# IM C6500/C8000

# Guía del usuario

# Versión seleccionada

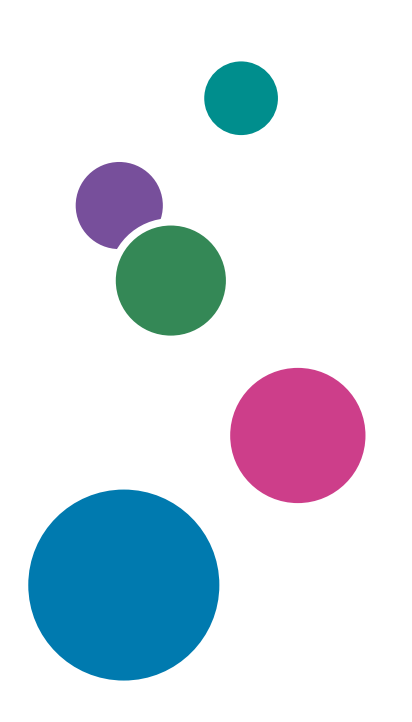

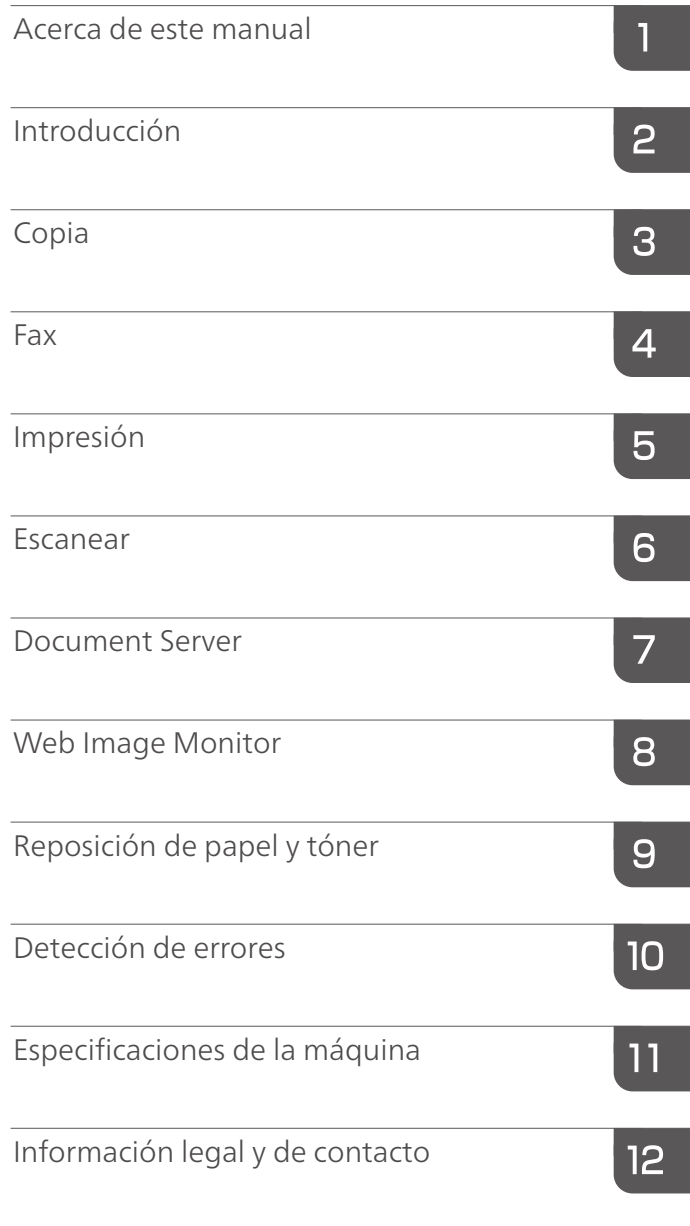

Para información no incluida en este manual, consulte los manuales online disponibles en nuestra página web (https://www.ricoh.com/) o a través del panel de mandos.

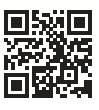

Para un uso seguro y correcto, lea "Información de seguridad" antes de utilizar la máquina.

# <span id="page-2-0"></span>Cómo leer los manuales

# Símbolos utilizados en los manuales

En este manual se utilizan los siguientes símbolos:

### (https://www.franks

Indica aspectos a los que se debe prestar atención cuando se utilizan las funciones. Este símbolo indica aspectos que pueden hacer que el producto o servicio no se pueda utilizar o que pueden provocar la pérdida de datos si no se siguen las instrucciones. Asegúrese de leer estas explicaciones.

### **D** Nota

Incluye explicaciones adicionales acerca de las funciones de la máquina e instrucciones sobre cómo resolver los errores de usuario.

# $\lceil$   $\rceil$

Indica los nombres de las teclas o botones del producto o pantalla.

# **CONTENIDO**

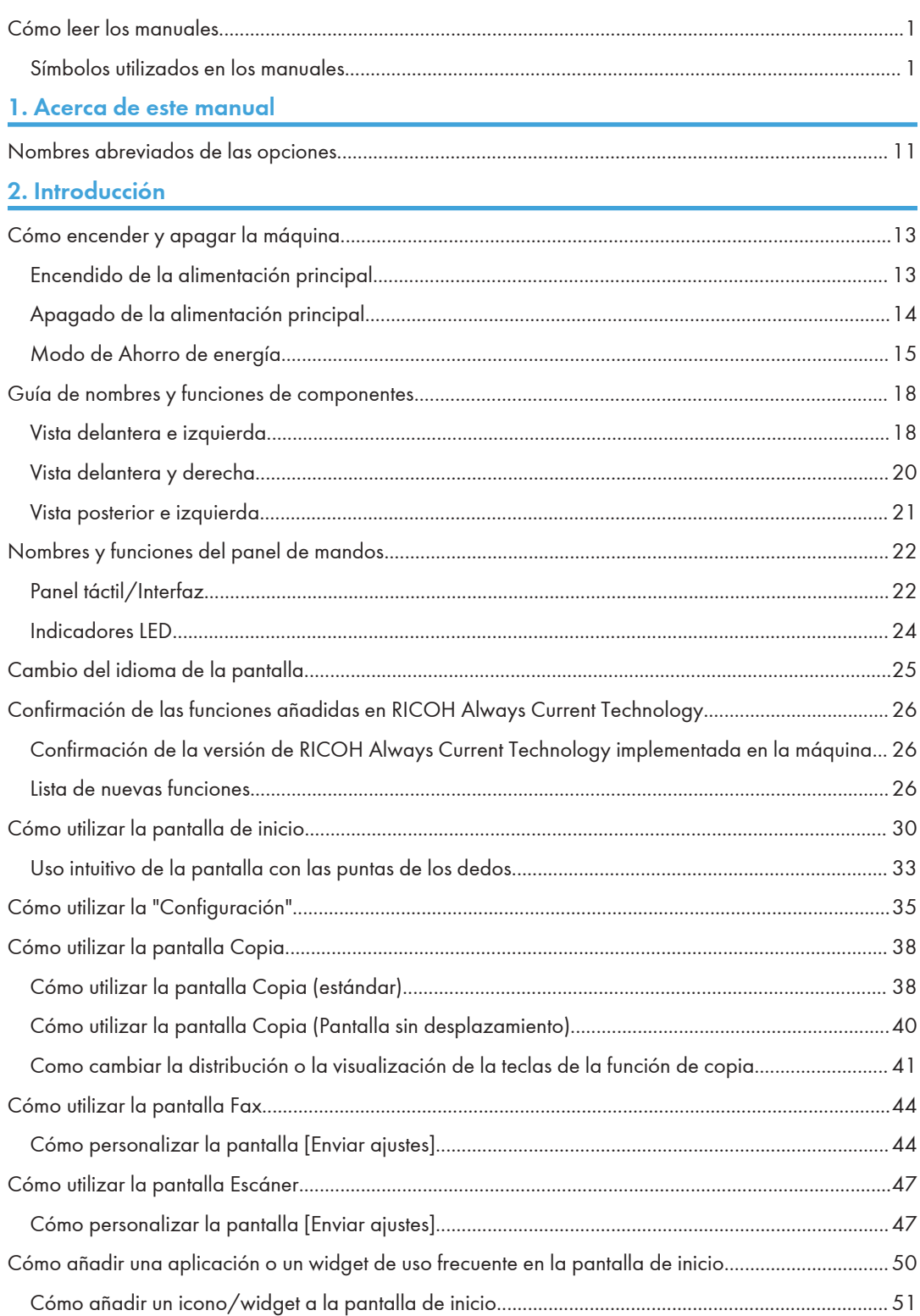

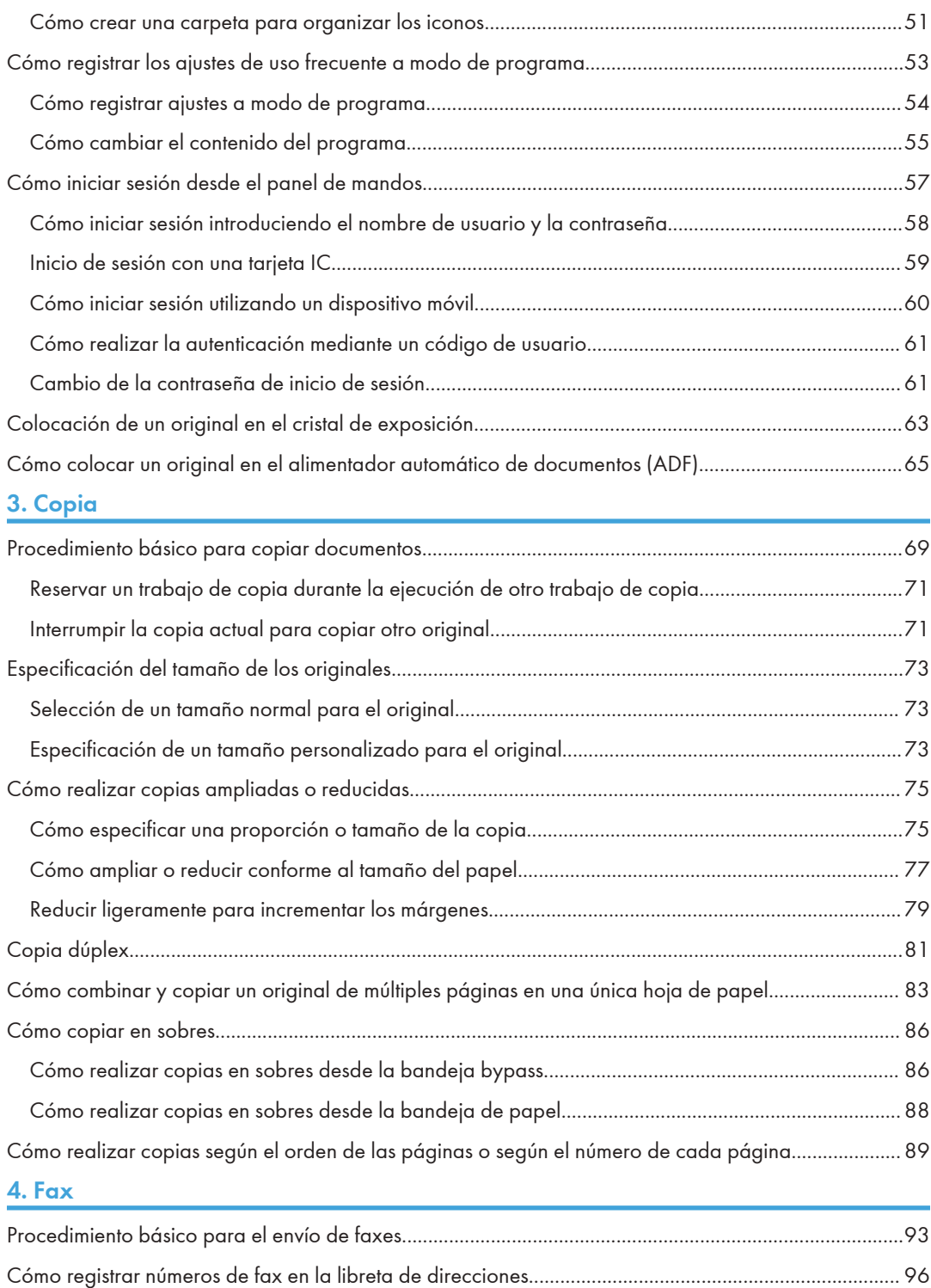

[Cómo registrar un número de fax y las condiciones de envío.](#page-97-0)................................................................[96](#page-97-0)

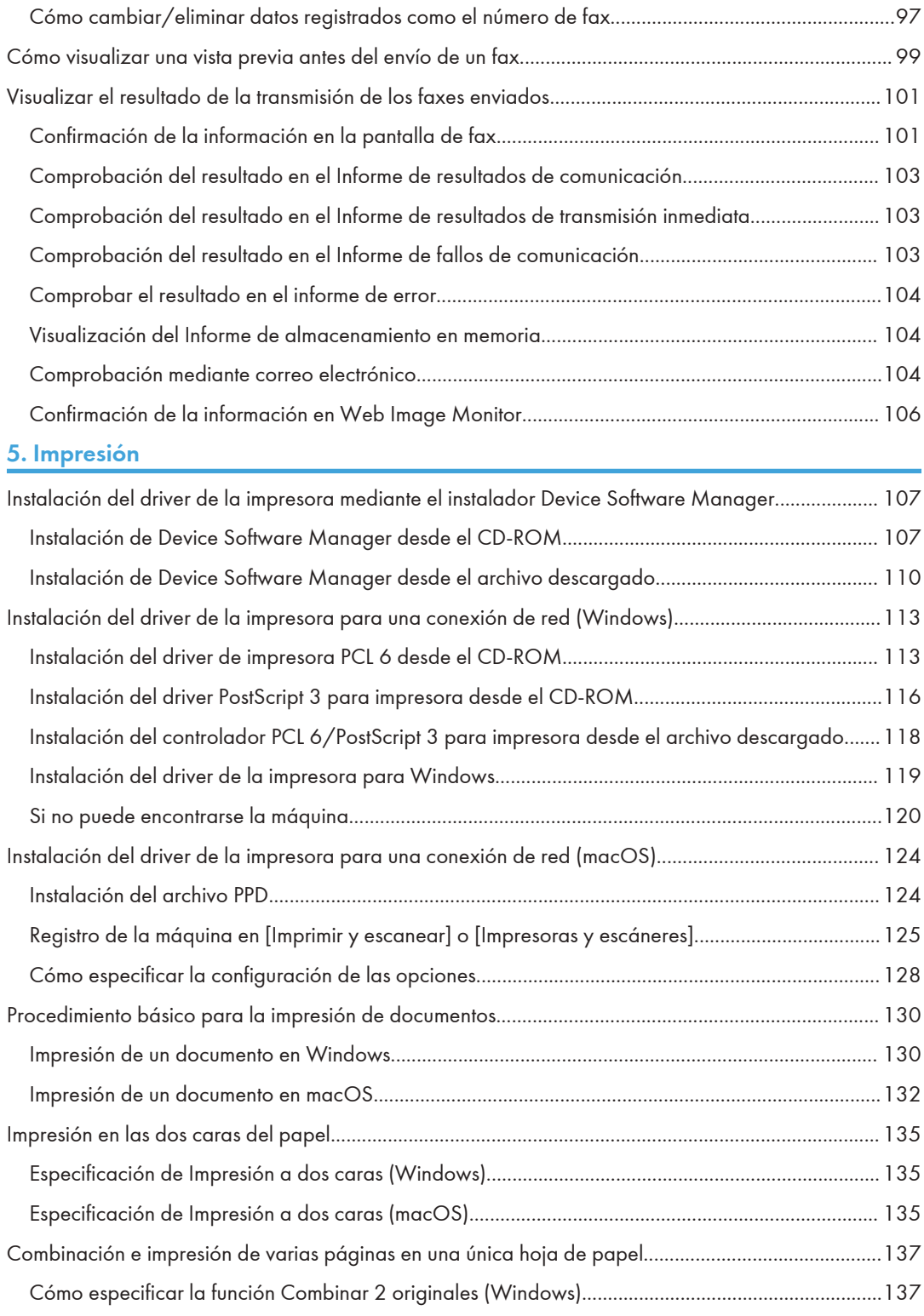

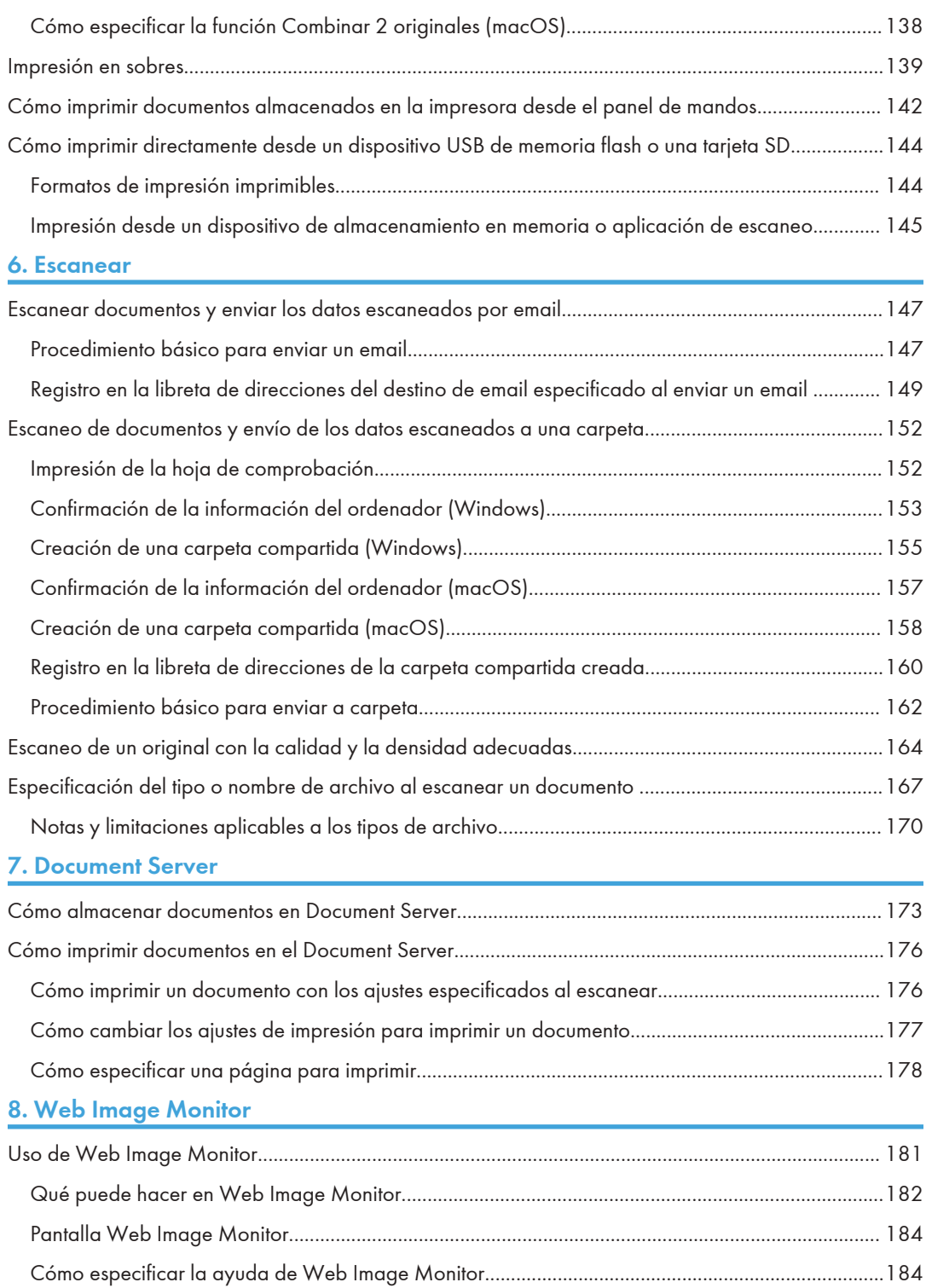

# 9. Reposición de papel y tóner

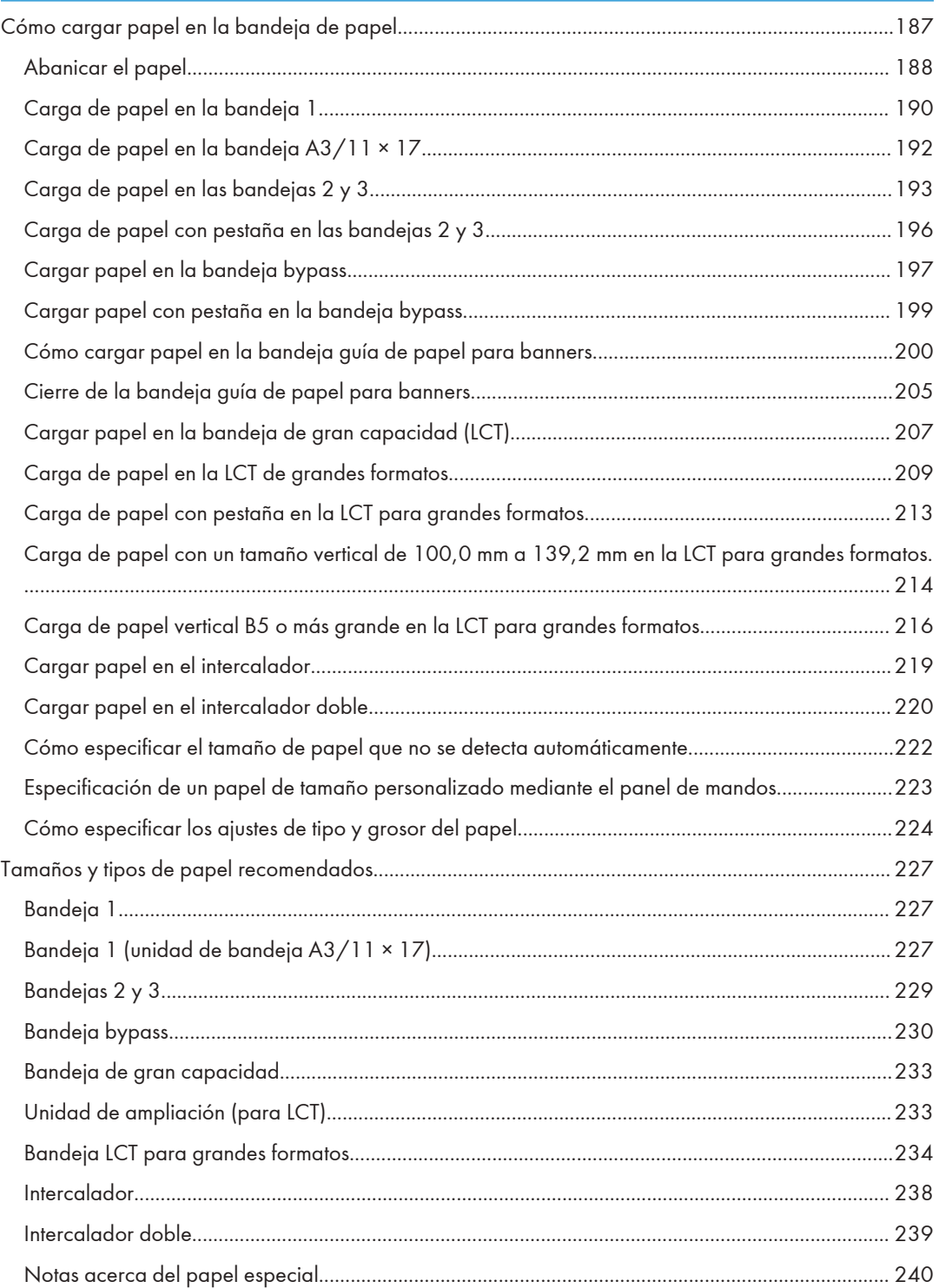

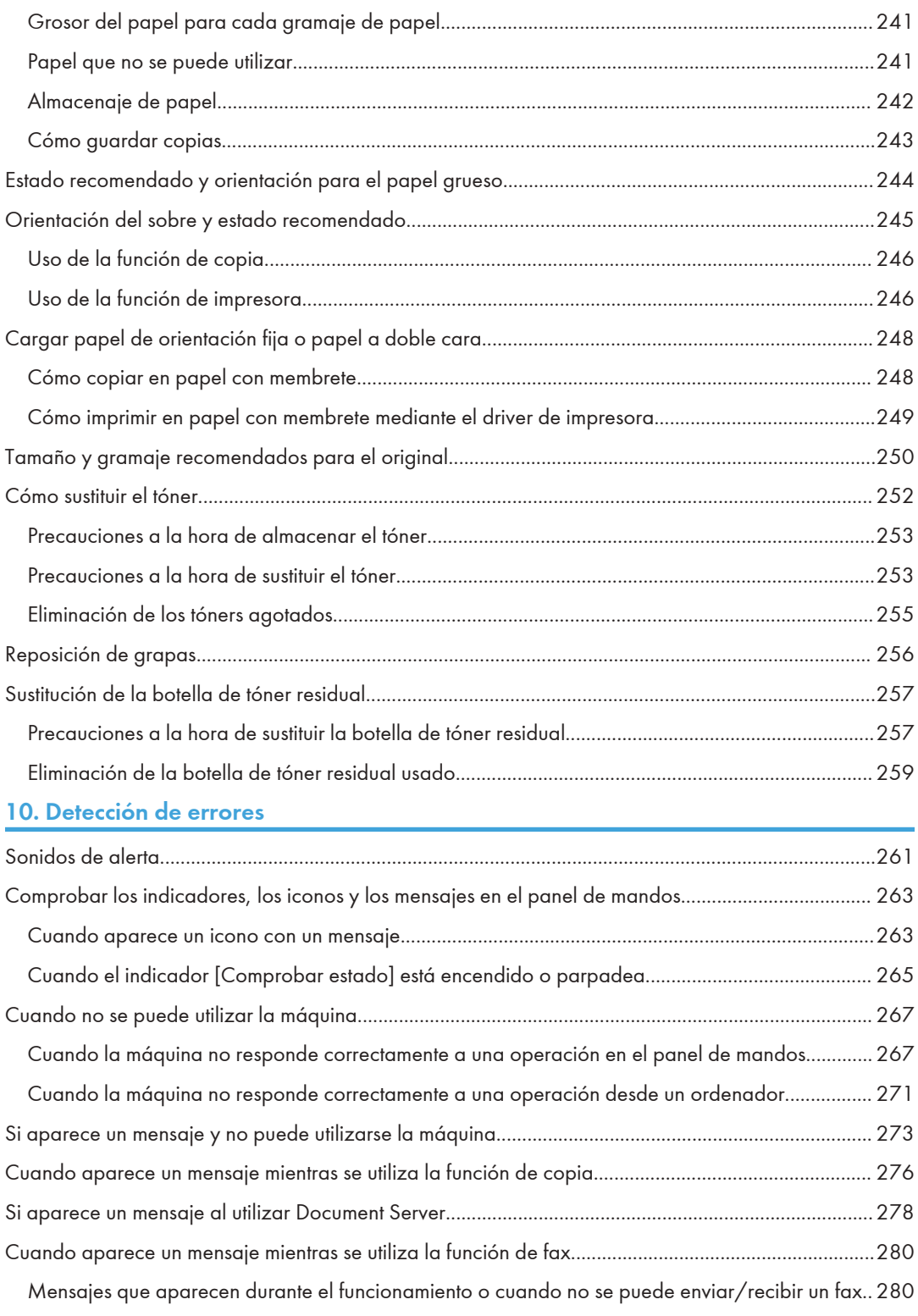

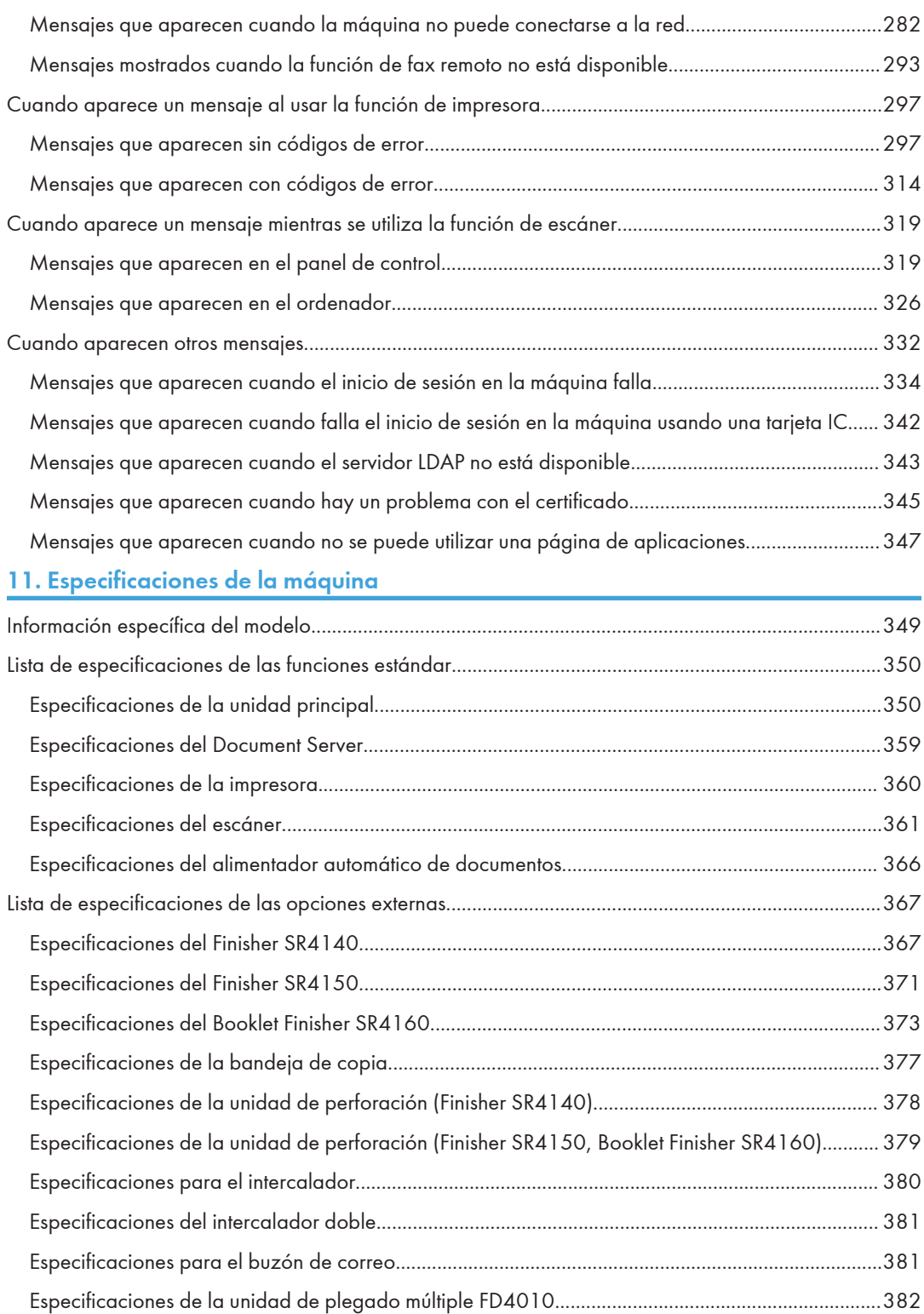

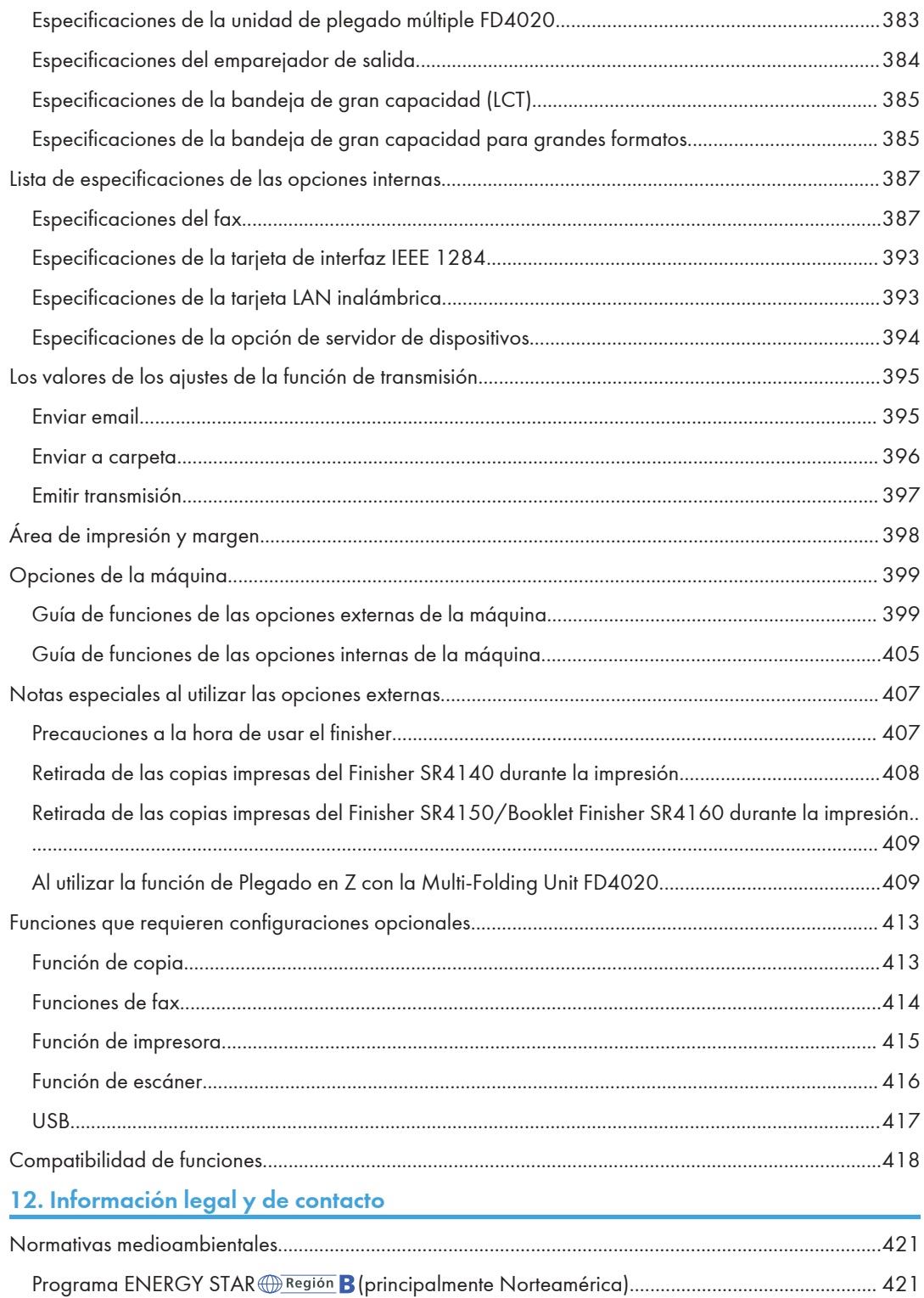

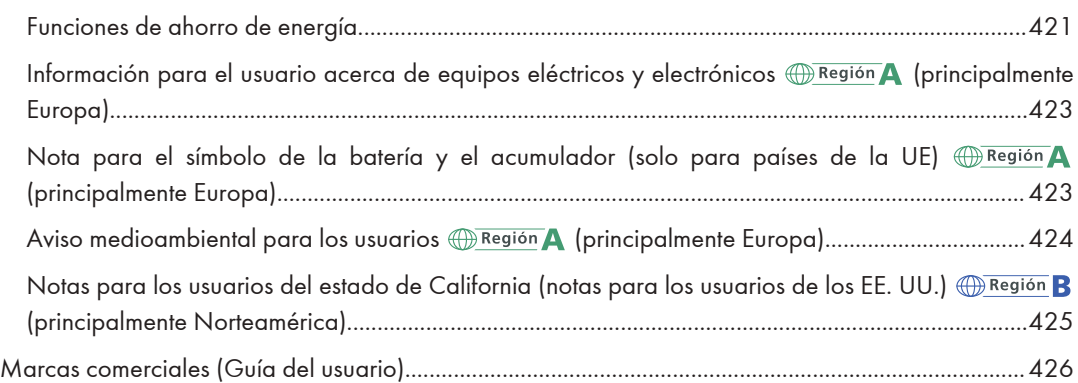

# <span id="page-12-0"></span>Nombres abreviados de las opciones

En los manuales, se utilizan nombres abreviados de las opciones. Los nombres abreviados y los nombres de producto correspondientes son los siguientes:

### Nombres abreviados de opciones adjuntadas externamente

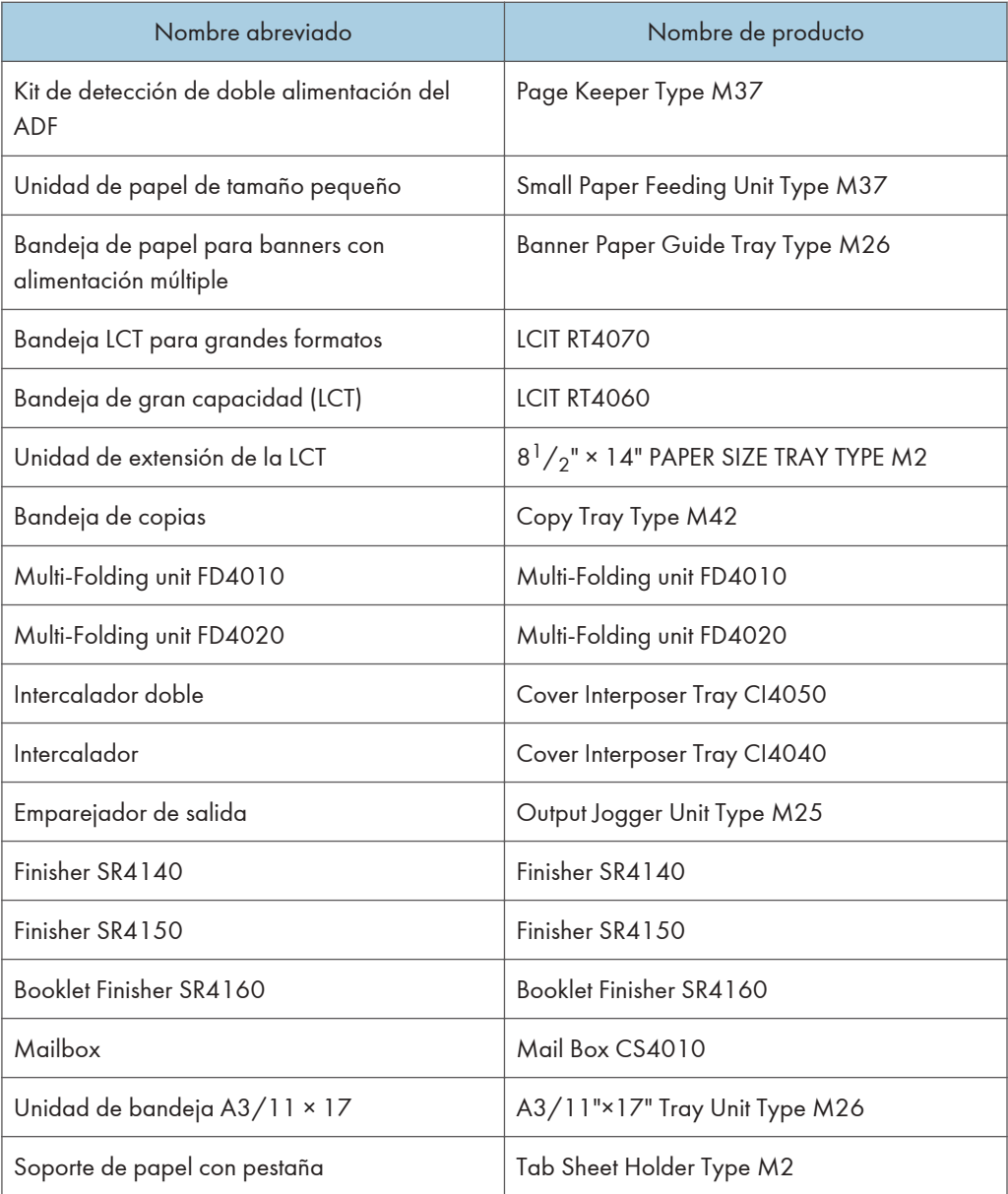

| Nombre abreviado   | Nombre de producto       |
|--------------------|--------------------------|
| Lector de tarjetas | NFC Card Reader Type M42 |

Nombres abreviados de las opciones internas

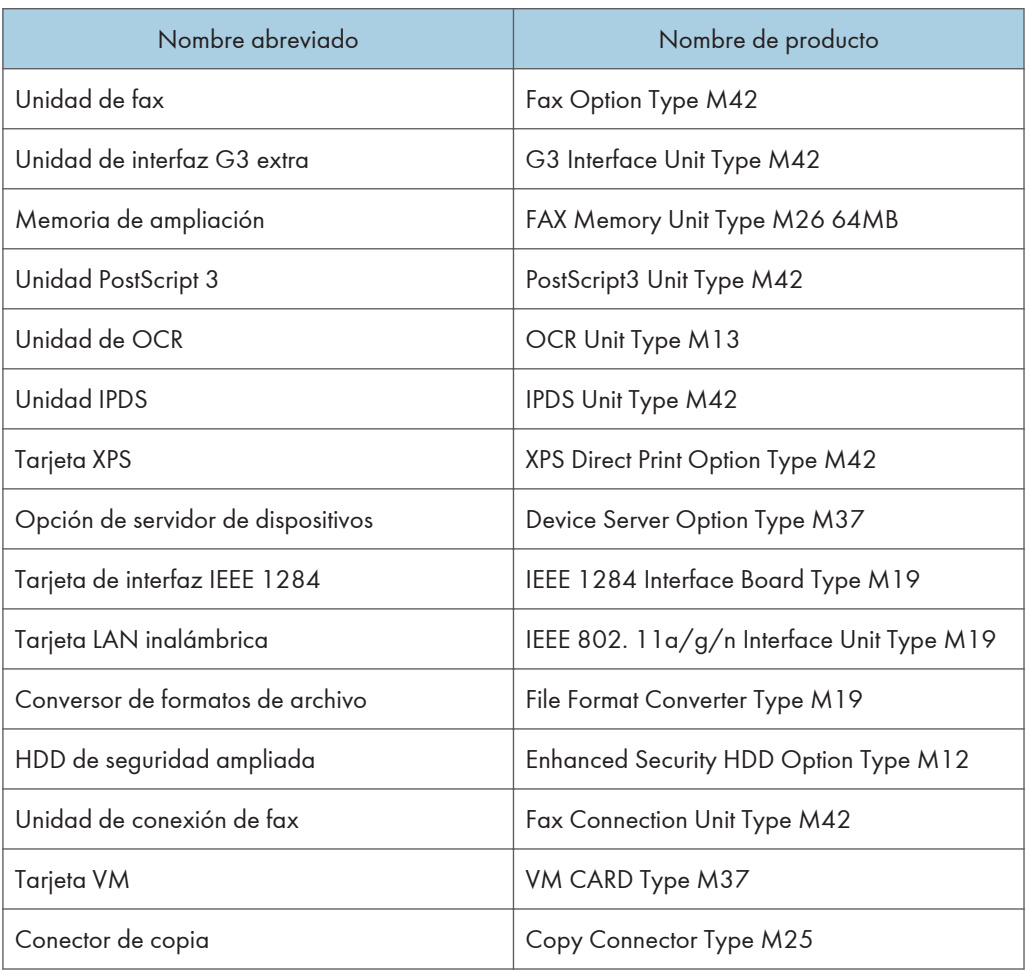

# <span id="page-14-0"></span>Cómo encender y apagar la máquina

Para encender y apagar la máquina, pulse el interruptor de alimentación principal, situado a la izquierda de la máquina.

### (Comportante)

- Cuando utilice la función de fax en la máquina, no apague la alimentación en condiciones de funcionamiento normal. Si se apaga la alimentación, los datos almacenados en la memoria del fax se perderán transcurrida, aproximadamente, una hora desde el apagado de la máquina. Si, por algún motivo, debe apagar la máquina o desenchufar el cable de alimentación, compruebe que en la pantalla de la función de fax se muestre el 100 % de memoria disponible.
- Confirme las opciones de alimentación y enchúfelas en una toma que esté cerca pero separada de la toma en la que está enchufada la máquina principal.

### Encendido de la alimentación principal

### (Comportante)

- No pulse el interruptor de alimentación principal inmediatamente después de haberlo pulsado para apagar o encender la máquina. Cuando apague y encienda la máquina, espere un mínimo de 10 segundos tras confirmar que el indicador de la alimentación principal del panel de mandos se haya encendido o apagado.
- 1. Asegúrese de que el cable de alimentación esté enchufado firmemente a la toma eléctrica.
- 2. Abra la tapa del interruptor de alimentación principal a la izquierda de la máquina y púlselo.

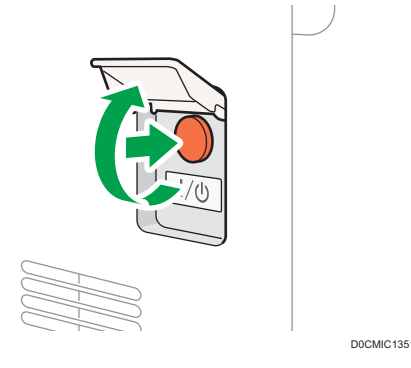

El indicador de la alimentación principal, situado en el lado derecho del panel de mandos, se encenderá.

### <span id="page-15-0"></span>**D** Nota

- Cuando se encienda la máquina, la pantalla puede mostrar que está realizando un reinicio automático. No apague la alimentación principal mientras la máquina esté realizando el proceso. El reinicio requiere aproximadamente 7 minutos.
- Si se ha eliminado un archivo de la memoria, se imprimirá automáticamente un Corte eléctrico tan pronto como se reanude la alimentación. Este informe puede utilizarse para identificar los archivos perdidos.

### Apagado de la alimentación principal

### (Importante)

- No apague la máquina mientras esté en funcionamiento. Para apagar la alimentación, confirme que haya finalizado la operación.
- No mantenga pulsado el interruptor de alimentación principal al apagar la alimentación principal. De lo contrario, se apagará a la fuerza la alimentación de la máquina y se podría dañar el disco duro o la memoria y provocar averías.
- No pulse de nuevo el interruptor de alimentación principal inmediatamente después de haberlo pulsado. Cuando apague y encienda la máquina, espere un mínimo de 10 segundos tras confirmar que el indicador de la alimentación principal del panel de mandos se haya encendido o apagado.
- El ventilador situado en el interior de la impresora, cerca de las rejillas de ventilación, podría seguir funcionando para refrigerar la impresora tras un trabajo de impresión grande. Mientras el ventilador esté funcionando, no apague la alimentación ni desconecte el cable de alimentación del enchufe.
- 1. Abra la tapa del interruptor de alimentación principal a la izquierda de la máquina y púlselo.

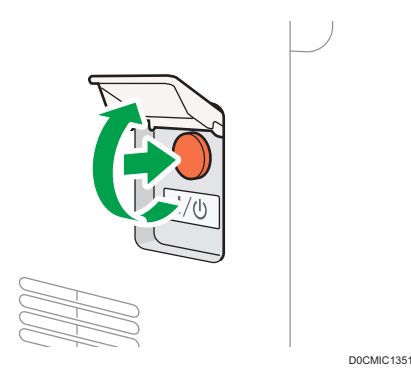

El indicador de la alimentación principal, situado en el lado derecho del panel de mandos, se apagará. La alimentación principal se apaga automáticamente tras el apagado correcto de la máquina.

### <span id="page-16-0"></span>Modo de Ahorro de energía

Cuando la máquina no se utilice durante un periodo de tiempo especificado, entrará en el "modo de ahorro de energía" de forma automática. Para el modo de ahorro de energía, existen los dos pasos siguientes:

- 1. Modo de apagado o modo de bajo consumo de la unidad de fusión
- 2. Modo de reposo

El modo de apagado y el modo de bajo consumo de la unidad de fusión no se pueden utilizar a la vez.

De modo predeterminado, la máquina primero cambia al modo de bajo consumo y, a continuación, una vez transcurrido un período de tiempo, al modo de reposo.

### Modo de unidad de fusión desactivada

En este modo, el indicador de alimentación principal se ilumina. Dado que el calefactor de la unidad de fusión está apagado pero la pantalla del panel de mandos sigue mostrándose, el consumo de energía disminuye, pero la máquina se pone en funcionamiento rápidamente. Si no utiliza la máquina durante un periodo de tiempo especificado, esta emitirá un sonido de clic y activará el modo de unidad de fusión apagada.

• Puede especificar si desea habilitar el modo de unidad de fusión apagada y el tiempo de espera previo a la activación del modo de unidad de fusión apagada desde [Modo desact. U. fusión (Ahorro energía) Act./Desact.].

Consulte la Guía de usuario (versión completa).

• En este modo, podrá escanear documentos, enviar faxes, recibir faxes en la memoria, modificar los ajustes de la máquina en el panel de mandos y realizar otras operaciones que no requieran impresión.

### Modo de bajo consumo

En este modo, la pantalla del panel de mandos se apaga y el indicador de la alimentación principal permanece encendido. Si la máquina se deja inactiva durante un período de tiempo determinado, pasará al modo de bajo consumo.

- El modo de bajo consumo no se podrá utilizar si se ha activado el modo de apagado de fusión.
- Puede cambiar la cantidad de tiempo que la máquina espera antes de cambiar a modo Bajo consumo en [Temporizador modo bajo consumo].

Consulte la Guía de usuario (versión completa).

• Si toca el panel de mandos en el modo de bajo consumo, la máquina saldrá de este modo y se encenderá la pantalla del panel de mandos.

### Modo de reposo

En este modo, la pantalla del panel de mandos se apaga y el indicador de la alimentación principal parpadea lentamente. Se minimiza el consumo de energía. Cuando no se utilice la 2

máquina durante un periodo de tiempo especificado o se pulse [Ahrr.energía] (C), la máquina entrará en modo de reposo.

• Podrá especificar el tiempo de espera previo a la activación del modo de reposo desde [Temporizador modo reposo].

Consulte la Guía de usuario (versión completa).

- La máquina se recupera del estado de reposo cuando se realiza una de las siguientes:
	- Levantar el ADF.
	- Colocar un original en el ADF.
	- Tocar la pantalla del panel de mandos.
	- Aproximarse a la máquina y ser detectado por el detector de presencia. Guía de usuario (versión completa).

### **D** Nota

- Las funciones de ahorro de energía se deshabilitan cuando se produce un error o mientras se está realizando una operación.
- Cuando la máquina se recupera del modo de reposo mediante el sensor de detección de presencia, se enciende el indicador de la alimentación principal. Incluso cuando se cancele el modo de reposo, la pantalla de operaciones no se mostrará hasta que toque el panel táctil.
- Las funciones de ahorro de energía no se podrán utilizar en los siguientes casos:
	- Durante el calentamiento
	- Cuando se suspenden las operaciones durante la impresión
	- Cuando aparece un mensaje de advertencia (La máquina entra en el modo de unidad de fusión apagada a menos que la cubierta esté abierta).
	- Cuando se produce un atasco de papel (La máquina entra en el modo de unidad de fusión apagada, a menos que la cubierta esté abierta).
	- Cuando el indicador de entrada de datos está encendido o parpadeando (La máquina entra en el modo de unidad de fusión apagado, a menos que el indicador de entrada de datos esté iluminado o parpadeando debido a la recepción de faxes o el almacenamiento de documentos).
- La máquina no entra en modo Reposo en los siguientes casos:
	- Durante la comunicación con equipos externos
	- Cuando el disco duro está activo
	- Cuando aparece un mensaje de llamada al servicio técnico
	- Cuando el ADF, la tapa de la máquina o la tapa del ADF están abiertos
	- Cuando aparezca el mensaje "Añadir tóner"
	- Cuando se rellena el tóner
- Cuando aparece una de las siguientes pantallas:
	- Ajustes sistema
	- Contador
	- Consultas
	- Libr. direc.
	- Ajustes bandeja/papel
- Cuando se procesan datos
- Cuando hay un archivo en espera para transmitirse en el próximo minuto mediante la función de fax "Envío retardado"
- Cuando se registra un destinatario en la lista de direcciones o en la lista de marcación de grupo
- Cuando se muestra la pantalla de impresión de muestra, impresión bloqueada, impresión retenida o impresión almacenada
- Cuando aparece la pantalla de un documento que se había almacenado con la función impresora
- Cuando el ventilador de refrigeración interno esté activo
- Cuando se accede a la máquina mediante Web Image Monitor

# <span id="page-19-0"></span>Guía de nombres y funciones de componentes

# APRECAUCIÓN

• No obstruya las rejillas de ventilación de la máquina. Esto podría provocar un incendio debido a un sobrecalentamiento de los componentes internos.

ADF significa alimentador automático de documentos.

# Vista delantera e izquierda

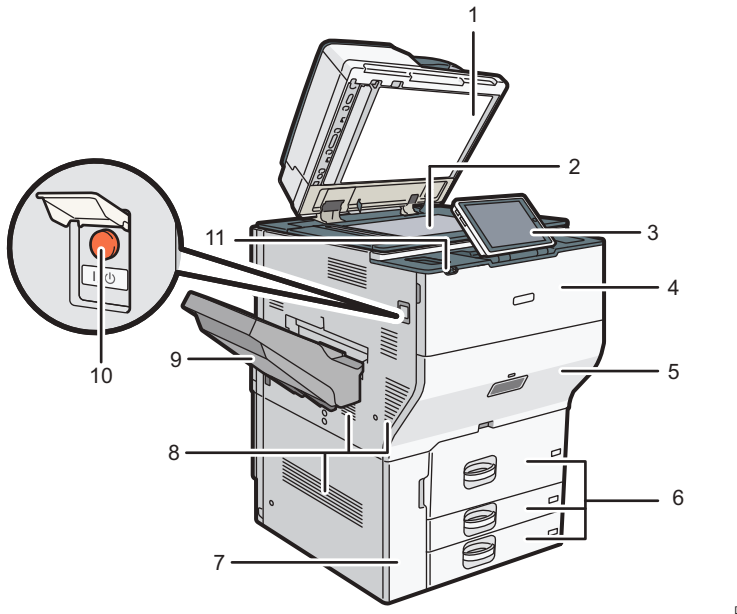

D0CMIC1255

### 1. Alimentador automático de documentos (ADF):

Baje el ADF sobre los originales situados sobre el cristal de exposición.

Si coloca una pila de originales en el alimentador automático de documentos (ADF), este procesará automáticamente los originales de uno en uno.

El ADF escanea ambas caras de un original de forma simultánea.

[Pág. 65 "Cómo colocar un original en el alimentador automático de documentos \(ADF\)"](#page-66-0)

### 2. Cristal de exposición

Coloque aquí los originales hacia abajo.

[Pág. 63 "Colocación de un original en el cristal de exposición"](#page-64-0)

### 3. Panel de mandos

[Pág. 22 "Nombres y funciones del panel de mandos"](#page-23-0)

### 4. Tapa frontal

Abra para sustituir los cartuchos del tóner.

### 5. Cajón

Si se produce un atasco de papel, tire del cajón.

### 6. Bandejas de papel (bandejas 1–3)

Cargue el papel aquí. La bandeja 1 es una bandeja tándem, que hace que el papel que hay en el lado de la izquierda pasa automáticamente a la derecha cuando se acaba el papel en este lado.

[Pág. 187 "Cómo cargar papel en la bandeja de papel"](#page-188-0)

### 7. Tapa frontal inferior

Ábrala para cambiar la botella de tóner residual.

#### 8. Respiraderos

Evitan un sobrecalentamiento.

Tras una impresión de gran volumen, el ventilador podría seguir funcionando para reducir la temperatura del interior de la máquina.

### 9. Bandeja de copias

El papel copiado o impreso y los mensajes de fax se entregan aquí.

#### 10. Interruptor de alimentación principal

Para encender y apagar la máquina, abra la tapa del interruptor de alimentación principal y púlselo.

[Pág. 13 "Cómo encender y apagar la máquina"](#page-14-0)

### 11. Sensor de detección humana

Detecta a una persona que se aproxima a la máquina. Guía de usuario (versión completa).

# <span id="page-21-0"></span>Vista delantera y derecha

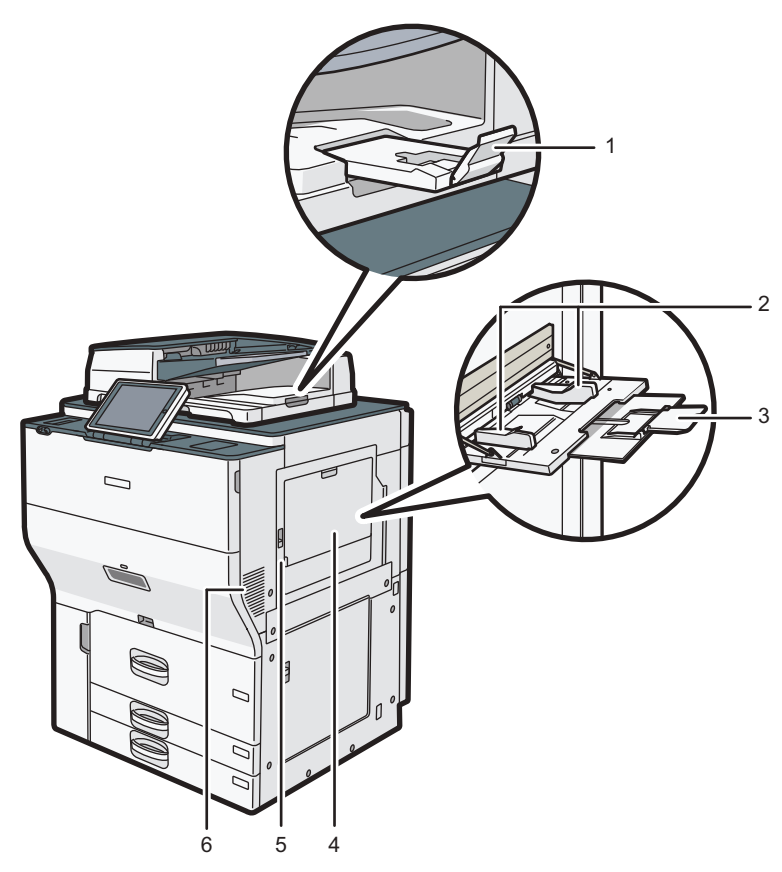

D0CMIC1257

### 1. Extensor del ADF

Despliegue la extensión para poder utilizar papel de mayor tamaño.

### 2. Guías de papel

Cuando cargue papel en la bandeja de bypass, alinee las guías del papel contra el papel.

#### 3. Extensor

Saque el extensor cuando cargue hojas de tamaño superior a A4 $\Box$ , 8 $^1\!/_2$  × 11 $\Box$  en la bandeja bypass.

### 4. Bandeja bypass

Se utiliza para copiar o imprimir etiquetas adhesivas, papel traslúcido y papel que no se pueda colocar en las bandejas de papel.

[Pág. 197 "Cargar papel en la bandeja bypass"](#page-198-0)

### 5. Tapa superior derecha

Abra esta tapa cuando se produzca un atasco.

### 6. Respiraderos

Evitan un sobrecalentamiento.

<span id="page-22-0"></span>Tras una impresión de gran volumen, el ventilador podría seguir funcionando para reducir la temperatura del interior de la máquina.

### Vista posterior e izquierda

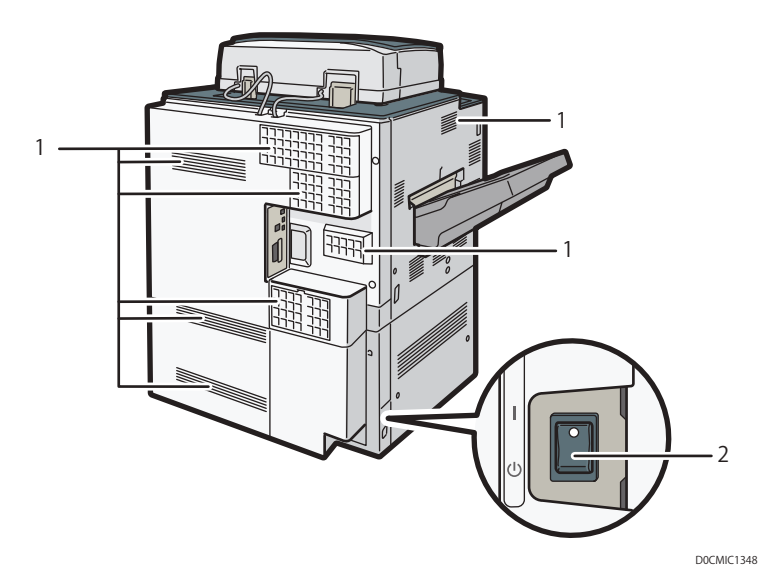

#### 1. Respiraderos

Evitan un sobrecalentamiento.

Tras una impresión de gran volumen, el ventilador podría seguir funcionando para reducir la temperatura del interior de la máquina.

### 2. Interruptor del calentador antihumedad

Evita que las bandejas absorban humedad. Si la humedad es alta y la temperatura es baja, active este interruptor para absorber la humedad de las bandejas y evitar que se deteriore la calidad de la impresión.

# <span id="page-23-0"></span>Nombres y funciones del panel de mandos

El panel táctil (Smart Operation Panel) que muestra la pantalla de operaciones de la máquina se denomina "Panel de mandos".

- El panel de mandos incorpora, en ambos lados, interfaces para conectar dispositivos externos y ranuras para introducir una tarjeta SD/dispositivo de memoria flash USB.
- Incluso cuando la pantalla está apagada, los indicadores LED situados en el marco del panel de mando muestran el estado de la máquina.

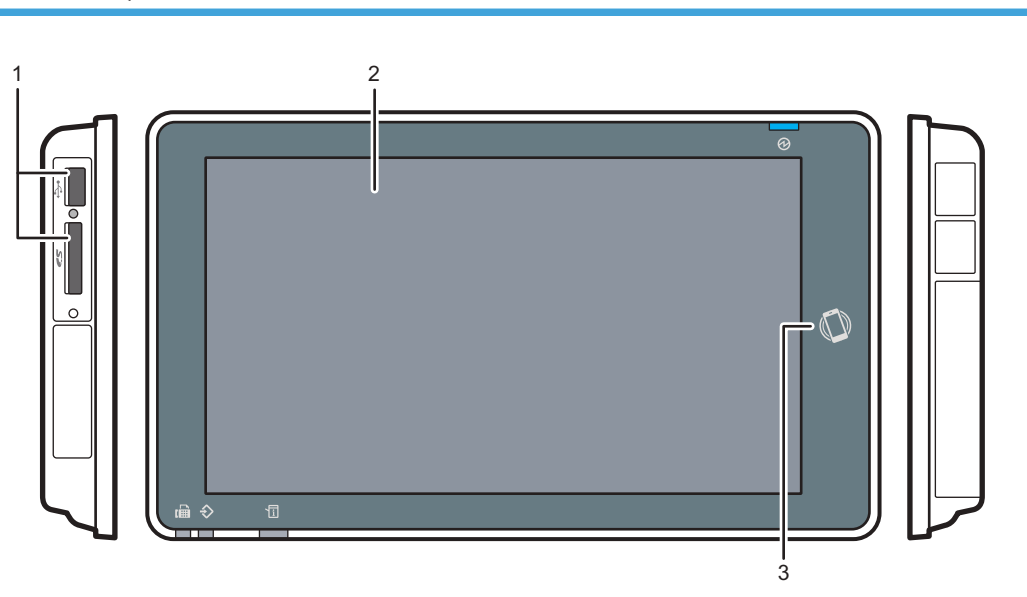

# Panel táctil/Interfaz

D0CMIC1309

### 1. Ranuras de memoria

Introduzca una tarjeta SD o un dispositivo de memoria flash USB. Puede almacenar los datos escaneados o imprimir el archivo almacenado en el soporte.

- Utilice una tarjeta de memoria SD o SDHC con una capacidad máxima de 32 GB. No se puede utilizar una tarjeta de memoria SDXC.
- Utilice el soporte formateado en FAT16 o FAT32.
- Determinados tipos de dispositivo USB de memoria flash no se pueden utilizar en la máquina.
- No es posible utilizar un cable alargador USB, un hub ni un lector de tarjetas.
- Si se apaga la máquina o se extrae el soporte de almacenamiento mientras la máquina está leyendo los datos, compruebe los datos guardados en el soporte.
- Antes de retirar el soporte de la ranura, pulse el icono mostrado en la pantalla (**Be**) para cancelar la conexión.

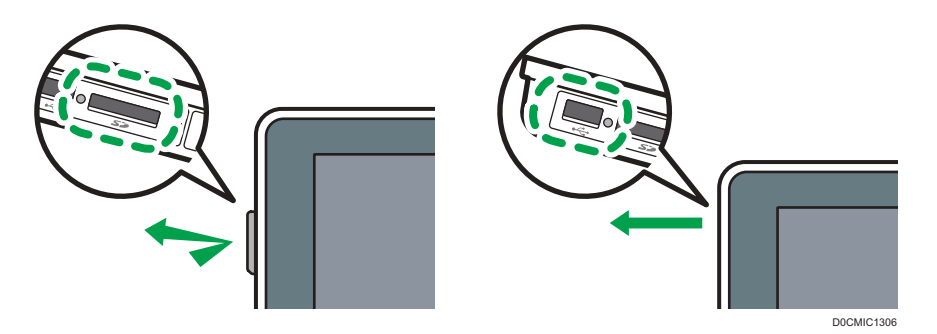

#### 2. Panel táctil

Muestra la pantalla Inicio, la pantalla de funcionamiento de las aplicaciones y los mensajes. Se utiliza con las puntas de los dedos.

[Pág. 30 "Cómo utilizar la pantalla de inicio"](#page-31-0)

[Pág. 33 "Uso intuitivo de la pantalla con las puntas de los dedos"](#page-34-0)

### 3. Etiqueta NFC

Se utiliza para conectar la máquina y un dispositivo inteligente mediante el RICOH Smart Device Connector.

[Pág. 60 "Cómo iniciar sesión utilizando un dispositivo móvil"](#page-61-0)

Consulte la Guía de usuario (versión completa).

### **D** Nota

• Puede ajustar el ángulo del panel de mandos, para mejorar la visibilidad.

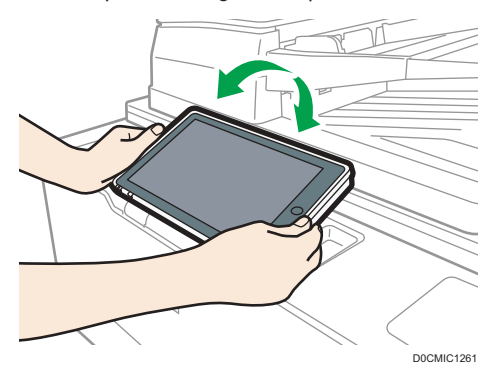

### <span id="page-25-0"></span>Indicadores LED

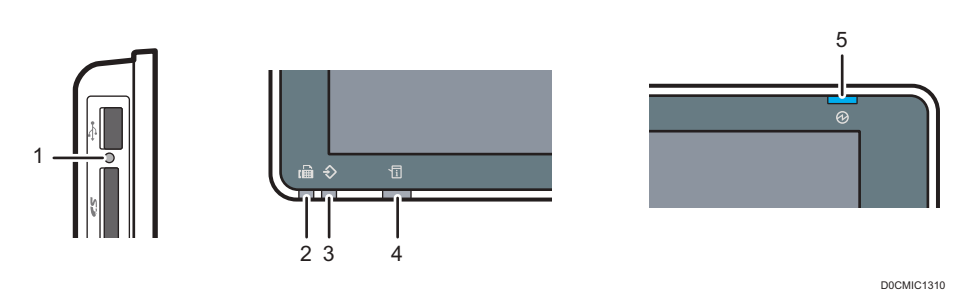

### 1. Indicador de acceso al soporte

Parpadea cuando se están leyendo o escribiendo datos en la tarjeta SD.

Mientras la máquina esté accediendo a la tarjeta SD o al dispositivo USB de memoria flash, no apague la alimentación ni retire el soporte.

- Si el indicador de acceso a soporte no se enciende cuando se inserta una tarjeta SD en la ranura de soportes, haga lo siguiente:
	- Vuelva a insertar la tarjeta SD.
	- La tarjeta SD podría estar rota. Póngase en contacto con la tienda donde lo compró.

### 2. Indicador de fax

Indica el estado de la función de fax.

- Parpadeando: transmitiendo y recibiendo datos.
- Iluminado: recibiendo datos (Archivo recepción sustituta/Recepción de bloqueo de memoria/Box personal)

### 3. Indicador de entrada de datos

Parpadea cuando la máquina está recibiendo datos enviados desde el driver de impresora o un driver de LAN FAX.

### 4. Indicador de estado

Indica el estado del sistema. Permanece encendido cuando se produce un error o cuando se agota el tóner. [Pág. 263 "Comprobar los indicadores, los iconos y los mensajes en el panel de mandos"](#page-264-0)

### 5. Indicador de funcionamiento

El indicador de alimentación principal se ilumina cuando se enciende la máquina. En el modo de reposo, parpadea lentamente.

# <span id="page-26-0"></span>Cambio del idioma de la pantalla

Puede cambiar el idioma utilizado en la pantalla. El inglés es el idioma predeterminado.

1. En la pantalla de inicio, pulse el widget de cambio de idioma.

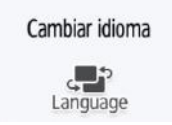

2. Seleccione el idioma que desea visualizar.

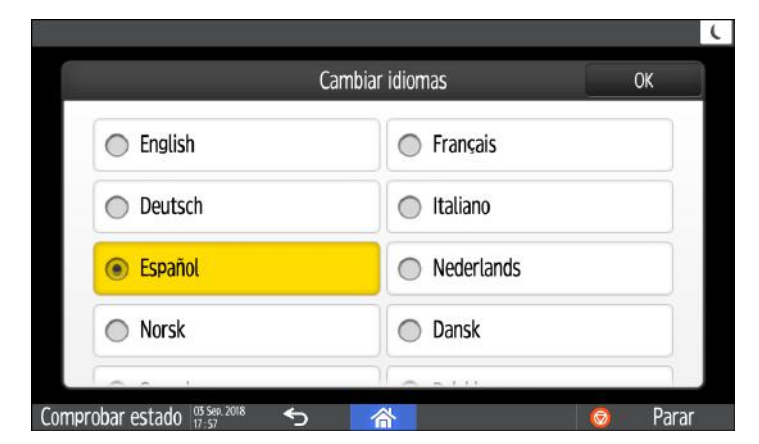

3. Pulse [OK].

 $\overline{c}$ 

# <span id="page-27-0"></span>Confirmación de las funciones añadidas en RICOH Always Current Technology

Puede instalar el paquete de mejora para las funciones de la máquina por parte de RICOH Always Current Technology. Puede aplicar las funciones más recientes desarrolladas tras la compra, así como las actualizaciones de seguridad.

Para instalar la versión más reciente de RICOH Always Current Technology, acceda al sitio de la aplicación desde el panel de control de la máquina.

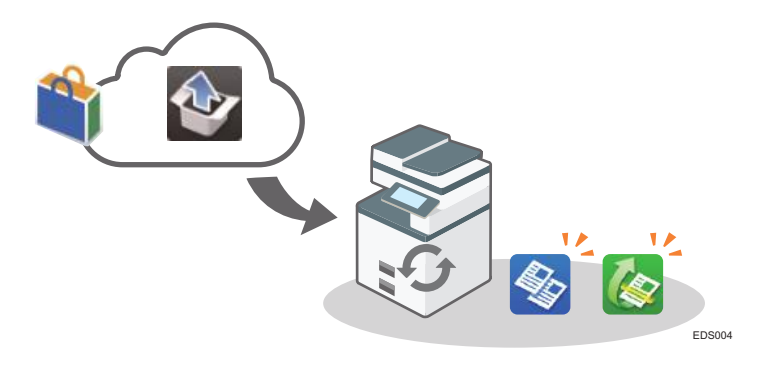

### **D** Nota

• Para obtener información sobre la instalación de RICOH Always Current Technology, consulte las instrucciones de funcionamiento del sitio de la aplicación.

Confirmación de la versión de RICOH Always Current Technology implementada en la máquina

- 1. Pulse [Info mant./consultas/máq.] en la pantalla [Comprobar estado].
- 2. Pulse [Consultas].
- 3. Compruebe la versión de la máquina en la sección de información.

### Lista de nuevas funciones

Las nuevas funciones se añaden en conjunto con cada versión de RICOH Always Current Technology.

Consulte a continuación las funciones añadidas en RICOH Always Current Technology.

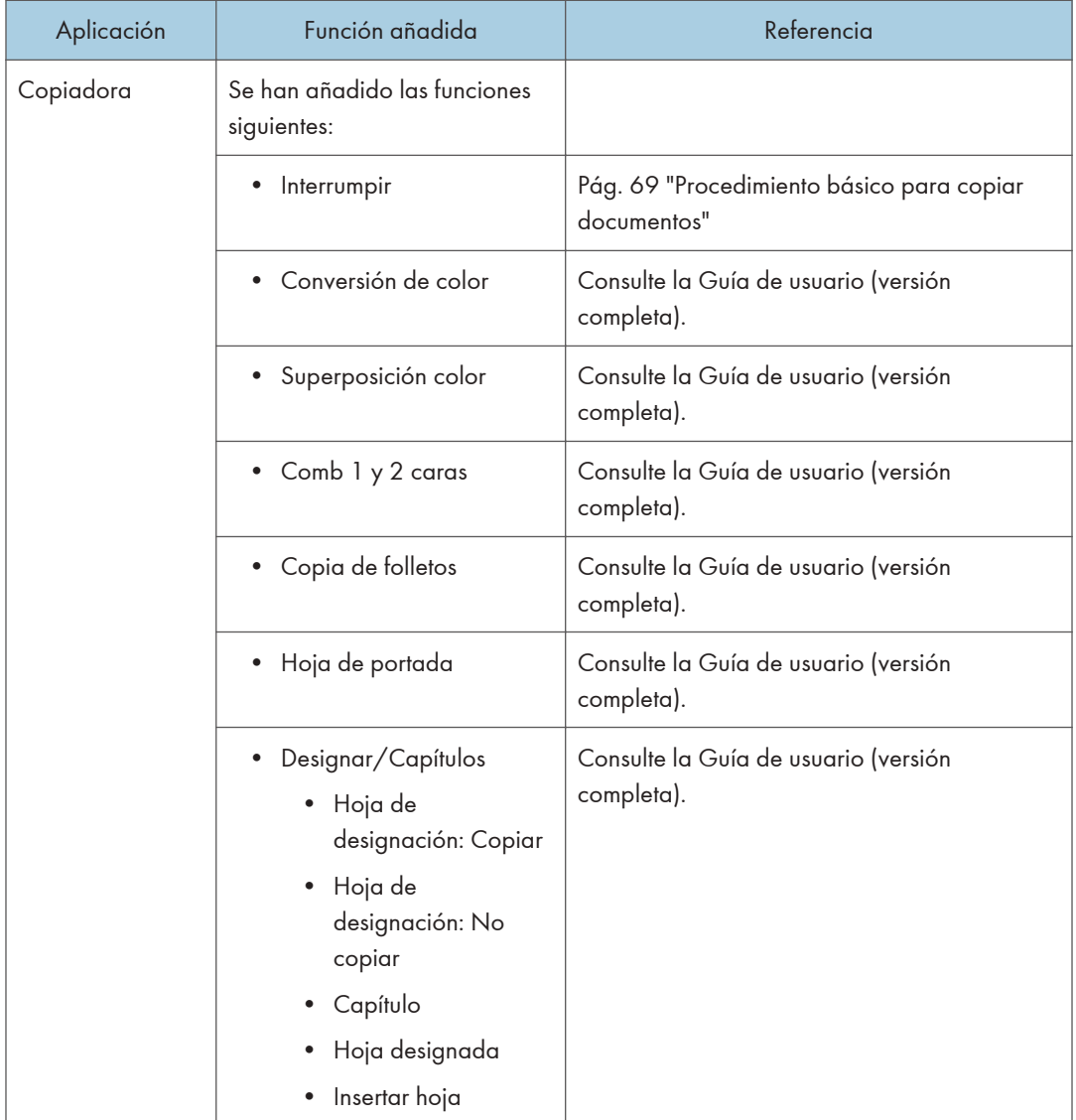

### Versión 1,2

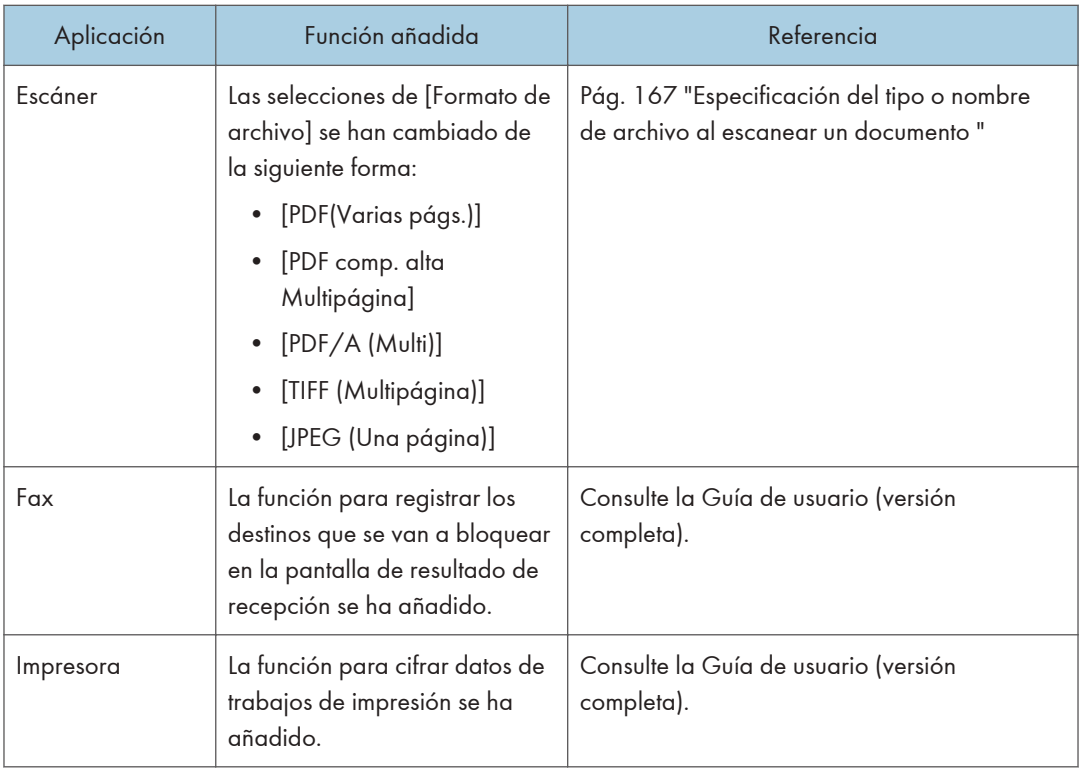

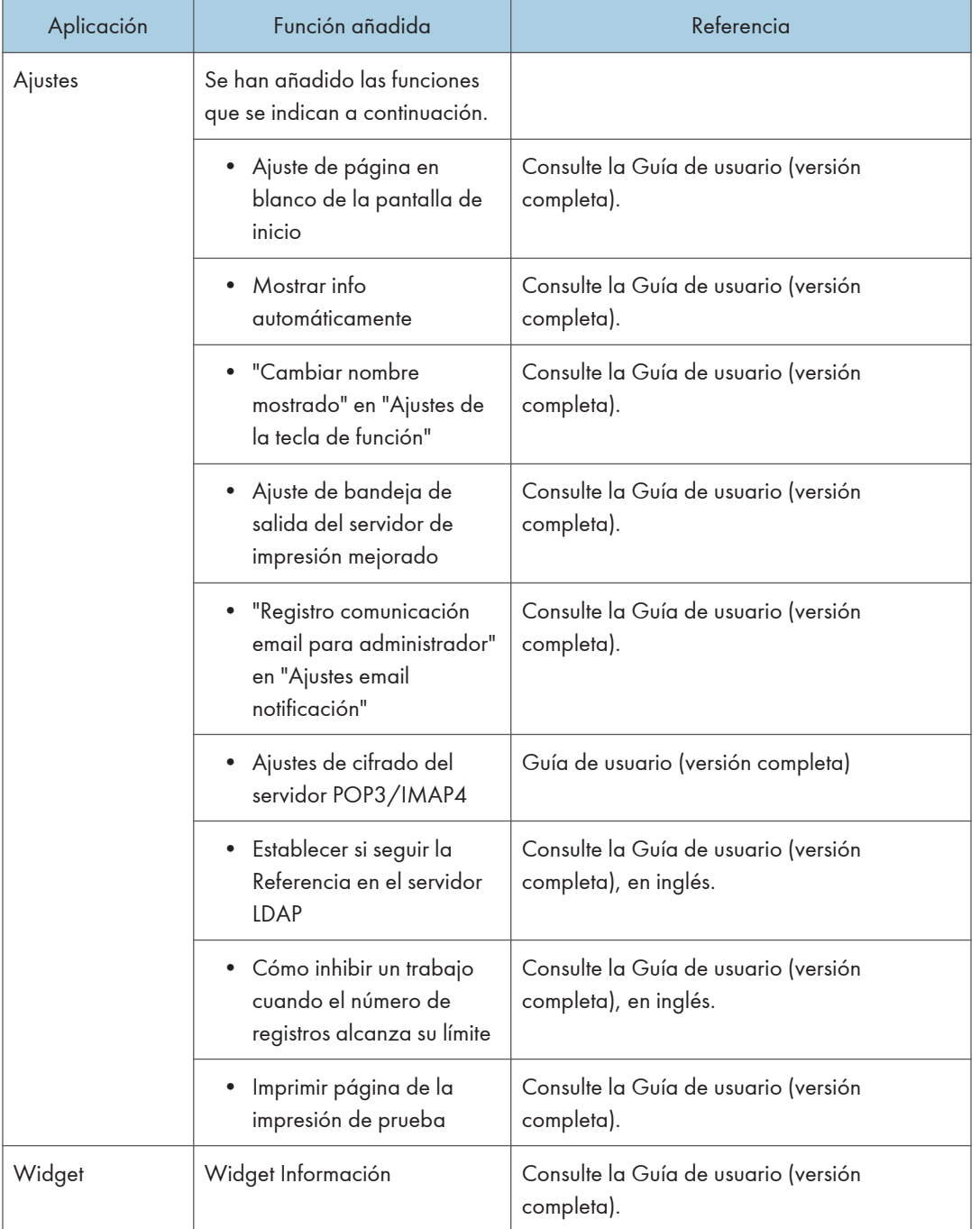

# <span id="page-31-0"></span>Cómo utilizar la pantalla de inicio

Pulse [Inicio] ( $\hat{a}$ ), en la parte inferior central de la pantalla, para mostrar la pantalla de Inicio, en la que se muestran los iconos para cada función. En la pantalla de inicio, puede registrar los accesos directos y los widgets que se utilizan con frecuencia.

Importante

- No someta la pantalla a fuertes impactos ni a demasiada fuerza, ya que podría resultar dañada. La presión máxima posible es de 30 N aprox.(3 kgf). (N = Newton, kgf = kilogramo fuerza. 1 kgf  $= 9,8 N$
- Toque la pantalla de inicio para utilizarla. [Pág. 33 "Uso intuitivo de la pantalla con las puntas de los dedos"](#page-34-0)
- Puede añadir o eliminar iconos y widgets, y cambiar el orden.

[Pág. 50 "Cómo añadir una aplicación o un widget de uso frecuente en la pantalla de inicio"](#page-51-0)

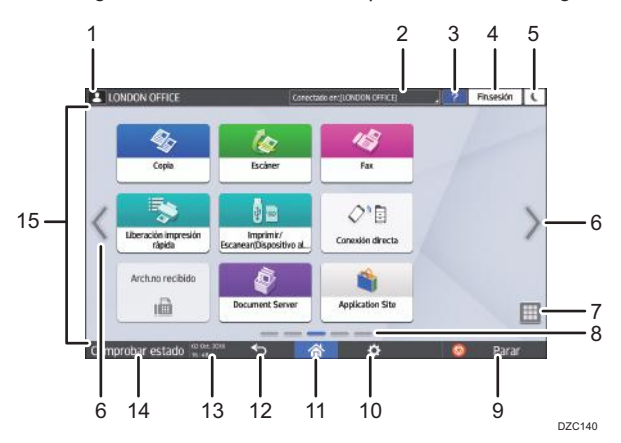

#### 1. Icono de inicio de sesión.

Este icono se muestra cuando los usuarios han iniciado sesión. Cuando se pulsa el icono, se muestran los nombres de los usuarios que tienen la sesión iniciada.

#### 2. System Message

Muestra los mensajes del sistema y de las aplicaciones. Si hay dos o más mensajes, se mostrarán de forma alterna.

Si se muestra un mensaje indicando que el tóner se ha agotado o que se ha producido un error, pulse el mensaje para mostrar la lista de mensajes del sistema y comprobar el contenido.

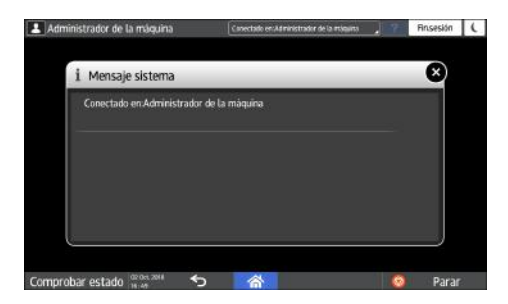

### 3. Ayuda

Cuando la máquina esté conectada a Internet y haya Ayuda disponible para la pantalla mostrada o el error que se haya producido, presione este icono para mostrar una pantalla de Ayuda.

Defina [Cookie] en el navegador del panel de mandos en [ON] para mostrar la ayuda.

#### 4. [Inicio sesión]/[Fin sesión]

Estas teclas aparecen cuando se habilita la autenticación de usuarios o la autenticación de administradores. Pulse las teclas para iniciar o cerrar sesión en la máquina.

[Pág. 57 "Cómo iniciar sesión desde el panel de mandos"](#page-58-0)

### 5. [Ahrr.energía]

Pulse para entrar o salir del modo de suspensión.

[Pág. 15 "Modo de Ahorro de energía"](#page-16-0)

#### 6. Alternar entre pantallas  $\langle \rangle$

Pulse para desplazar las pantallas hacia la derecha o hacia la izquierda. La pantalla de inicio dispone de cinco pantallas.

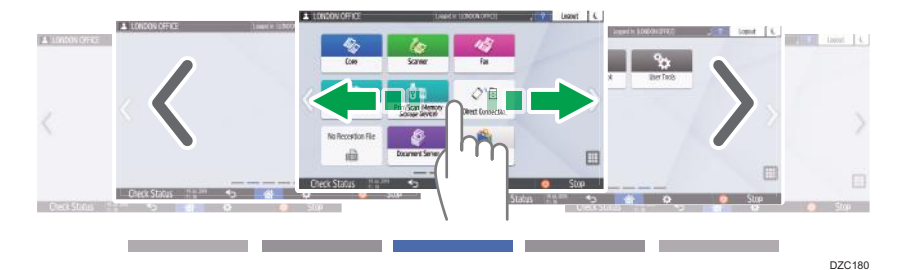

Puede alternar entre las distintas pantallas deslizándolas con los dedos.

[Pág. 33 "Uso intuitivo de la pantalla con las puntas de los dedos"](#page-34-0)

En un dispositivo con RICOH Always Current Technology v1.2 o posterior, puede ocultar la pantalla sin iconos estableciendo [Páginas en blanco en pantalla de inicio] en [No mostrar páginas en blanco].

Consulte la Guía de usuario (versión completa).

### 7. Lista de aplicaciones  $\blacksquare$

Pulse para mostrar las aplicaciones que no figuran en la pantalla de inicio.

[Pág. 50 "Cómo añadir una aplicación o un widget de uso frecuente en la pantalla de inicio"](#page-51-0)

### 8. Posición de visualización en uso

Muestra cuál de las cinco pantallas se está mostrando.

### 9. [Parar]

Pulse para detener el escaneo o la impresión.

Puede cambiar el ajuste que permite detener un único trabajo en curso mediante [Tecla Parar para Suspender trabajo impr. ].

Consulte la Guía de usuario (versión completa).

### 10. [Menú]

Se muestra si la aplicación seleccionada dispone de un menú.

En la pantalla de inicio, pulse para restaurar las posiciones de los iconos predeterminadas en fábrica.

#### 11.  $[||$ nicio $|$

Pulse para que se muestre la pantalla de inicio.

### 12. [Atrás]

Pulse para regresar a la pantalla anterior.

### 13. Fecha/Hora y tóner restante

Se muestran la fecha y la hora actuales.

Para mostrar la información acerca del tóner restante, especifique [Mostrar tiempo/tóner restante] en [Ajustes de la barra de sistema] como [Tóner restante].

Consulte la Guía de usuario (versión completa).

### 14. [Comprobar estado]

Pulse para comprobar los siguientes estados del sistema de la máquina. Se ilumina en rojo cuando se produce un error.

• Estado de la máquina

Indica el estado de error y el estado de la red.

• Estado operativo de cada función

Estado de las funciones como, por ejemplo, copia o escáner

- Trabajos en curso
- Historial de trabajos
- Información de mantenimiento de la máquina

Consulte la Guía de usuario (versión completa).

#### 15. Área de visualización de iconos

Muestra los iconos y los widgets.

### **D** Nota

- Puede cambiar la pantalla que se muestra al encender la máquina desde [Prioridad de función].
- Consulte la Guía de usuario (versión completa).
- Cuando pulse [Menú] ( $\left| \Phi \right|$  )  $\blacktriangleright$  [Restablecer pantalla inicio] con la aplicación Embedded Software Architecture instalada en la máquina, no se eliminarán los iconos de la aplicación.

### <span id="page-34-0"></span>Uso intuitivo de la pantalla con las puntas de los dedos

En la pantalla de inicio o en la pantalla de la aplicación, puede realizar las siguientes operaciones tocando la pantalla con la punta de los dedos.

### Deslizar (para alternar entre pantallas)

Coloque el dedo sobre la pantalla y deslícelo rápidamente hacia la izquierda o la derecha para alternar entre pantallas.

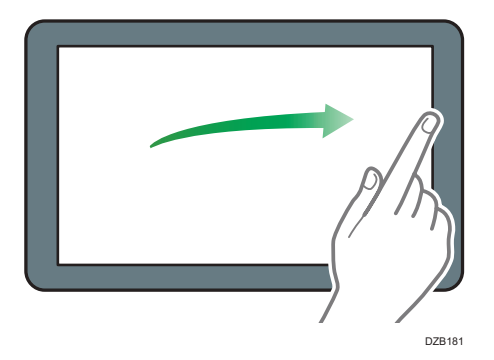

### Arrastrar (para mover un icono)

Mantenga pulsado el icono y, a continuación, deslice el dedo mientras ejerce presión sobre la pantalla, para mover el icono.

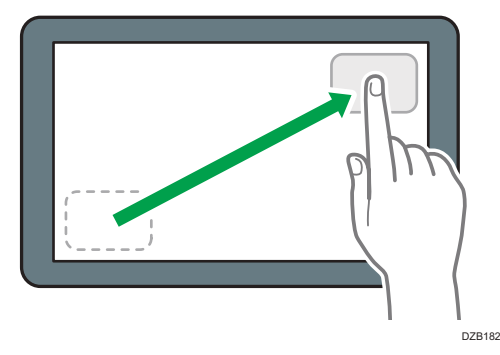

### Toque largo (para mostrar la pantalla de menús disponibles)

Mantenga pulsada una zona en blanco de la pantalla para mostrar la pantalla de menús.

En la pantalla de inicio, puede añadir una carpeta o cambiar el fondo de pantalla desde el menú.

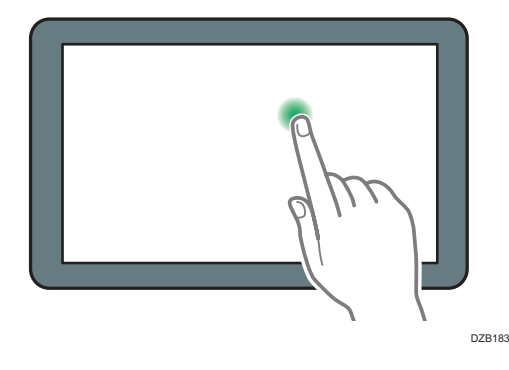

En algunas aplicaciones, también es posible utilizar las siguientes acciones para realizar operaciones en la pantalla:

### Pellizcar con dos dedos (para reducir la pantalla)

Toque la pantalla con el pulgar y el índice y haga el gesto de unirlos. Esta función resulta útil para previsualizar archivos e imágenes.

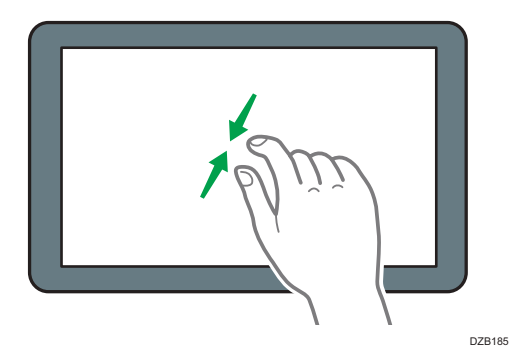

### Separar los dedos (para ampliar la pantalla)

Coloque el pulgar y el índice en la pantalla y sepárelos. También puede ampliar la pantalla pulsándola dos veces sucesivas rápidamente. Cuando pulse de nuevo la pantalla dos veces sucesivas rápidamente, la pantalla volverá a mostrarse completa. Esta función resulta útil para previsualizar archivos e imágenes.

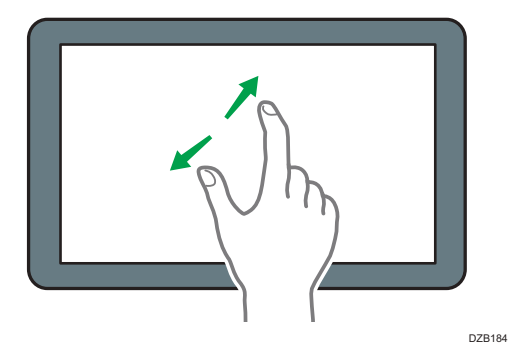
# Cómo utilizar la "Configuración"

Pulse [Configuración] en la pantalla de inicio para modificar los ajustes de la máquina, editar la libreta de direcciones o confirmar distintas informaciones.

La pantalla "Configuración" incluye los menús que se muestran a continuación.

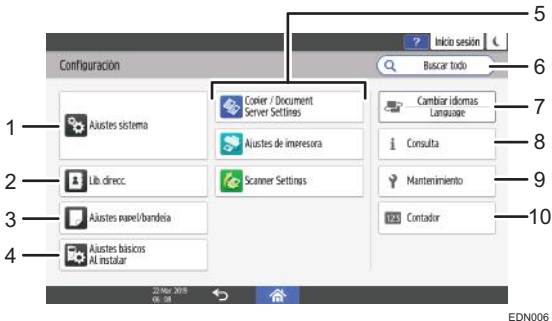

#### 1. Ajustes sistema

Especifique los ajustes de la pantalla del panel de mandos, uso de la máquina, sonidos de uso, temporizador y red, entre otros.

Consulte la Guía de usuario (versión completa).

## 2. Libr. direc.

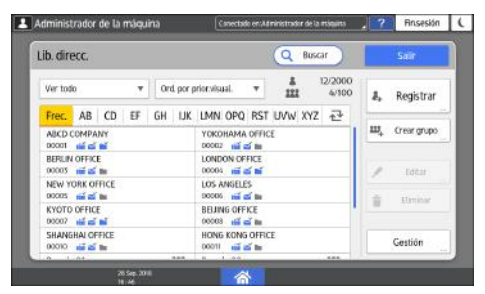

Permite gestionar el destino de envío de datos desde el fax o el escáner, así como la información de autenticación para iniciar sesión en la máquina.

Consulte la Guía de usuario (versión completa).

Para iniciar la operación, pulse [Libreta direcciones] en la pantalla de inicio.

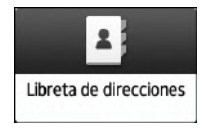

3. Ajustes bandeja/papel

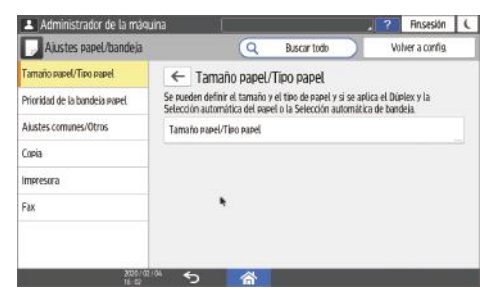

Permite especificar el tamaño y el tipo de papel cargado en la bandeja de papel.

Consulte la Guía de usuario (versión completa).

4. Ajustes básicos al instalar

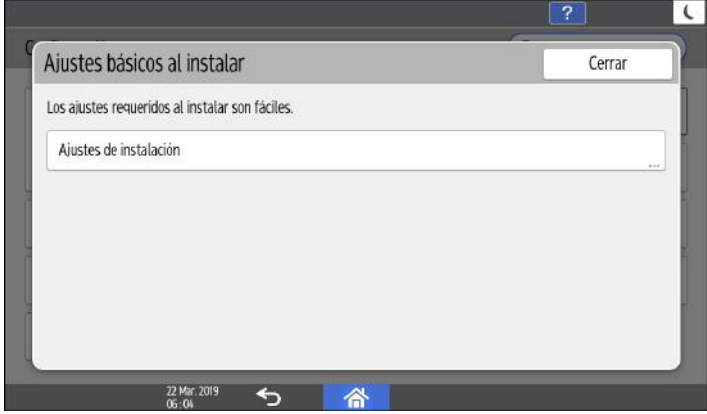

Podrá configurar los ajustes fácilmente durante la instalación de la máquina.

- En la pantalla "Configuración", podrá especificar los ajustes para los elementos que se muestran a continuación en el Asistente cuando la máquina se traslade a un lugar distinto o varíe el entorno en el que esta se utiliza.
	- Configuración básica
	- Ajustes de red
	- Ajustes fax
- En el "Auxiliar Escaneo a carpeta", podrá especificar fácilmente el destino del ordenador al que se enviarán los datos escaneados.

### 5. Ajustes de la aplicación

Cambie los ajustes de la copiadora, de Document Server, del fax, de la impresora y del escáner. Consulte la Guía de usuario (versión completa) en inglés.

### 6. Buscar todo

Puede buscar un elemento de ajuste mediante una palabra clave. Introduzca varias palabras clave para ajustar los resultados de la búsqueda.

## 7. Cambiar idiomas

Puede cambiar el idioma de visualización en el panel de mandos.

### 8. Consultas

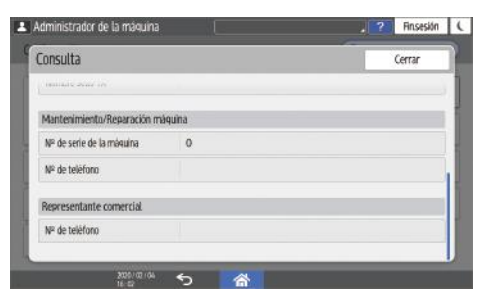

Permite confirmar el contacto para solicitar la reparación de la máquina o encargar consumibles.

### 9. Mantenimiento

Puede realizar la calibración y el registro del color.

## 10. Contador

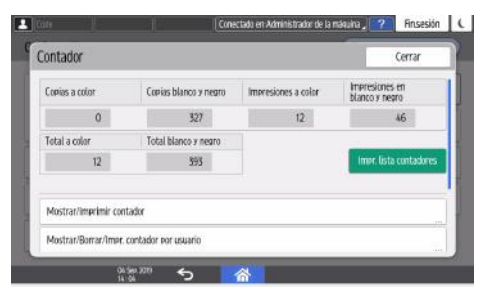

Permite visualizar e imprimir el número total de hojas impresas desde cada función.

Consulte la Guía de usuario (versión completa).

## **D** Nota

- Si se ha establecido la autenticación de administrador, póngase en contacto con el administrador para modificar los ajustes.
- Cuando haya finalizado una operación, pulse [Inicio] (@) para volver a la pantalla normal.

# Cómo utilizar la pantalla Copia

Puede elegir entre dos tipos de pantalla de copia

### Vista estándar

Muestra, con teclas de gran tamaño, las funciones básicas que se utilizan con frecuencia. Desplace la pantalla hacia abajo para ver las teclas que se utilizan para configurar las funciones de acabado o edición.

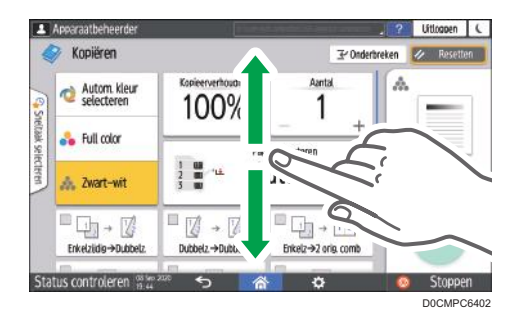

### Vista completa

Permite ver todas las teclas de función en una única pantalla. No es necesario desplazarse entre las pantallas para seleccionar una función.

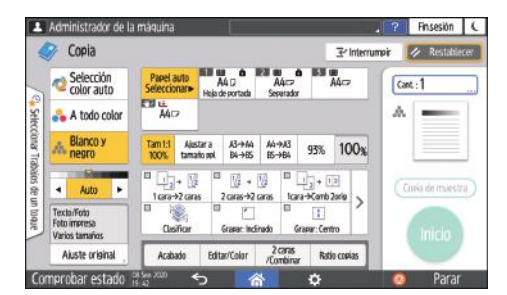

- Para cambiar el tipo de pantalla, pulse  $[Menú]$  ( $\bullet$ ) [Ajustes de pantalla]  $\triangleright$  [Cambiar tipo de pantalla] en la pantalla de copia.
- Puede utilizar las mismas funciones en cualquier pantalla.
- Cuando el administrador haya configurado la autenticación de usuario y se haya habilitado Personalización del usuario, cada usuario que inicie sesión podrá cambiar el tipo de pantalla.

# Cómo utilizar la pantalla Copia (estándar)

Puede personalizar la distribución y la visualización de las teclas de la pantalla Copia en Estándar. Para más información, consulte [Pág. 41 "Como cambiar la distribución o la visualización de la teclas](#page-42-0) [de la función de copia"](#page-42-0).

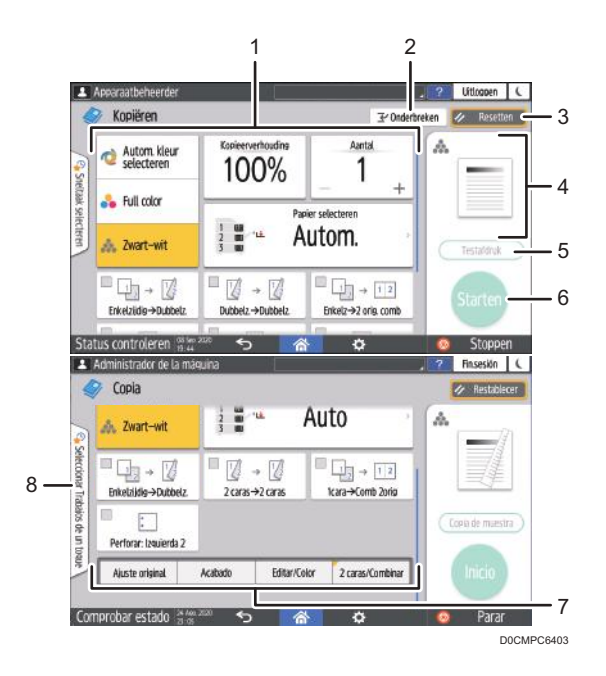

### 1. Teclas de la función de copia

Pulse una tecla para seleccionar qué función se asignará a la tecla. Deslice la pantalla hacia la derecha y hacia la izquierda para mostrar las teclas que queden fuera del área visible. Las teclas con funciones asignadas se mostrarán en amarillo o con en la esquina superior izquierda. Dependiendo de la función asignada, la visualización de la tecla variará conforme al ajuste especificado.

### 2. [Interrumpir]

Interrumpir un trabajo de copia en curso para copiar un original diferente.

Esta función está disponible en las máquinas con RICOH Always Current Technology v1.2 o una versión posterior.

## 3. [Borrar]

Permite restablecer los ajustes configurados en la pantalla Copia.

### 4. Vista previa del estado del ajuste actual

Muestra una imagen que representa los ajustes configurados en la pantalla Copia. Pulse la imagen para mostrar la lista de ajustes.

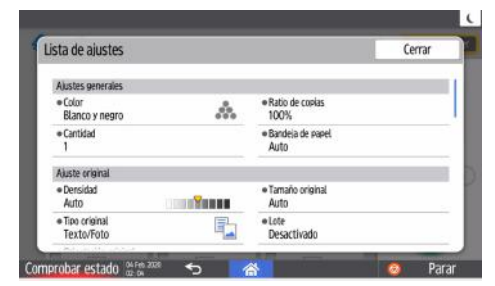

### 5. [Copia muestra]

Pulse para realizar una copia parcial a modo de prueba, antes de proceder a copiar el resto del original.

Consulte la Guía de usuario (versión completa).

### 6. [Inicio]

Pulse para realizar la copia.

### 7. Otras teclas de la función de copia

Pulse para seleccionar las funciones cuyas teclas estén fuera del área visible de la pantalla. La tecla de la  $f$ unción que esté configurada se mostrará con $\Box$ en la esquina superior izquierda.

### 8. Seleccionar Trabajos de un toque

Permite ver los ajustes predeterminados de la máquina o el historial de trabajos. Cuando se haya configurado la autenticación de usuario, mostrará el historial de los trabajos ejecutados para cada usuario que haya iniciado sesión. Cuando se seleccione un historial de trabajos, los ajustes se mostrarán en la pantalla Copia en uso. Podrá utilizar los mismos ajustes que en el trabajo anterior seleccionando el historial de trabajos.

## Cómo utilizar la pantalla Copia (Pantalla sin desplazamiento)

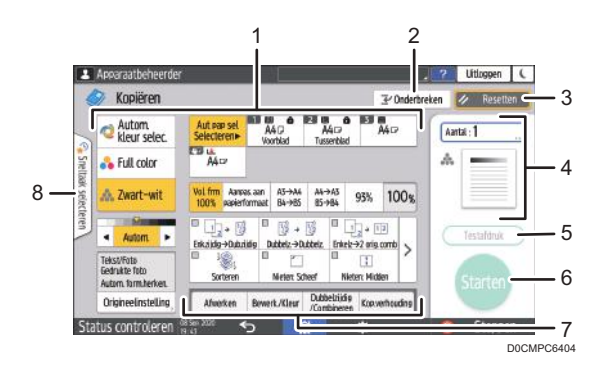

#### 1. Teclas de la función de copia

Pulse una tecla para seleccionar qué función se asignará a la tecla. Las teclas con funciones asignadas se mostrarán en amarillo.

Para ver el área de visualización que aparece en la siguiente ilustración, pulse  $\backslash$  o deslice la pantalla hacia la derecha o hacia la izquierda.

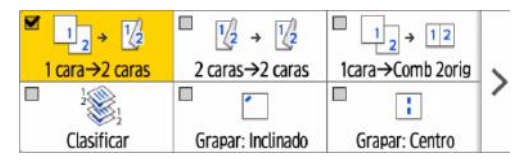

### 2. [Interrumpir]

Interrumpir un trabajo de copia en curso para copiar un original diferente.

Esta función está disponible en las máquinas con RICOH Always Current Technology v1.2 o una versión posterior.

### 3. [Borrar]

Permite restablecer los ajustes configurados en la pantalla Copia.

### <span id="page-42-0"></span>4. Vista previa del estado del ajuste actual

Muestra una imagen que representa la cantidad y los ajustes configurados en la pantalla Copia. Pulse [Cant] para mostrar las teclas numéricas. Pulse la imagen para mostrar la lista de ajustes.

### 5. [Copia muestra]

Pulse para realizar una copia parcial a modo de prueba, antes de proceder a copiar el resto del original. Consulte la Guía de usuario (versión completa).

### 6. [Inicio]

Pulse para realizar la copia.

### 7. Otras teclas de la función de copia

Pulse para seleccionar las funciones cuyas teclas estén fuera del área visible de la pantalla. La tecla de la función que esté configurada se mostrará con en la esquina superior izquierda.

### 8. Seleccionar trabajo mediante un solo toque

Permite ver los ajustes predeterminados de la máquina o el historial de trabajos. Cuando se haya configurado la autenticación de usuario, se mostrará el historial de los trabajos ejecutados para cada usuario autenticado. Cuando se seleccione un historial de trabajos, los ajustes se mostrarán en la pantalla Copia en uso. Podrá utilizar los mismos ajustes que en el trabajo anterior seleccionando el historial de trabajos.

# Como cambiar la distribución o la visualización de la teclas de la función de copia

Puede personalizar la distribución y la visualización de las teclas de la función de copia de la pantalla Copia en el modo Estándar (modo de organización de teclas).

Cuando el administrador haya configurado la autenticación de usuario y se haya habilitado Personalización del usuario, cada usuario que inicie sesión podrá personalizar la disposición.

### Cómo acceder al cambio de distribución de teclas

En la pantalla Copia, mantenga pulsada una de las teclas, hasta que la pantalla cambie y, a continuación, pulse [OK] para mostrar la pantalla del modo de organización de teclas.

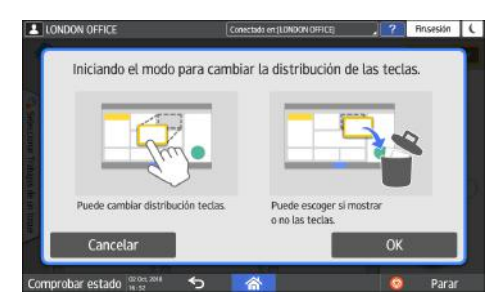

### Cómo cambiar la disposición de las teclas

Mantenga pulsada la tecla que desee mover, arrástrela hasta la posición en la que desee colocarla y, a continuación, pulse [OK].

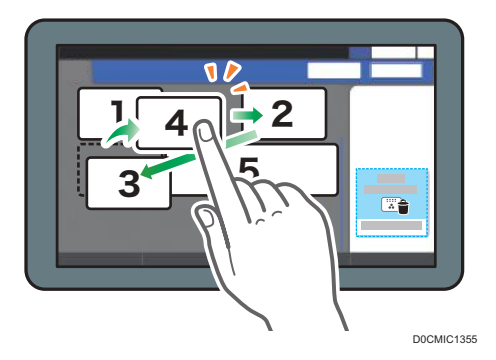

## Cómo ocultar una tecla

Mantenga pulsada la tecla que desee ocultar, arrástrela hasta "Ocultar las teclas" y, a continuación, pulse [OK].

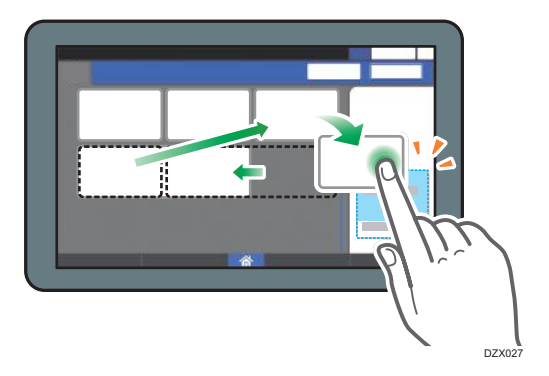

## Cómo mostrar una tecla oculta

Pulse "Lista de teclas ocultas" para mostrar las teclas ocultas. Mantenga pulsada la tecla que desee mostrar, arrástrela hasta la posición de visualización y, a continuación, pulse [OK].

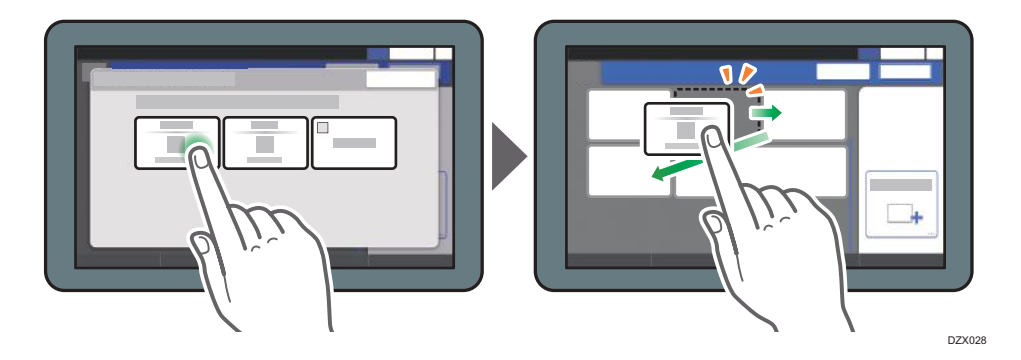

## Cómo confirmar la posición inicial de las teclas

Pulse  $[Menó]$   $(\bullet)$   $[As]$  [Ajustes de pantalla]  $[Restablecer$  disposición inicial de teclas temporalmente] en la pantalla Copia. Tras confirmar, pulse [Reverso].

## Cómo restablecer la distribución predeterminada de las teclas

Pulse [Menú] ( $\Phi$ )  $>$  [Ajustes de pantalla]  $>$  [Restablecer disposición inicial de teclas]  $>$  [Sí] en la pantalla Copia.

# Cómo utilizar la pantalla Fax

La pantalla Fax contiene cinco tipos de funciones y ajustes.

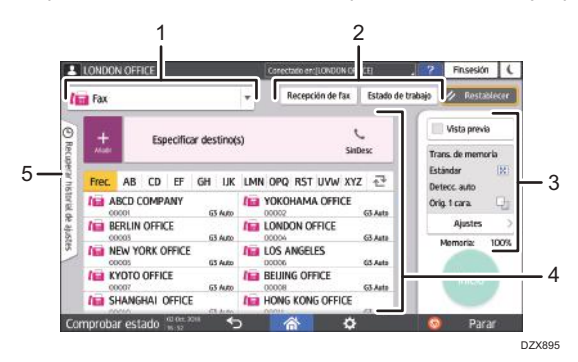

#### 1. Selección del tipo de destino

Permite seleccionar el tipo de destino entre [Fax] (incluyendo IP-Fax) y [Internet Fax]. Los elementos que se muestran en la libreta de direcciones y en la pantalla de introducción de destino para la entrada manual son también distintos cuando se cambia el tipo de destino.

### 2. Confirmación de la información de transmisión/recepción

Permite examinar e imprimir los documentos recibidos almacenados en la memoria o en la unidad del disco duro de la máquina. También permite examinar e imprimir el historial de transmisión y recepción.

#### 3. Ajustes de transmisión

Permite especificar funciones adicionales que se utilizarán cuando se envíe un fax y configurar los ajustes de escaneo según el tipo de original que se escaneará, así como mostrar una vista previa antes de enviar el fax. También permite comprobar los ajustes en uso y la cantidad restante de memoria.

#### 4. Especificación de destino

Permite seleccionar una dirección registrada en la libreta de direcciones, mediante una operación de un solo toque. Pulse **de** para especificar un destino mediante otros métodos como, por ejemplo, la introducción manual o la selección desde el historial. También permite registrar un nuevo destino en la libreta de direcciones.

#### 5. Historial de trabajos

Se muestra el historial de los trabajos ejecutados. Cuando se haya configurado la autentificación de usuario, se mostrará el historial de trabajos de cada usuario autenticado. Cuando seleccione un historial de trabajo, el ajuste se aplicará a la pantalla Fax que se esté utilizando. Esta función resulta práctica cuando se utiliza el mismo ajuste repetidamente.

# Cómo personalizar la pantalla [Enviar ajustes]

Mantenga pulsada una tecla en la pantalla [Enviar ajustes] para personalizar la distribución de las teclas.

Cuando el administrador haya habilitado la autenticación de usuario y Personalización del usuario, podrá personalizarse la pantalla para cada usuario.

## Cómo acceder al cambio de distribución de teclas

En la pantalla que figura a continuación, pulse cualquier tecla durante unos instantes y pulse [OK] para cambiar al modo de clasificación de teclas y habilitar la modificación de la disposición de las teclas.

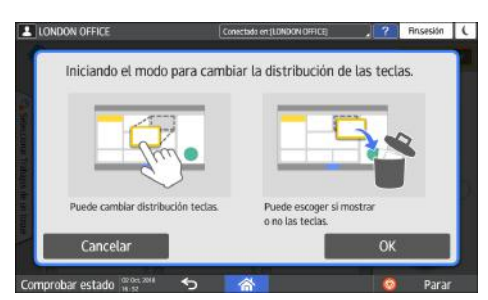

### Cómo cambiar la disposición de las teclas

Pulse una tecla durante unos instantes, arrástrela hasta la nueva posición y, a continuación, pulse [OK].

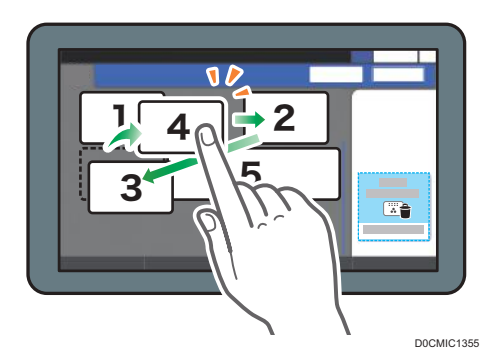

## Cómo ocultar una tecla

Mantenga pulsada una tecla para ocultarla, arrástrela hasta [Ocultar las teclas] (icono de la papelera) y, a continuación, pulse [OK].

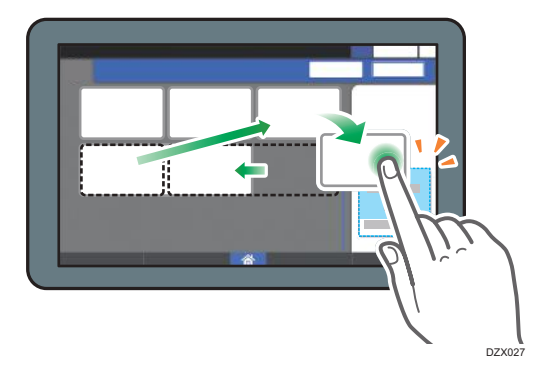

## Cómo mostrar una tecla oculta

Pulse "Lista de teclas ocultas" para mostrar las teclas ocultas. Mantenga pulsada la tecla que desee mostrar, arrástrela hasta la posición de visualización y, a continuación, pulse [OK].

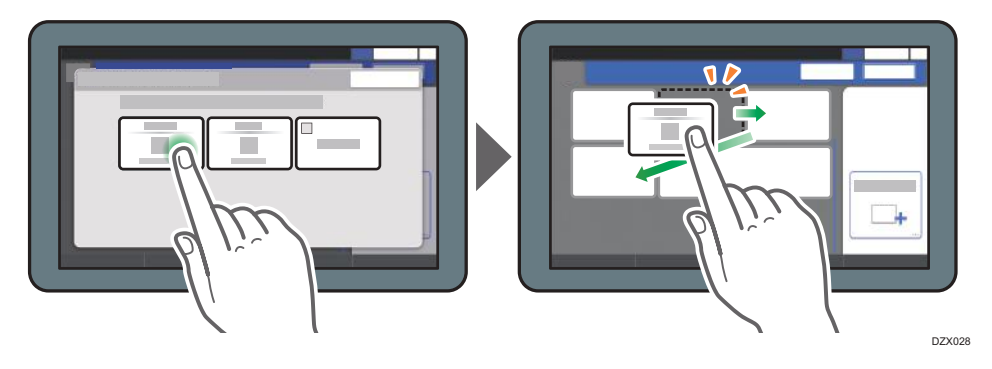

## Cómo confirmar la posición inicial de las teclas

Pulse  $[Menú]$  ( $\overrightarrow{Q}$  )  $\triangleright$   $[Cambiar dispersion$  teclas]  $\triangleright$   $[Comprobar a$  qustes predet. fábrica] en la pantalla Fax. Tras confirmar, pulse [Reverso].

## Cómo restablecer la distribución predeterminada de las teclas

Pulse [Menú] ( $\Phi$ )  $\geq$  [Cambiar disposición teclas]  $\geq$  [Restablecer distribución]  $\geq$  [Restaurar] en la pantalla Fax.

# Cómo utilizar la pantalla Escáner

La pantalla Escáner incluye cinco tipos de funciones y ajustes.

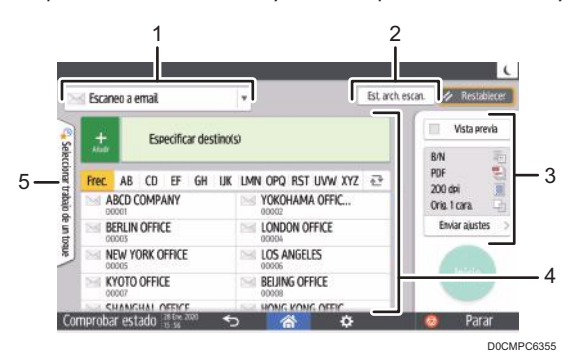

#### 1. Selección del tipo de destino

Permite alternar entre [Escaneo a email] y [Escaneo a carpeta]. Los elementos que se muestran en la libreta de direcciones y la pantalla de introducción de destino para la entrada manual también varían cuando se cambia el tipo de destino.

### 2. Est. arch. escan.

Permite examinar el historial de transmisiones de los documentos enviados y cancelar el envío de un documento en espera en la cola. En función de los ajustes de seguridad, podría no mostrarse el estado del archivo de transmisión.

#### 3. Ajustes de transmisión

Permite especificar los ajustes de escaneo en función del tipo de documento que debe escanearse y el propósito de los datos escaneados, así como mostrar una vista previa antes de enviar dichos datos.

#### 4. Especificación de destino

Permite seleccionar un destino registrado en la libreta de direcciones, mediante una operación de un solo toque. Pulse **de** para especificar un destino mediante otros métodos, como, por ejemplo, introduciéndolo de forma manual o seleccionándolo en el historial. También permite registrar un nuevo destino en la libreta de direcciones.

### 5. Seleccionar Trabajos de un toque

Permite ver los ajustes predeterminados de la máquina o el historial de trabajos. Cuando se haya configurado la autentificación de usuario, se mostrará el historial de trabajos de cada usuario autenticado. Cuando seleccione un historial de trabajos, el ajuste se aplicará a la pantalla Escáner que se esté utilizando. Esta función resulta práctica cuando se utiliza el mismo ajuste repetidamente.

## Cómo personalizar la pantalla [Enviar ajustes]

Mantenga pulsada una tecla en la pantalla [Enviar ajustes] para personalizar la distribución de las teclas.

Cuando el administrador haya habilitado la autenticación de usuario y Personalización del usuario, podrá personalizarse la pantalla para cada usuario.

## Cómo acceder al cambio de distribución de teclas

En la pantalla que figura a continuación, pulse cualquier tecla durante unos instantes y pulse [OK] para cambiar al modo de clasificación de teclas y habilitar la modificación de la disposición de las teclas.

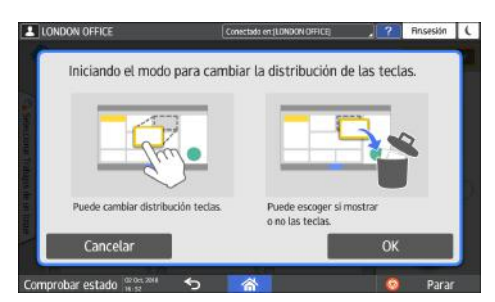

### Cómo cambiar la disposición de las teclas

Pulse una tecla durante unos instantes, arrástrela hasta la nueva posición y, a continuación, pulse [OK].

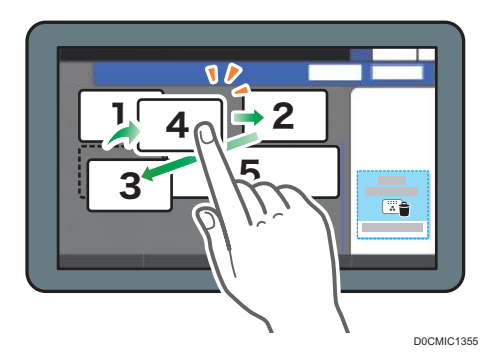

## Cómo ocultar una tecla

Mantenga pulsada una tecla para ocultarla, arrástrela hasta [Ocultar las teclas] (icono de la papelera) y, a continuación, pulse [OK].

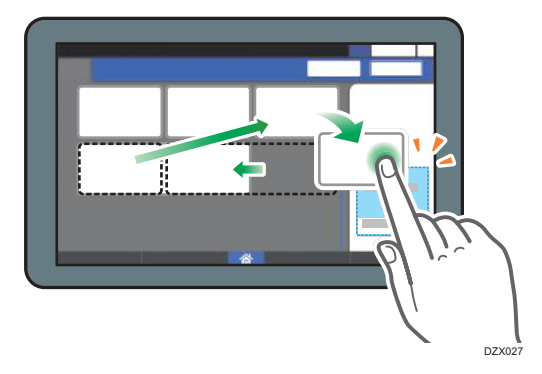

## Cómo mostrar una tecla oculta

Pulse "Lista de teclas ocultas" para mostrar las teclas ocultas. Mantenga pulsada la tecla que desee mostrar, arrástrela hasta la posición de visualización y, a continuación, pulse [OK].

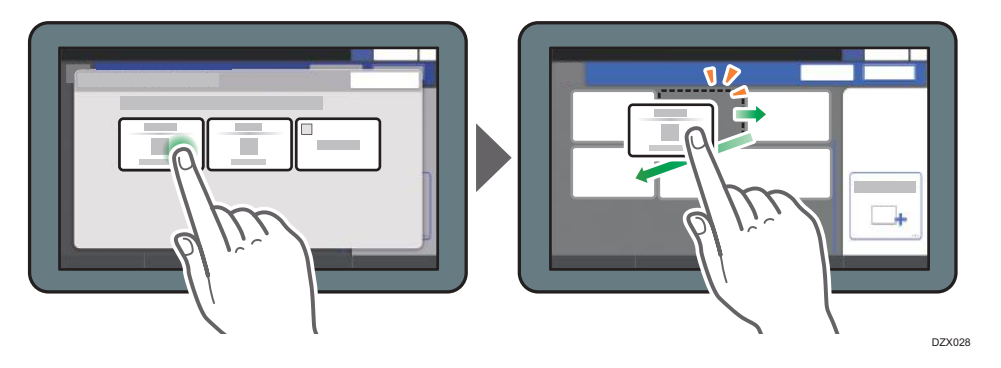

## Cómo confirmar la posición inicial de las teclas

Pulse  $[Menú]$  ( $\ddot{\Omega}$ )  $\triangleright$   $[Cambiar distribution de teclas]$   $\triangleright$   $[Comprobar qjustes \text{ predet. fábrica}]$  en la pantalla Escáner. Tras confirmar, pulse [Reverso].

## Cómo restablecer la distribución predeterminada de las teclas

Pulse [Menú] ( $\Phi$ )  $\geq$  [Cambiar distribución de teclas]  $\geq$  [Restablecer distribución]  $\geq$  [Restaurar] en la pantalla Escáner.

# Cómo añadir una aplicación o un widget de uso frecuente en la pantalla de inicio

Podrá utilizar un icono o widget de uso frecuente más fácilmente si los añade a la pantalla de inicio. Los iconos de la pantalla de inicio pueden organizarse según se prefiera; para ello, cámbielos de orden o utilice carpetas.

- Puede añadir un icono o un widget desde la pantalla de la lista de aplicaciones.
- Cada página de la pantalla de inicio puede mostrar hasta 12 iconos, widgets o carpetas, con un total de 60 elementos. Una carpeta puede contener un máximo de 80 iconos.
- Puede añadir los siguientes elementos a la pantalla de inicio: accesos directos a favoritos del navegador y programas registrados en Copia, Fax o Escáner.

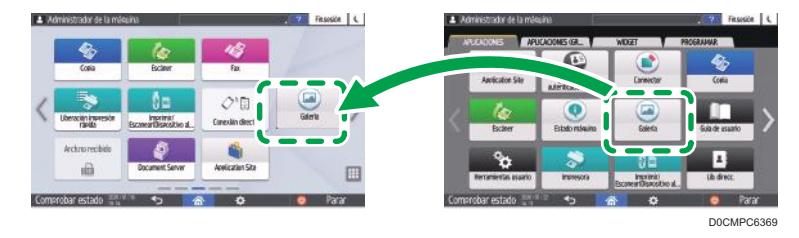

## **D** Nota

- No es posible añadir un acceso directo a un programa registrado mediante la función del servidor de documentos en la pantalla de inicio.
- Cuando se haya configurado la autenticación de usuario, inicie sesión para poder personalizar la pantalla de inicio. Cada usuario puede registrar su propia pantalla de inicio.
- No es posible crear ni mover un acceso directo, una carpeta o un widget si no hay espacio en la pantalla de inicio. En este caso, elimine uno de los elementos registrados y, a continuación, repita la misma operación.
- El nombre de los iconos y los widgets se mostrará en un máximo de 20 caracteres de byte doble o 30 caracteres de un único byte. Los nombres que contengan 21 o más caracteres de byte doble se mostrarán como "...", indicando los caracteres 20 en adelante.

# Cómo añadir un icono/widget a la pantalla de inicio

1. Pulse el icono de la lista de aplicaciones en la pantalla de inicio.

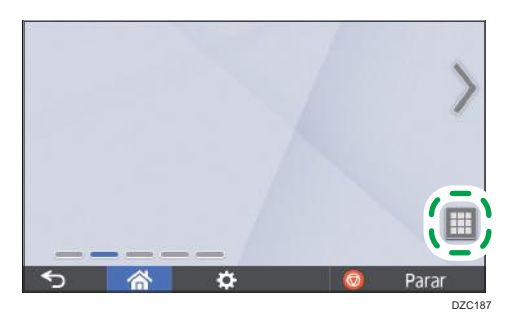

2. Mantenga pulsado el icono o el widget que desee añadir a la pantalla de la lista de aplicaciones.

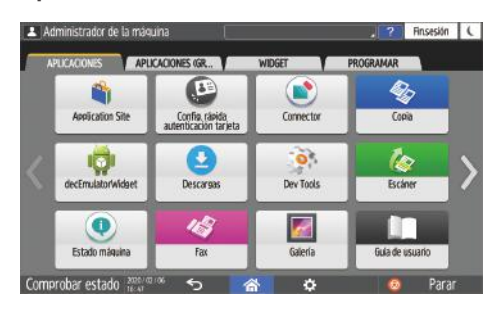

- Seleccione la pestaña [WIDGET] (Widget) para añadir un widget o la pestaña [PROGRAM] (Programa).
- 3. Cuando la pantalla cambie a la pantalla de inicio, desplace el icono o el widget hasta la posición deseada y suéltelo.

Para añadir una aplicación o un programa clásicos, seleccione el tipo de aplicación o programa en el menú que se mostrará.

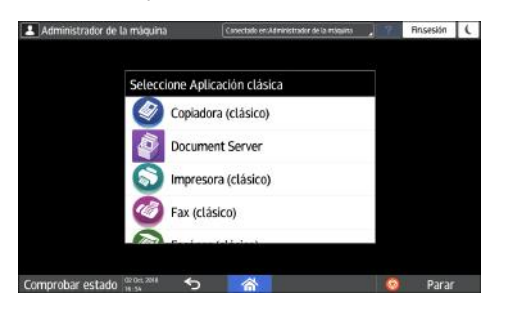

## Cómo crear una carpeta para organizar los iconos

1. Mantenga pulsado un espacio de la pantalla de inicio en el que desee crear la carpeta.

2. Cuando se muestre "Añadir a pantalla inicio", pulse [Carpeta].

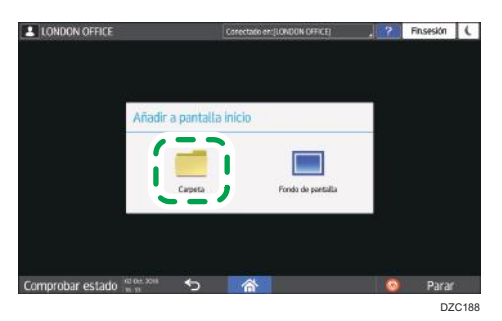

3. Abra la carpeta creada, mantenga pulsado el título y, a continuación, cambie el nombre de la carpeta.

Puede introducir hasta 30 caracteres para un nombre de carpeta.

4. Arrastre el icono y suéltelo sobre la carpeta.

# Cómo registrar los ajustes de uso frecuente a modo de programa

Puede registrar un "programa" creado a partir de una combinación de funciones utilizadas en copia, fax o escáner, como, por ejemplo, el ajuste de escaneo, el ajuste de salida y la dirección.

• Puede cargar fácilmente el programa registrado desde la pantalla de aplicaciones.

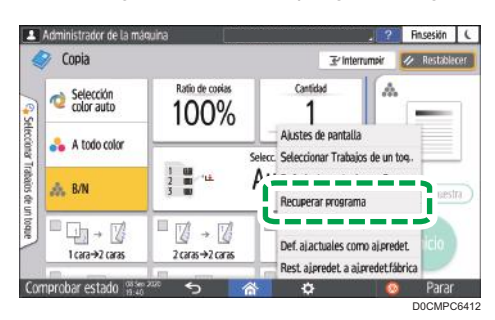

- Cuando pulse el icono de un programa en la pantalla de inicio, la máquina aplicará los ajustes y realizará la función registrada en el programa de forma automática.
- Es posible registrar como programas el número de elementos que se indica a continuación.
	- Copia: 25 elementos
	- Fax: 100 elementos
	- Escáner: 100 elementos

## **D** Nota

- Los siguientes ajustes no pueden registrarse como programas:
	- Copia

[2 caras/ Combinar]

• Fax

[Asunto], [Remitente]

• Escáner

[Remitente], [Ajustes seguridad PDF], [Número inicial]

- Solo será posible registrar un destino en el programa de la función de escáner cuando [Programar Ajustes para destinos] de [Ajustes de escáner] esté ajustado en [Incluir destinos].
- Consulte la Guía de usuario (versión completa).
- Cuando [Programar Ajustes para destinos] en [Ajustes de escáner] esté ajustado en [Excluir destinos], no se mostrará el destino registrado en el programa recuperado en la función de escáner.

• No es posible registrar un destino de carpeta con un código de protección de destino en un programa de la función de escáner.

## Cómo registrar ajustes a modo de programa

Configure, en primer lugar, los ajustes que desee registrar en las pantallas Copia, Fax o Escáner y, a continuación, regístrelos.

1. En la pantalla de inicio, pulse [Copia], [Fax] o [Escáner].

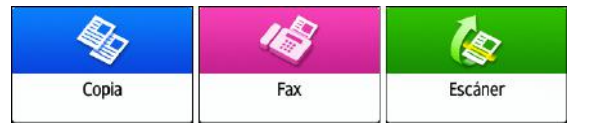

2. Especifique los ajustes de escaneo y de salida que se registrarán a modo de programa.

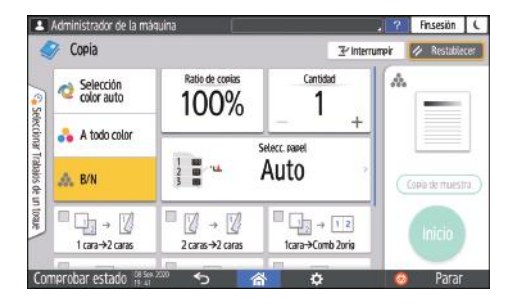

- 3. Pulse [Menú] (  $\overline{12}$  ).
- 4. Pulse [Def. ajustes actuales en Programa].

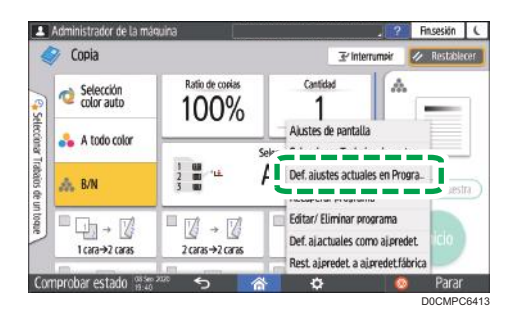

- 5. Pulse un número de programa en el que registrar los ajustes.
- 6. Introduzca un nombre de programa, seleccione un icono y, a continuación, pulse [OK].
- 7. Pulse [Programar].

El icono seleccionado se mostrará en la pantalla de inicio.

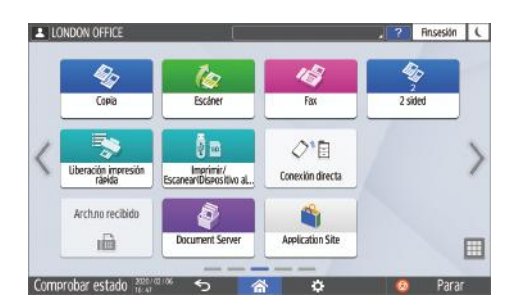

8. Pulse [Salir].

## Cómo cambiar el contenido del programa

Es posible modificar una parte de un programa y sobrescribirla o cambiar el contenido y registrarlo como un programa nuevo.

1. En la pantalla de inicio, pulse [Copia], [Fax] o [Escáner].

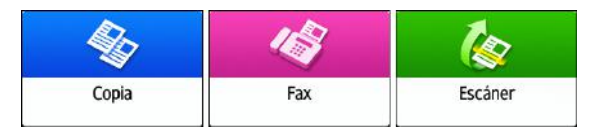

2. Pulse [Menú] ( $\bullet$ ) y, a continuación, [Recuperar programa].

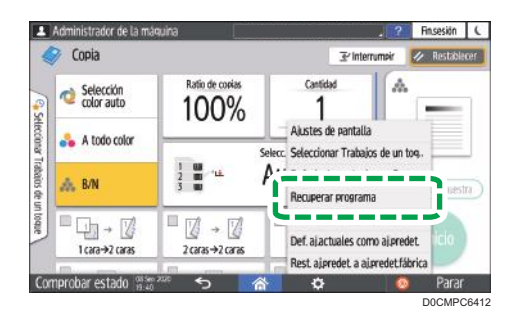

- 3. Pulse el número de programa que desee cambiar.
- 4. Modifique los ajustes de escaneo y salida.
- 5. Pulse [Menú] (**[33]**) y, a continuación, pulse [Def. ajustes actuales en Programa].
- 6. Seleccione un número de programa en el que registrar los ajustes modificados.
	- Para sobrescribir el programa, seleccione el número del programa cargado.
	- Para registrar el contenido como un programa nuevo, seleccione un número que no esté programado.
- 7. Introduzca un número de programa y seleccione un icono.
- 8. Pulse [OK].
- 9. Pulse [Programar].

# **D** Nota

• Para cambiar el icono o el nombre del programa, o para eliminar el programa, pulse [Menú]  $\left(\begin{array}{c} \spadesuit \\ \spadesuit \end{array}\right)$  y trabaje desde [Editar/ Eliminar programa].

# Cómo iniciar sesión desde el panel de mandos

Cuando la máquina esté configurada por el administrador para restringir el uso por parte de usuarios no autorizados, deberá autenticar su información de inicio de sesión antes de empezar a utilizarla.

Los métodos de identificación se describen a continuación.

• Cuando se hayan configurado la autenticación básica, la autenticación de Windows y la autenticación LDAP en la máquina, deberá introducir el nombre de usuario y la contraseña de autenticación para iniciar sesión antes de empezar a utilizarla.

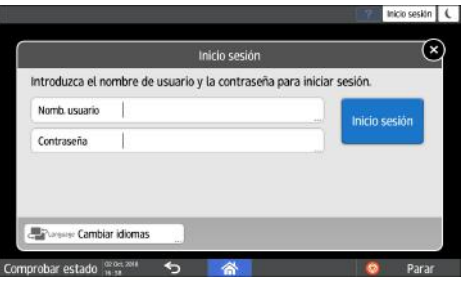

• En función de los ajustes de la máquina, podrá utilizar una tarjeta IC o un dispositivo móvil para la autenticación.

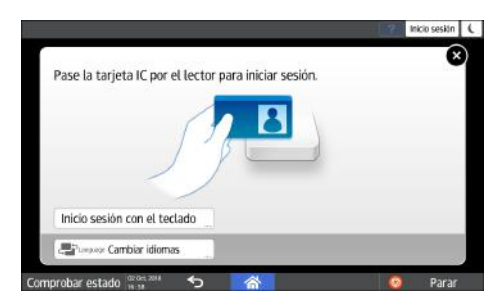

• Si se ha especificado la autenticación de código, deberá introducir el código de usuario para utilizar la aplicación restringida.

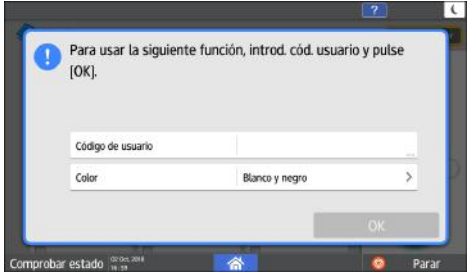

Para evitar el uso de la máquina por parte de usuarios no autorizados, cierre sesión siempre cuando haya terminado de utilizar la máquina. Mientras un usuario tenga la sesión iniciada, el mensaje del sistema mostrará el nombre de dicho usuario.

## **D** Nota

- Si la máquina no se utiliza durante un periodo determinado, la sesión del usuario finalizará de forma automática (cierre de sesión automático). El ajuste predeterminado para el cierre de sesión automático son 3 minutos. El intervalo de tiempo del cierre de sesión automático puede modificarse en [Tempor. fin sesión auto], en los [Ajustes sistema], o puede deshabilitarse por completo el cierre de sesión.
- Consulte la Guía de usuario (versión completa).
- Pregunte al administrador el nombre de usuario y la contraseña de inicio de sesión, además del código de usuario.
- **Seguridad**

# Cómo iniciar sesión introduciendo el nombre de usuario y la contraseña

Introduzca la información de autentificación mediante el teclado que aparecerá en el panel de mandos.

1. Pulse [Inicio sesión], en la parte superior derecha de la pantalla.

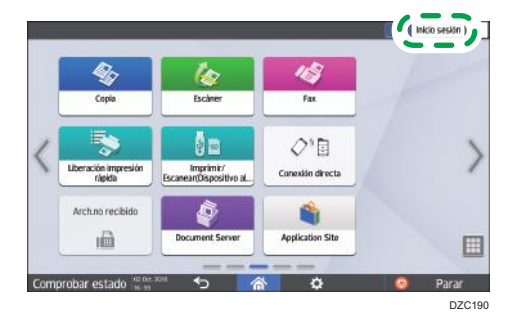

2. Pulse [Nomb. usuario].

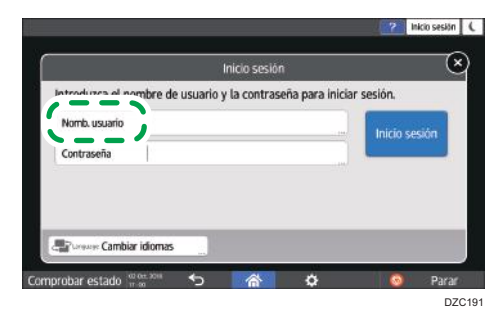

- 3. Introduzca el nombre de usuario de inicio de sesión y pulse [Listo].
- 4. Pulse [Contraseña].
- 5. Introduzca la contraseña de inicio de sesión y pulse [Listo].
- 6. Pulse [Inicio ses].

## **D** Nota

- Si se introduce una contraseña incorrecta un número determinado de veces, se deshabilitará el inicio de sesión con el mismo nombre (función de bloqueo). El ajuste predeterminado para los intentos infructuosos previos al bloqueo de un usuario es de cinco intentos. Si se bloquea al usuario, el administrador deberá cancelar el bloqueo.
- Para cerrar sesión en la máquina, pulse [Fin.sesión], en la parte superior derecha de la pantalla, y, a continuación, pulse [OK].

## Inicio de sesión con una tarjeta IC

Mantener una tarjeta IC sobre el lector de tarjetas dentro del panel de control. Si la tarjeta no está registrada en la máquina, introduzca la información de autenticación y registre la tarjeta.

1. Sostenga una tarjeta IC sobre el lector de tarjetas.

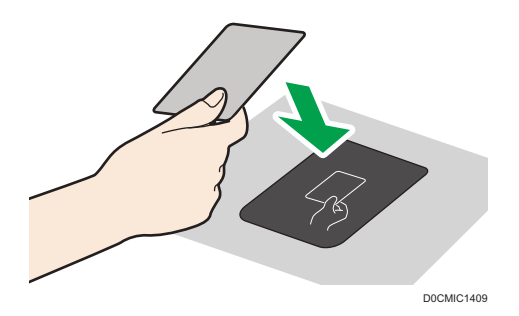

- Cuando la tarjeta esté registrada en la máquina, finalizará la operación de inicio de sesión.
- Cuando la tarjeta no esté registrada en la máquina, se mostrará la pantalla de registro. Proceda al siguiente paso para registrar la tarjeta.
- 2. Introduzca el nombre de usuario de inicio de sesión y la contraseña y, a continuación, pulse [Registrar].
- 3. Sostenga de nuevo la tarjeta IC sobre el lector de tarjetas.

### **D** Nota

- Para cerrar sesión, sostenga la tarjeta IC sobre el lector de tarjetas o pulse [Cerrar sesión], en la parte superior derecha de la pantalla.
- Si otro usuario coloca la tarjeta IC sobre el lector de tarjetas mientras usted tiene su sesión iniciada, su sesión se cerrará automáticamente y se iniciará la sesión del nuevo usuario.

## Cómo iniciar sesión utilizando un dispositivo móvil

Inicie sesión en la máquina utilizando la aplicación RICOH Smart Device Connector instalada en el dispositivo móvil. Deberá utilizar un dispositivo móvil compatible con Bluetooth Low Energy (BLE).

- 1. Habilite la función Bluetooth del dispositivo móvil.
- 2. Abra la aplicación RICOH Smart Device Connector en el dispositivo móvil y, a continuación, deslice la pantalla a izquierda y derecha para mostrar la pantalla de inicio de sesión.

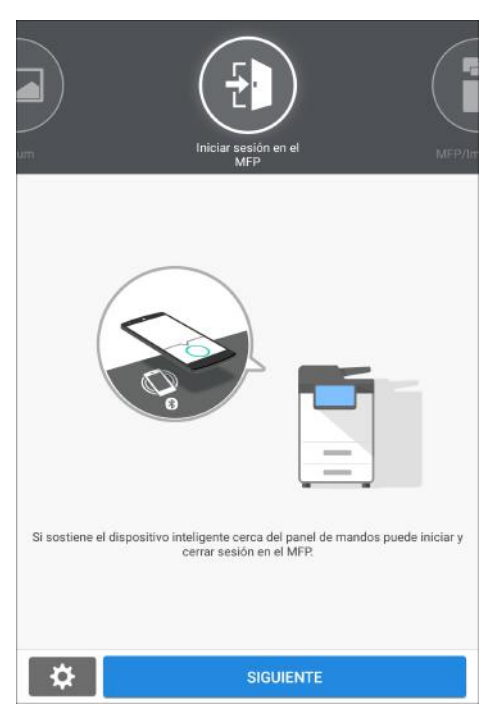

- 3. Pulse [SIGUIENTE].
- 4. Abra la pantalla de inicio de sesión en el panel de mandos de la máquina y coloque el dispositivo móvil sobre la etiqueta Bluetooth.

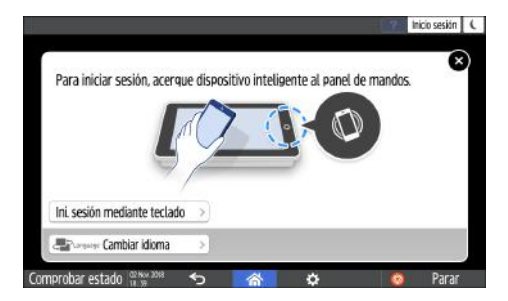

## **D** Nota

- Para cerrar sesión en la máquina, mantenga el dispositivo móvil sobre la etiqueta Bluetooth del panel de mandos o pulse [Cerrar sesión], en la parte superior derecha de la pantalla.
- Si otro usuario coloca un dispositivo móvil sobre el lector de tarjetas mientras usted tiene la sesión abierta, su sesión se cerrará automáticamente y se iniciará la sesión del nuevo usuario.

## Cómo realizar la autenticación mediante un código de usuario

Cuando se haya especificado la autenticación de código de usuario como método de autenticación en la máquina, deberá introducir el código de usuario antes de utilizar una aplicación.

1. Introduzca el código de usuario y, a continuación, pulse [OK].

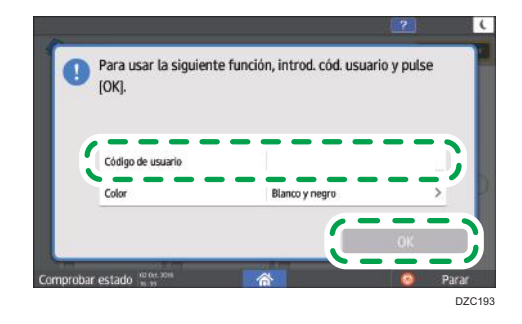

**D** Nota

• Cuando termine de utilizar la aplicación, pulse [Ahrr.energía] (C) o mantenga pulsado [Reiniciar] para liberar el estado de autenticación.

# Cambio de la contraseña de inicio de sesión

Cuando se hayan configurado la autenticación básica, la autenticación de Windows o la autenticación LDAP en la máquina, deberá cambiarse la contraseña de forma periódica para evitar el uso de la máquina por parte de personas no autorizadas.

Las contraseñas pueden contener los siguientes caracteres. Escriba una contraseña difícil de adivinar.

- Letras en mayúsculas: de la A a la Z (26 caracteres)
- Letras en minúsculas: de la a a la z (26 caracteres)
- Números: 0 a 9 (10 caracteres)
- Símbolos: (espacio) ! " # \$ % & ' ( ) \* + , . / : ; < = > ? @ [ \ ] ^ \_ ` { | } ~ (33 caracteres)
- 1. Inicie sesión en la máquina.

2

2. Pulse [Libreta de direcciones] en la pantalla de Inicio.

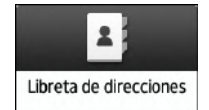

3. Seleccione el usuario de inicio de sesión en la libreta de direcciones y, a continuación, pulse [Editar].

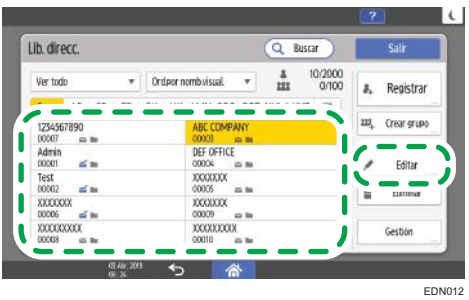

- 4. Pulse la pestaña [Gestión de usuarios / Otros]  $\blacktriangleright$  [Gestión de usuarios].
- 5. Introduzca la nueva contraseña en [Contraseña inicio sesión] y, a continuación, vuelva a introducir la contraseña en [Confirmar contr. inicio de sesión] para confirmarla.

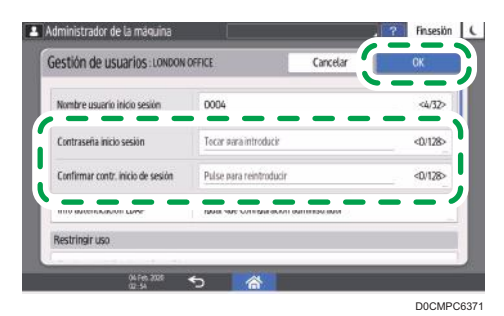

Puede introducir hasta 128 caracteres.

- 6. Pulse [OK] dos veces.
- 7. Tras completar el procedimiento, pulse [Inicio]  $(\widehat{\bigcap}_{\cdot}^{\bullet}).$

# <span id="page-64-0"></span>Colocación de un original en el cristal de exposición

Utilice el cristal de exposición para escanear originales que no puedan colocarse en el alimentador automático de documentos (ADF) como, por ejemplo, libros y carnets.

# APRECAUCIÓN

• Cuando baje el ADF, no coloque las manos en las bisagras ni en el cristal de exposición. Las manos o los dedos podrían quedar atrapados y sufrir una lesión.

## Importante

- No fuerce el ADF para abrirlo. La cubierta del ADF podría abrirse y provocar lesiones. El ADF, o sus bisagras, también podrían dañarse.
- 1. Levantar el ADF.

Cuando coloque un original en el cristal de exposición, levante el ADF en un ángulo superior a los 30 grados para que el tamaño del documento se detecte de forma automática.

2. Coloque el original boca abajo y alineado con la marca situada en la esquina superior izquierda del área de escaneo.

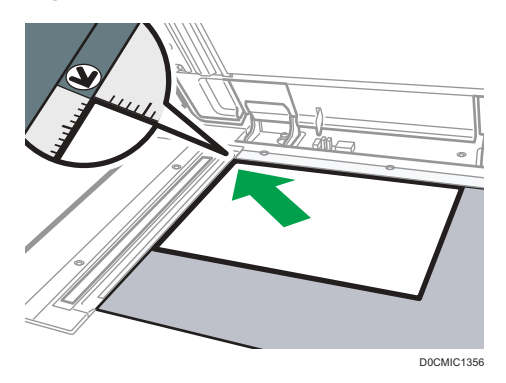

[Pág. 250 "Tamaño y gramaje recomendados para el original"](#page-251-0)

Consulte la Guía de usuario (versión completa).

3. Baje el ADF.

## *D* Nota

- Puede establecer un libro u objeto con un grosor inferior a 40 mm (1,57 pulgadas). No se puede establecer un libro u objeto con un grosor superior a 40 mm (1,57 pulgadas).
- Cuando coloca un libro grueso o un original tridimensional en el cristal de exposición y baja el ADF, la parte trasera del ADF se eleva para reubicar el original.

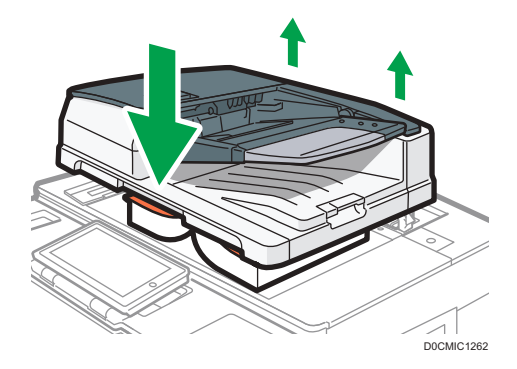

• No abra ni cierre el ADF con las manos colocadas en el espacio que queda entre el ADF y el cristal de exposición.

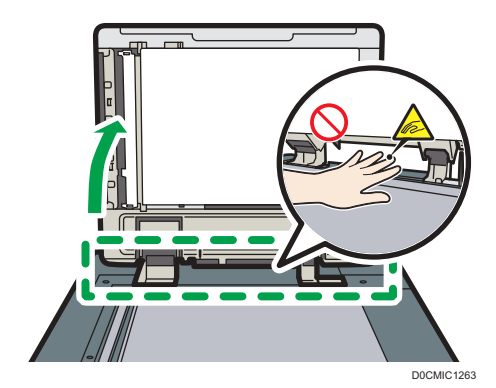

# Cómo colocar un original en el alimentador automático de documentos (ADF)

El ADF escanea de forma automática múltiples hojas de originales u originales a doble cara de una sola vez.

• Para obtener información detallada acerca de los tamaños que puede colocar en el ADF, consulte las siguientes secciones:

[Pág. 250 "Tamaño y gramaje recomendados para el original"](#page-251-0)

Consulte la Guía de usuario (versión completa).

- Si los originales que se describen a continuación se colocan en el ADF, podrían producirse atascos, líneas blancas o negras o deterioro de los originales. Dichos originales deben colocarse en el cristal de exposición.
	- Originales grapados o con clips
	- Originales perforados o rotos
	- Originales ondulados, doblados o arrugados
	- Originales con colas
	- Originales con cinta adhesiva, pegamento o cola
	- Originales con cualquier tipo de recubrimiento, como papel térmico, papel para dibujo, papel aluminio, papel de copia o papel conductor
	- Originales con líneas perforadas
	- Originales con índices, etiquetas u otras partes sobresalientes
	- Originales pegajosos, como el papel translúcido
	- Originales finos o muy flexibles
	- Originales gruesos, como tarjetas postales
	- Originales encuadernados, como libros
	- Originales transparentes como transparencias u originales translúcidos

[Pág. 63 "Colocación de un original en el cristal de exposición"](#page-64-0)

- Cuando cargue un original escrito a lápiz en el ADF, este podría ensuciarse al ser arrastrado.
- Corrija aquellos originales que tengan tendencia a ondularse antes de colocarlos en la máquina.
- Airee las hojas antes de cargarlas, para evitar que se adhieran entre sí y se alimenten juntas a la vez. Tenga especial cuidado al airear varios originales perforados y varios originales en los que se hayan quitado grapas y clips.

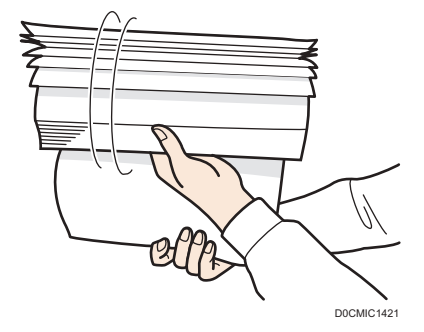

• No coloque un original que esté húmedo tras haber aplicado líquido corrector o tinta. El cristal de escaneo se manchará y la mancha se escaneará junto con el original.

## (Importante

• Evite bloquear los sensores con las manos. Asegúrese de cargar los originales de forma ordenada y no fuerce su entrada en el ADF. Podrían producirse atascos de papel o errores de tamaño.

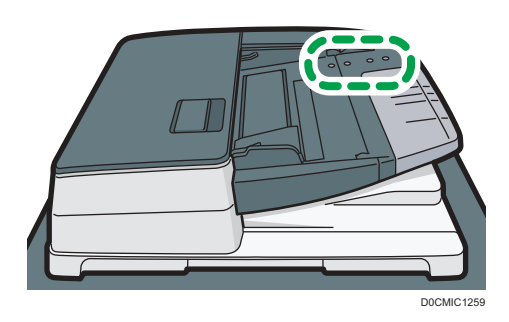

1. Coloque los originales nivelados con la guía posterior del papel y ajuste las guías del papel al tamaño de los originales.

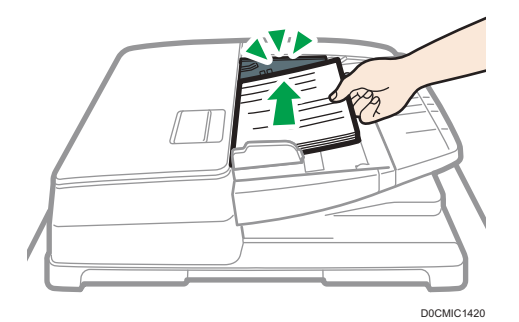

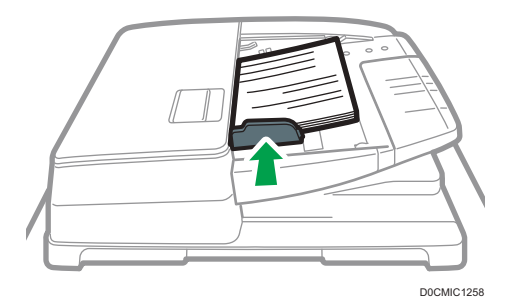

## 2. Coloque los originales alineados cara arriba en el alimentador automático de documentos (ADF).

Coloque los originales con la primera página boca arriba.

Airee las hojas antes de cargarlas, para evitar que se adhieran entre sí y se alimenten juntas a la vez.

Cargue los originales colocándolos nivelados a la guía posterior del papel.

No apile los originales más allá de la marca del límite.

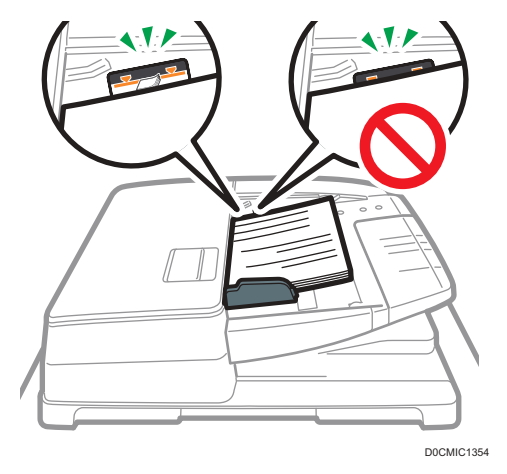

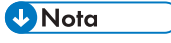

• Para escanear originales de tamaño superior a A4 u 8 $1/2 \times 11$ , extraiga el extensor del ADF de la bandeja de salida de originales y, a continuación, levante el tope.

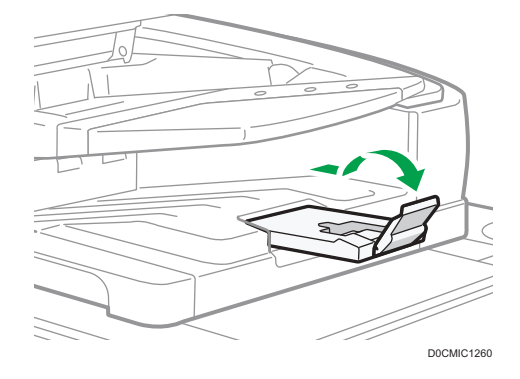

- Para escanear originales de un tamaño inferior a A6, coloque la unidad de papel de tamaño pequeño, tal y como se indica a continuación:
	- 1. Abra la tapa del ADF.
	- 2. Acople las dos proyecciones de la unidad de papel de tamaño pequeño en los orificios del alimentador automático de documentos (ADF).

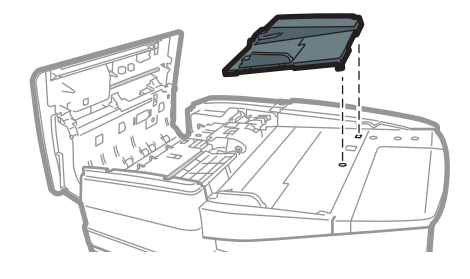

D0CMIC1252

3. Cierre la tapa del ADF.

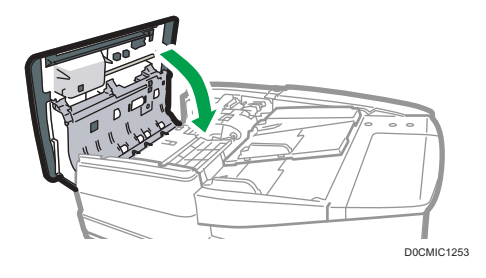

# Procedimiento básico para copiar documentos

Coloque el original en el cristal de exposición o el alimentador automático de documentos (ADF) para realizar una copia.

## (Dimportante)

- Si los ajustes anteriores siguen activos, pulse [Restablecer] antes de realizar la copia.
- 1. Pulse [Copia] en la pantalla de inicio.

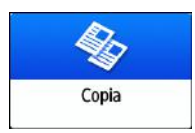

2. Coloque el original.

Consulte la Guía de usuario (versión completa).

3. Seleccione el modo de color en la pantalla Copiar.

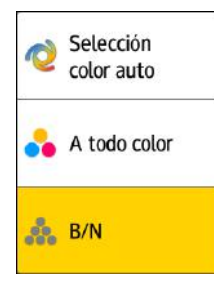

4. Pulse  $[+]$  o  $[$ ] en [Cantidad] para especificar el número de copias.

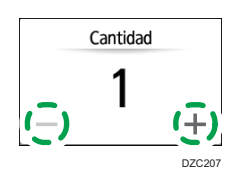

También puede introducir la cantidad mediante el teclado tras pulsar [Cantidad] o un número.

5. Pulse [Selecc. papel] y seleccione el papel que desea utilizar, según corresponda.

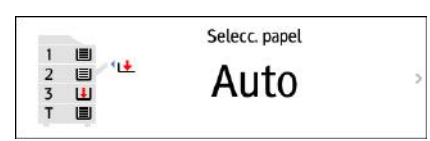

• Cuando seleccione [Selec. papel auto.], se seleccionará automáticamente el papel adecuado para el original. Cuando la orientación del original y el papel en la bandeja de papel no coincidan, la máquina girará 90 grados la imagen copiada automáticamente. Sin embargo, en función de los ajustes o el tipo de acabado, por ejemplo, grapado o perforado, la imagen copiada podría no girarse.

- Si no se detecta correctamente el tamaño del original o si se desea realizar una copia en un papel de tamaño especial, deberá especificarse la bandeja de papel en la que esté cargado el papel.
- Para evitar que el equipo seleccione otras bandejas automáticamente, desactive el cambio automático de bandeja.

Consulte la Guía de usuario (versión completa).

## 6. Pulse [Inicio].

• Cuando se marque la casilla de verificación [Comprobar la orientación del original cada vez tras pulsar Inicio] en [Seleccionar la orientación del original], se mostrará la pantalla que figura a continuación. Seleccione la orientación del original según corresponda. Si no es necesario seleccionar esto cada vez, elimine la selección de la casilla de verificación.

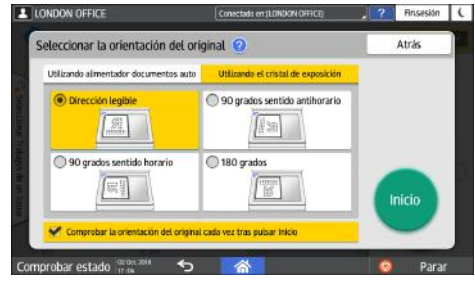

- Cuando coloque el original en el ADF, se iniciará el proceso de copia del original.
- Cuando coloque el original en el cristal de exposición, el proceso de copia se iniciará en función del contenido de los ajustes. Para copiar la segunda página o el reverso del original, coloque el original como corresponda en el cristal de exposición y, a continuación, pulse [Inicio]. Pulse [Finaliz.esc] cuando se hayan escaneado todos los originales, según corresponda en función del contenido de los ajustes.

## **D** Nota

- Los originales escaneados cuando no haya papel cargado o cuando se haya producido un error se copiarán automáticamente cuando la máquina esté preparada para ejecutar la copia.
- Si selecciona [Selec. color auto] como modo de color, la máquina escanea automáticamente los colores originales. En función de los ajustes de escaneo o del contenido del original, es posible que estos colores no se escaneen correctamente. Si los colores no se escanean correctamente, seleccione el modo de color apropiado.
# Reservar un trabajo de copia durante la ejecución de otro trabajo de copia

Cuando se muestra [Reservar] en la pantalla de ejecución del trabajo de copia actual, puede escanear el original de otro trabajo de copia para ejecutarlo una vez finalice el trabajo actual (Preajuste de trabajo).

Puede realizar reservas hasta de ocho de trabajos en cada una de las funciones Copiadora y Document Server.

1. Pulse [Reservar] en la pantalla de ejecución de un trabajo de copia.

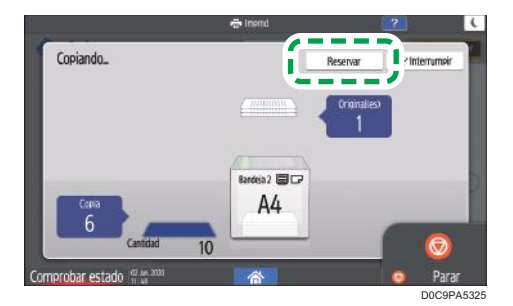

2. Coloque en la máquina el nuevo original que quiera escanear.

Consulte la Guía de usuario (versión completa).

- 3. Si lo desea, especifique los ajustes de copia que necesite (2 caras, combinar, clasificar, etc.).
	- [Pág. 81 "Copia dúplex"](#page-82-0)
	- [Pág. 83 "Cómo combinar y copiar un original de múltiples páginas en una única hoja de papel"](#page-84-0)

[Pág. 89 "Cómo realizar copias según el orden de las páginas o según el número de cada](#page-90-0) [página"](#page-90-0)

4. Pulse [Iniciar reserva].

La máquina comenzará a escanear el original colocado.

Al finalizar el trabajo de copia actual, el trabajo de copia reservado comenzará automáticamente.

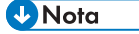

• Para eliminar el trabajo reservado o previsualizar su imagen en la pantalla, presionar [Confirmación trab.].

### Interrumpir la copia actual para copiar otro original

Cuando se muestra [Interrumpir] en la pantalla de procesamiento de copias, puede pausar la copia actual para escanear y copiar otro original (modo Interrumpir).

#### Importante

- Esta función está disponible en las máquinas con RICOH Always Current Technology v1.2 o una versión posterior.
- 1. Pulse [Interrumpir] en la pantalla de ejecución de un trabajo de copia.

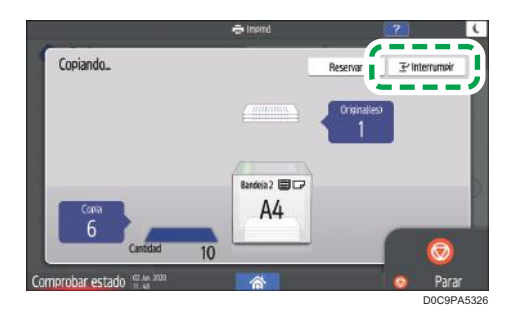

- 2. Retirar el original copiado y poner un nuevo original a escanear en la máquina. Consulte la Guía de usuario (versión completa).
- 3. Si lo desea, especifique los ajustes de copia que necesite (2 caras, combinar, clasificar, etc.).
	- [Pág. 81 "Copia dúplex"](#page-82-0)
	- [Pág. 83 "Cómo combinar y copiar un original de múltiples páginas en una única hoja de papel"](#page-84-0)

[Pág. 89 "Cómo realizar copias según el orden de las páginas o según el número de cada](#page-90-0) [página"](#page-90-0)

- 4. Pulse [Inicio interrupción].
- 5. Cuando termine de copiar, quite el original y la copia de papel.
- 6. Ponga el resto del original que hay que copiar antes del modo Interrumpir y presione [Cancelar interrup.].

La máquina reinicia el copiado interrumpido.

### **D** Nota

- No puede usar el modo Interrumpir al escanear un original de fax.
- No puede usar el modo Interrumpir con el modo de grapado al copiar en el modo de grapado.

# Especificación del tamaño de los originales

Si no puede detectarse el tamaño de un original, especifique el tamaño del mismo.

El tamaño de los originales puede especificarse mediante uno de estos dos métodos:

- Selección de tamaños habituales
- Especificación de tamaños personalizados

# Selección de un tamaño normal para el original

Para copiar un original de tamaño normal, seleccionar el tamaño de los originales de los tamaños normales.

1. Pulse [Copia] en la pantalla de inicio.

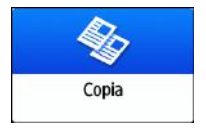

2. Pulse [Tamaño del orig.].

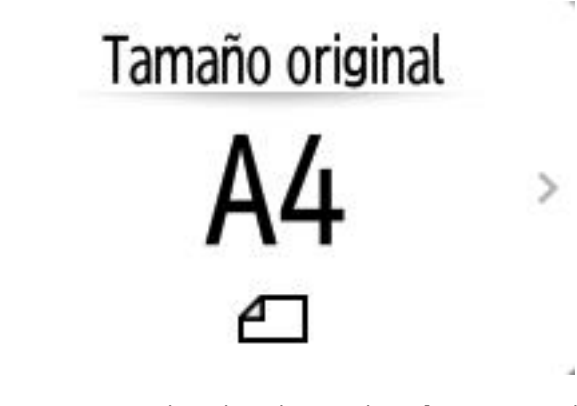

Si no se encuentra la tecla, selecciónela en [Ajuste original].

3. Pulse [Tamaño normal].

í.

4. Seleccione el tamaño del original.

### Especificación de un tamaño personalizado para el original

Para copiar un original de tamaño personalizado, especificar los tamaños horizontal y vertical del original en valores numéricos.

1. Mida las longitudes vertical (Y) y horizontal (X) del original.

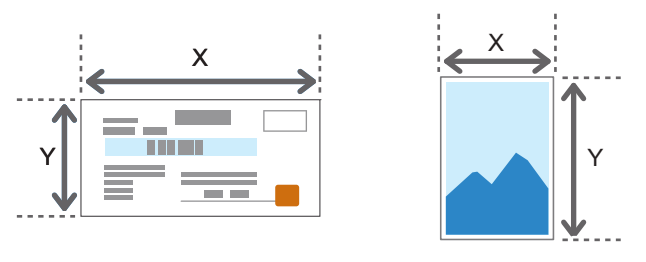

DZB577

2. Pulse [Copia] en la pantalla de inicio.

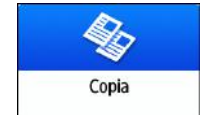

3. Pulse [Tamaño del orig.].

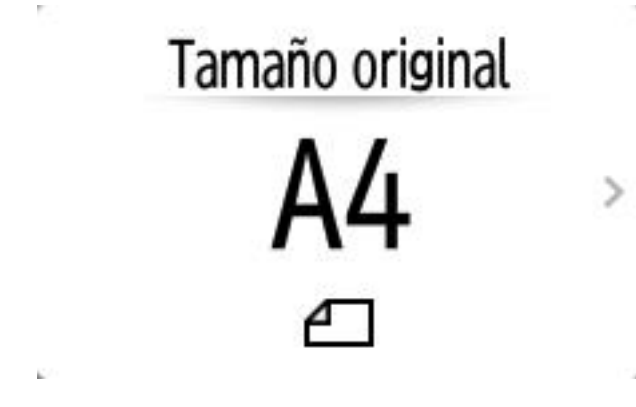

Si no se encuentra la tecla, selecciónela en [Ajuste original].

- 4. Pulse [Tamaño person.].
- 5. Introduzca los valores de X e Y medidos en el paso 1.

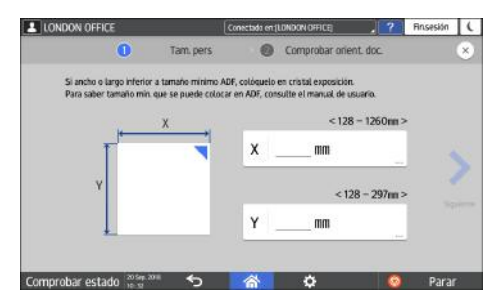

# Cómo realizar copias ampliadas o reducidas

Puede ampliar o reducir el original cuando realice copias con los métodos que se indican a continuación:

- Ampliar o reducir a una proporción de reducción o a un tamaño especificado (zoom/reducir/ ampliar/ampliación de tamaño).
- Ampliar o reducir conforme al tamaño del papel (reducir/ampliar automáticamente).
- Reducir ligeramente (Crear margen)

## Cómo especificar una proporción o tamaño de la copia

1. Pulse [Copia] en la pantalla de inicio.

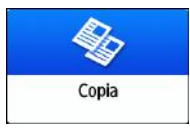

2. Coloque el original.

Consulte la Guía de usuario (versión completa).

El punto base de reducción/ampliación es distinto para el cristal de exposición y el alimentador automático de documentos (ADF), tal y como se muestra en la tabla que figura a continuación:

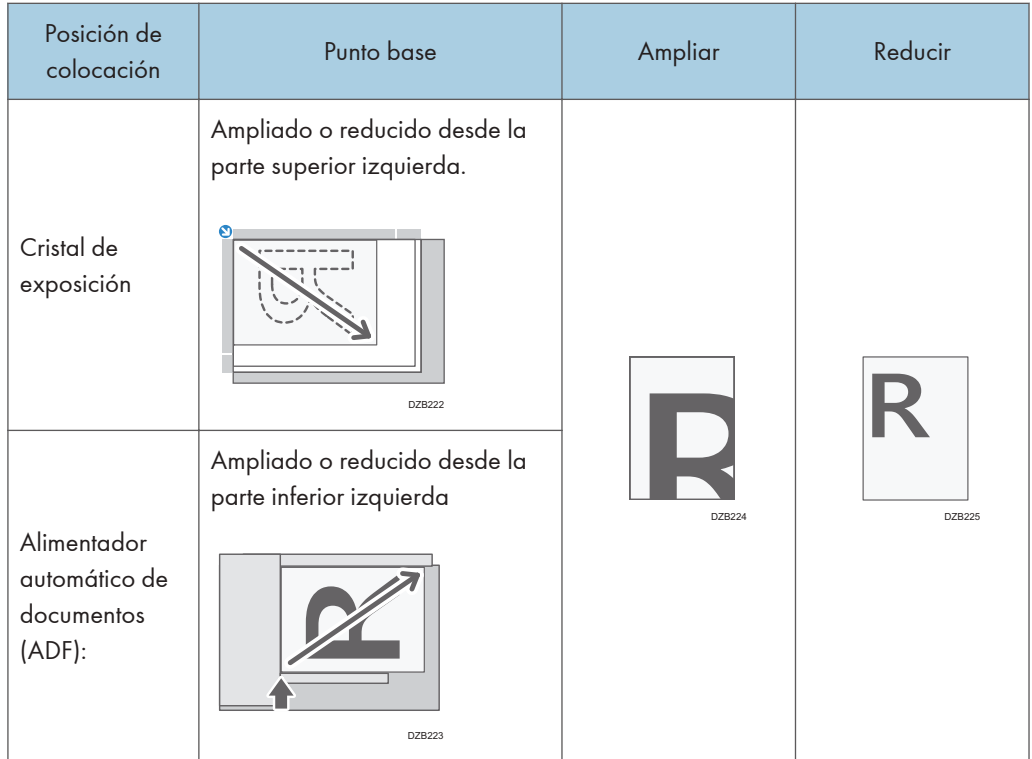

Cuando coloque originales de 2 caras en el ADF, la esquina superior derecha del original será el punto base para la ampliación/reducción del reverso. Para ampliar o reducir desde el mismo punto, coloque el original en el cristal de exposición y realice la copia a dos caras.

3. Pulse [Ratio de copias] y seleccione una proporción de copia o un tamaño.

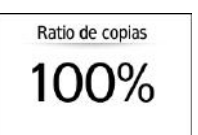

Para especificar una proporción de copia o un tamaño distintos al ajuste mostrado, pulse [Otros] y realice el procedimiento que se indica a continuación.

### Cómo especificar una escala de copia (zoom/reducir/ampliar)

Introduzca un valor o seleccione la escala de copia.

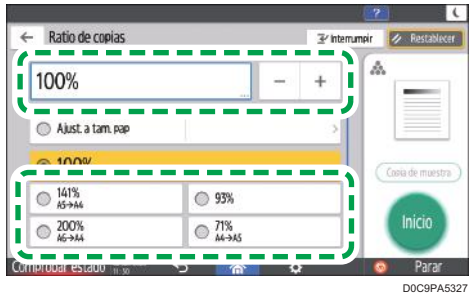

### Cómo especificar un tamaño (ampliación de tamaño)

Pulse [Espec. tamaño copia] e introduzca la longitud del original y la imagen copiada.

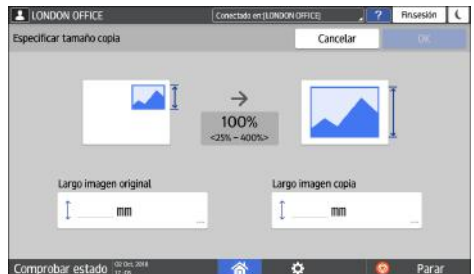

4. Pulse [Inicio].

### **D** Nota

• Puede cambiar las opciones de la escala de copia que se muestra en la pantalla de copia mediante el botón [Ratio de copias]. También puede cambiar la escala de ampliación y reducción que aparece al pulsar [Ratio de copias]  $\blacktriangleright$  [Otros] en la pantalla de copia.

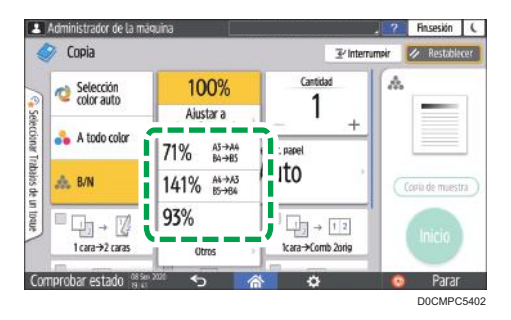

• Consulte la Guía de usuario (versión completa).

# Cómo ampliar o reducir conforme al tamaño del papel

El original se ampliará o reducirá para encajar en el tamaño de papel especificado (Ajustar a tamaño del papel).

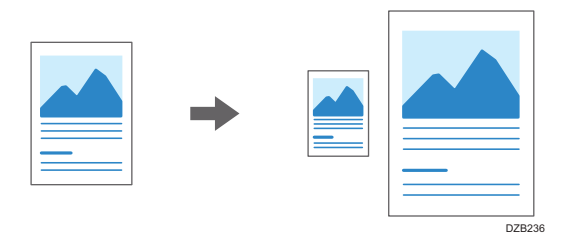

Los tamaños de documento que pueden detectarse automáticamente se muestran en la siguiente tabla. Para copiar un documento cuyo tamaño no esté incluido en la tabla, especifique [Tamaño original] en la pantalla Copia.

**Example 13 (Brincipalmente Europa y Asia)** 

| Tamaño<br>original       | R <sub>3</sub> | B4 JIS | A4 | <b>B5 JIS</b> | A <sub>5</sub> | B6 JIS | $11 \times$<br>17        | $8^{1}/_{2}$<br>$\times$ 11 | $8^{1}/_{2}$<br>$\times$ 13 |
|--------------------------|----------------|--------|----|---------------|----------------|--------|--------------------------|-----------------------------|-----------------------------|
| Cristal de<br>exposición | √              |        | √  |               |                |        | $\overline{\phantom{a}}$ | $\overline{\phantom{a}}$    |                             |
| ADF                      |                | √      | у  | ✔             | ✔              | √      | ✓                        |                             |                             |

 $*$ 1 Solo orientación vertical ( $\neg$ )

### **Example 13 (principalmente Norteamérica)**

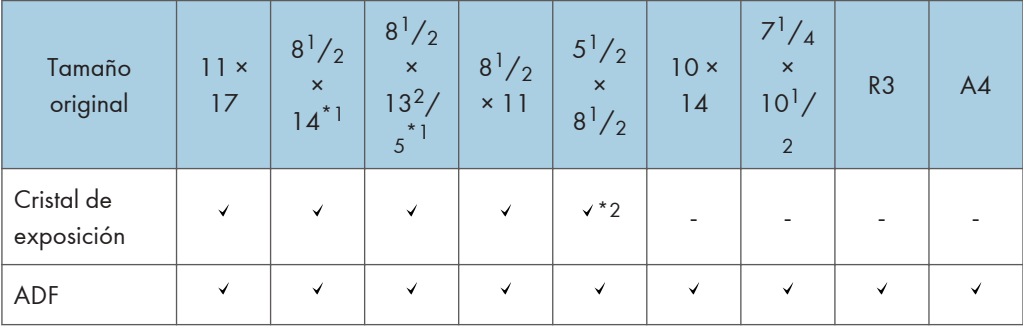

\*1 Puede cambiar la configuración inicial para determinar si la máquina detecta 8 $\frac{1}{2}$  × 14 o  $8^{1}/_{2} \times 13^{2}/_{5}$ .

 $*$  2 Solo orientación vertical  $(\overline{\mathsf{D}})$ 

### 1. Pulse [Copia] en la pantalla de inicio.

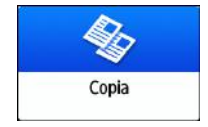

### 2. Coloque el original.

Consulte la Guía de usuario (versión completa).

3. En la pantalla de copia, pulse [Ratio de copias] y [Ajust. a tam. pap].

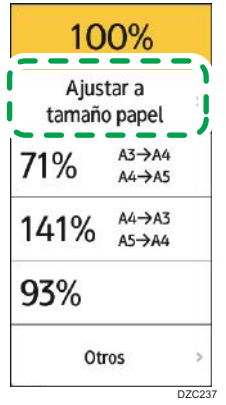

4. Seleccione la bandeja que esté cargada con el papel que se utilizará.

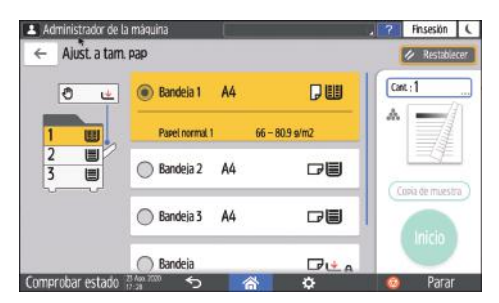

Cuando la orientación del original y el papel cargado en la bandeja de papel no coincidan, la máquina girará automáticamente la imagen copiada. Para reducir un original de tamaño A3 (11  $\times$  17) a tamaño A4 (8<sup>1</sup>/<sub>2</sub>  $\times$  11), por ejemplo, puede seleccionar A4 (8<sup>1</sup>/<sub>2</sub>  $\times$  11) $\Box$  o A4 (8<sup>1</sup>/<sub>2</sub>  $\times$  $11)D.$ 

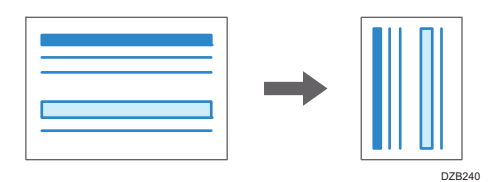

5. Pulse [Inicio].

## Reducir ligeramente para incrementar los márgenes

El tamaño del original se reduce a un 93 % y se imprime en el centro del papel. Este ajuste resulta útil si desea copiar un original en un papel del mismo tamaño y evitar que los bordes queden ligeramente recortados, cuando se copie en tamaño completo o se desee incrementar los márgenes.

1. Pulse [Copia] en la pantalla de inicio.

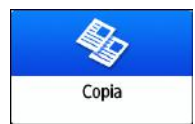

### 2. Coloque el original.

Consulte la Guía de usuario (versión completa).

### 3. En la pantalla de copia, pulse [Crear margen].

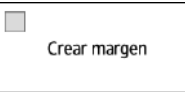

Si no se muestra la tecla, registre [Crear margen] con [Personalizar función: Copia (Modo estándar)] o [Personalizar función: Copia (Modo Ver todo)].

Consulte la Guía de usuario (versión completa).

### 4. Pulse [Inicio].

## **D** Nota

- Puede cambiar la escala de copia de [Crear margen] a un valor distinto a 93 %.
- Consulte la Guía de usuario (versión completa).

# <span id="page-82-0"></span>Copia dúplex

Puede copiar dos páginas de una cara o una página de dos caras en el anverso y el reverso de una única hoja de papel.

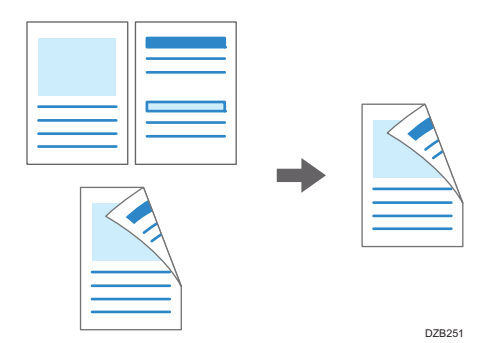

El tamaño del original que puede copiarse difiere del de la copia de una cara.

[Pág. 250 "Tamaño y gramaje recomendados para el original"](#page-251-0)

1. Pulse [Copia] en la pantalla de inicio.

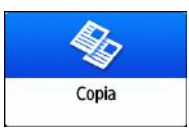

2. En la pantalla de Copiar, presione [1 cara $\rightarrow$ 2 caras] o [2 caras $\rightarrow$ 2 caras].

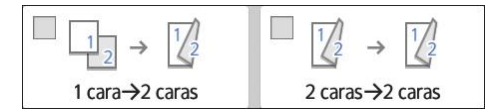

Cómo realizar copias dúplex con ajustes distintos a los mostrados en las teclas

- 1. En la pantalla de Copiar, presione [2 caras/Combinar].
- 2. Pulse [2 caras/Combinar].

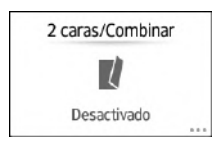

3. Especifique los ajustes del original y de la cara de impresión.

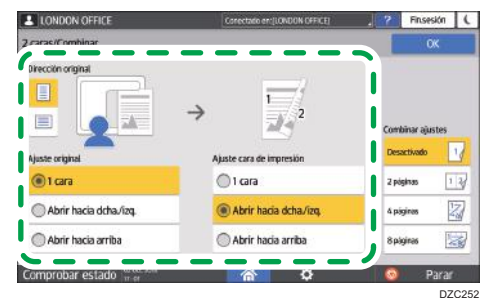

- Dirección original: especifique la orientación en la que se colocarán los originales.
- Ajuste original: especifique la condición de los originales que se copiarán (1 cara/2 caras (dirección de apertura de la página)).
- Ajuste cara de impresión: seleccione un acabado entre [Abrir hacia dcha./izq.] o [Abrir hacia arriba].
- 4. Pulse [OK].
- 3. Coloque el original.

Consulte la Guía de usuario (versión completa).

4. Pulse [Inicio].

Cundo coloque los originales en el cristal de exposición, pulse [Finaliz.esc] tras escanear todos los originales, según corresponda de acuerdo con el contenido de los ajustes y el número de originales.

### **D** Nota

- Puede especificar los márgenes cuando realice una copia de un original de una cara en ambas caras del papel.
- Consulte la Guía de usuario (versión completa).
- No puede usar la función de copia dúplex al seleccionar los siguientes tipos de papel:
	- Hojas con pestaña
	- Papel translúcido
	- Papel de etiqueta
	- Papel reciclado
	- Sobre
- Puede modificar el contenido de los ajustes de la tecla de copia a doble cara en la pantalla de copia.
- Consulte la Guía de usuario (versión completa).
- Utilice la función [Serie] para copiar el anverso y el reverso de un original a dos caras en una cara de la hoja, página por página.
- Consulte la Guía de usuario (versión completa).

# <span id="page-84-0"></span>Cómo combinar y copiar un original de múltiples páginas en una única hoja de papel

Para ahorrar papel, puede copiar múltiples hojas de un original en una cara o ambas caras de una hoja de papel.

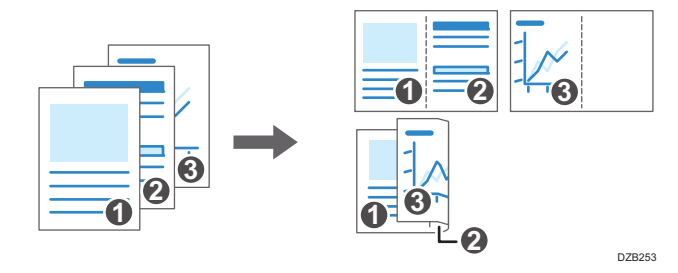

La disposición de las páginas copiadas y la proporción de copia variarán en función de la orientación del original y las páginas combinadas.

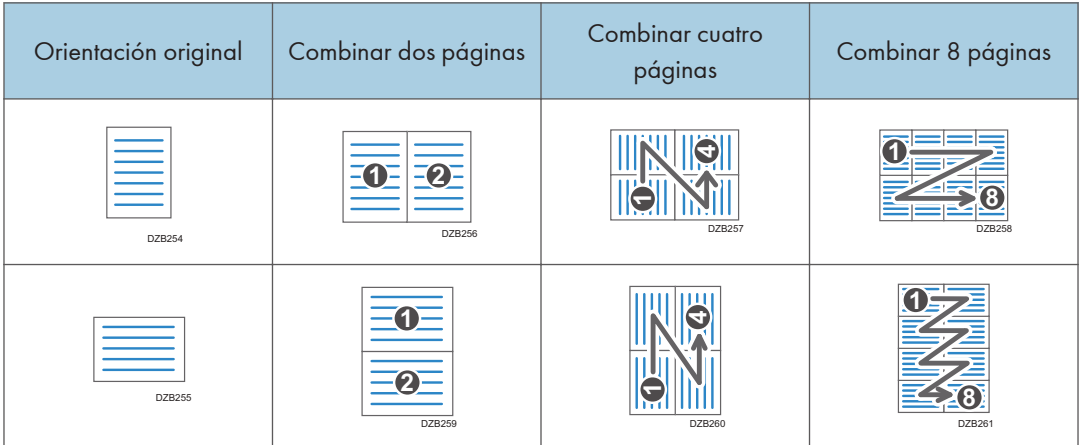

1. Pulse [Copia] en la pantalla de inicio.

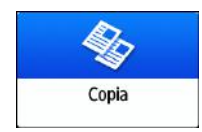

2. En la pantalla de copia, pulse  $[1 \text{cara} \rightarrow \text{Comb 2} \text{orig}].$ 

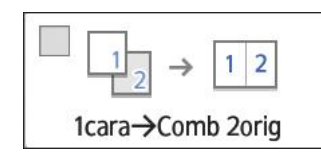

### Para combinar con ajustes distintos a los que se muestran en las teclas

- 1. En la pantalla de Copiar, presione [2 caras/Combinar].
- 2. Pulse [2 caras/Combinar].

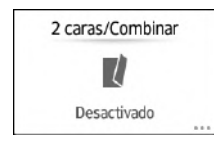

3. Especifique el original, la cara de impresión y la combinación.

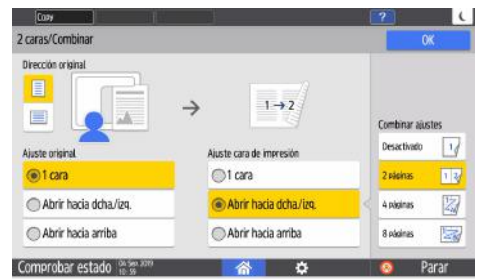

- Dirección original: especifique la orientación en la que se colocarán los originales.
- Ajuste original: especifique la condición de los originales que se copiarán (1 cara/2 caras (dirección de apertura de la página)).
- Ajuste cara de impresión: especifique la condición de la hoja copiada (1 cara/2 caras (dirección de apertura de la página)).
- Combinar ajustes: especifique el número de páginas que se combinarán en una cara de la página.
- 3. Pulse [Selecc. papel] y seleccione el papel en el que desea realizar la copia.

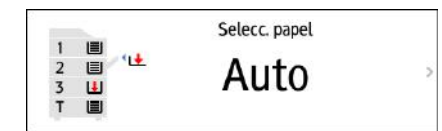

4. Coloque un original.

Consulte la Guía de usuario (versión completa).

Para posicionar la página derecha en primer lugar y, a continuación, la página izquierda al copiar un original escrito longitudinalmente, coloque el original del revés en el ADF.

Ejemplo: combinar dos páginas

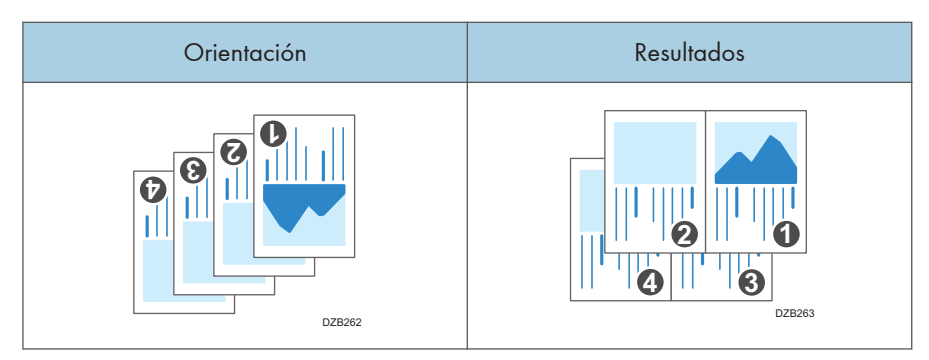

#### 5. Pulse [Inicio].

Cuando coloque los originales en el cristal de exposición, pulse [Finaliz.esc] tras escanear todos los originales, según corresponda en función del número de originales.

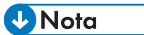

- La proporción de copia mínima de la función combinar es de 25%. Por ejemplo, si copia un original de tamaño A3 (11 × 17) en un papel de tamaño A4 (8 $\frac{1}{2}$  × 11) con [1 cara $\rightarrow$ Comb 4orig], la proporción de copia será menos del 25 % y algunas partes de la imagen no se copiarán.
- Puede configurar los siguientes ajustes en [Herramientas usuario] > [Ajustes copiadora/ Document Server] [2 caras/Combinar]:
	- [Orden de las copias en modo Combinar]: el orden de las imágenes combinadas.
	- [Línea de separación en modo Combinar]: la línea de separación entre las páginas combinadas.

Consulte la Guía de usuario (versión completa).

- YPuede configurar los siguientes ajustes en [Herramientas usuario] > [Ajustes copiadora/ Document Server] [Editar/Sello]:
	- [Borrar sombra del original en modo Combinar]: determine si desea borrar el margen de límite alrededor de cada original para mantener el margen.

Consulte la Guía de usuario (versión completa).

- Puede modificar el contenido de los ajustes de la tecla combinar en la pantalla de copia.
- Consulte la Guía de usuario (versión completa).

# Cómo copiar en sobres

Para copiar en sobres que no se utilizan habitualmente, colóquelos en la bandeja bypass. Si realiza copias en sobres con frecuencia, colóquelos en la bandeja de papel.

# Cómo realizar copias en sobres desde la bandeja bypass

#### Importante

- La función de copia dúplex no se puede utilizar con sobres. Si está especificada la copia dúplex, pulse la tecla [Restablecer] para cancelar el ajuste.
- 1. Pulse [Copia] en la pantalla de inicio.

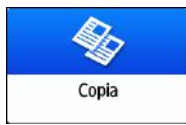

2. Coloque el sobre en la bandeja bypass, con el lado de copia hacia arriba.

[Pág. 245 "Orientación del sobre y estado recomendado"](#page-246-0)

Se mostrará la pantalla "Ajustes papel bandeja bypass".

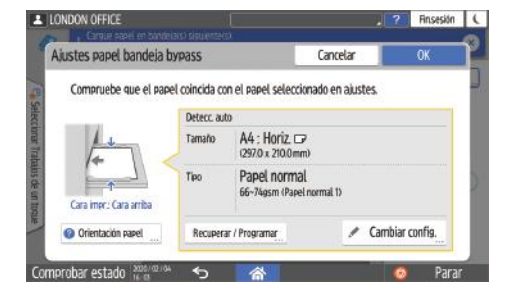

3. Pulse [Cambiar ajustes].

Cuando los sobres se coloquen en la bandea bypass, el tipo y el tamaño no se detectarán automáticamente.

Especifique el tipo y el tamaño del papel manualmente.

- Finsesión | L <sup>1</sup> Tipo papel **@** Tamaño papi Seleccione el tipo de papel.  $\sim$ Papel etiqueta **Satinado: Mate** Papel grueso  $\ddot{\alpha}$ DZC265
- 4. Seleccione [Sobre] y, a continuación, pase a la siguiente pantalla.

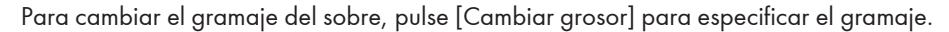

5. Compruebe que el tamaño del sobre seleccionado sea el correcto y, a continuación, pulse [OK] (Aceptar).

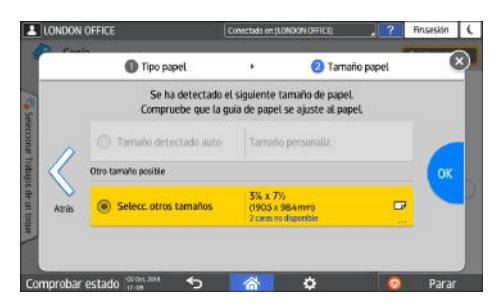

- Si el tamaño del sobre seleccionado es distinto al tamaño real, seleccione el tamaño correcto.
- Cuando seleccione [Tam. pers], deberá introducir el tamaño del sobre. Cuando el sobre se coloque con la solapa abierta, no olvide incluir el ancho de la solapa.

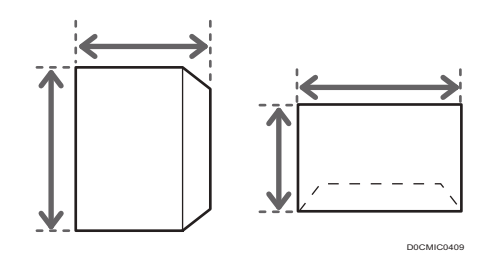

6. Coloque el original sobre el cristal de exposición.

[Pág. 245 "Orientación del sobre y estado recomendado"](#page-246-0)

7. Pulse [Inicio].

### Cómo realizar copias en sobres desde la bandeja de papel

#### Importante

- La función de copia dúplex no se puede utilizar con sobres. Si está especificada la copia dúplex, pulse la tecla [Reiniciar] para cancelar el ajuste.
- 1. Coloque los sobres en la bandeja de papel.

[Pág. 245 "Orientación del sobre y estado recomendado"](#page-246-0)

2. Pulse [Copia] en la pantalla de inicio.

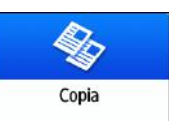

3. Pulse [Selecc. papel] en la pantalla de copia.

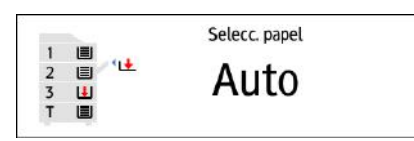

4. Seleccione la bandeja de papel en la que se hayan colocado los sobres.

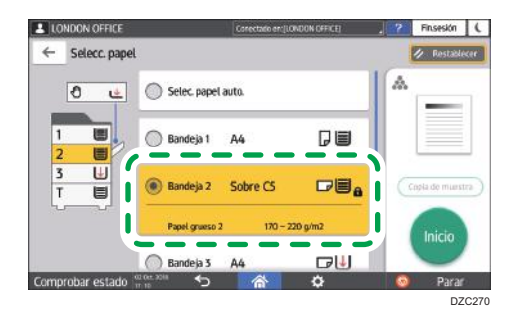

5. Coloque el original sobre el cristal de exposición.

[Pág. 245 "Orientación del sobre y estado recomendado"](#page-246-0)

6. Pulse [Inicio].

# <span id="page-90-0"></span>Cómo realizar copias según el orden de las páginas o según el número de cada página

Cuando realice dos o más copias de originales de múltiples páginas, podrá especificar el orden de las páginas como se indica a continuación.

### Clasificar

Realiza la copia según el orden del original.

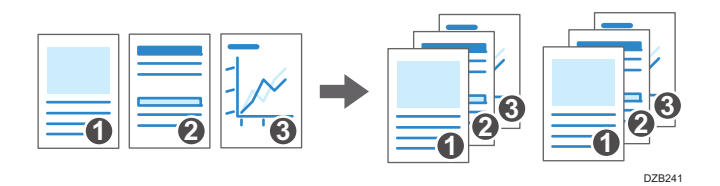

### Apilar

Agrupa copias de cada página en un original de varias páginas.

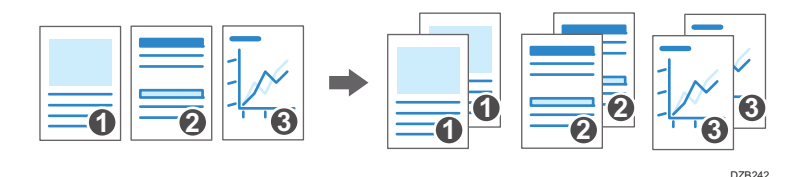

### Clasificación con giro

Realiza copias según el orden del original y gira cada juego de copias en la salida. Cada juego de copias se coloca alternativamente a lo largo y a lo ancho, en la salida, para identificar cada juego.

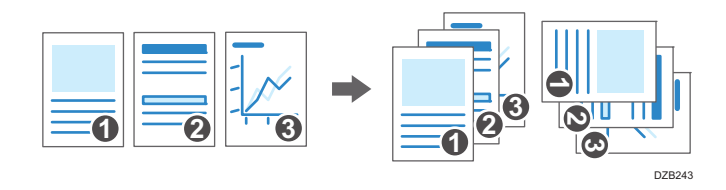

Para especificar la clasificación con rotación, utilice dos bandejas de papel y ajuste el mismo tamaño y tipo de papel en ambas, con orientaciones distintas, vertical ( $\Box$ ) y horizontal ( $\Box$ ). Cuando no sea posible ajustar el papel en orientación vertical ( $\Box$ ), no se podrá especificar la clasificación con rotación.

### Importante

- Se necesita una unidad opcional, como la bandeja de cambio o la unidad de acabado para utilizar esta función.
- • [Pág. 413 "Funciones que requieren configuraciones opcionales"](#page-414-0)

1. Pulse [Copia] en la pantalla de inicio.

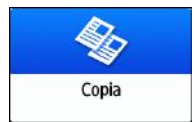

2. Coloque el original.

Consulte la Guía de usuario (versión completa).

3. Pulse [ ] o [ ] en [Cantidad], en la pantalla de copia, para especificar el número de copias.

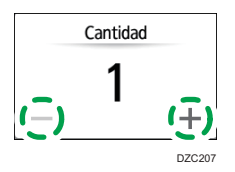

También puede introducir la cantidad mediante el teclado tras pulsar [Cantidad] o un número.

4. Pulse [Clasificar/Apilar] en la pantalla de copia.

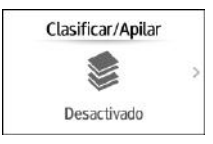

Si no se muestra la tecla, selecciónela desde [Acabado].

Si no está instalado el equipo opcional que permite apilar las páginas copiadas en la máquina, únicamente se mostrará [Clasificar] en la tecla.

5. Seleccione la función que desee especificar.

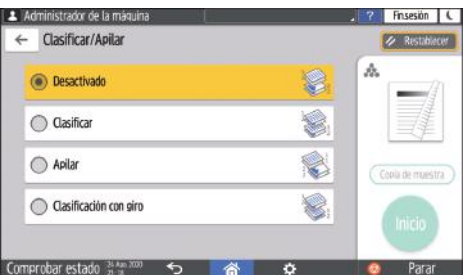

6. Pulse [Inicio].

Cuando seleccione [Clasificar] o [Clasificación con giro] y coloque un original en el cristal de exposición, se realizará un único juego de copias. Tras escanear todos los originales, pulse [Finaliz.esc] para copiar el resto de los juegos.

**D** Nota

• Si especifica clasificar o apilar, con el finisher o la bandeja de desplazamiento instalados, las hojas impresas se desplazarán en cada juego.

- Puede modificar la acción que se ejecutará cuando el papel o la memoria se agoten durante la clasificación desde [Clasificar con giro: continuar papel auto] o [Memoria llena. Reinicio exploración autom.].
- Consulte la Guía de usuario (versión completa).

3. Copia

# <span id="page-94-0"></span>Procedimiento básico para el envío de faxes

La máquina escanea un original para transmitirlo por fax a la memoria de la máquina antes de establecer una comunicación con el destino del fax (Transmisión en memoria).

También puede transmitir un fax mientras confirma el estado del destino del fax.

Consulte la Guía de usuario (versión completa).

#### (Dimportante)

- Es recomendable que llame a los receptores y confirme con ellos cuándo se realizará el envío de documentos importantes.
- 1. Pulse [Fax] en la pantalla de inicio.

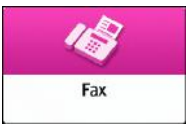

2. Compruebe que [Fax] y [Trans. de memoria] se muestren en la pantalla de fax.

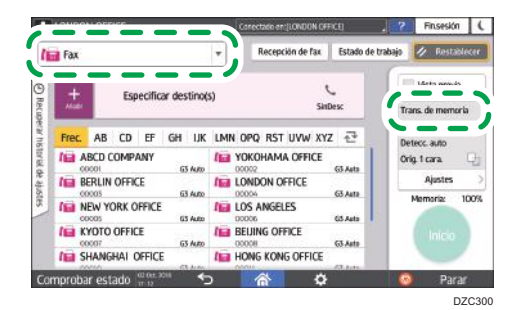

3. Coloque los originales en el cristal de exposición o en el ADF.

Consulte la Guía de usuario (versión completa).

4. Pulse [Ajustes] y, a continuación, especifique los ajustes del escaneo.

Consulte la Guía de usuario (versión completa).

5. Especifique el destino.

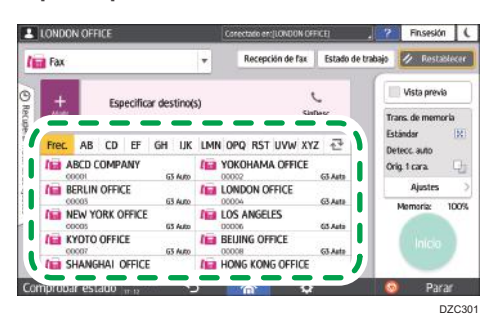

• Para introducir el número de fax manualmente, seleccione el destino en el historial de destinos o busque el destino en la libreta de direcciones, pulse  $\pm$  y especifique el destino.

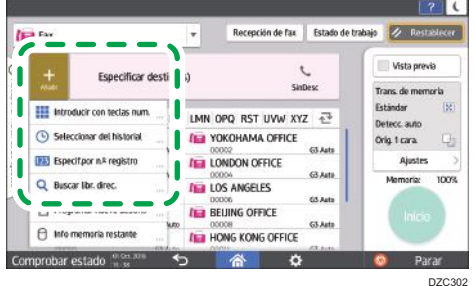

Puede seleccionar únicamente el destino introducido mediante el teclado numérico desde el historial.

• Para volver a especificar el destino, pulse  $\bullet$ .

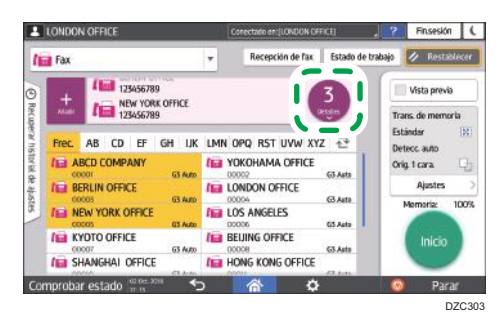

- 6. En la pantalla [Ajustes], especifique el [Remitente] según sea necesario.
	- Cuando un usuario que ha iniciado sesión está utilizando la máquina, el usuario que ha iniciado sesión se convierte en el remitente.

Para recibir el resultado de una transmisión por correo electrónico, seleccione [Resultados transmisión email]. La dirección de correo electrónico que ha seleccionado con la casilla de verificación [Registrar como destinatario y como remitente] al registrar la dirección se utilizará como la dirección de correo electrónico del remitente.

Consulte la Guía de usuario (versión completa).

- Para imprimir el nombre del remitente en la página recibida en el destino, seleccione [Marcar nomb remite].
- Si la función Especificar nombre de remitente automáticamente está habilitada, el remitente se especificará de forma automática y podrá omitir el procedimiento para especificar el destinatario.
- 7. Pulse [Inicio].

Para cancelar la transmisión después de escanear el original, pulse [Parar] y trabaje en [Estado de trabajo] [Archivo en espera TX].

Consulte la Guía de usuario (versión completa).

### *D* Nota

- Si la línea telefónica a la que está conectado requiere algo de tiempo para conectarse a la línea pública después de marcar el número externo, introduzca una [Pausa] después de introducir el número para especificar el tiempo de espera antes de marcar el número. La máquina realiza una pausa de unos dos segundos por cada [Pausa] introducida.
- Para utilizar el marcado por tonos en un entorno de marcado por pulsos, pulse [Tono]. Se generará una señal de tono por cada número introducido a continuación.
- Puede realizar la Transmisión inmediata únicamente cuando el número total de destinos especificado para todos los documentos supere el valor máximo.
- La primera comunicación iniciada aparece en la pantalla antes de realizar tres comunicaciones simultáneas.

# Cómo registrar números de fax en la libreta de direcciones

Puede facilitar el envío de faxes si registra los destinos a los que suele enviar faxes, junto con las condiciones de envío, en la libreta de direcciones.

# Cómo registrar un número de fax y las condiciones de envío

1. Pulse [Libreta de direcciones] en la pantalla de Inicio.

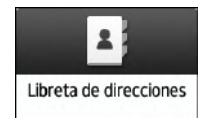

2. Pulse [Registrar] en la pantalla de la libreta de direcciones.

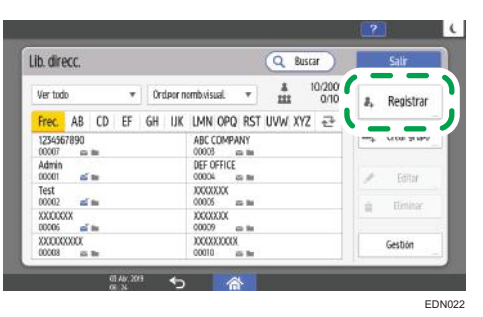

3. Introduzca la información del destino en la pestaña [Nombre] y, a continuación, seleccione un título para clasificarlo.

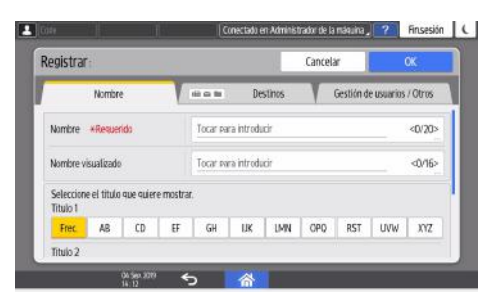

4. Pulse la pestaña [Destinos] [Fax].

4. Fax

- otros  $63$ Selec linea La velocidad tra
- 5. Especifique los destinos de fax y las condiciones de envío.

- Selec. línea: seleccione la línea que se utilizará.
- Modo transmisión internacional: especifique si deben reducirse los errores que se puedan producir al realizar un envío al extranjero.
- Encabezado de fax: seleccione el nombre del remitente que se imprimirá en la hoja de recepción en el destino. Registre el encabezado del fax de antemano.

Consulte la Guía de usuario (versión completa).

• Inserción etiquetas: especifique el nombre (título + nombre) y la frase estándar que se imprimirá en la hoja de recepción del destino.

Consulte la Guía de usuario (versión completa).

- 6. Pulse la pestaña [Gestión de usuarios / Otros] y especifique los ajustes necesarios.
	- Gestión de usuarios: introduzca la información de autentificación para iniciar sesión y utilizar la máquina.
	- Grupo destino registro: seleccione un grupo al que pertenezca el destino, según corresponda. Registre el grupo de antemano.

Consulte la Guía de usuario (versión completa).

- Prioridad visualización: cuando los destinos se clasifiquen por orden de prioridad, los destinos con mayor prioridad se mostrarán antes que los destinos con baja prioridad. Los destinos con la misma prioridad se mostrarán según el orden de registro.
- Protección destino: marque esta casilla de verificación para solicitar la introducción del código de protección para seleccionar el destino.

Consulte la Guía de usuario (versión completa).

- 7. Pulse [OK].
- 8. Tras completar el procedimiento, pulse [Inicio] (n).

### Cómo cambiar/eliminar datos registrados como el número de fax

Si elimina el destino utilizado para el box personal, fallará la transmisión del archivo. Excluya el destino del box personal antes de eliminarlo.

1. Pulse [Libreta de direcciones] en la pantalla de Inicio.

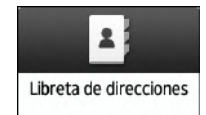

2. Seleccione el destino que desee modificar o eliminar en la pantalla de la libreta de direcciones

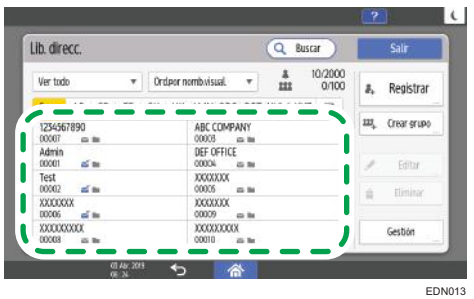

Puede eliminar varios destinos de forma simultánea.

- 3. Pulse [Editar] o [Eliminar] para modificar o eliminar la información de destino.
- 4. Cuando haya completado la modificación o la eliminación, pulse [Inicio]  $\binom{2}{1}$ .

# Cómo visualizar una vista previa antes del envío de un fax

Puede visualizar una vista previa del documento escaneado en la pantalla de la máquina para comprobar si el escaneo se ha realizado de acuerdo con lo especificado.

Esta función no se puede utilizar cuando se envía un fax mientras se usa cualquiera de las siguientes funciones:

- Transmisión inmediata
- Marcación sin descolgar
- Marcación manual

Para visualizar la vista previa en la orientación correcta, especifique correctamente [Orientación original] en [Ajustes].

1. Pulse [Fax] en la pantalla de inicio.

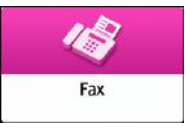

2. Coloque el original en el alimentador automático de documentos (ADF) o en el cristal de exposición.

Consulte la Guía de usuario (versión completa).

3. En la pantalla de fax, pulse [Ajustes] ▶ [Orientación original] para especificar la orientación del original y, a continuación, pulse [Vista previa].

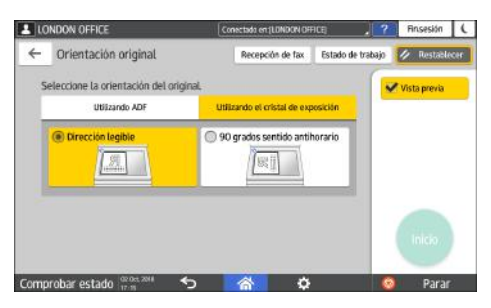

4. Configure los ajustes del escaneo.

Consulte la Guía de usuario (versión completa).

5. Especifique el destino en la pantalla de fax y, a continuación, pulse [Inicio].

6. Compruebe la vista previa.

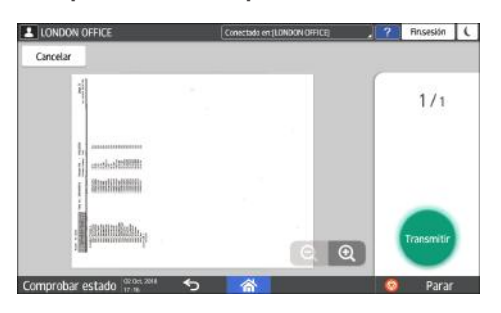

- Pase la imagen hacia la izquierda o hacia la derecha para cambiar de página.
- Pellizque la imagen hacia dentro o hacia fuera para utilizar la función de zoom.

### 7. Pulse [Transmitir].

Para cancelar la transmisión y llevar a cabo el procedimiento nuevamente desde el escaneo del original, pulse [Cancelar].

# Visualizar el resultado de la transmisión de los faxes enviados

Puede comprobar el resultado de una transmisión de fax en la pantalla de fax, en diferentes informes o en la pantalla de un ordenador.

Los siguientes informes se imprimen de acuerdo con el resultado de la transmisión o los ajustes:

- Informe de resultados de comunicación: se imprime el resultado de la Transmisión desde memoria.
- Informe de resultados de transmisiones inmediatas: se imprime el resultado de Transmisión inmediata.
- Informe de fallos de comunicación: este informe se imprime cuando no se puede enviar un fax a todos los destinos especificados mediante Transmisión desde memoria.
- Informe de errores: este informe se imprime cuando se produce un fallo en el envío de un fax con Transmisión inmediata.
- Informe de almacenamiento en memoria: este informe se imprime cuando el documento escaneado no se puede almacenar en la memoria.

### **D** Nota

- Los resultados de las transmisiones de fax también se pueden confirmar en Registros.
- Consulte la Guía de usuario (versión completa).
- Especifique [Notificación de resultados] cuando envíe un fax para recibir el resultado de la transmisión por correo electrónico.
- Consulte la Guía de usuario (versión completa).

### Confirmación de la información en la pantalla de fax

Pulse [Estado de trabajo]  $\blacktriangleright$  [Resultado transmisión] en la pantalla de fax para visualizar la información.

1. Pulse [Fax] en la pantalla de inicio.

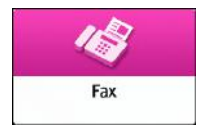

2. Pulse [Estado de trabajo] en la pantalla de fax.

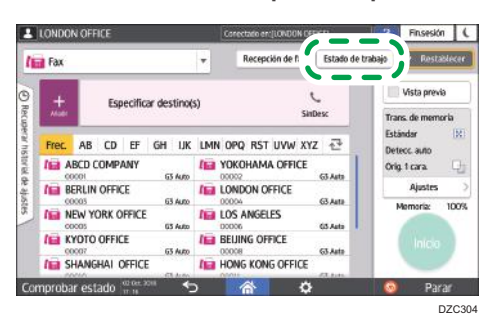

3. Pulse [Resultado transmisión] y seleccione el resultado de transmisión que desee visualizar.

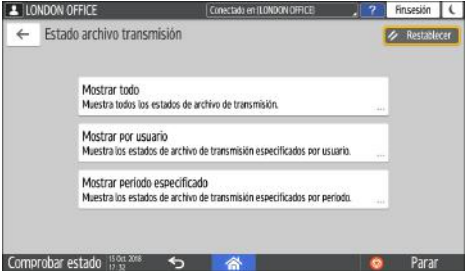

• Mostrar todo

Muestra los resultados de las transmisiones del número total de resultados de transmisión y recepción, que no pueden ser más de 1.000.

• Mostrar por usuario

Pulse esta opción para visualizar el resultado de las transmisiones realizadas por un usuario concreto. Seleccione el usuario cuyos resultados desee visualizar y pulse [Mostrar].

• Mostrar período especificado

Pulse esta opción para visualizar el resultado de las transmisiones realizadas durante el periodo especificado. Especifique el periodo introduciendo las fechas de inicio y finalización, o seleccionándolas en el calendario que se muestra en la pantalla, y pulse [Mostrar].

- 4. Compruebe los resultados de las transmisiones y pulse [Salir].
	- "--LAN-Fax -->" se muestra como el resultado de la transmisión a la máquina cuando envía un fax desde su ordenador. Para el resultado de la transmisión al destino, consulte el resultado de la transmisión del mismo número de documento.
	- El destino se puede mostrar como "\*" en función de los ajustes de seguridad.
	- En un campo para un correo electrónico cifrado y distribuido o reenviado, el icono de cifrado aparece  $(\mathbf{a})$ .
	- Para visualizar el resultado de la transmisión completada mientras se muestran los resultados de las transmisiones, cierre la pantalla de resultados de las transmisiones y vuelva a abrirla.

**D** Nota

• No podrá confirmar o cambiar un documento saliente en LAN-Fax, un documento en espera o un documento cuyo estado sea "Trnstnd.".

# Comprobación del resultado en el Informe de resultados de comunicación

En los ajustes predeterminados de fábrica, la máquina está configurada para no imprimir el informe de forma automática. Especifique Impresión automática para imprimir el informe cada vez que envíe un documento mediante Transmisión desde memoria. Cuando se haya especificado más de un destino, el informe se imprimirá después de transmitir el fax a todos los destinos.

Para configurar la impresión automática, pulse [Características de fax]  $\triangleright$  [Otros]  $\triangleright$  [Ajustes salida informe]  $\blacktriangleright$  [Ajustes impresión auto informe] y, a continuación, seleccione [Imprimir] en [Resultado comunicación].

Consulte la Guía de usuario (versión completa).

# Comprobación del resultado en el Informe de resultados de transmisión inmediata

En los ajustes predeterminados de fábrica, la máquina está configurada para no imprimir el informe de forma automática. Especifique Impresión automática para imprimir este informe cada vez que envíe un documento mediante Transmisión inmediata.

Para configurar la impresión auto, pulse [Ajustes Fax]  $\triangleright$  [Otros]  $\triangleright$  [Ajustes salida informe]  $\triangleright$  [Ajustes impresión auto informe]y, a continuación, seleccione [Imprimir] para [Resultado transmisión inmediata].

Consulte la Guía de usuario (versión completa).

### **D** Nota

• Si se envió la página con éxito, la columna "Página" indicará el número total de páginas enviadas con éxito.

# Comprobación del resultado en el Informe de fallos de comunicación

Este informe se imprime si el fax no se pudo enviar a todos los destinos especificados con Transmisión desde memoria cuando el fax no está ajustado como Impresión automática (el ajuste predeterminado de fábrica).

### Comprobar el resultado en el informe de error

Este informe se imprime si el fax no se pudo enviar con Transmisión inmediata cuando el Informe de resultados de transmisión inmediata no está ajustado como Impresión automática (el ajuste predeterminado de fábrica).

### Visualización del Informe de almacenamiento en memoria

El Informe de almacenamiento en memoria se imprime cuando el documento que se pretende enviar con Transmisión desde memoria no se pudo almacenar en la memoria. Si lo desea, imprima el informe como un registro e imprímalo aunque el documento se haya almacenado correctamente.

Para imprimir el Informe de almacenamiento en memoria cada vez que se almacene un documento en la memoria, pulse [Características de fax] [Otros] [Ajustes salida informe] [Ajustes impresión auto informe] y, a continuación, seleccione [Imprimir] en [Informe almacenamiento memoria].

Consulte la Guía de usuario (versión completa).

#### **D** Nota

- Incluso aunque la máquina no se haya configurado para imprimir este informe, se imprimirá si no se puede almacenar algún original.
- No se imprime cuando utiliza Transmisión de memoria paralela.

### Comprobación mediante correo electrónico

Puede comprobar el resultado de la transmisión de fax en su ordenador enviando un correo electrónico al remitente o a la dirección de correo electrónico especificada al enviar el fax. La imagen del original que se envió por fax, junto con el destino, la fecha y la hora, y el resultado de la transmisión se incluyen en este correo electrónico.

#### **D** Nota

- Para ver el informe sin que se distorsione el texto, seleccione una fuente con un ancho fijo de caracteres en la configuración de su aplicación de correo electrónico.
- 1. Pulse [Fax] en la pantalla de inicio.

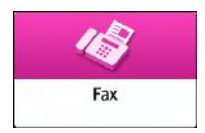

2. Coloque el original en el alimentador automático de documentos (ADF) o en el cristal de exposición.

Consulte la Guía de usuario (versión completa).

3. Para enviar un correo electrónico de notificación al remitente, pulse [Ajustes] [Remitente] y, a continuación, especifique el remitente.

Cuando un usuario que ha iniciado sesión está utilizando la máquina, el usuario que ha iniciado sesión se convierte en el remitente.

La dirección de correo electrónico que seleccionó para la casilla de verificación [Usar como remitente] al registrar la dirección se utilizará como la dirección de correo electrónico del remitente.

Consulte la Guía de usuario (versión completa).

4. Marque la casilla [Notificación de RX].

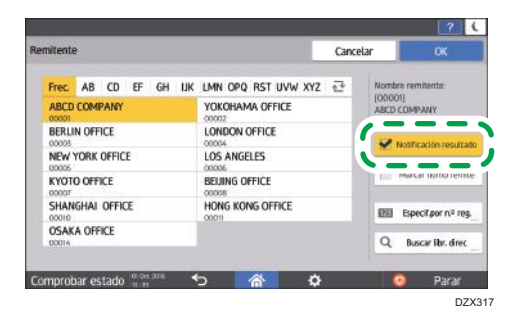

5. Para enviar un correo electrónico de notificación a un destino que no sea el remitente, pulse [Notificación resultado] en la pantalla [Ajustes] y, a continuación, especifique el destino del correo electrónico.

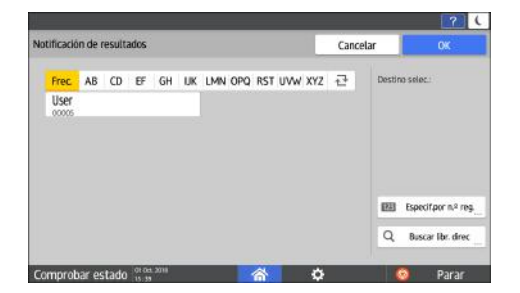

6. Configure los ajustes del escaneo.

Consulte la Guía de usuario (versión completa).

7. Tras configurar los ajustes de envío, especifique el destino en la pantalla de fax y envíe el fax.

[Pág. 93 "Procedimiento básico para el envío de faxes"](#page-94-0)

Consulte la Guía de usuario (versión completa).

Consulte la Guía de usuario (versión completa).

# Confirmación de la información en Web Image Monitor

En Web Image Monitor, puede visualizar los últimos 1.000 resultados del historial de transmisiones y recepciones.

1. Inicie sesión en Web Image Monitor como administrador.

Consulte la Guía de usuario (versión completa).

- 2. En el menú "Estado/Información", haga clic en [Trabajo].
- 3. Haga clic en [Transmisión] en [Historial del fax].
- 4. Confirme el historial de transmisiones.
	- Haga clic en [Detalles] para visualizar los detalles.
	- Para guardar el historial como una lista en un archivo con formato CSV, haga clic en [Descargar lista de TX].
- 5. Haga clic en [Finalizar sesión] y cierre el navegador web.

 $\overline{4}$
# Instalación del driver de la impresora mediante el instalador Device Software Manager

Device Software Manager es una herramienta de asistencia para la instalación del driver en Windows. Device Software Manager le ayuda a detectar el driver más reciente a través de Internet de forma automática, según el ordenador que use, y a instalarlo con un procedimiento sencillo.

## *<u>Importante</u>*

- Es necesario disponer de permiso de gestión de impresoras para instalar los drivers. Inicie sesión como miembro del grupo Administradores.
- Device Software Manager solo es compatible con el sistema operativo Windows. Para instalar el driver de la impresora en el sistema operativo Mac, consulte estas secciones:
- • [Pág. 124 "Instalación del driver de la impresora para una conexión de red \(macOS\)"](#page-125-0)
- Consulte la Guía de usuario (versión completa).
- Siga las instrucciones del instalador para conectar el cable USB.

## Instalación de Device Software Manager desde el CD-ROM

1. Introduzca el CD-ROM en el ordenador.

Si el instalador no se inicia automáticamente, haga doble clic en [Setup.exe] en el directorio raíz del CD-ROM.

2. Seleccione un idioma y, a continuación, haga clic en [Aceptar].

3. Haga clic en [Instalar online].

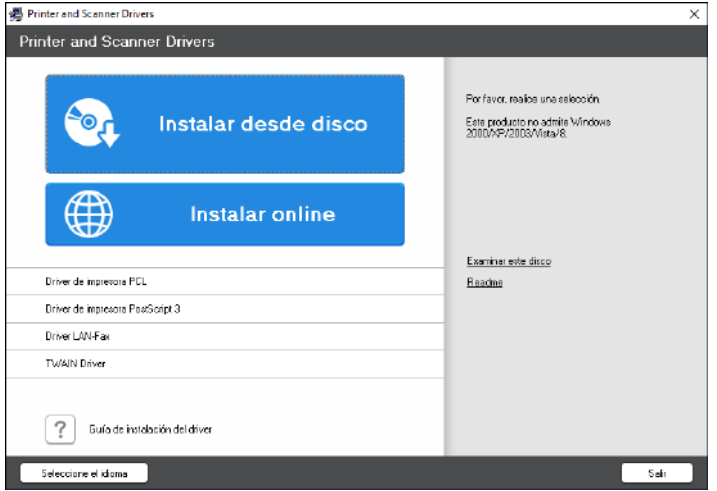

- 4. Haga clic en [Aceptar el contrato e instalar] en la pantalla [Contrato de licencia].
- 5. En la pantalla [Programa de Mejora de la Calidad], seleccione [Deseo participar en el Programa de Mejora de la Calidad] o [No deseo participar en el Programa de Mejora de la Calidad] y después haga clic en [Siguiente].
- 6. En la pantalla [Ajuste notificación actualización driver], especifique si desea que se muestre el mensaje sobre la actualización del driver y haga clic en [Siguiente].

Comenzará el proceso de instalación de Device Software Manager.

7. Seleccione la conexión entre la máquina y el ordenador y haga clic en [Siguiente].

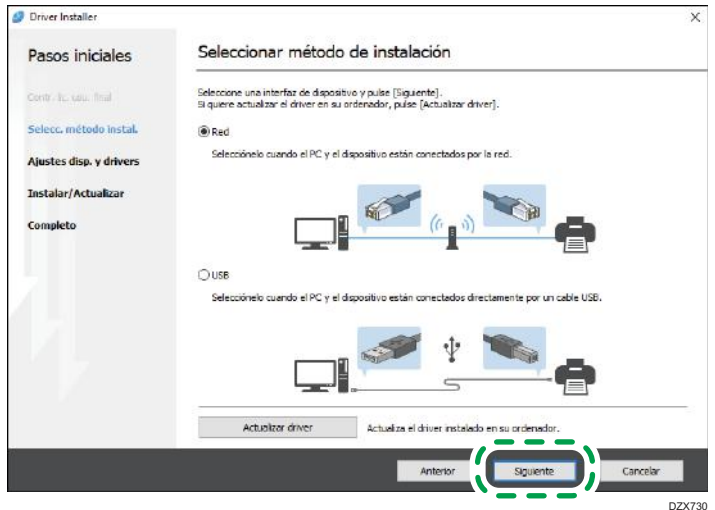

• Red: busque los dispositivos conectados a la red.

- USB: según las instrucciones de la pantalla [Conexión con el dispositivo], conecte la máquina y el ordenador con el cable USB para buscar la máquina.
- 8. Seleccione esta máquina de entre los dispositivos detectados y haga clic en [Siguiente].

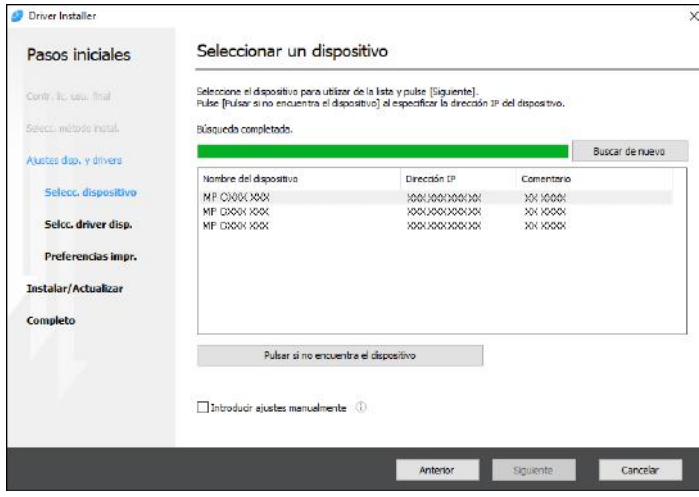

Se inicia la instalación del driver.

- Si aparece "Could not verify publisher" al comienzo de la instalación, continúe con esta. No hay problemas con el instalador iniciado que se descarga desde el sitio web del fabricante. Continúe con la instalación.
- Si conecta la máquina y el ordenador con un cable USB, siga las instrucciones de la pantalla del instalador.

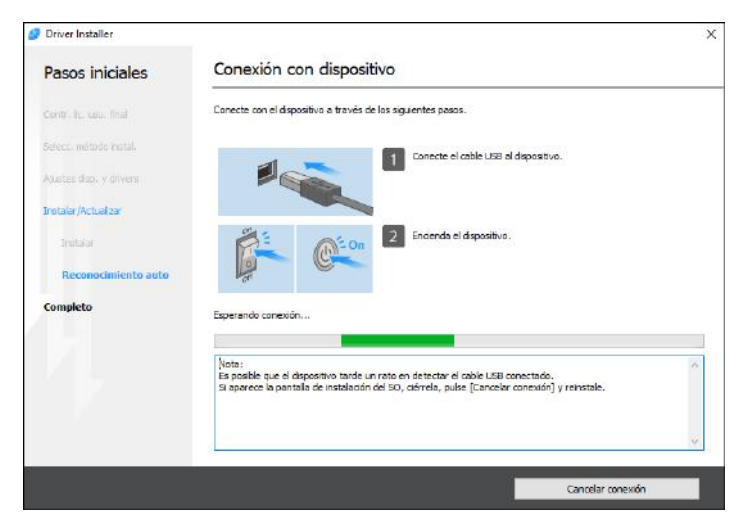

Si no se detecta la máquina, haga clic en [Cancelar conexión]. Aunque la conexión esté cancelada, la instalación se completa. Después de que se cierre la pantalla del instalador, la máquina se añade automáticamente cuando se conecta al ordenador con el cable USB.

9. Cuando termine la instalación, haga clic en [Finalizar].

Cuando se le solicite que reinicie el ordenador, reinícielo según las instrucciones que aparecen.

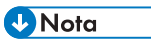

• Después de completar la instalación, se crea el icono de Device Software Manager en la pantalla del escritorio.

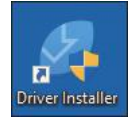

- Puede actualizar el driver de la impresora instalado con Device Software Manager.
- Consulte la Guía de usuario (versión completa).
- Si aparece el cuadro de diálogo [Control de cuentas de usuario] durante el proceso de instalación del driver, haga clic en [Sí] o [Continuar].
- Si aparece el cuadro de diálogo [Seguridad de Windows] durante el proceso de instalación del driver, haga clic en [Instalar este software de driver de todos modos].

## Instalación de Device Software Manager desde el archivo descargado

- 1. Haga doble clic en el archivo descargado.
- 2. Haga clic en [Aceptar el contrato e instalar] en la pantalla [Contrato de licencia].
- 3. En la pantalla [Programa de Mejora de la Calidad], seleccione [Deseo participar en el Programa de Mejora de la Calidad] o [No deseo participar en el Programa de Mejora de la Calidad] y después haga clic en [Siguiente].
- 4. En la pantalla [Ajuste notificación actualización driver], especifique si desea que se muestre el mensaje sobre la actualización del driver y haga clic en [Siguiente].

Comenzará el proceso de instalación de Device Software Manager.

5. Después de completar la instalación, marque la casilla de verificación [Ejecutar Driver Installer] y después haga clic en [Finalizar].

La instalación de Install Online se ha completado. A continuación, instale el driver de impresora.

6. En la pantalla [Contrato de licencia para el usuario final], haga clic en [Aceptar y continuar].

7. Seleccione la conexión entre la máquina y el ordenador y haga clic en [Siguiente].

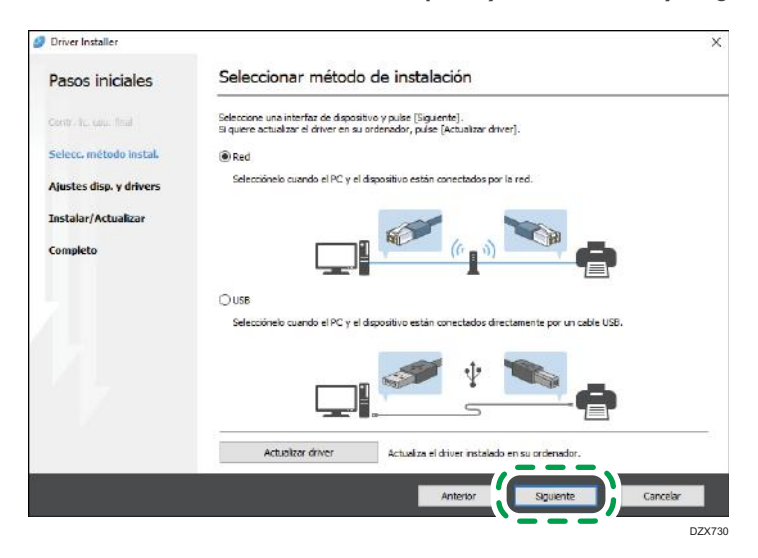

- Red: busque los dispositivos conectados a la red.
- USB: según las instrucciones de la pantalla [Conexión con el dispositivo], conecte la máquina y el ordenador con el cable USB para buscar la máquina.
- 8. Seleccione esta máquina de entre los dispositivos detectados y haga clic en [Siguiente].

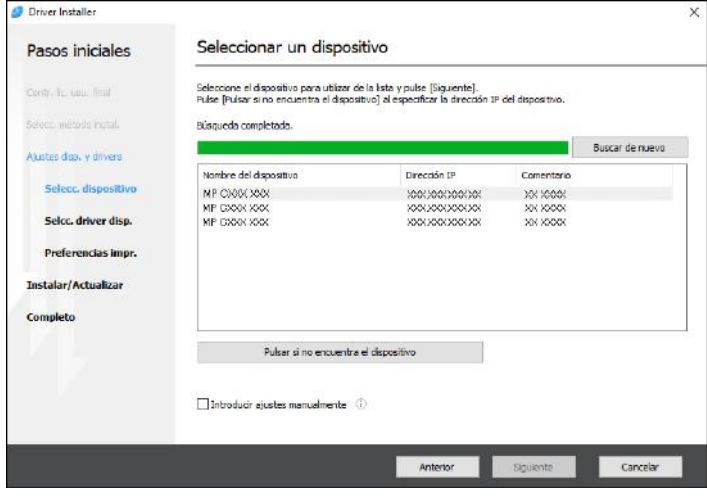

Se inicia la instalación del driver.

- Si aparece "No se pudo comprobar el fabricante" al comienzo de la instalación, continúe con esta. No hay problemas con el instalador iniciado que se descarga desde el sitio web del fabricante. Continúe con la instalación.
- Si conecta la máquina y el ordenador con un cable USB, siga las instrucciones de la pantalla del instalador.

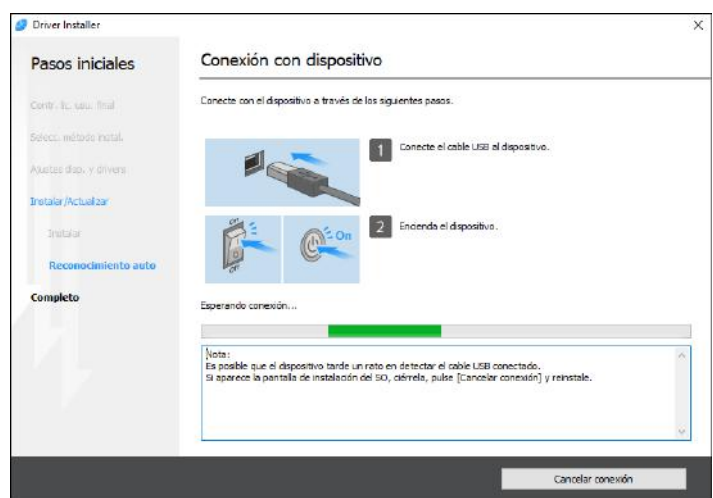

Si no se detecta la máquina, haga clic en [Cancelar conexión]. Aunque la conexión esté cancelada, la instalación se completa. Después de que se cierre la pantalla del instalador, la máquina se añade automáticamente cuando se conecta al ordenador con el cable USB.

9. Cuando termine la instalación, haga clic en [Finalizar].

**D** Nota

- Haga doble clic en el icono de Device Software Manager creado en el explorador del ordenador para actualizar el driver de la impresora.
- Consulte la Guía de usuario (versión completa).

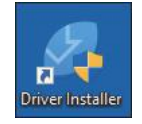

## Instalación del driver de la impresora para una conexión de red (Windows)

Si la máquina y el ordenador están conectados a la misma red, el instalador intenta que la máquina instale el driver de la impresora. Si el instalador no puede encontrar la máquina, especifique la dirección IP o el nombre de la máquina para instalar el driver de la impresora.

## (Dimportante)

• Es necesario disponer de permiso de gestión de impresoras para instalar el driver. Inicie sesión como miembro del grupo Administradores.

### **D** Nota

- Si aparece el cuadro de diálogo [Control de cuentas de usuario] durante el proceso de instalación del driver, haga clic en [Sí] o [Continuar].
- Si aparece el cuadro de diálogo [Seguridad de Windows] durante el proceso de instalación del driver, haga clic en [Instalar este software de driver de todos modos].

## Instalación del driver de impresora PCL 6 desde el CD-ROM

1. Introduzca el CD-ROM en el ordenador.

Si el instalador no se inicia automáticamente, haga doble clic en [Setup.exe] en el directorio raíz del CD-ROM.

- 2. Seleccione un idioma y, a continuación, haga clic en [Aceptar].
- 3. Haga clic en [Instalar desde disco].

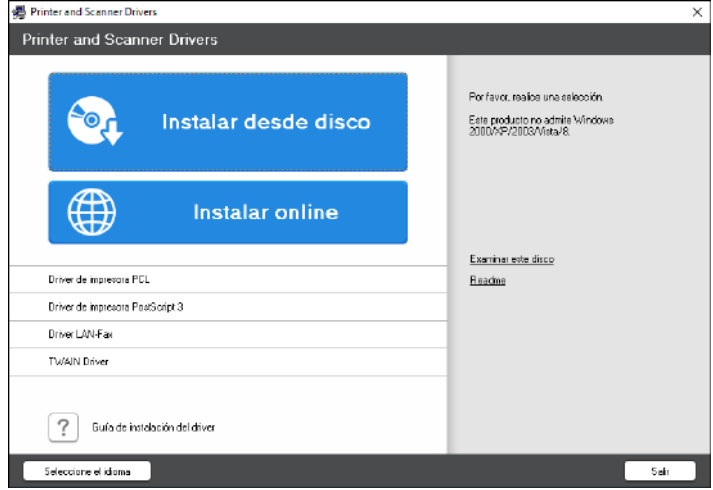

4. Haga clic en [Impresora(s) de red].

5

5. En la pantalla [Contrato de Licencia], seleccione [Acepto el Contrato] y, a continuación, haga clic en [Siguiente].

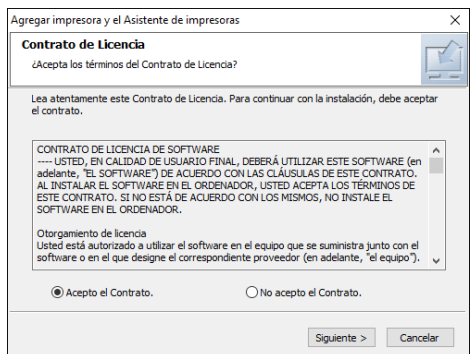

6. Confirme la pantalla [Confirmar la conexión de red] y, a continuación, haga clic en [Siguiente].

Mediante la búsqueda se detectan los dispositivos conectados a la red.

7. Seleccione esta máquina de entre los dispositivos y haga clic en [Instalar].

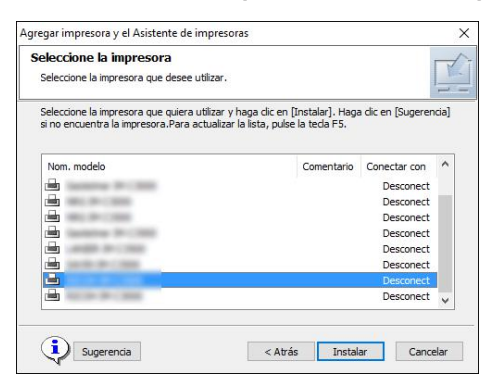

8. Si se muestra la pantalla [Establecer puerto], seleccione el método de ajuste del puerto.

Esta pantalla se muestra cuando el ordenador no puede acceder a la máquina.

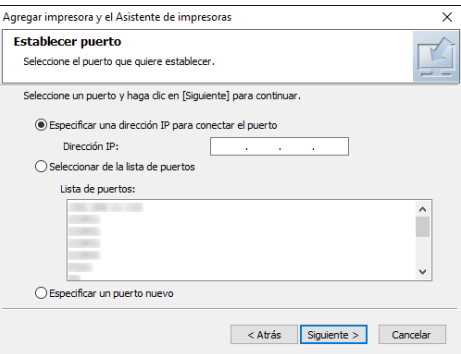

Especifique el puerto que desea utilizar para la conexión entre el ordenador y la máquina mediante uno de estos métodos:

#### Para especificar la dirección IP

- 1. Introduzca la dirección IP de la máquina y, a continuación, haga clic en [Siguiente].
- 2. Vaya al paso 9.

#### Para seleccionar un puerto de la lista

- 1. Seleccione el puerto que usar para la conexión entre el ordenador y la máquina y, a continuación, haga clic en [Siguiente].
- 2. Vaya al paso 9.

#### Para crear un puerto

- 1. Seleccione [Especificar un puerto nuevo] y, a continuación, haga clic en [Siguiente].
- 2. En la pantalla [Agregar impresora y el Asistente de impresoras], seleccione [Puerto TCP/IP estándar] y haga clic en [Siguiente].
- 3. En la pantalla [Asistente para agregar puerto de impresora estándar TCP/IP] haga clic en [Siguiente].
- 4. En la pantalla [Añadir puerto], escriba el nombre de la impresora o la dirección IP de la máquina y haga clic en [Siguiente].

El nombre del puerto se introduce automáticamente. Puede cambiar el nombre del puerto.

- 5. Cuando aparezca la pantalla [Se requiere información adicional acerca de puertos], seleccione [Impresora de red RICOH modelo C] y, a continuación, haga clic en [Siguiente].
- 6. Haga clic en [Finalizar].
- 9. Especifique el nombre de la impresora que instalar y si desea usarla como impresora predeterminada.

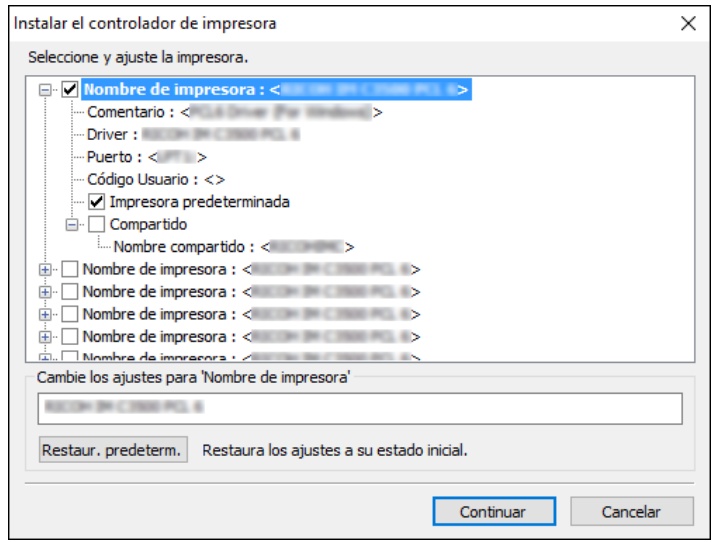

#### 10. Haga clic en [Continuar].

Se inicia la instalación del driver de la impresora.

#### 11. Haga clic en [Finalizar].

Cuando se le solicite que reinicie el ordenador, reinícielo según las instrucciones que aparecen.

## Instalación del driver PostScript 3 para impresora desde el CD-ROM

1. Introduzca el CD-ROM en el ordenador.

Si el instalador no se inicia automáticamente, haga doble clic en [Setup.exe] en el directorio raíz del CD-ROM.

- 2. Seleccione un idioma y, a continuación, haga clic en [Aceptar].
- 3. Haga clic en [Driver de impresora PostScript 3].

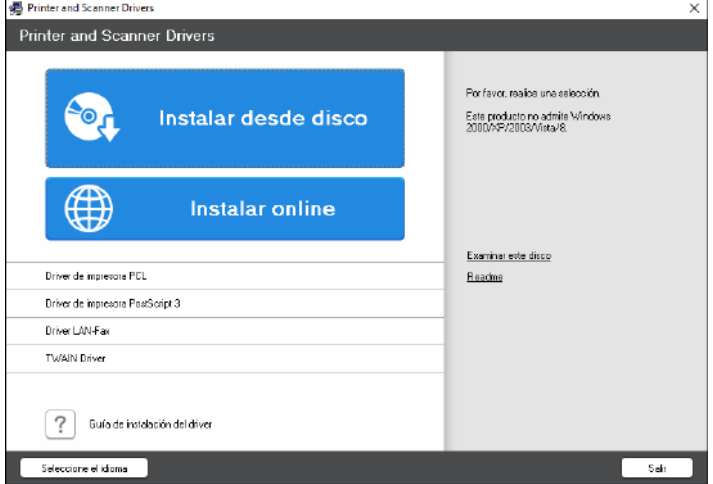

4. En la pantalla [Contrato de Licencia], seleccione [Acepto el Contrato] y, a continuación, haga clic en [Siguiente].

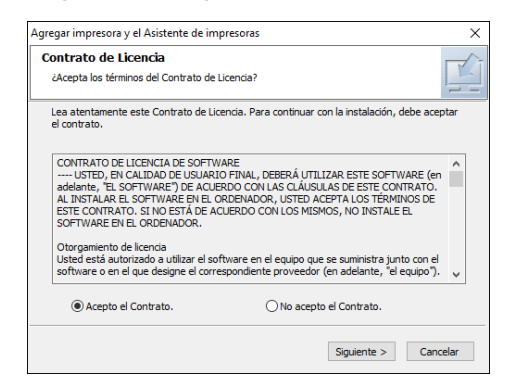

5. Haga clic en [Siguiente].

6. Seleccione un método para conectar un puerto.

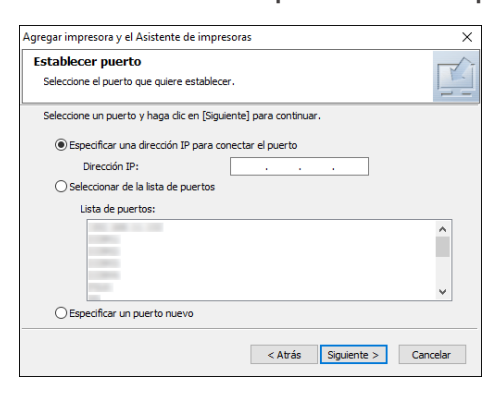

Especifique el puerto que desea utilizar para la conexión entre el ordenador y la máquina mediante uno de estos métodos:

#### Para especificar la dirección IP

1. Introduzca la dirección IP de la máquina y, a continuación, haga clic en [Siguiente].

#### Para seleccionar un puerto de la lista

1. Seleccione el puerto que usar para la conexión entre el ordenador y la máquina y, a continuación, haga clic en [Siguiente].

#### Para crear un puerto

- 1. Seleccione [Especificar un puerto nuevo] y, a continuación, haga clic en [Siguiente].
- 2. En la pantalla [Agregar impresora y el Asistente de impresoras], seleccione [Puerto TCP/IP estándar] y haga clic en [Siguiente].
- 3. En la pantalla [Asistente para agregar puerto de impresora estándar TCP/IP] haga clic en [Siguiente].
- 4. En la pantalla [Añadir puerto], escriba el nombre de la impresora o la dirección IP de la máquina y haga clic en [Siguiente].

El nombre del puerto se introduce automáticamente. Puede cambiar el nombre del puerto.

- 5. Cuando aparezca la pantalla [Se requiere información adicional acerca de puertos], seleccione [Impresora de red RICOH modelo C] y, a continuación, haga clic en [Siguiente].
- 6. Haga clic en [Finalizar].

7. Seleccione [Nombre de impresora] de la máquina para abrir el árbol de menú y, a continuación, especifique los elementos de configuración.

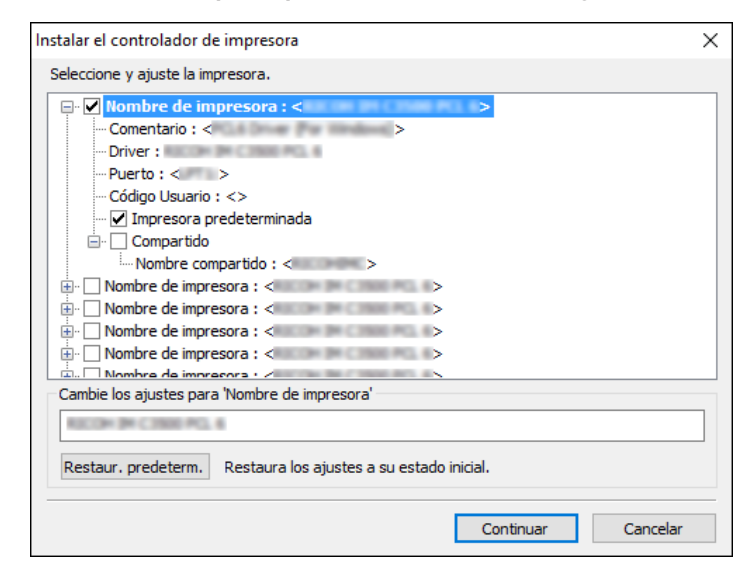

8. Haga clic en [Continuar].

Se inicia la instalación del driver de la impresora.

- 9. En la pantalla [Instalar el driver de impresora], haga clic en [Abrir Propiedades impresora].
- 10. Especifique la configuración de opciones o ajustes de autenteicación en cada pestaña y haga clic en [Aceptar].
- 11. En la pantalla [Instalar el driver de impresora], haga clic en [Siguiente].
- 12. Haga clic en [Finalizar].

Cuando se le solicite que reinicie el ordenador, reinícielo según las instrucciones que aparecen.

## Instalación del controlador PCL 6/PostScript 3 para impresora desde el archivo descargado

- 1. Descomprima el archivo descargado y entonces haga doble clic en [RV\_SETUP.exe].
- 2. En la pantalla [Contrato de licencia para el usuario final], haga clic en [Aceptar y continuar].
- Driver Installer Seleccionar método de instalación Pasos iniciales xositivo y pulse [Siguiente].<br>I su ordenador, pulse [Actualizar driver]. método insta Instalar/Actual Ouse el dispositivo están conectados directa Actualizar driver DZX731
- 3. Seleccione [Red] y, a continuación, haga clic en [Siguiente].

- Mediante la búsqueda se detectan los dispositivos conectados a la red.
- Si aparece la pantalla de error, consulte [Pág. 120 "Si no puede encontrarse la máquina".](#page-121-0)
- 4. Seleccione esta máquina de entre los dispositivos detectados y haga clic en [Siguiente].

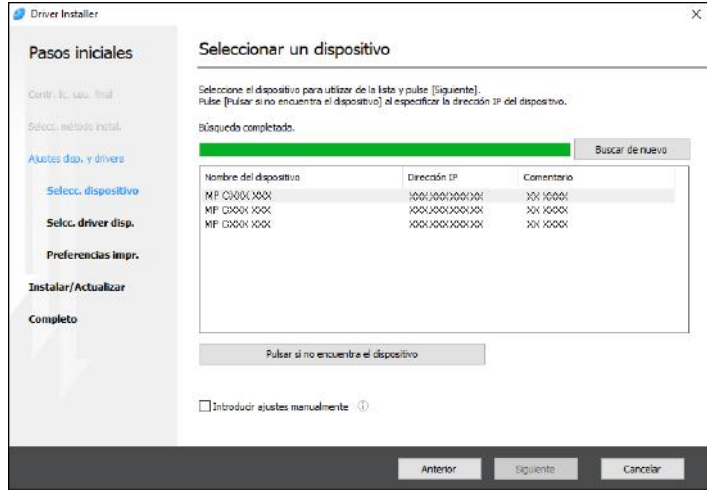

Se inicia la instalación del driver de la impresora.

5. Cuando termine la instalación, haga clic en [Finalizar].

Instalación del driver de la impresora para Windows

1. Descargue el driver y, después, descomprima el archivo.

<span id="page-121-0"></span>2. Abra la pantalla [Dispositivos e impresoras].

#### Windows 10

- 1. Con la tecla [Windows] del teclado pulsada, pulse la tecla [R].
- 2. En la pantalla [Ejecutar], introduzca [control] y pulse [Aceptar].
- 3. Haga clic en [Dispositivos e impresoras].

#### Windows 8.1

- 1. Con la tecla [Windows] del teclado pulsada, pulse la tecla [X].
- 2. Haga clic en [Panel de control].
- 3. Haga clic en [Dispositivos e impresoras].

#### Windows 7

- 1. En el menú [Inicio], haga clic en [Dispositivos e impresoras].
- 3. Haga clic en [Agregar una impresora].
- 4. Haga clic en [La impresora deseada no está en la lista].
- 5. Seleccione [Agregar una impresora local o de red con configuración manual], y haga clic en [Siguiente].
- 6. Seleccione [Standard TCP/IP Port] en [Crear un nuevo puerto:] y haga clic en [Siguiente].
- 7. Introduzca la dirección IP de esta máquina en [Nombre de host o dirección IP].
- 8. Desmarque la casilla de verificación [Consultar la impresora y seleccionar automáticamente el controlador de impresora que se debe usar] y, a continuación, haga clic en [Siguiente].

Comenzará la búsqueda del puerto TCP/IP.

9. Haga clic en [Usar disco...]  $\blacktriangleright$  [Examinar...] para especificar el driver (archivo INF) y después haga clic en [Aceptar].

El driver se guarda en la carpeta [DISK1], en la carpeta que se creó al descomprimir el archivo descargado.

- 10. Seleccione un driver de impresora para instalar y haga clic en [Siguiente].
- 11. Introduzca el nombre según sea necesario y haga clic en [Siguiente].

Se inicia la instalación del driver de la impresora.

12. Si es necesario especifique la impresora como compartida y haga clic en [Siguiente] [Finalizar].

## Si no puede encontrarse la máquina

Se muestra la pantalla [Error de conexión de red].

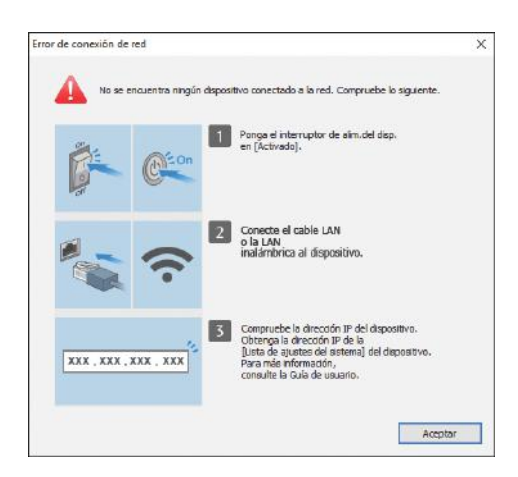

Confirme y ejecute de  $\Box$  a  $\Box$  y después haga clic en [Aceptar]. Si todavía no puede encontrarse la máquina, especifique la dirección IP o el nombre de la máquina para instalar el driver de la impresora.

1. Haga clic en [Pulsar si no encuentra el dispositivo].

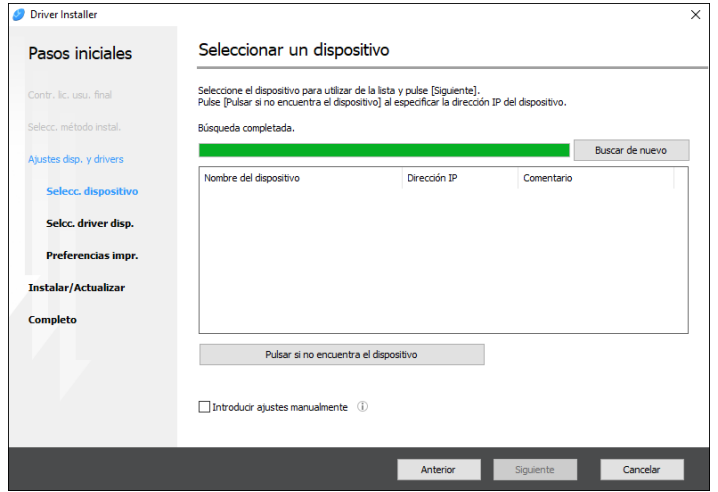

2. Seleccione [Especificar dirección IP del dispositivo] o [Especificar nombre del dispositivo] y haga clic en [Siguiente].

Si se especifica la dirección IP de la máquina

1. Introduzca la dirección IP de la máquina y, a continuación, haga clic en [Buscar].

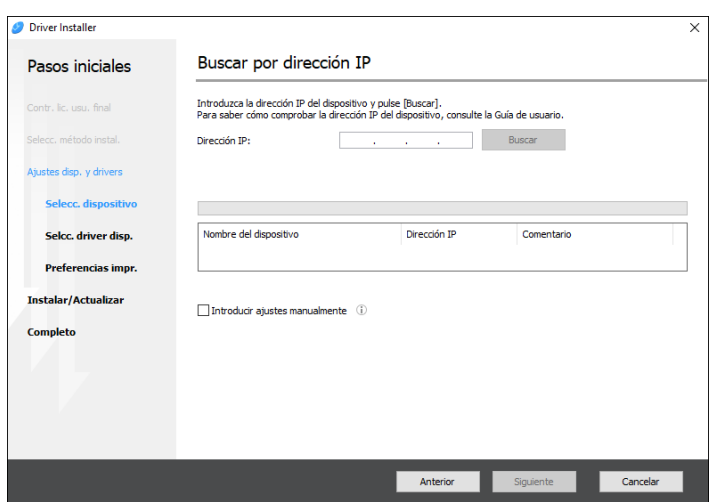

2. Si se detecta la máquina, haga clic en [Siguiente].

Se inicia la instalación del driver de la impresora.

## Si se especifica el nombre de la máquina

1. Seleccione la máquina que desee utilizar y, a continuación, haga clic en [Siguiente].

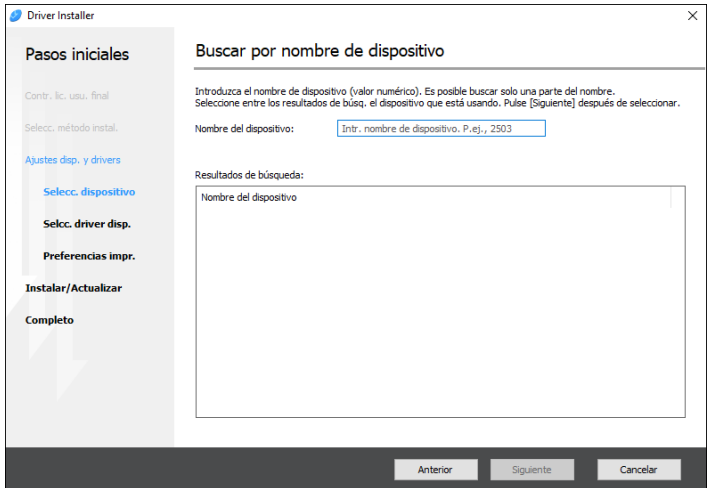

2. En la pantalla [Preferencias impr.], seleccione uno de los nombres del puerto de entre "Nombre del puerto" y después haga clic en [Siguiente].

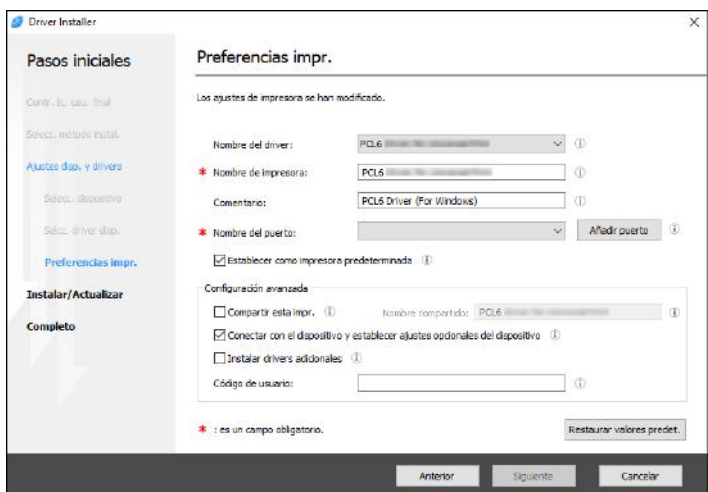

Se inicia la instalación del driver de la impresora.

Si desea información sobre los procedimientos para especificar la dirección IP después de instalar el driver de la impresora, consulte la siguiente sección:

Consulte la Guía de usuario (versión completa).

3. Cuando termine la instalación, haga clic en [Finalizar].

# <span id="page-125-0"></span>Instalación del driver de la impresora para una conexión de red (macOS)

Instale el archivo PPD (driver de la impresora) en macOS y después registre la máquina en el ordenador desde las preferencias del sistema.

## Importante

- Necesita un nombre de administrador y una contraseña (frase). Para obtener más información, consulte a su administrador de red.
- Para obtener la información más reciente sobre los sistemas operativos correspondientes, consulte el archivo "Readme. htm", ubicado en el directorio raíz del CD-ROM.

#### **U** Nota

• Como ejemplo, se muestran los procedimientos de configuración utilizando la versión macOS 10,14. El procedimiento real puede variar en función de la versión de sistema operativo que utilice.

## Instalación del archivo PPD

1. Introduzca el CD-ROM en el ordenador y haga clic en [macOS] (marca) para mostrar la carpeta [macOS PPD Installer] (instalador PPD de macOS).

Para instalar el driver desde el archivo descargado, muestre la carpeta donde se encuentre el archivo descargado.

2. Haga doble clic en el archivo del paquete.

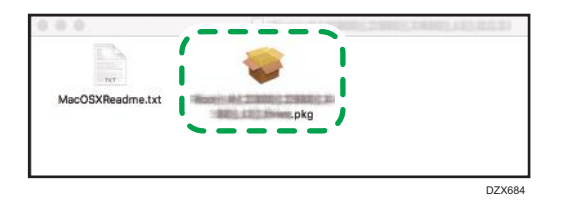

Para hacer la instalación desde el CD-ROM, haga doble clic en el archivo del paquete en la  $capeta [macOS]$  (marca) [instalador PPD de macOS].

- 3. En la pantalla [Introduction] (Introducción), haga clic en [Continue] (Continuar).
- 4. En la pantalla [License] (Licencia), haga clic en [Continue] (Continuar) y, a continuación, en [Agree] (Acepto).
	- Cuando se le indique que seleccione dónde instalar el driver, especifique la ubicación de la instalación y haga clic en [Continue] (Continuar).
- 5. Haga clic en [Instalar].

<span id="page-126-0"></span>6. Introduzca el nombre de usuario y la contraseña del administrador y haga clic en [Install Software].

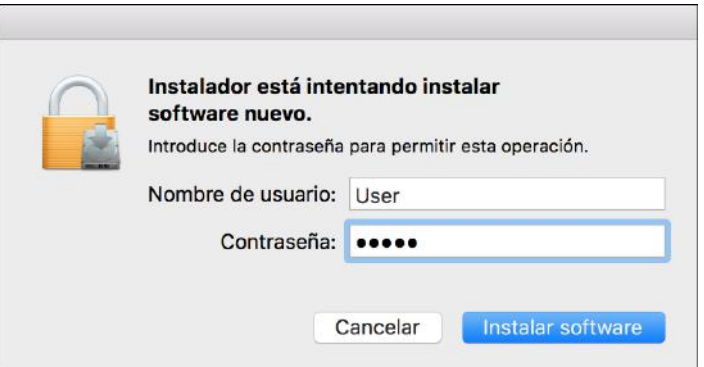

Comenzará la instalación del archivo PPD.

7. Una vez completada la instalación, haga clic en [Cerrar].

## Registro de la máquina en [Imprimir y escanear] o [Impresoras y escáneres]

Registre el archivo PPD de la máquina en las preferencias del sistema para habilitar la impresión.

- 1. Seleccione [Preferencias del sistema...] en el menú de Apple.
- 2. Haga clic en [Imprimir y escanear] o [Impresoras y escáneres].
- 3. Haga clic en [+].

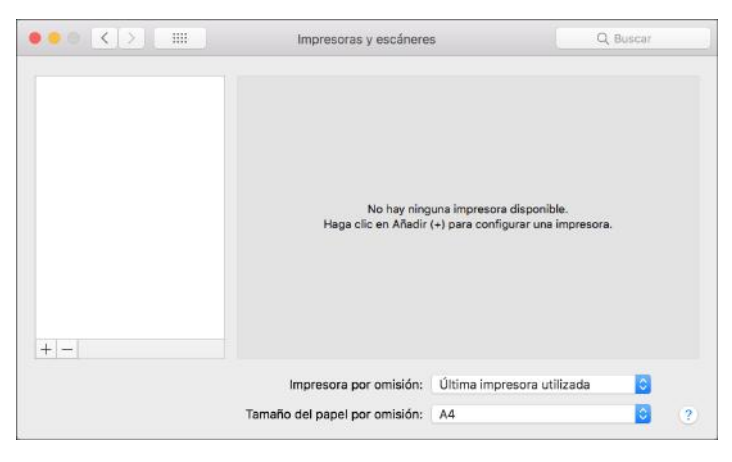

4. Haga clic en [IP] y configure la información de la máquina.

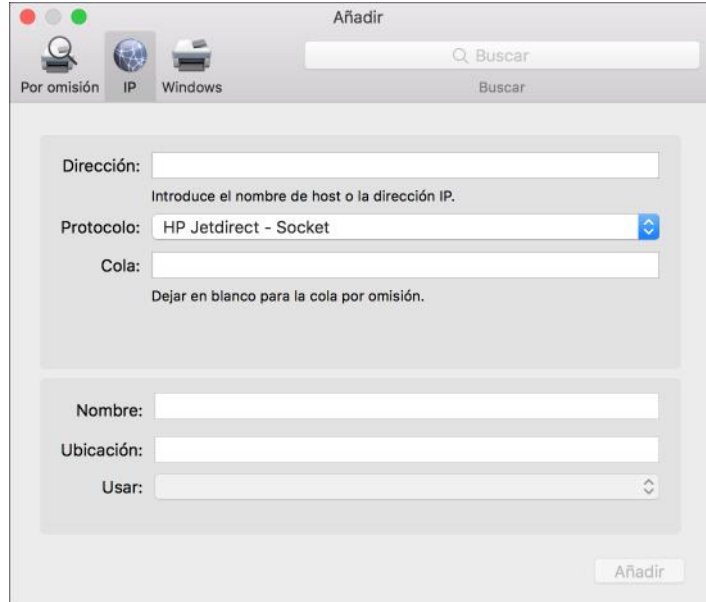

- Dirección: Introduzca la dirección IP de la máquina.
- Protocolo: seleccione [Line Printer Daemon LPD]. Si la impresora tarda en realizar las operaciones con el protocolo [Line Printer Daemon- LPD], cambie el protocolo a [HP Jetdirect - Socket].
- Uso: compruebe que aparezca el nombre de la máquina. Si aparece "Impresora PostScript genérica", es posible que la dirección IP introducida no sea correcta.

#### Si se muestra "Impresora PostScript genérica" aunque la dirección IP sea correcta

Siga este procedimiento para seleccionar el archivo PPD de la máquina:

1. Seleccione [Seleccionar software...] en "Usar".

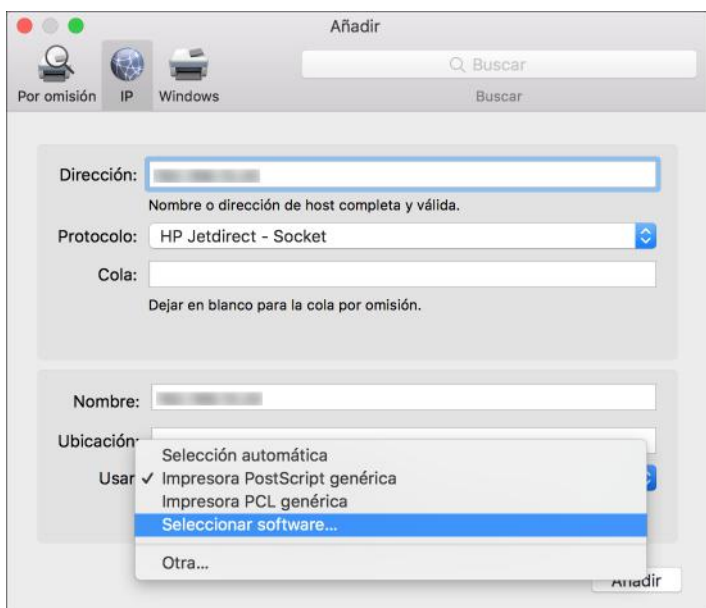

2. Seleccione la máquina en la pantalla [Software de impresora] y haga clic en [Aceptar].

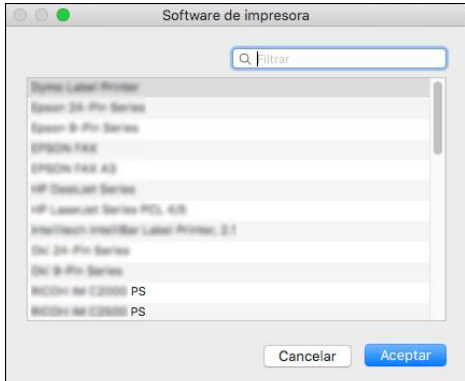

### 5. Haga clic en [Añadir].

Se muestra la pantalla de progreso.

• Si la pantalla de progreso no se cierra después de un momento, haga clic en [Configurar...] o [Ajustes] y configure las opciones de la impresora. Si desea información sobre la configuración de las opciones, consulte [Pág. 128 "Cómo especificar la configuración de las](#page-129-0) [opciones"](#page-129-0) en esta página.

<span id="page-129-0"></span>6. Compruebe que el nombre de la máquina se haya añadido a la pantalla [Imprimir y escanear] o [Impresoras y escáneres].

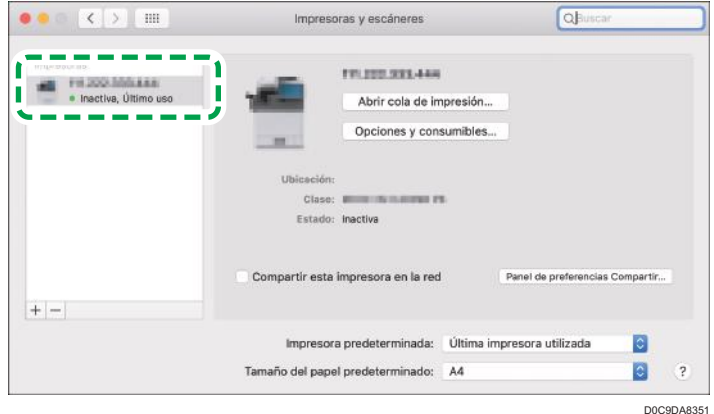

7. Cierre la pantalla de preferencias del sistema.

## Cómo especificar la configuración de las opciones

Si la configuración de las opciones de la máquina no se refleja automáticamente, seleccione la opción instalada en la máquina en [Imprimir y escanear] o [Impresoras y escáneres].

- 1. Seleccione [Preferencias del sistema...] en el menú de Apple.
- 2. Haga clic en [Imprimir y escanear] o [Impresoras y escáneres].
- 3. Seleccione la máquina en la lista y, a continuación, haga clic en [Opciones y recambios...].

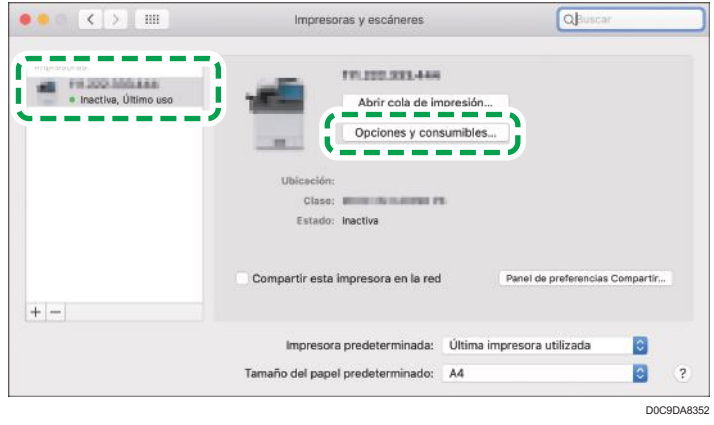

- 4. Haga clic en [Driver] u [Opciones], seleccione la opción instalada en la máquina y haga clic en [Aceptar].
	- Si no se muestran las opciones utilizables, la dirección IP no se ha introducido correctamente o el archivo PPD no se ha registrado adecuadamente. Para introducir la dirección IP o registrar el archivo PPD, consulte [Pág. 125 "Registro de la máquina en \[Imprimir y escanear\]](#page-126-0) [o \[Impresoras y escáneres\]".](#page-126-0)
- 5. Cierre la pantalla de preferencias del sistema.

## **D** Nota

- Si no aparece la opción que desea configurar, puede que el archivo PPD no se haya configurado correctamente. Para completar la configuración, compruebe el nombre del archivo PPD que aparece en el cuadro de diálogo.
- Como ejemplo, se muestran los procedimientos de configuración utilizando la versión macOS 10,14. El procedimiento real puede variar en función de la versión de sistema operativo que utilice.
- Para especificar un Adobe PostScript opcional al usar un driver de impresora PostScript 3, seleccione [Adobe PostScript] en la lista "PostScript:" en la pestaña [Opciones].

# <span id="page-131-0"></span>Procedimiento básico para la impresión de documentos

Especifique el controlador de impresión y configure el tamaño del documento, el tipo de papel y el resto de ajustes para la impresión de un documento.

## (Importante)

- La impresión dúplex está seleccionada como ajuste predeterminado. Si desea imprimir únicamente por una cara, seleccione [Desactivado] para el ajuste de impresión por las 2 caras.
- Si envía un trabajo de impresión a través de USB 2.0 mientras la máquina está en modo Reposo, puede que aparezca un mensaje de error cuando el trabajo se haya completado. En ese caso, compruebe que se ha imprimido el documento.

## Impresión de un documento en Windows

1. Abra un documento para imprimir en el ordenador y visualice la pantalla de ajustes del driver de impresora en el menú de impresión de la aplicación.

El procedimiento para visualizar un documento varía en función de las aplicaciones.

Por ejemplo, en Microsoft Word/Excel, haga clic en [Imprimir] en el menú [Archivo], seleccione el dispositivo que se desee utilizar y, a continuación, haga clic en [Propiedades de la impresora].

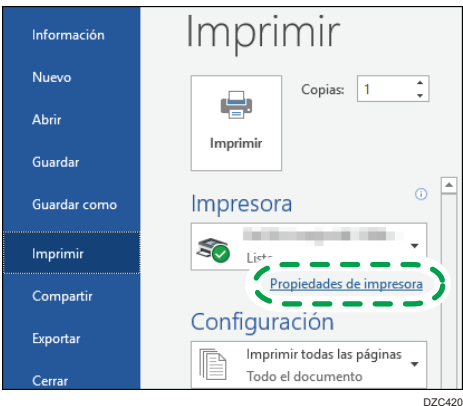

2. Especifique el tamaño del documento, el tipo de papel, la bandeja de entrada y el resto de ajustes.

Puede configurar los ajustes básicos utilizando la pestaña [Básico].

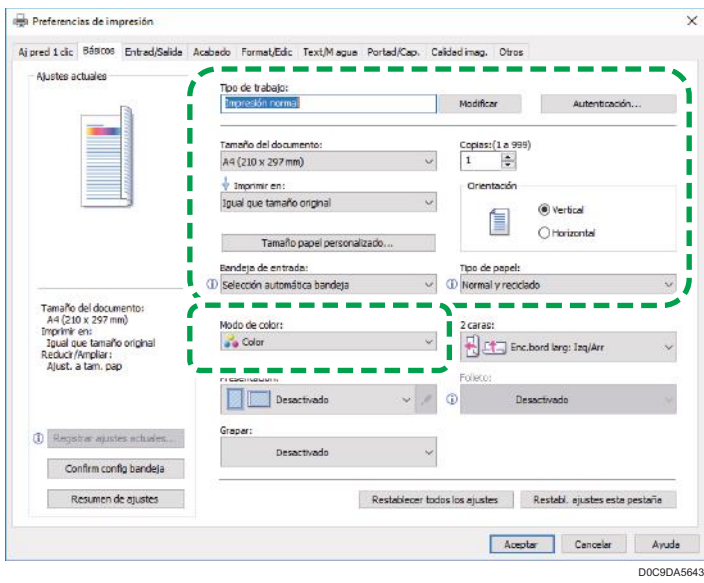

• Tipo de trabajo: seleccione [Impresión normal] para ejecutar la impresión de forma inmediata.

Puede realizar una impresión parcial a modo de prueba y realizar después la impresión del resto del documento (Impresión de muestra).

Consulte la Guía de usuario (versión completa).

Puede almacenar documentos en la máquina (Impresión bloqueada, Impresión retenida o Impresión almacenada).

Consulte la Guía de usuario (versión completa).

- Tamaño del documento: seleccione el tamaño del documento que desee imprimir.
- Imprimir en: seleccione el tamaño del papel que vaya a imprimir.
- Copias: introduzca la cantidad de impresiones.
- Orientación: especifique la orientación del documento. Seleccione Vertical u Horizontal.
- Bandeja de entrada: seleccione la bandeja cargada con el papel que desee utilizar. Al seleccionar [Selección automática bandeja], se selecciona automáticamente una bandeja de papel en función de los valores especificados para [Imprimir en] y [Tipo de papel].
	- Si no desea utilizar las bandejas determinadas cuando se ha especificado [Selección automática bandeja], ajuste el equipo para que no seleccionen automáticamente estas bandejas.

Consulte la Guía de usuario (versión completa).

• Para evitar que el equipo seleccione otras bandejas automáticamente, desactive el cambio automático de bandeja.

Consulte la Guía de usuario (versión completa).

- Tipo de papel: seleccione el tipo de papel que vaya a utilizar.
- Modo de color: seleccione el color de impresión.

Puede imprimir en color universal mediante los siguientes ajustes:

• Pestaña [Calidad imagen] > [Gestión de color sin barreras:] > [Activado]

Puede configurar algunos ajustes avanzados mediante las pestañas de [Entrada/Salida] a [Calidad imagen].

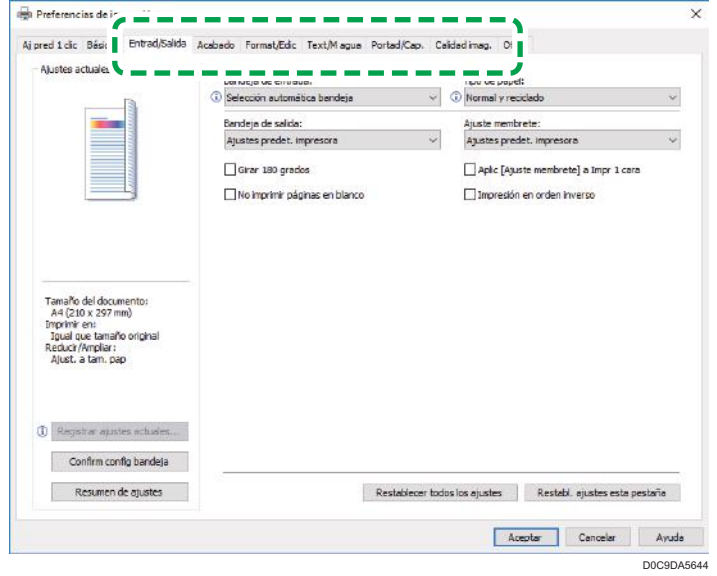

El icono de precaución ( $\textcircled{\textrm{\textbf{1}}}$ ) indica que hay elementos deshabilitados. Haga clic en el icono para comprobar la causa.

Para definir cada función en los detalles, haga clic en el botón de ajustes de detalles (...).

3. Tras finalizar la configuración, haga clic en [Aceptar] para imprimir.

```
D Nota
```
- En la pantalla [Dispositivos e impresoras], haga clic con el botón derecho del ratón en el icono de impresora de la máquina y, a continuación, haga clic en [Preferencias de impresión] para cambiar los valores predeterminados de los ajustes de la impresora.
- Cuando utiliza el driver distribuido desde el servidor de impresión, se muestran de forma predeterminada las opciones de [Standard settings] (Configuración estándar) del servidor de impresión.

## Impresión de un documento en macOS

En el siguiente procedimiento de ejemplo, se utiliza macOS 10.14. El procedimiento puede variar según la versión.

- 1. Abra en el ordenador el documento que desea imprimir y haga clic en [Print] (Imprimir) en el menú [File] (Archivo).
- 2. Seleccione la impresora que desea usar en [Impresora:].
- 3. Especifique el tamaño del papel, la orientación y el resto de ajustes.

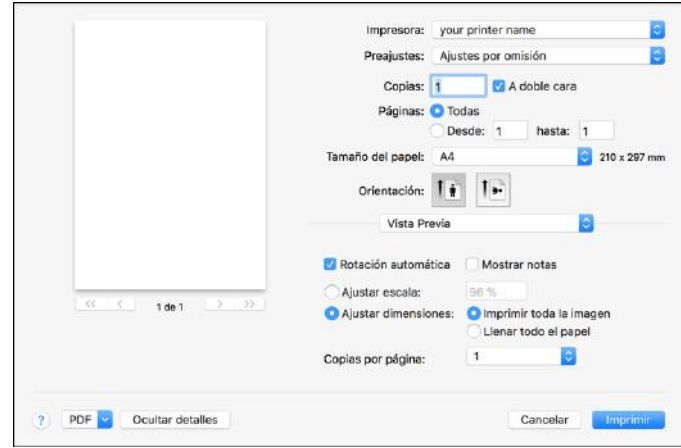

- Copias: introduzca la cantidad de impresiones.
- Tamaño de papel: seleccione el tamaño del documento que desee imprimir.
- Orientación: especifique la orientación del documento. Seleccione [Vertical] u [Horizontal].
- 4. Seleccione una categoría en el menú desplegable y, a continuación, especifique la bandeja de papel y el tipo de papel.

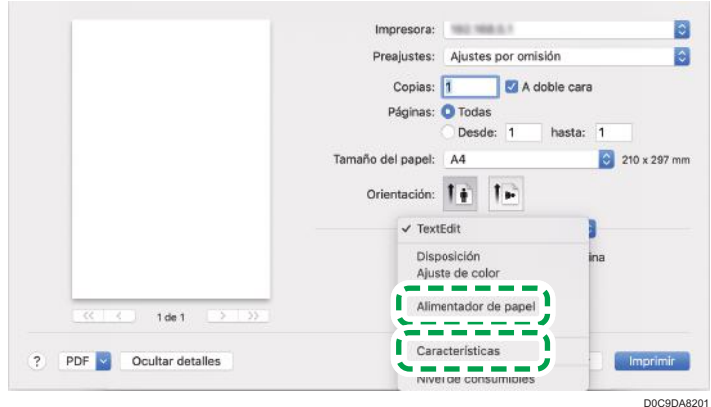

## Alimentación de papel

• All Pages From (Todas las páginas de): seleccione la bandeja cargada con el papel que se vaya a utilizar. Si selecciona [Selección automática], se selecciona automáticamente una bandeja de papel adecuada en función del tamaño y del tipo de papel especificado.

Si en la máquina no hay cargado papel del tamaño especificado, se siguen los ajustes de la máquina para realizar la impresión.

### Características de impresora

Seleccione una categoría en [Conjuntos de características] y, a continuación, especifique los elementos de ajuste.

- Básicas
	- Modo de color: seleccione el color de impresión.
- Paper (Papel)
	- Tipo de papel: seleccione el tipo de papel que vaya a utilizar.
- Registro de trabajos
	- Tipo de trabajo: seleccione [Impresión normal] para ejecutar la impresión de forma inmediata.

Puede realizar una impresión parcial a modo de prueba y realizar después la impresión del resto del documento (Impresión de muestra).

Consulte la Guía de usuario (versión completa).

Puede almacenar documentos en la máquina (Impresión bloqueada, Impresión retenida o Impresión almacenada).

Consulte la Guía de usuario (versión completa).

5. Tras completar la configuración, haga clic en [Imprimir] para imprimir.

## Impresión en las dos caras del papel

Especifique Impresión a dos caras en el driver de impresión.

## Especificación de Impresión a dos caras (Windows)

Especifique Impresión a dos caras en la pestaña [Básico].

- 1. Abra un documento para imprimir en el ordenador y visualice la pantalla de ajustes del driver de impresora en el menú de impresión de la aplicación.
- 2. Especifique Tamaño del documento, Tipo de papel, Orientación y el resto de ajustes.

[Pág. 130 "Procedimiento básico para la impresión de documentos"](#page-131-0)

3. En [2 caras:], en la pestaña [Básicos], especifique el lado de encuadernación del papel y la forma de abrirlo.

## Orientación del original y tipo de apertura

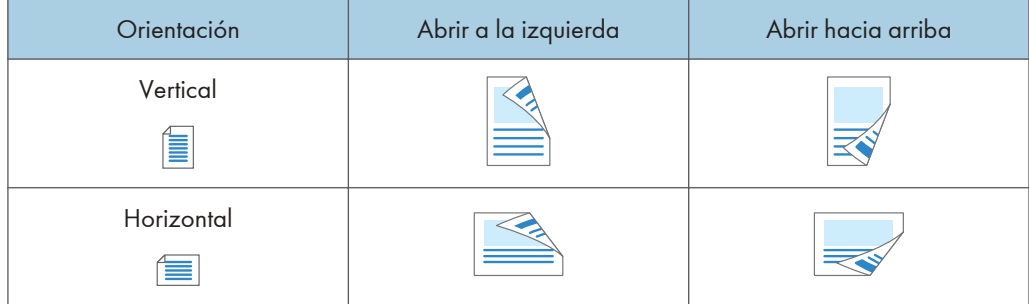

4. Tras finalizar la configuración, haga clic en [Aceptar] para imprimir.

## Especificación de Impresión a dos caras (macOS)

Especifique la Impresión a dos caras en el menú [Layout].

- 1. Abra un documento para imprimir en el ordenador y visualice la pantalla de ajustes del driver de impresora en el menú de impresión de la aplicación.
- 2. Especifique Paper Size, la orientación, Tipo de papel y otros ajustes.

[Pág. 130 "Procedimiento básico para la impresión de documentos"](#page-131-0)

3. Seleccione la casilla de verificación [Two-Sided] y, a continuación, seleccione [Layout] para especificar el lado de encuadernación y el tipo de apertura del papel.

Orientación del original y tipo de apertura

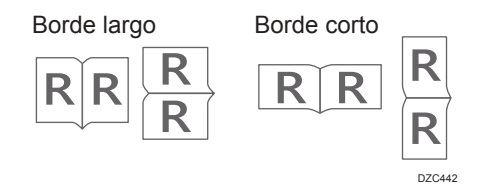

4. Tras completar la configuración, haga clic en [Imprimir] para imprimir.

# Combinación e impresión de varias páginas en una única hoja de papel

Puede imprimir varias páginas en una única hoja con un tamaño reducido (Combinar 2 originales).

Por ejemplo, puede reducir un original con un tamaño A4 a un tamaño A5 e imprimir dos páginas en una hoja A4. Puede utilizar las funciones de Impresión a dos caras y Combinar 2 originales al mismo tiempo para ahorrar papel.

Puede imprimir hasta 16 páginas en una sola hoja y especificar el orden en el que se dispondrán las páginas en la hoja.

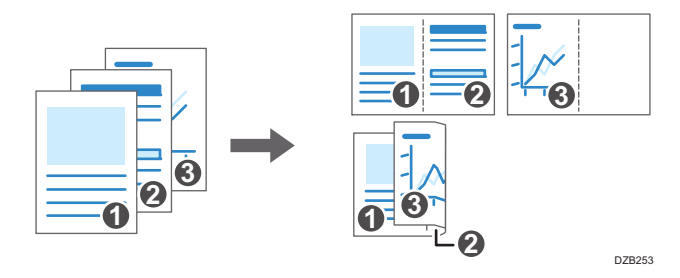

## Cómo especificar la función Combinar 2 originales (Windows)

Especifique la función Combinar 2 originales en la pestaña [Básico].

- 1. Abra un documento para imprimir en el ordenador y visualice la pantalla de ajustes del driver de impresora en el menú de impresión de la aplicación.
- 2. Especifique Tamaño del documento, Tipo de papel, Orientación y el resto de ajustes.

[Pág. 130 "Procedimiento básico para la impresión de documentos"](#page-131-0)

3. En [Presentación:], en la pestaña [Básicos], especifique el número de páginas que desee combinar.

Haga clic en el botón de ajustes de detalles de [Disposición] para realizar los siguientes ajustes:

- Orden de página: seleccione el orden de las páginas.
- Añadir recuadro: seleccione la casilla de selección para dibujar una línea entre las páginas
- 4. Tras finalizar la configuración, haga clic en [Aceptar] para imprimir.

Al imprimir desde una aplicación que admite la misma función que la máquina, no ajuste la función en la aplicación. Si el ajuste está habilitado en la aplicación, el resultado de impresión puede no ser el deseado.

## Cómo especificar la función Combinar 2 originales (macOS)

Especifique la función Combinar 2 originales en el menú [Layout].

- 1. Abra un documento para imprimir en el ordenador y visualice la pantalla de ajustes del driver de impresora en el menú de impresión de la aplicación.
- 2. Especifique Paper Size, la orientación, Tipo de papel y otros ajustes.

[Pág. 130 "Procedimiento básico para la impresión de documentos"](#page-131-0)

3. Seleccione [Layout] y, a continuación, especifique el número de páginas que se combinarán y el orden de las páginas.

Configure los siguientes ajustes:

- Pages per Sheet: seleccione el número de páginas que se combinarán.
- Layout Direction: seleccione el orden de las páginas.
- Border: seleccione un tipo de línea de borde entre las páginas.
- 4. Tras completar la configuración, haga clic en [Imprimir] para imprimir.

## Impresión en sobres

Cargue los sobres en la bandeja bypass o en la bandeja de papel.

Cargue los sobres en la máquina y cambie los ajustes de papel de la bandeja en el panel de mandos.

1. Cargue un sobre en la bandeja bypass o en la bandeja de papel.

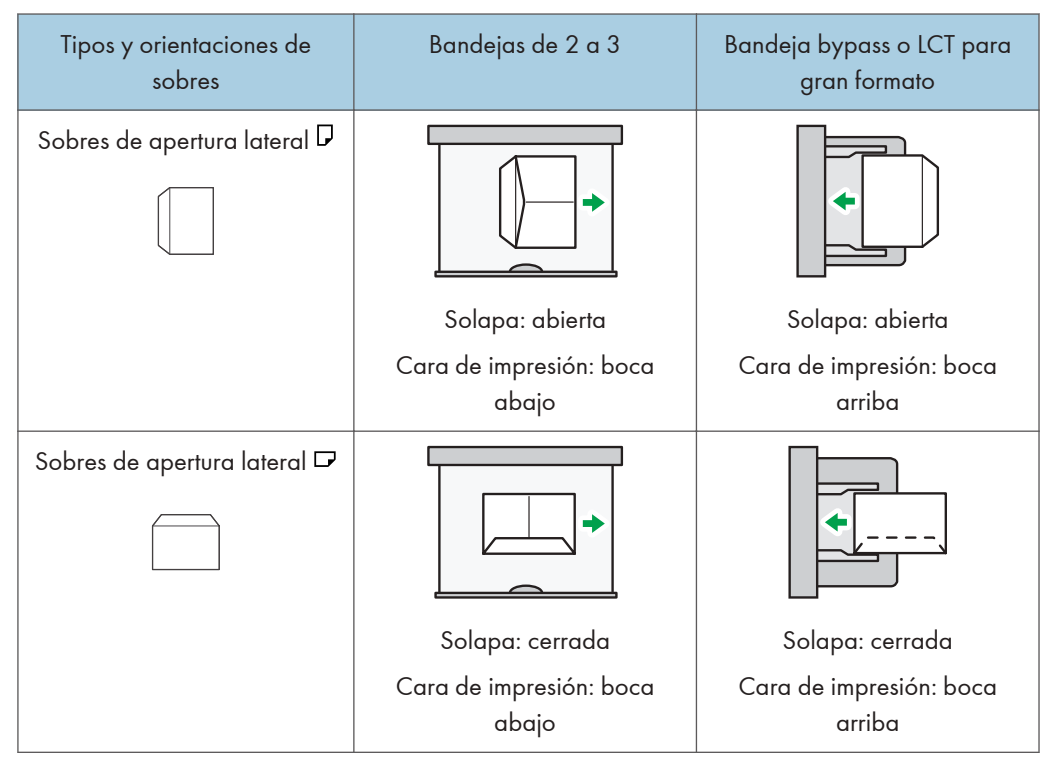

2. En la pantalla de inicio, pulse [Configuración].

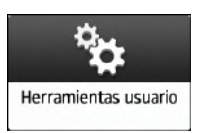

3. En la pantalla Ajustes, pulse [Ajustes bandeja/papel].

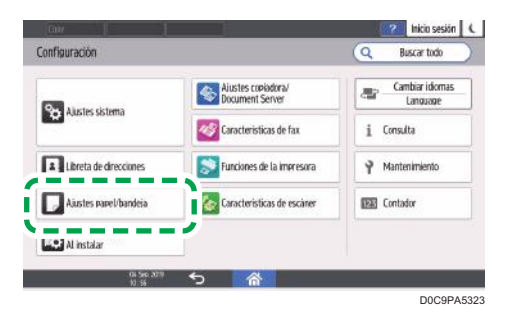

5

- 4. Presione [Tamaño papel/Tipo papel] y seleccione la bandeja en la que están cargados los sobres.
- 5. Pulse [Tamaño papel: Impresora] o [Tamaño papel] y, a continuación, seleccione el tamaño de los sobres.

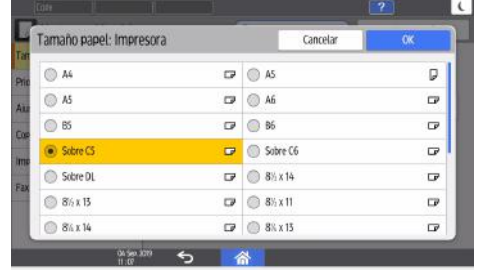

- Si el tamaño del sobre cargado no está incluido en la lista, seleccione [Personalizado] e introduzca el valor.
- 6. Pulse [OK].
- 7. Pulse [Tipo/Grosor papel] y, a continuación, seleccione [Sobre] en [Tipo de papel].

Asismismo, seleccione el grosor de los sobres cargados en [Grosor papel].

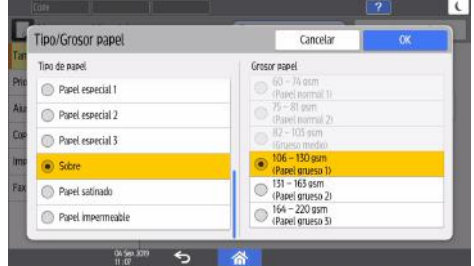

Si el tamaño del sobre cargado no está incluido en la lista, seleccione [Personalizado] e introduzca el valor.

- 8. Pulse [OK] dos veces.
- 9. Tras completar la configuración, pulse [Inicio] ( 4).
- 10. Abra un documento para imprimir en el ordenador y visualice la página de ajustes del driver de impresión en la aplicación de menús de impresión.
- 11. Especifique el tamaño y tipo de papel.

#### **Windows**

En la pestaña [Básico], configure los siguientes ajustes:

- Tamaño del documento: seleccione el tamaño del sobre. Si el tamaño del sobre no está incluido entre las opciones, introduzca el valor en [Tamaño papel personalizado...].
- Bandeja de entrada: seleccione la bandeja en la que están cargados los sobres.
- Tipo de papel: [Sobre]

Puede especificar un tamaño de papel personalizado, que normalmente se utilizará como opción de los tamaños de documentos.

Consulte la Guía de usuario (versión completa).

## macOS

Configure los siguientes ajustes:

- Paper Size: seleccione el tamaño del sobre. Si el tamaño del sobre no está incluido entre las opciones, seleccione [Manage Custom Sizes] e introduzca el valor.
- Características de la impresora > Papel > Tipo de papel: [Sobre]
- Gestión del papel > Todas las páginas desde: seleccione la bandeja en la que están cargados los sobres.

## 12. Ejecute la impresión.

## Cómo imprimir documentos almacenados en la impresora desde el panel de mandos

Para imprimir un documento almacenado desde el controlador de impresión en la máquina, ejecute la operación de impresión en Liberación impresión rápida, en el panel de mandos. El administrador de archivos también puede eliminar documentos innecesarios y desbloquear documentos bloqueados por introducir una contraseña no válida.

1. En la pantalla de inicio, pulse [Liberación impresión rápida].

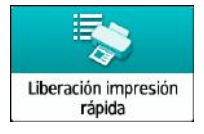

Si el icono no se muestra en la pantalla Inicio, añádalo desde la pantalla de la lista de aplicaciones.

[Pág. 50 "Cómo añadir una aplicación o un widget de uso frecuente en la pantalla de inicio"](#page-51-0)

2. En la pantalla Liberación de impresión rápida, seleccione el ID de usuario utilizado para almacenar el documento.

Introduzca el documento cuando se hayan almacenado documentos de impresión bloqueada o documentos de impresión almacenada protegidos mediante contraseña. La pantalla muestra los documentos correspondientes a la contraseña introducida y los documentos sin contraseñas.

En máquinas con RICOH Always Current Technology v1.2 o posterior, también puede utilizar su dispositivo inteligente para autenticar en vez de introducir la contraseña.

Consulte la Guía de usuario (versión completa).

3. Seleccione el documento que desea imprimir.

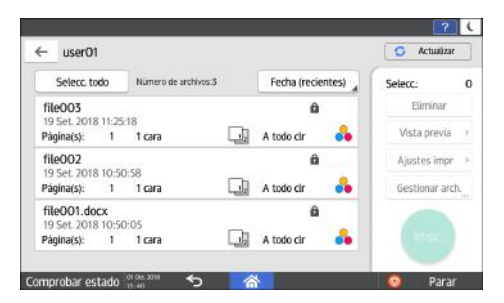

- Vista previa: se muestra la primera página del documento. Si selecciona varios documentos o cifra el documento para almacenar en el controlador de la impresora, no es posible mostrar la vista previa.
- Ajustes impr: cambie los ajustes de impresión del documento seleccionado.

Los siguientes archivos almacenados no pueden cambiarse: archivos guardados automáticamente por [Guardar y omitir trabajo erróneo] o [Restringir trabajos impresión
directa], archivos cifrados por el driver de la impresora y archivos para los que se haya especificado que se impidan las copias no autorizadas o Numeración de fondo.

Si seleccionó un documento cifrado, solo podrá cambiar el número de copias.

Consulte la Guía de usuario (versión completa).

• Gestionar arch.: en máquinas que tienen RICOH Always Current Technology v1.2 o posterior, cambie la hora de impresión de un trabajo de Impresión retenida o la contraseña especificada en el documento. Si selecciona múltiples documentos o cifra el documento para guardarlo en la unidad de la impresora, el elemento estará desactivado.

Consulte la Guía de usuario (versión completa).

4. Pulse [Imprimir] dos veces.

## Cómo imprimir directamente desde un dispositivo USB de memoria flash o una tarjeta SD

Puede conectar un dispositivo de almacenamiento en memoria en la ranura para medios de la máquina e imprimir los archivos almacenados en él. Utilice este sistema para imprimir datos externos de forma sencilla.

## APRECAUCIÓN

• Mantenga las tarjetas SD y las memorias USB fuera del alcance de los niños. Si algún niño ingiere por accidente una tarjeta SD o dispositivo de memoria flash USB, consulte inmediatamente con un médico.

#### **B**Nota

- El dispositivo de memoria flash USB y las tarjetas SD son compatibles con la impresión directa. Sin embargo, ciertos tipos de dispositivo de memoria flash USB y tarjetas SD no se pueden utilizar.
- La máquina no puede imprimir documentos con un tamaño superior a 1 GB.
- Puede seleccionar un máximo de 100 archivos que supongan un total de 1 GB.
- Si se cancela el trabajo de impresión de un archivo PDF, ejecute la impresión desde un visor de archivos PDF, como Acrobat Reader, mientras usa el driver de impresora.

### Formatos de impresión imprimibles

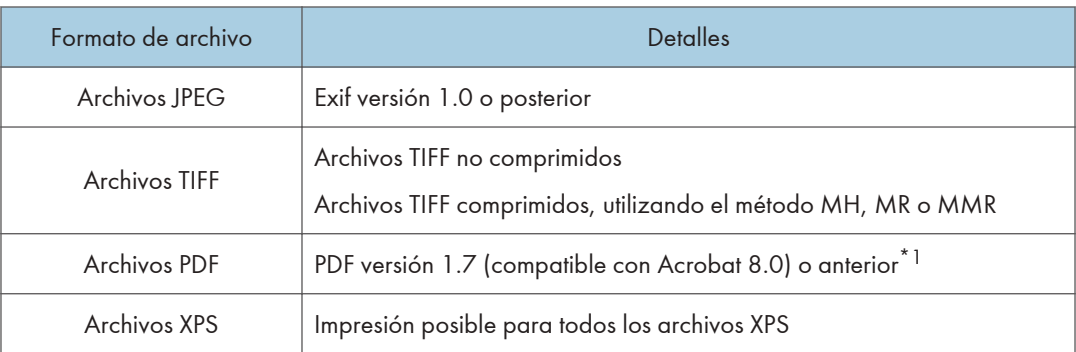

\*1 La máquina no permite el uso de las siguientes funciones: Espacio de color de filtro Crypt o DeviceN (más de ocho componentes), nota de marca de agua, contenidos opcionales (versión 1.6), AcroForm

**D** Nota

• Puede que los archivos PDF con tamaño personalizado no se impriman.

### Impresión desde un dispositivo de almacenamiento en memoria o aplicación de escaneo

1. En la pantalla de inicio, pulse [Imprimir/Escanear(Dispositivo almacenamiento memoria)]

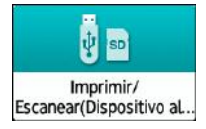

2. En la pantalla Print/Scan (Memory Storage Device), pulse [Impresión desde disp. almac.]

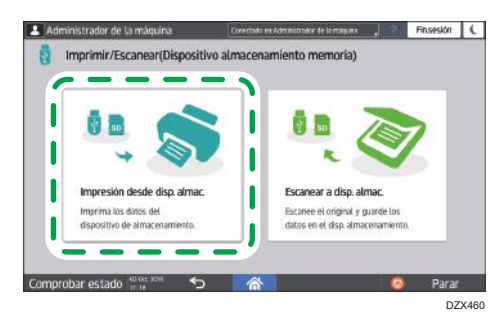

3. Inserte un dispositivo de almacenamiento en memoria en la ranura para medios situada en el lateral del panel de mandos.

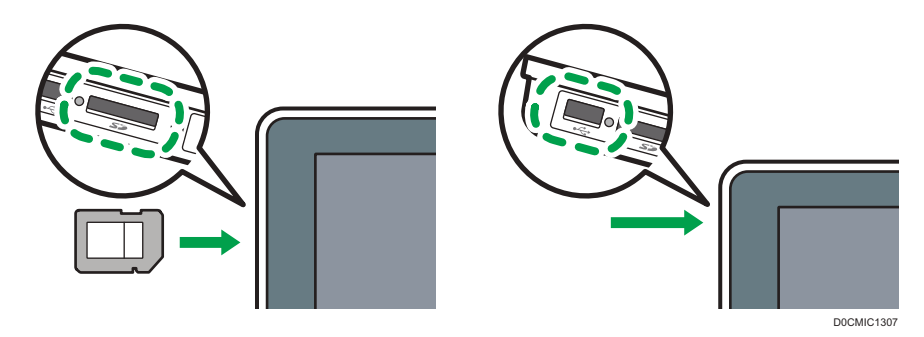

- 4. Pulse [USB] o [Tarjeta SD].
- 5. Seleccione el archivo a imprimir.

Los archivos del soporte externo se muestran como iconos o imágenes en miniatura.

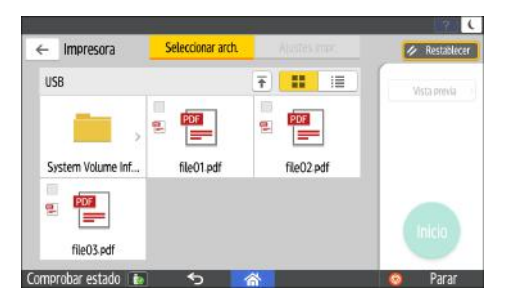

6. Pulse [Ajustes impr.] para especificar los ajustes de 2-Sided Print o Finishing según sea necesario.

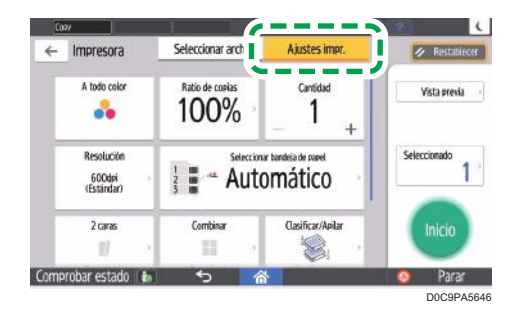

- A todo color: seleccione si desea imprimir el color. Puede que la máquina imprima en color un documento que parecía estar en blanco y negro, en el modo de impresión en color. Para imprimir un documento en blanco y negro, seleccione [Blanco y negro].
- Ratio de copias: seleccione si desea imprimir en el tamaño original o si desea reducir o ampliar la impresión para que coincida con el tamaño del papel.
- Cantidad: introduzca la cantidad de impresiones.
- Resolución: seleccione la resolución de la imagen que vaya a imprimir.
- Selecc. band. papel: seleccione la bandeja de papel.
- 2 caras: seleccione la dirección de apertura de la hoja impresa.
- Combinar: seleccione si desea combinar varias páginas en una sola hoja.
- Clasificar/Apilar: seleccione si va a imprimir en conjuntos ordenados o en un lote página por página.
- Libro: seleccione la dirección de apertura del encuadernado de revista. Puede especificar el ajuste de encuadernado de revista solo cuando imprima un archivo en formato PDF/XPS.
- Grapar: seleccione la posición de la grapa.
- Perforar: seleccione la posición de la perforación.
- Plegado: seleccione el tipo de plegado o la cara de impresión.
- 7. Pulse [Inicio] para iniciar la impresión.

## Escanear documentos y enviar los datos escaneados por email

Escanee un documento, adjunte los datos escaneados a un email y envíelo desde la máquina.

• Configure antes los ajustes del servidor SMTP y la red.

Consulte la Guía de usuario (versión completa).

• Registre una dirección de email en la libreta de direcciones para seleccionar la dirección como destino fácilmente al enviar un email.

Consulte la Guía de usuario (versión completa).

#### Procedimiento básico para enviar un email

#### **D** Nota

- Esta máquina admite SMTPS (SMTP sobre SSL).
- Esta máquina admite el envío de correo Web.
- Para utilizar la función Message Disposition Notification, inicie sesión en la máquina como usuario y especifique el remitente. No obstante, tenga en cuenta que es posible que el e-mail de [Notificación de RX] no se transmita si el software de e-mail del destinatario no es compatible con Message Disposition Notification.
- Si pulsa [Vista previa] y comienza a escanear, aparece la pantalla Vista previa. Puede usar esta pantalla para comprobar cómo se han escaneado los originales y los ajustes de escaneo utilizados. Después de comprobar la vista previa, puede especificar si desea enviar el archivo.
- Consulte la Guía de usuario (versión completa).
- Después de enviar un e-mail, los campos de destino, remitente, asunto, texto y nombre de archivo se borrarán automáticamente. Si desea conservar la información de estos campos, póngase en contacto con su proveedor local.
- 1. Pulse [Escáner] en la pantalla de inicio.

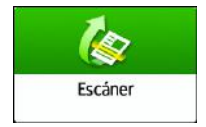

2. Seleccione [Escaneo a email] en la pantalla del escáner.

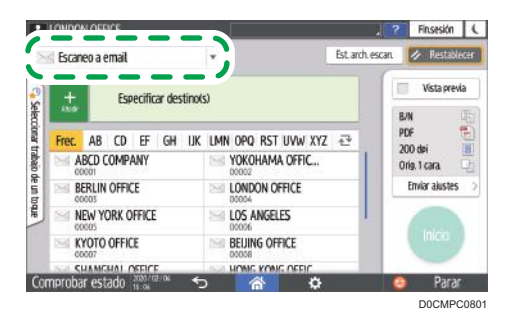

3. Coloque el original en el escáner.

Consulte la Guía de usuario (versión completa).

4. Pulse [Enviar ajustes] en la pantalla del escáner.

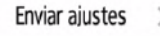

- 5. Pulse [Remitente] y especifique el remitente.
	- Cuando usa la máquina un usuario que ha iniciado sesión, ese usuario se convierte en el remitente.
	- Si ha seleccionado la opción [Activado] en [Ajustes sistema]  $\blacktriangleright$  [Enviar (Email/Carpeta)]  $\blacktriangleright$ [Email] [Especificar auto nombre remitente], podrá enviar un e-mail aunque no especifique el remitente. Se usará como remitente la dirección de email del administrador registrada en la máquina.
	- Especifique el remitente para recibir una confirmación de inicio.
- 6. Marque la casilla de verificación [Notificación de RX] para recibir una confirmación de inicio del email desde el destino.

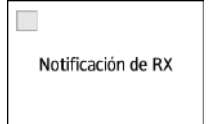

7. Especifique el destino en la pantalla del escáner.

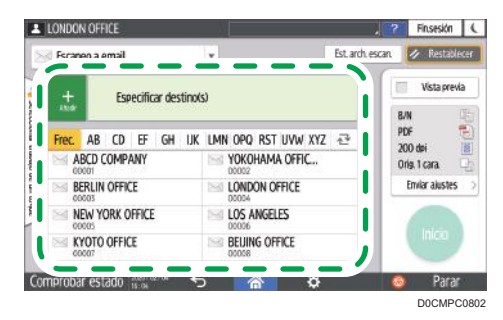

• Para introducir la dirección de email manualmente, seleccione el destino en el historial de destinos o búsquelo en la libreta de direcciones, pulse  $\pm$  y especifique el destino.

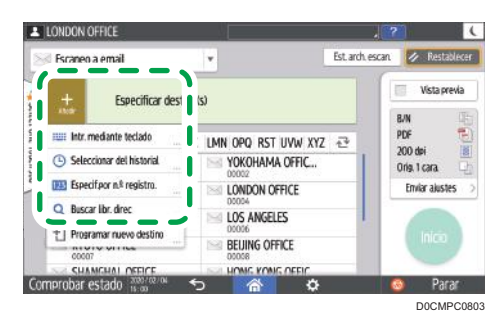

• Pulse  $\bullet$  para volver a especificar el destino o seleccione [Para], [CC] o [CCO].

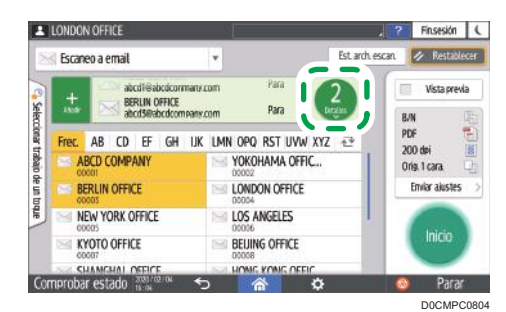

#### **D** Nota

- Puede especificar varios destinos.
- Si el destino objetivo no aparece, seleccione la letra inicial del título para que se muestre.
- Dependiendo de los ajustes de seguridad, es posible que algunos destinos no aparezcan en la lista de destinos.
- Si el destino especificado se actualiza a través de la función Gestión central, los documentos en cola se enviarán al destino después de la actualización.

#### 8. Especifique los ajustes de escaneo en función del fin de los datos escaneados.

[Pág. 164 "Escaneo de un original con la calidad y la densidad adecuadas"](#page-165-0)

[Pág. 167 "Especificación del tipo o nombre de archivo al escanear un documento "](#page-168-0)

9. Pulse [Inicio].

### Registro en la libreta de direcciones del destino de email especificado al enviar un email

Cuando especifique una dirección de email introduciéndola manualmente o seleccionándola en los registros del escáner, podrá registrar la dirección de email en la libreta de direcciones antes de enviar un email.

1. Pulse [Escáner] en la pantalla de inicio.

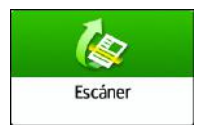

2. Seleccione [Escaneo a email] en la pantalla del escáner.

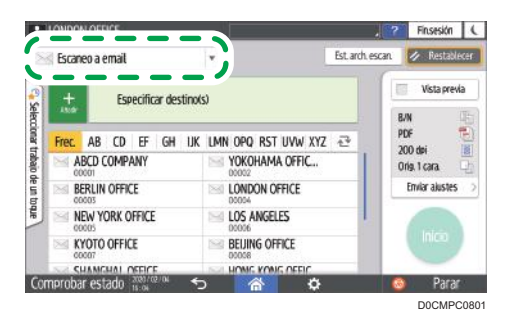

3. Coloque el original en el escáner.

Consulte la Guía de usuario (versión completa).

4. Pulse [Enviar ajustes] en la pantalla del escáner y configure los ajustes de escaneo en función del fin de los datos escaneados.

[Pág. 164 "Escaneo de un original con la calidad y la densidad adecuadas"](#page-165-0)

[Pág. 167 "Especificación del tipo o nombre de archivo al escanear un documento "](#page-168-0)

#### 5. Especifique el destino.

- Cuando la introducción sea manual
	- 1. Pulse + y, a continuación, seleccione [Intr. mediante teclado].

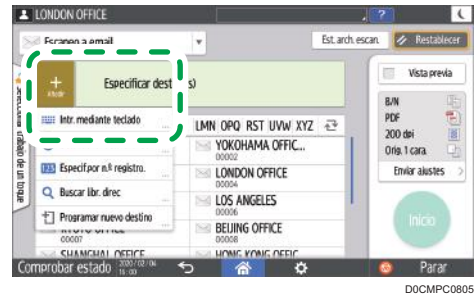

2. Introduzca la dirección de email y pulse  $\bullet$ .

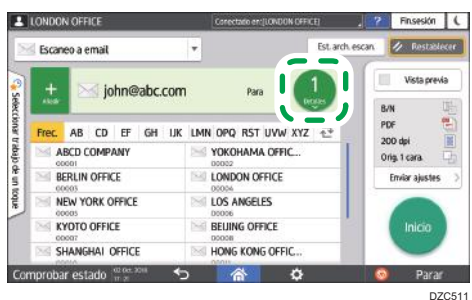

3. Especifique la dirección de email introducida manualmente y pulse [Reg. a libr. direc].

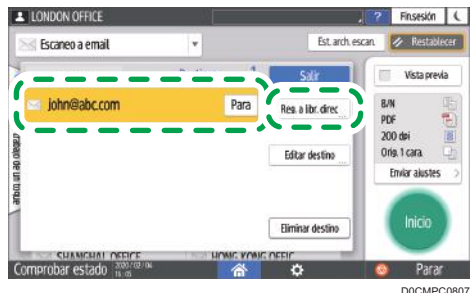

- 4. Introduzca el nombre e información adicional.
- Cuando se realice una selección en el historial de transmisiones
	- 1. Pulse <sup>+</sup> y seleccione [Seleccionar del historial].

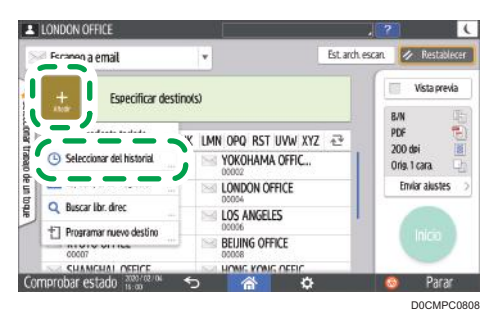

- 2. Pulse [Registrar] en el destino que desee registrar.
- 3. Registre el nombre e información adicional.
- 6. Pulse [OK] para cerrar la pantalla de la libreta de direcciones después de registrar la información.
- 7. Pulse [Inicio] en la pantalla del escáner.

## Escaneo de documentos y envío de los datos escaneados a una carpeta

Para enviar los datos de un original escaneado a una carpeta compartida de un ordenador, cree antes la carpeta compartida en el ordenador y registre la carpeta de destino en la libreta de direcciones.

• También debe configurar los ajustes de conexión de la máquina a la red.

Consulte la Guía de usuario (versión completa).

Consulte la Guía de usuario (versión completa).

• Puede añadir una carpeta de destino a la libreta de direcciones fácilmente con el Auxiliar Escaneo a carpeta.

Consulte la Guía de usuario (versión completa).

**D** Nota

- Con el protocolo SMB 3.0, puede guardar un archivo en la carpeta configurada individualmente para aplicar el cifrado.
- El archivo escaneado también puede guardarse en un servidor FTP.
- Consulte la Guía de usuario (versión completa).

### Impresión de la hoja de comprobación

Imprima la hoja de comprobación siguiente para anotar los valores de ajuste del ordenador de destino.

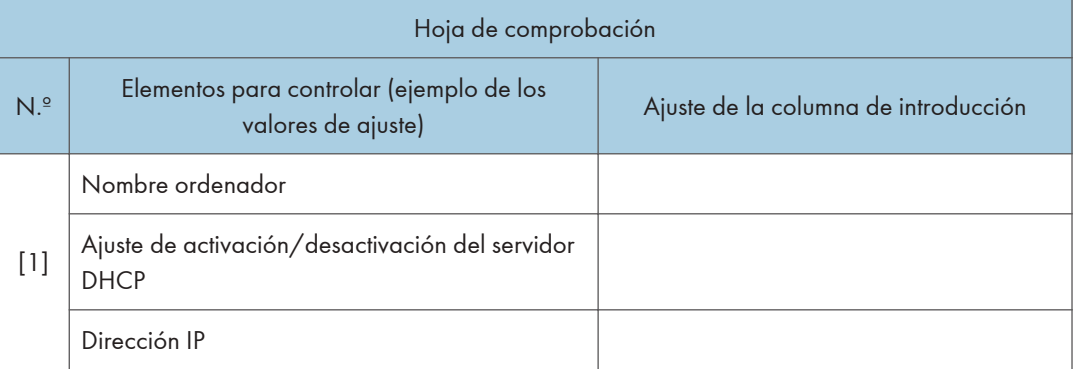

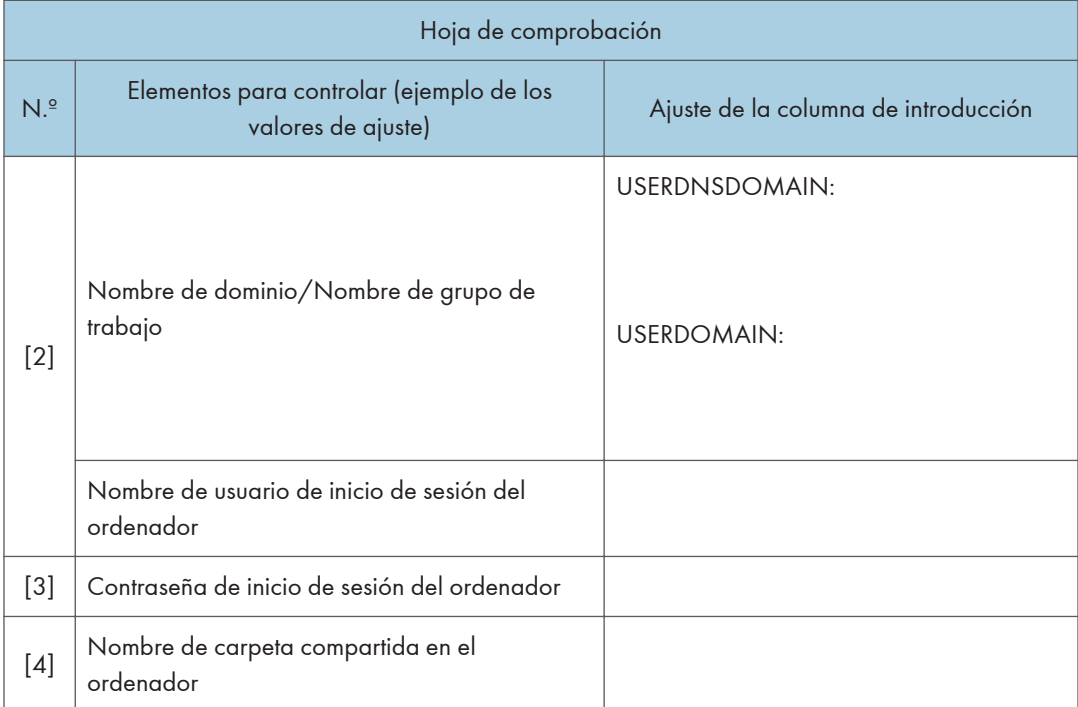

### Confirmación de la información del ordenador (Windows)

Confirme el nombre, la dirección IP y demás información del ordenador usado para crear una carpeta compartida y anote la información en la lista de comprobación.

- 1. Haga clic en [Inicio] en el ordenador y haga clic en [Sistema de Windows] [Símbolo del sistema].
- 2. Introduzca "ipconfig/all" y pulse la tecla [Intro].
- 3. Compruebe el nombre del ordenador, el estado de activación/desactivación del servidor DHCP y la dirección IP y anote la información en [1] en la hoja de comprobación.

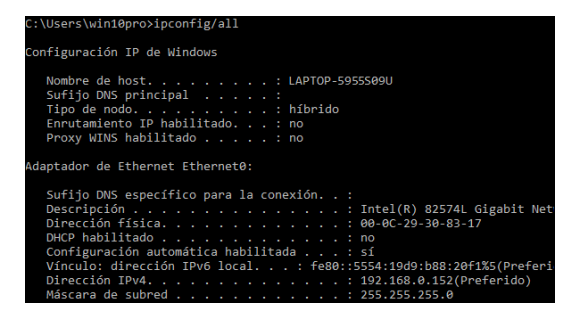

Cuando se muestre la pantalla anterior, rellene la hoja como se indica a continuación:

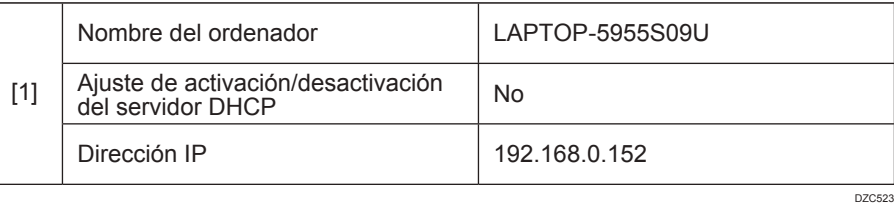

4. Introduzca "set user" y pulse la tecla [Intro].

Introduzca un espacio entre "set" y "user".

5. Compruebe el nombre del dominio, el nombre del grupo de trabajo y el nombre del usuario que ha iniciado sesión y anote la información en [2] en la hoja de comprobación.

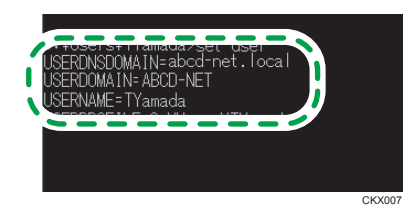

Cuando se muestre la pantalla anterior, rellene la hoja como se indica a continuación:

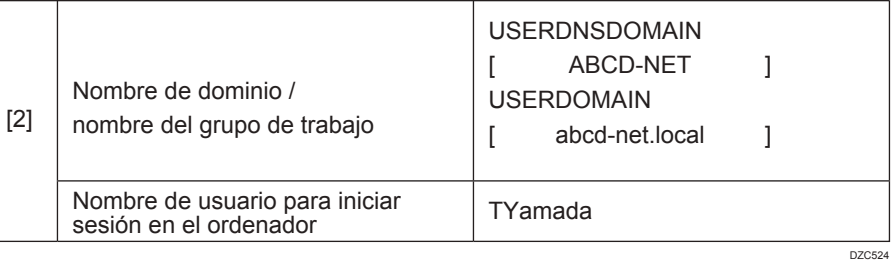

"USERDNSDOMAIN" no se muestra cuando el usuario que ha iniciado sesión y ejecutado el comando es un usuario local.

6. Compruebe la contraseña de inicio de sesión en el ordenador y anote la información en [3] en la hoja de comprobación.

Se confirmará la información necesaria sobre el ordenador. A continuación, cree una carpeta compartida en su ordenador y especifique los permisos de acceso de dicha carpeta.

#### **D** Nota

• Según el sistema operativo o los ajustes de seguridad, es posible especificar un nombre de usuario que no tenga asignado una contraseña. Sin embargo, recomendamos seleccionar un nombre que tenga asignada una contraseña para garantizar un mayor nivel de seguridad.

#### Creación de una carpeta compartida (Windows)

Cree una carpeta compartida en el escritorio de Windows y especifique los permisos de acceso de dicha carpeta.

#### **D** Nota

- Si está creando una carpeta compartida por primera vez en este ordenador, deberá habilitar la función de compartir archivos. Para obtener información detallada, consulte la Ayuda de Windows.
- Para registrar en la libreta de direcciones de la máquina una carpeta compartida, necesita la dirección IP del ordenador o su nombre, así como el nombre de usuario y contraseña de un usuario que tenga permisos de acceso a esa carpeta compartida.
- 1. Inicie sesión en Windows como usuario con privilegios administrativos.
- 2. Cree una nueva carpeta en el explorador de Windows y anote el nombre de la carpeta en [4] en la hoja de comprobación.
- 3. Haga clic con el botón derecho del ratón en la carpeta creada y, a continuación, haga clic en [Propiedades].
- 4. En la pestaña [Uso compartido], haga clic en [Uso compartido avanzado].

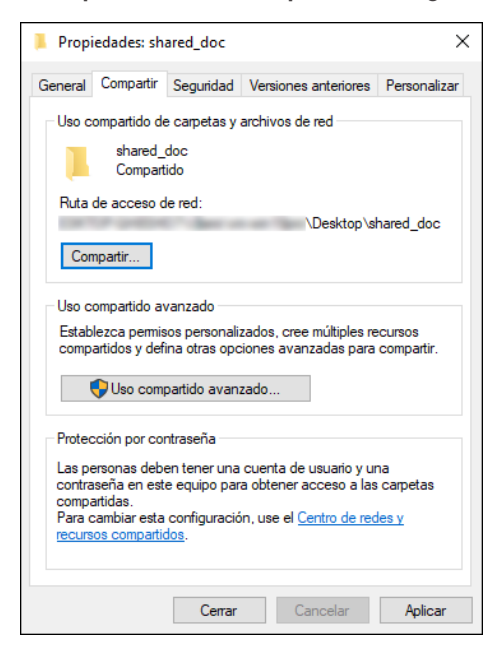

5. Marque la casilla de verificación [Compartir esta carpeta] y, a continuación, haga clic en [Permisos].

Después de completar el procedimiento, quite Todos (usuario no especificado) y, a continuación, añada un usuario con permiso para acceder a la carpeta. En el siguiente ejemplo, se usa el usuario cuya información se anotó en la hoja de comprobación.

- 6. Seleccione [Todos] en [Nombres de grupo o usuario] y, a continuación, haga clic en [Quitar].
- 7. Haga clic en [Añadir] [Avanzado] [Tipos de objetos].
- 8. Seleccione [Usuarios] y, a continuación, haga clic en [Aceptar].

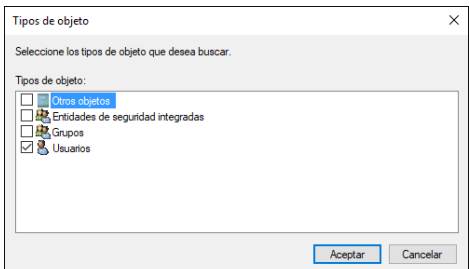

- 9. Haga clic en [Ubicaciones], seleccione el nombre del dominio o el grupo de trabajo al que pertenece el usuario ([2] en la hoja de comprobación) y, a continuación, haga clic en [Aceptar].
- 10. Haga clic en [Buscar ahora].
- 11. En los resultados de búsqueda, seleccione el nombre del usuario que ha iniciado sesión en el ordenador que desee añadir ([2] en la hoja de comprobación) y, a continuación, haga clic en [Aceptar].

Si no encuentra un usuario específico, haga clic en [Columnas] o haga clic con el botón derecho del ratón en el campo [Resultados de la búsqueda] y añada [Nombre de inicio de sesión] o [Nombre de inicio de sesión anterior a Windows 2000] desde la lista [Columnas disponibles].

12. Haga clic en [OK].

13. Seleccione el usuario añadido y, a continuación, marque la casilla de verificación [Permitir] en [Permisos].

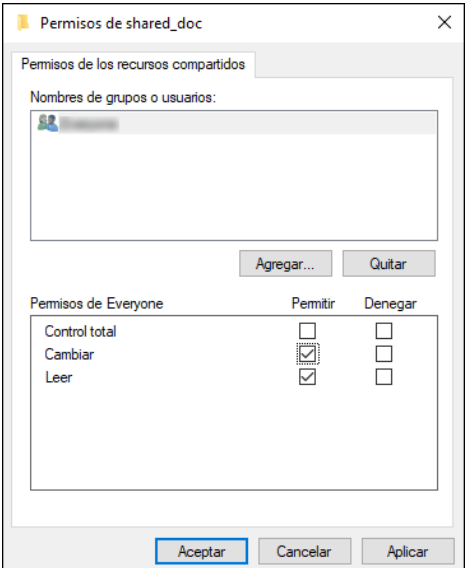

#### 14. Haga clic en [Aceptar] para cerrar todas las ventanas.

Los permisos de acceso de la carpeta se habrán configurado correctamente. Si quiere especificar permisos de acceso para la carpeta con el objetivo de permitir que otros usuarios o grupos accedan a ella, configure dicha carpeta como se indica a continuación:

- 1. Haga clic con el botón derecho del ratón en la carpeta creada y, a continuación, haga clic en [Propiedades].
- 2. Haga clic en [Editar...] en la pestaña [Seguridad].
- 3. Haga clic en [Agregar] [Opciones avanzadas].
- 4. Seleccione [Tipos de objeto] o [Ubicaciones] y haga clic en [Encontrar ahora].
- 5. Seleccione el usuario o el grupo a los que desee asignar permisos y haga clic en [Aceptar].
- 6. Haga clic en [OK].
- 7. Seleccione el usuario añadido y, a continuación, marque la casilla de verificación [Permitir] en [Permisos].
- 8. Haga clic en [Aceptar] para cerrar todas las ventanas.

#### Confirmación de la información del ordenador (macOS)

Confirme el nombre del ordenador usado para crear la carpeta compartida, el nombre del usuario que ha iniciado sesión y demás ajustes y anote la información en la lista de comprobación.

1. Inicie sesión en macOS como usuario con privilegios administrativos.

- 2. Haga clic en el menú Apple.
- 3. Haga clic en [Acerca de este Mac].
- 4. Haga clic en [System Report].
- 5. Haga clic en [Software] en el panel izquierdo y anote el nombre de ordenador mostrado en [1] y el nombre de usuario en [2] en la hoja de comprobación.

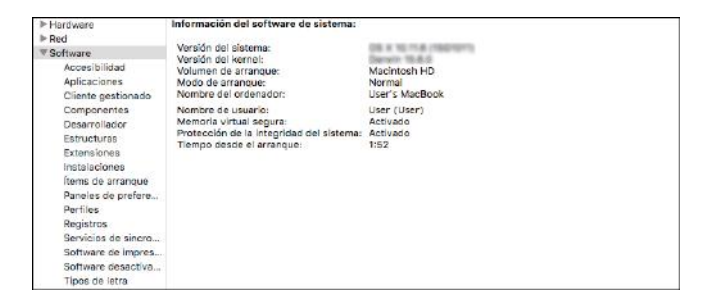

Cuando se muestre la pantalla anterior, rellene la hoja como se indica a continuación:

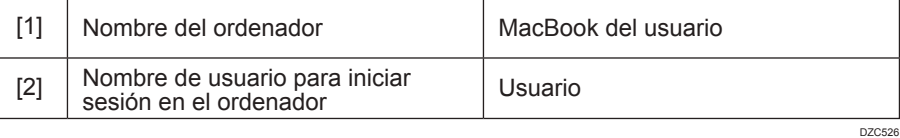

- 6. Haga clic en el menú Apple y seleccione [System Preferences] (Preferencias del sistema).
- 7. En [Red], haga clic en [Ethernet] o [Wi-Fi] y anote la dirección IP mostrada en [1] en la hoja de comprobación.

Se habrá configurado la información necesaria sobre el ordenador. A continuación, cree una carpeta compartida.

#### **D** Nota

• Según el sistema operativo o los ajustes de seguridad, es posible especificar un nombre de usuario que no tenga una contraseña asignada. Sin embargo, recomendamos que seleccione un nombre de usuario que tenga una contraseña asignada.

#### Creación de una carpeta compartida (macOS)

Cree una carpeta compartida y especifique los permisos de acceso de dicha carpeta.

- 1. Cree una nueva carpeta y anote su nombre en [4] en la hoja de comprobación.
- 2. Haga clic en el menú Apple y seleccione [System Preferences] (Preferencias del sistema).

3. Haga clic en [Sharing] (Compartir), marque la casilla de verificación [File Sharing] (Compartir archivo) y, a continuación, haga clic en [Options] (Opciones).

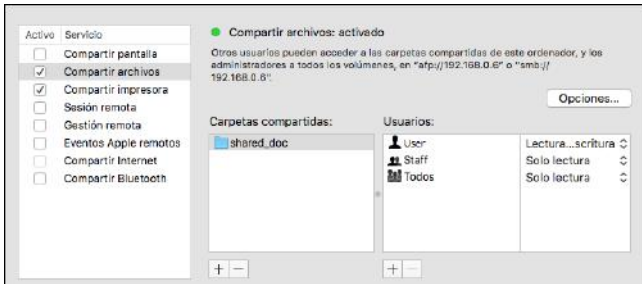

4. Seleccione las casillas de selección de [Share files and folders using SMB] (Compartir archivos y carpetas usando SMB) y la cuenta del usuario a utilizar para compartir el archivo y, a continuación, haga clic en [Done] (Finalizar).

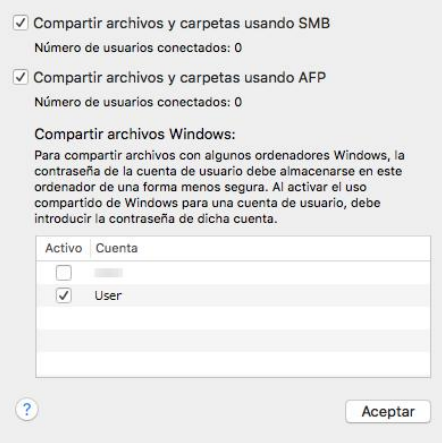

Cuando se muestre la pantalla [Authentication] (Autenticación), introduzca la contraseña de la cuenta seleccionada y, a continuación, haga clic en [Done] (Finalizar).

5. Haga clic en  $[\pm]$  debajo de [Shared Folders] (Carpetas compartidas) en la pantalla [Sharing] (Compartir).

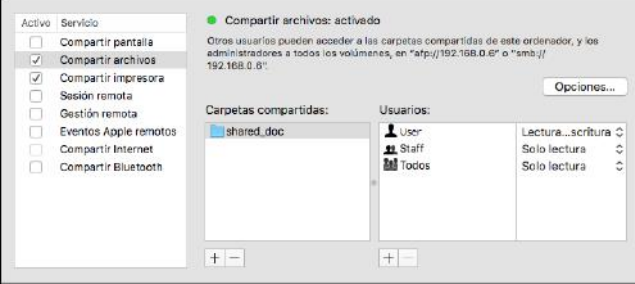

6. Especifique la carpeta creada en el paso 1 y haga clic en [Add] (Añadir).

7. Seleccione la carpeta añadida en el paso 6 y confirme que el permiso del usuario para acceder a dicha carpeta esté configurado como "Lectura/Escritura".

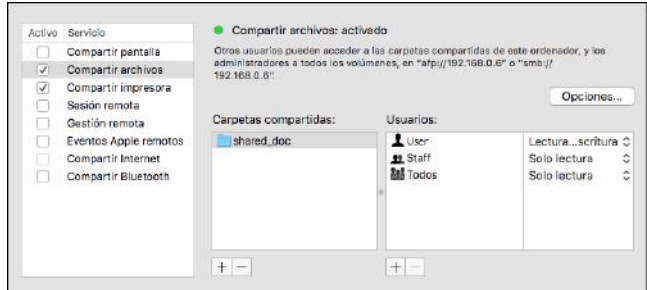

```
D Nota
```
• Para registrar una carpeta compartida en la libreta de direcciones de la máquina se necesita la dirección IP del ordenador, así como el nombre de usuario y contraseña de un usuario que tenga permisos de acceso a la carpeta compartida.

### Registro en la libreta de direcciones de la carpeta compartida creada

En esta sección se describe el procedimiento de registro de una carpeta compartida creada en Windows con la información de la hoja de comprobación como ejemplo.

1. Pulse [Libreta de direcciones] en la pantalla de Inicio.

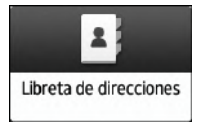

2. Pulse [Registrar] en la pantalla de la libreta de direcciones.

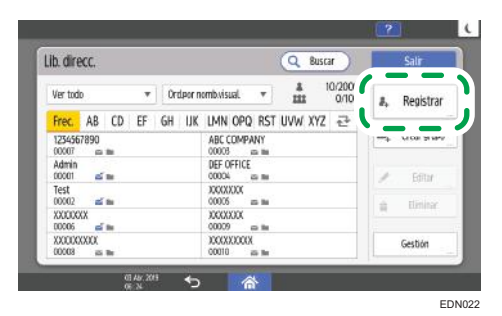

Los artículos que se muestran en pantalla varían en función de la versión de RICOH Always Current Technology implementada en la máquina.

3. Introduzca la información del destino en los cuadros de entrada mostrados en la pestaña [Nombre] y seleccione el título para clasificar el destino.

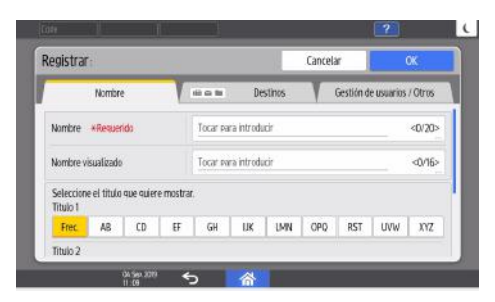

- 4. Pulse la pestaña [Destinos] y, a continuación, pulse [Carpeta].
- 5. Seleccione [SMB (Enviar a carpeta compartida en PC)] en [Protocolo].
- 6. Especifique la ruta de red de la carpeta compartida en "Ruta".

#### Introducción manual del nombre de ruta

Si el nombre del ordenador es "YamadaPC" ([1] en la hoja de comprobación) y el nombre de la carpeta compartida es "shared\_doc" ([4]), introduzca lo siguiente:

\\YamadaPC\shared\_doc

#### Selección de una carpeta de la lista

Introduzca la dirección IP o el nombre de host del ordenador en el que desee buscar una carpeta compartida, pulse [Examinar la red] y, a continuación, seleccione la carpeta de destino.

- 7. En [Info autenticación carpeta], seleccione [Espec. otra info autent.] y, a continuación, introduzca el nombre y la contraseña del usuario que ha iniciado sesión y accederá a la carpeta compartida.
- 8. Pulse [Prueba conex]  $\triangleright$  [Salir].

Si no se establece conexión, consulte el mensaje que aparecerá.

[Pág. 319 "Cuando aparece un mensaje mientras se utiliza la función de escáner"](#page-320-0)

- 9. Pulse [OK].
- 10. Pulse la pestaña [Gestión de usuarios / Otros] y especifique los ajustes necesarios.

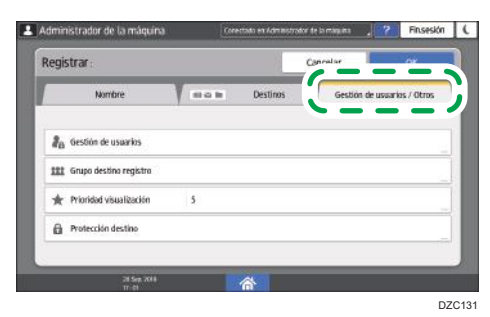

11. Pulse [OK].

12. Pulse [Inicio] ( ) después de especificar los ajustes.

**B** Nota

- La prueba de conexión puede tardar algún tiempo en ejecutarse.
- Aun cuando la prueba de conexión se haya completado con éxito, puede que la máquina no transmita el archivo si no cuenta con los permisos de escritura para el archivo o si no hay suficiente espacio libre en el disco duro.
- Si el ordenador cliente tiene una dirección IP fija asignada en él, puede especificar la dirección IP manualmente incluyéndola en el nombre de ruta de la carpeta de destino. Por ejemplo, si la dirección IP es "192.168.1.191" y el nombre de la carpeta compartida es "usuario", introduzca "\\192.168.1.191\usuario" como ruta.
- Si el destino especificado se actualiza a través de la función Gestión central, los documentos en cola se enviarán al destino después de la actualización.

#### Procedimiento básico para enviar a carpeta

1. Pulse [Escáner] en la pantalla de inicio.

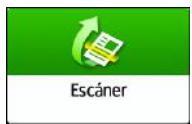

2. Seleccione [A carpeta] en la pantalla del escáner.

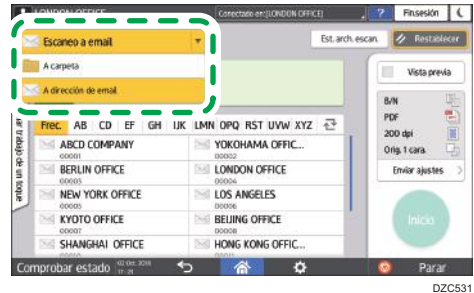

3. Coloque el original en el escáner.

Consulte la Guía de usuario (versión completa).

4. Pulse [Enviar ajustes] y configure los ajustes de escaneo en función del fin de los datos escaneados.

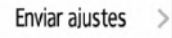

[Pág. 164 "Escaneo de un original con la calidad y la densidad adecuadas"](#page-165-0)

[Pág. 167 "Especificación del tipo o nombre de archivo al escanear un documento "](#page-168-0)

5. Pulse  $\blacksquare$ , seleccione [Buscar libr. direc] o [Esp. por n.º registro.] y, a continuación, especifique la carpeta compartida registrada en la libreta de direcciones.

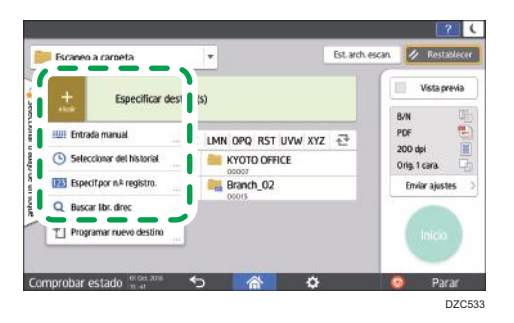

- Para introducir la información manualmente, pulse + y seleccione [Entrada manual]. Seleccione SMB como protocolo e introduzca la información necesaria.
- Para volver a especificar el destino, pulse  $\bullet$ .
- 6. Pulse [Inicio].

### **D** Nota

- Si alguna de las funciones está activada, seleccione el destino en la carpeta seleccionada cuando envíe archivos mediante Escanear a carpeta.
- Si el cortafuegos de un programa antivirus está activo, es posible que no pueda especificar una carpeta compartida en el ordenador como carpeta de destino. Si este fuera el caso, consulte la ayuda del programa antivirus.
- Si el cortafuegos de Windows está activo y no puede especificar una carpeta compartida en el ordenador como carpeta de destino, la máquina podrá comunicarse con el ordenador si se modifican las excepeciones del cortafuegos de Windows. Para obtener información detallada, consulte la Ayuda de Windows.
- Tras enviar un e-mail, los campos de destino y nombre de carpeta de archivo se borrarán automáticamente. Si desea conservar la información de estos campos, póngase en contacto con su proveedor local.
- Si el destino especificado se actualiza a través de la función Gestión central, los documentos en cola se enviarán al destino después de la actualización.

## <span id="page-165-0"></span>Escaneo de un original con la calidad y la densidad adecuadas

Especifique en la pantalla [Enviar ajustes] la calidad y la densidad con las que desee escanear.

1. Pulse [Escáner] en la pantalla de inicio.

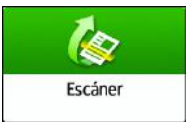

2. Coloque el original en el escáner.

Consulte la Guía de usuario (versión completa).

3. Pulse [Enviar ajustes] en la pantalla del escáner y especifique el tipo de original (calidad), la densidad y la resolución.

#### Al especificar el tipo de original

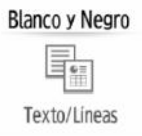

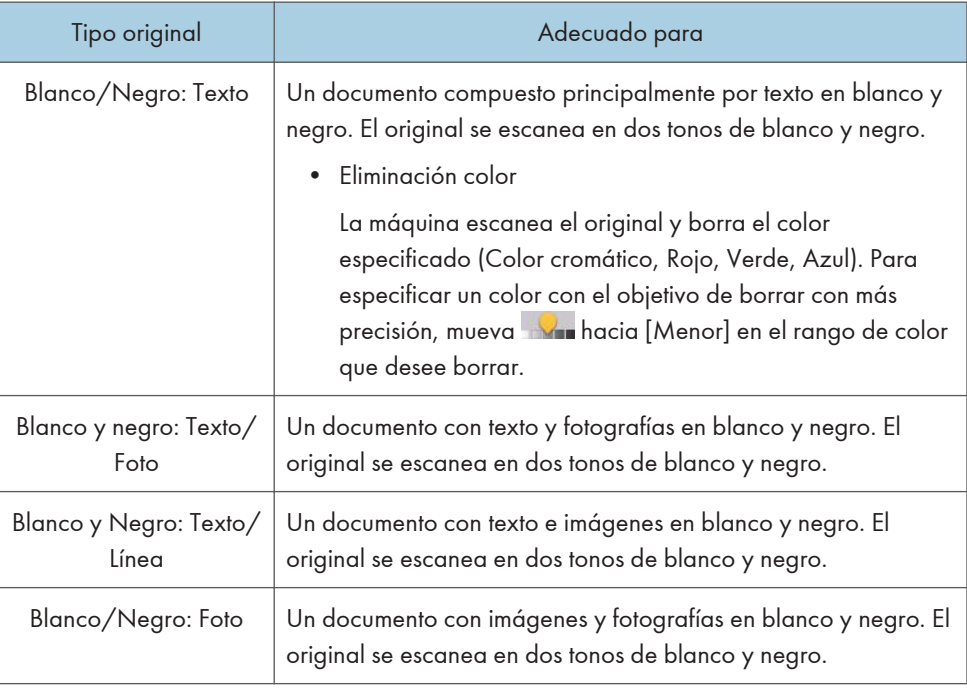

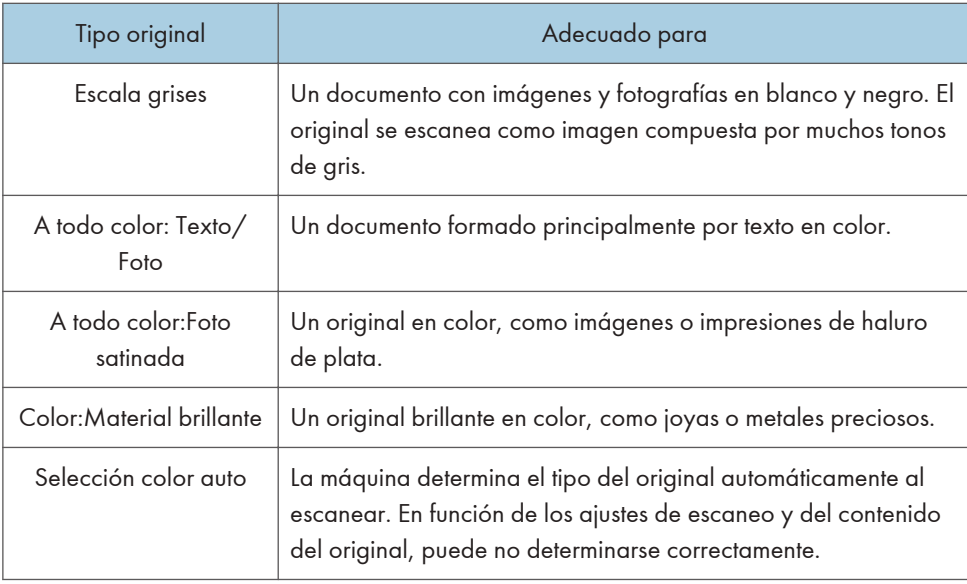

- Si en [Tipo de archivo] selecciona [PDF compresión alta] o [JPEG (Una página)], solo podrá elegir entre los siguientes tipos de original:
	- [Escala de grises]
	- [A todo color: Texto/Foto]
	- [A todo color: Foto brillo]
	- [Color:Material brillante]

[Pág. 167 "Especificación del tipo o nombre de archivo al escanear un documento "](#page-168-0)

• En máquinas con RICOH Always Current Technology v1.2 o posterior, si selecciona el tipo original no compatible con el formato de archivo especificado en [Tipo de archivo], se muestra un mensaje solicitando el cambio de tipo de archivo o tipo original. En este caso, seleccione un tipo de archivo o tipo original de los sugeridos en el mensaje.

#### Al ajustar la densidad

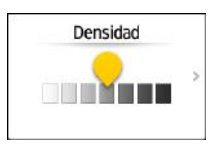

- Mueva **antina** a la izquierda o la derecha para ajustar la densidad. Los colores de la imagen escaneada se oscurecen cuando mueve el control deslizante a la derecha.
- Marque la casilla de verificación [Dens. auto] para ajustar la densidad automáticamente al escanear un original con un fondo que no sea blanco, como un periódico o un documento con transparencias.
- Puede especificar el nivel de sombreado de [Características de escáner] > [Escaneo] [Color/Densidad] [Densidad de fondo de ADS (A todo color)]

#### Al especificar la resolución

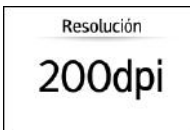

- Seleccione la resolución que desee usar para escanear el original. La calidad de la imagen mejora cuando aumenta la resolución, pero también aumenta el tamaño de los datos escaneados.
- Para garantizar la calidad de los datos escaneados, no seleccione [100 dpi] ni [150 dpi] en los siguientes casos:
	- Se ha seleccionado la opción [PDF compresión alta] en [Tipo PDF] en [Tipo de archivo]

[Pág. 167 "Especificación del tipo o nombre de archivo al escanear un documento](#page-168-0) ["](#page-168-0)

- Se selecciona PDF en [Tipo de archivo] y se especifica ajuste de OCR Consulte la Guía de usuario (versión completa).
- 4. Para enviar el documento escaneado a una dirección de email, pulse [Remitente] y, a continuación, especifique el remitente.
- 5. Especifique el destino y pulse [Inicio].

## <span id="page-168-0"></span>Especificación del tipo o nombre de archivo al escanear un documento

Especifique los ajustes de [Enviar ajustes] en la pantalla del escáner.

1. Pulse [Escáner] en la pantalla de inicio.

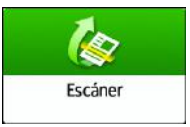

2. Coloque el original en el escáner.

Consulte la Guía de usuario (versión completa).

3. Pulse [Enviar ajustes] en la pantalla del escáner.

Enviar ajustes

4. Pulse [Tipo de archivo] y seleccione el tipo de archivo que desee usar para guardar el documento escaneado.

Pulse [Otros] para mostrar la pantalla de ajustes detallados.

En máquinas con RICOH Always Current Technology v1.1 o anterior

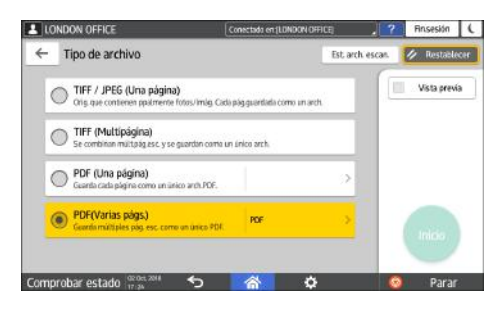

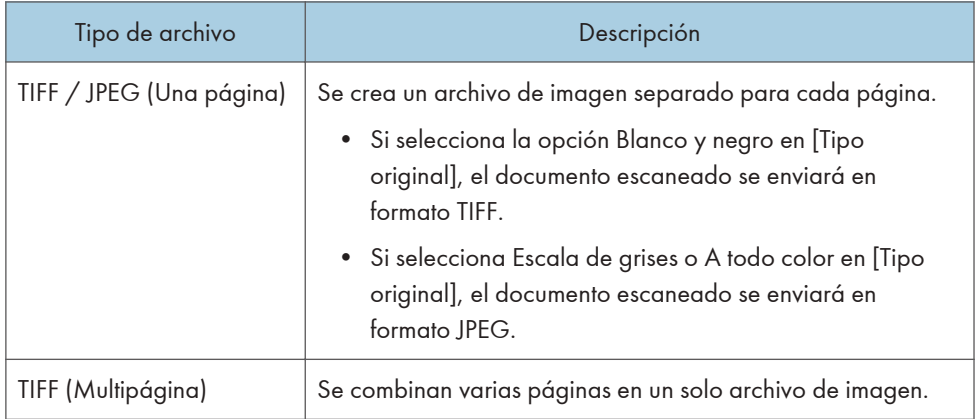

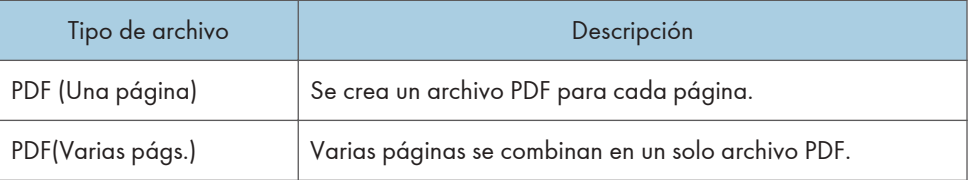

Además del formato PDF normal, también puede especificar [PDF comp. alta], que reduce el tamaño del archivo manteniendo la legibilidad, o [PDF/A], que cumple el estánda internacional y es adecuado para el almacenamiento a largo plazo.

Si selecciona [PDF comp. alta] como tipo de archivo, puede que aparezcan áreas de sombras no homogéneas en las secciones de medio tono del documento. Si esto ocurre, cambie el valor de Ajuste archivo PDF por [PDF/A].

#### En máquinas con RICOH Always Current Technology v1.2 o posterior

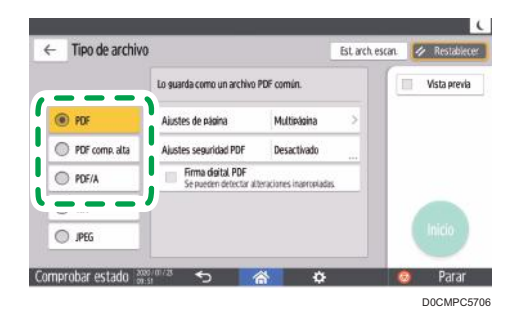

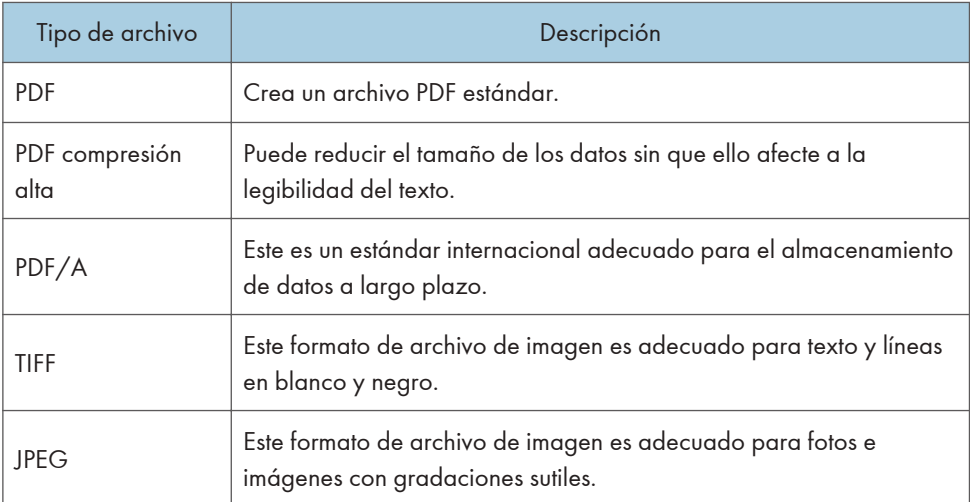

- Puede seleccionar entre los siguientes tipos de archivo:
	- Una página: PDF, PDF compresión alta, PDF/A, PDF/A, JPEG

Si selecciona un tipo de archivo de una página al escanear varios originales, se crea un archivo para cada página y el número de archivos enviados es el mismo que el número de páginas escaneadas.

• Multipágina: PDF, PDF compresión alta, PDF/A, PDF/A

Si selecciona un tipo de archivo con múltiples páginas cuando escanea múltiples originales, las páginas escaneadas se combinarán y enviarán como un único archivo.

• Los tipos de archivo que puede seleccionar variarán dependiendo de los ajustes de escaneo y de otras condiciones.

[Pág. 170 "Notas y limitaciones aplicables a los tipos de archivo"](#page-171-0)

5. Para especificar el nombre del archivo, pulse [Nombre archivo] e introdúzcalo.

El nombre del archivo se genera mediante la combinación de los tres elementos siguientes:

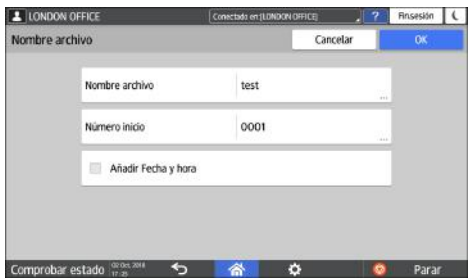

- Nombre archivo: introduzca la cadena que desee usar al principio del nombre del archivo.
- Número inicio: especifique el número inicial de un número de serie que se añadirá al final de cada nombre de archivo cuando se especifique un formato de archivo que incluya una sola página por archivo.
- Añadir Fecha y hora: marque esta casilla de verificación para añadir al final del nombre del archivo el año, el mes, el día, la hora y el minuto en los que se realizó el escaneo.
- 6. Especifique los ajustes de escaneo en función del fin de los datos escaneados.

[Pág. 164 "Escaneo de un original con la calidad y la densidad adecuadas"](#page-165-0)

7. Especifique el destino al que desee enviar el documento escaneado y, a continuación, pulse [Inicio].

**D** Nota

- También puede integrar en el archivo PDF los ajustes de seguridad y firma digital e información sobre el texto.
- Consulte la Guía de usuario (versión completa).
- Consulte la Guía de usuario (versión completa).
- Puede cambiar el número de dígitos en [Características de escáner]  $\blacktriangleright$  [Ajustes envío]  $\blacktriangleright$  $[Number]$  [Nombre del archivo]  $\triangleright$   $[N^{\circ}]$  dígitos para archivos de una página].
- La versión de los archivos PDF creados es 1.4/1.5.

#### <span id="page-171-0"></span>Notas y limitaciones aplicables a los tipos de archivo

#### En máquinas con RICOH Always Current Technology v1.1 o anterior

Dependiendo del formato de archivo que seleccione, se aplicarán las limitaciones siguientes:

#### TIFF

Si selecciona TIFF como formato de archivo, los datos no se comprimen, por lo que los archivos son mayores.

#### PDF alta compresión

No puede seleccionar [PDF compresión alta] en los siguientes casos:

- [Blanco/Negro: Texto], [Blanco y Negro: Texto/Líneas], [Blanco y Negro: Texto / Foto], [Blanco/Negro: Foto] o [Selección color auto] seleccionado en [Tipo original].
- [Reduc./Ampl.] se ha seleccionado.
- [100 dpi] o [150 dpi] se ha seleccionado como resolución.
- Se ha seleccionado [Vista previa].
- Si en [Ajustes del sistema]  $\blacktriangleright$  [Ajustes para Administrador]  $\blacktriangleright$  [Gestión de archivos]  $\blacktriangleright$ [Tipo archivo PDF: PDF/A fijo] selecciona [Activado], no podrá seleccionar [PDF compresión alta] ni [PDF].
- Adobe Acrobat Reader 5.0/Adobe Reader 6.0 y versiones posteriores admiten PDF de compresión alta.
- Si se selecciona [PDF compresión alta] como tipo de archivo para el escaneo, pueden aparecer áreas de densidad irregular en el archivo de escaneo. Si sucede esto, cambie el ajuste de archivo PDF a [PDF/A] o [PDF].

#### En máquinas con RICOH Always Current Technology v1.2 o posterior

Dependiendo del formato de archivo que seleccione, se aplicarán las limitaciones siguientes:

#### TIFF

Si selecciona TIFF como formato de archivo, los datos no se comprimen, por lo que los archivos son mayores.

#### PDF alta compresión

No puede seleccionar [PDF compresión alta] en los siguientes casos:

- Cuando "Funciones disponibles" de la "Función de escáner" se ajusta a [Solo Blanco y Negro] en [Ajustes sistema] > [Ajustes para Administrador] > [Restricción de función] [Restringir funciones de cada aplicación].
- Si [Ajustes sistema]  $\triangleright$  [Ajustes para Administrador]  $\triangleright$  [Gestión de archivos]  $\triangleright$  [Tipo] archivo PDF: PDF/A fijo] se ajusta a [Activado].
- Adobe Acrobat Reader 5.0/Adobe Reader 6.0 y versiones posteriores admiten PDF de compresión alta.

• Cuando se selecciona [PDF compresión alta] como tipo de archivo para el escaneo, pueden aparecer áreas de densidad irregular en el archivo de escaneo. Si sucede esto, cambie el ajuste de archivo PDF a [PDF/A] o [PDF].

6. Escanear

# 7. Document Server

## Cómo almacenar documentos en Document Server

Puede almacenar documentos escaneados por la máquina en el servidor de documentos.

También puede almacenarlos mediante el controlador de la impresora.

Consulte la Guía de usuario (versión completa).

#### (Dimportante)

- Los documentos almacenados en el servidor de documentos se eliminan después de tres días (72 horas), debido a la configuración predeterminada del fabricante. Modifique el ajuste desde [Elim. auto arch. en DocumentServer] para cambiar el periodo de eliminación de documentos o para especificar que no deben eliminarse de forma automática.
- Consulte la Guía de usuario (versión completa).
- 1. En la pantalla de inicio, pulse [Document Server].

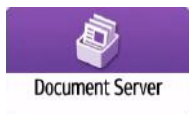

2. En la pantalla del servidor de documentos, pulse [A pantalla escaneo].

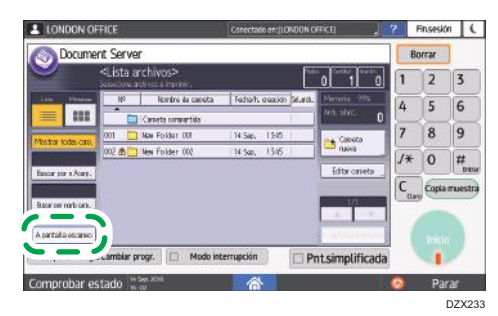

3. Especifique la carpeta para almacenar documentos, el nombre del documento y otros ajustes.

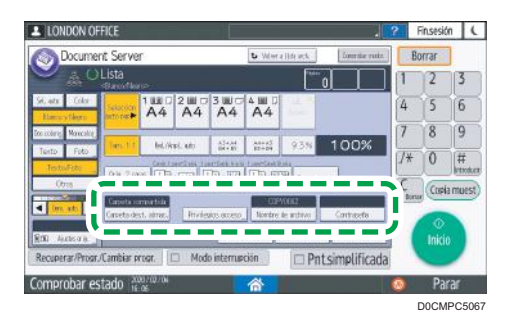

• Carpeta destino almacenaje: seleccione la "Carpeta compartida", creada en la configuración predeterminada de fábrica, o la carpeta creada por un usuario para almacenar el documento. Para seleccionar un carpeta de usuario, debe crearla previamente.

Guía de usuario (versión completa).

- Nombre de usuario: especifique el nombre de usuario que se mostrará como propietario del documento. Seleccione un usuario en la libreta de direcciones o introduzca el nombre.
- Nombre de archivo: especifique el nombre del documento escaneado. En caso de no especificar el nombre de archivo, se asignará un nombre como, por ejemplo, "COPY0001" o "COPY0002", de forma automática.
- Contraseña: especifique la contraseña necesaria para imprimir el documento.

#### 4. Coloque el original.

Coloque el original de la misma forma que en la función de Copiar.

Consulte la Guía de usuario (versión completa).

#### 5. Especifique las condiciones de escaneo como, por ejemplo, el color o el tamaño.

- 6. Pulse [Inicio].
	- Cuando se coloque el original en el alimentador automático de documentos (ADF), la pantalla de la lista de carpetas se mostrará tras escanear el original.
	- Cuando coloque el original en el cristal de exposición, pulse [Finalizar escaneo] tras escanear todos los originales que desea imprimir, para mostrar la pantalla de la lista de carpetas.

#### **D** Nota

- La máquina almacena los documentos con el tamaño y la orientación especificados para la bandeja que haya seleccionado, independientemente de la orientación o el tamaño real del original.
- Puede especificar si permite a otros usuarios leer o editar el documento almacenado.
- Consulte la Guía de usuario (versión completa).

• Cuando no desee eliminar los documentos almacenados, ajuste la opción [Elim. auto. archivo en Document Server] como [Desactivado] y, a continuación, almacene los documentos. Cuando se selecciona la opción [Especificar días] o la opción [Especificar horas] después de almacenar los documentos, estos no se eliminarán. Solo se eliminarán automáticamente los documentos almacenados después de un cambio en los ajustes.

## Cómo imprimir documentos en el Document Server

Puede imprimir los documentos almacenados en el servidor de documentos con los mismos ajustes, modo de color, tamaño de papel y otros ajustes especificados al escanear los documentos. También puede cambiar los ajustes de impresión o especificar la página que desea imprimir.

#### **D** Nota

- Puede imprimir un documento en el servidor de documentos mediante Web Image Monitor.
- Consulte la Guía de usuario (versión completa).

Cómo imprimir un documento con los ajustes especificados al escanear

#### Importante

- Si se imprimen dos o más documentos al mismo tiempo, los ajustes de impresión especificados para el primer documento se aplicarán al resto de documentos.
- Alguno de los documentos seleccionados podría no imprimirse debido a la diferencia de tamaño o resolución.
- 1. En la pantalla de inicio, pulse [Document Server].

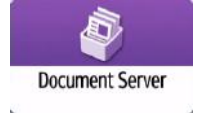

2. En la pantalla del servidor de documentos, seleccione la carpeta deseada.

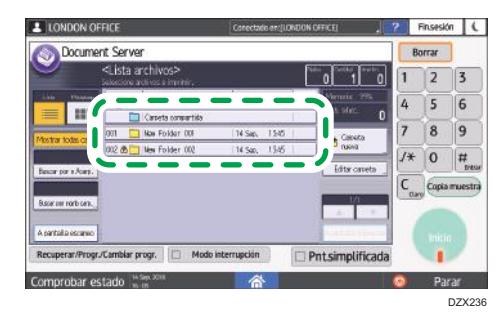

Pulse [Buscar por n.<sup>o</sup>carp.] o [Buscar por Nombre carpeta] para buscar una carpeta.

- Document Server  $\overline{2}$  $\overline{3}$  $\overline{\mathbf{a}}$ Pnt.simplificada DZX239
- 3. Seleccione el documento que desea imprimir.

- Presione [Nombre usuario] o [Nombre archivo] en el lado izquierdo de la pantalla para buscar un documento.
- Si el documento está protegido mediante contraseña, introduzca la contraseña y pulse [OK].
- Para imprimir dos o más copias, introduzca la cantidad con las teclas numéricas.
- Para imprimir varios documentos al mismo tiempo, seleccione los documentos que desee imprimir según el orden de impresión. Puede seleccionar hasta 30 documentos.
- Tras seleccionar los documentos, puede confirmar los documentos seleccionados mediante [Orden] para ordenarlos según el orden de impresión.
- 4. Pulse [Inicio].

#### **D** Nota

- Para detener la impresión, pulse  $[Parar]$   $\blacktriangleright$   $[Cancelar_{}impr.].$
- Puede cambiar el número de juegos durante la impresión. Esta función sólo puede utilizarse si está seleccionada la función Clasificar en las condiciones de impresión. Para cambiar la cantidad mientras la impresión está en curso, pulse [Parar], introduzca la cantidad y, a continuación, pulse [Reanudar impr.]. La cantidad que puede introducir variará en función del momento en que se pulse [Parar].

#### Cómo cambiar los ajustes de impresión para imprimir un documento

#### Importante

- Cuando seleccione dos o más documentos cuyos ajustes desee modificar, el primer documento conservará el contenido modificado tras la impresión. El segundo documento y los siguientes no conservarán el contenido modificado, sino los ajustes aplicados al ser almacenados.
- 1. En la pantalla de inicio, pulse [Document Server].

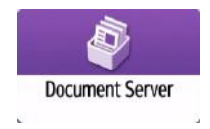

- 2. En la pantalla del servidor de documentos, seleccione la carpeta deseada.
- 3. Seleccione el documento que desea imprimir.
	- Si el documento está protegido mediante contraseña, introduzca la contraseña y pulse [OK].
	- Para imprimir dos o más copias, introduzca la cantidad con las teclas numéricas.
- 4. Pulse [A pantalla impresión]
- 5. Cambie los ajustes de impresión.

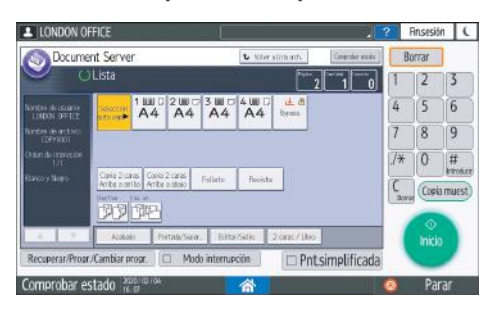

- Cuando se especifique Clasificar, será posible realizar una impresión parcial como prueba e imprimir la cantidad restante con [Cop.muestra].
- Pulse [Volver a Lista arch.] para regresar a la pantalla de selección de documentos.
- 6. Pulse [Inicio].

#### Cómo especificar una página para imprimir

1. En la pantalla de inicio, pulse [Document Server].

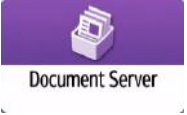

- 2. En la pantalla del servidor de documentos, seleccione la carpeta deseada.
- 3. Seleccione el documento que desee imprimir y pulse [Imprimir página especificada].
	- Si el documento está protegido mediante contraseña, introduzca la contraseña y pulse [OK].
	- Para imprimir dos o más copias, introduzca la cantidad con las teclas numéricas.
- LONDON OFFICE Finsesión | L Document Server Borrar  $\overline{2}$  $\sqrt{3}$  $\overline{5}$  $6$ 7 enten de sesie<br>1 DND/36-0003  $\overline{8}$  $|9|$  $\sqrt{0}$  $7*$  $\frac{1}{1}$  $\overline{r}$ Creixmuse r Re erar/Progr/Cambiar p Modo interrupción  $\Box$  Pntsimplificad Comprobar estad Parar D0CMPC50
- 4. Especifique la página que desea imprimir.

- 1ª página: seleccione esta opción para imprimir solamente la primera página. Al seleccionar dos o más documentos, se imprime la primera página de cada documento.
- Página especificada: seleccione esto para imprimir la página especificada.
- Espec.interv.: La impresión de la página empieza en [Número inicial] y la impresión de página finaliza en [Número final].
- 5. Pulse [Inicio].

7. Document Server

# 8. Web Image Monitor

## Uso de Web Image Monitor

Web Image Monitor es una pantalla que permite confirmar el estado y los ajustes de la máquina desde un ordenador.

Cuando la máquina y el ordenador estén conectados a una red, podrá acceder a Web Image Monitor introduciendo la dirección IP de la máquina en la barra de direcciones del navegador de Internet.

#### Cómo acceder a Web Image Monitor

1. Introduzca la dirección IP de la máquina en la barra de direcciones del navegador de Internet.

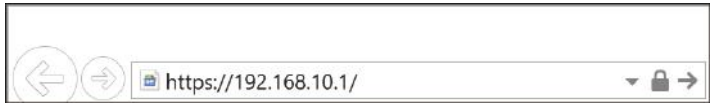

Ejemplo: si la dirección IP de la máquina es "192.168.1.10"

• Con SSL especificada

https://192.168.1.10/

• Sin SSL especificada

http://192.168.1.10/

En caso de desconocer si se ha especificado SSL en la máquina, introduzca la dirección empezando por https. Si la conexión falla, introduzca la dirección empezando por http.

Cuando introduzca la dirección IPv4, no introduzca "0" para cada segmento. Si introduce "192.168.001.010", no podrá acceder a la máquina.

2. Cómo confirmar el estado o los ajustes de la máquina en la página principal del Web Image Monitor.

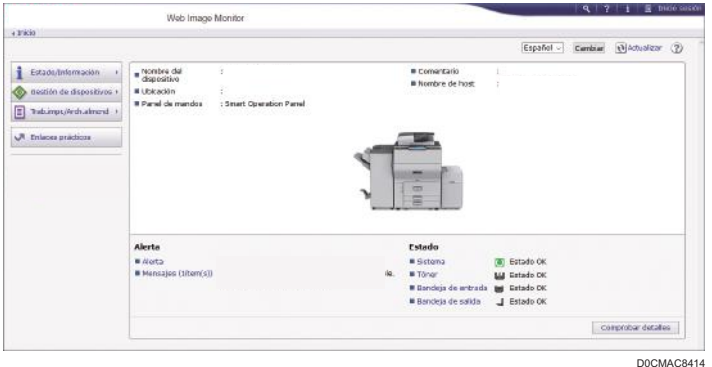

Se muestran el estado de la máquina y la cantidad restante de los consumibles.

Si registra la URL de la máquina en favoritos, podrá acceder a Web Image Monitor con mayor rapidez. Tenga en cuenta que la URL que registre debe ser la URL de la página principal, es decir, la página que aparece antes de realizar el inicio de sesión. Si registra una URL de una página posterior al inicio de sesión, Web Image Monitor no se abrirá correctamente desde su marcador de favorito.

Para cambiar estos ajustes, haga clic en [Inicio sesión], en la parte superior derecha de la pantalla, e introduzca el nombre de usuario y la contraseña.

#### Navegador Web recomendado

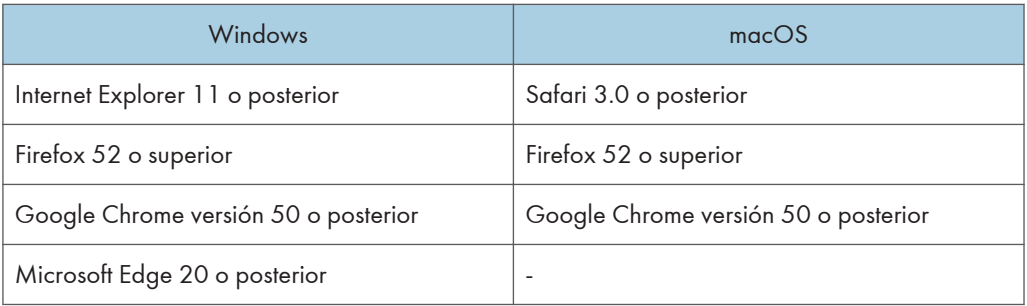

• Puede utilizar el software de lectura de pantallas JAWS 7.0 o posterior en Internet Explorer.

#### **D** Nota

- Cuando utilice un servidor DNS o un servidor WINS, podrá utilizar el nombre de host, en lugar de la dirección IP, para establecer la conexión con el servidor.
- Si la pantalla aparece distorsionada o el funcionamiento es inestable, confirme que "JavaScript" o "Use Cookies" estén definidos como "Activo" en el ordenador.
- Cuando utilice el nombre de host en Windows Server 2008 o una versión posterior en el entorno IPv6, deberá decidir el nombre de host en el servidor DNS externo. No podrá utilizar el archivo host.
- Cuando especifique los ajustes desde el Web Image Monitor, no inicie sesión en la máquina desde el panel de mandos. Es posible que el valor de ajuste no quede reflejado.
- Si utiliza un servidor proxy, cambie los ajustes del navegador web de modo que los datos no pasen por el servidor proxy para conectarse con esta máquina. Póngase en contacto con el administrador para obtener información sobre los ajustes.
- Si hace clic en el botón Atrás del navegador pero no se abre la página anterior, haga clic en el botón Actualizar e inténtelo de nuevo.

### Qué puede hacer en Web Image Monitor

Los elementos que se muestran en Web Image Monitor y los ajustes dependen de si se ha iniciado sesión en la máquina.

• Cuando no se haya iniciado sesión

Se mostrarán el estado y los ajustes de la máquina, así como el estado de los trabajos. Podrá examinar los ajustes de la máquina, pero no podrá cambiarlos.

• Cuando se haya iniciado sesión (como usuario)

Inicie sesión como usuario registrado en la libreta de direcciones. Los usuarios podrán realizar acciones sobre los trabajos ejecutados por ellos y modificar una parte de los ajustes de la máquina.

• Cuando se haya iniciado sesión (como administrador)

El administrador podrá modificar todos los ajustes de la máquina.

#### Qué puede hacer

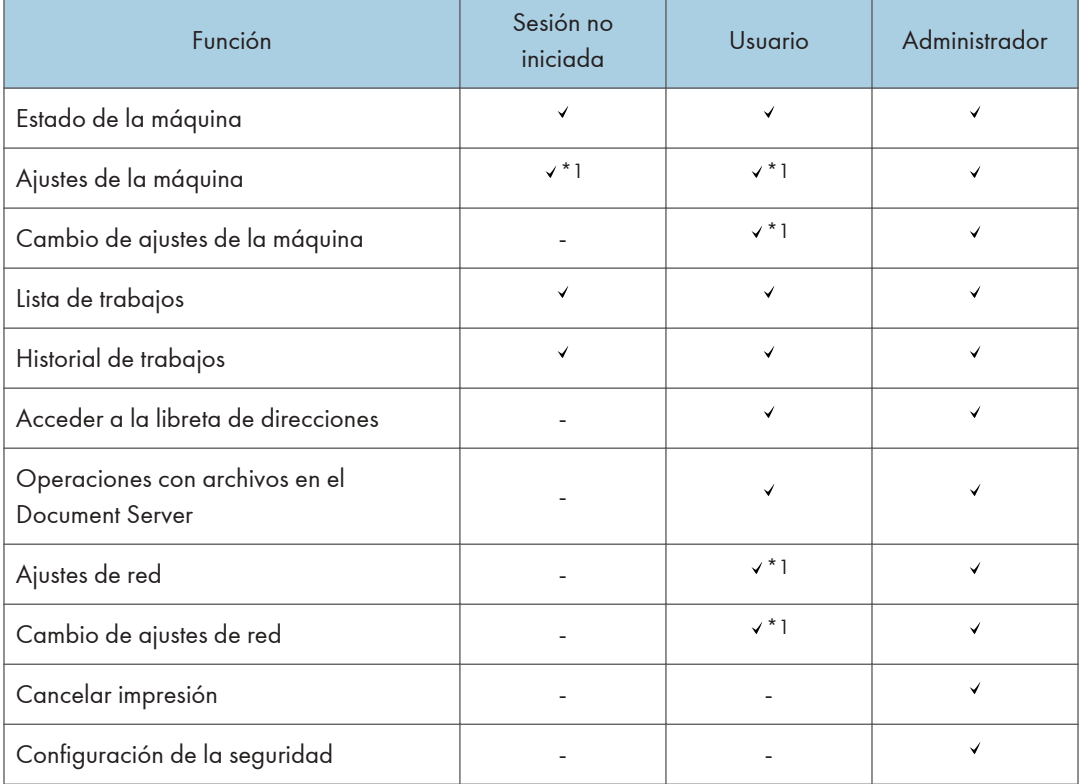

: Disponible -: No disponible

\*1 En función de los ajustes del administrador

## Pantalla Web Image Monitor

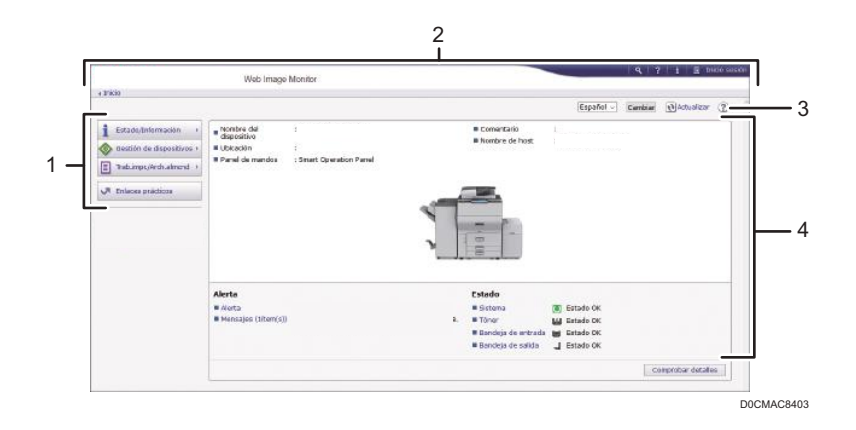

#### 1. Menú

Se muestran los elementos del menú que se describen a continuación.

- Estado/Información: muestra el estado de la máquina, la configuración opcional, el contador y el estado de los trabajos.
- Gestión de dispositivos: gestiona los ajustes de la máquina y la libreta de direcciones.
- Trab.impr./Arch.almcnd: realiza acciones en los archivos almacenados en el controlador de la impresora o el servidor de documentos.
- Enlaces prácticos: muestra el enlace al URL favorito.

#### 2. Encabezado

En la parte superior derecha de la pantalla figura un icono que enlaza con la pantalla de inicio de sesión. También se muestran los botones de ayuda, información de la versión y búsqueda por palabras clave.

#### 3. Actualizar/Ayuda

(Actualizar): actualizar la información en el área de trabajo.

(Ayuda): permite ver o descargar el contenido del archivo de ayuda.

#### 4. Sección principal

Se muestran el estado y los ajustes de la máquina.

## Cómo especificar la ayuda de Web Image Monitor

Web Image Monitor dispone de una sección de ayuda en la que se describen las funciones de los elementos de ajuste. Cuando utilice la ayuda por primera vez, podrá seleccionar si desea acceder a la ayuda en línea o si prefiere descargar el archivo de ayuda.

#### Ver Ayuda online ahora

Permite acceder a la ayuda más actualizada de Web Image Monitor desde Internet.

#### Descargar archivo de ayuda

Permite descargar la ayuda de Web Image Monitor al ordenador y acceder a la misma. Si guarda el archivo de ayuda descargado en el servidor Web y le asigna el botón de ayuda (<mark>...?...</mark> ), podrá acceder a la ayuda sin tener que conectarse a Internet.

Para asignar el archivo de ayuda descargada al botón de ayuda (<sup>2</sup>0), especifique la ruta del archivo de ayuda siguiendo el procedimiento que se indica a continuación.

- 1. Inicie sesión en Web Image Monitor como administrador.
- 2. Haga clic en [Configuración], en el menú "Gestión de dispositivos" del Web Image Monitor.

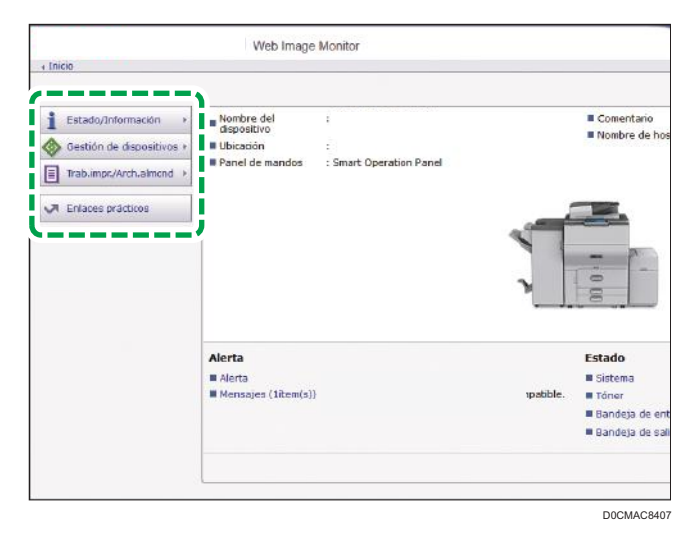

- 3. Haga clic en [Página web], en la categoría "Página web".
- 4. En "Descargar archivo de ayuda", seleccione el sistema operativo y el idioma mostrado y, a continuación, haga clic en [Descargar].
- 5. Descomprima el archivo zip descargado y guárdelo en el servidor Web.
- 6. Introduzca la ruta del archivo de ayuda guardado en el servidor web en "URL", bajo "Configurar URL de Ayuda".

Por ejemplo, si el URL del archivo de ayuda es "http://a.b.c.d/HELP/JA/index.html", introduzca "http://a.b.c.d/HELP/".

- 7. Haga clic en [Aceptar].
- 8. Tras completar el procedimiento, finalice la sesión y cierre Web Image Monitor.

8. Web Image Monitor

# 9. Reposición de papel y tóner

## Cómo cargar papel en la bandeja de papel

El método para cargar papel es distinto para cada tipo de bandeja.

## **APRECAUCIÓN**

• Cuando sustituya el papel o retire papel atascado, tenga cuidado de no hacerse daño ni pillarse los dedos.

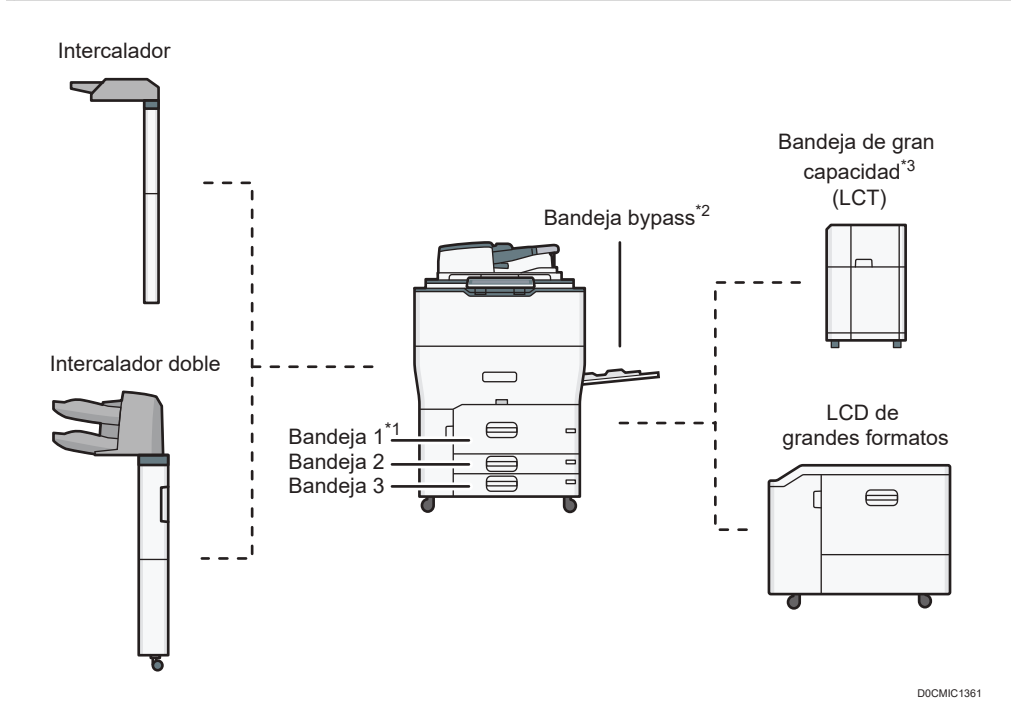

- \*1 Se puede poner la unidad de bandeja A3/11 × 17.
- \*2 Se puede poner la bandeja guía de papel de cartel.
- \*3 Se puede adjuntar la unidad de extensión de la LCT.
- Antes de cargar papel en una bandeja, compruebe el tamaño y el tipo de papel que pueden cargarse en esta y confirme que el tamaño del papel se detecte de forma automática.

[Pág. 227 "Tamaños y tipos de papel recomendados"](#page-228-0)

• Cuando cargue papel de un tamaño que no se detecte automáticamente, especifique el tamaño desde los [Ajustes papel/bandeja] de [Herramientas usuario].

[Pág. 222 "Cómo especificar el tamaño de papel que no se detecta automáticamente"](#page-223-0)

<span id="page-189-0"></span>• Para cargar papel grueso u otro tipo de papel especial, especifique el tipo de papel o el grosor desde los [Ajustes papel/bandeja] de la [Configuración].

[Pág. 224 "Cómo especificar los ajustes de tipo y grosor del papel"](#page-225-0)

- Compruebe los ajustes de papel antes de la impresión. Si el papel difiere del ajuste de papel, se producirá un error por falta de coincidencia al imprimir.
- Alise el papel doblado o arrugado antes de cargarlo.
- Cuando cargue papel en una bandeja que contenga algunas hojas de papel, es posible que se alimenten varias hojas a la vez desde la bandeja. Retire las hojas, airéelas y, a continuación, cárguelas de nuevo.
- Es posible que oiga el sonido del papel frotándose. Esto no implica problemas de funcionamiento.
- No apile el papel más allá de la marca de límite.

## Abanicar el papel

#### Importante

- Si carga papel satinado, papel de etiquetas o papel grueso de 150,1–300,0 g/m<sup>2</sup> (55,1 lb. Cover–165,0 lb. Index), es importante airear concienzudamente las hojas. El papel puede quedar atascado si no se separa bien.
- 1. Despegue la pila hojeando las páginas.

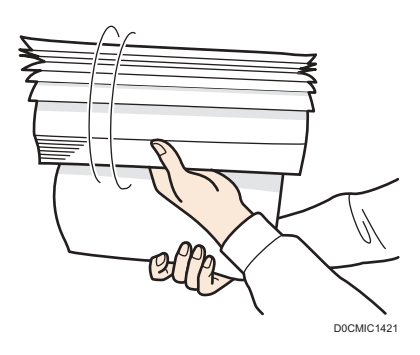

2. Sujete los extremos más cortos y pliegue la pila de atrás hacia adelante y a la inversa para crear espacios entre las hojas. Repita esta operación varias veces.

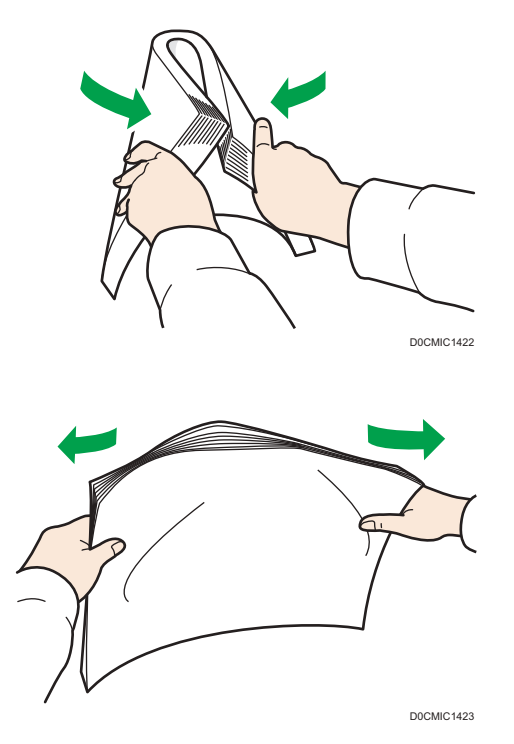

3. Asegúrese de que las hojas estén separadas entre ellas.

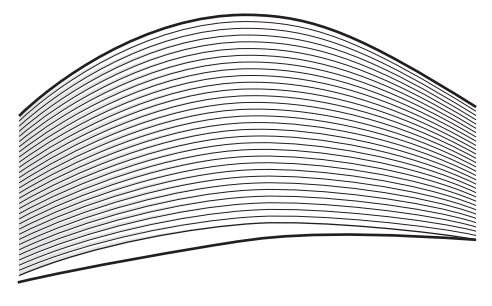

D0CMIC1424

4. Sujete la pila de papel en ambas manos y golpee los bordes corto y largo contra una superficie plana para alinearlos.

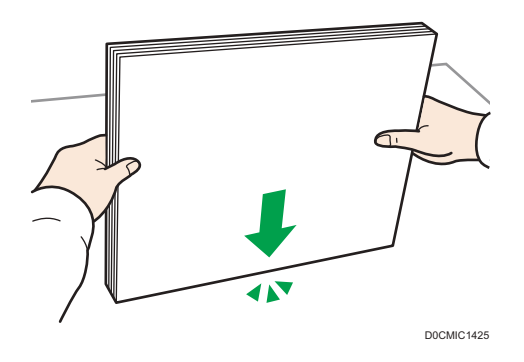

## Carga de papel en la bandeja 1

**Example 15 (Brincipalmente Europa y Asia)** 

La bandeja 1 solo puede contener papel A4 $\overline{\mathsf{D}}$ . Si quiere imprimir en papel de 8 $^{1}/_{2}$  × 11 $\overline{\mathsf{D}}$  desde la bandeja 1, póngase en contacto con el representante del servicio técnico.

**(B)** Región **B** (principalmente Norteamérica)

La bandeja 1 puede almacenar solo papel 8<sup>1</sup>/<sub>2</sub> × 11<sup>D</sup>. Si desea imprimir en papel A4<sup>D</sup> desde la bandeja 1, póngase en contacto con el representante del servicio técnico.

Importante

- Cuando se agota el papel cargado en la parte derecha de la Bandeja 1, el papel de la izquierda se desplaza automáticamente hacia la derecha. No saque la bandeja 1 mientras ésta está moviendo papel; espere hasta que ya no oiga ningún ruido proveniente de la bandeja.
- 1. Tire con cuidado de la bandeja de papel hasta que se detenga.

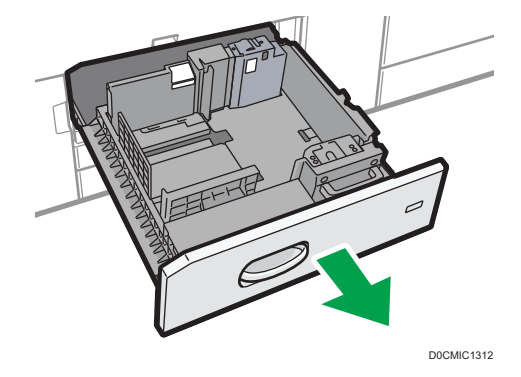

2. Cuadre el papel y colóquelo con el lado de impresión hacia abajo.

Cuando cargue papel en el lado derecho de la bandeja, cárguelo de manera que su borde derecho quede a ras contra el lado derecho de la bandeja.

Cuando cargue papel en el lado izquierdo de la bandeja, cárguelo de manera que su borde izquierdo quede a ras contra el lado izquierdo de la bandeja.

Cuando cargue papel en el lado izquierdo de la bandeja, cargue como mínimo 30 hojas.

• Bandeja totalmente extraída

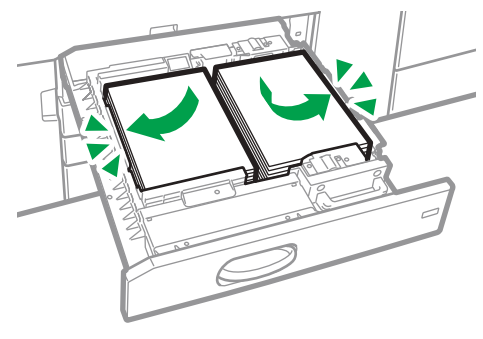

D0CMIC1265

• Mitad izquierda de la bandeja extraída

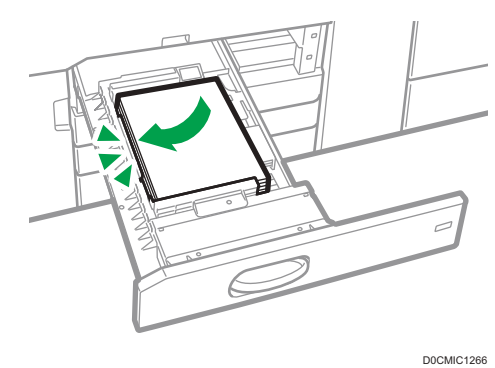

No apile el papel más allá de la marca de límite.

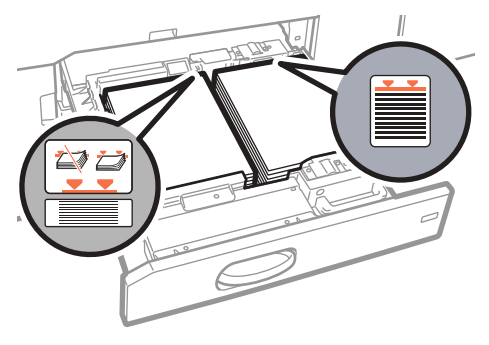

D0CMIC1267

- 3. Empuje suavemente la bandeja de papel hasta introducirla totalmente.
- 4. Especifique el tipo y el grosor de papel.

[Pág. 224 "Cómo especificar los ajustes de tipo y grosor del papel"](#page-225-0)

9

#### **D** Nota

• Puede cargar papel aunque la bandeja 1 se esté utilizando. Es correcto sacar la mitad izquierda de la bandeja mientras se está utilizando la bandeja 1.

## Carga de papel en la bandeja A3/11 × 17

**Example 1** (principalmente Europa y Asia)

Si adjunta la unidad de bandeja A3/11 × 17 en la bandeja 1, solo admitirá papel A3 $\Box$ . Si desea imprimir en papel A4 $\Pi$ , B4 JIS $\Gamma$ , 11 × 17 $\Gamma$ , 8<sup>1</sup>/<sub>2</sub> × 14 $\Gamma$ , o bien 8<sup>1</sup>/<sub>2</sub> × 11 $\Pi$  $\Gamma$ , póngase en contacto con su representante del servicio técnico.

#### **Example 15 (Principalmente Norteamérica)**

La unidad de bandeja  $A3/11 \times 17$  solo puede contener papel de  $11 \times 17$ P. Si desea imprimir en papel A3 $\overline{P}$ , A4 $\overline{P}$ , B4 JIS $\overline{P}$ , 8<sup>1</sup>/<sub>2</sub> × 14 $\overline{P}$  o 8<sup>1</sup>/<sub>2</sub> × 11 $\overline{P}$ , póngase en contacto con su representante de servicio técnico.

#### Importante

- Compruebe que los bordes del papel estén alineados en el lado derecho.
- 1. Compruebe que el papel de la bandeja no se esté utilizando y, a continuación, extraiga la bandeja hasta el tope.

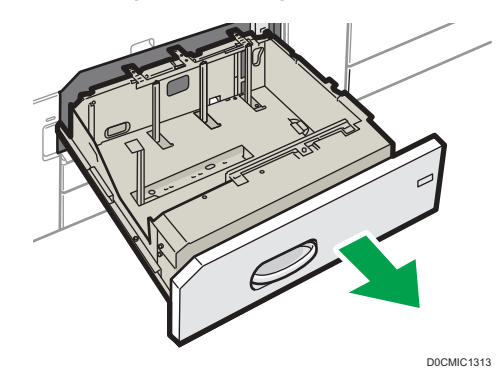

2. Cuadre el papel y colóquelo con el lado de impresión hacia abajo.

No apile el papel más allá de la marca de límite.

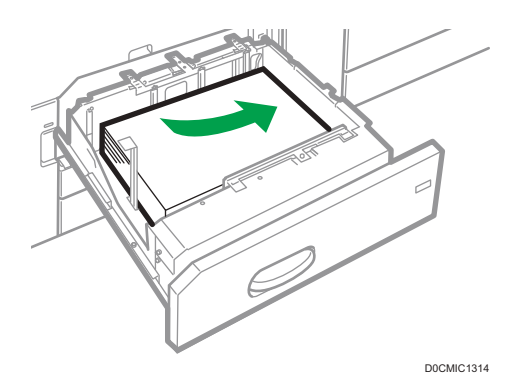

- 3. Empuje suavemente la bandeja de papel hasta introducirla totalmente.
- 4. Especifique el tipo y el grosor de papel.

[Pág. 224 "Cómo especificar los ajustes de tipo y grosor del papel"](#page-225-0)

## Carga de papel en las bandejas 2 y 3

Todas las bandejas de papel se cargan de la misma manera.

En el procedimiento de ejemplo siguiente, el papel se carga en la bandeja 2.

#### **Almportante**

- Compruebe que los bordes del papel estén alineados en el lado derecho.
- Si se empuja una bandeja de papel con fuerza para colocarla en su lugar, los topes laterales de la bandeja pueden salirse del sitio.
- Si carga un número reducido de hojas, asegúrese de no apretar en exceso los emparejadores laterales. Si los topes laterales se aprietan con demasiada fuerza contra el papel, los bordes pueden plegarse, el papel atascarse, o bien, si el gramaje es de 52,3-65,9 g/m<sup>2</sup> (14,0-17,9 lb. Bond), se puede arrugar.
- No apile el papel más allá de la marca de límite. Si carga papel por encima de la marca de límite, las imágenes pueden imprimirse inclinadas o puede producirse un atasco de papel.

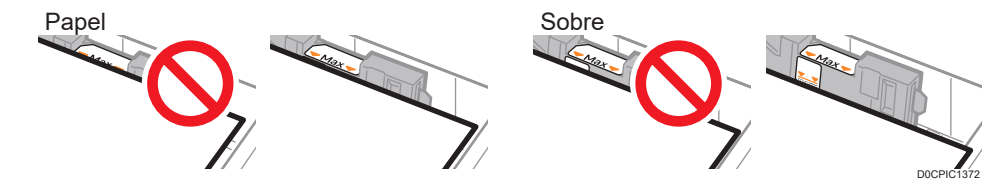

1. Compruebe que el papel de la bandeja no se esté utilizando y, a continuación, extraiga la bandeja hasta el tope.

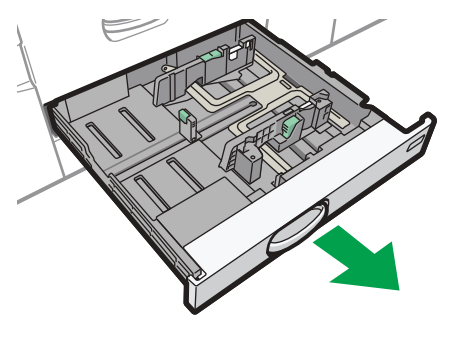

D0CMIC1315

- 2. Si hay papel en la bandeja, sáquelo.
- 3. Desbloquee la guía lateral.

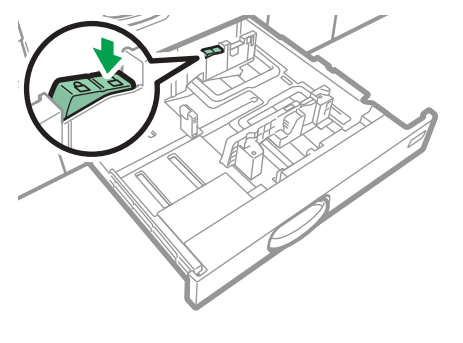

D0CMIC1316

4. Mientras mantiene bajada la palanca de liberación del emparejador lateral, deslice los emparejadores laterales hacia fuera.

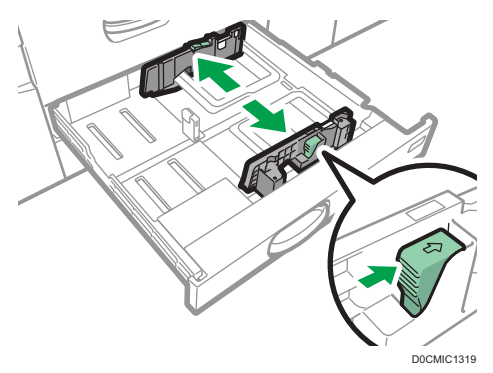

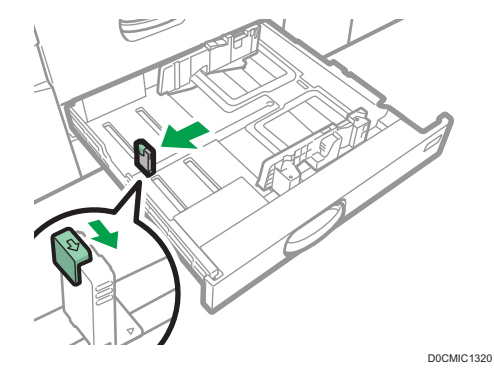

5. Mientras mantiene bajada la palanca de liberación del tope final, deslícelo hacia fuera.

6. Cuadre el papel y colóquelo con el lado de impresión hacia abajo.

No apile el papel más allá de la marca de límite.

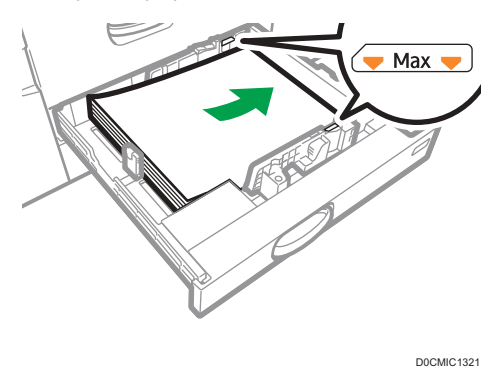

7. Alinee con cuidado las guías final y laterales contra el papel cargado.

Compruebe que no quede ningún espacio entre el papel y guías laterales o posteriores.

Al cargar papel fino, conserve un espacio de 0,5 mm entre el papel y cada lado del tope. Si el espacio es demasiado grande, pueden producirse arrugas.

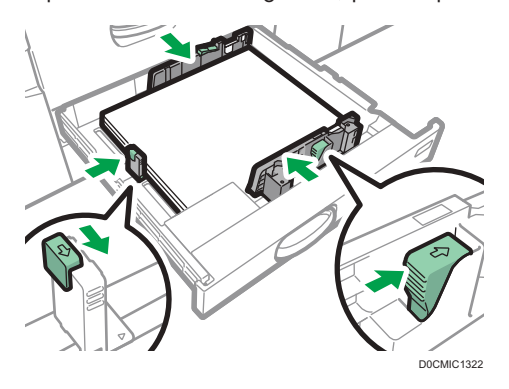

 $9$ 

8. Vuelva a bloquear los emparejadores.

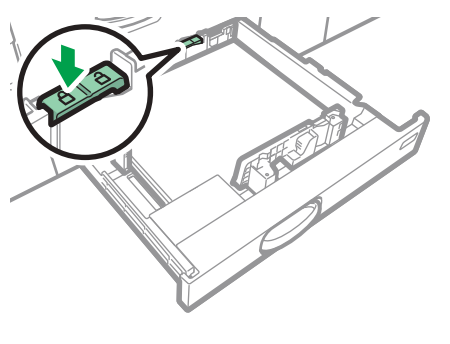

D0CMIC1323

9. Empuje suavemente la bandeja de papel hasta introducirla totalmente.

#### 10. Especifique el tipo y el grosor de papel.

[Pág. 224 "Cómo especificar los ajustes de tipo y grosor del papel"](#page-225-0)

Al cargar papel de un tamaño que no se ha detectado automáticamente, especifique el tamaño de papel.

[Pág. 222 "Cómo especificar el tamaño de papel que no se detecta automáticamente"](#page-223-0)

[Pág. 223 "Especificación de un papel de tamaño personalizado mediante el panel de mandos"](#page-224-0)

**D** Nota

- Puede cargar sobres en las bandejas 2 y 3. Al cargar sobres, colóquelos en la orientación correcta.
- • [Pág. 245 "Orientación del sobre y estado recomendado"](#page-246-0)
- 9

## Carga de papel con pestaña en las bandejas 2 y 3

• Cuando cargue papel con pestaña, utilice siempre el soporte de papel con pestaña opcional.

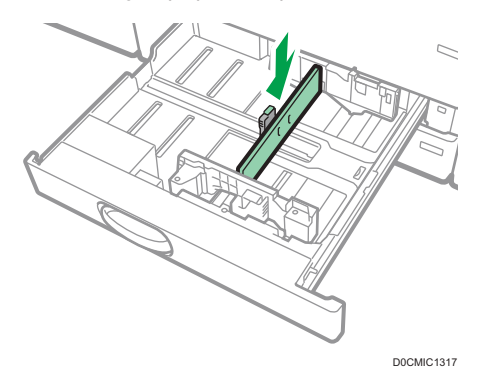

• Cargue las hojas con pestañas de modo que el lado con la pestaña esté orientado hacia el soporte de papel con pestaña.

• Con la palanca de liberación, ajuste la posición del límite trasero de forma que el soporte para hojas con pestaña se ajuste al papel con pestaña.

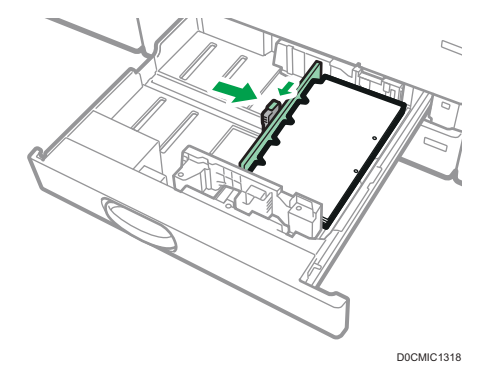

Especifique el tipo y el grosor del papel antes de empezar a imprimir.

[Pág. 224 "Cómo especificar los ajustes de tipo y grosor del papel"](#page-225-0)

Al cargar papel de un tamaño que no se ha detectado automáticamente, especifique el tamaño de papel.

[Pág. 222 "Cómo especificar el tamaño de papel que no se detecta automáticamente"](#page-223-0)

[Pág. 223 "Especificación de un papel de tamaño personalizado mediante el panel de mandos"](#page-224-0)

## Cargar papel en la bandeja bypass

Utilice la bandeja bypass para etiquetas adhesivas, papel translúcido y papel que no se pueda colocar en las bandejas de papel.

El número máximo de hojas que se pueden cargar al mismo tiempo depende del tipo de papel.

[Pág. 227 "Tamaños y tipos de papel recomendados"](#page-228-0)

#### (Importante)

• No apile el papel más allá de la marca de límite. Si carga papel por encima de la marca de límite, la imagen puede imprimirse inclinada o puede producirse un atasco de papel.

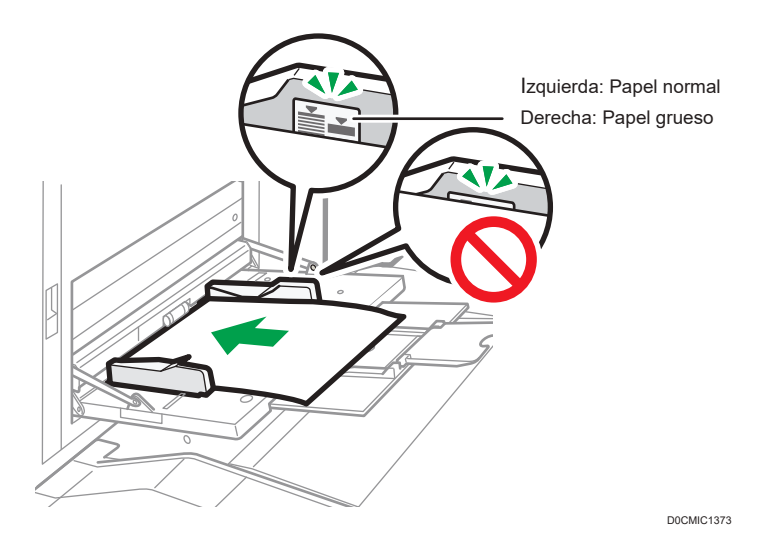

1. Abra la bandeja bypass.

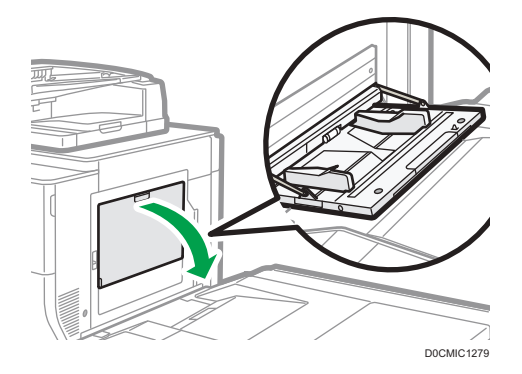

- 2. Extraiga el extensor cuando cargue papel con un tamaño superior a A4 $\overline{P}$  o 8 $\frac{1}{2}$  × 11 $\overline{P}$ .
- 3. Introduzca el papel cara arriba todo lo que pueda en la máquina.

Airee las hojas antes de cargarlas, para evitar que estas se adhieran entre sí y se alimenten juntas. Cuando cargue sobres o papel con membrete, confirme la orientación, el anverso y el reverso y la posición de las solapas.

[Pág. 245 "Orientación del sobre y estado recomendado"](#page-246-0)

[Pág. 248 "Cargar papel de orientación fija o papel a doble cara"](#page-249-0)

#### 4. Alinee las guías de papel al tamaño de papel.

Si no ajusta las guías al papel, la imagen puede salir inclinada o se pueden producir atascos del papel.

Al cargar papel fino, conserve un espacio de 0,5 mm entre el papel y cada guía del papel. Si el espacio es demasiado grande, pueden producirse arrugas.

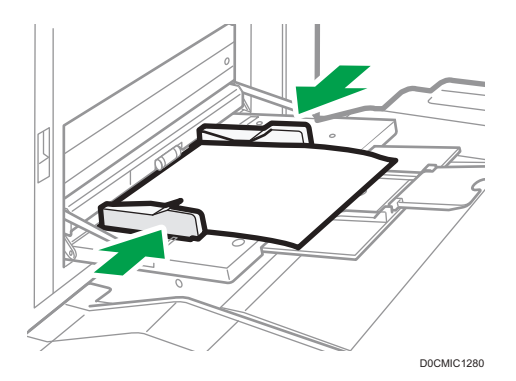

#### 5. Especifique el tipo y el grosor de papel.

[Pág. 224 "Cómo especificar los ajustes de tipo y grosor del papel"](#page-225-0)

Al cargar papel de un tamaño que no se ha detectado automáticamente, especifique el tamaño de papel.

[Pág. 222 "Cómo especificar el tamaño de papel que no se detecta automáticamente"](#page-223-0)

[Pág. 223 "Especificación de un papel de tamaño personalizado mediante el panel de mandos"](#page-224-0)

#### **D** Nota

- Para cargar papel en la bandeja bypass, es aconsejable orientarlo en la dirección  $\Box$ .
- Ciertos tipos de papel podrían no detectarse adecuadamente cuando se colocan en la bandeja bypass. Si sucediera, extraiga el papel y colóquelo en la bandeja bypass de nuevo.
- Para cargar papel con una longitud horizontal superior a los 487,7 mm (19,20 pulgadas), será necesario disponer de la bandeja de guía de hojas banner.
- • [Pág. 200 "Cómo cargar papel en la bandeja guía de papel para banners"](#page-201-0)

### Cargar papel con pestaña en la bandeja bypass

Al cargar el papel con pestaña, hágalo con las pestañas mirando hacia la derecha.

Especifique el tipo y el grosor del papel antes de empezar a imprimir.

[Pág. 224 "Cómo especificar los ajustes de tipo y grosor del papel"](#page-225-0)

Al cargar papel de un tamaño que no se ha detectado automáticamente, especifique el tamaño de papel.

[Pág. 222 "Cómo especificar el tamaño de papel que no se detecta automáticamente"](#page-223-0)

[Pág. 223 "Especificación de un papel de tamaño personalizado mediante el panel de mandos"](#page-224-0)

<span id="page-201-0"></span>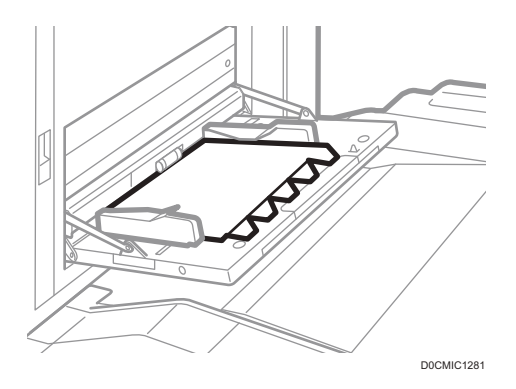

## Cómo cargar papel en la bandeja guía de papel para banners

La bandeja guía de papel para banners se puede adjuntar a la bandeja bypass. Le permite cargar papel que tenga una dimensión horizontal de 487,8 mm (19,21 pulgadas) o superior en la bandeja bypass.

Cuando no están instaladas ni la bandeja de gran capacidad ni la bandeja de gran capacidad de gran formato

1. Abra la bandeja bypass.

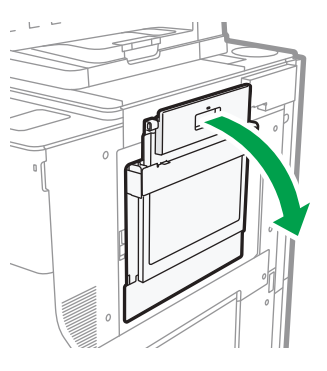

2. Extraiga la bandeja de guía de hojas banner.

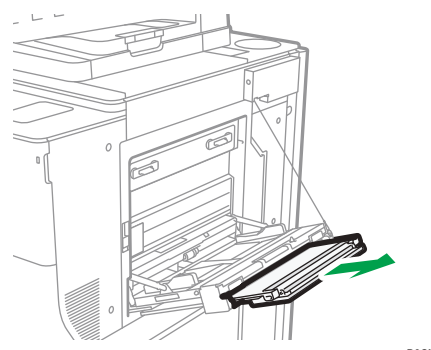

D0CMIC1325

D0CMIC1324

3. Tras extraer la bandeja de guía de hojas banner, elévela hasta que se oiga un clic.

Levante la bandeja de guía de hojas banner hasta que esté a un ángulo de 90 grados con el suelo.

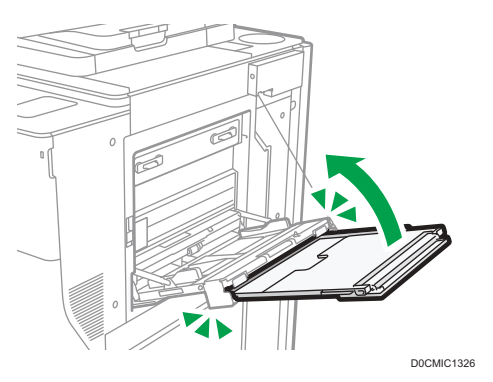

4. Abra el extensor.

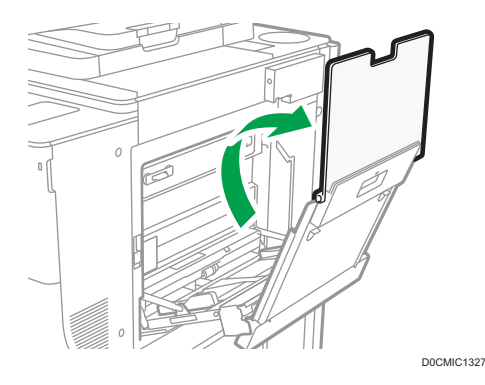

- 5. Introduzca el papel cara arriba todo lo que pueda en la máquina.
- 6. Alinee las guías de papel al tamaño de papel.

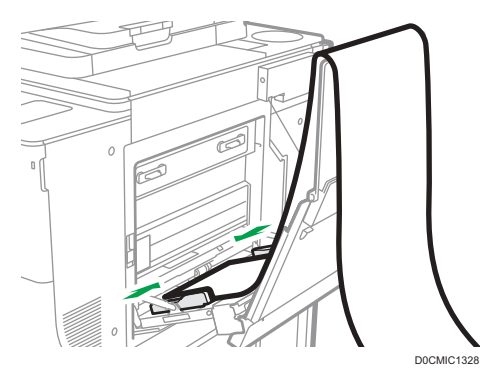

7. Especifique el tipo y el grosor de papel.

[Pág. 224 "Cómo especificar los ajustes de tipo y grosor del papel"](#page-225-0)

9

Al cargar papel de un tamaño que no se ha detectado automáticamente, especifique el tamaño de papel.

[Pág. 222 "Cómo especificar el tamaño de papel que no se detecta automáticamente"](#page-223-0)

[Pág. 223 "Especificación de un papel de tamaño personalizado mediante el panel de](#page-224-0) [mandos"](#page-224-0)

#### Cuando están instaladas la bandeja de gran capacidad o la bandeja de gran capacidad de gran formato

Este procedimiento se explica con la bandeja de gran capacidad instalada, a modo de ejemplo.

1. Abra la bandeja bypass.

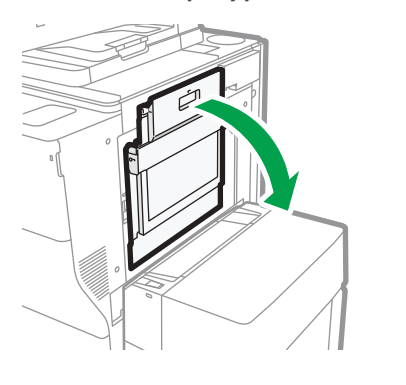

2. Extraiga la bandeja de guía de hojas banner.

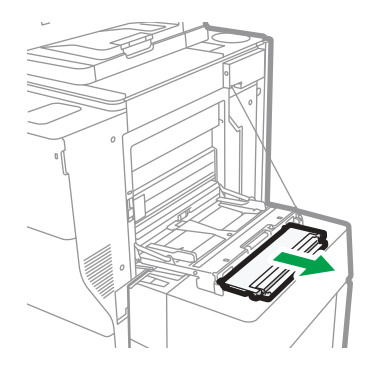

D0CMIC1330

D0CMIC1329

3. Abra el extensor.

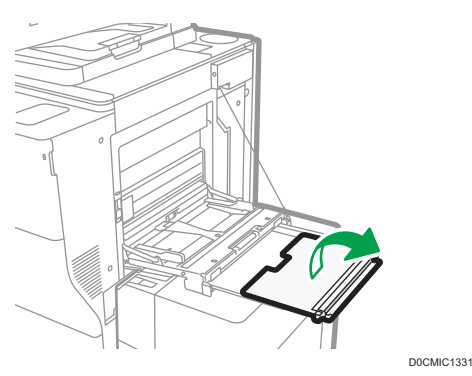

4. Introduzca el papel cara arriba todo lo que pueda en la máquina.

Si utiliza un papel con una longitud horizontal superior a los 900 mm, enrolle el final.

Coloque el papel en la bandeja bypass o en la bandeja guía de papel para banners, y enróllelo para formar un bucle.

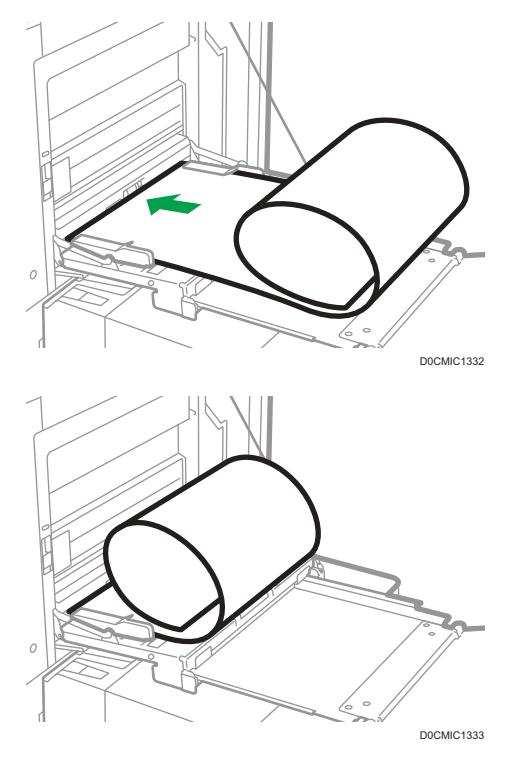

5. Alinee las guías de papel al tamaño de papel.

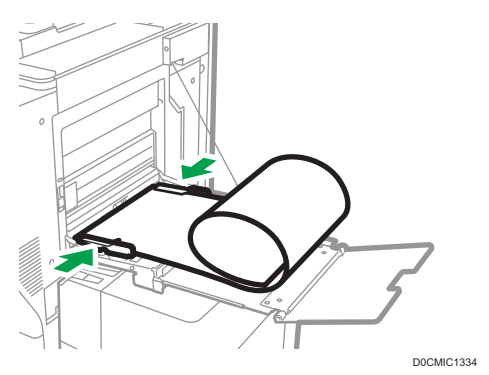

6. Especifique el tipo y el grosor de papel.

[Pág. 224 "Cómo especificar los ajustes de tipo y grosor del papel"](#page-225-0)

Al cargar papel de un tamaño que no se ha detectado automáticamente, especifique el tamaño de papel.

[Pág. 222 "Cómo especificar el tamaño de papel que no se detecta automáticamente"](#page-223-0)

[Pág. 223 "Especificación de un papel de tamaño personalizado mediante el panel de](#page-224-0) [mandos"](#page-224-0)

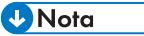

• Cuando cargue el papel en el paso 4, evite que el papel enrollado quede atrapado en la parte superior del tope lateral.

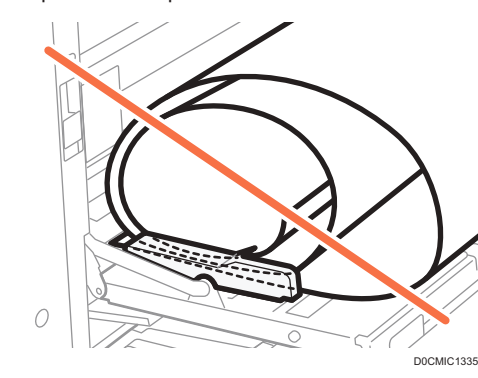

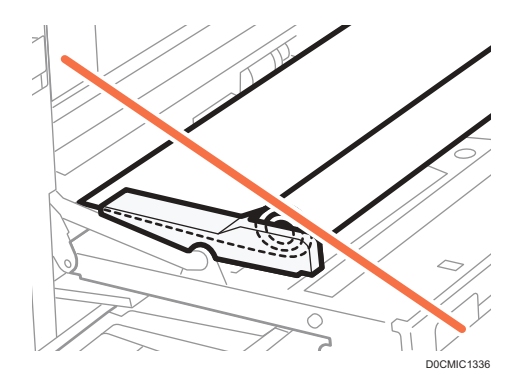

## Cierre de la bandeja guía de papel para banners

Cuando no están instaladas ni la bandeja de gran capacidad ni la bandeja de gran capacidad de gran formato

1. Levante ligeramente el extensor y, a continuación, dóblelo en la máquina.

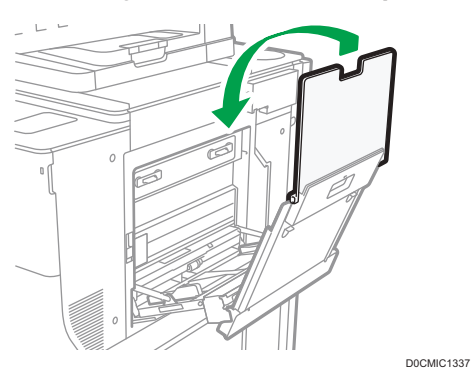

2. Levante la bandeja de guía de papel banner hacia la máquina, hasta que oiga un clic, y, a continuación, inclínela hacia el lado opuesto.

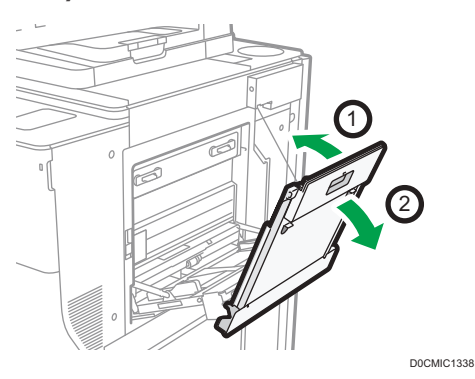

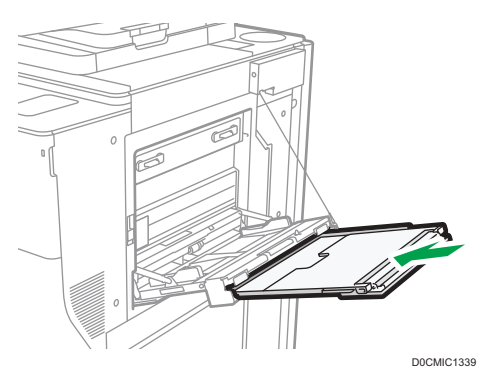

3. Empuje la bandeja de guía de papel banner en su posición original.

4. Cierre la bandeja bypass.

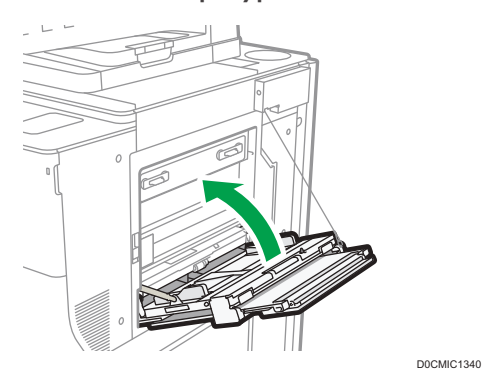

Cuando están instaladas la bandeja de gran capacidad o la bandeja de gran capacidad de gran formato

Este procedimiento se explica con la bandeja de gran capacidad instalada, a modo de ejemplo

1. Levante ligeramente el extensor y, a continuación, dóblelo en la máquina.

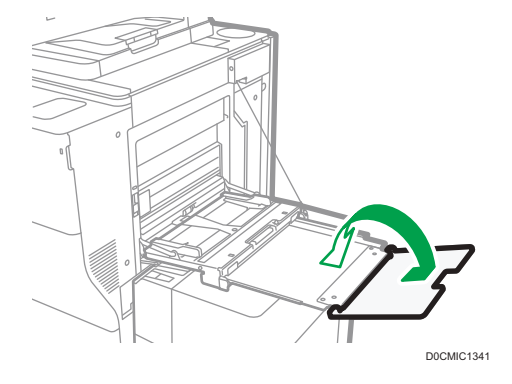

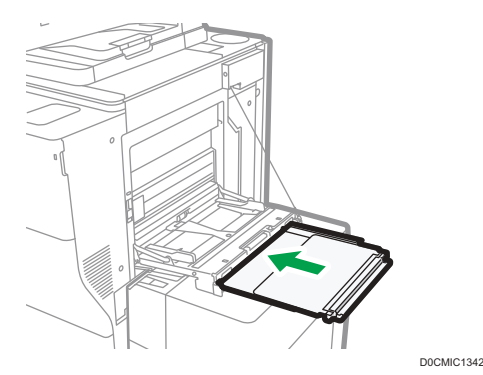

2. Empuje la bandeja de guía de papel banner en su posición original.

3. Cierre la bandeja bypass.

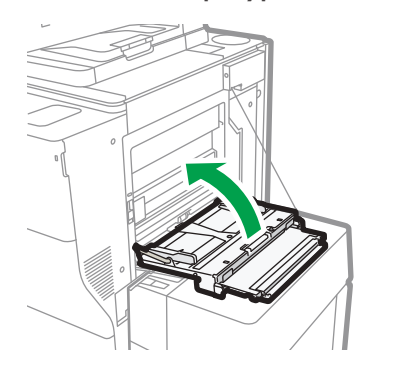

## Cargar papel en la bandeja de gran capacidad (LCT)

**Example 15 (Brincipalmente Europa y Asia)** 

La bandeja LCT solo puede almacenar papel A4 $\overline{L}$ . Si desea imprimir en papel 8<sup>1</sup>/<sub>2</sub> × 11 $\overline{L}$  o B5 JIS $\overline{L}$ desde la bandeja de gran capacidad (LCT), póngase en contacto con el representante de servicio.

D0CMIC1343

**Example 15 (principalmente Norteamérica)** 

La bandeja LCT solo puede almacenar papel 8<sup>1</sup>/<sub>2</sub> × 11<sup>D</sup>. Si desea imprimir en papel A4<sup>D</sup> o B5 JIS<sup>D</sup> desde la bandeja de gran capacidad (LCT), póngase en contacto con el representante de servicio.

La unidad de extensión local es necesaria para cargar papel A4 $\Box$ , B4 JIS $\Box$ , 8 $^1/_2 \times$  14 $\Box$  o 8 $^1/_2 \times$  $11D.$ 

#### (Dimportante)

• Compruebe que los bordes del papel estén alineados con el lado izquierdo.

1. Compruebe que no se esté utilizando el papel de la bandeja, a continuación abra la tapa superior de la LCT.

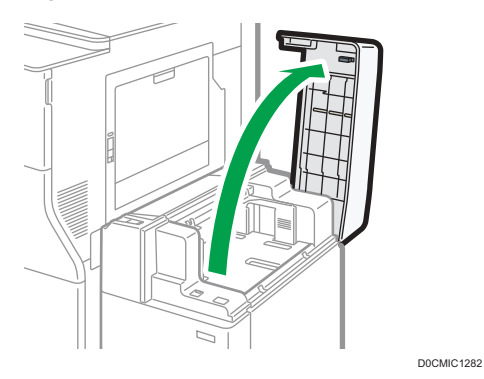

2. Cargue papel en la bandeja de papel con la cara de impresión hacia arriba. No apile el papel más allá de la marca de límite.

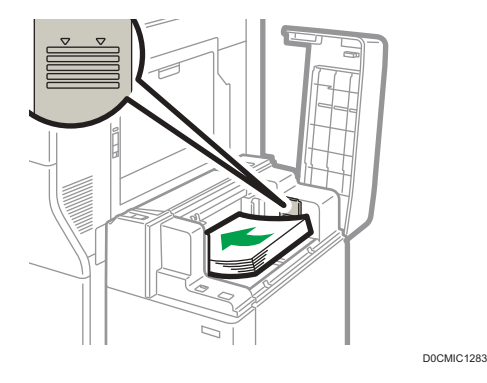

3. Pulse la tecla [Abajo].

La tecla parpadea mientras la placa inferior se mueve hacia abajo.

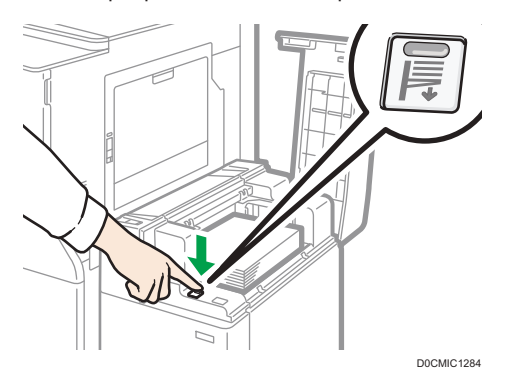

- 4. Cargue el papel repitiendo los pasos 2 y 3.
- 5. Cierre la tapa superior de la LCT.

6. Especifique el tipo y el grosor de papel.

[Pág. 224 "Cómo especificar los ajustes de tipo y grosor del papel"](#page-225-0)

## Carga de papel en la LCT de grandes formatos

Se pueden cargar varios tamaños de papel en la LCT para grandes formatos ajustando la posición de las guías laterales y la posterior.

#### (https://www.franks

- Compruebe que los bordes del papel estén alineados con el lado izquierdo.
- Al cargar papel translúcido, utilice siempre papel de grano largo y coloque el papel en la dirección del grano.
- 1. Compruebe que el papel de la bandeja no se esté utilizando y, a continuación, extraiga la bandeja hasta el tope.

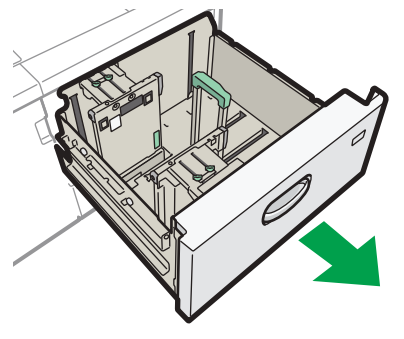

D0CMIC1285

- 2. Si hay papel en la bandeja, sáquelo.
- 3. Extraiga los tornillos sujetando los emparejadores laterales en su posición.

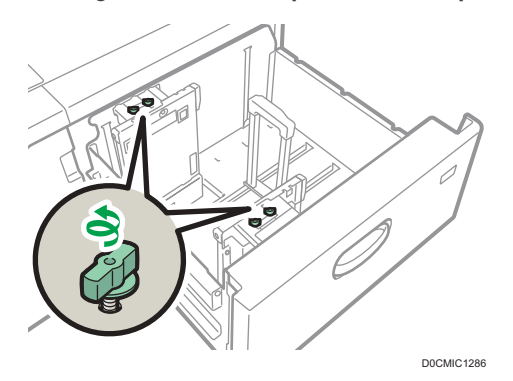

9

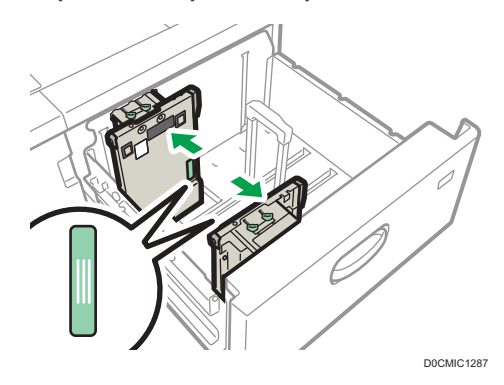

4. Sujetando las partes etiquetadas de los topes laterales, deslice los topes hacia fuera.

5. Mientras presiona el botón de liberación del tope final, deslícelo hacia fuera.

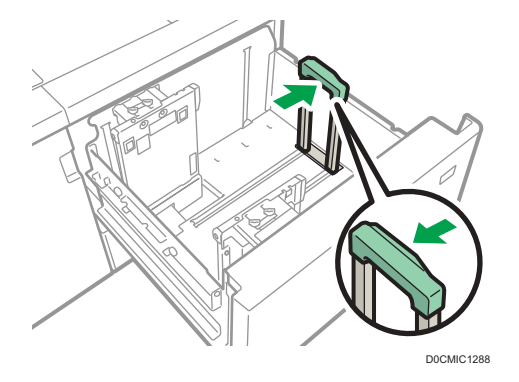

6. Cargue papel en la bandeja de papel con la cara de impresión hacia arriba.

Cargue una pila de papel de una altura aproximada de 5–10 mm (0,2–0,4 pulgadas) utilizando el símbolo situado en el fondo del emparejador lateral como guía.

Asegúrese de que el papel permanece en la parte superior de las placas de soportes en ambos lados.

Coloque el papel a ras del emparejador izquierdo y alinee los bordes.

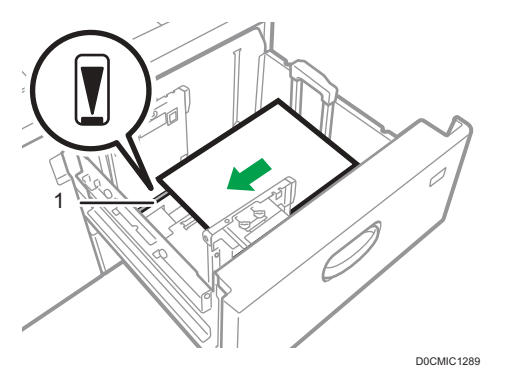

1. Placa de soporte

7. Sujetando las piezas etiquetadas de los topes laterales, ajuste los topes al tamaño del papel.

Ajuste el papel contra los salientes en la parte inferior del emparejador lateral interior. Asegúrese de que no haya espacios entre el papel y los emparejadores laterales.

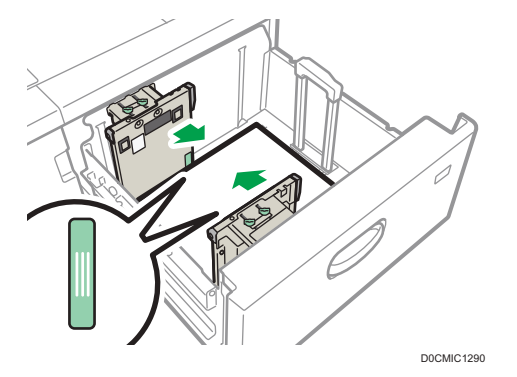

Compruebe que las posiciones de los números de escala situados en la parte superior de ambos emparejadores laterales sean prácticamente iguales. Cuando cargue papel de tamaño normal, alinee los orificios para tornillos de los emparejadores laterales con la marca de tamaño de papel.

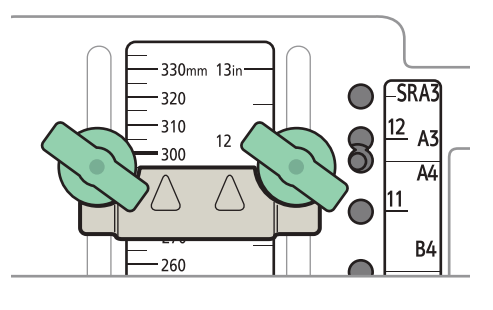

D0CMIC1291

#### 8. Sujete la guía lateral interior y apriete los tornillos de ésta.

Ajuste la guía lateral delantera de la misma forma.

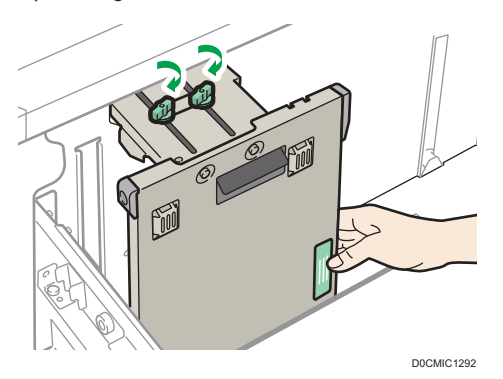

9. Cargue más hojas si fuera necesario.

No apile el papel más allá de la marca de límite.

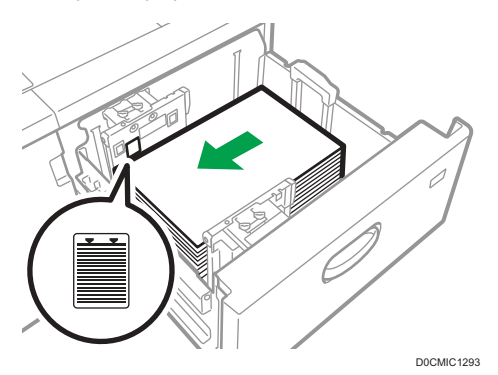

10. Mientras aprieta el botón de liberación del tope final, alinéelo contra el papel que haya cargado.

Asegúrese de que no haya espacios entre el papel y el tope final.

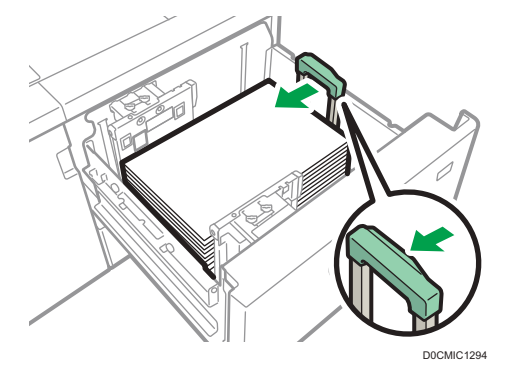

## 11. Introduzca la bandeja de papel deslizándola con cuidado.

Si empuja la bandeja de papel con una fuerza excesiva cuando la coloque de nuevo en su sitio, es posible que cambie la posición del papel y se reduzca la precisión de la impresión.

#### 12. Especifique el tipo y el grosor de papel.

[Pág. 224 "Cómo especificar los ajustes de tipo y grosor del papel"](#page-225-0)

Al cargar papel de un tamaño que no se ha detectado automáticamente, especifique el tamaño de papel.

[Pág. 222 "Cómo especificar el tamaño de papel que no se detecta automáticamente"](#page-223-0)

[Pág. 223 "Especificación de un papel de tamaño personalizado mediante el panel de mandos"](#page-224-0)

#### **D** Nota

• Si selecciona Papel grueso 2 a 4, [Papel satinado: Brillo alto], [Papel satinado: Brillante], [Papel satinado: Mate] o [Papel etiqueta] en [Ajustes papel/bandeja], el aire se utilizará

automáticamente para separar el papel cargado en la bandeja LCT para grandes formatos con tres bandejas. Hojee el papel antes de cargarlo.

- • [Pág. 188 "Abanicar el papel"](#page-189-0)
- Puede cargar sobres en la LCT para gran formato. Al cargar sobres, colóquelos en la orientación correcta.
- • [Pág. 245 "Orientación del sobre y estado recomendado"](#page-246-0)

### Carga de papel con pestaña en la LCT para grandes formatos

Al cargar el papel con pestaña, instale el tope de hojas con pestaña.

1. Abra la tapa delantera de la bandeja LCT para grandes formatos y saque el tope de hojas con pestaña.

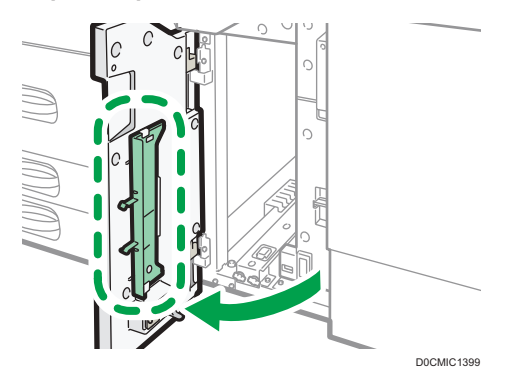

- 2. Cierre la tapa frontal.
- 3. Compruebe que el papel de la bandeja no se esté utilizando y, a continuación, extraiga la bandeja hasta el tope.

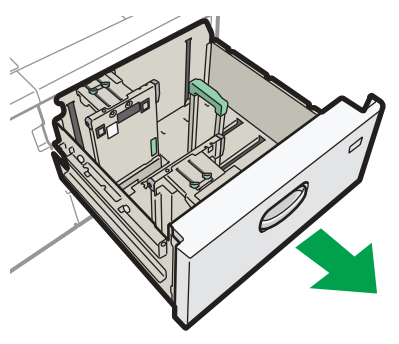

D0CMIC1285

4. Ajuste las guías laterales al tamaño del papel con pestaña a cargar y cárguelo.

5. Acople el tope de papel con pestaña y alinee el tope final contra el papel que haya cargado mientras pulsa el botón de liberación del tope final.

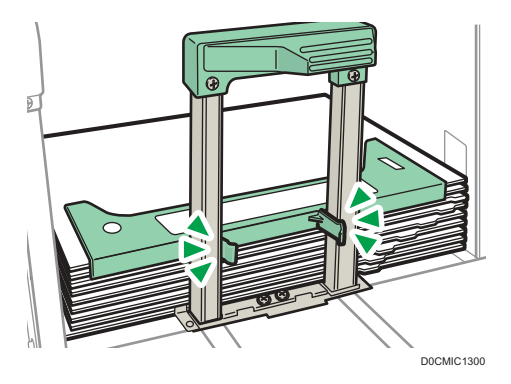

- 6. Introduzca la bandeja de papel deslizándola con cuidado.
- 7. Especifique el tipo y el grosor de papel.

[Pág. 224 "Cómo especificar los ajustes de tipo y grosor del papel"](#page-225-0)

Al cargar papel de un tamaño que no se ha detectado automáticamente, especifique el tamaño de papel.

[Pág. 222 "Cómo especificar el tamaño de papel que no se detecta automáticamente"](#page-223-0)

[Pág. 223 "Especificación de un papel de tamaño personalizado mediante el panel de mandos"](#page-224-0)

- **D** Nota
	- Cambie el tope de papel con pestaña tras su uso.

## Carga de papel con un tamaño vertical de 100,0 mm a 139,2 mm en la LCT para grandes formatos

Al cargar papel de 100,0 a 139,2 mm (3,94 a 5,48 pulgadas) en longitud vertical, coloque las guías laterales para tarjetas.
1. Abra la tapa delantera de la LCT para gran formato, extraiga los tornillos de las guías laterales para tarjetas y sáquelas.

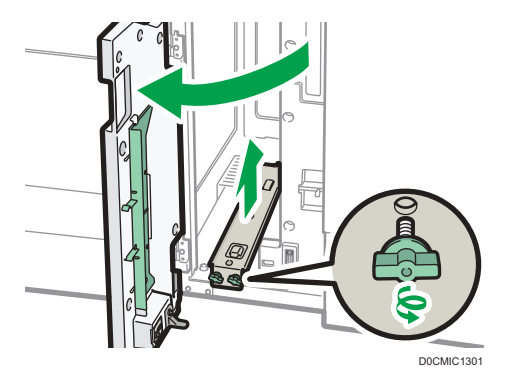

- 2. Cierre la tapa frontal.
- 3. Compruebe que el papel de la bandeja no se esté utilizando y, a continuación, extraiga la bandeja hasta el tope.

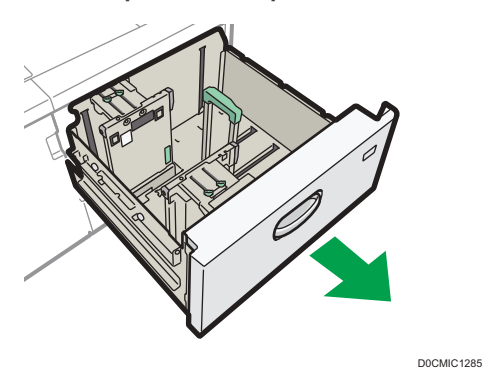

- 4. Haga coincidir la sangría de la parte inferior de la guía lateral para postales con la marca de límite en la cabeza del tornillo que se encuentra en la parte inferior de la guía lateral interior.
- 5. Encaje el agujero de la parte superior de la guía lateral para postales en la proyección de la parte superior de la guía lateral.

Ajuste la otra guía lateral para postales con la guía lateral delantera de la misma forma.

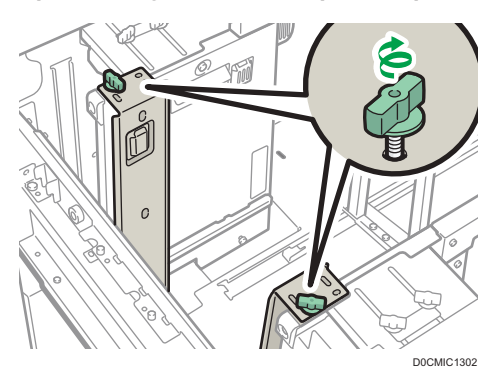

6. Apriete las guías laterales para tarjetas con los tornillos.

- 7. Alinee el tope final y las guías laterales con el tamaño de papel a cargar y cárguelo.
- 8. Introduzca la bandeja de papel deslizándola con cuidado.
- 9. Especifique el tipo y el grosor de papel.

[Pág. 224 "Cómo especificar los ajustes de tipo y grosor del papel"](#page-225-0)

Al cargar papel de un tamaño que no se ha detectado automáticamente, especifique el tamaño de papel.

[Pág. 222 "Cómo especificar el tamaño de papel que no se detecta automáticamente"](#page-223-0)

[Pág. 223 "Especificación de un papel de tamaño personalizado mediante el panel de mandos"](#page-224-0)

**D** Nota

• Cambie las guías laterales para tarjetas tras su uso.

## Carga de papel vertical B5 o más grande en la LCT para grandes formatos

Al cargar papel B5 JIS $\overline{\nu}$  o de mayor tamaño, instale los soportes de papel.

1. Abra la tapa delantera de la LCT para gran formato, extraiga los tornillos de las guías laterales para tarjetas y sáquelas.

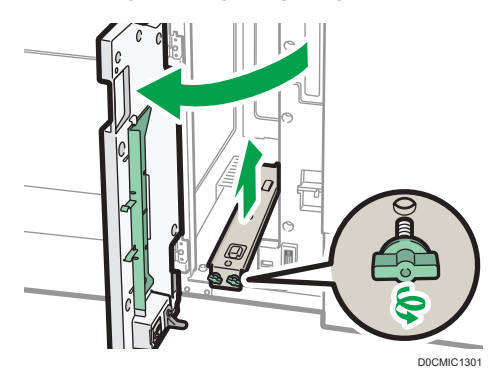

2. Saque los soportes de papel.

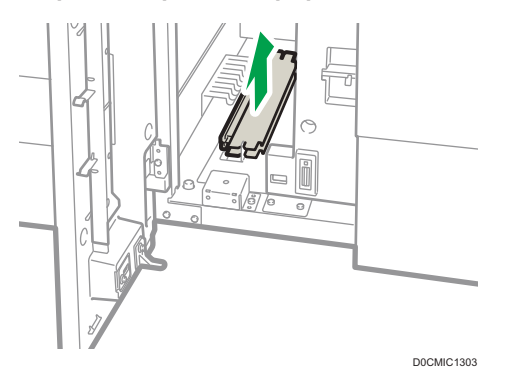

- 3. Cambie las guías laterales para postales y cierre la tapa delantera de la LCT para grandes formatos.
- 4. Compruebe que el papel de la bandeja no se esté utilizando y, a continuación, extraiga la bandeja hasta el tope.

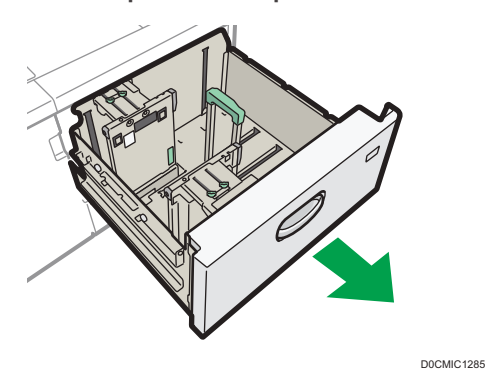

5. Extraiga los tornillos sujetando los emparejadores laterales en su posición.

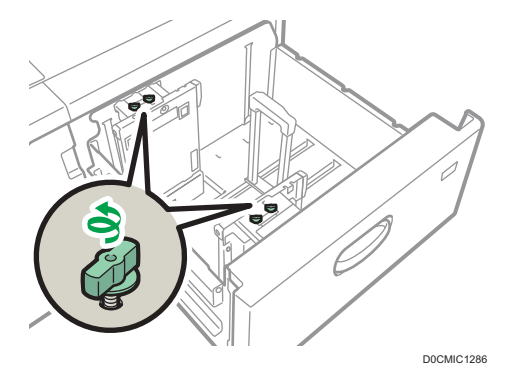

6. Deslice el tope final y las guías laterales hacia afuera.

Para deslizar el tope final, muévalo mientras pulsa el botón de liberación.

9

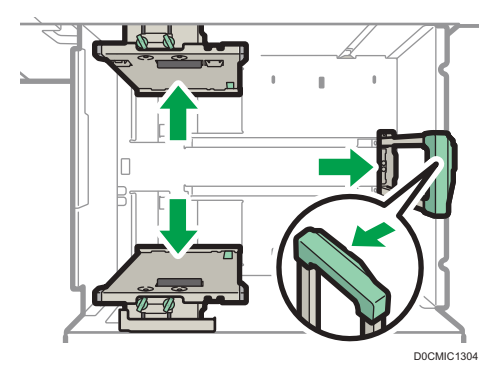

7. Acople los soportes de papel haciendo encajar el hueco de los soportes de papel en las placas de soportes de las guías.

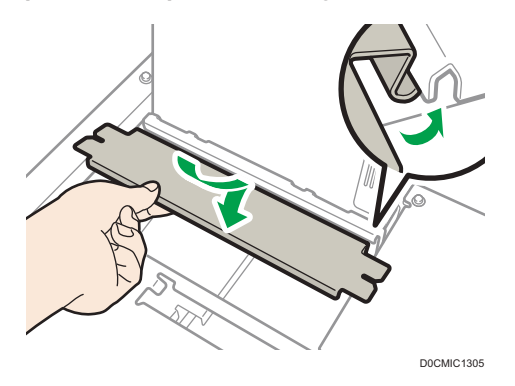

8. Compruebe si las placas de soportes y las guías laterales están conectadas moviendo éstas últimas.

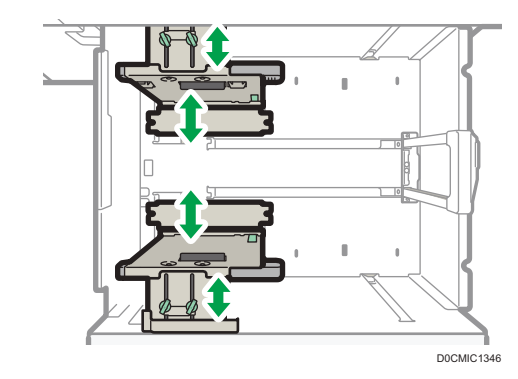

- 9. Alinee el tope final y las guías laterales con el tamaño de papel a cargar y cárguelo.
- 10. Introduzca la bandeja de papel deslizándola con cuidado.
- 11. Especifique el tipo y el grosor de papel.

[Pág. 224 "Cómo especificar los ajustes de tipo y grosor del papel"](#page-225-0)

Al cargar papel de un tamaño que no se ha detectado automáticamente, especifique el tamaño de papel.

[Pág. 222 "Cómo especificar el tamaño de papel que no se detecta automáticamente"](#page-223-0)

[Pág. 223 "Especificación de un papel de tamaño personalizado mediante el panel de mandos"](#page-224-0)

**B** Nota

• Cambie los soportes de papel tras su uso.

### Cargar papel en el intercalador

#### (Importante)

- No coloque nada en la parte superior del sensor ni deje documentos sobre él. Esto puede ocasionar que no se detecte bien el tamaño del papel en el escaneo o que ocurran atascos de papel.
- Al usar la función de Plegado en Z, el papel del intercalador debe ser del mismo tamaño que las copias impresas una vez plegadas. Si el papel del intercalador es más grande que las hojas plegadas, se puede producir un atasco.
- No utilice papel que ya haya sido impreso con esta máquina.
- 1. Cargue el papel de forma ordenada.

No apile el papel más allá de la marca de límite.

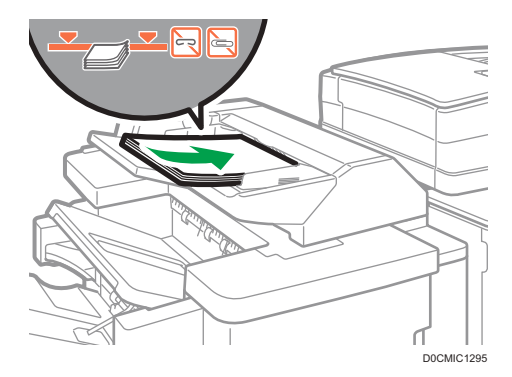

2. Ajuste las guías laterales al tamaño de papel.

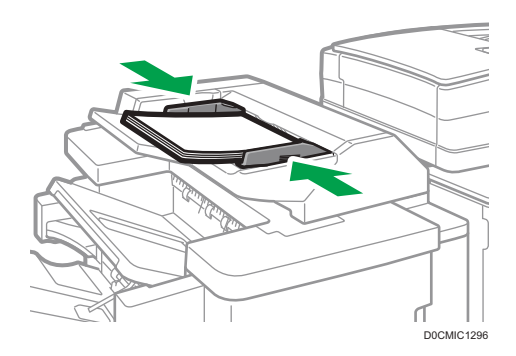

#### **D** Nota

- Cargue el papel con su cara impresa hacia arriba (la parte frontal).
- Cargue el papel en el intercalador con la misma orientación que el papel de la bandeja de papel.
- La posición de la grapa o de los agujeros de perforación estará en el lado izquierdo del papel, si mira hacia la máquina.
- Para cargar el papel en el intercalador, alinee la orientación de los originales en el ADF como se muestra en esta imagen.

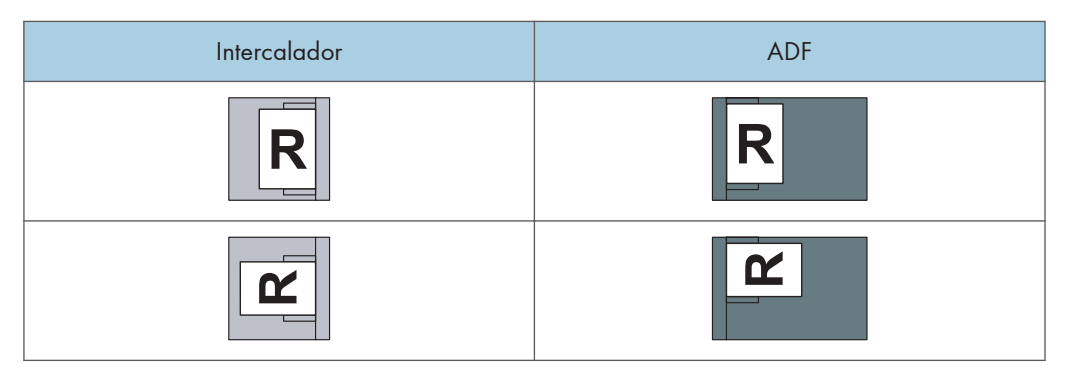

### Cargar papel en el intercalador doble

#### *<u>Importante</u>*

• No coloque nada en la parte superior del sensor ni deje documentos sobre él. Esto puede ocasionar que no se detecte bien el tamaño del papel en el escaneo o que ocurran atascos de papel.

Cargue el papel en la Band. sup. intercalador y la Band. inf. intercalador de la misma forma. Se describe este procedimiento para la Band. sup. intercalador.

1. Mientras presiona la palanca de liberación, alinee los emparejadores laterales con el tamaño de papel que se va a cargar.

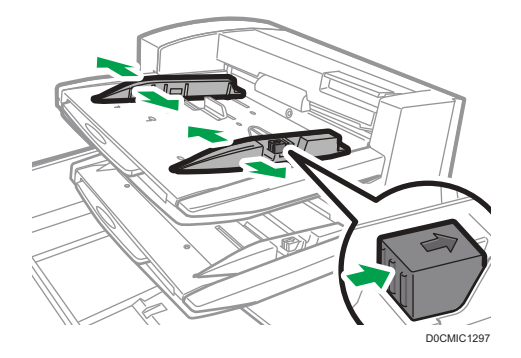

#### 2. Cargue el papel de forma ordenada.

Si carga papel de tamaño superior a A4 (8<sup>1</sup>/<sub>2</sub> × 11) $\Box$ , extraiga el extensor para papel. No apile el papel más allá de la marca de límite.

Alinee con cuidado las guías laterales contra el papel cargado, si fuera necesario.

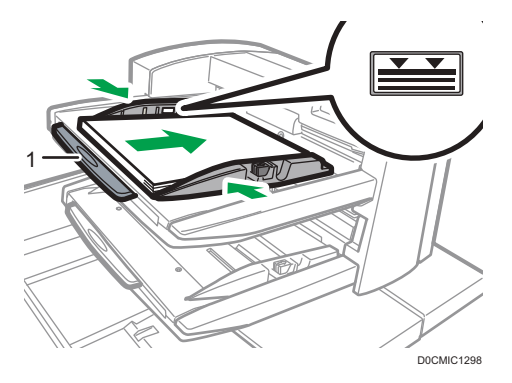

#### 1. Extensores para papel

3. Al cargar papel de un tamaño que no se ha detectado automáticamente, especifique el tamaño de papel.

[Pág. 222 "Cómo especificar el tamaño de papel que no se detecta automáticamente"](#page-223-0)

[Pág. 223 "Especificación de un papel de tamaño personalizado mediante el panel de mandos"](#page-224-0)

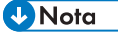

- Cargue el papel con su cara impresa hacia arriba (la parte frontal).
- Cargue el papel en el intercalador doble con la misma orientación que el papel de la bandeja de papel.
- La posición de la grapa o de los agujeros de perforación estará en el lado izquierdo del papel, si mira hacia la máquina.
- Para cargar el papel en el intercalador doble, alinee la orientación de los originales en el ADF como se muestra en esta imagen.

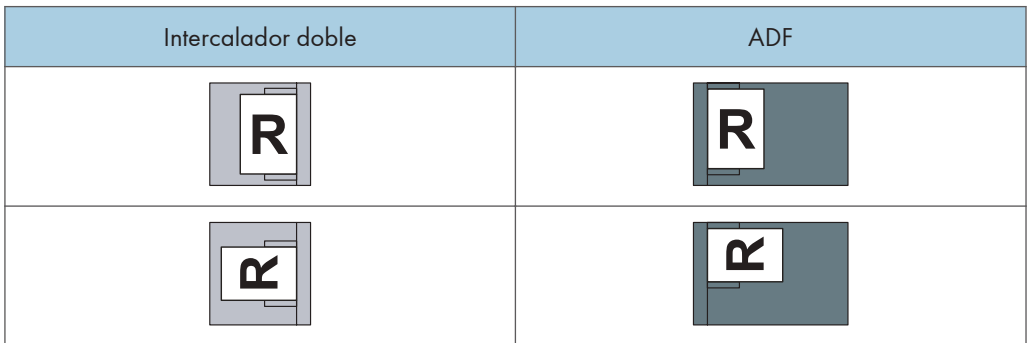

<span id="page-223-0"></span>Cómo especificar el tamaño de papel que no se detecta automáticamente

1. Pulse [Configuración] en la pantalla de Inicio.

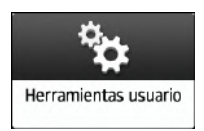

2. Pulse [Ajustes papel/bandeja].

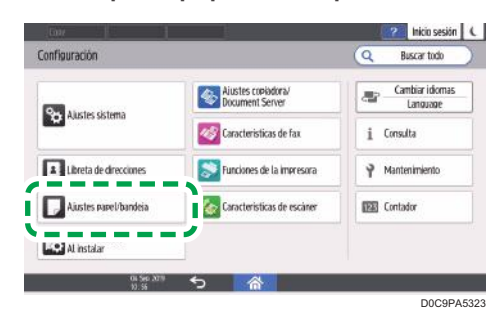

- 3. Presione [Tamaño papel/Tipo papel].
- 4. Presione una bandeja a establecer.

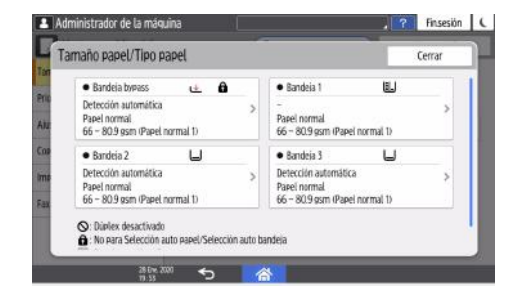

5. Pulse [Tamaño papel].

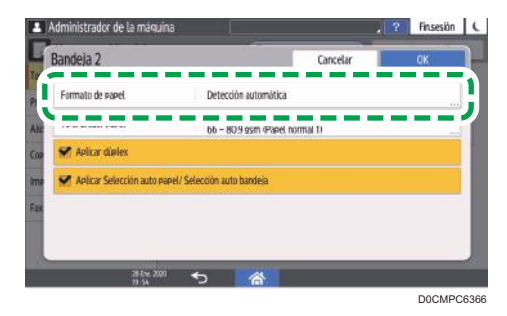

Para especificar la bandeja bypass, presione [Tamaño papel: Impresora].

El tamaño del papel en la Bandeja 1 y la bandeja de gran capacidad (LCT) es fijo y no se puede cambiar.

6. Escoja un tamaño de papel de la lista y presione [OK].

- <span id="page-224-0"></span>7. Pulse [OK].
- 8. Tras completar la configuración, pulse [Inicio]( ).

Para utilizar papel cuyo tamaño se detecta automáticamente tras utilizar papel que no puede detectarse automáticamente, restablezca el ajuste de Detección automática. Para restablecer el ajuste de Detección automática, cargue de nuevo el papel, realice los pasos del 1 al 6, seleccione [Detección automática] y, a continuación, pulse [OK].

### Especificación de un papel de tamaño personalizado mediante el panel de mandos

1. Pulse [Configuración] en la pantalla de Inicio.

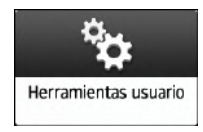

2. Pulse [Ajustes papel/bandeja].

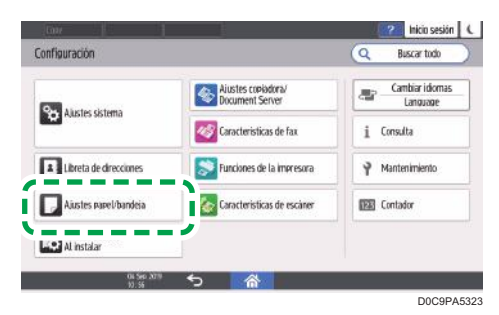

- 3. Presione [Tamaño papel/Tipo papel].
- 4. Presione una bandeja a establecer.

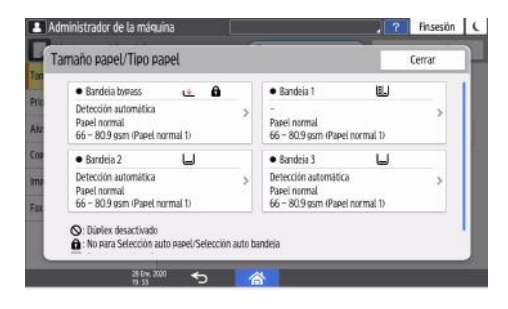

<span id="page-225-0"></span>5. Pulse [Tamaño papel].

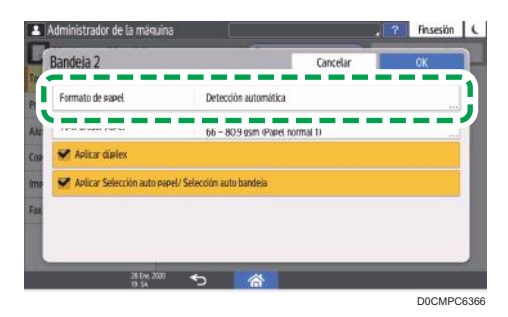

Para especificar la bandeja bypass, presione [Tamaño papel: Impresora].

El tamaño del papel en la Bandeja 1 y la bandeja de gran capacidad (LCT) es fijo y no se puede cambiar.

6. Presione [Personalizado] de la lista mostrada.

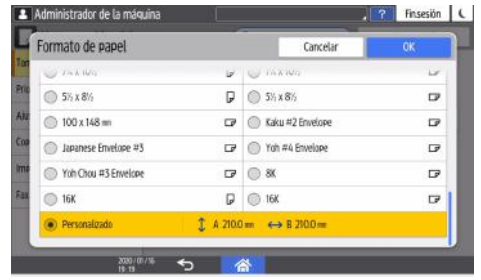

7. Pulse el valor en el campo "A" o "B" y, a continuación, introduzca el valor nuevo.

Especifique los valores dentro de los números de "< >", y presione [Done].

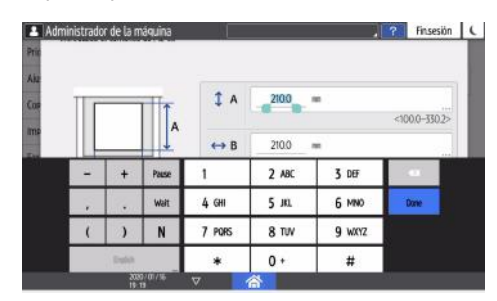

- 8. Pulse [OK] tres veces.
- 9. Tras completar la configuración, pulse [Inicio](A).

### Cómo especificar los ajustes de tipo y grosor del papel

Si los ajustes de impresión y el papel cargado utilizados para un trabajo de impresión no coinciden, se producirá un error de concordancia.

Compruebe y especifique los ajustes de papel antes de iniciar la impresión.

(https://www.frante

- Antes de modificar los ajustes, confirme la prioridad de los ajustes de papel para la impresión (prioridad para el controlador de la impresora o para el panel de mandos).
- [Herramientas usuario]  $\blacktriangleright$  [Funciones de la impresora]  $\blacktriangleright$  [Sistema]  $\blacktriangleright$  [Entrada/Salida de papel] [Prioridad ajuste de bandeja]

#### En el controlador de la impresora

Compruebe los ajustes de la bandeja de pape y el tipo de papel en el controlador de la impresora y confirme que coincidan con el papel cargado.

#### En el panel de mandos

1. Pulse [Configuración] en la pantalla de Inicio.

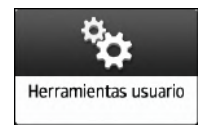

2. Pulse [Ajustes papel/bandeja].

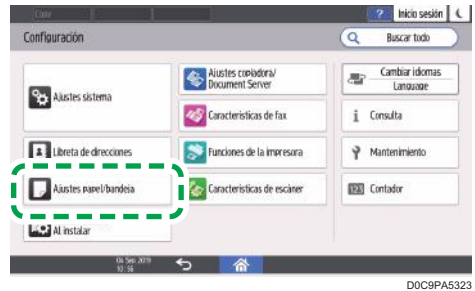

- 3. Presione [Tamaño papel/Tipo papel].
- 4. Presione una bandeja a establecer.

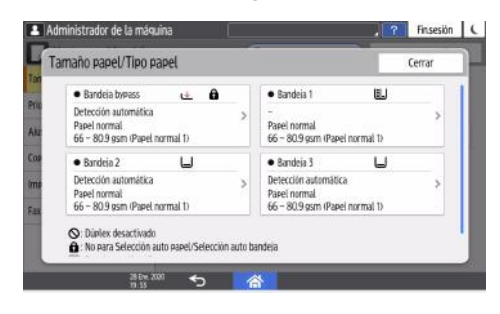

5. Pulse [Tipo/Grosor papel].

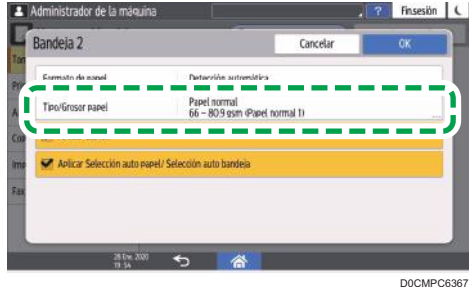

6. Escoja un tipo de papel y grosor de la lista mostrada y presione [OK].

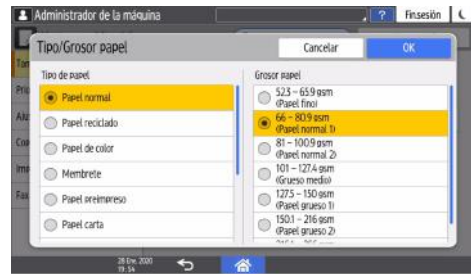

- 7. Pulse [OK].
- 8. Tras completar la configuración, pulse [Inicio](a).

# Tamaños y tipos de papel recomendados

Los tamaños y tipos de papel recomendados para cada bandeja se describen a continuación

**D** Nota

- Si utiliza papel que se ondula, bien porque está demasiado seco o demasiado húmedo, pueden producirse atascos de grapas o de papel.
- No utilice papel diseñado para impresoras de inyección de tinta, ya que puede pegarse a la unidad de fusión y provocar atascos de papel.

## Bandeja 1

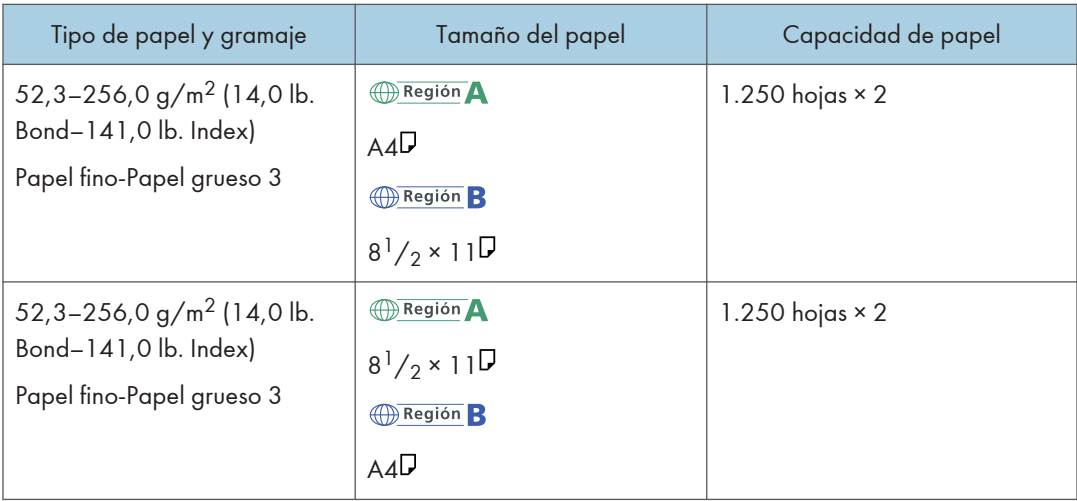

## Bandeja 1 (unidad de bandeja A3/11 × 17)

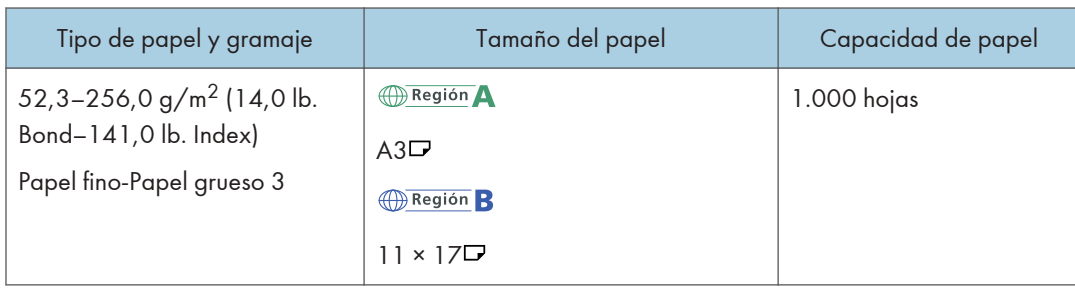

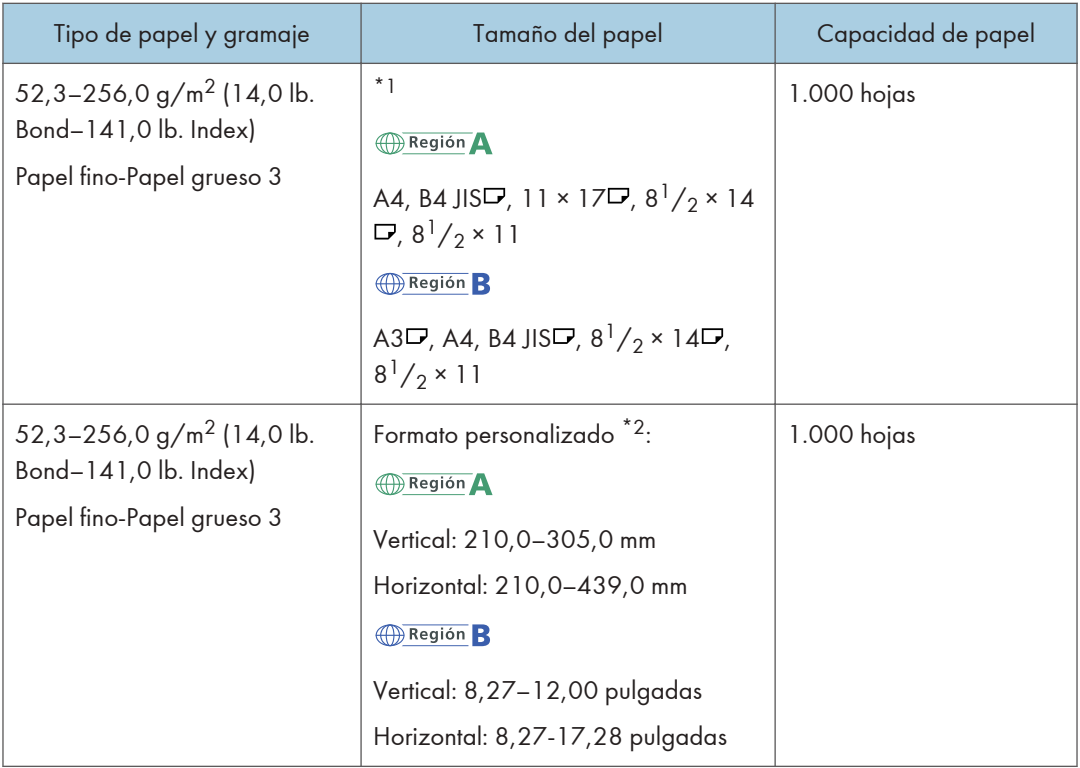

\*1 Para cargar papel de cualquiera de los tamaños especificados arriba, póngase en contacto con su representante del servicio técnico.

\*2 Si desea información sobre cómo cargar papel de tamaño personalizado en la bandeja, póngase en contacto con su representante del servicio técnico.

## Bandejas 2 y 3

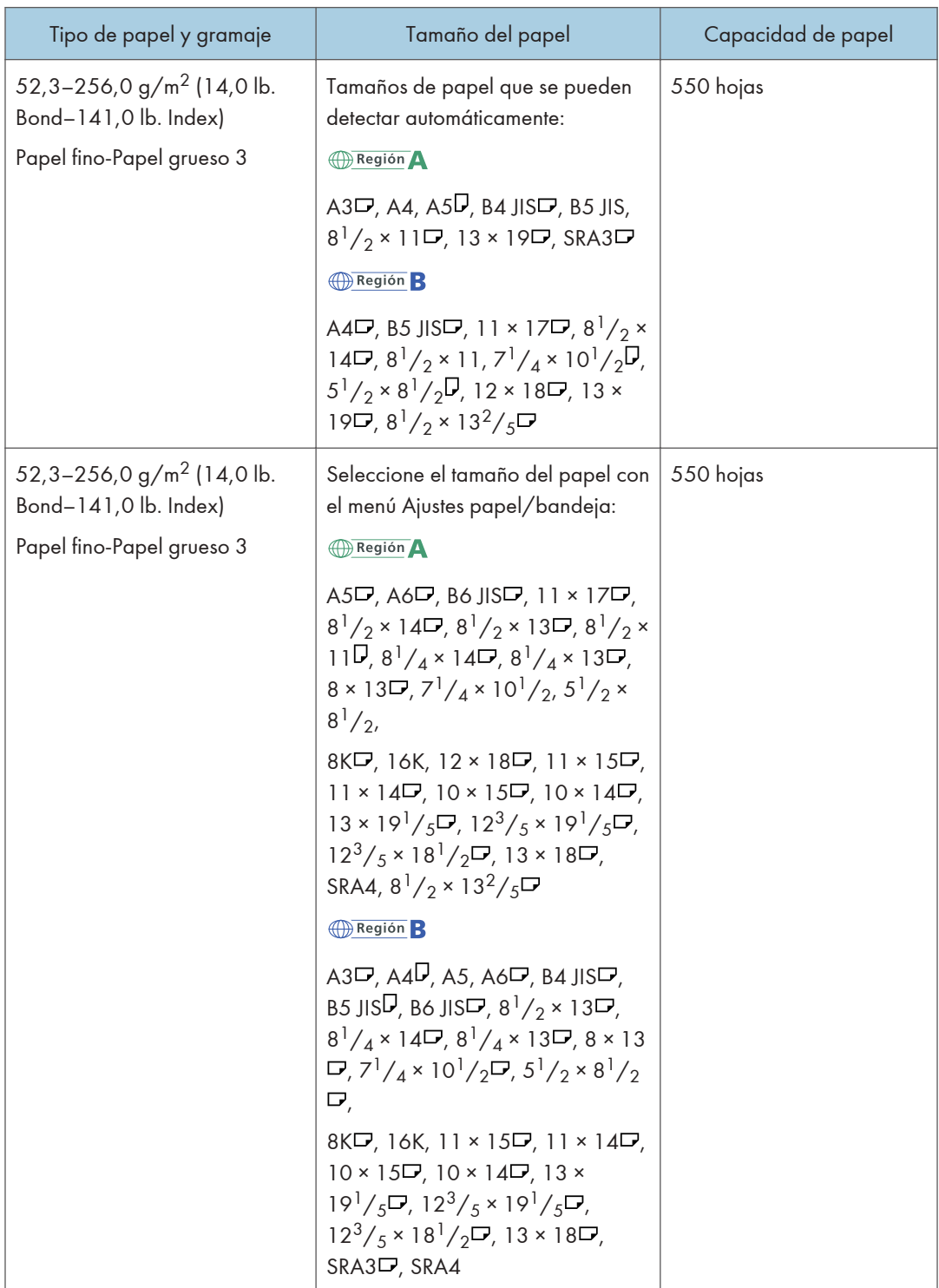

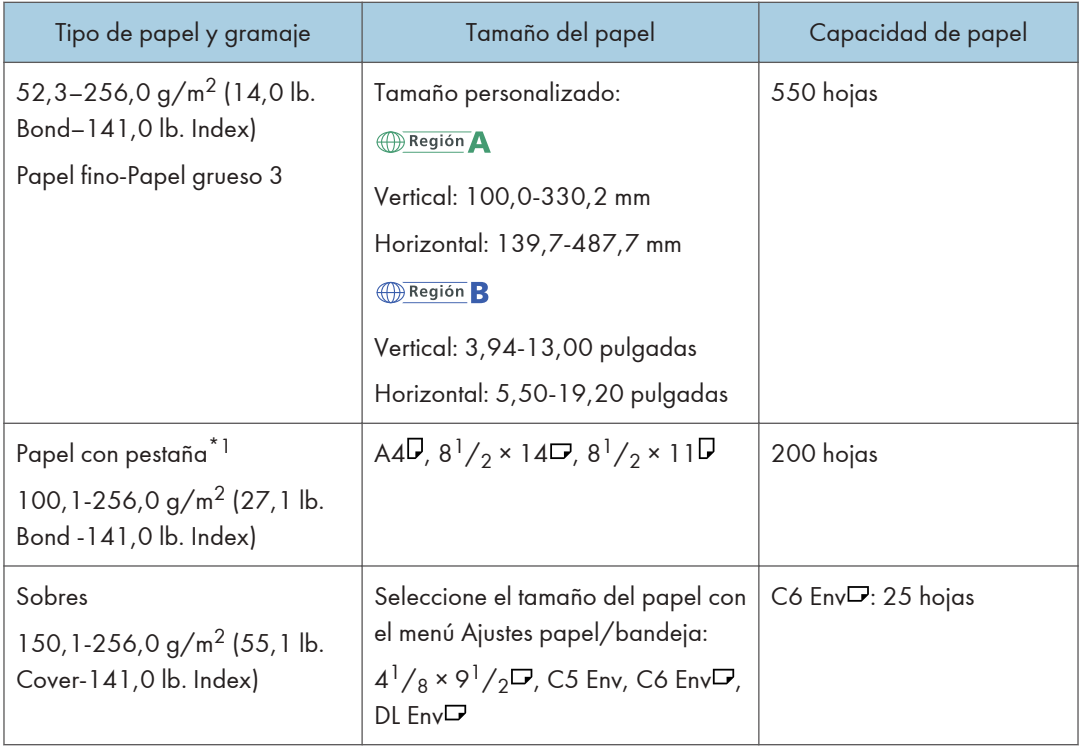

\*1 Se requiere el soporte para papel con pestañas.

## Bandeja bypass

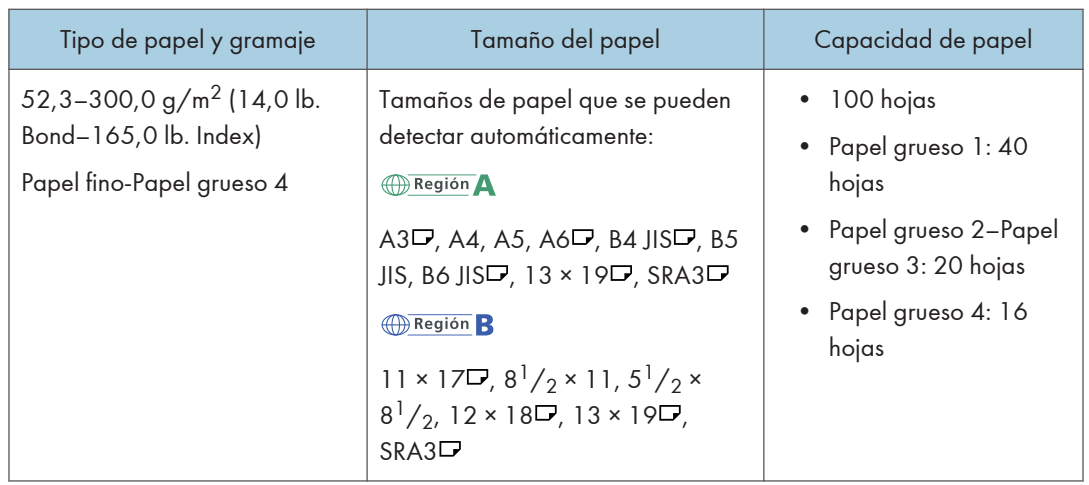

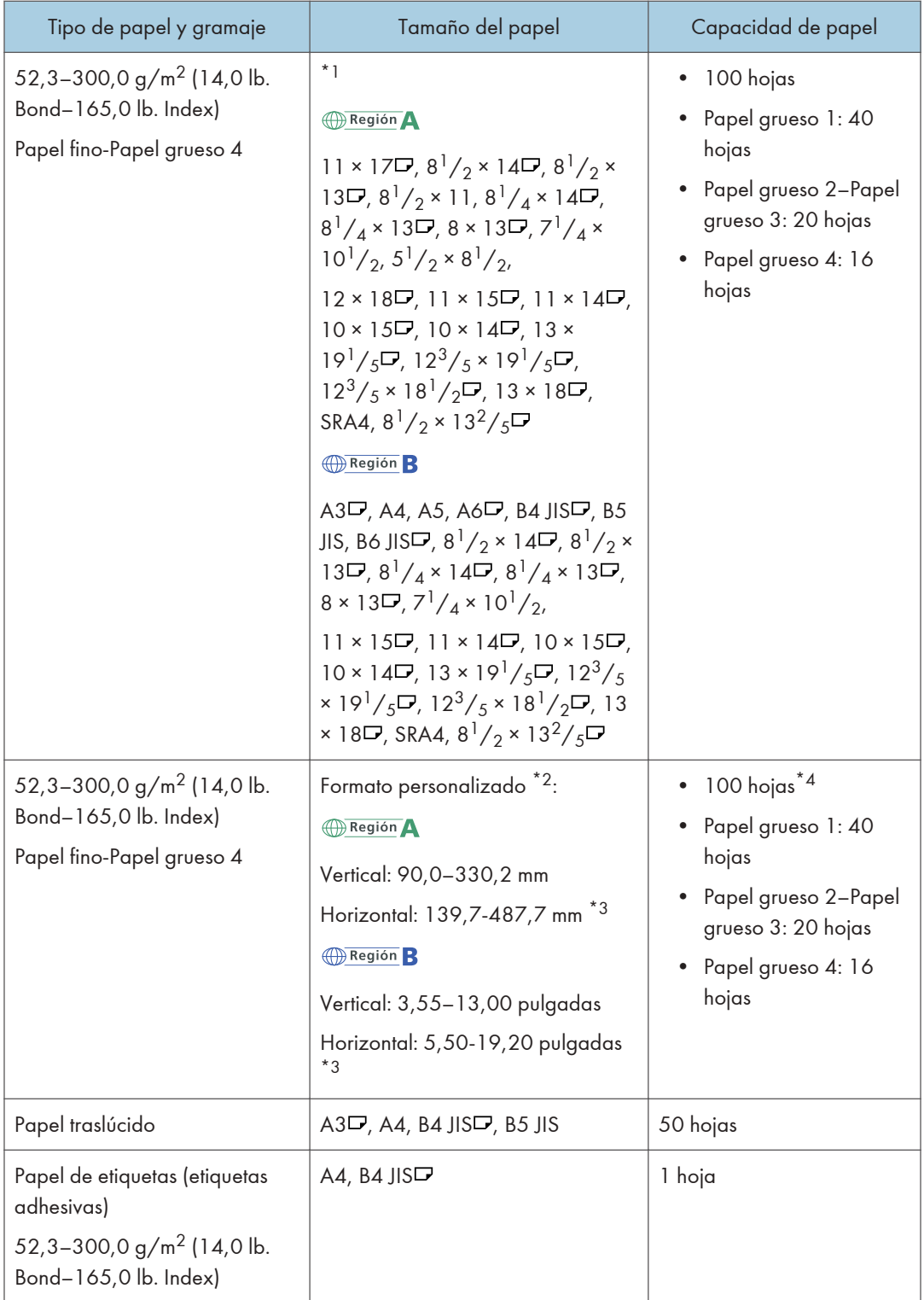

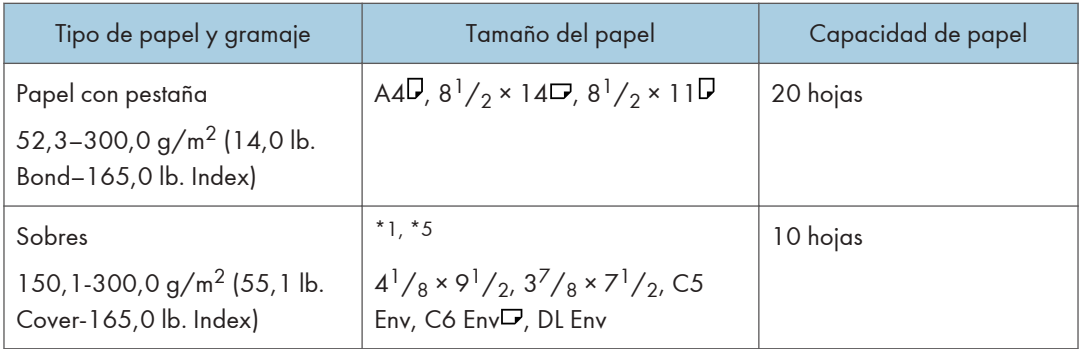

- \*1 Seleccione el tamaño del papel.
- Uso de la función de copia.

Consulte la Guía de usuario (versión completa).

[Pág. 86 "Cómo copiar en sobres"](#page-87-0)

• Uso de la función de impresora,

Consulte la Guía de usuario (versión completa).

[Pág. 139 "Impresión en sobres"](#page-140-0)

- \*2 Introduzca el tamaño del papel.
- Uso de la función de copia.

Consulte la Guía de usuario (versión completa).

[Pág. 86 "Cómo copiar en sobres"](#page-87-0)

• Uso de la función de impresora,

Consulte la Guía de usuario (versión completa).

[Pág. 139 "Impresión en sobres"](#page-140-0)

- \*3 Cuando la bandeja de guía de papel banner esté instalada, la longitud de papel disponible será de 139,7-1.260,0 mm (5,50-49,60 pulg.).
- \*4 Puede cargar hasta 1 hoja de papel con un ancho horizontal de 487,8–1.260 mm (19,21–49,60 pulgadas) en la bandeja de guía para papel banner
- \*5 Los tamaños de papel disponibles difieren según las opciones instaladas. Para obtener información detallada acerca de los tamaños de papel disponibles para cada opción, consulte las especificaciones de cada opción.

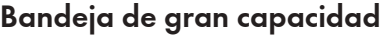

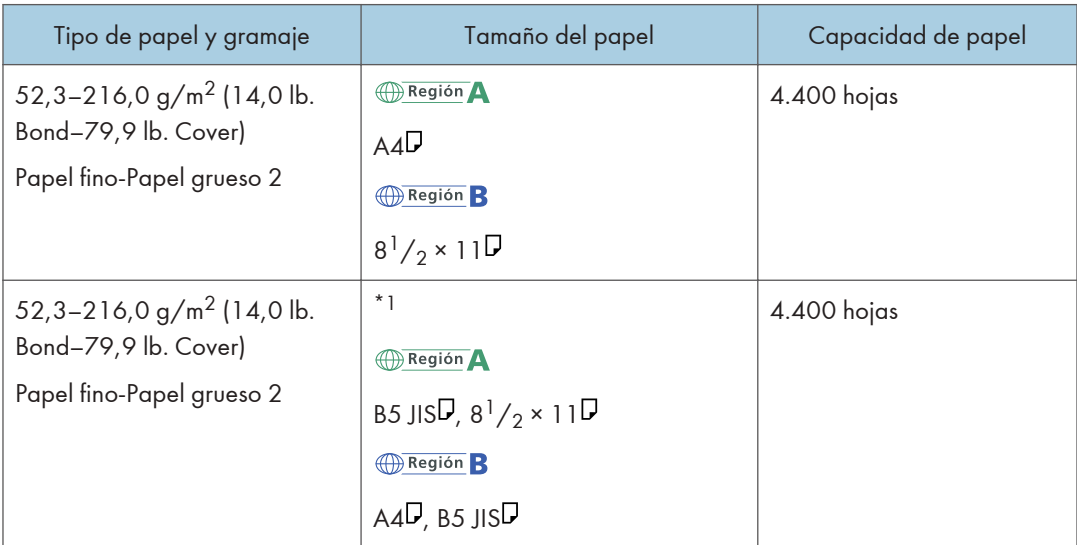

\*1 Para cargar papel de cualquiera de los tamaños especificados arriba, póngase en contacto con su representante del servicio técnico.

## Unidad de ampliación (para LCT)

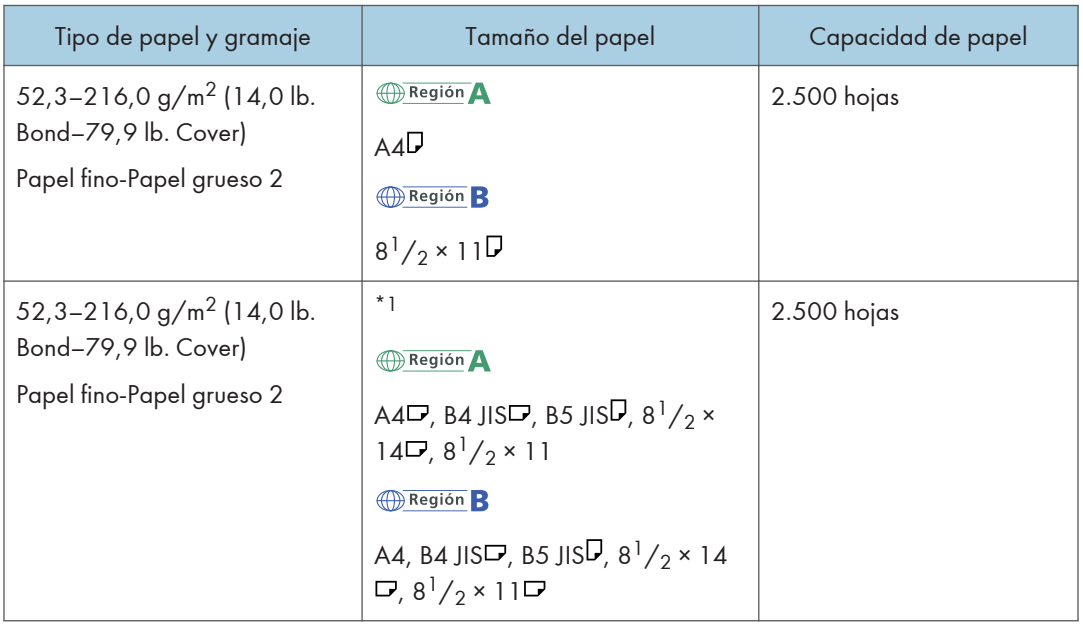

\*1 Para cargar papel de cualquiera de los tamaños especificados arriba, póngase en contacto con su representante del servicio técnico.

## Bandeja LCT para grandes formatos

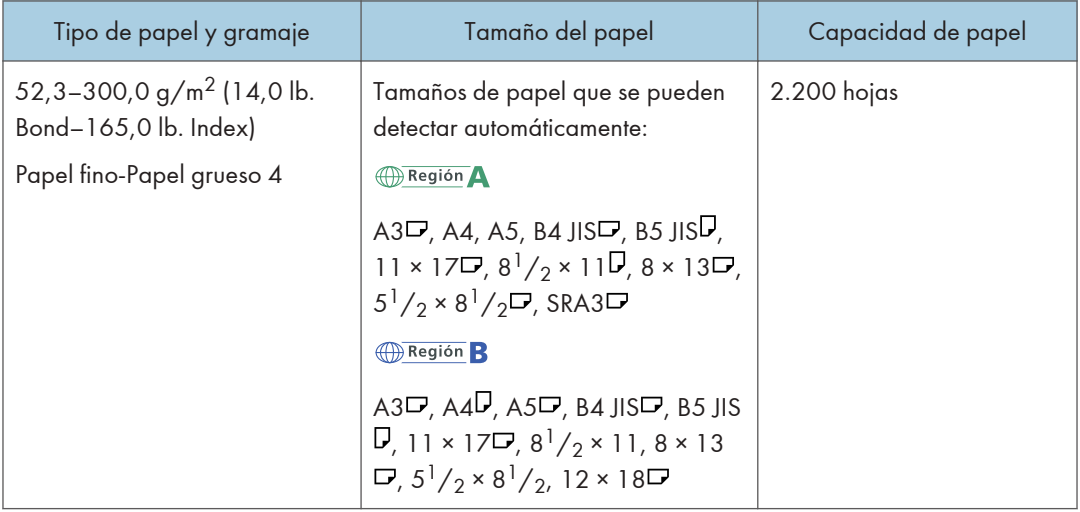

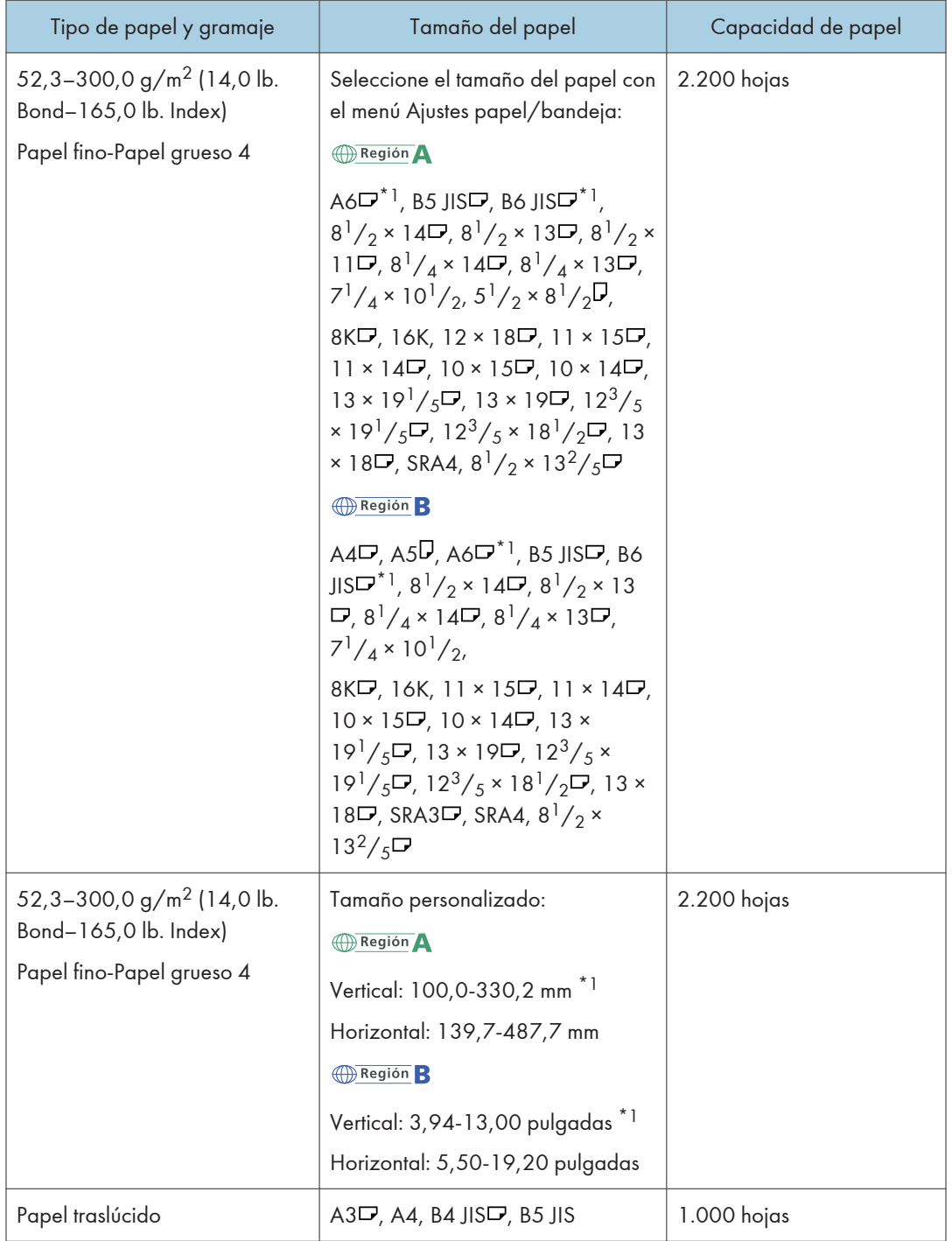

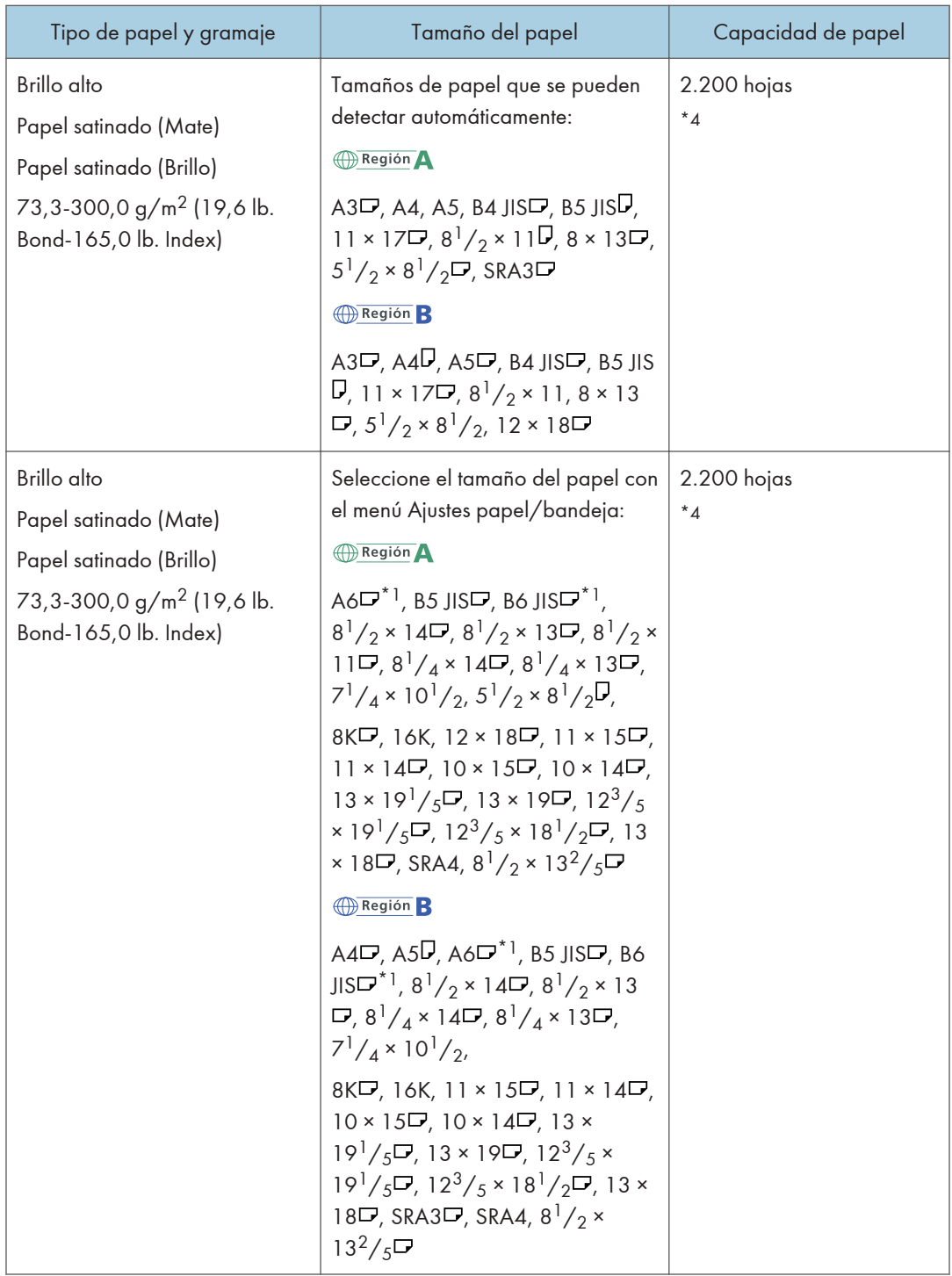

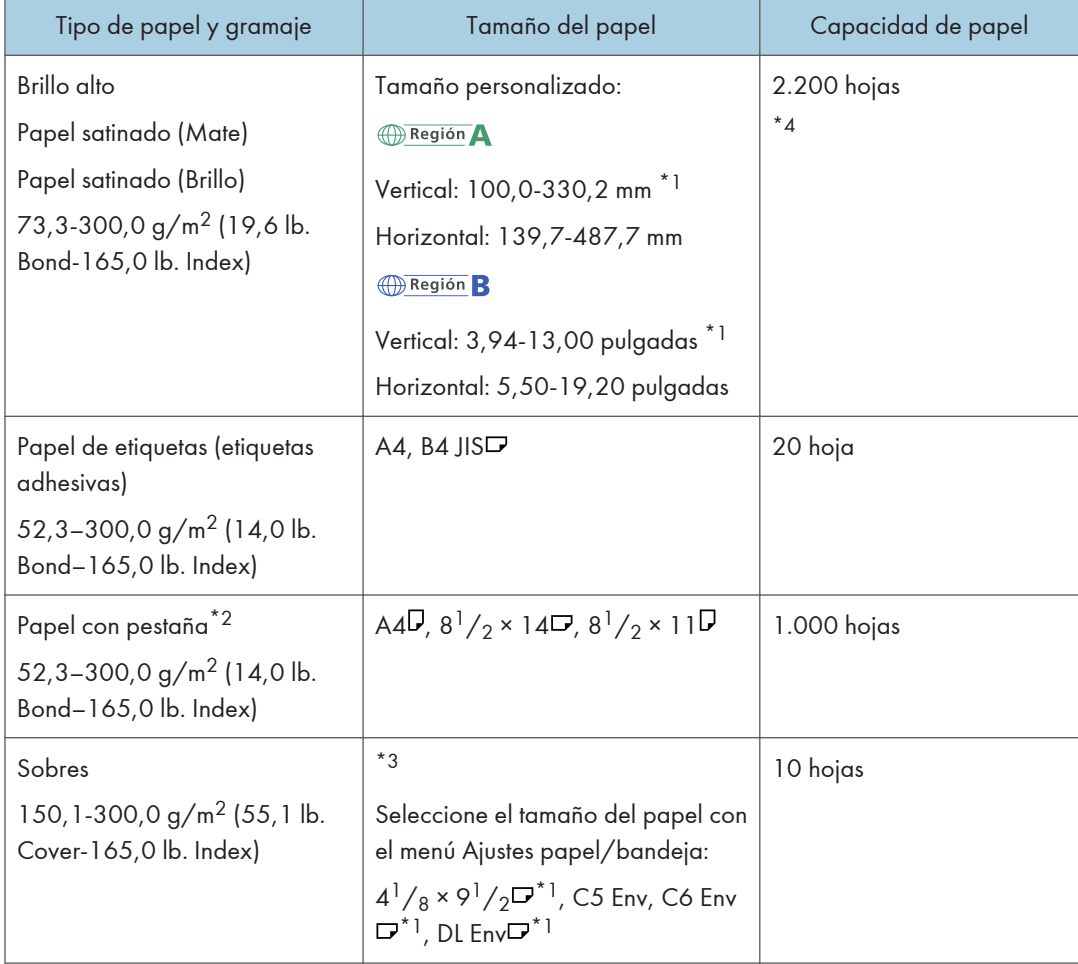

- \*1 Las guías laterales para postales necesitan cargar papel entre 100,0 y 139,2 mm (3,94 y 5,48 pulgadas).
- \*2 La cerca de pestañas es necesaria.
- \*3 Los tamaños de papel disponibles difieren según las opciones instaladas. Para obtener información detallada acerca de los tamaños de papel disponibles para cada opción, consulte las especificaciones de cada opción.
- \*4 Si se produce un atasco de papel o si la máquina emite un ruido extraño al alimentar pilas de papel, realice la alimentación desde la bandeja bypass, hoja por hoja.

## **Intercalador**

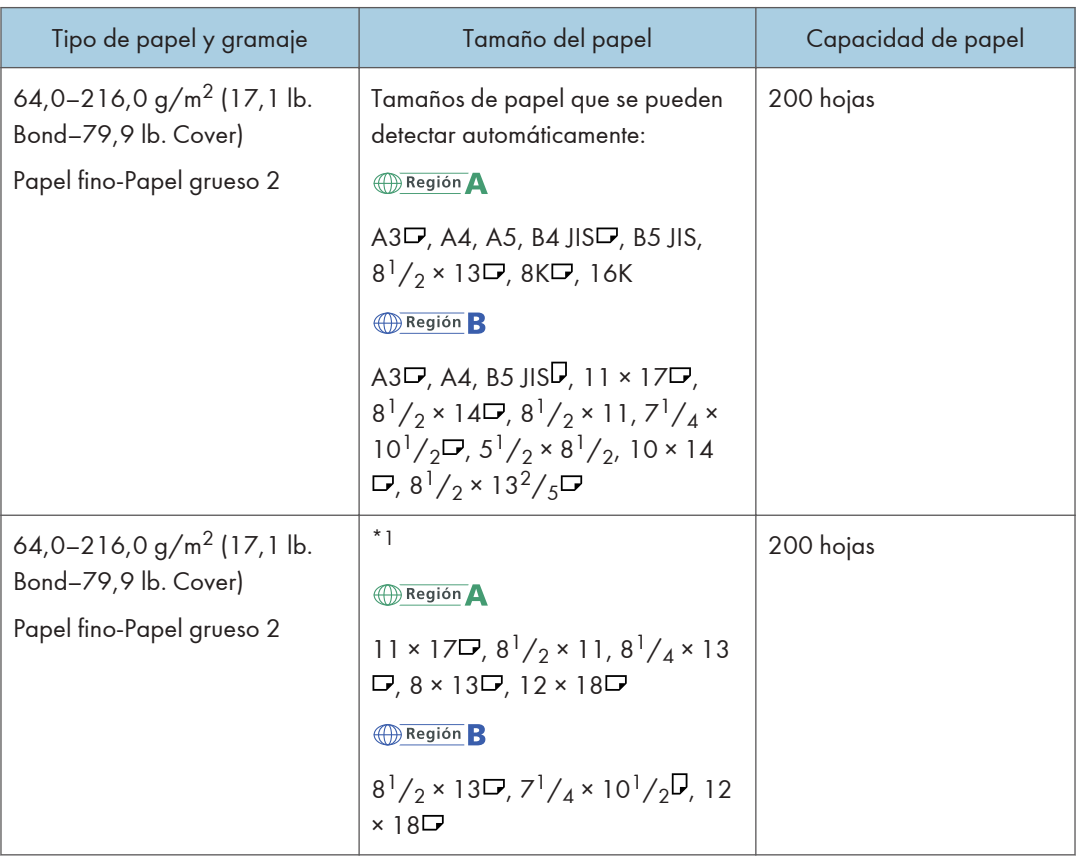

\*1 Si desea que estos tamaños sean detectables, póngase en contacto con el representante del servicio técnico.

## Intercalador doble

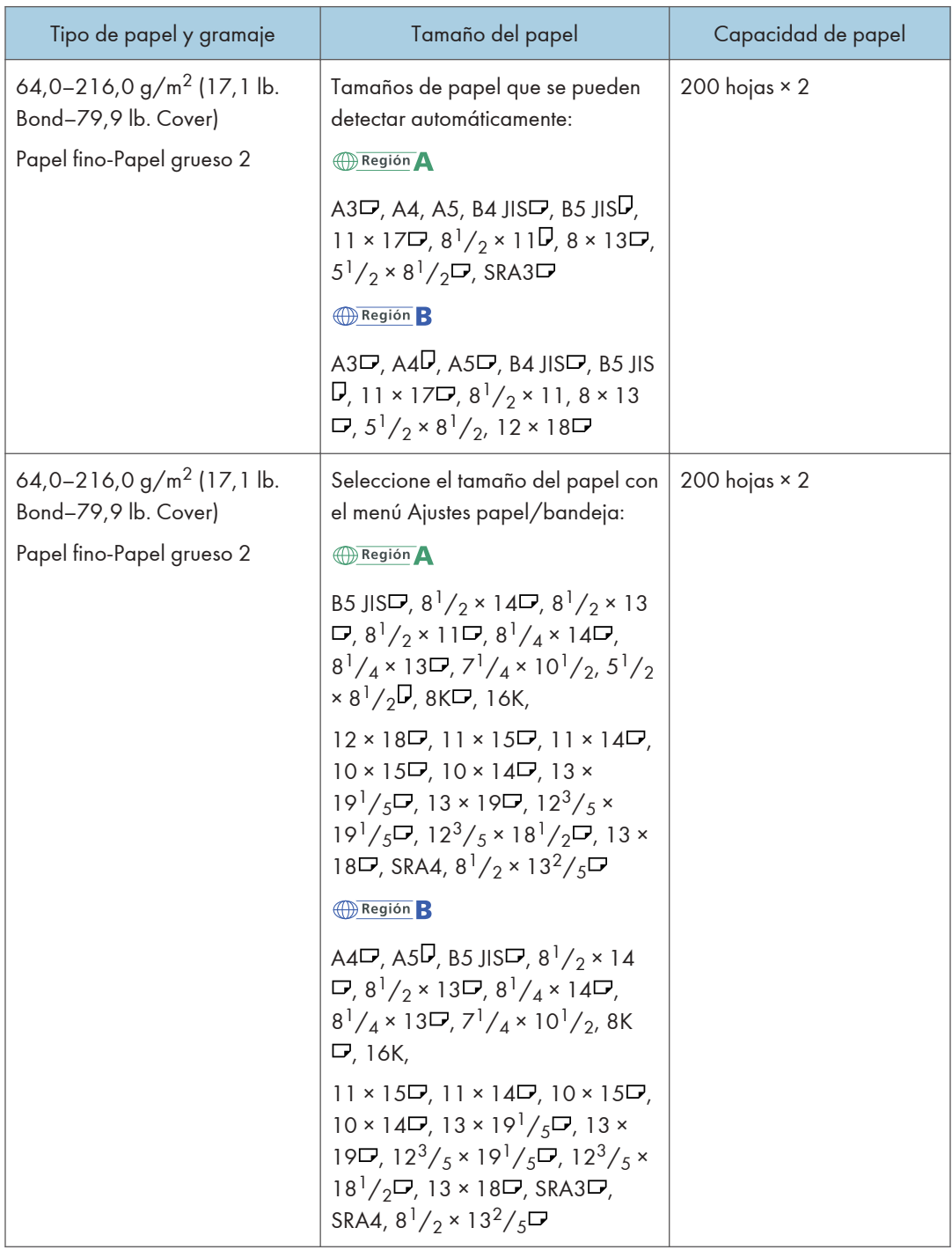

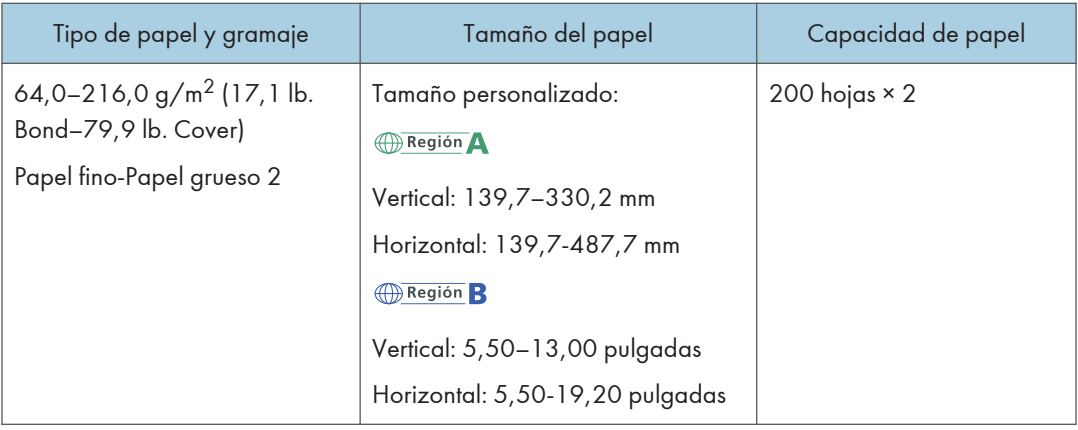

## Notas acerca del papel especial

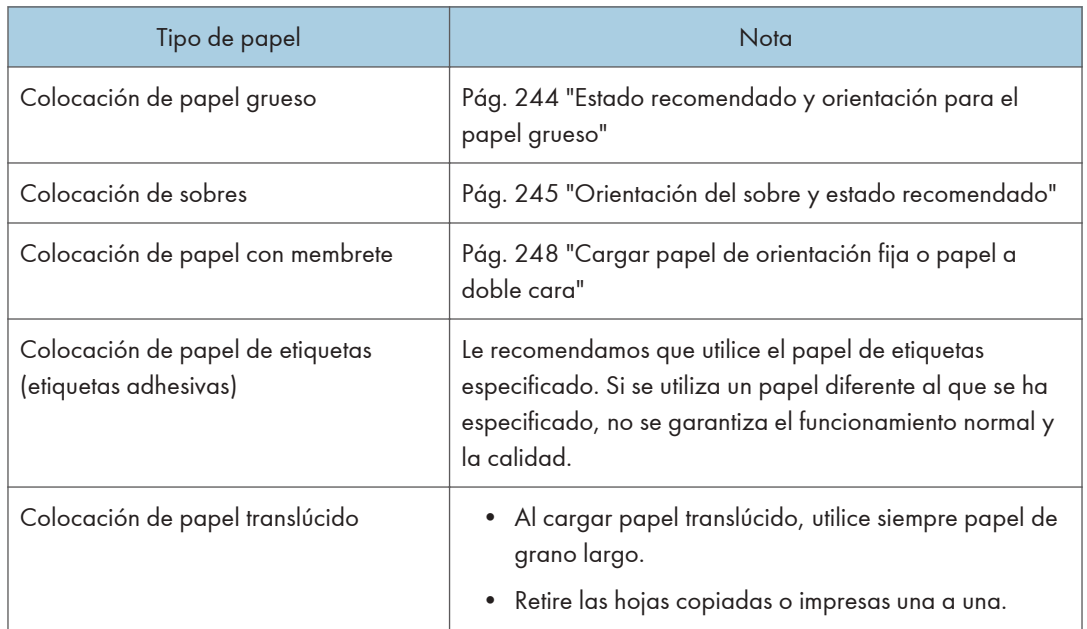

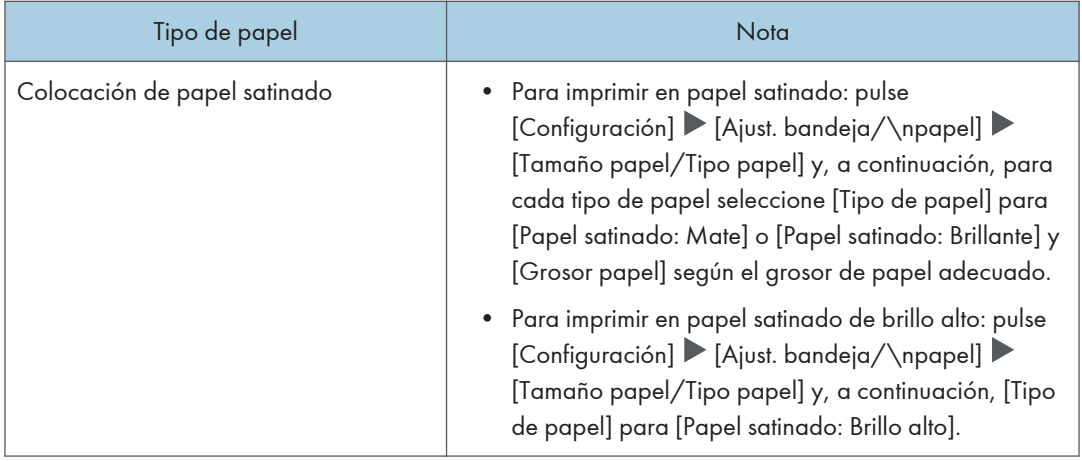

## Grosor del papel para cada gramaje de papel

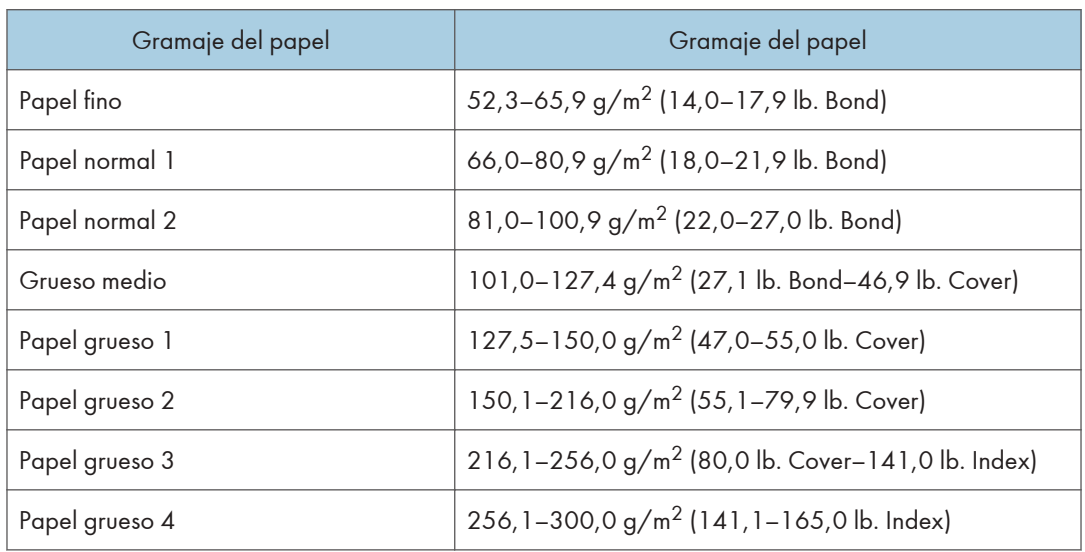

## Papel que no se puede utilizar

## APRECAUCIÓN

• No utilice hojas grapadas, papel de aluminio, papel carbón o cualquier tipo de papel conductor. Hacerlo podría provocar un incendio.

#### Fallos producidos por el papel

No utilice ninguno de los siguientes tipos de papel tratado. Si lo hace, podrían producirse fallos.

• Papel para impresoras de inyección de tinta

- Papel térmico
- Papel de dibujo
- Papel de aluminio
- Papel carbón
- Papel conductivo
- Papel con líneas perforadas
- Papel con los bordes doblados
- Sobres con ventana
- Papel con pestaña

No copie o imprima en las caras que ya están impresas.

#### Papel que causa un atasco

No utilice los siguientes tipos de papel. Podría causar un atasco de papel.

- Papel doblado, plegado o arrugado
- Papel perforado
- Papel resbaladizo
- Papel rasgado
- Papel rugoso
- Papel fino con poca rigidez
- Papel cubierto de polvo

No cargue hojas que ya se hayan utilizado para copiar o imprimir en otra máquina. (Las hojas podrían atascarse si se almacenaron de forma inadecuada.)

Si usa papel curvado por la humedad o el secado, el papel o la grapa podrían atascarse.

No cargue hojas que ya se hayan utilizado para copiar o imprimir en otra máquina. Al hacerlo, puede interferir con la carga del papel ya que el polvo para impedir el desplazamiento se puede adherir al rodillo del papel.

**D** Nota

• Un atasco de papel se puede producir según el estado del papel hasta al usar el papel recomendado.

## Almacenaje de papel

Siga las siguientes instrucciones a la hora de almacenar papel:

- No almacene papel en un lugar expuesto directamente a la luz del sol.
- Almacene todo el papel en el mismo entorno (una habitación con una temperatura de 20ºC a 25°C (68ºF - 77°F) y una humedad de 30% a 65%).
- Almacene el papel sobre una superficie plana.
- No almacene el papel en vertical.
- Una vez abierto, guarde el papel en una bolsa de plástico.

#### Cómo guardar copias

- Las copias perderán el color si están expuestas a una luz intensa o a la humedad durante periodos prolongados. Mantenga la calidad de sus copias almacenándolas en un archivador en un lugar oscuro y seco.
- Al plegar las copias, el tóner de los pliegues se despega.
- Si las copias se guardan en las condiciones descritas a continuación, el tóner se podría derretir.
	- Cuando una copia y una copia medio seca se colocan una encima de la otra.
	- Cuando agentes adhesivos de tipo solvente se utilizan para pegar impresiones
	- Cuando las copias se colocan en superficies hechas de plástico clorado en lugares de altas temperaturas durante periodos de tiempo prolongados
	- Cuando las copias se colocan en lugares con altas temperaturas, por ejemplo cerca de un calefactor.

# <span id="page-245-0"></span>Estado recomendado y orientación para el papel grueso

Cuando cargue papel con un grosor de 127,5-300,0 g/m2 (47,0 lb. Bond-165,0 lb. Cover), siga las recomendaciones que se indican a continuación para evitar atascos y pérdidas de calidad.

#### Orientación del papel

El papel grueso tiene una dirección de acuerdo a su grano. Establezca la dirección del papel de acuerdo al grano, tal y como se muestra en el siguiente diagrama:

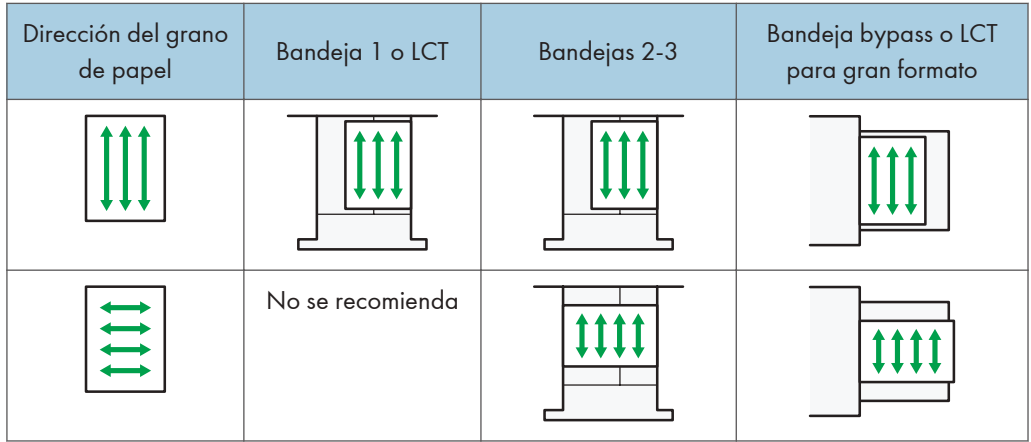

#### Almacenaje de papel

- Temperatura: 20–25 °C (68–77 °F)
- Humedad: 30–65%.

No utilice a la vez papeles que han estado guardados en diferentes entornos.

#### Número mínimo de hojas

• 20 hojas o más (se usan las bandejas de papel de la máquina/la unidad de bandejas de papel inferior opcional)

Después de cargar el papel, coloque las guías laterales contra la pila de papel.

#### **D** Nota

- Cuando imprima en papel grueso suave, asegúrese de airearlo minuciosamente separando bien las hojas antes de cargarlo. Si no airea el papel grueso, se pueden producir atascos. Si el papel sigue atascándose o juntándose en la alimentación incluso después de airearlo, cárguelo de hoja en hoja desde la bandeja bypass.
- Puede que, según el papel, no se consigan un rendimiento y una calidad adecuados en las condiciones recomendadas.
- La hoja impresa puede curvarse. Si la hoja impresa se curva, corríjala.

# <span id="page-246-0"></span>Orientación del sobre y estado recomendado

La forma de colocar un original en el cristal de exposición y cargar sobres varía según la forma y la orientación de los sobres.

#### Importante

- No imprima en los siguientes sobres:
	- Sobres con ventana
	- Sobres húmedos

#### Antes de colocar los sobres

- Para cargar sobres con las solapas abiertas, utilice solo sobres con un mínimo de 148 mm (5,9 pulgadas) de longuitud, incluida la solapa abierta. Coloque los sobres con las solapas completamente abiertas. La longitud y la forma de la solapa del sobre pueden provocar atascos de papel.
- Antes de cargar sobres, presiónelos para eliminar el aire del interior y alise los cuatro bordes. Si están abarquillados o doblados, aplane su borde superior (el borde que entra en la máquina) pasando un bolígrafo o una regla por encima de ellos.

**D** Nota

- Para más información sobre los sobres recomendados, póngase en contacto con su distribuidor local.
- La función dúplex no se puede utilizar con sobres.
- Para obtener mejor calidad de impresión, se recomienda que configure los márgenes de los cuatro lados al menos con los siguientes valores:
	- Borde anterior: 4 mm (0,16 pulgadas)
	- Borde posterior: 4 mm (0,16 pulgadas)
	- Borde izquierdo/derecho: 2 mm (0,08 pulgadas)
- Las imágenes pueden no imprimirse con claridad en hojas con un grosor irregular. Imprima varias hojas y compruebe el resultado.
- El resultado de la impresión podría no ser adecuado o el sobre podría arrugarse si la temperatura o la humedad son elevadas.
- El resultado de la impresión podría no ser adecuado o los sobres de salida podrían arrugarse en función del entorno de impresión incluso al usar los sobres recomendados.

9

## Uso de la función de copia

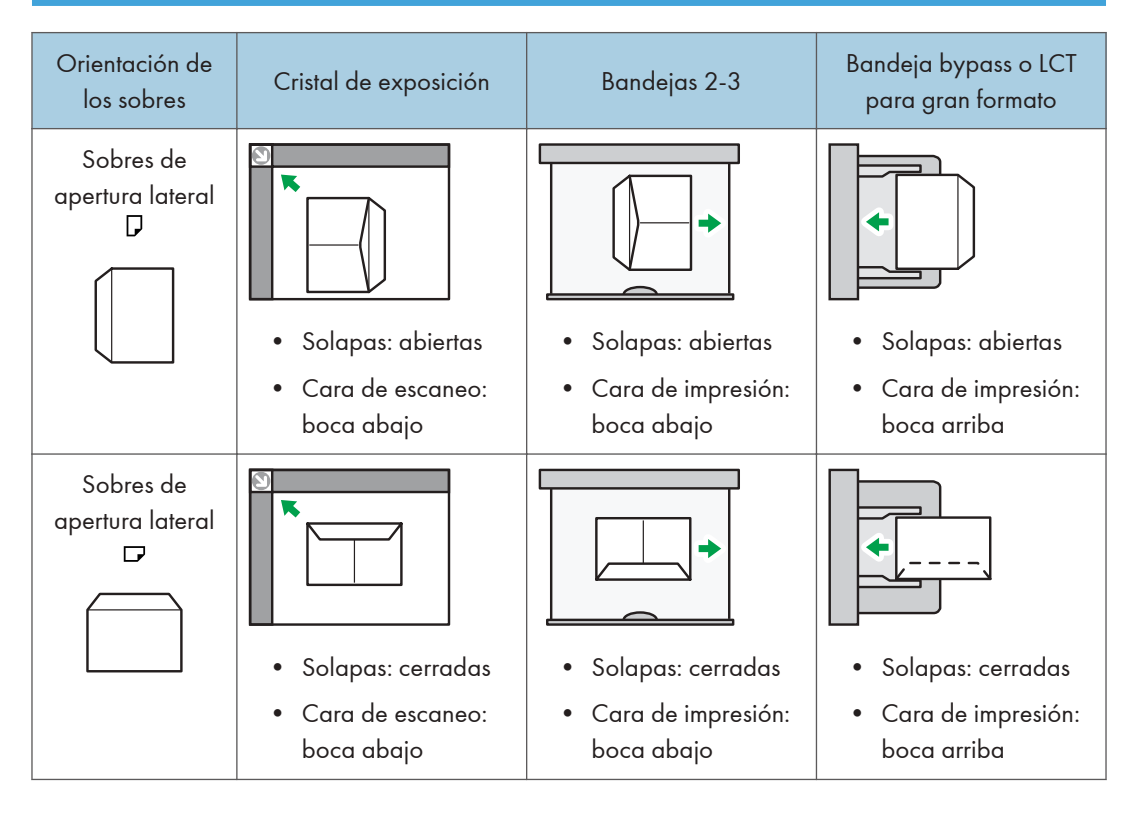

Al cargar sobres, especifique su tamaño y grosor.

[Pág. 86 "Cómo copiar en sobres"](#page-87-0)

### Uso de la función de impresora

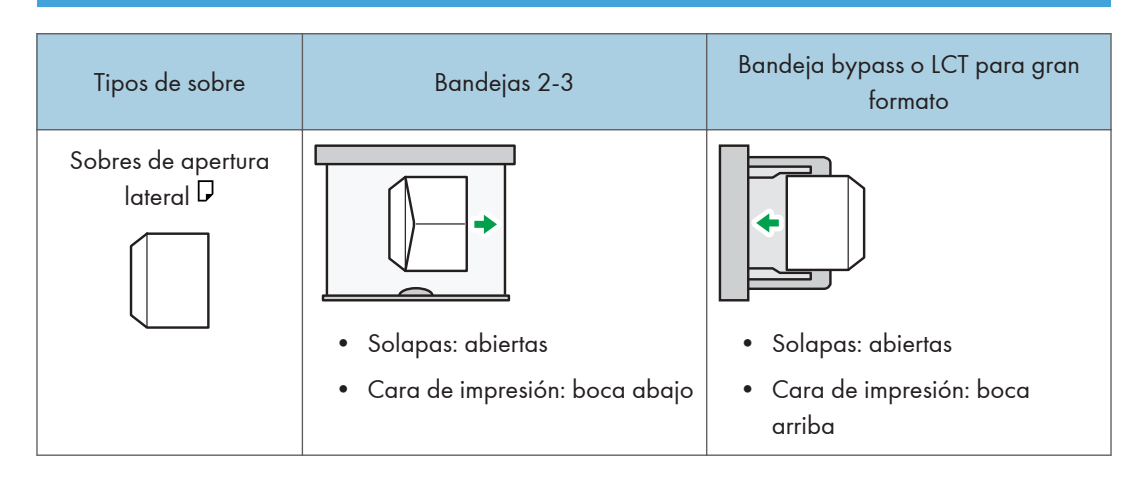

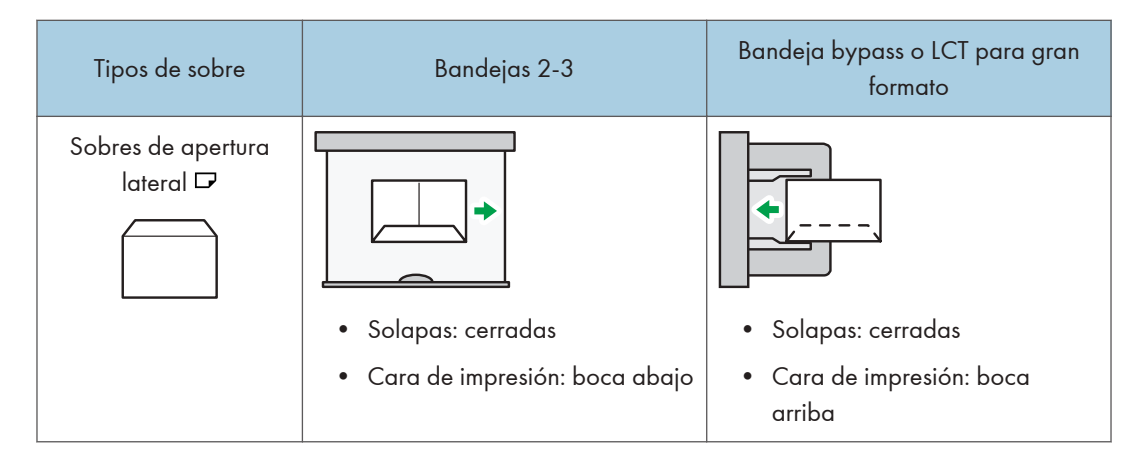

Cuando cargue sobres, seleccione "Sobre" como el tipo de papel, tanto en [Ajust. bandeja/\npapel] como en el driver de la impresora, y especifique el grosor de los sobres.

[Pág. 139 "Impresión en sobres"](#page-140-0)

Al cargar sobres, seleccione la casilla de selección [Girar 180 grados] en la pestaña [Ajustes detallados] menú [Básicos] y, a continuación, imprima.

Rote la imagen impresa 180 grados con el driver de la impresora al imprimir en el siguiente papel:

- Sobres cargados con los bordes cortos contrapuestos a la máquina
- Sobres cargados con los bordes largos contrapuestos a la máquina en la bandeja bypass y LCT para grandes formatos

# <span id="page-249-0"></span>Cargar papel de orientación fija o papel a doble cara

Para imprimir en papel membretado o papel de carta, en los que generalmente se imprimen logotipos o patrones, compruebe cómo colocar el papel o la configuración de la máquina de forma que el original se imprima en el papel de orientación fija (de arriba a abajo) o papel de dos caras correctamente.

#### Cómo copiar en papel con membrete

Especifique los ajustes de esta máquina como se describe a continuación y luego coloque un original y cargue el papel.

• [Ajustes copiadora/Document Server]  $\blacktriangleright$  pestaña [Entrada/Salida]  $\blacktriangleright$  [Ajuste membrete]  $\blacktriangleright$ [Activado]

#### Orientación original

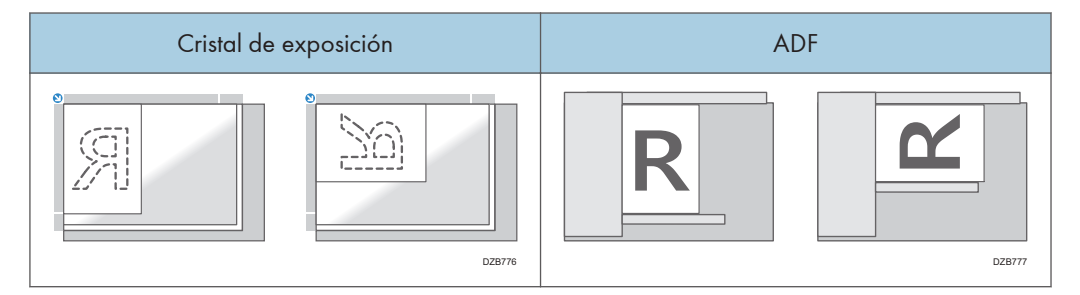

#### Orientación del papel

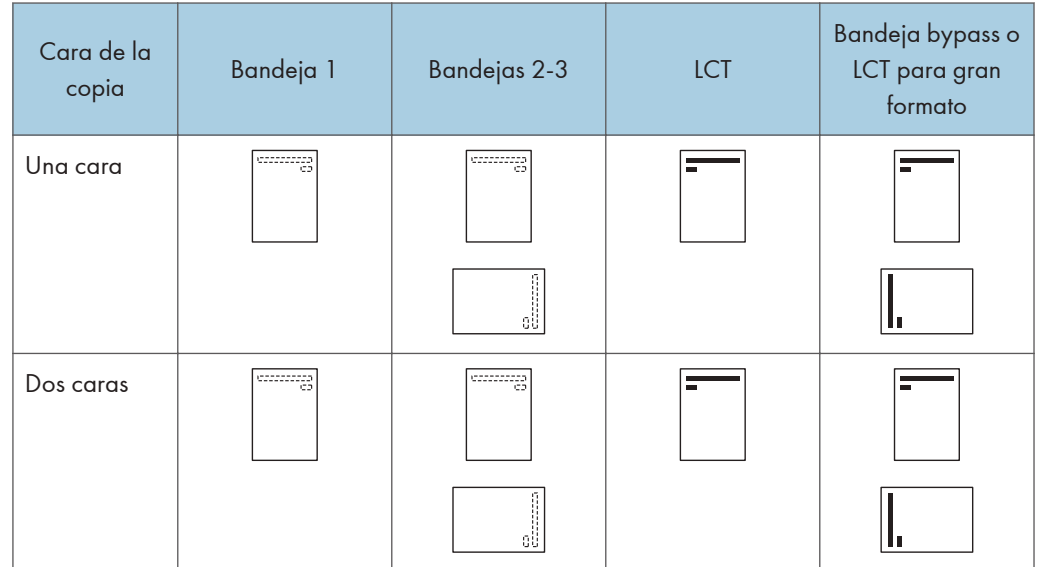

### Cómo imprimir en papel con membrete mediante el driver de impresora

Especifique los ajustes de esta máquina como se describe a continuación.

• [Ajustes de impresora] > Pestaña [Sistema] > [Ajuste membrete] > Detecc. auto.

#### Orientación del papel

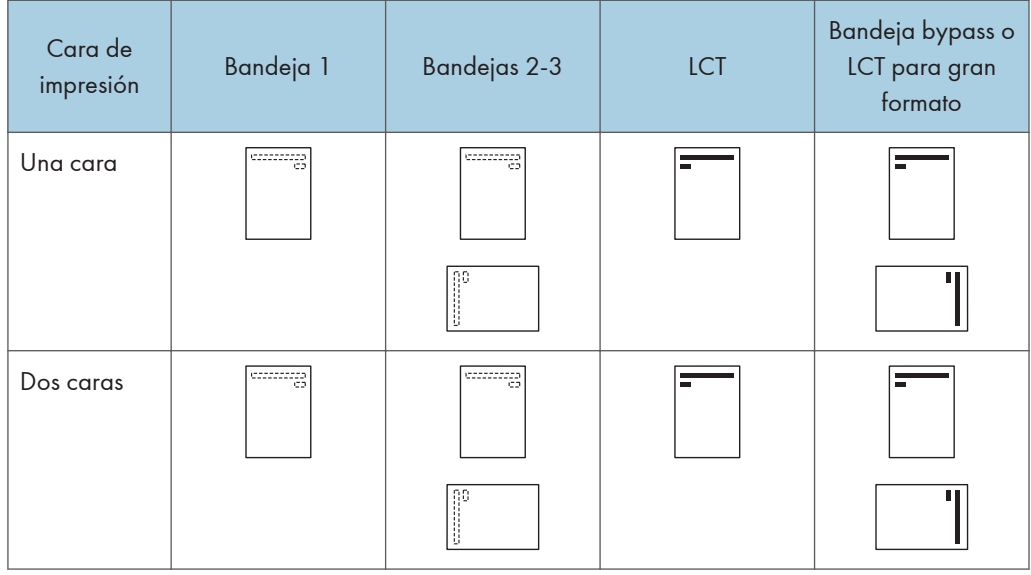

#### **D** Nota

• Cuando establece [Ajuste membrete] en [Act. (siempre)], puede imprimir en papel con membrete sin establecer el tipo de papel en la configuración del driver de la impresora como [Membrete].

# Tamaño y gramaje recomendados para el original

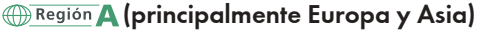

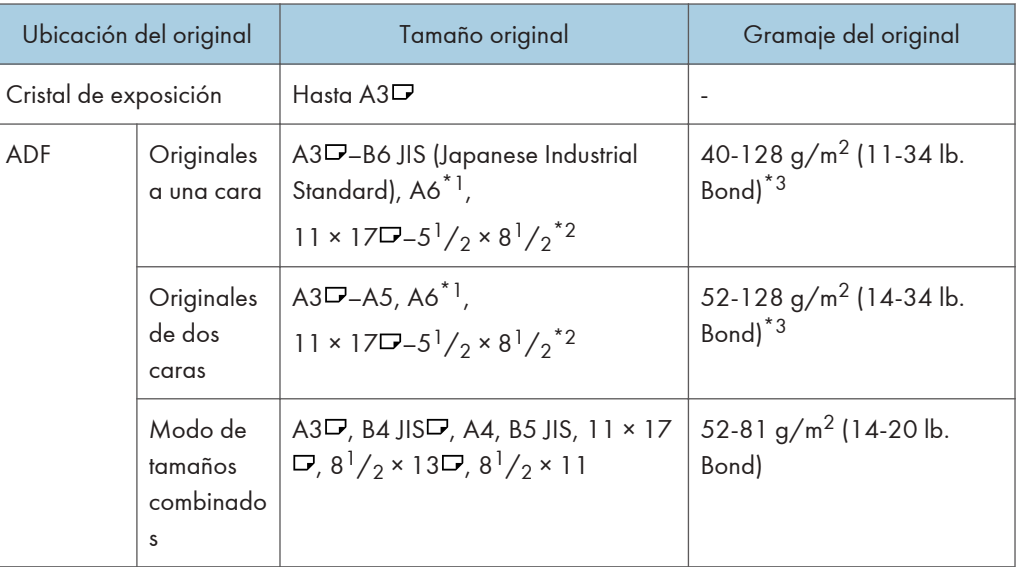

- \*1 Cuando se utiliza una unidad de papel de tamaño pequeño en el ADF
- \*2  $5^{1}/2 \times 8^{1}/2$  puede utilizarse solo en la función de escáner.
- \*3 Cuando se utiliza una unidad de papel de tamaño pequeño en el ADF: 64-128 g/m2 (17-34 lb. Bond)

**Example 13 (principalmente Norteamérica)** 

| Ubicación del original |                                      | Tamaño original                                                                                                    | Gramaje del original                                          |
|------------------------|--------------------------------------|----------------------------------------------------------------------------------------------------|---------------------------------------------------------------|
| Cristal de exposición  |                                      | Hasta $11 \times 17$                                                                                                    |                                                               |
| ADF                    | Originales<br>a una cara             | $11 \times 17\Box - 5^1/2 \times 8^1/2$<br>$A3D - A5^{*1}$ , $A6^{*2}$                                                                                                    | 40-128 g/m <sup>2</sup> (11-34 lb.<br>Bond $)^*$ <sup>3</sup> |
|                        | Originales<br>de dos<br>caras        | $11 \times 17\blacksquare - 5^1/2 \times 8^1/2$<br>$A3\Box - A5^{*1}$ , $A6^{*2}$                                                                                               | 52-128 g/m <sup>2</sup> (14-34 lb.<br>Bond $)^*$ <sup>3</sup> |
|                        | Modo de<br>tamaños<br>combinado<br>S | $11 \times 17\Gamma$ , $8^{1}/2 \times 14\Gamma$ , $8^{1}/2 \times$<br>11, 10 × 14 $\mathbf{F}$ , $7^{1}/_{4}$ × 10 <sup>1</sup> / <sub>2</sub> $\mathbf{F}$ ,<br>$A3\Box$ , A4 | 52-81 g/m <sup>2</sup> (14-20 lb.<br>Bond)                    |
- \*1 A5 puede utilizarse solo en la función de escáner.
- \*2 Cuando se utiliza una unidad de papel de tamaño pequeño en el ADF
- \*3 Cuando se utiliza una unidad de papel de tamaño pequeño en el ADF: 64-128 g/m<sup>2</sup> (17-34 lb. Bond)

- Se puede colocar un original cuyo tamaño está dentro del rango del área máxima de escaneo del original.
- • [Pág. 350 "Lista de especificaciones de las funciones estándar"](#page-351-0)
- En todos los lados del original, hay una zona de imagen que falta. Aunque coloque correctamente los originales en el ADF o en el cristal de exposición, es posible que la zona de imagen que falta en los cuatro bordes del original no se copie.
- • [Pág. 350 "Lista de especificaciones de las funciones estándar"](#page-351-0)
- Solo puede colocar los originales de dos tamaños diferentes en el modo de tamaños combinados.

# <span id="page-253-0"></span>Cómo sustituir el tóner

Puede ver el procedimiento de sustitución del tóner en una película que se muestra en el panel de mandos.

Puede ver el número de teléfono desde el que pedir un cartucho de impresión de repuesto.

Consulte la Guía de usuario (versión completa).

#### Importante

- Sustituya el tóner después de que se muestre el mensaje en el que se solicita la sustitución del tóner en el panel de mandos.
- La máquina puede sufrir daños si usa un tóner de un tipo diferente.
- No apague la máquina mientras sustituye el tóner. Si apaga la máquina mientras sustituye el tóner, los ajustes especificados se cancelarán y la impresión no se reanudará a continuación.
- Almacene el tóner en un entorno seco, alejado de la luz directa del sol y, en general, a una temperatura inferior a 35 °C.
- Mantenga el tóner en posición horizontal cuando lo almacene.
- Después de retirar el cartucho de impresión de la máquina, no lo agite mientras su abertura esté orientada hacia abajo. El tóner restante puede derramarse.
- Al quitar el cartucho de tóner, no toque el interior de la máquina.
- No quite y coloque el cartucho de tóner de forma repetida. Podría producirse una fuga del tóner restante.
- Siga el procedimiento que se muestra en la pantalla para rellenar el tóner.
- Mantener la botella de tóner residual entregada con el kit de tóner para la sustitución.
- 1. Pulse [Ver vídeo].

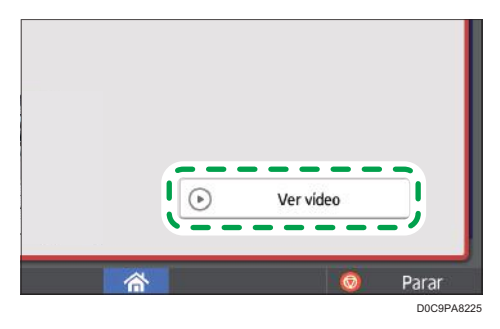

Presione [Comprobar estado] y después [Compr.] en "Estado de la máquina" en la pestaña [Est. máq./aplic.].

- 2. Pulse el botón de reproducción (**PDE**)
- 3. Sustituya el tóner siguiendo el procedimiento mostrado en el vídeo.

- Puede transmitir los datos en la función de fax o escáner incluso después de que se acabe el tóner. No obstante, no podrá transmitir un fax cuando el número de intentos de recepción y transmisión llevados a cabo en la función de fax después de que se haya acabado el tóner se haya agotado y cuando el número de intentos de comunicación no registrados en los Registros sea superior a 1000. Sustituya el tóner con anterioridad.
- Mientras se muestre el mensaje en el que se le solicita que sustituya el tóner, el informe de almacenamiento de la memoria para la transmisión de memoria no se imprimirá.
- Si aparece cuando hay mucho tóner, sujete el cartucho con la abertura hacia arriba, agítelo bien y vuelva a colocarlo.

### Precauciones a la hora de almacenar el tóner

## **A ADVERTENCIA**

• No almacene tóner (nuevo o usado) ni contenedores de tóner mientras haya tóner en su interior en un lugar donde pueda haber una llama. El tóner puede arder y provocar quemaduras o un incendio.

## APRECAUCIÓN

- No deje los siguientes elementos en un lugar al alcance de los niños:
	- Tóner (nuevo o usado)
	- Contenedores de tóner con tóner en su interior
	- Componentes con tóner

### Precauciones a la hora de sustituir el tóner

## **A ADVERTENCIA**

- No arroje los siguientes elementos a un fuego. El tóner arderá en contacto con una llamada, lo que puede provocar quemaduras.
	- Tóner (nuevo o usado)
	- Contenedores de tóner con tóner en su interior
	- Componentes con tóner

9

253

# **A ADVERTENCIA**

- No absorba tóner derramado (incluido tóner usado) con un aspirador. El tóner absorbido puede arder o explotar por contacto eléctrico en el interior del aspirador. No obstante, puede utilizar un aspirador industrial apto para tóner. Si se produce un vertido de tóner, retire el tóner vertido lentamente con un paño humedecido, para que el tóner no se disperse.
- A continuación, se explican los mensajes de advertencia que figuran en la bolsa de plástico utilizada para el embalaje de este producto:
	- No deje los materiales de polietileno (bolsas, etc.) incluidos con la máquina al alcance de bebés y niños pequeños. Se podría producir asfixia si los materiales de polietileno entran en contacto con la boca o la nariz.

# **APRECAUCIÓN**

- Cuando se produzca lo siguiente al manipular tóner, reciba en primer lugar primeros auxilios y, a continuación, acuda a un médico si fuera necesario.
	- Si se inhala tóner, haga gárgaras con agua abundante o desplácese a un lugar con aire fresco.
	- Si ingiere tóner, diluya el contenido gástrico con una gran cantidad de agua.
	- Si le cae tóner en los ojos, lávelos con agua abundante.
- Al retirar papel atascado, rellenar o sustituir tóner (nuevo o usado), asegúrese de no inhalar el tóner.
- Al quitar el papel atascado, rellenar o sustituir tóner (nuevo o usado), tenga cuidado de que no caiga tóner sobre la piel o ropa.
- Si el tóner (nuevo o usado) entra en contacto con la piel o ropa, y las mancha, lleve a cabo las siguientes acciones:
	- Si el tóner entra en contacto con la piel, lave a conciencia la zona afectada con agua y jabón.
	- Si el tóner entra en contacto con su ropa, lave la zona manchada con agua fría. Calentar la zona manchada aplicando agua caliente hará que el tóner se fije al tejido e imposibilitará la eliminación de la mancha.
- Cuando sustituya un contenedor con tóner (incluido tóner usado) o consumibles con tóner, tenga cuidado de que el tóner no salpique. Tras retirar los consumibles usados y volver a colocar la tapa del contenedor (si la tapa está disponible), colóquelos en una bolsa.

# APRECAUCIÓN

• No abra los contenedores de tóner aplicando mucha fuerza cuando haya tóner en su interior, y tampoco los aplaste ni apriete. Un vertido de tóner puede provocar una ingestión accidental o puede ensuciar la ropa, las manos o el suelo.

## Eliminación de los tóners agotados

No se pueden reutilizar los tóners agotados.

A la hora de desechar un cartucho de impresión agotado, colóquelo en una caja o bolsa de plástico con cuidado para que no se derrame polvo de tóner.

**Example 15 (Brincipalmente Europa y Asia)** 

Si quiere desechar el recipiente del tóner usado, contacte con la oficina de ventas local. Si lo va a desechar usted mismo, trátelo como un residuo plástico general.

**ED Región B (principalmente Norteamérica)** 

Consulte la página web de nuestra empresa local para más información sobre el reciclaje de los consumibles, o recíclelos de acuerdo con los requisitos de su municipio o empresa de reciclaje privada.

# <span id="page-257-0"></span>Reposición de grapas

Póngase en contacto con su proveedor de consumibles y prepare grapas nuevas para reabastecer la máquina cuando se muestre el mensaje "Grapas casi agotadas.". Sustituya las grapas después de que se muestre el mensaje en el que se solicita la sustitución en el panel de mandos.

# <u> A PRECAUCIÓN</u>

• Cuando utilice la máquina, no coloque la mano en el interior de la bandeja del plegador de folletos de la unidad de grapado del finisher. Puede atraparse los dedos en el hueco de la máquina y, como resultado, se pueden producir lesiones.

#### Importante

• Pueden producirse fallos de grapado o atascos si utiliza un cartucho de grapas diferente del recomendado.

#### Confirmación del proveedor de consumibles

Pulse [Info mant./consultas/máq.] en la pantalla [Comprobar estado] para mostrar el número de teléfono para pedir consumibles.

Consulte la Guía de usuario (versión completa).

#### Reposición de grapas

Reponga las grapas mientras ve el vídeo del procedimiento que aparece en la pantalla.

1. Pulse [Ver vídeo].

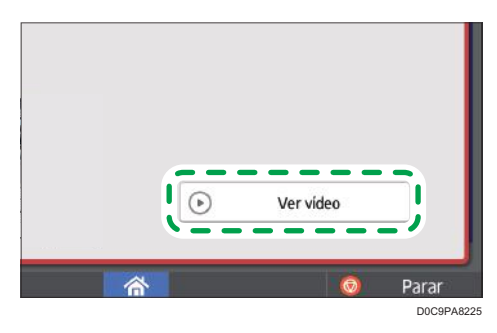

Presione [Comprobar estado] y después [Compr.] en el mensaje relativo a las grapas que se muestra en la pestaña [Est. máq./aplic].

- 2. Pulse el botón de reproducción (**Bulgar**).
- 3. Reponga las grapas mientras ve el vídeo.

#### **D** Nota

• Si no puede elevar la unidad superior sujetándola en los dos extremos del cartucho, eso significa que siguen quedando grapas en el interior. Siga utilizando la máquina sin reponer las grapas.

# Sustitución de la botella de tóner residual

La botella de tóner residual se debe sustituir en breve cuando se muestra el mensaje "Botella de tóner residual casi llena.". Prepare una botella de tóner residual de sustitución.

Consulte la Guía de usuario (versión completa).

Vea el vídeo que se muestra en el panel de mandos de la máquina para conocer el procedimiento para la sustitución de la botella de tóner residual.

#### **Almportante**

- Para un uso correcto y seguro, lea la Información de seguridad antes de sustituir los suministros de la máquina.
- No se puede reutilizar una botella de tóner residual.
- Para evitar vertidos de tóner en el suelo, una mesa o cualquier otro objeto desde la botella de tóner residual retirada, cubra estos objetos con sábanas o periódicos.
- 1. Pulse [Ver vídeo].

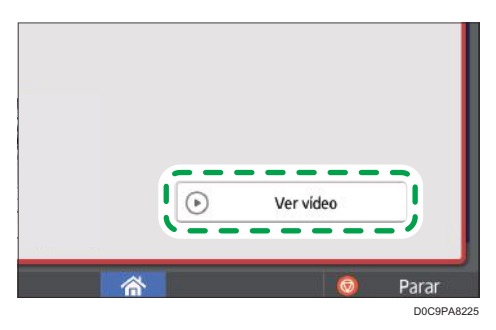

Presione [Comprobar estado] y después [Compr.] en "Estado de la máquina" en la pestaña [Est. máq./aplic.].

- 2. Pulse el botón de reproducción (**Palación**).
- 3. Sustituya la botella de tóner residual siguiendo el procedimiento mostrado en el vídeo.

## Precauciones a la hora de sustituir la botella de tóner residual

## **A** ADVERTENCIA

• No almacene tóner (nuevo o usado) ni contenedores de tóner mientras haya tóner en su interior en un lugar donde pueda haber una llama. El tóner puede arder y provocar quemaduras o un incendio.

9

# **A ADVERTENCIA**

- No arroje los siguientes elementos a un fuego. El tóner arderá en contacto con una llamada, lo que puede provocar quemaduras.
	- Tóner (nuevo o usado)
	- Contenedores de tóner con tóner en su interior
	- Componentes con tóner
- No absorba tóner derramado (incluido tóner usado) con un aspirador. El tóner absorbido puede arder o explotar por contacto eléctrico en el interior del aspirador. No obstante, puede utilizar un aspirador industrial apto para tóner. Si se produce un vertido de tóner, retire el tóner vertido lentamente con un paño humedecido, para que el tóner no se disperse.
- A continuación, se explican los mensajes de advertencia que figuran en la bolsa de plástico utilizada para el embalaje de este producto:
	- No deje los materiales de polietileno (bolsas, etc.) incluidos con la máquina al alcance de bebés y niños pequeños. Se podría producir asfixia si los materiales de polietileno entran en contacto con la boca o la nariz.

## <u>A PRECAUCIÓN</u>

- No deje los siguientes elementos en un lugar al alcance de los niños:
	- Tóner (nuevo o usado)
	- Contenedores de tóner con tóner en su interior
	- Componentes con tóner
- Cuando se produzca lo siguiente al manipular tóner, reciba en primer lugar primeros auxilios y, a continuación, acuda a un médico si fuera necesario.
	- Si se inhala tóner, haga gárgaras con agua abundante o desplácese a un lugar con aire fresco.
	- Si ingiere tóner, diluya el contenido gástrico con una gran cantidad de agua.
	- Si le cae tóner en los ojos, lávelos con agua abundante.
- Al retirar papel atascado, rellenar o sustituir tóner (nuevo o usado), asegúrese de no inhalar el tóner.
- Al quitar el papel atascado, rellenar o sustituir tóner (nuevo o usado), tenga cuidado de que no caiga tóner sobre la piel o ropa.

# APRECAUCIÓN

- Si el tóner (nuevo o usado) entra en contacto con la piel o ropa, y las mancha, lleve a cabo las siguientes acciones:
	- Si el tóner entra en contacto con la piel, lave a conciencia la zona afectada con agua y jabón.
	- Si el tóner entra en contacto con su ropa, lave la zona manchada con agua fría. Calentar la zona manchada aplicando agua caliente hará que el tóner se fije al tejido e imposibilitará la eliminación de la mancha.
- Cuando sustituya un contenedor con tóner (incluido tóner usado) o consumibles con tóner, tenga cuidado de que el tóner no salpique. Tras retirar los consumibles usados y volver a colocar la tapa del contenedor (si la tapa está disponible), colóquelos en una bolsa.
- No abra los contenedores de tóner aplicando mucha fuerza cuando haya tóner en su interior, y tampoco los aplaste ni apriete. Un vertido de tóner puede provocar una ingestión accidental o puede ensuciar la ropa, las manos o el suelo.

### Eliminación de la botella de tóner residual usado

A la hora de eliminar la botella de tóner residual usado, coloque la botella en una caja o bolsa de plástico, prestando atención para que no se produzca ningún vertido de polvo de tóner.

Región A (principalmente Europa y Asia)

Si quiere desechar la botella de tóner residual usado, póngase en contacto con la oficina de ventas local. Si lo va a desechar usted mismo, trátelo como un residuo plástico general.

**Example 13 (principalmente Norteamérica)** 

Consulte la página web de nuestra empresa local para más información sobre el reciclaje de los consumibles, o recíclelos de acuerdo con los requisitos de su municipio o empresa de reciclaje privada. 9. Reposición de papel y tóner

# Sonidos de alerta

La máquina le notifica con un sonido de alerta cuando se produce un atasco de papel, se deja el original en la máquina o se produce otro problema. Preste atención al sonido de alerta para uno de los patrones descritos a continuación y realice el proceso requerido de forma acorde.

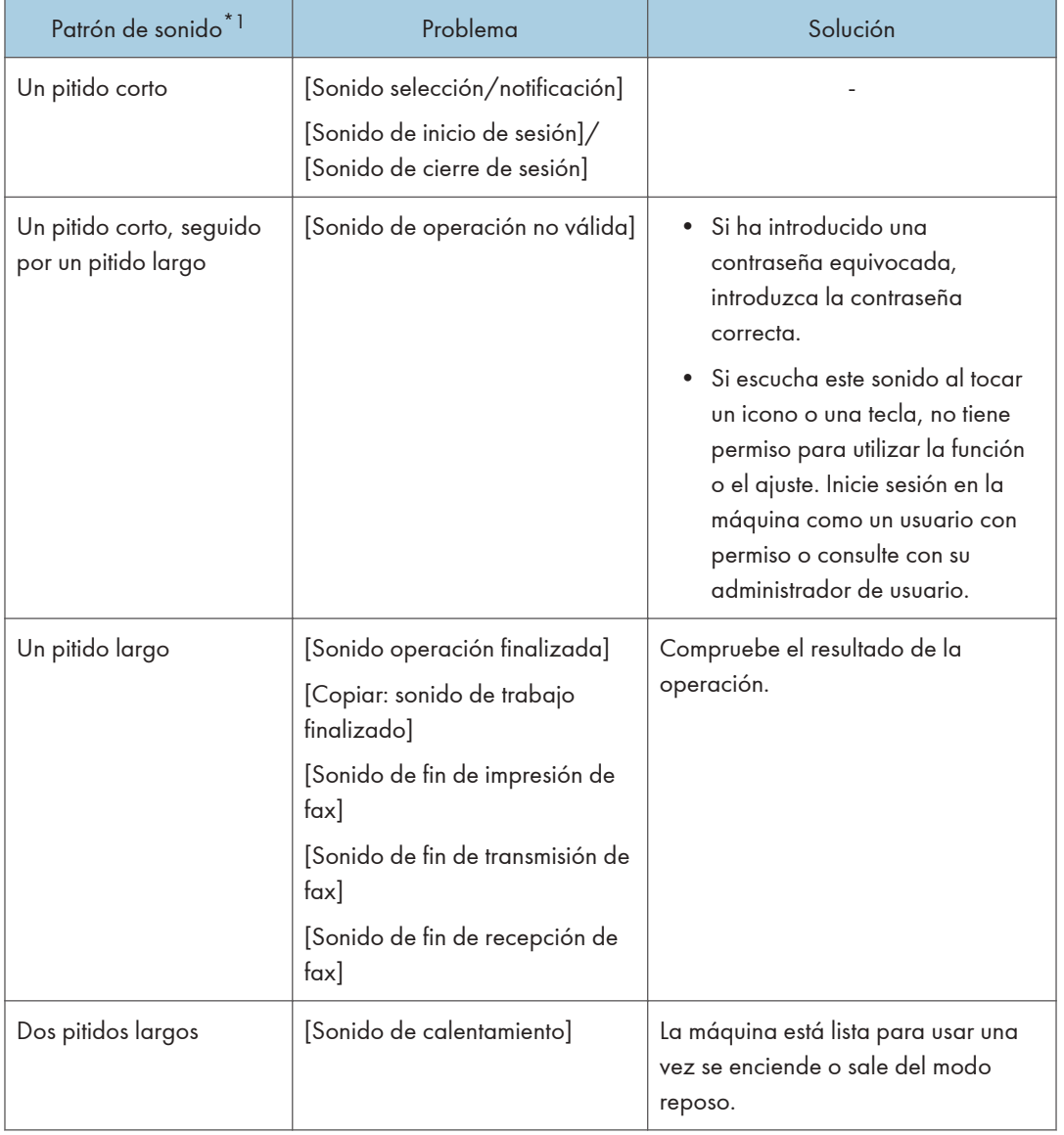

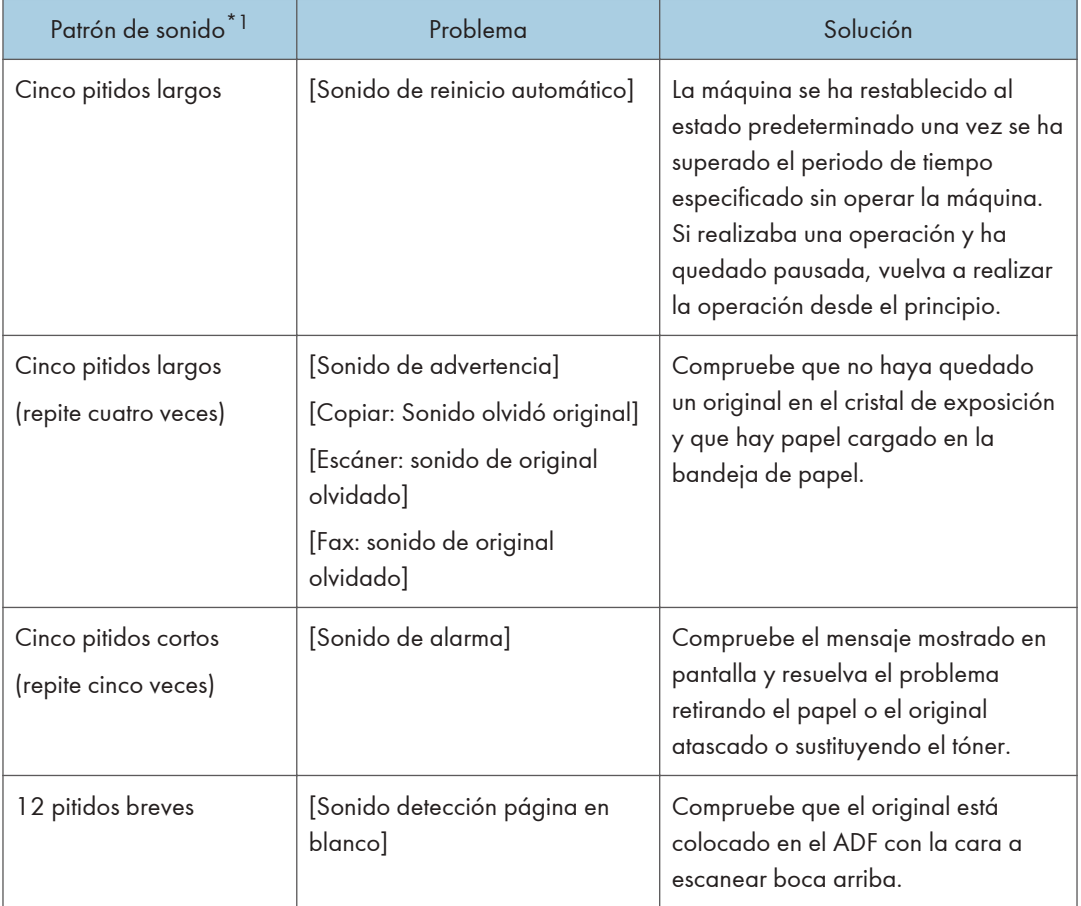

\*1 Se utiliza el patrón de sonido predeterminado de fábrica como un ejemplo en la tabla anterior.

#### **D** Nota

- No puede pausar un sonido de alerta iniciado. La máquina sigue emitiendo el sonido hasta que se complete el patrón de sonido predefinido.
- Puede especificar el volumen y el tipo de alerta en  $[Configuración]$   $[Ajustes$  del sistema]  $\blacktriangleright$ [Sonido]. El tipo de sonido se puede especificar para cada condición descrita en la tabla anterior. También puede especificar el volumen del sonido emitido cuando se utiliza On-hook o Immediate Transmission para enviar un fax en [Ajustes]  $\triangleright$  [Ajustes de fax]  $\triangleright$  [Otros]  $\triangleright$  [Ajustar volumen de sonido]. Pulse [Inicio] (  $\bigcirc$  ) después de especificar los ajustes.
- Consulte la Guía de usuario (versión completa).

# <span id="page-264-0"></span>Comprobar los indicadores, los iconos y los mensajes en el panel de mandos

La máquina le notifica sobre la condición de la máquina o sobre el estado de una aplicación con el indicador [Comprobar estado] o un mensaje mostrado en el panel de mandos. Compruebe el estado y resuelva el problema de forma acorde.

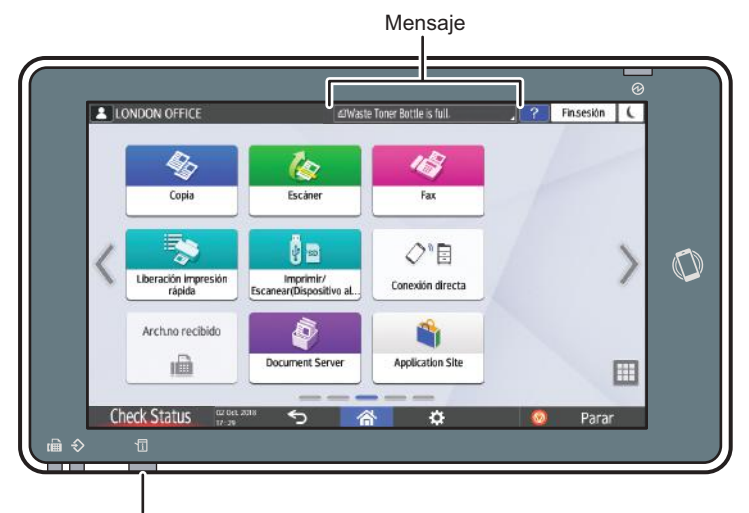

Indicador [Comprobar estado]

DZC702

• Mensaje

Muestra un mensaje que indica el estado de la máquina o aplicación. Pulse el mensaje para verlo a texto completo. También puede visualizar más de un mensaje como una lista.

• Indicador [Comprobar estado]

Si hay un problema como un atasco de papel, el indicador [Comprobar estado] se enciende o parpadea junto con un mensaje mostrado en la pantalla. Pulse [Comprobar estado] para comprobar el estado de la máquina o aplicación y resolver el problema de manera acorde.

### Cuando aparece un icono con un mensaje

Cuando necesite resolver un problema como un atasco de papel, aparece un icono al principio de un mensaje. Consulte la tabla abajo para el significado de cada icono.

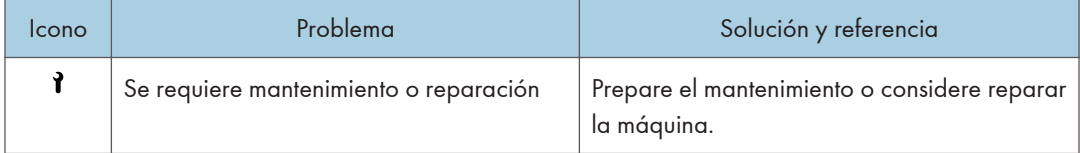

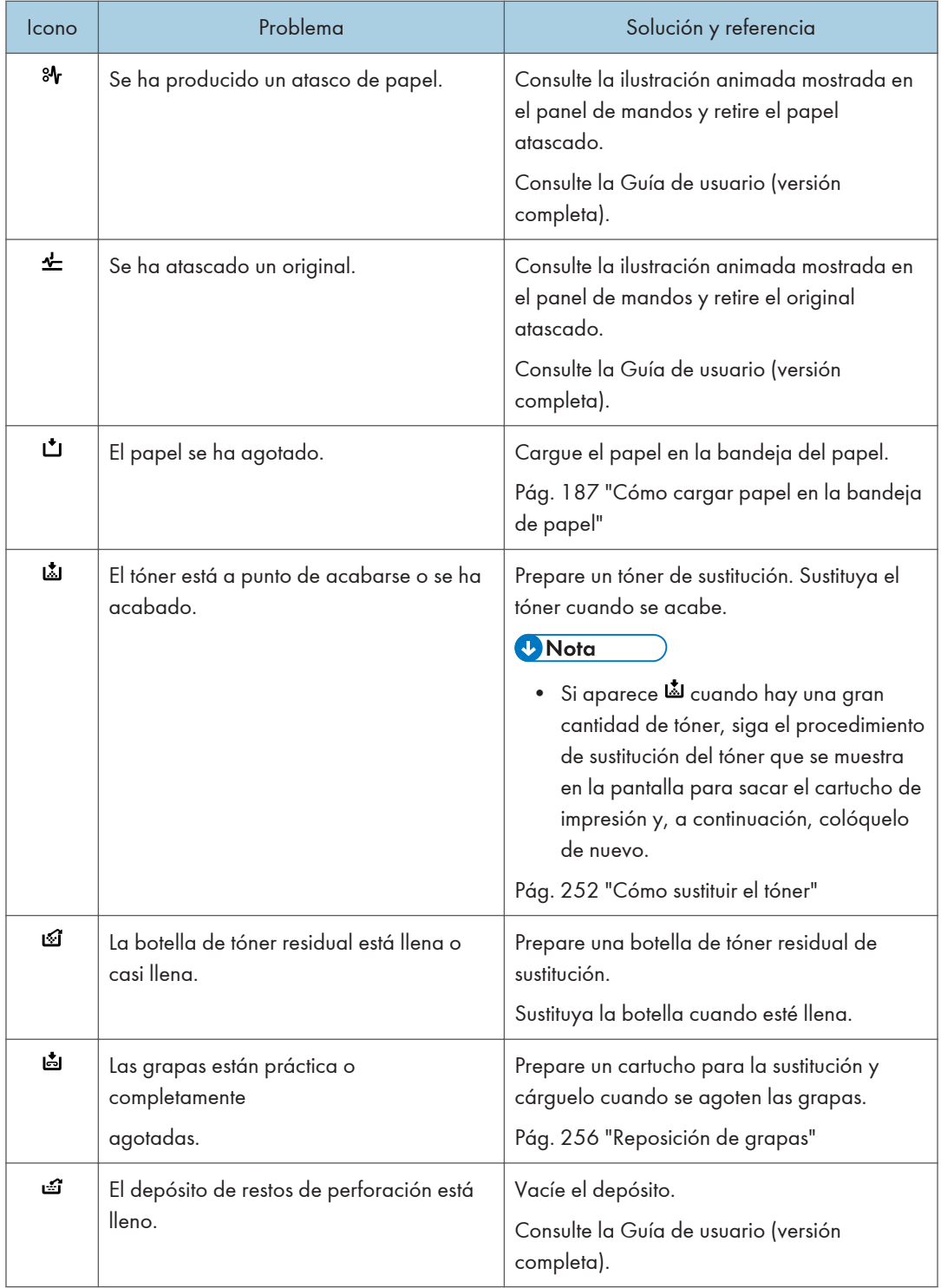

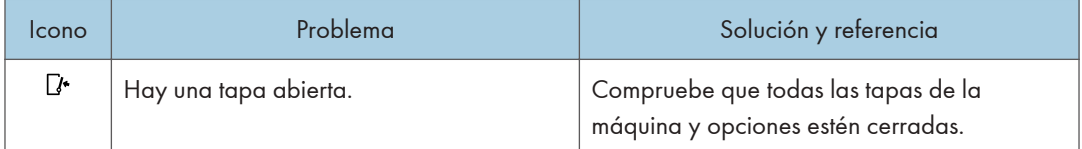

- Para los nombres y la información de contacto de los consumibles, consulte [Settings] [Consultas]. Pulse [Inicio] ( ) tras completar la operación para cerrar los [Configuración].
- Consulte la Guía de usuario (versión completa).

## Cuando el indicador [Comprobar estado] está encendido o parpadea

El indicador [Comprobar estado] notifica al usuario cuando la máquina requiere atención inmediata.

#### Parpadea en rojo

La máquina no está disponible para usar. Pulse [Comprobar estado] y resuelva el problema tan pronto como sea posible.

#### Parpadea en amarillo

Pronto se deberá realizar mantenimiento en la máquina. Realice el procedimiento requerido de manera acorde.

Puede visualizar la pantalla de confirmación de estado con [Comprobar estado]. En la pantalla, compruebe el estado detallado de la máquina o aplicación.

#### 1. Pulse [Comprobar estado].

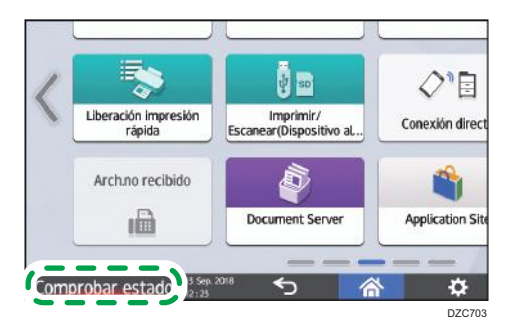

2. Pulse [Comprobar] para consultar los detalles y realizar el procedimiento requerido. Consulte [Pág. 263 "Cuando aparece un icono con un mensaje"](#page-264-0) para obtener más información.

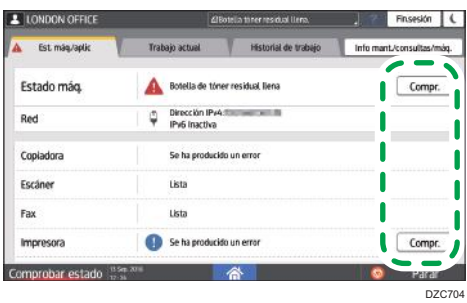

: La máquina no se puede utilizar.

: Algunas de las funciones no se pueden utilizar o el tóner está casi agotado.

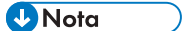

• Dependiendo de la condición de la máquina, como un atasco de papel o una cubierta abierta, la pantalla de confirmación del estado se puede visualizar automáticamente sin pulsar [Comprobar estado].

# Cuando no se puede utilizar la máquina

### **D** Nota

- Si aparece un mensaje en pantalla, consulte el mensaje.
- Consulte la Guía de usuario (versión completa).
- Cuando confirme o modifique los ajustes en [Configuración], pulse [Inicio] (@) tras completar la operación para cerrar [Configuración].

## Cuando la máquina no responde correctamente a una operación en el panel de mandos

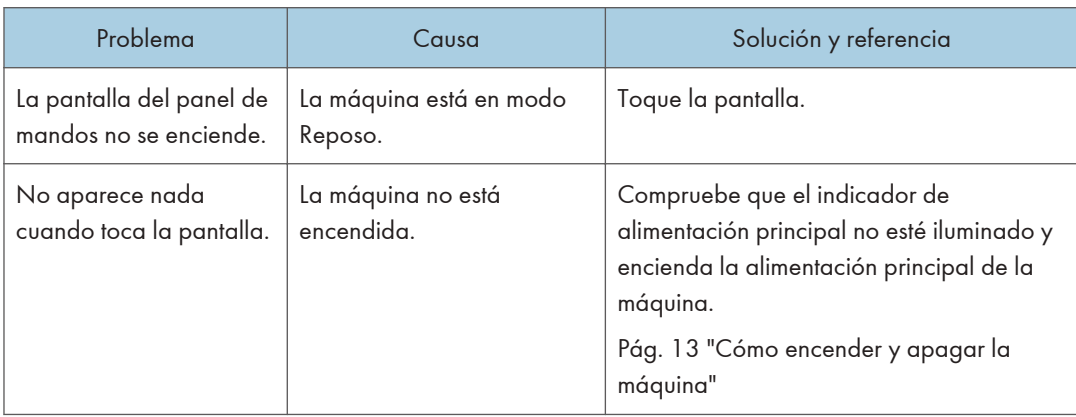

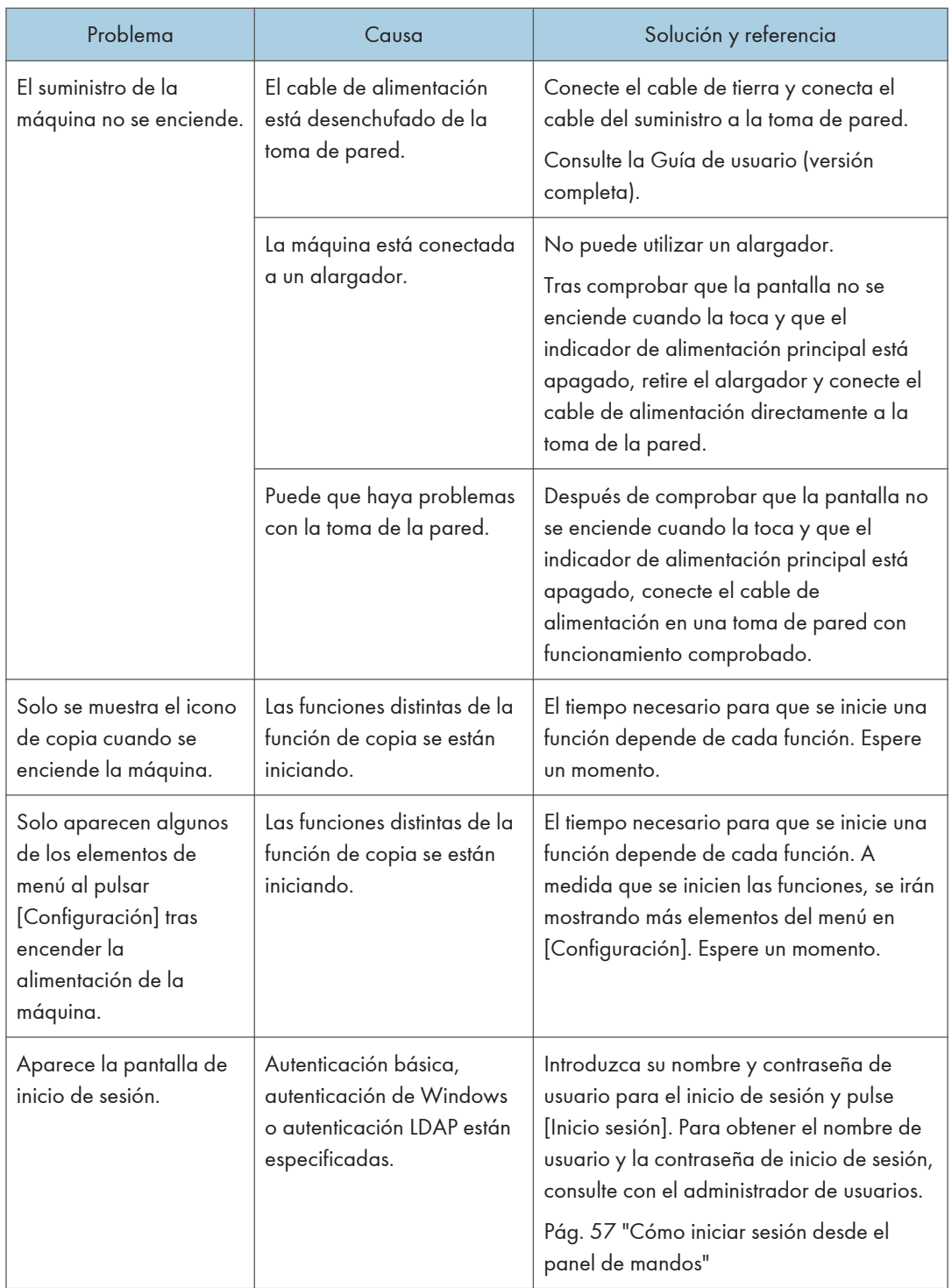

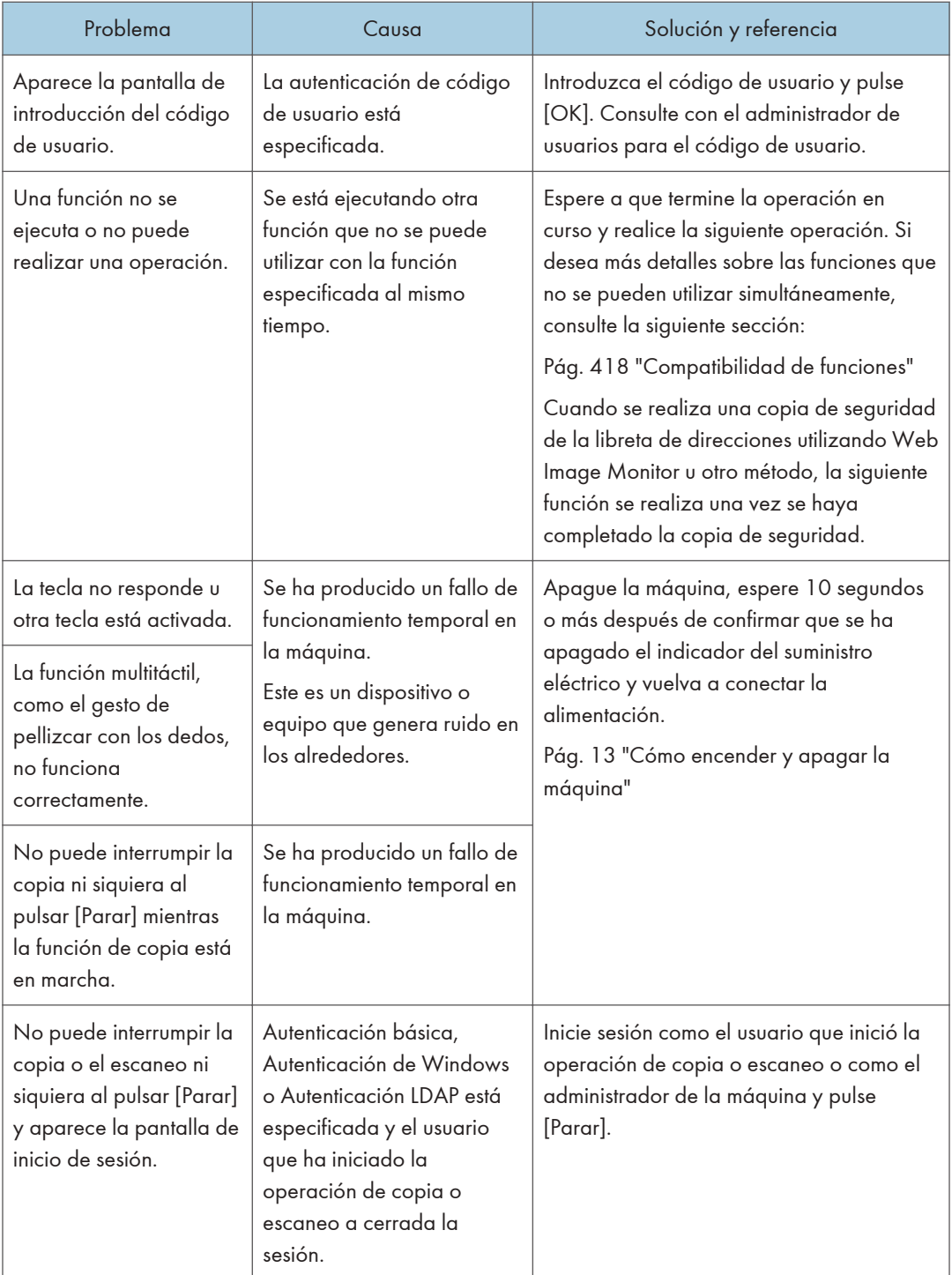

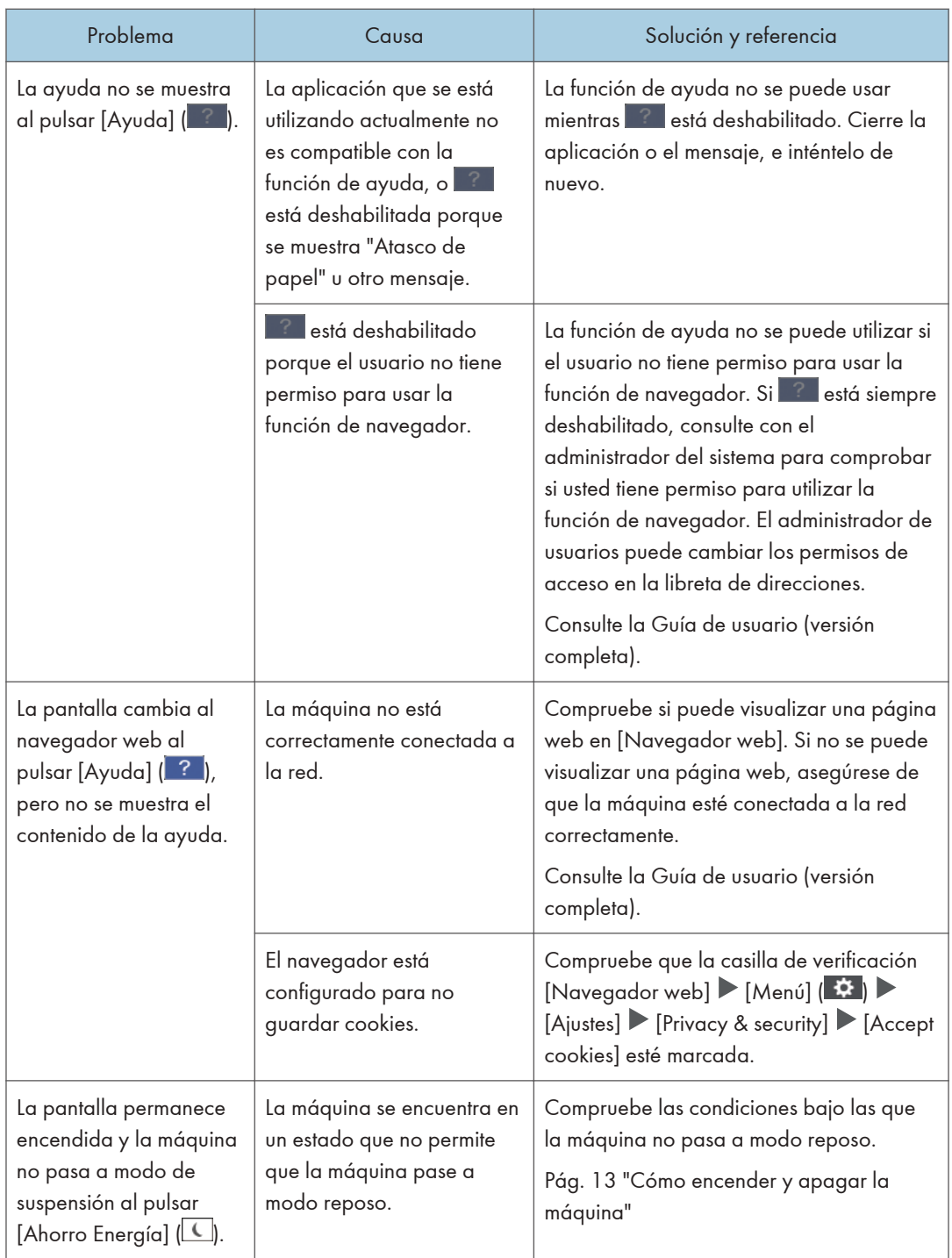

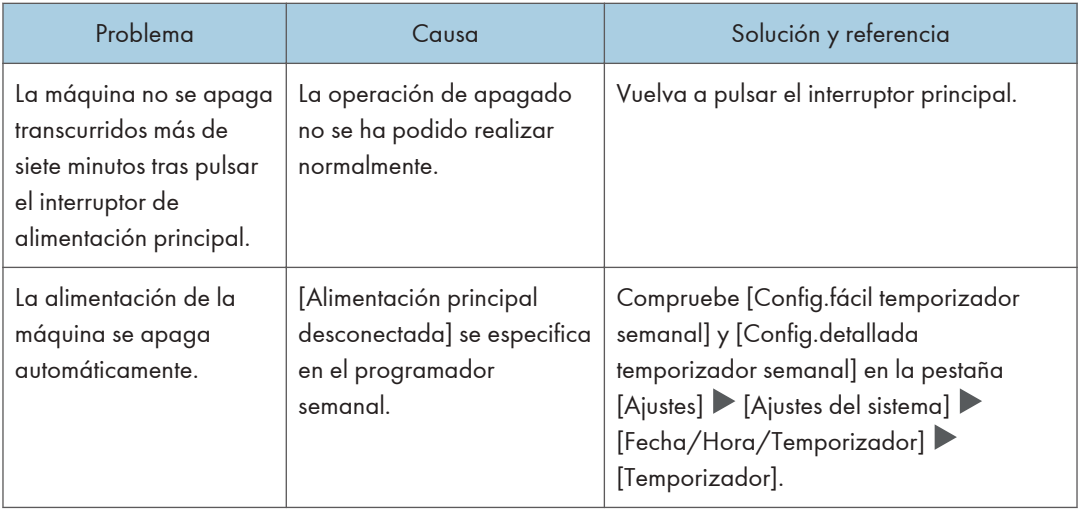

### Cuando la máquina no responde correctamente a una operación desde un ordenador.

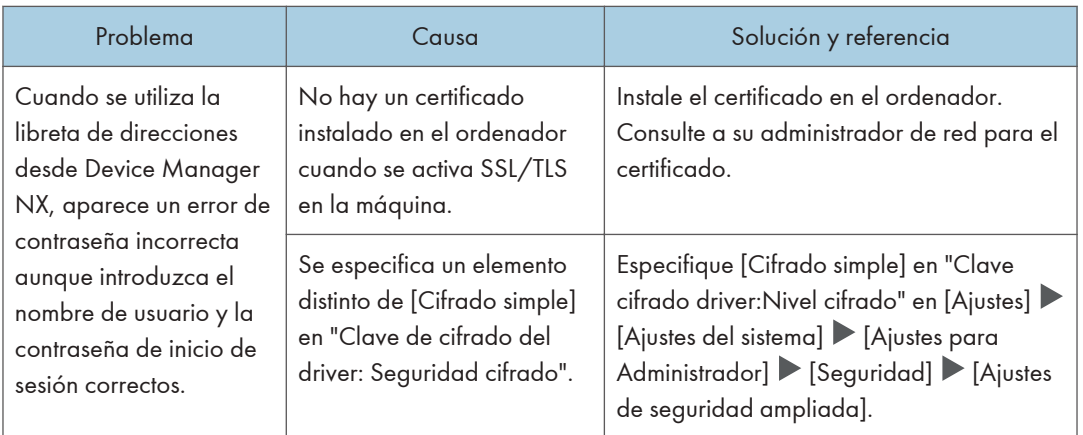

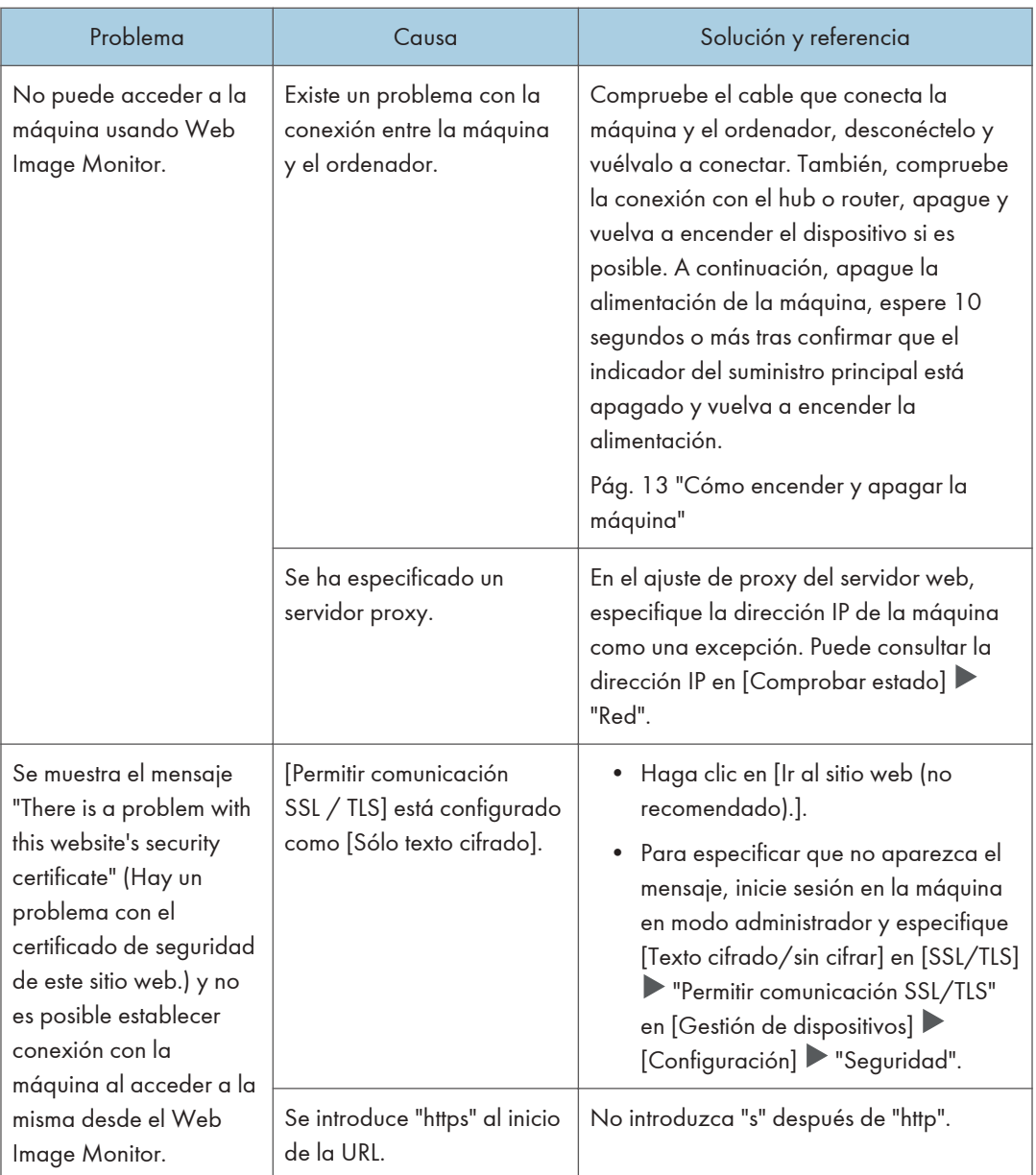

# Si aparece un mensaje y no puede utilizarse la máquina

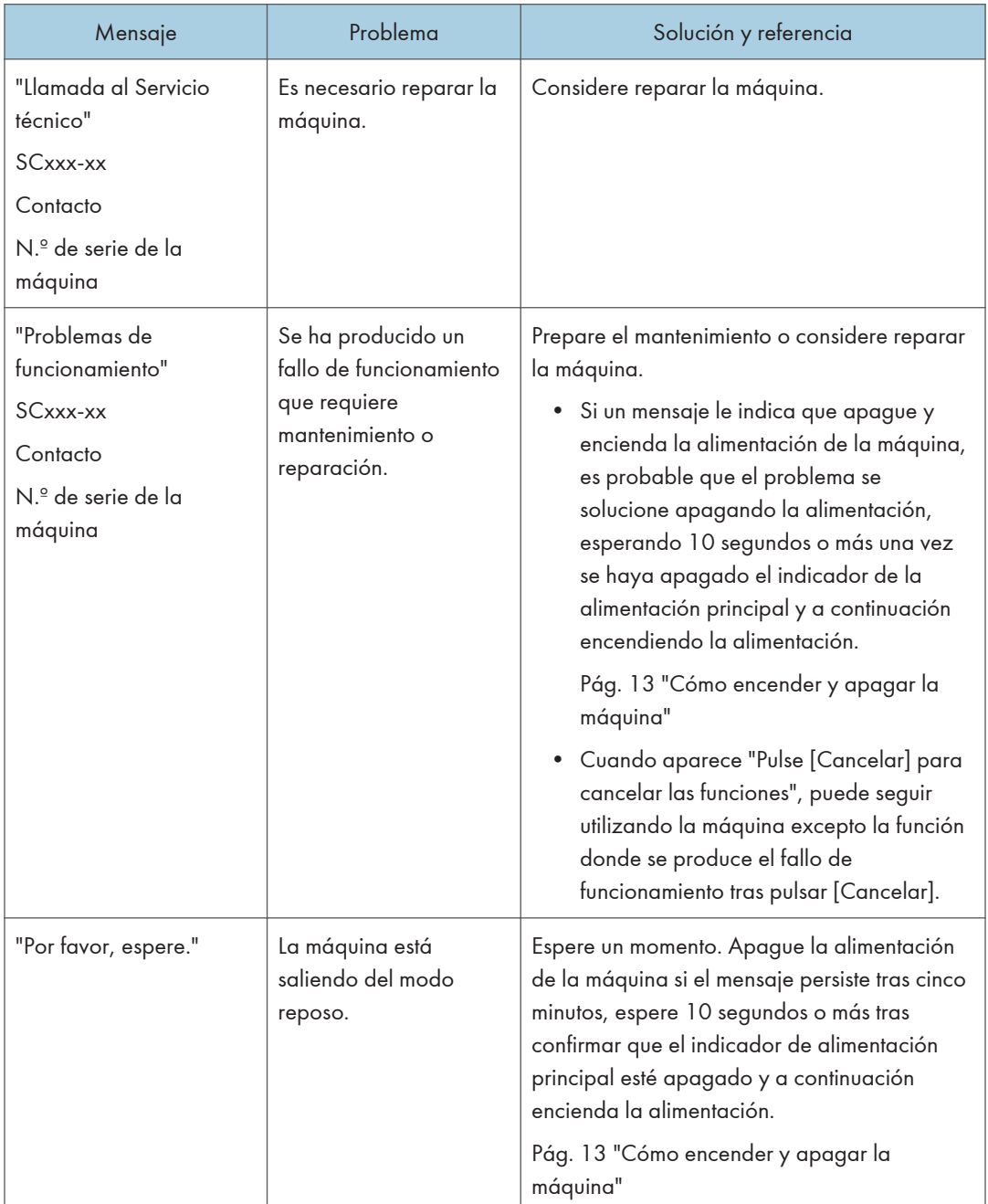

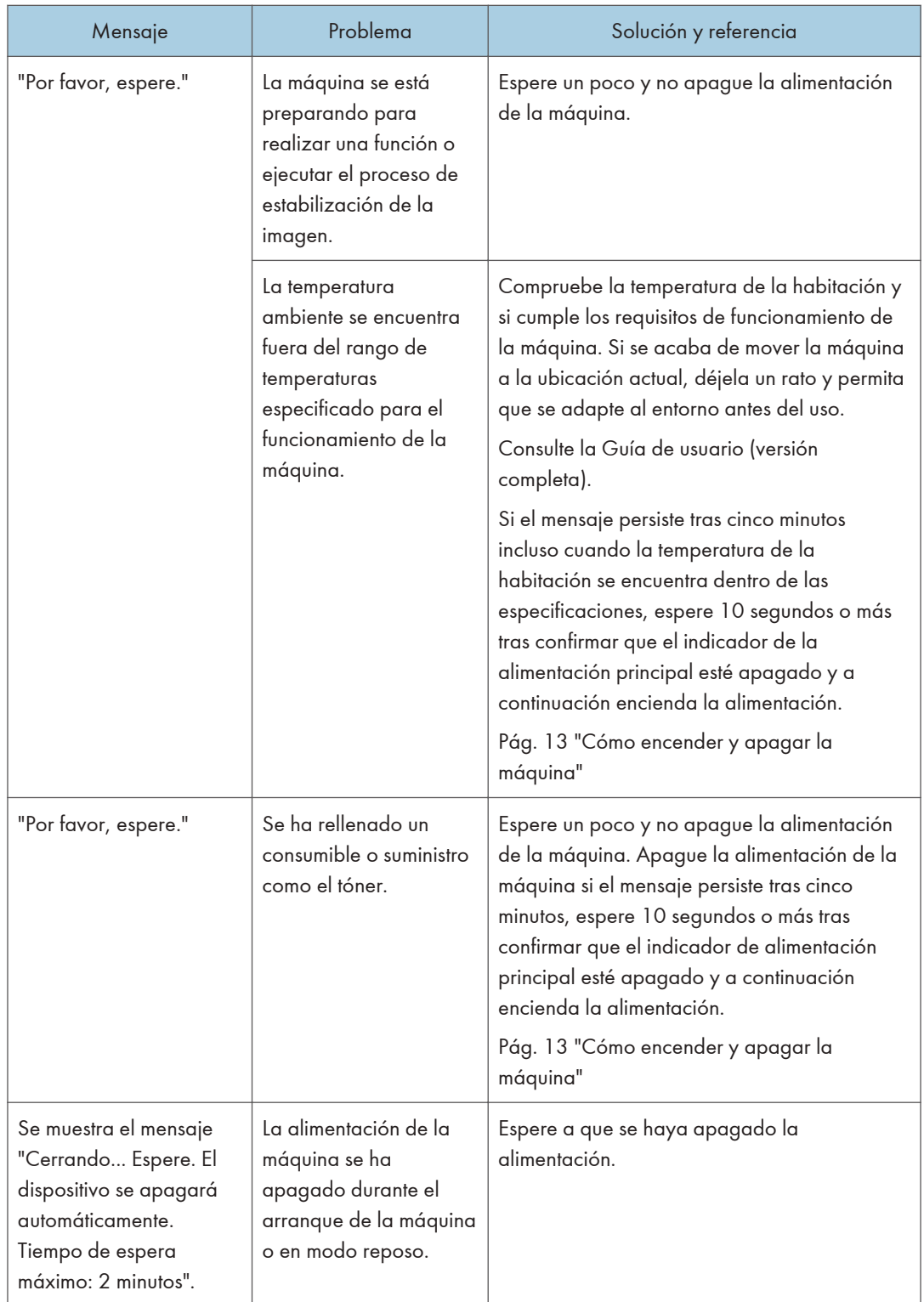

- Si el mensaje persiste incluso después de haber realizado las operaciones de la manera descrita en el mensaje siguiente, es posible que se produzca un fallo de funcionamiento temporal en la máquina. Apague la alimentación de la máquina, espere 10 segundos o más tras confirmar que el indicador de la alimentación principal está apagado y encienda la alimentación.
- • [Pág. 13 "Cómo encender y apagar la máquina"](#page-14-0)
	- "Tapa abierta"
	- "Añadir tóner"/"Añadir grapas"
	- "Sustituir la botella tóner residual"/"Receptáculo de residuos taladro lleno"
	- "Hay un original en el cristal de exposición."
	- "No hay papel."
	- "Bandeja de prueba"
	- "Bandeja desplazamiento"

# <span id="page-277-0"></span>Cuando aparece un mensaje mientras se utiliza la función de copia

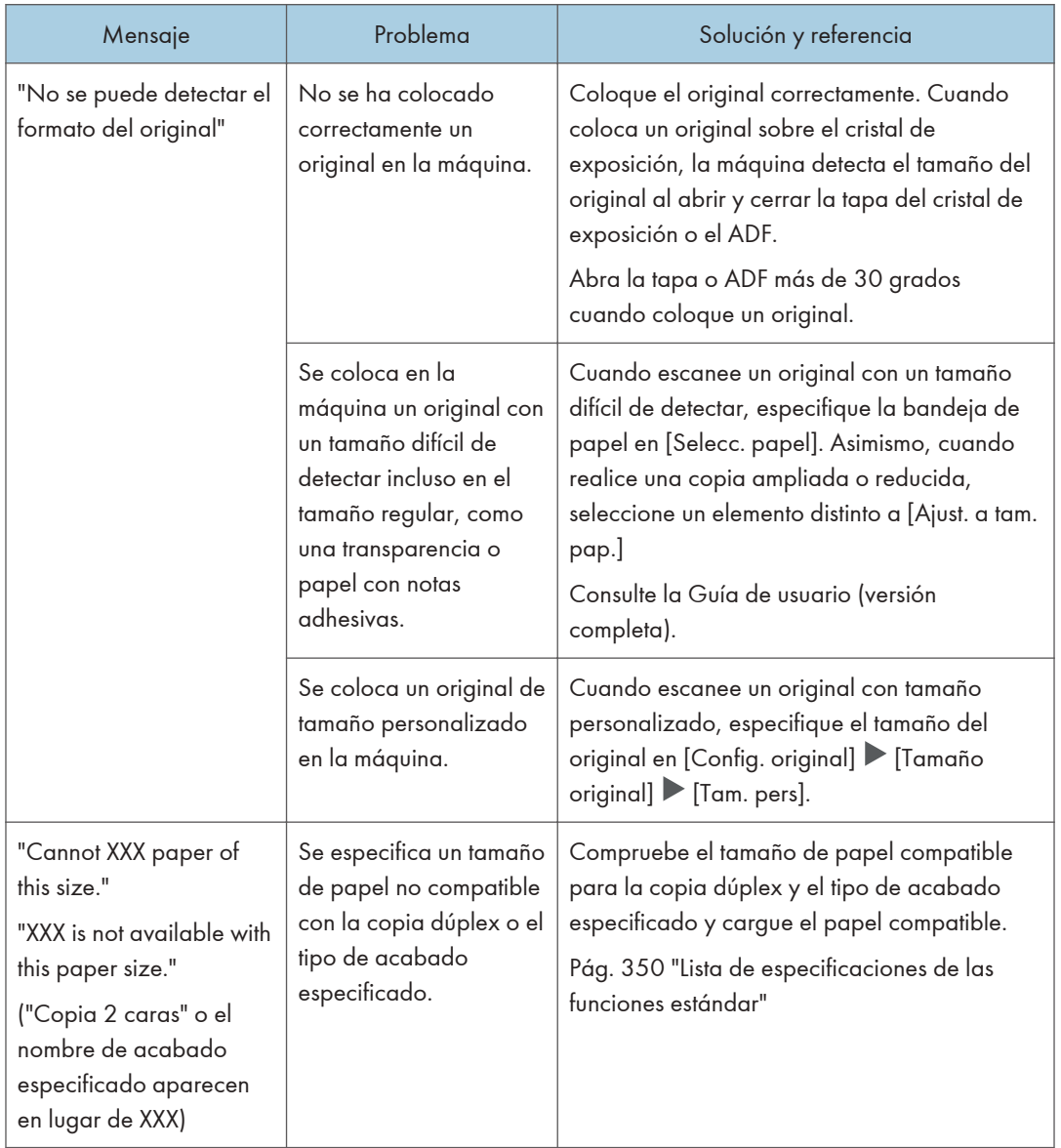

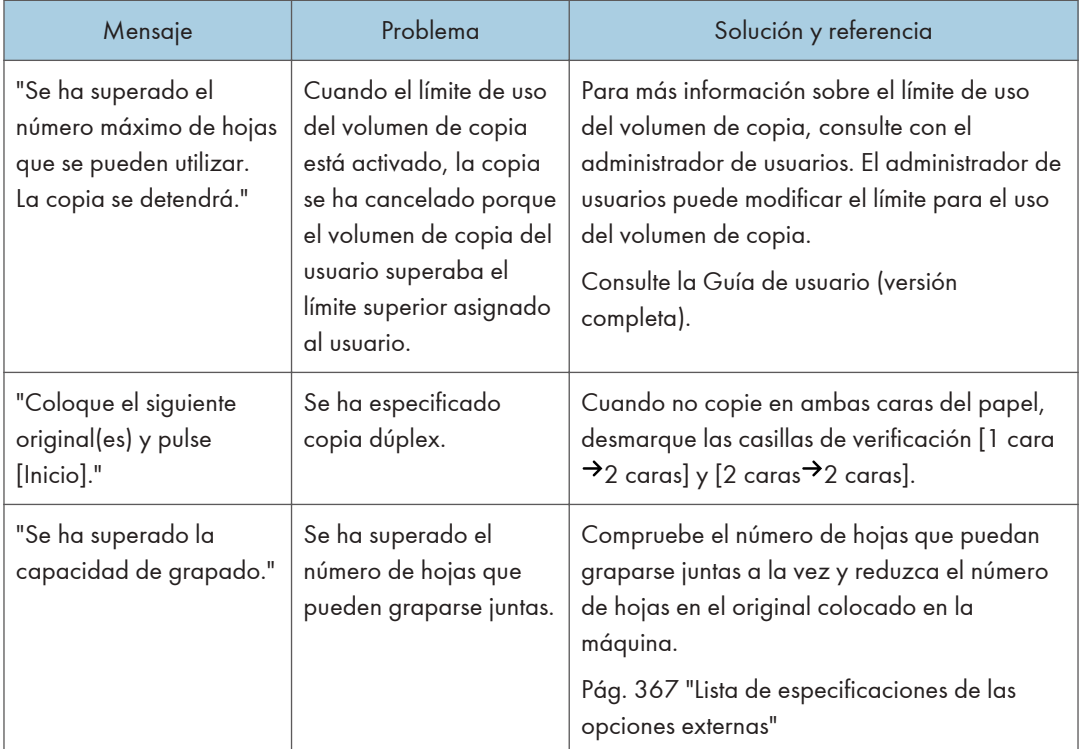

# Si aparece un mensaje al utilizar Document Server

Para obtener información detallada acerca de los mensajes que aparecen al imprimir un documento, consulte las descripciones de los mensajes que se muestran en la función de copia.

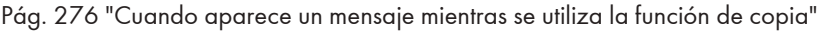

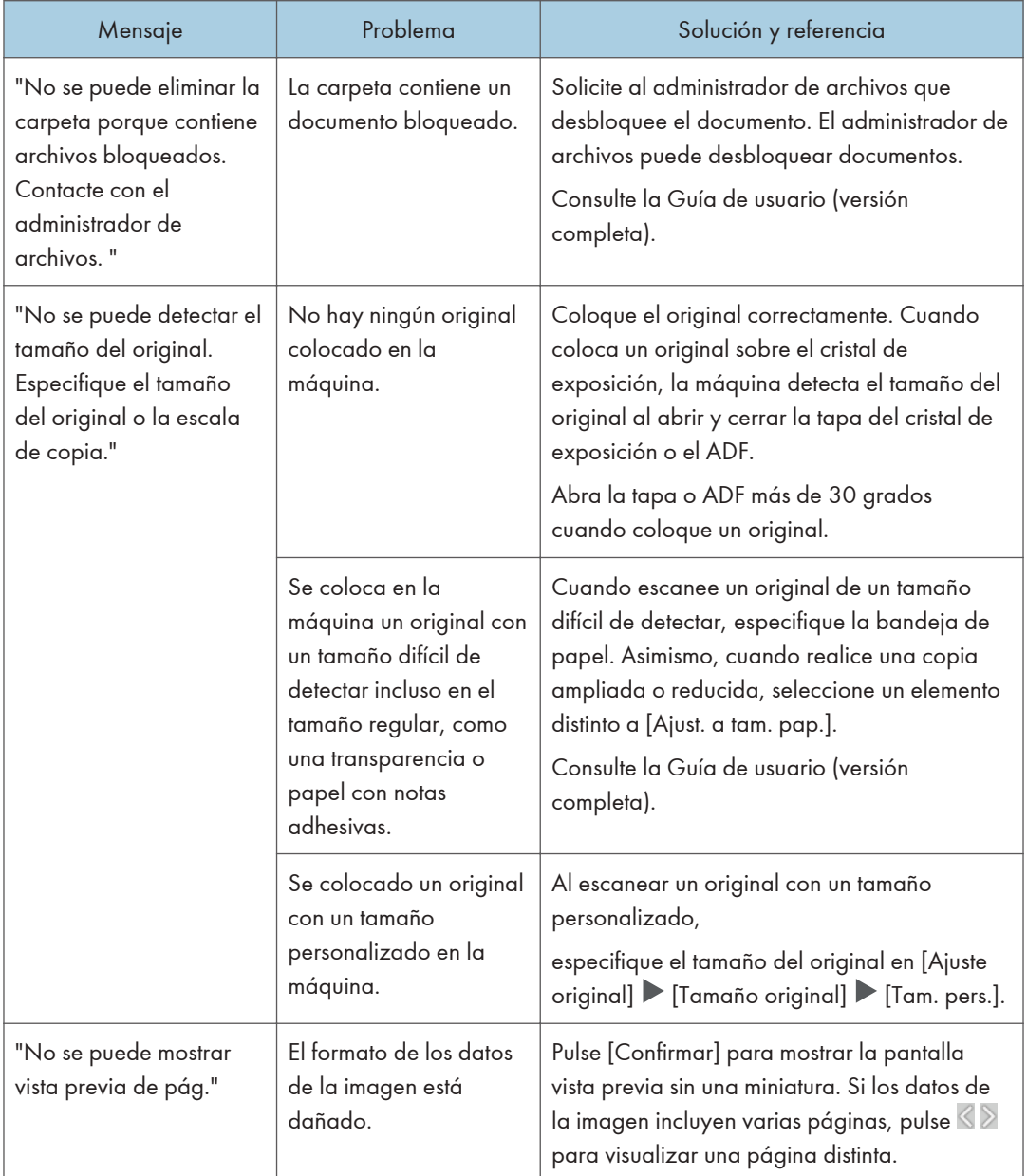

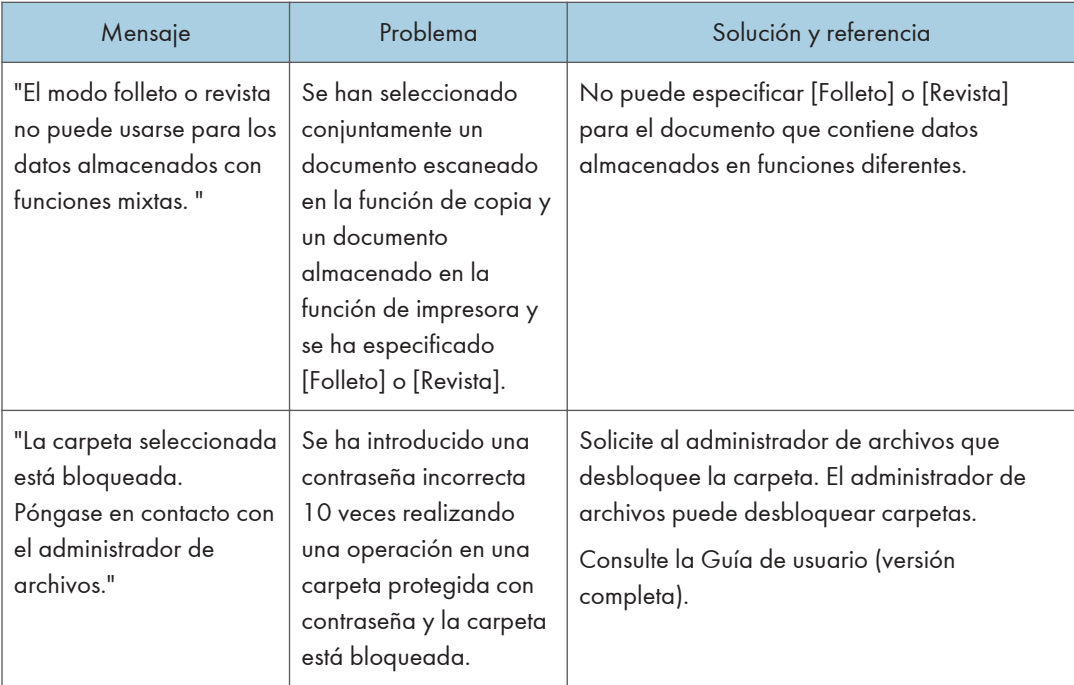

# Cuando aparece un mensaje mientras se utiliza la función de fax

### **D** Nota

• Cuando confirme o modifique los ajustes en [Configuración], pulse [Inicio] (@) tras cerrar [Configuración].

## Mensajes que aparecen durante el funcionamiento o cuando no se puede enviar/recibir un fax

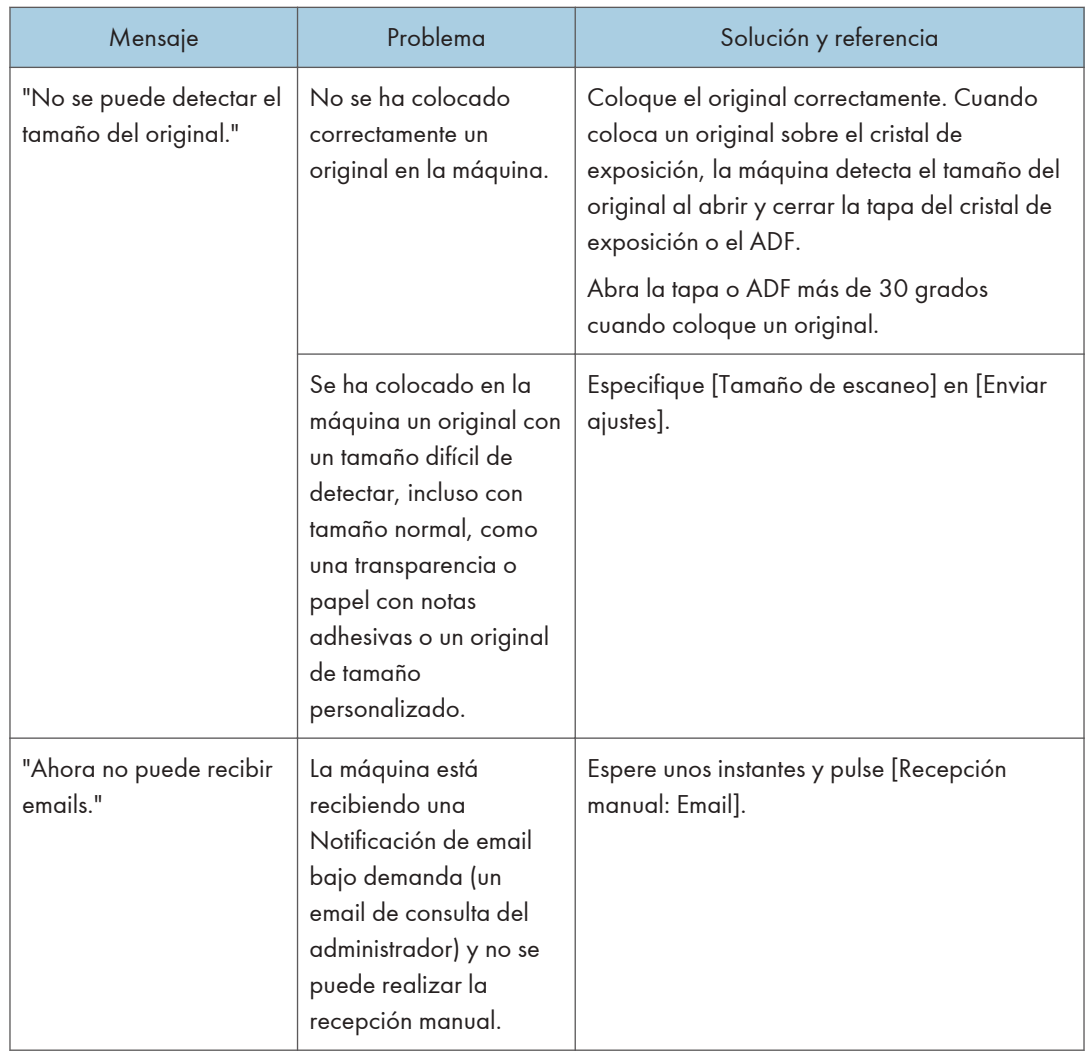

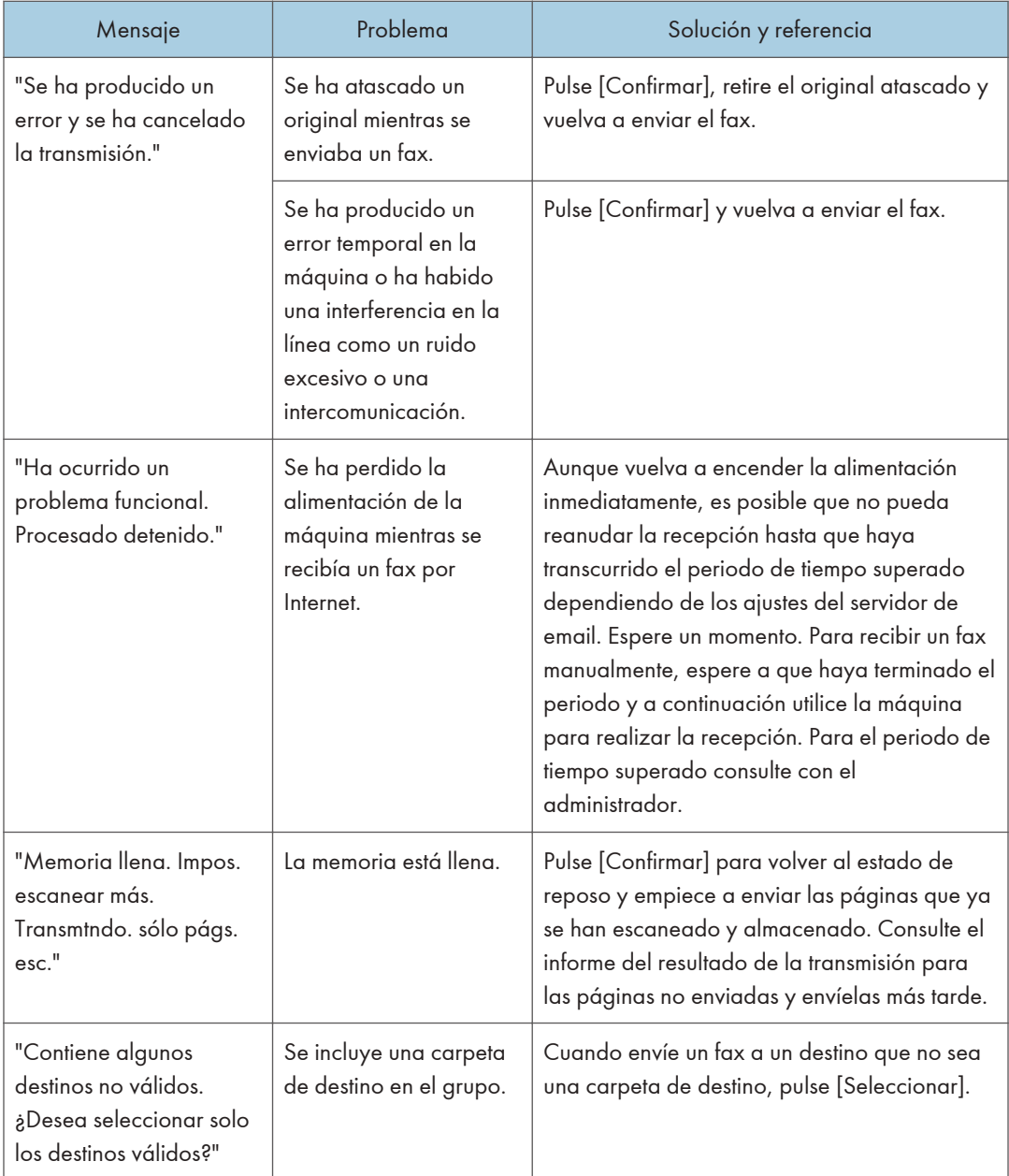

- Cuando se envíe el archivo JPEG/PDF adjunto en un email a la máquina, deberá comprobarse el mensaje y resolver el problema según corresponda.
- • [Pág. 297 "Cuando aparece un mensaje al usar la función de impresora"](#page-298-0)

## Mensajes que aparecen cuando la máquina no puede conectarse a la red

Si desea obtener información adicional acerca de su entorno de red, consulte al administrador de red.

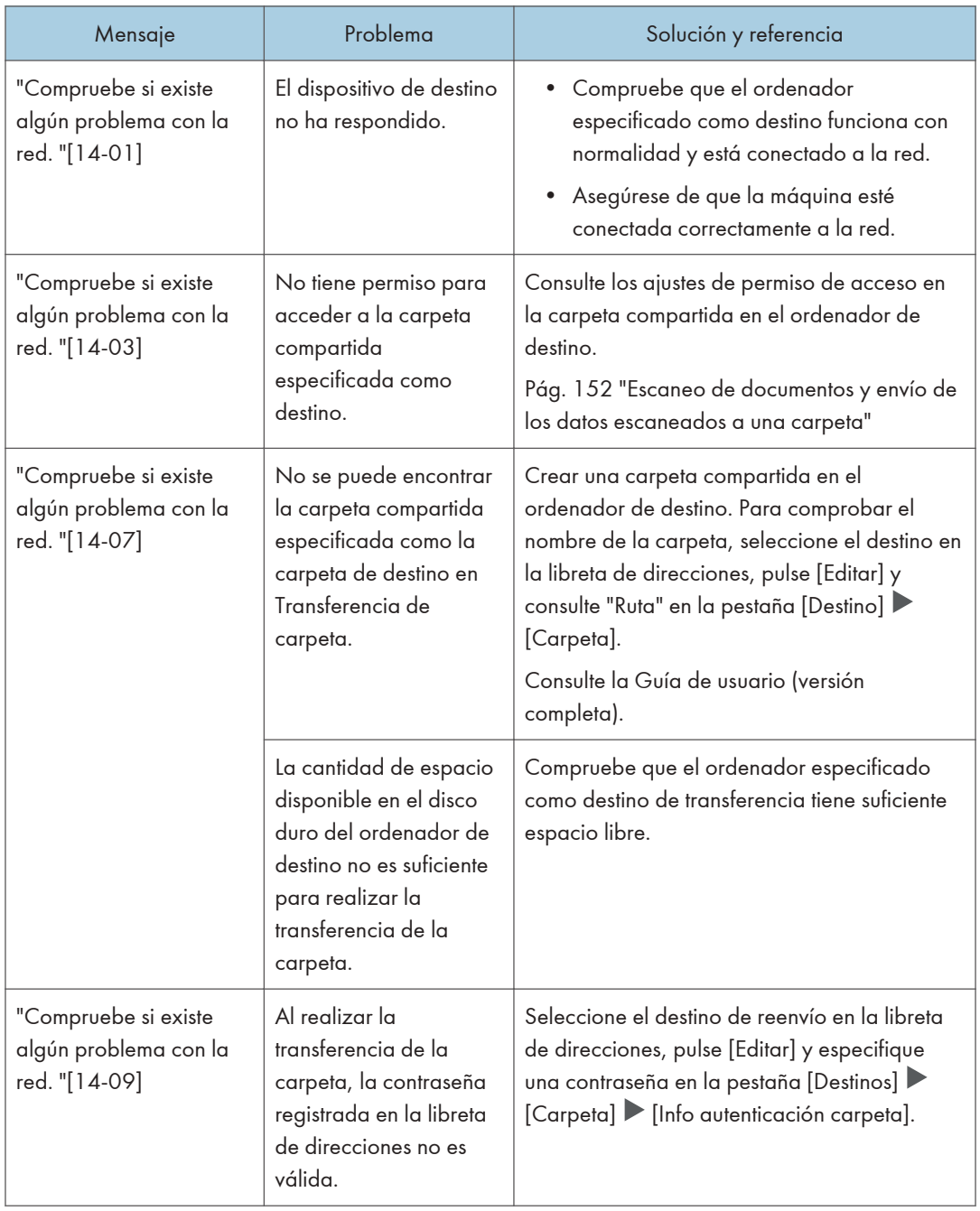

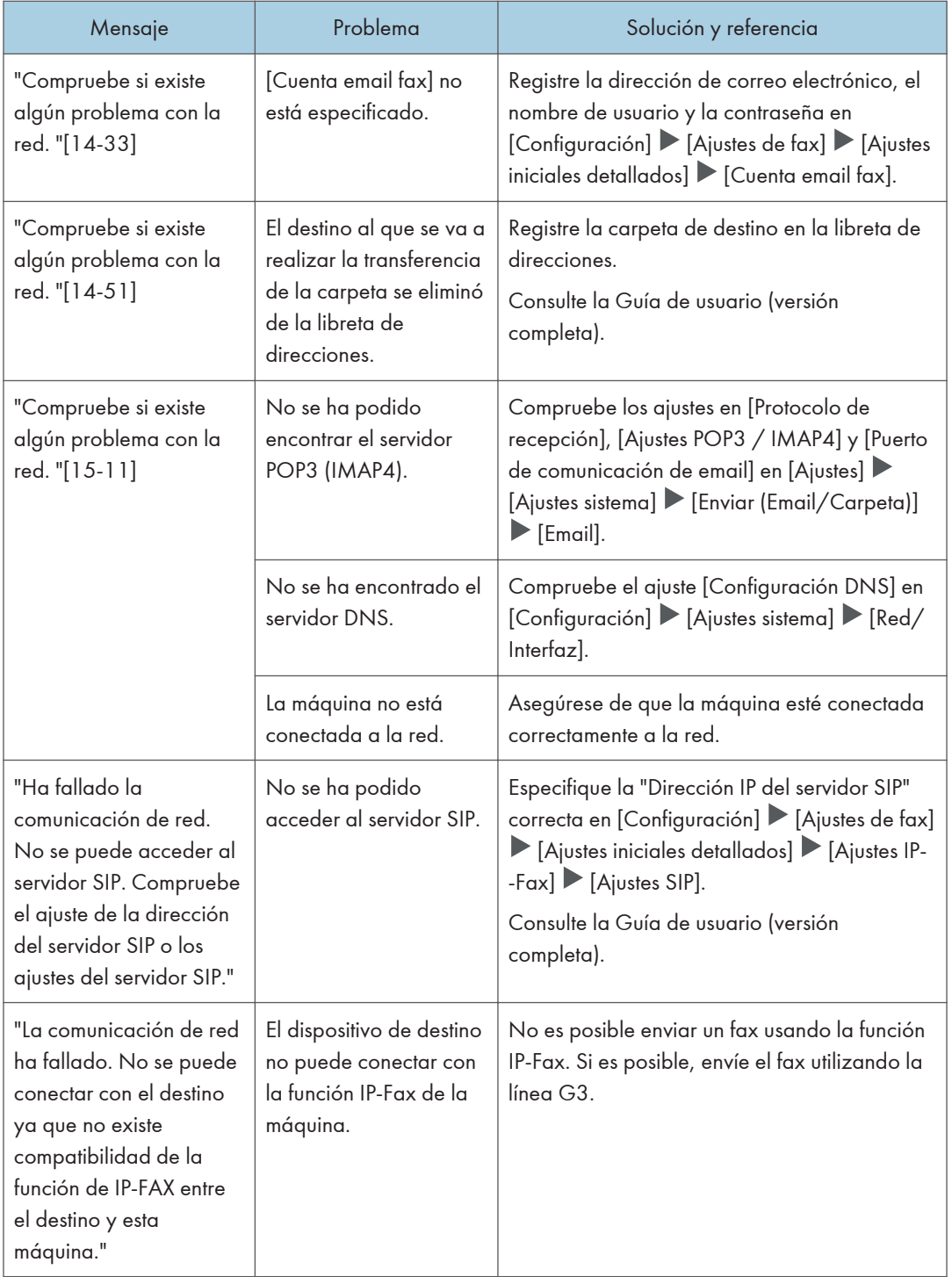

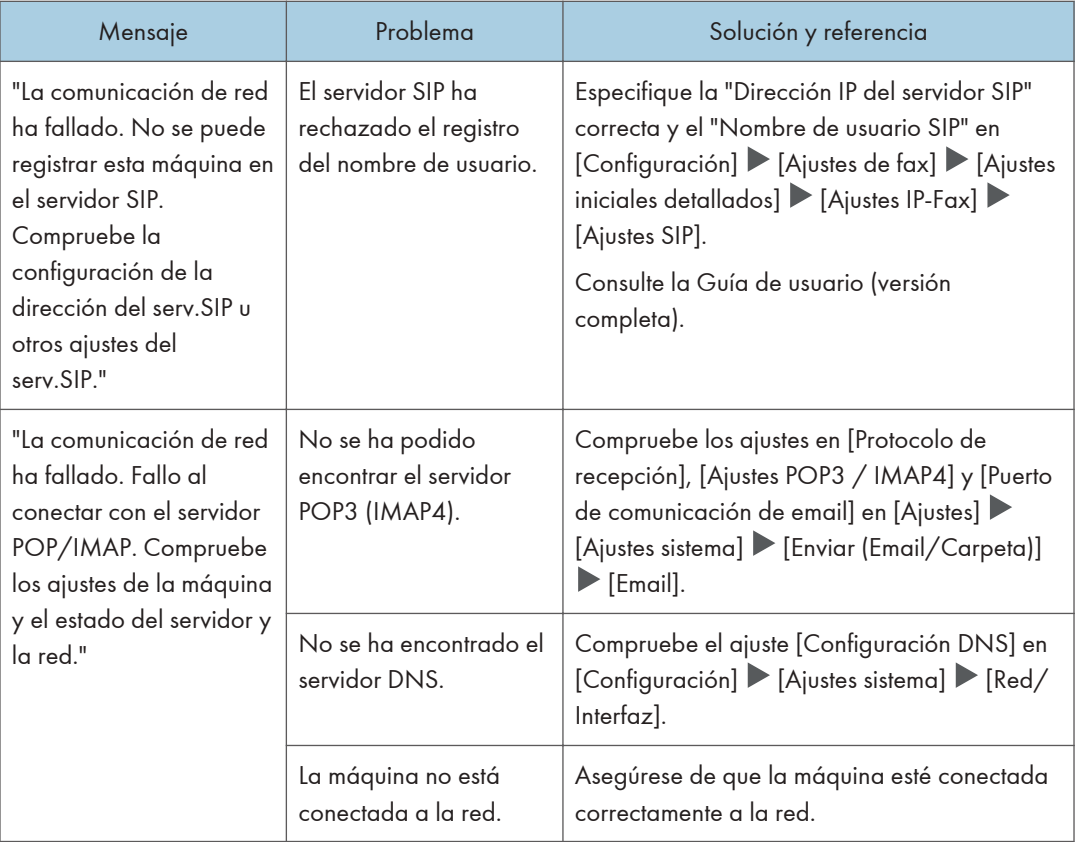

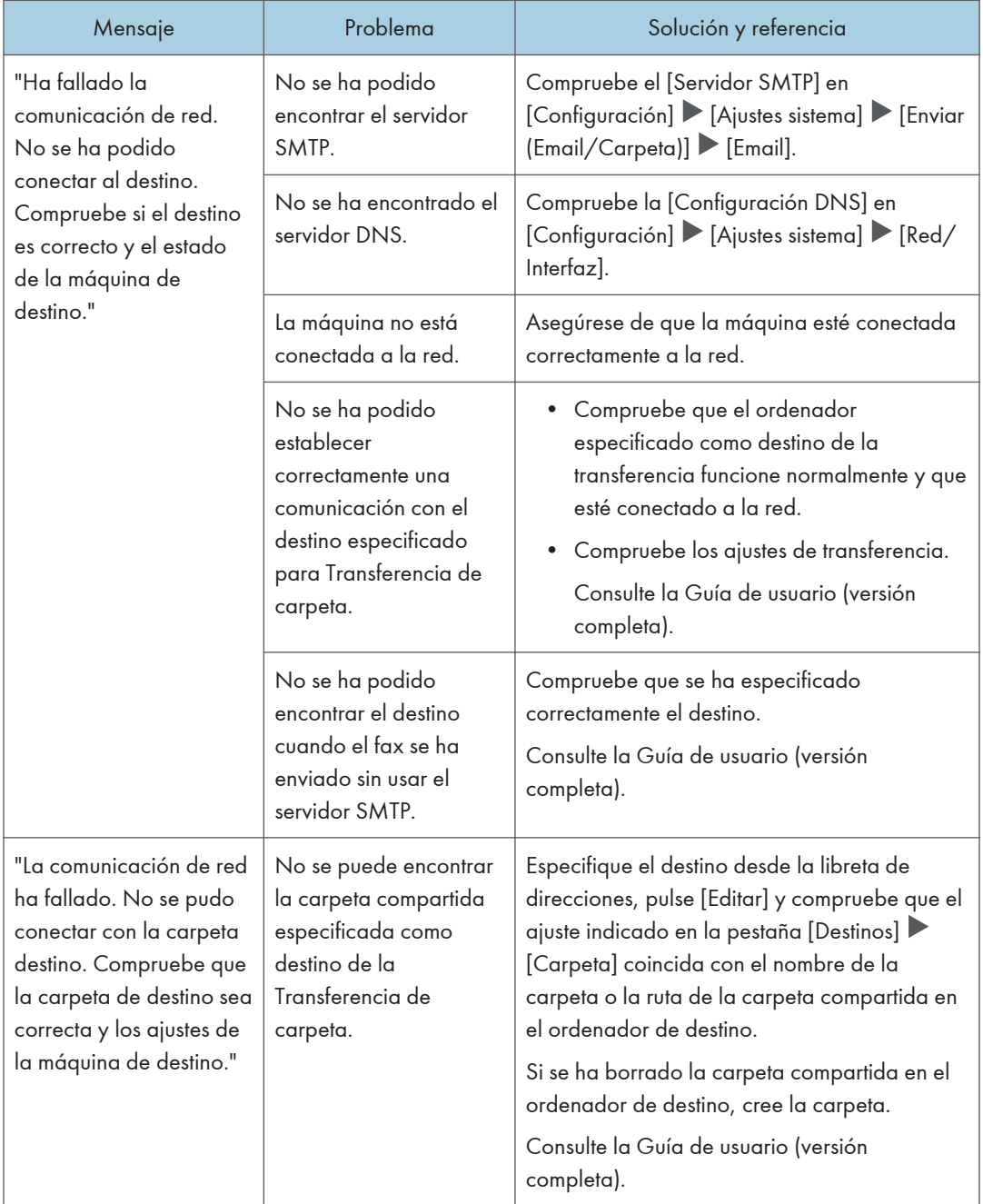

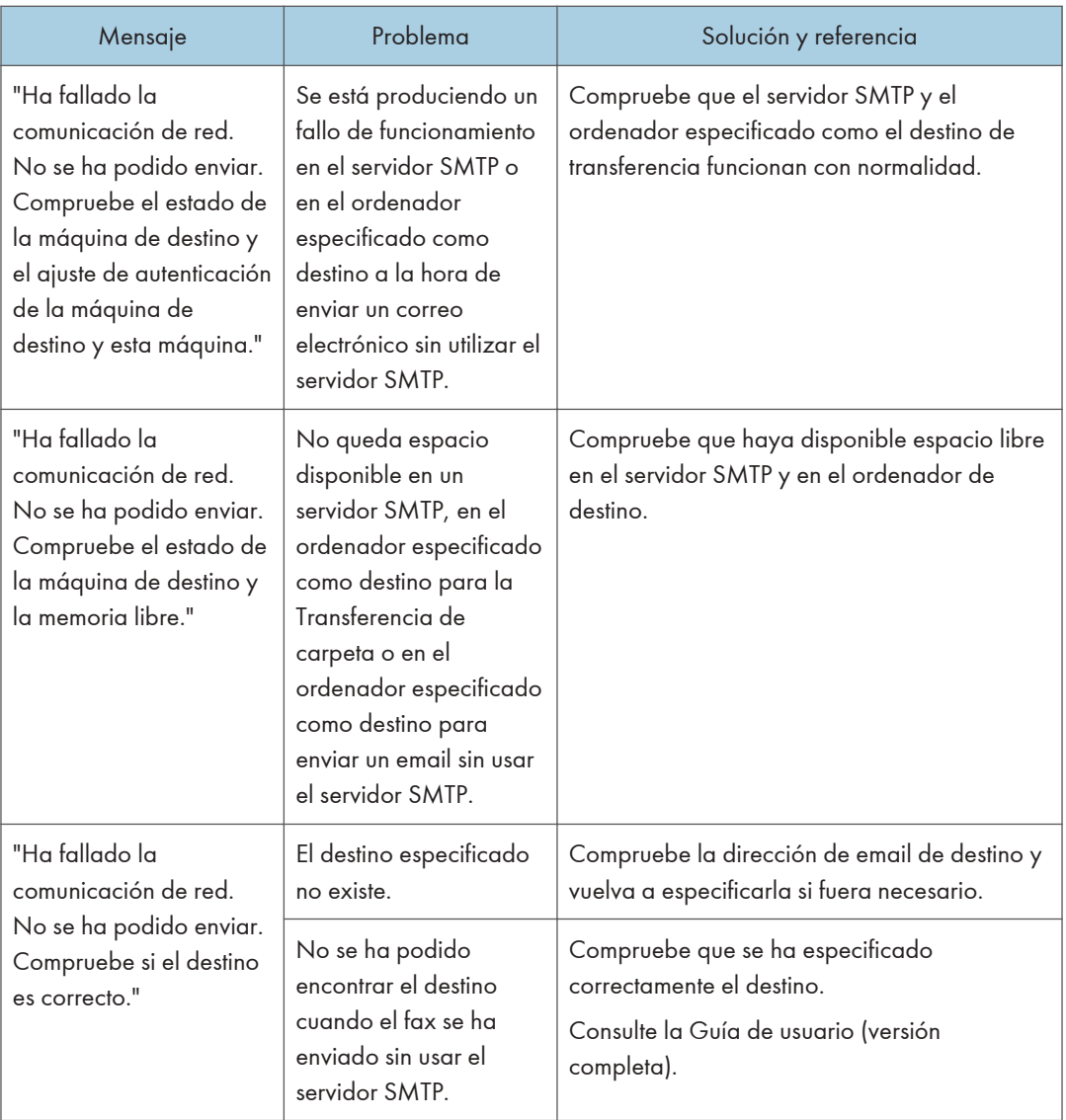
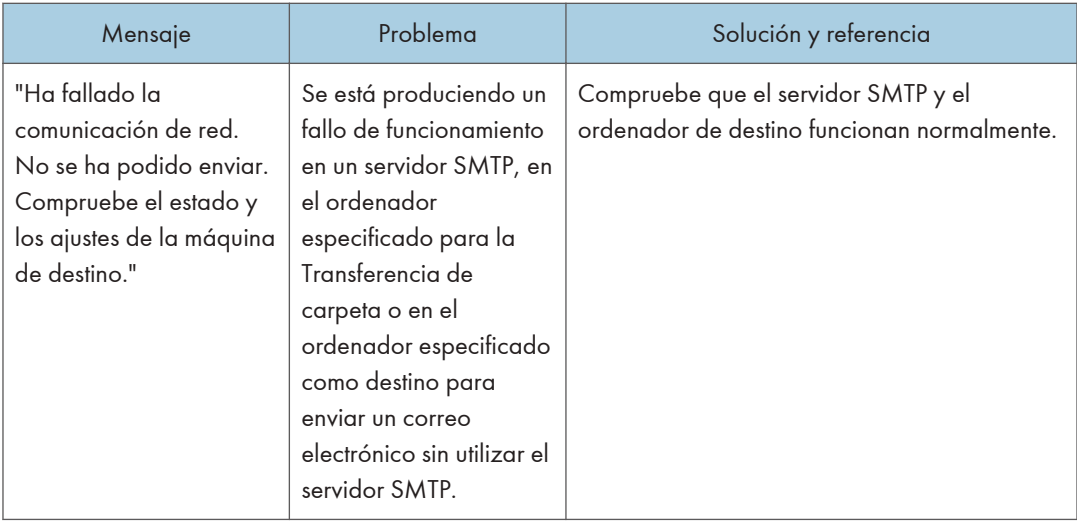

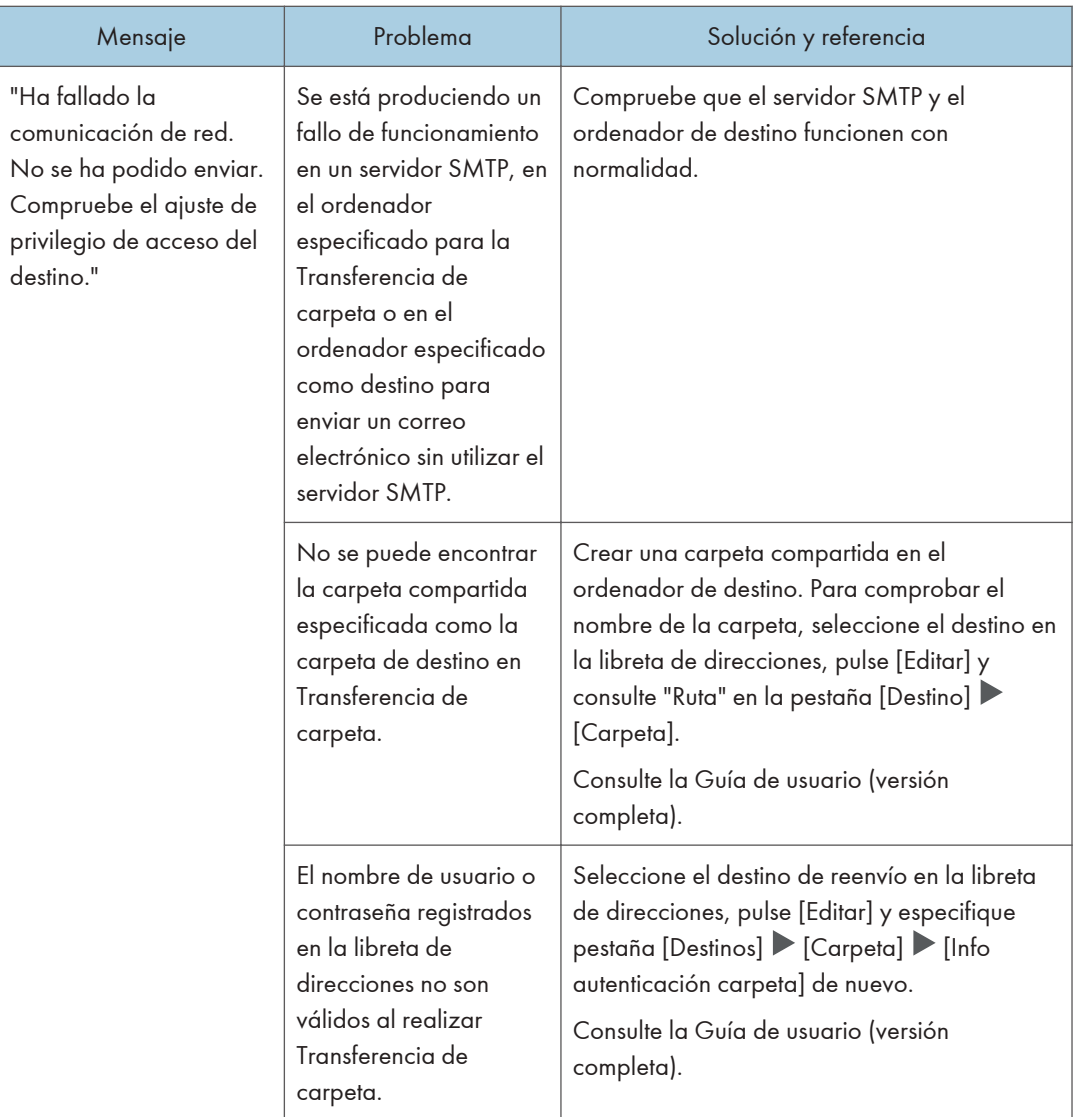

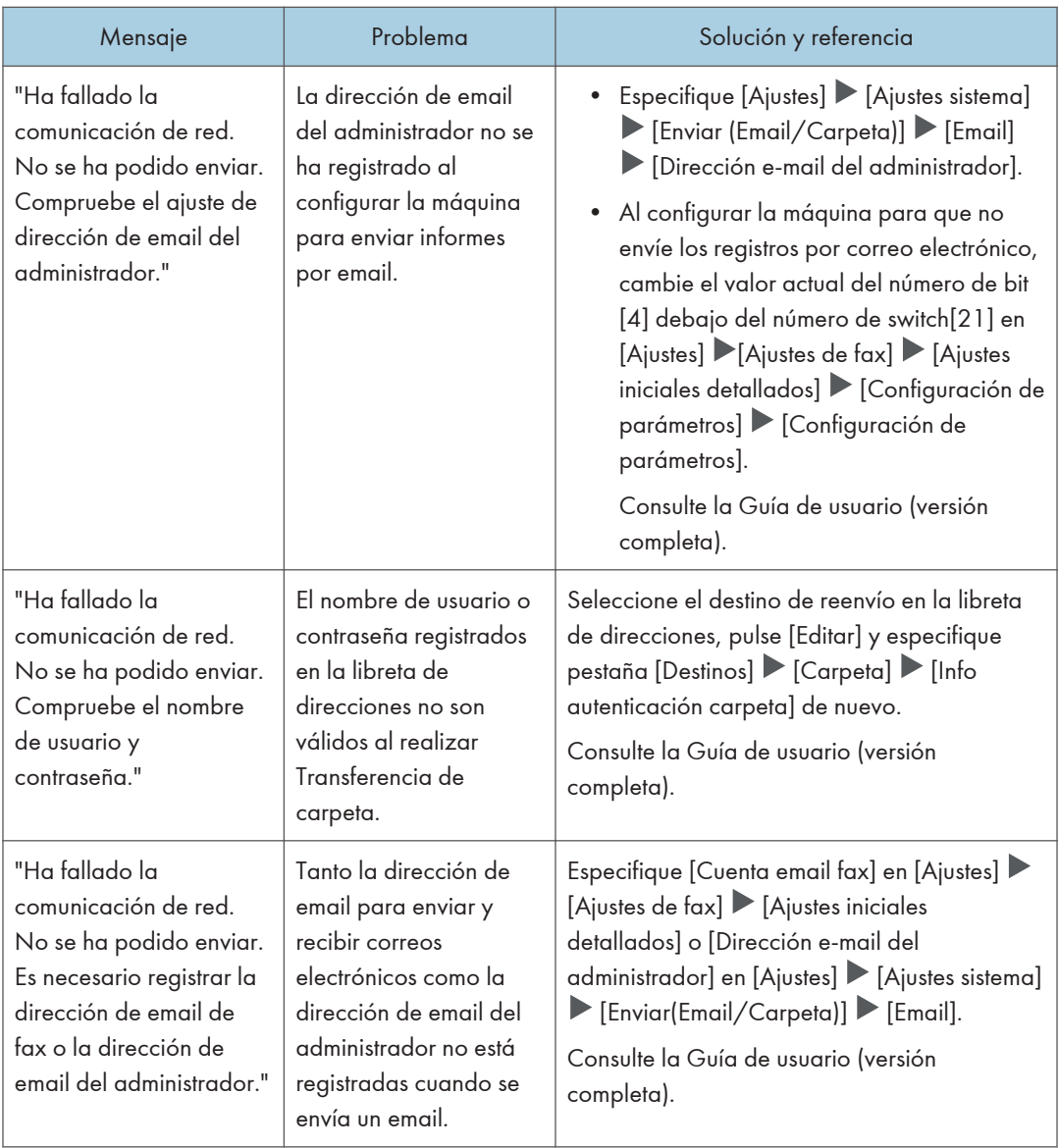

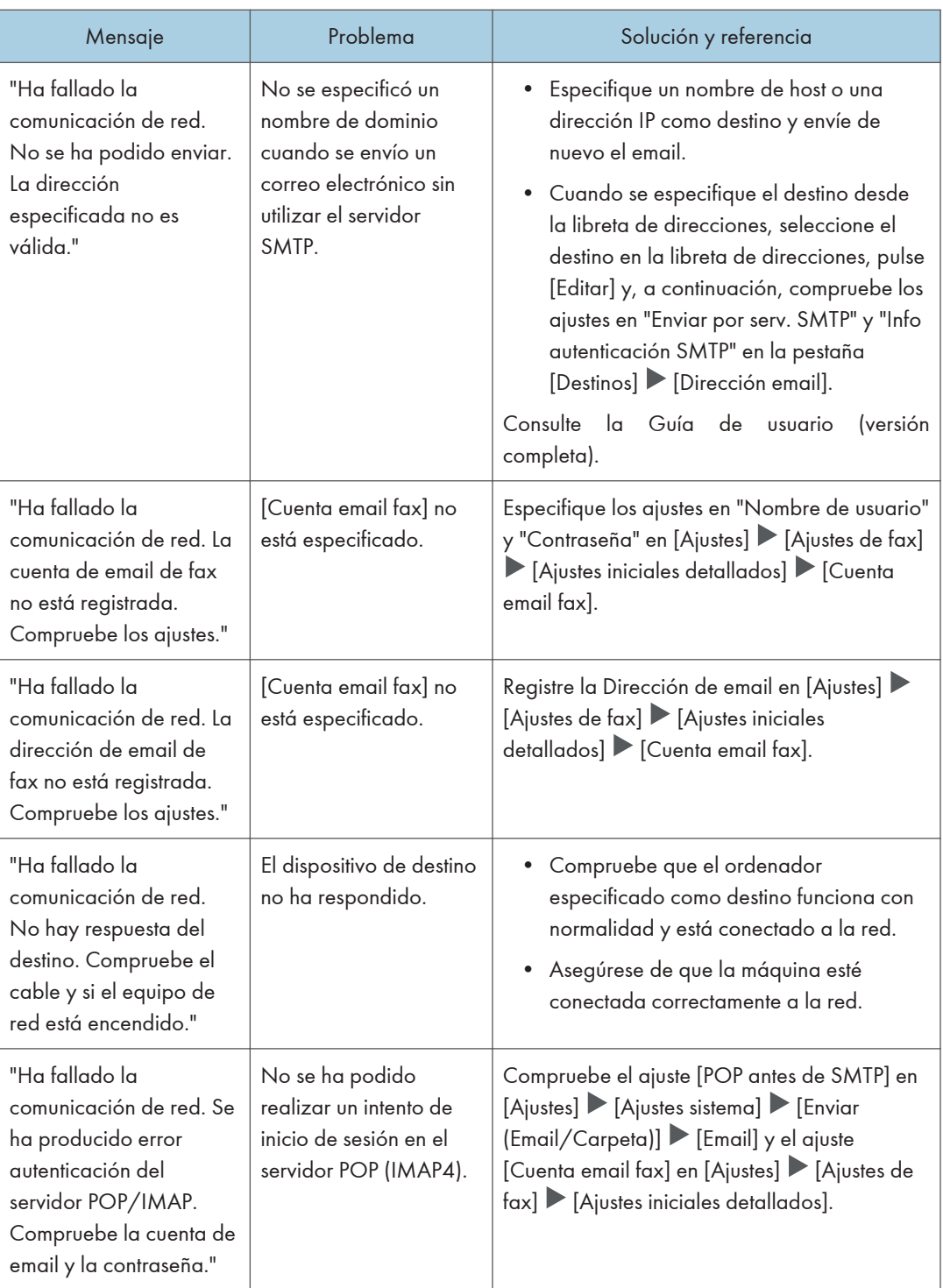

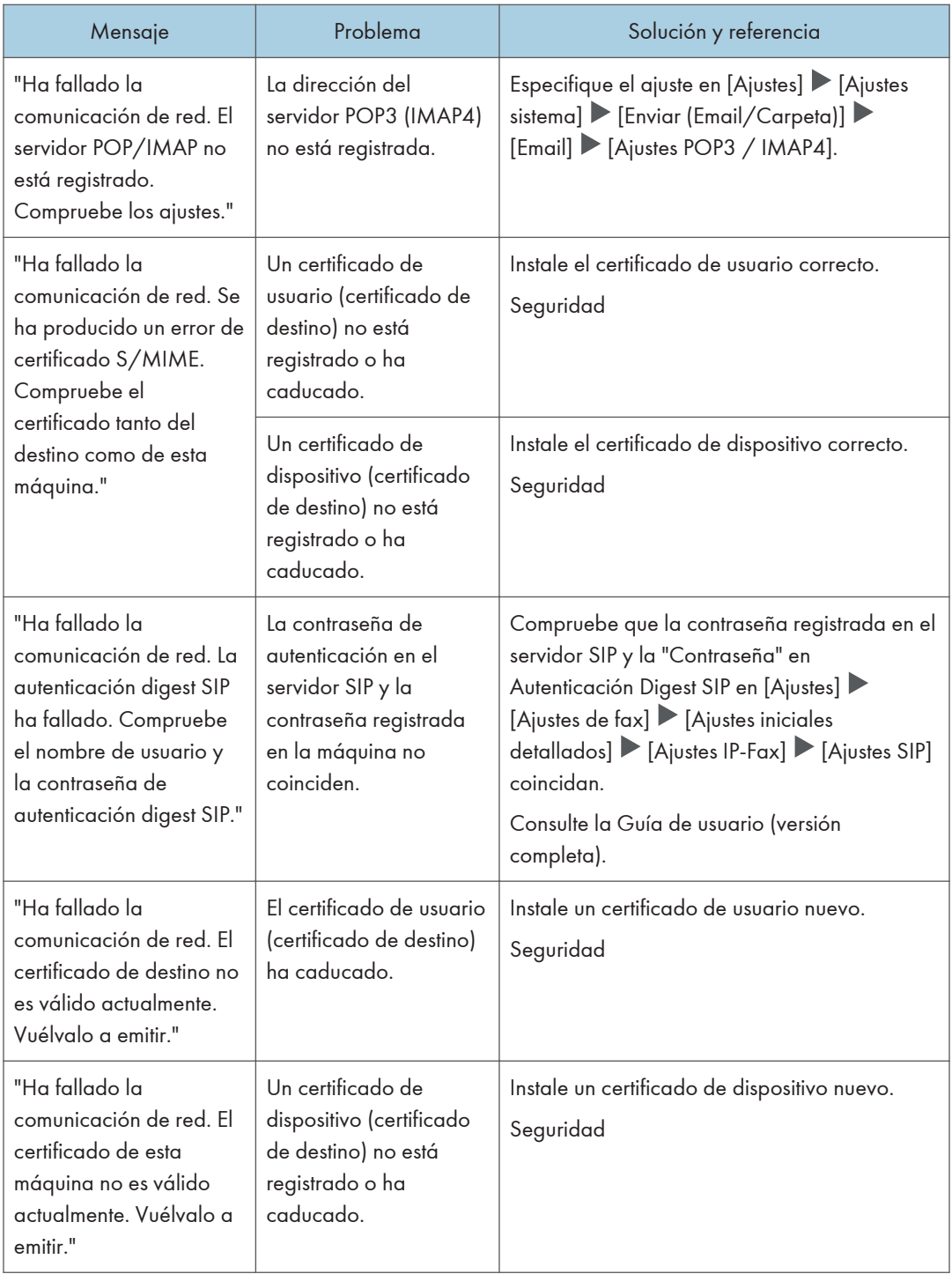

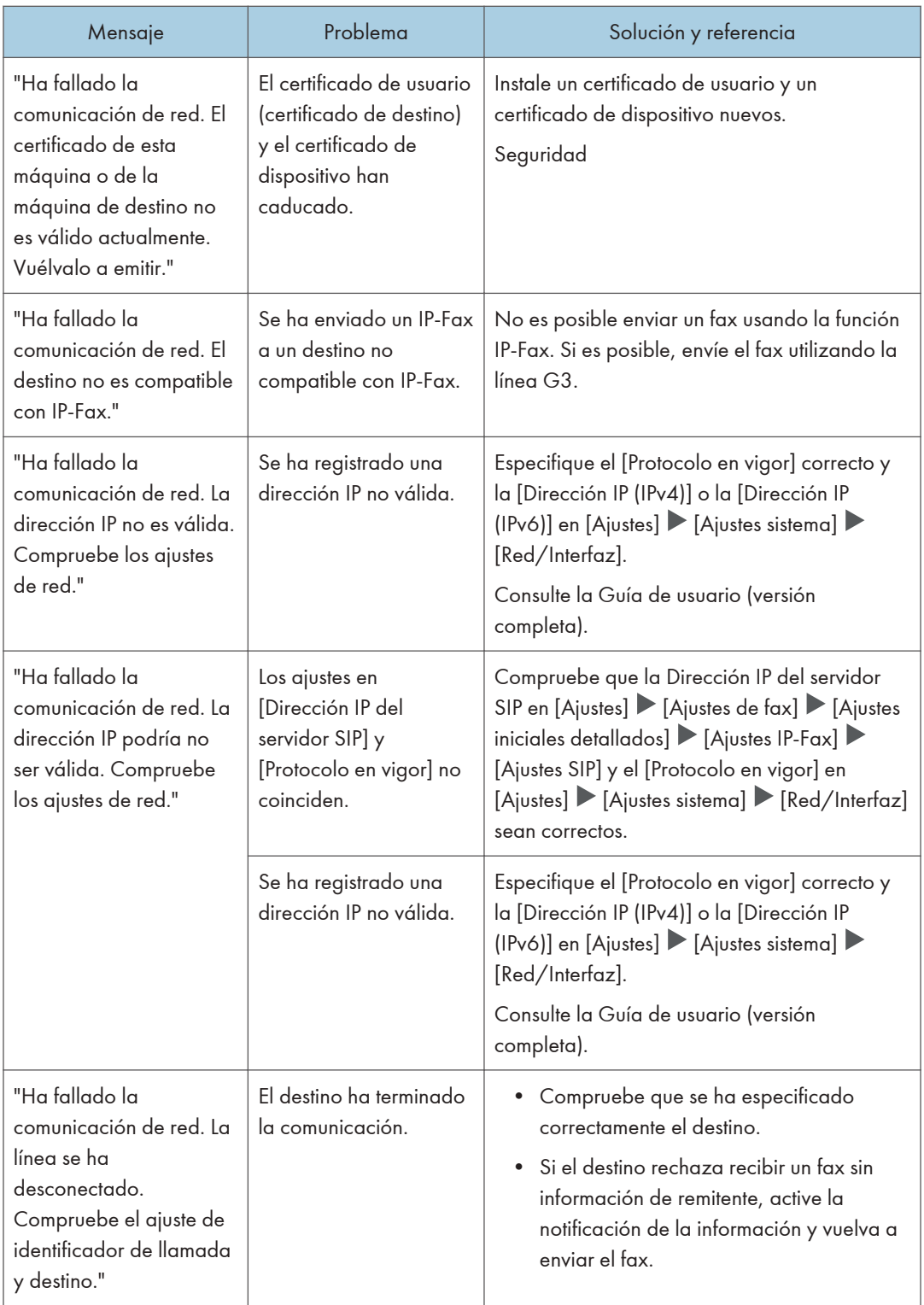

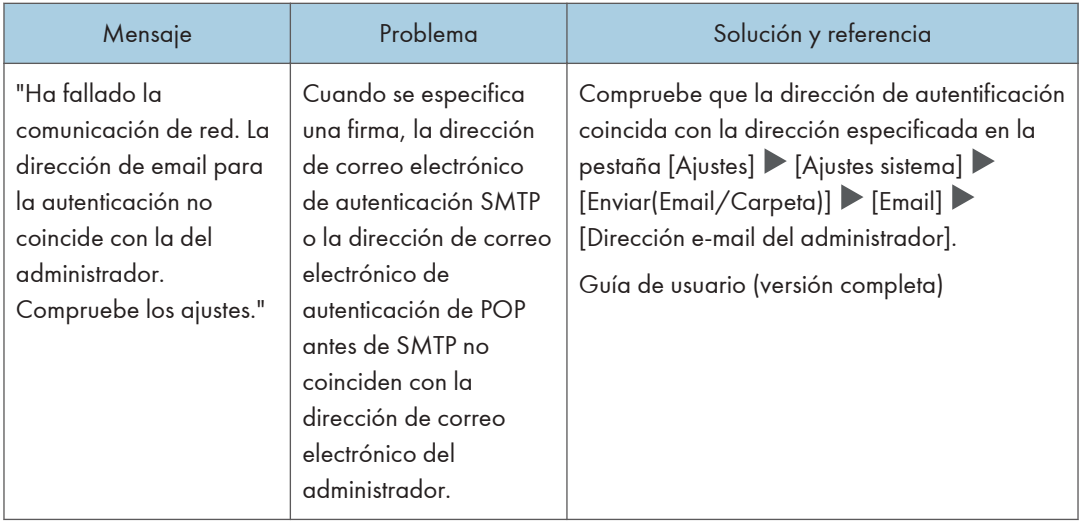

#### **D** Nota

- Cambie el valor actual a [1] en el número de switch [21] y el número de bit [6] en [Ajustes]  $[A]$ justes de fax $] \blacktriangleright [A]$ justes iniciales detallados $] \blacktriangleright [C$ onfiguración de parámetros $] \blacktriangleright$ [Configuración de parámetros] para deshabilitar la visualización del mensaje "La comunicación de red ha fallado.". Cambie el ajuste cuando no utilice la función IP-Fax o Fax de Internet.
- Consulte la Guía de usuario (versión completa).

### Mensajes mostrados cuando la función de fax remoto no está disponible

Si desea obtener información adicional acerca de su entorno de red, consulte al administrador de red.

#### Cuando aparece un mensaje en la máquina principal

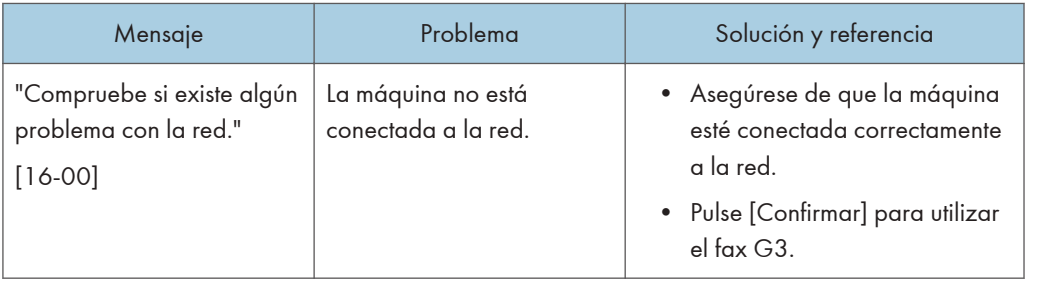

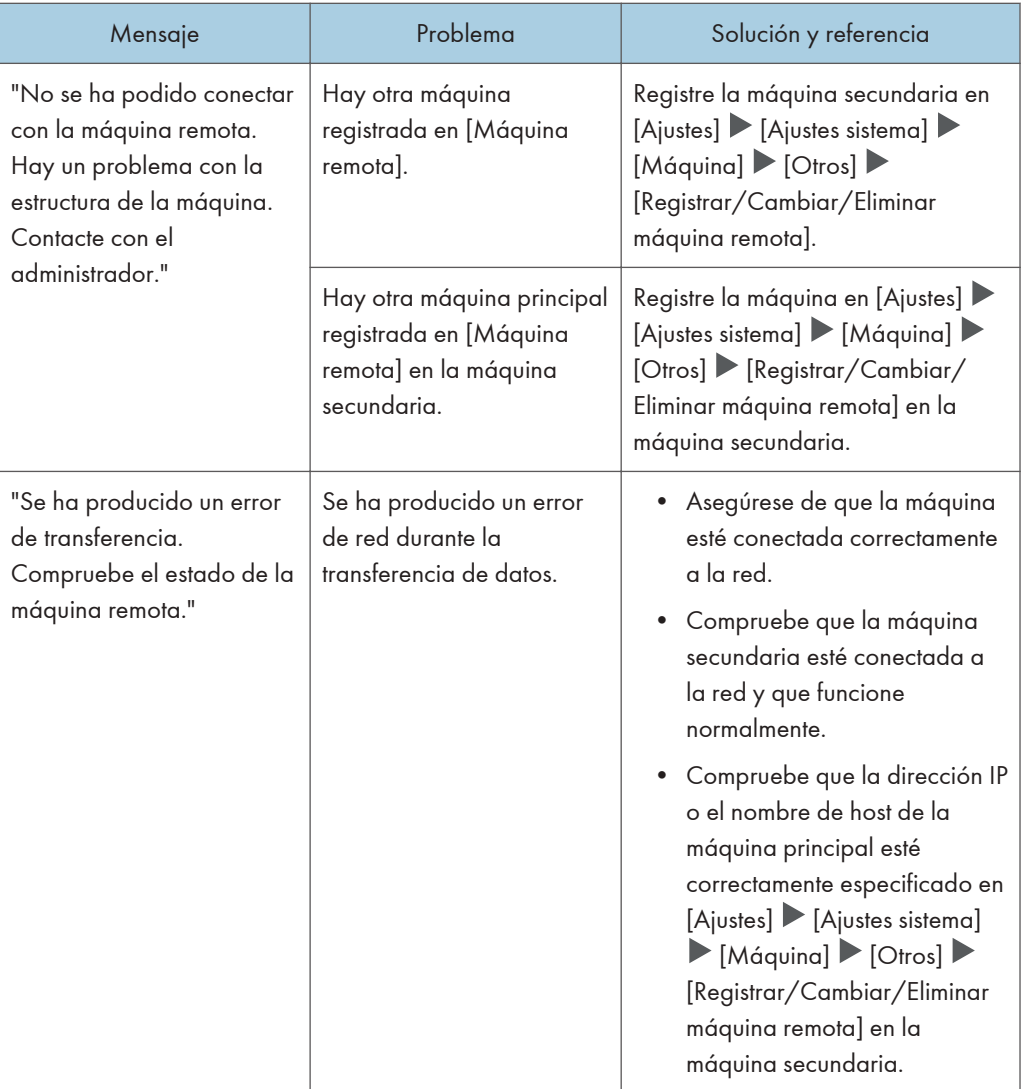

# $10<sub>o</sub>$

#### Cuando aparece un mensaje en la máquina secundaria

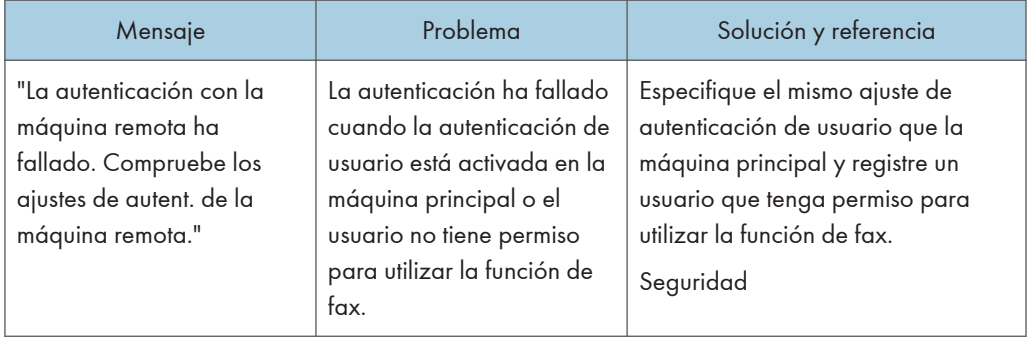

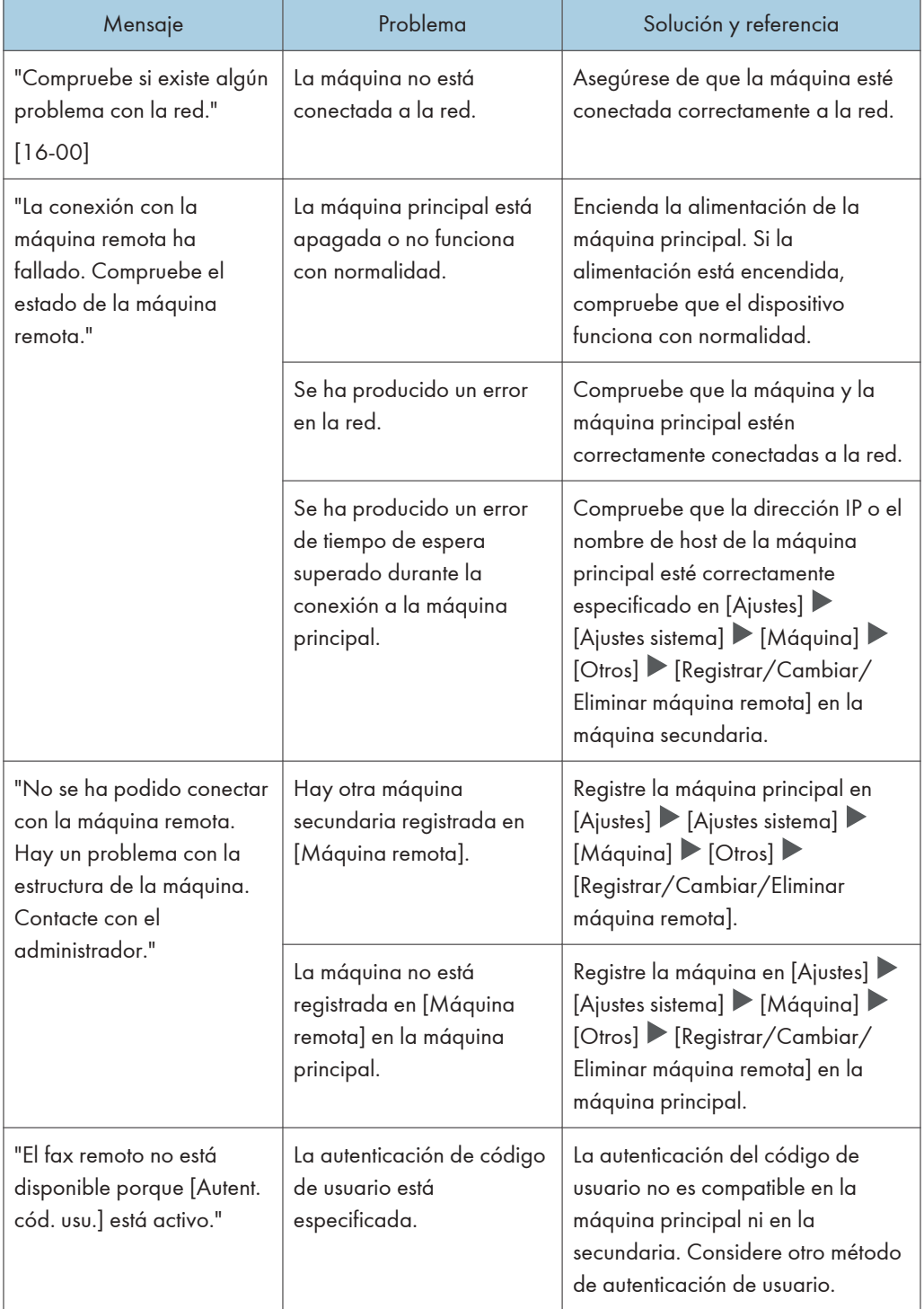

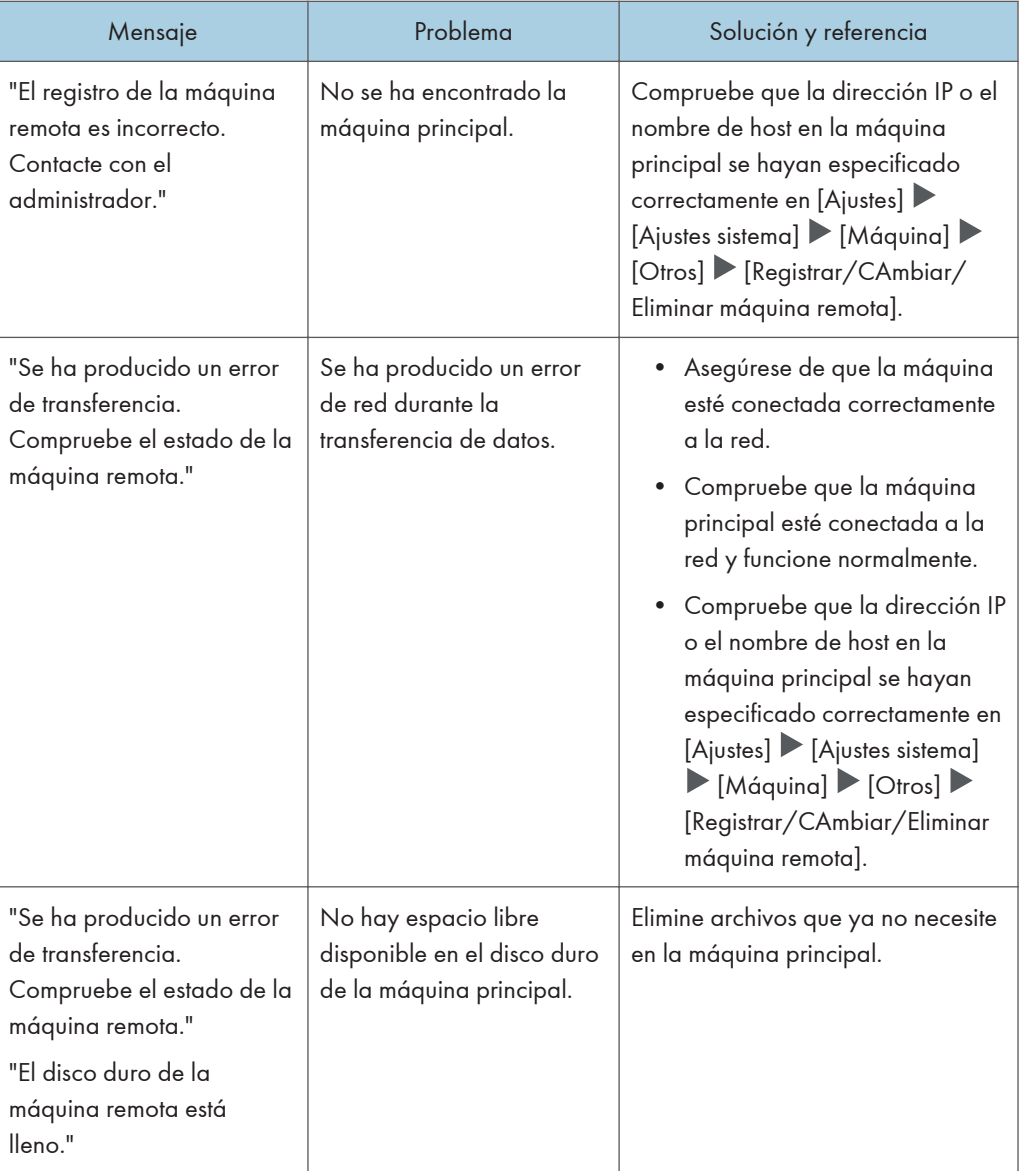

# Cuando aparece un mensaje al usar la función de impresora

#### **D** Nota

• Cuando confirme o modifique los ajustes en [Configuración], pulse [Inicio] (@) tras cerrar [Configuración].

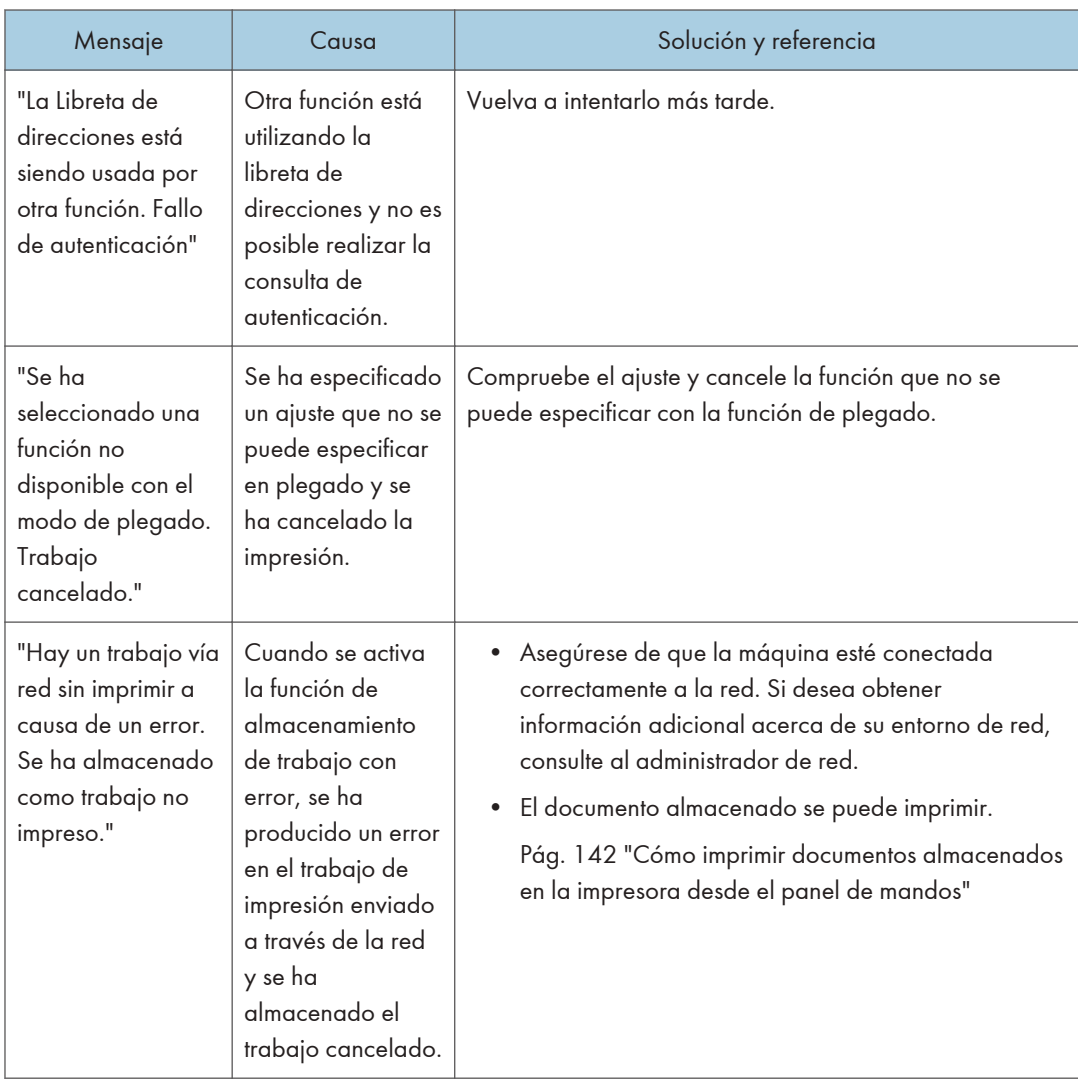

### Mensajes que aparecen sin códigos de error

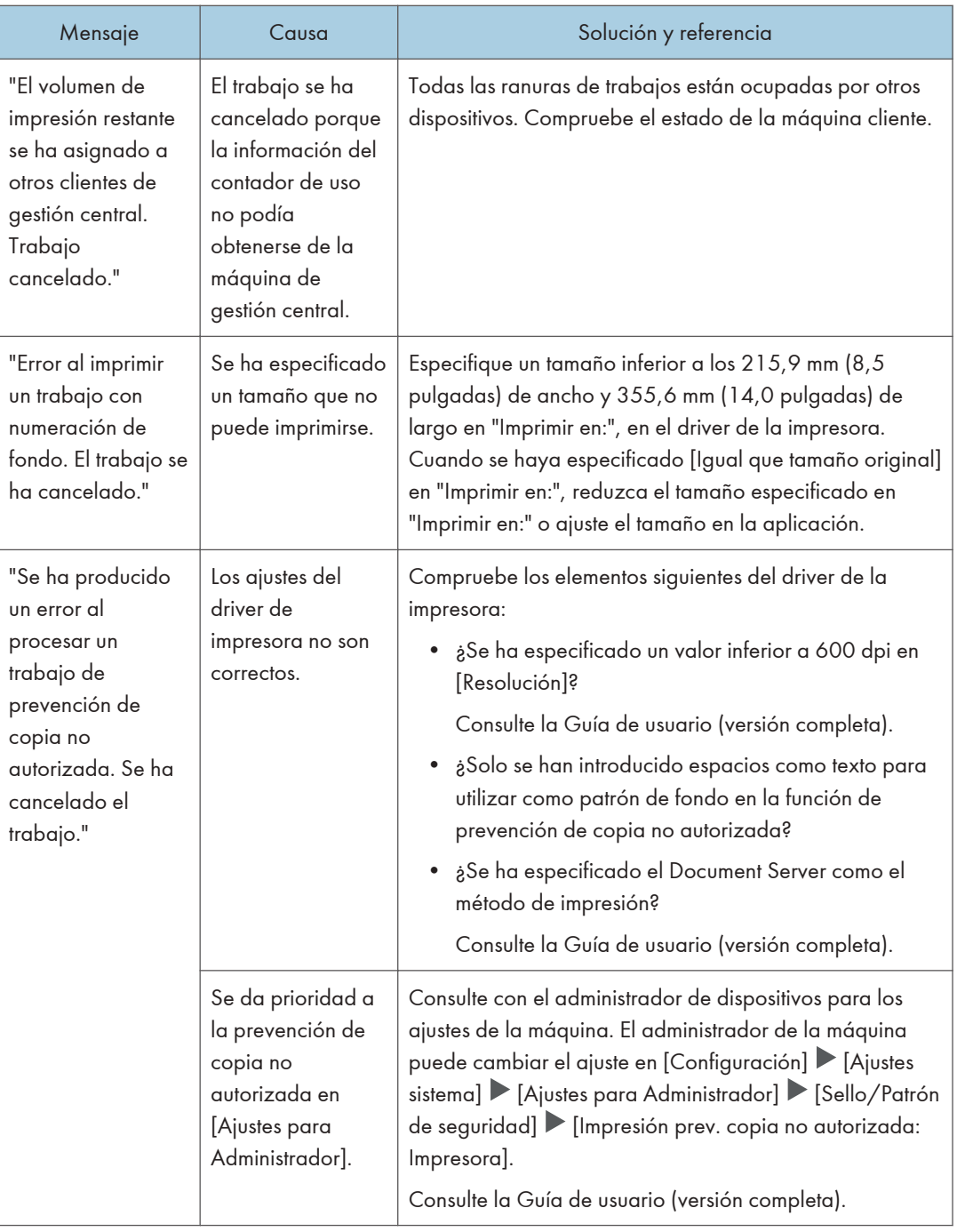

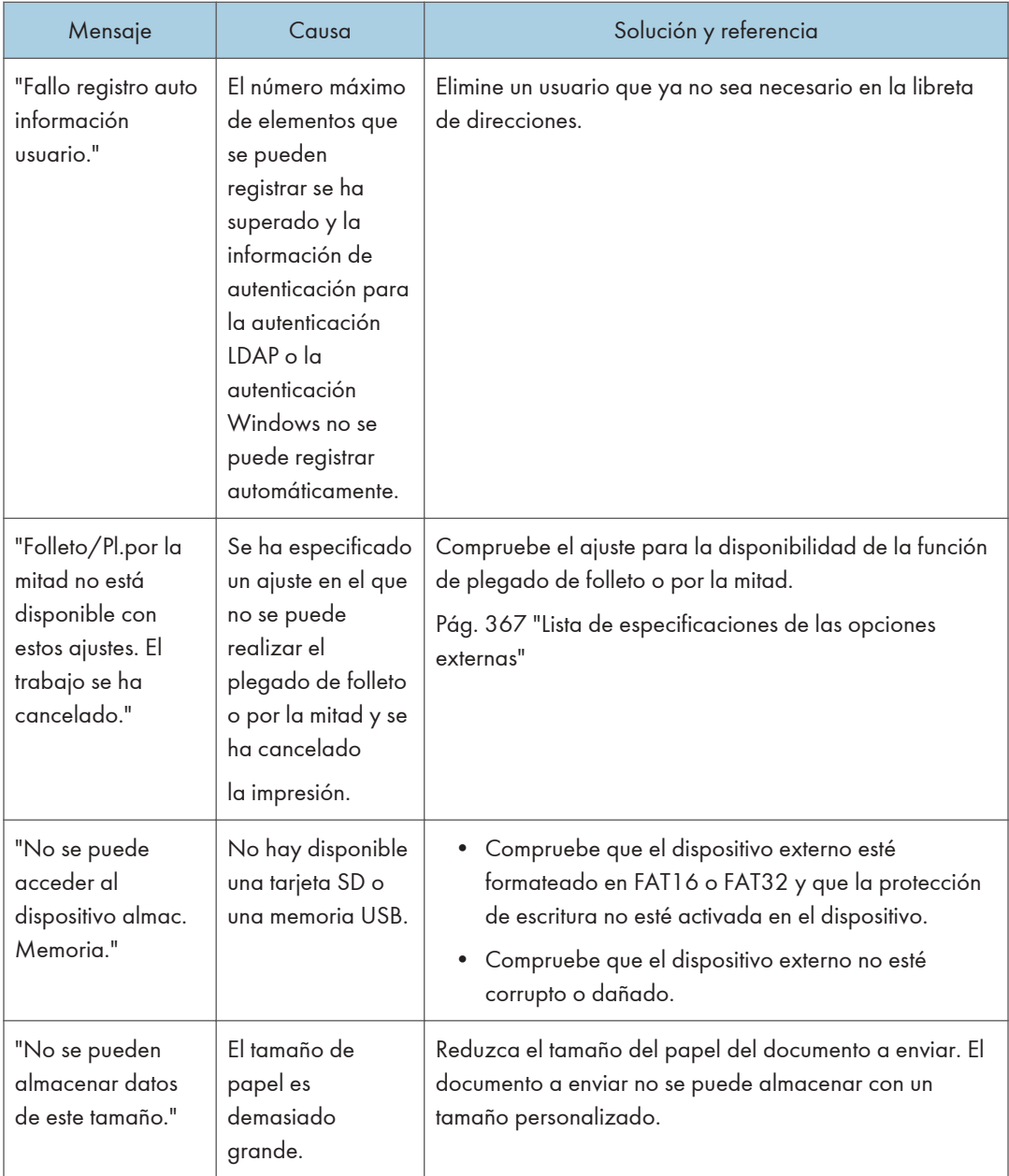

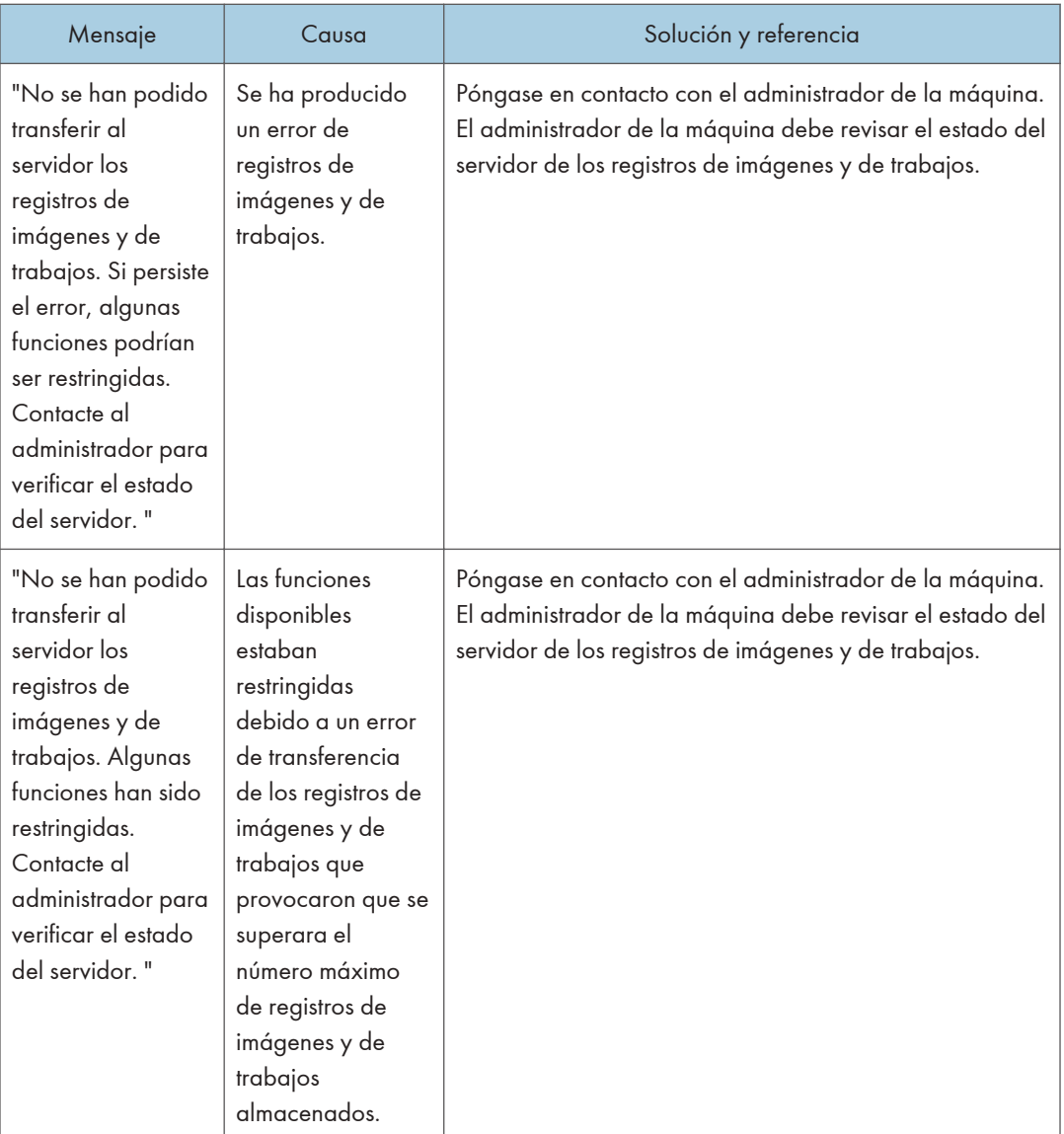

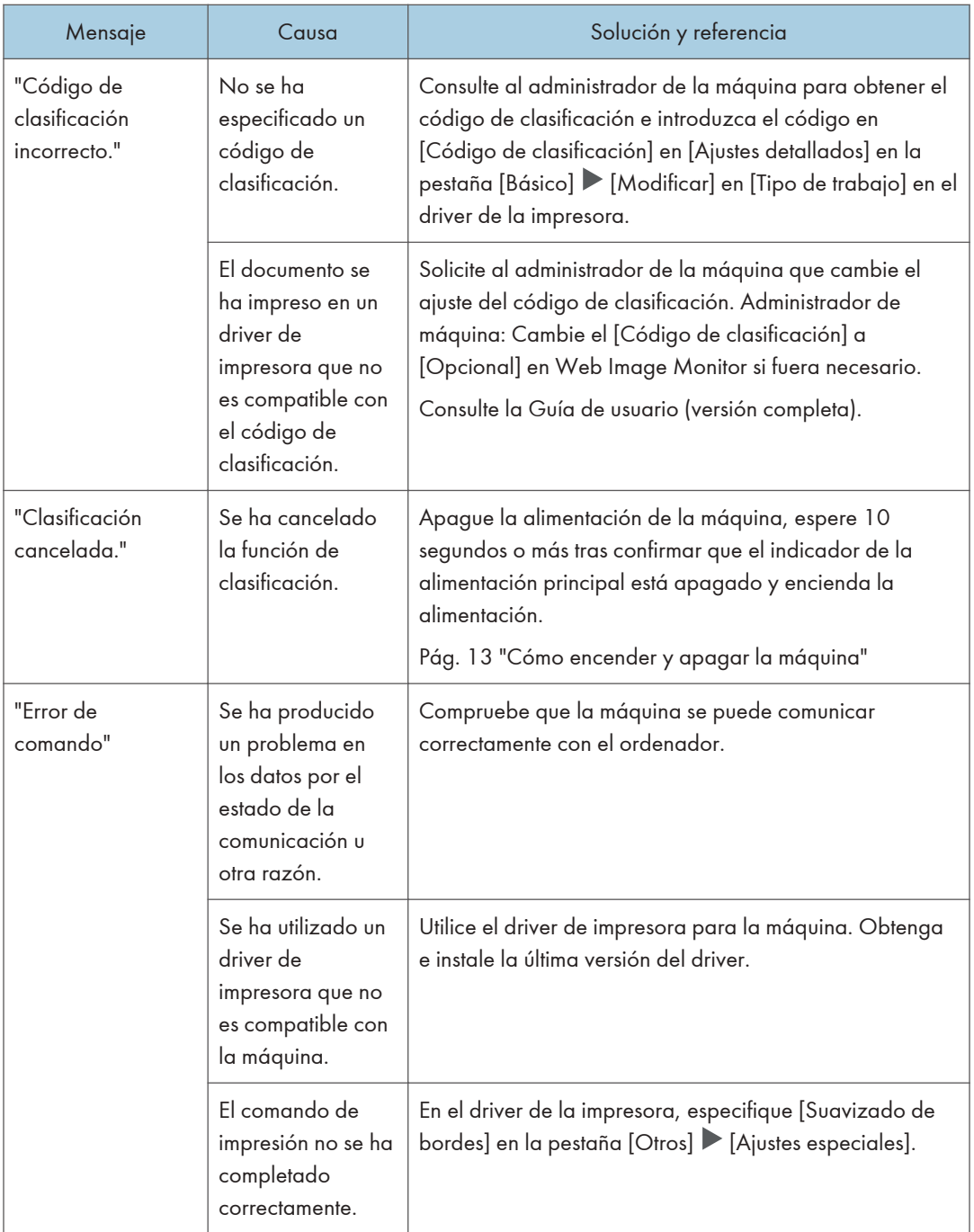

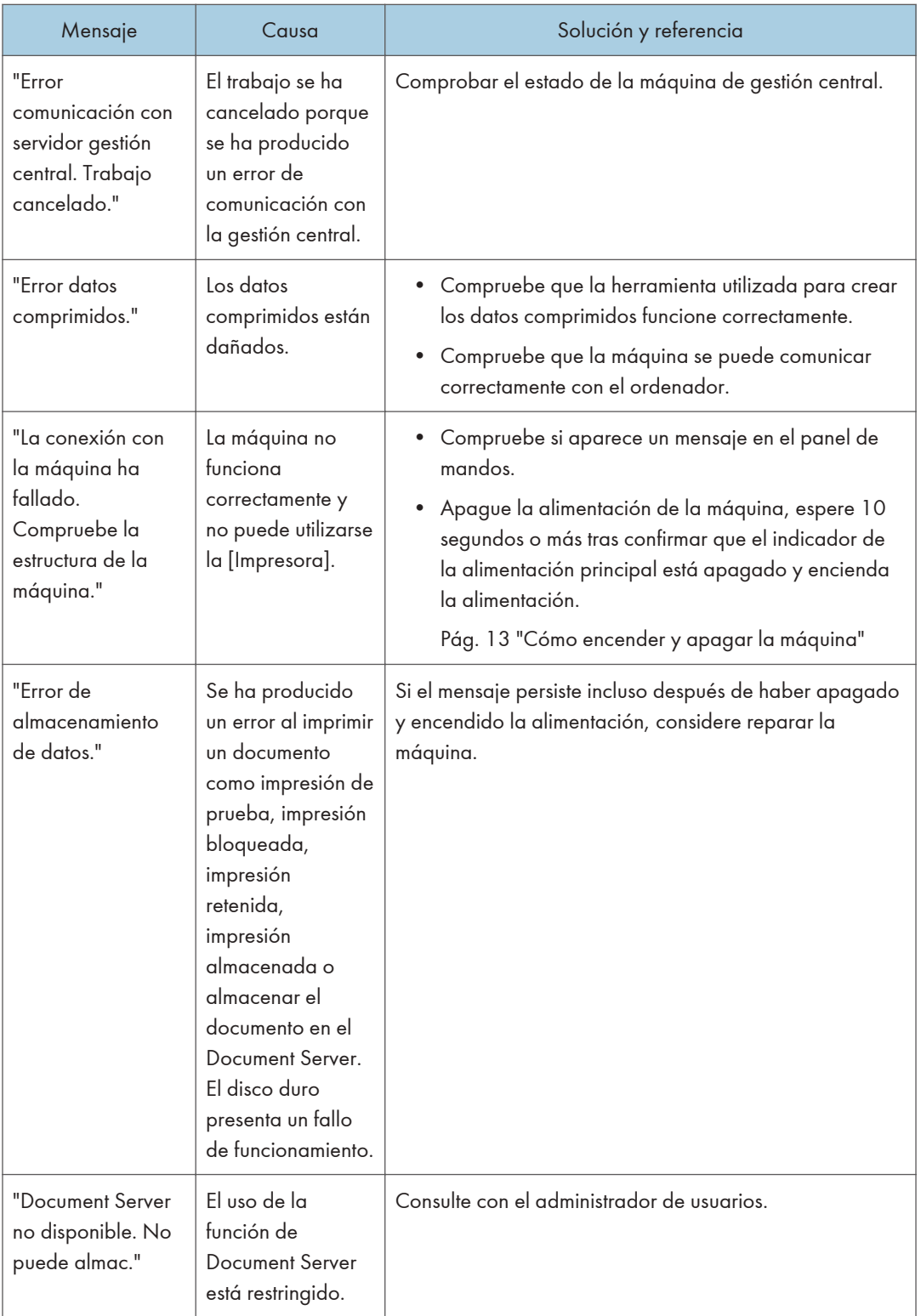

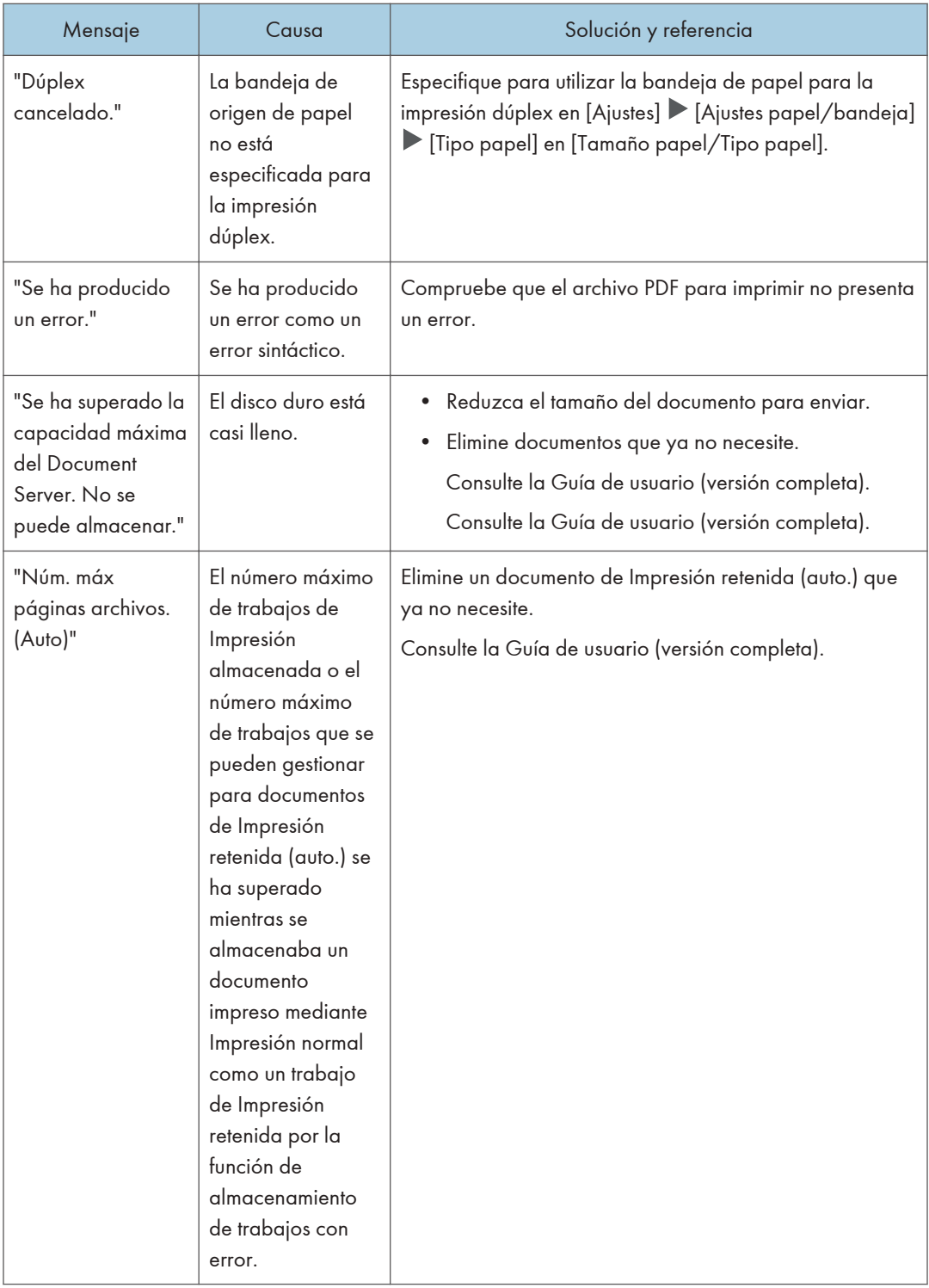

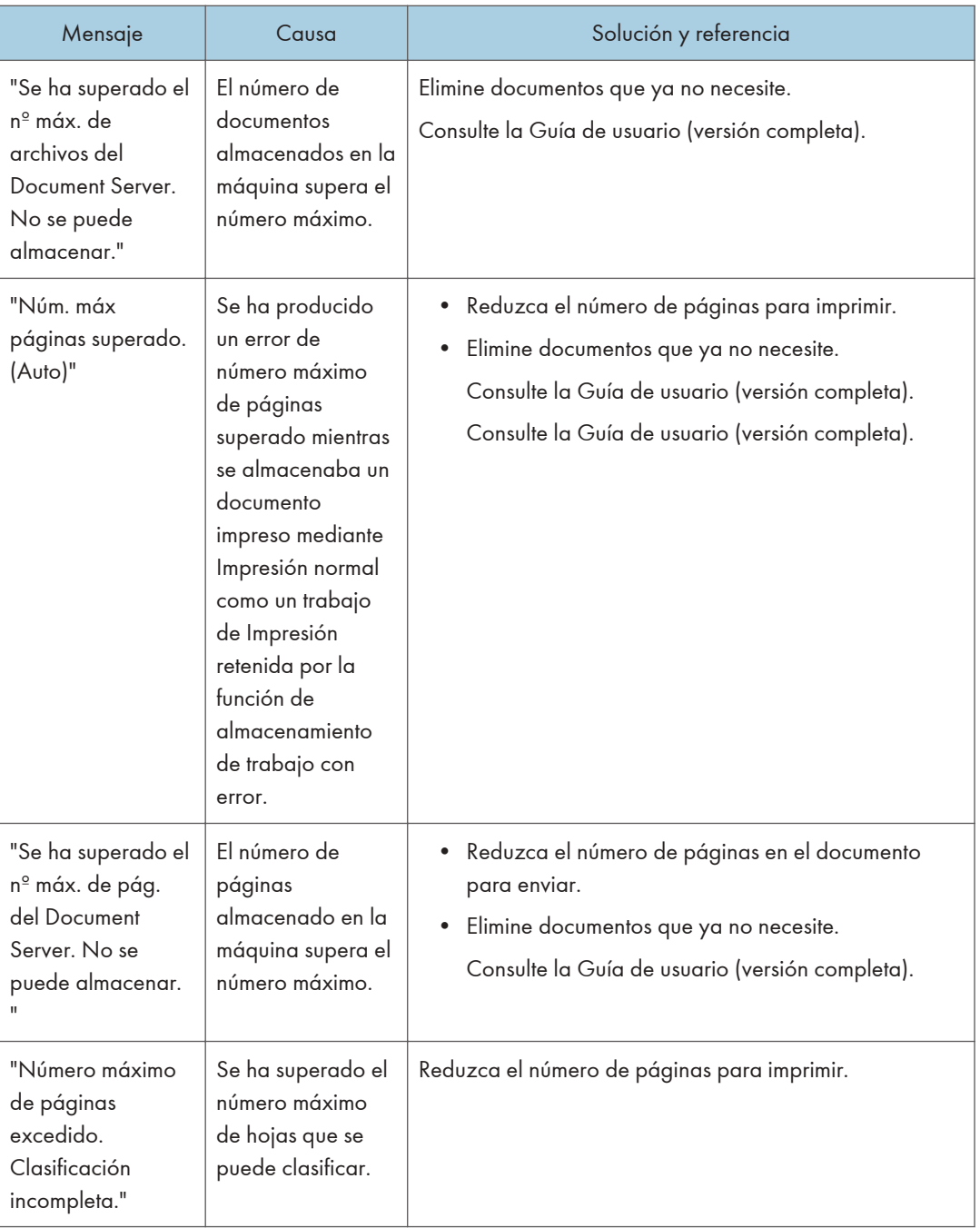

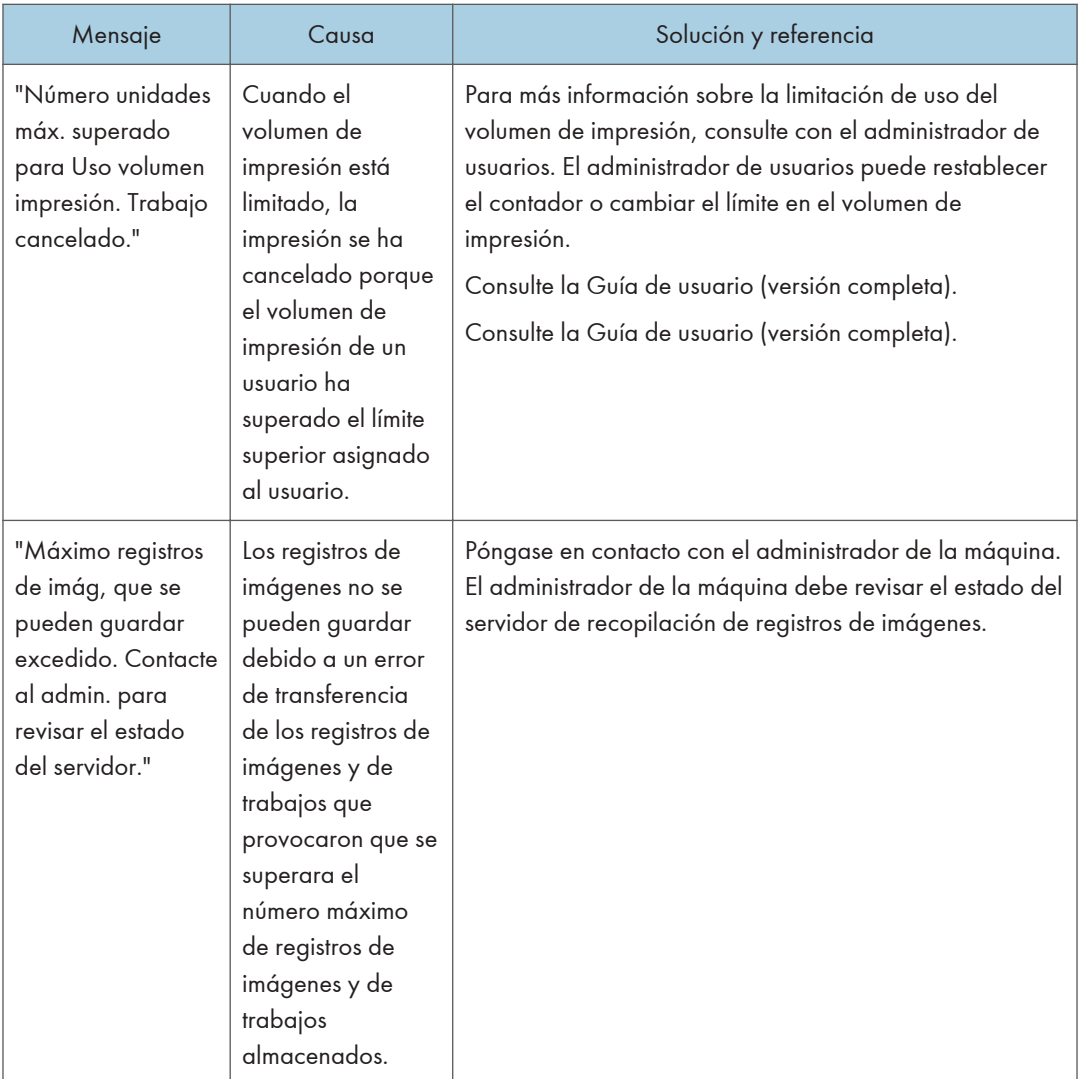

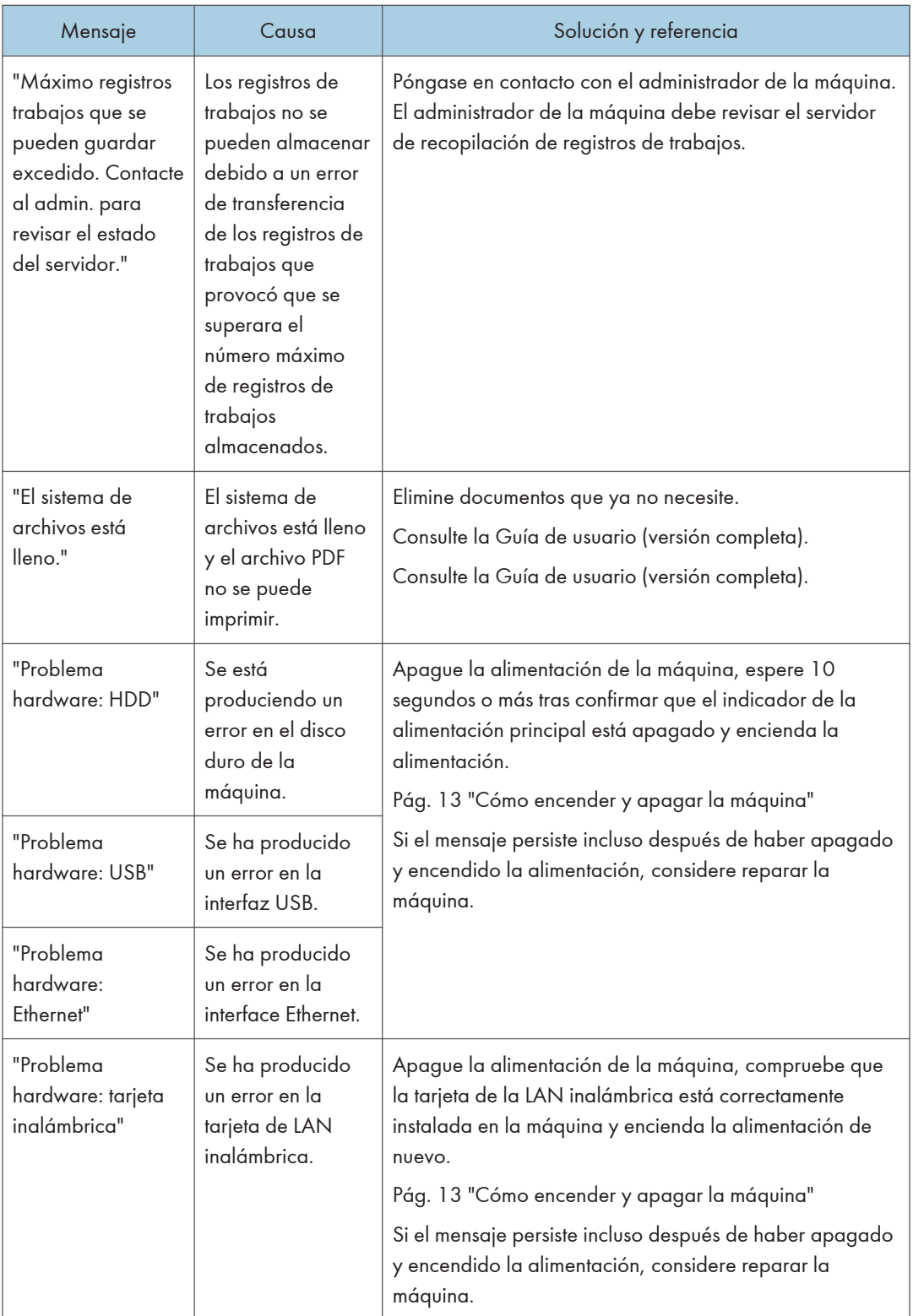

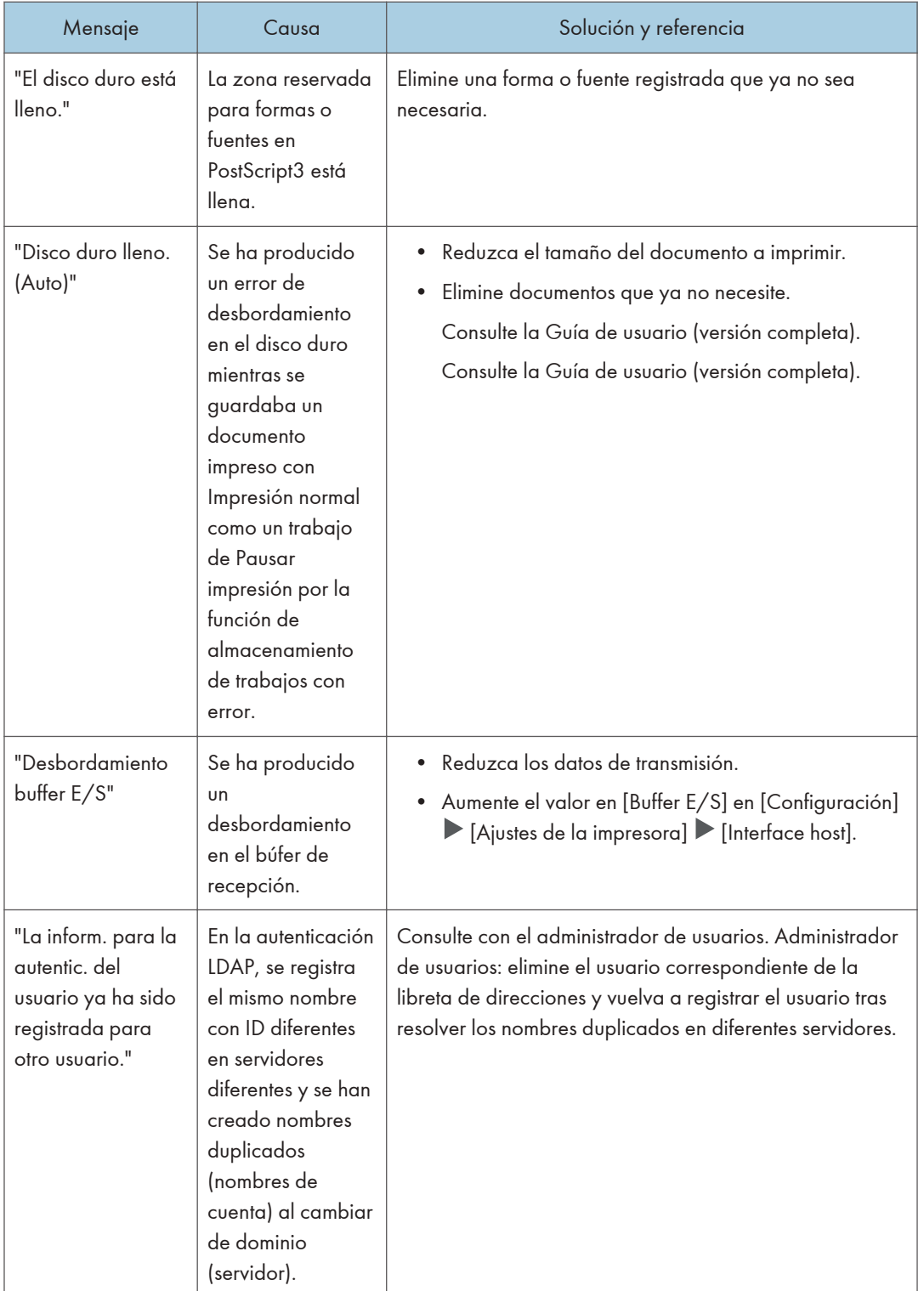

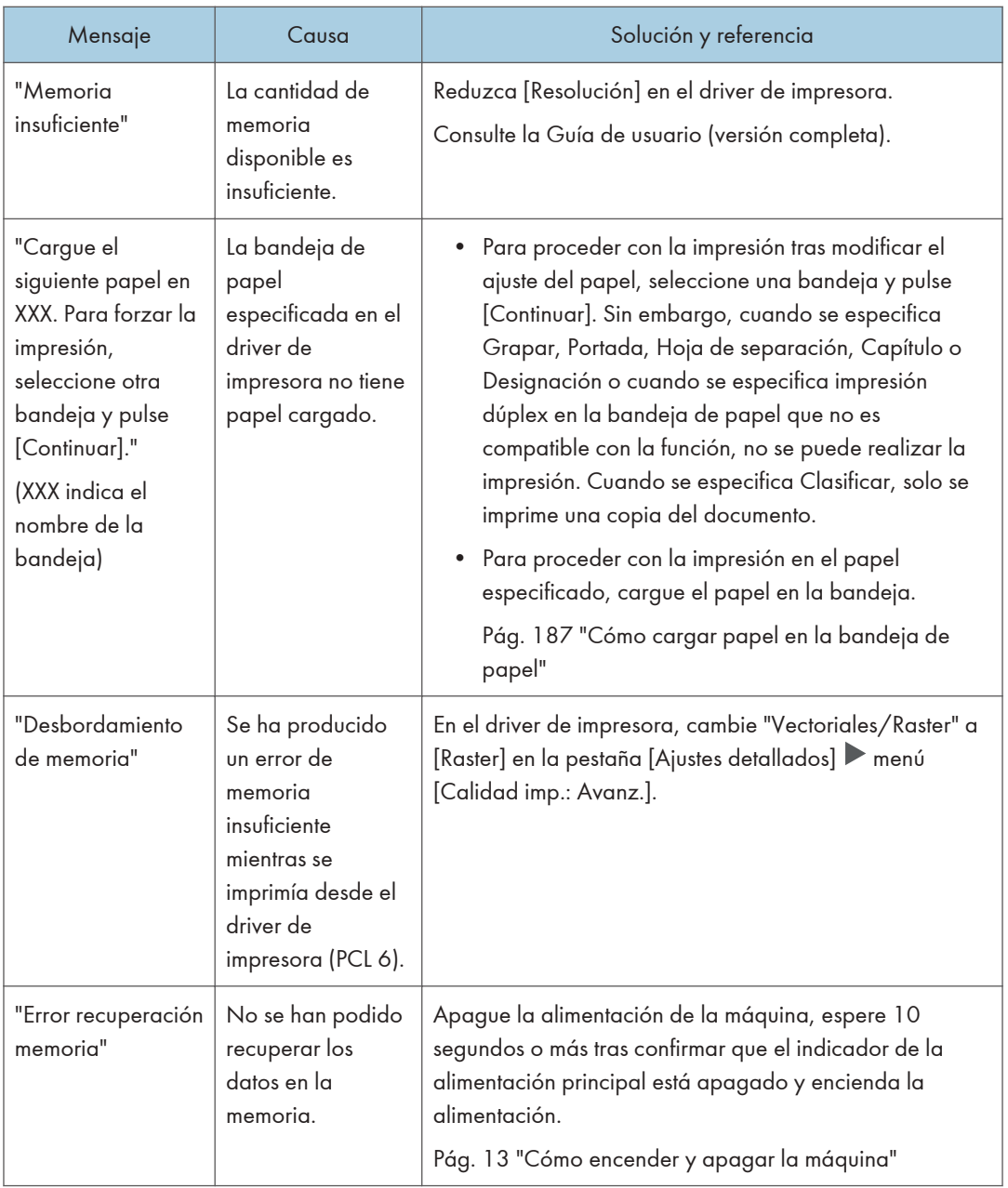

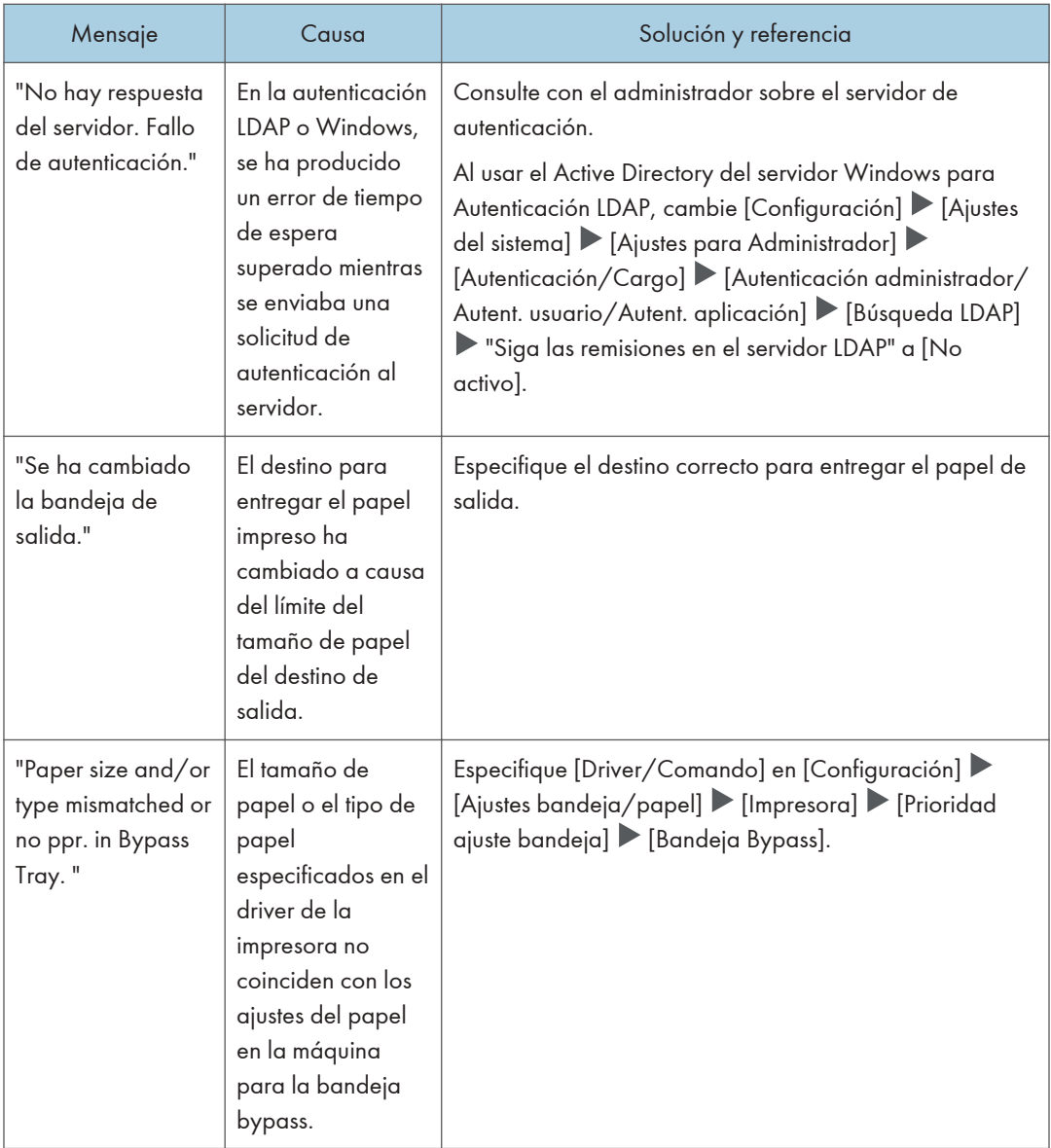

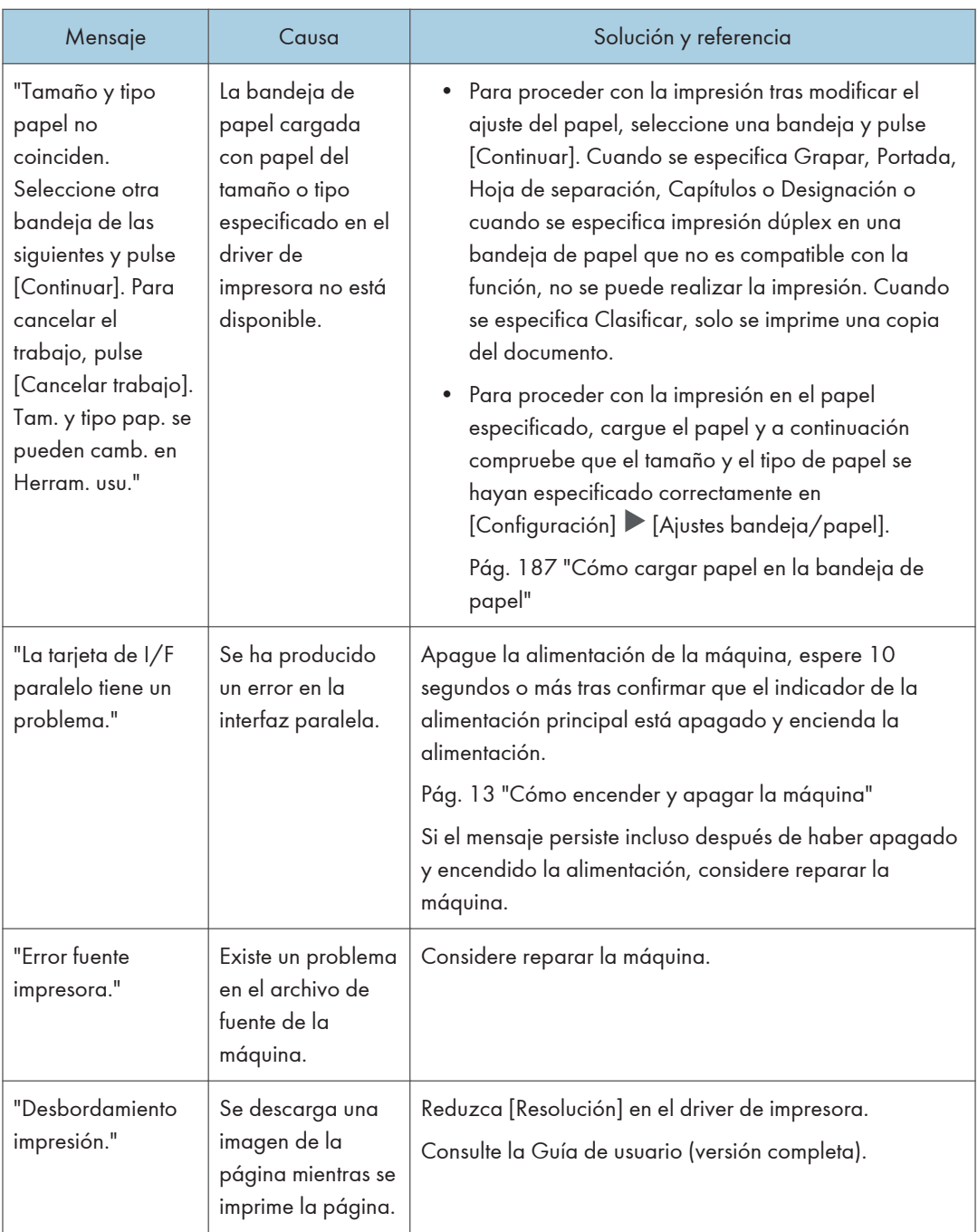

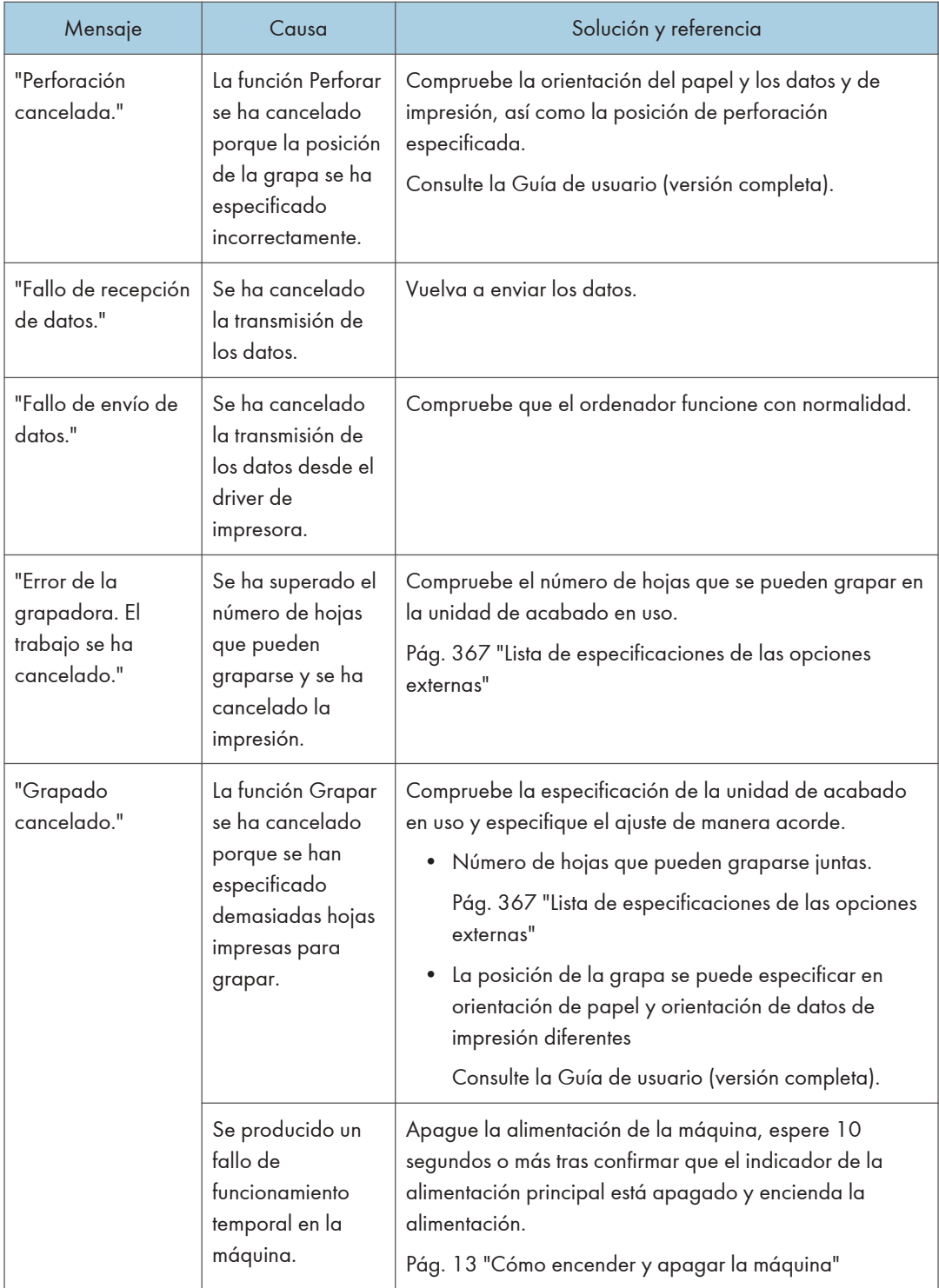

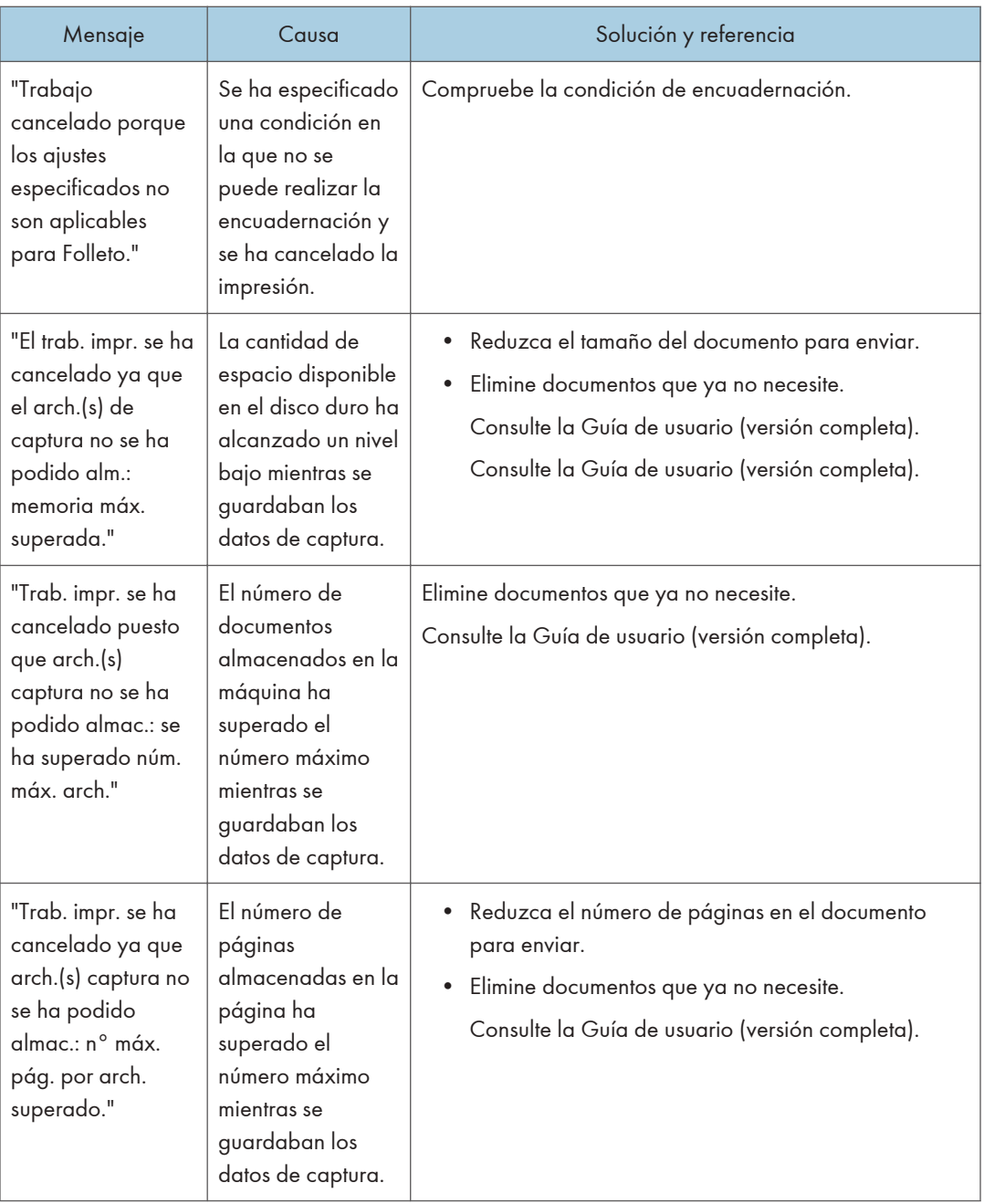

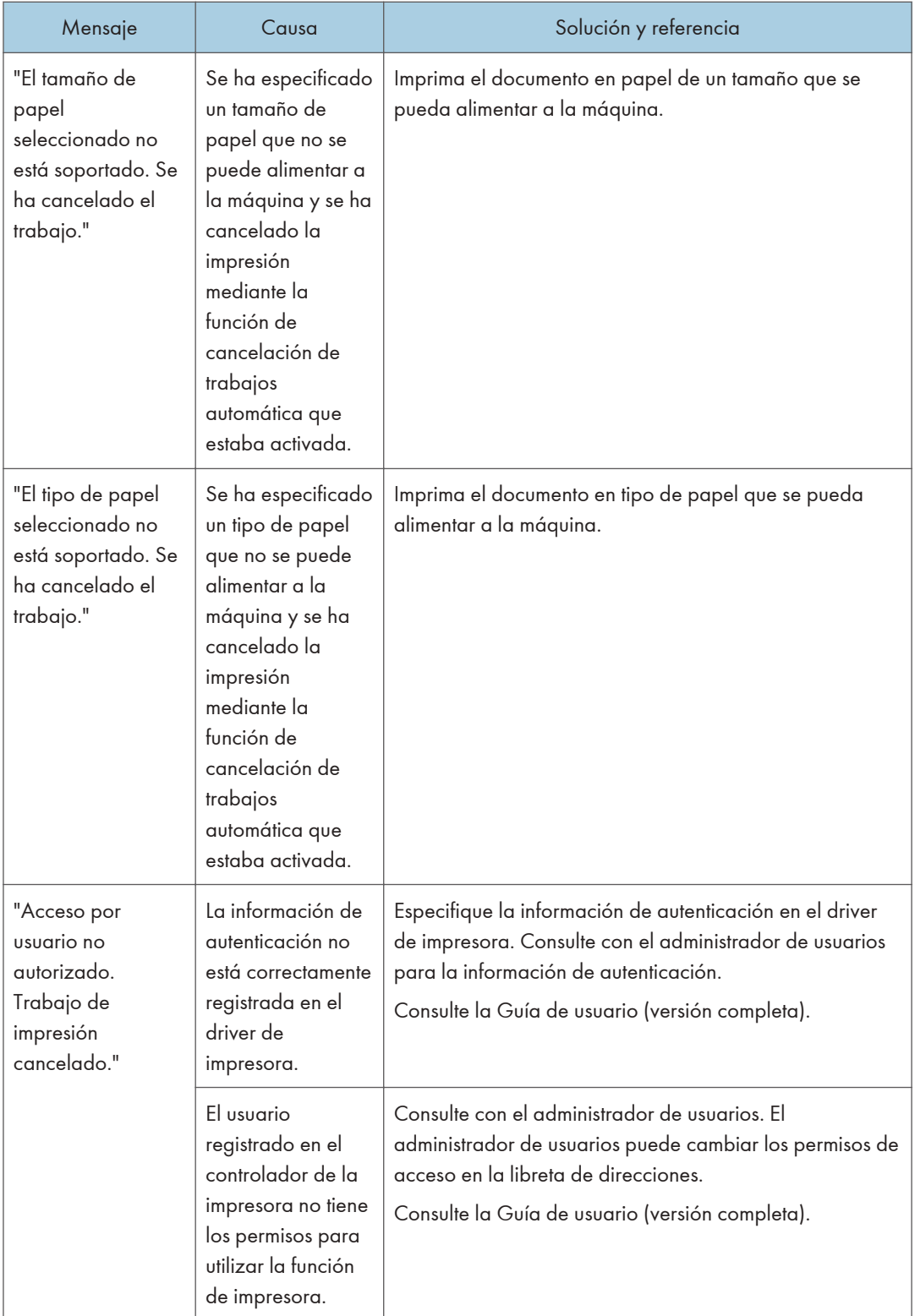

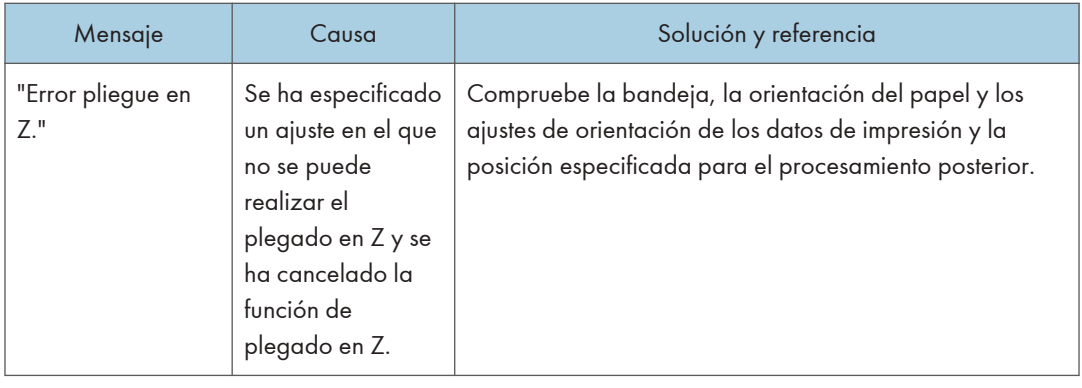

## Mensajes que aparecen con códigos de error

Compruebe la lista de configuración del sistema o la lista de ajustes de impresión. También puede imprimir los detalles del error en la lista.

Consulte la Guía de usuario (versión completa), en inglés.

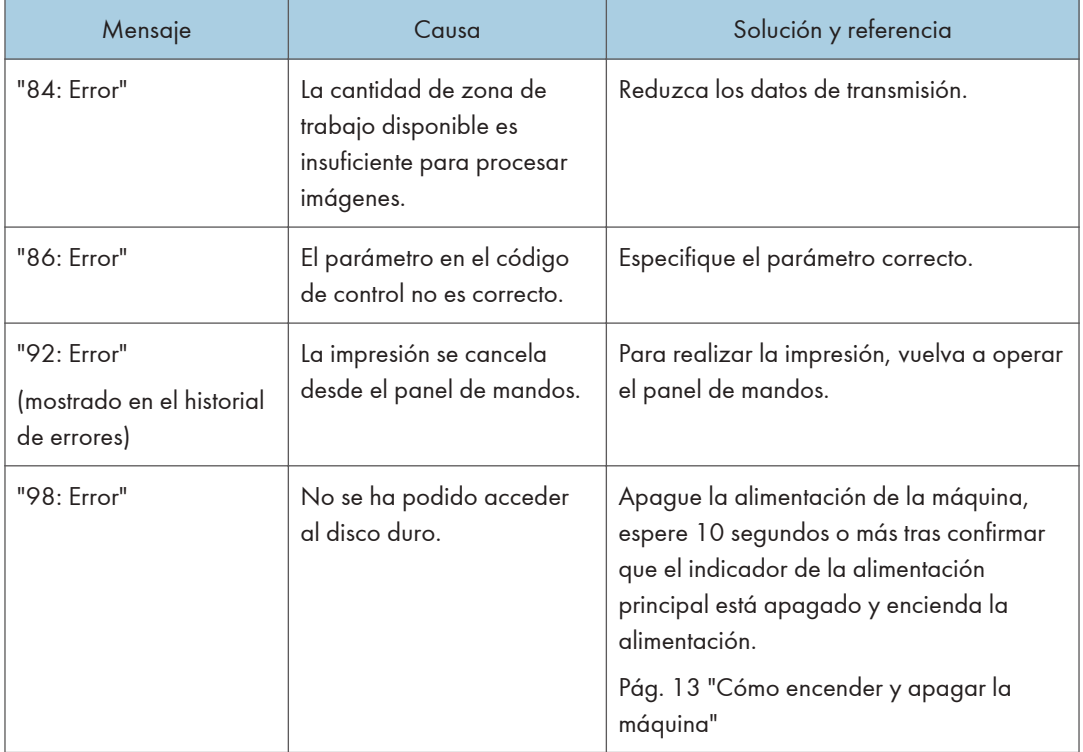

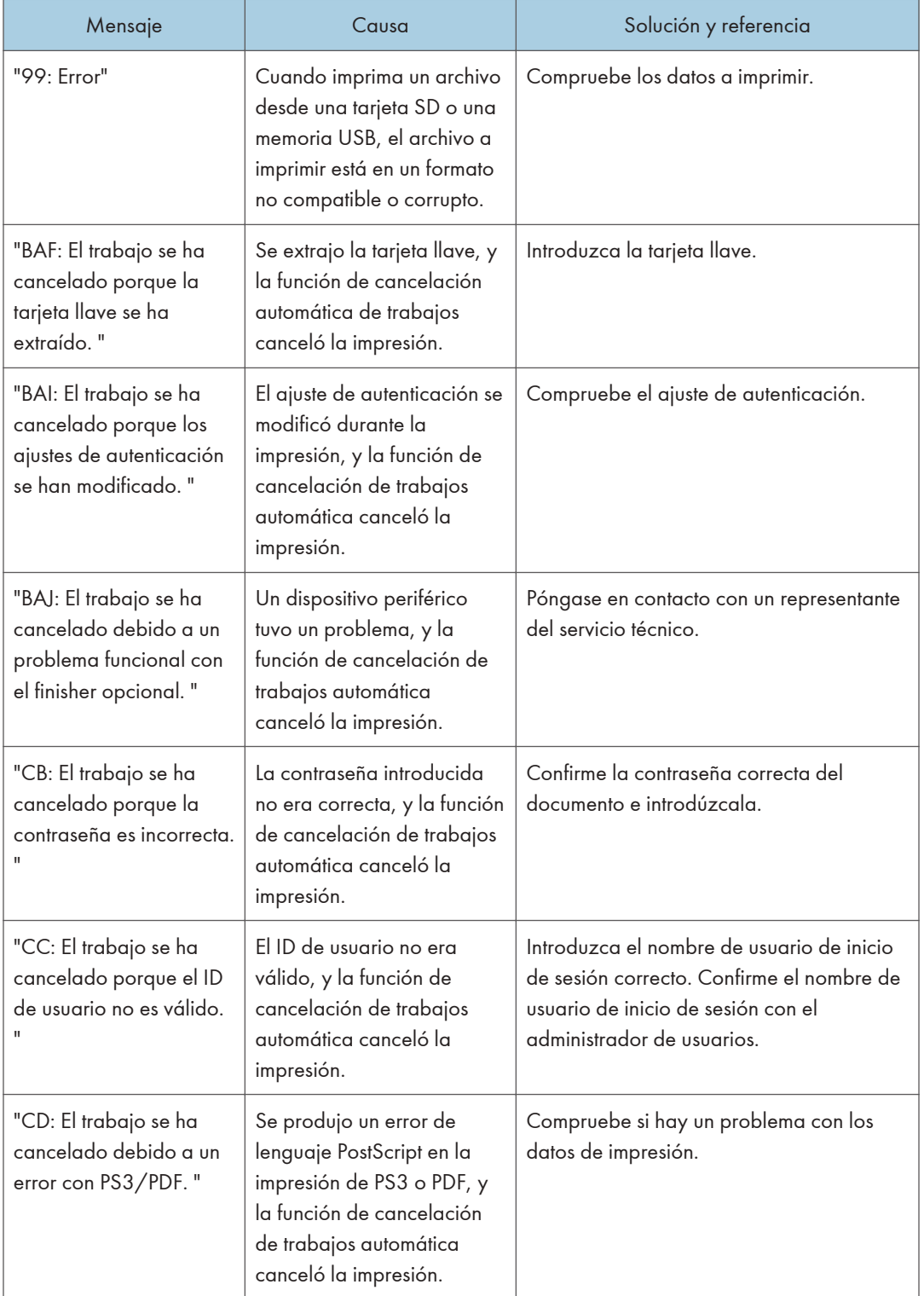

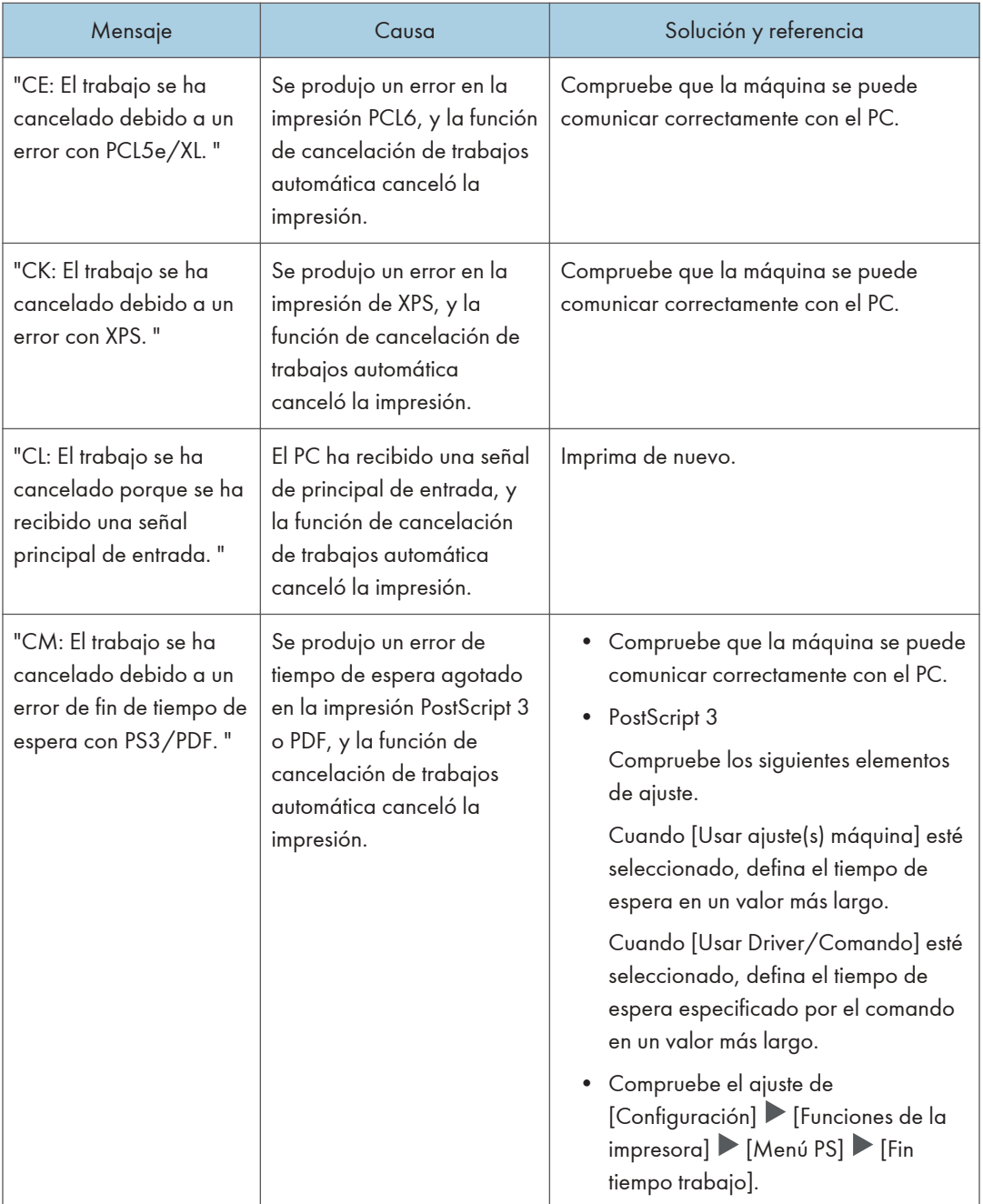

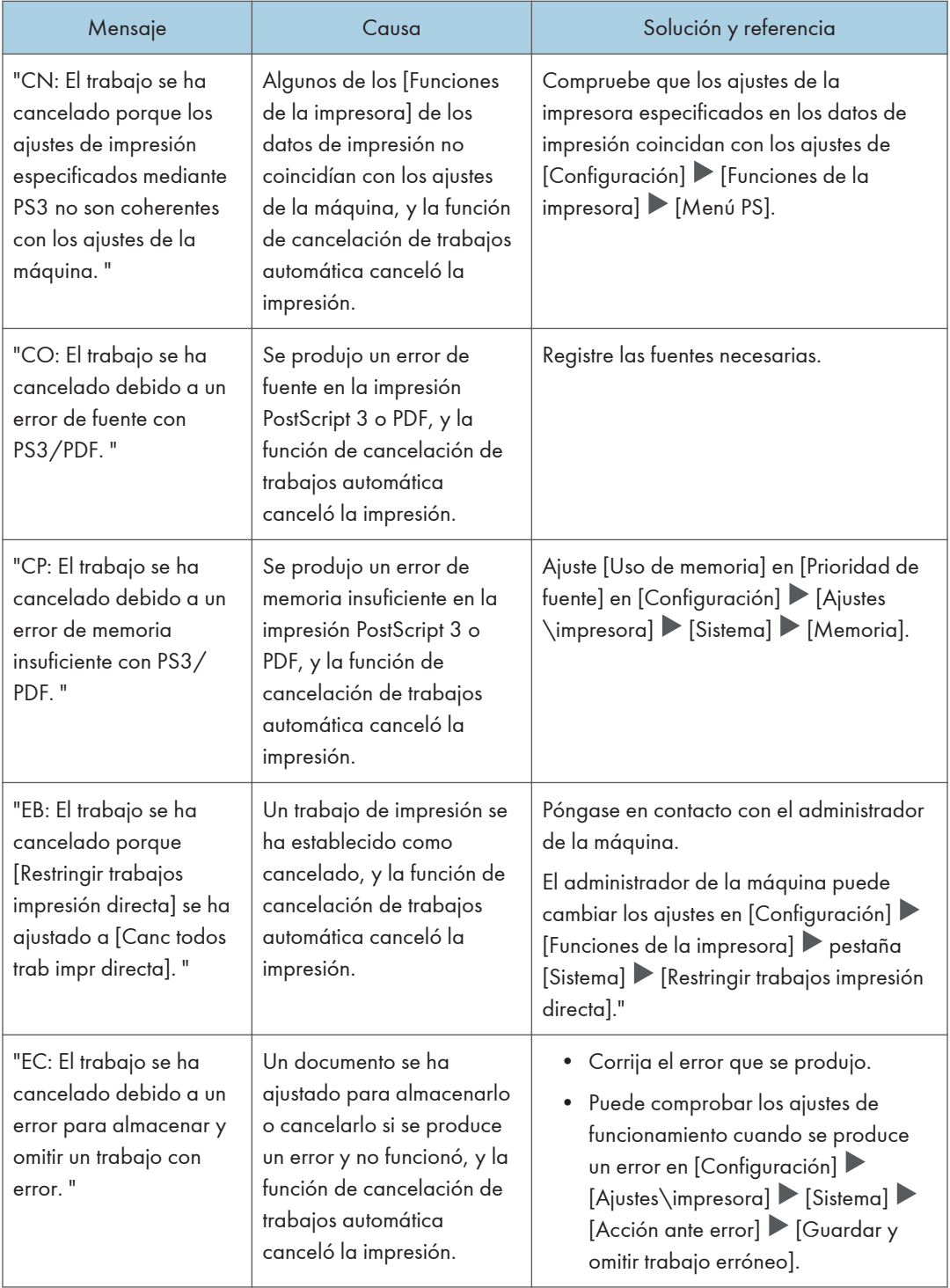

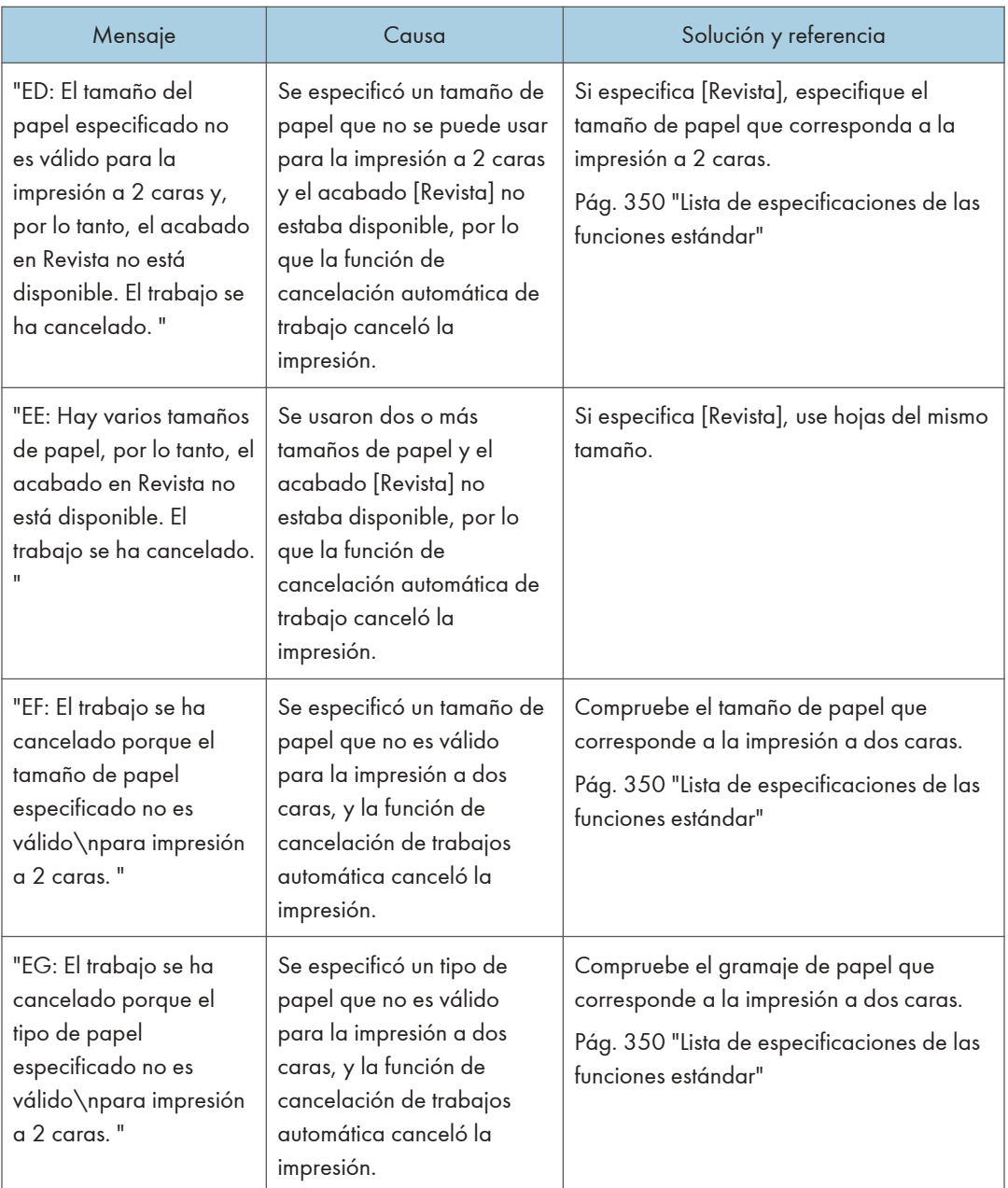

# Cuando aparece un mensaje mientras se utiliza la función de escáner

#### **D** Nota

• Cuando confirme o modifique los ajustes en [Configuración], pulse [Inicio] (@) tras cerrar [Configuración].

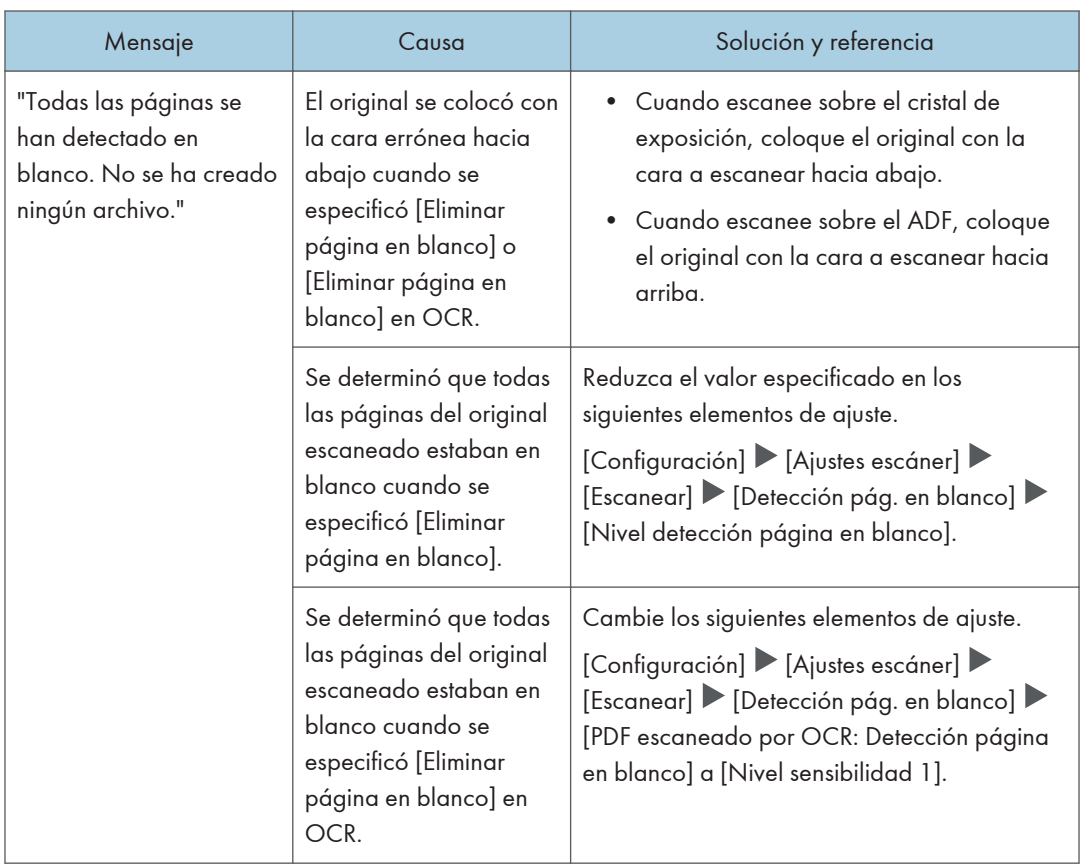

### Mensajes que aparecen en el panel de control

 $10<sup>10</sup>$ 

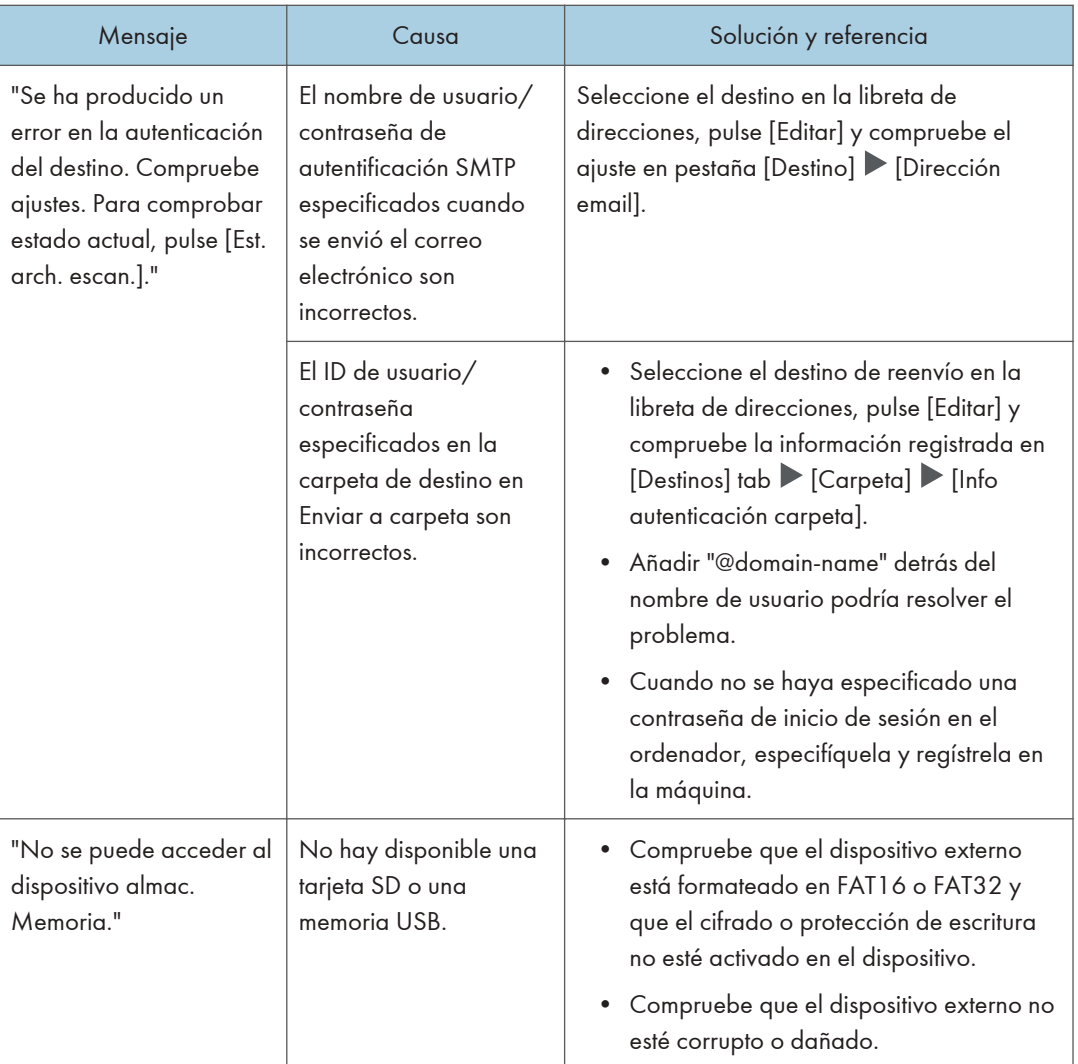

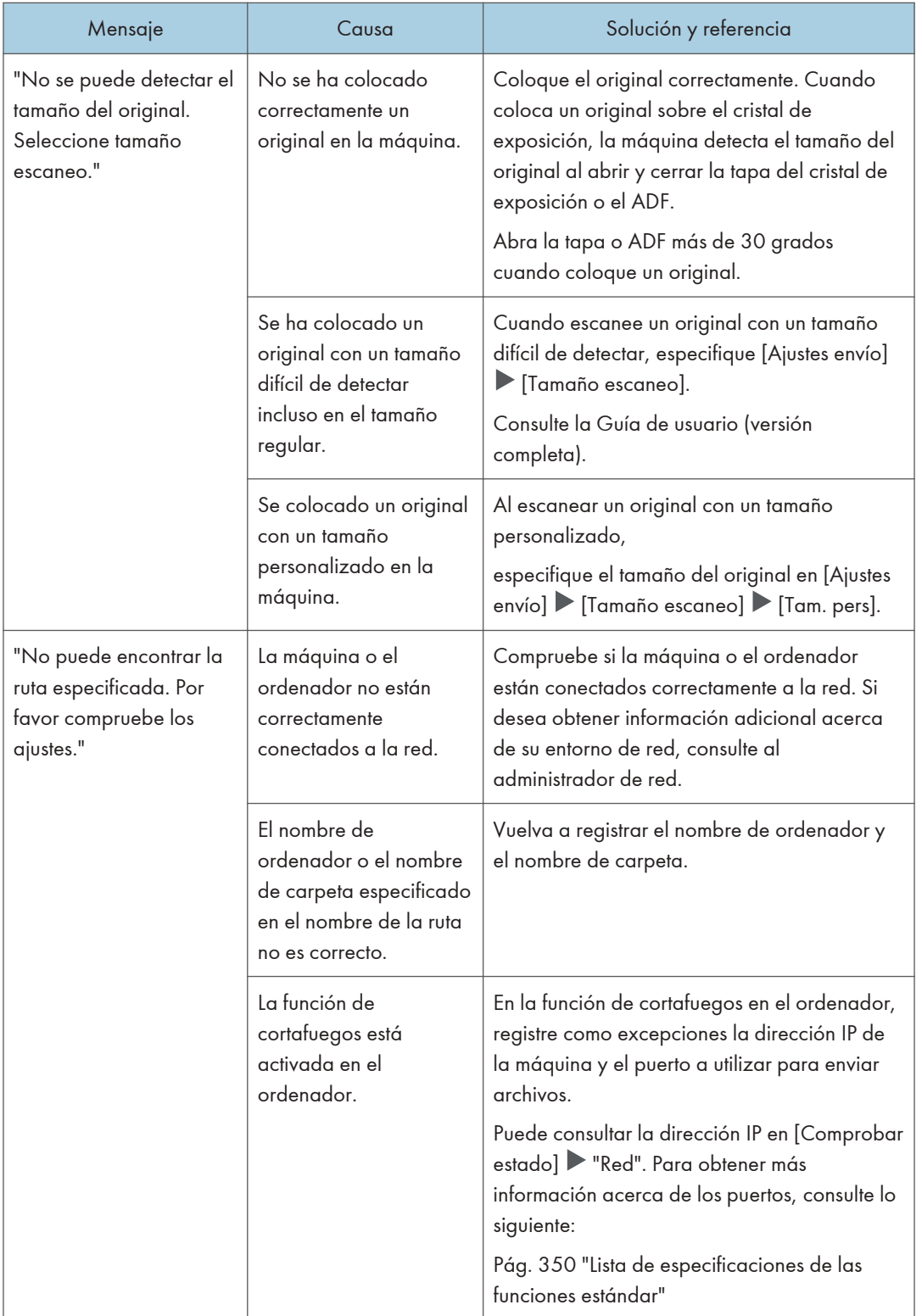

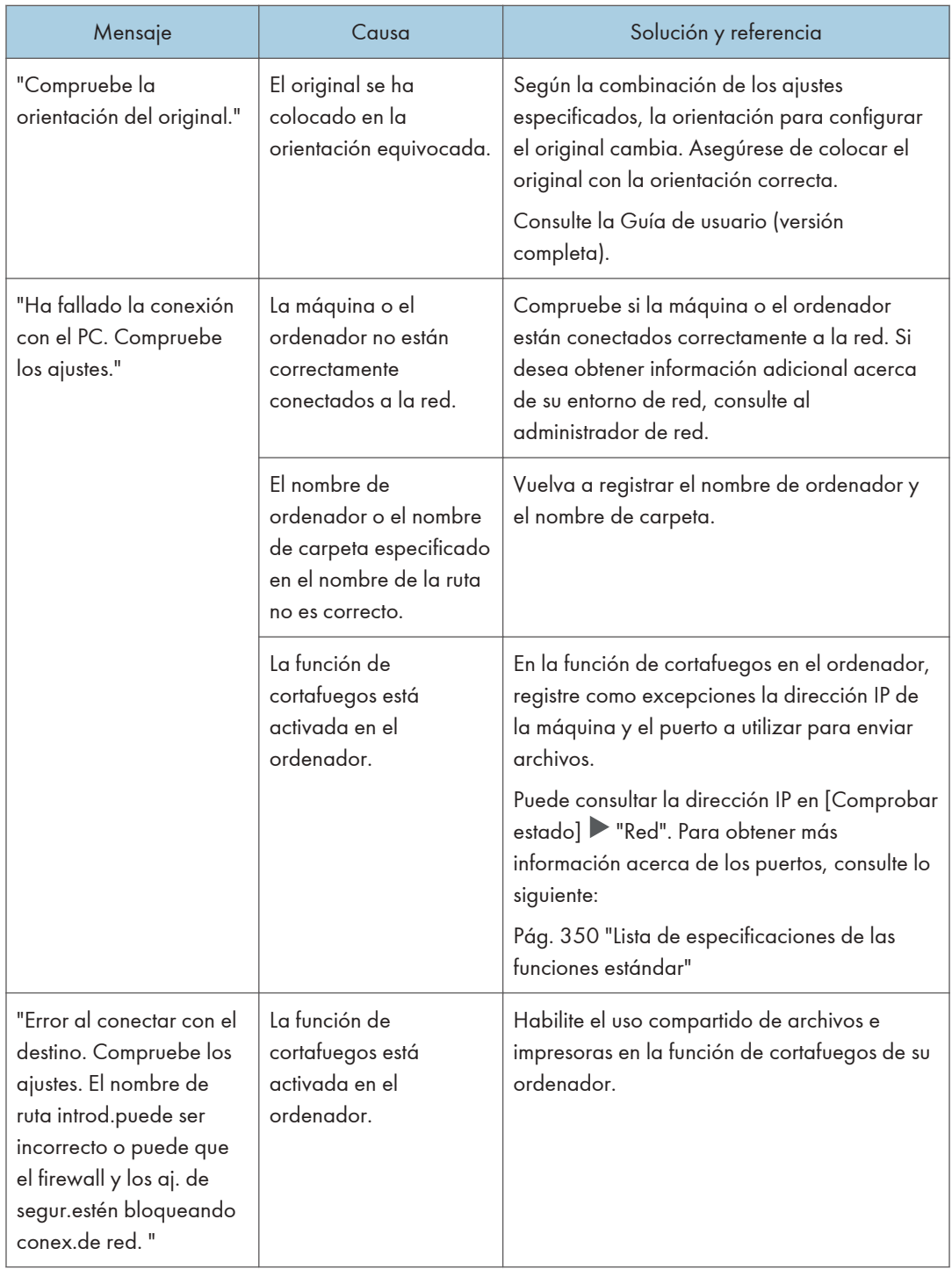
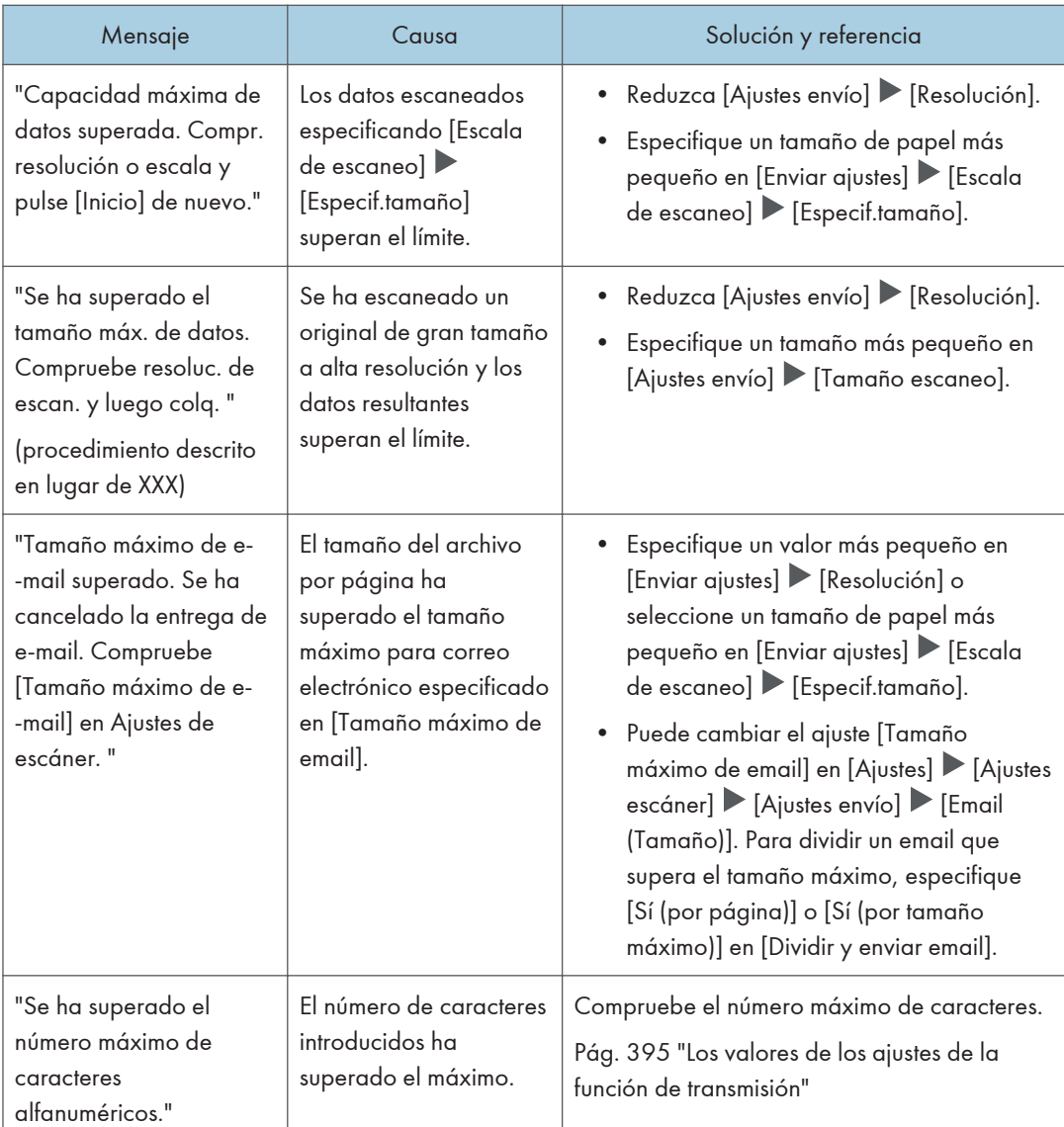

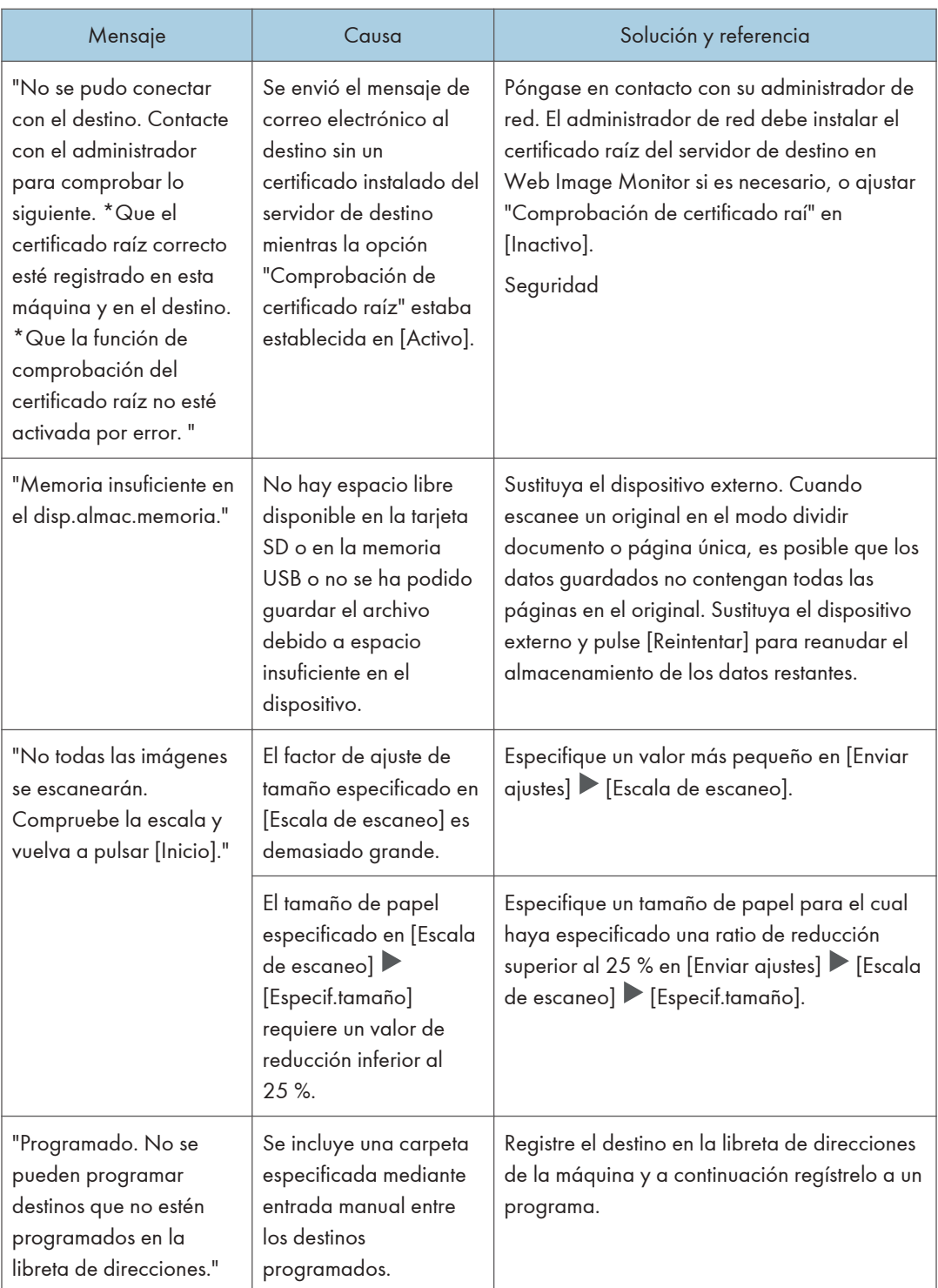

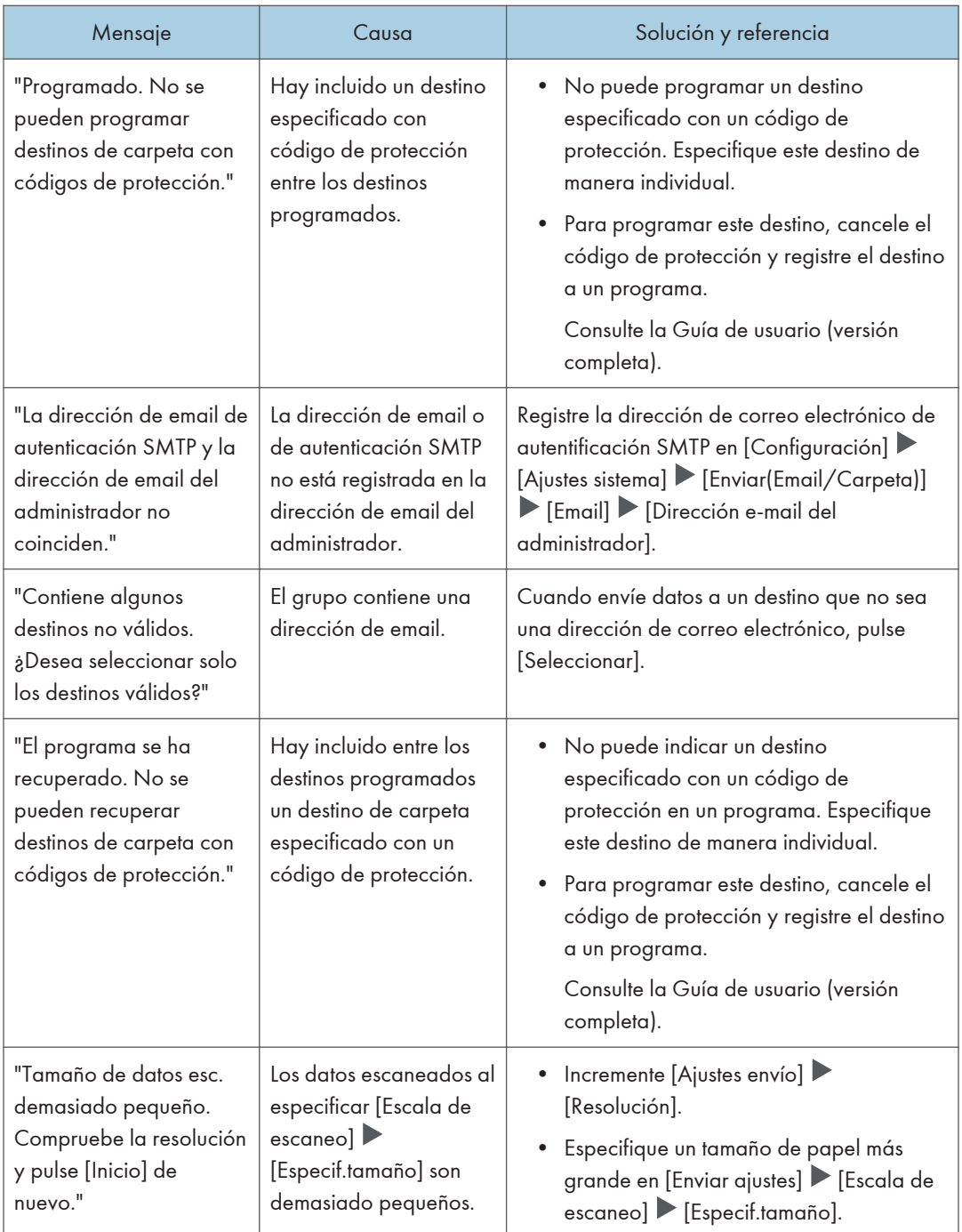

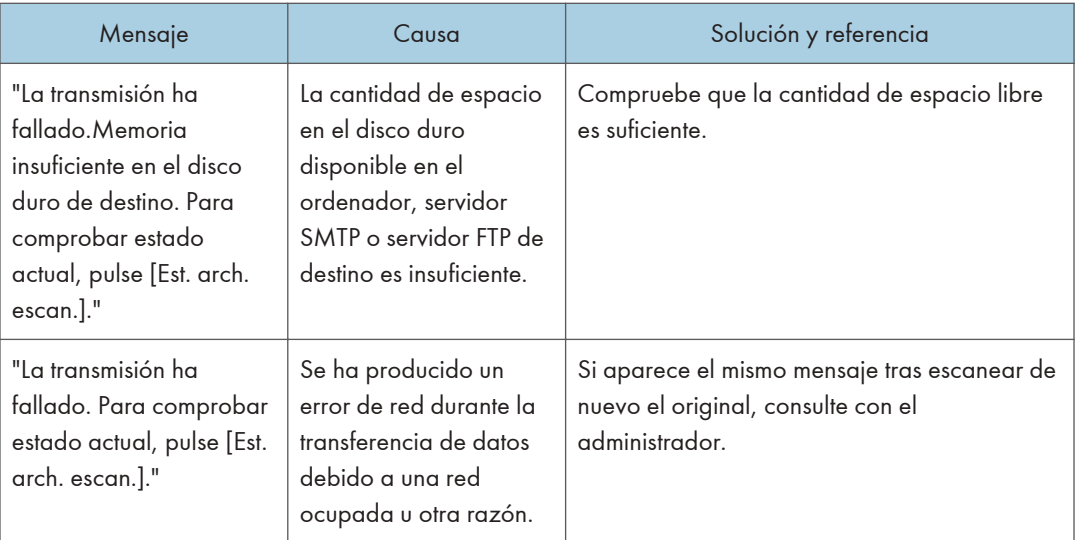

## Mensajes que aparecen en el ordenador

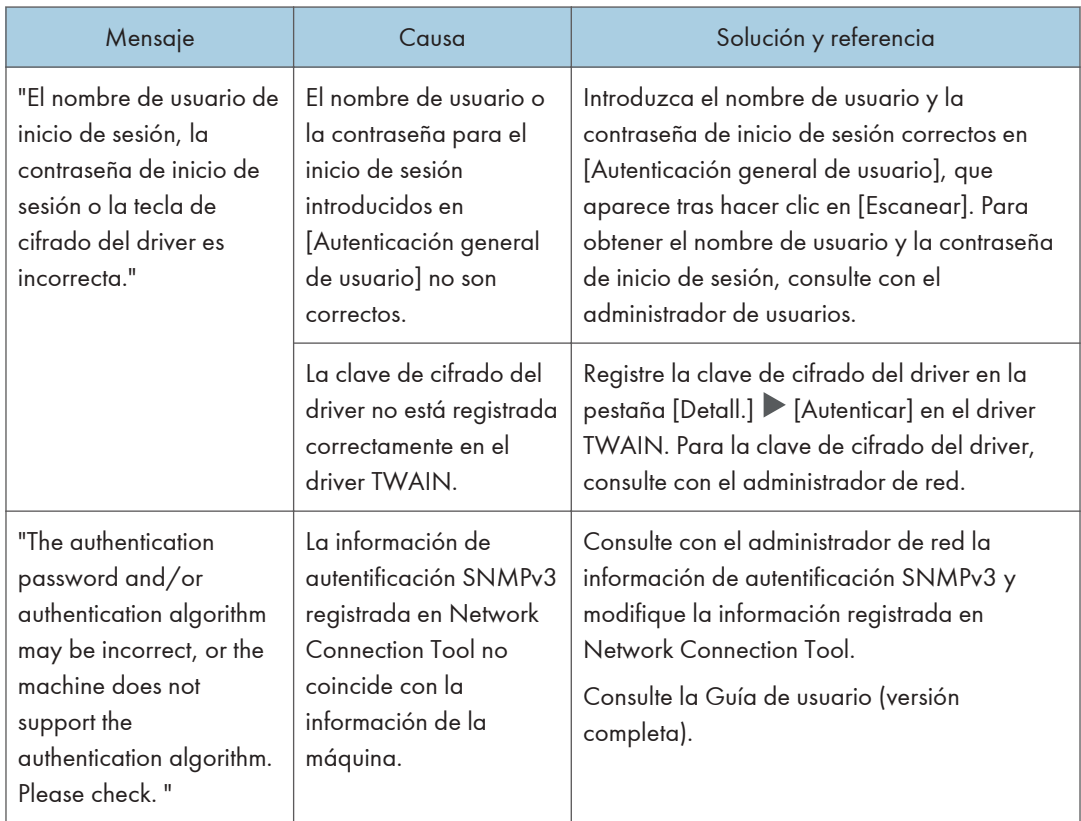

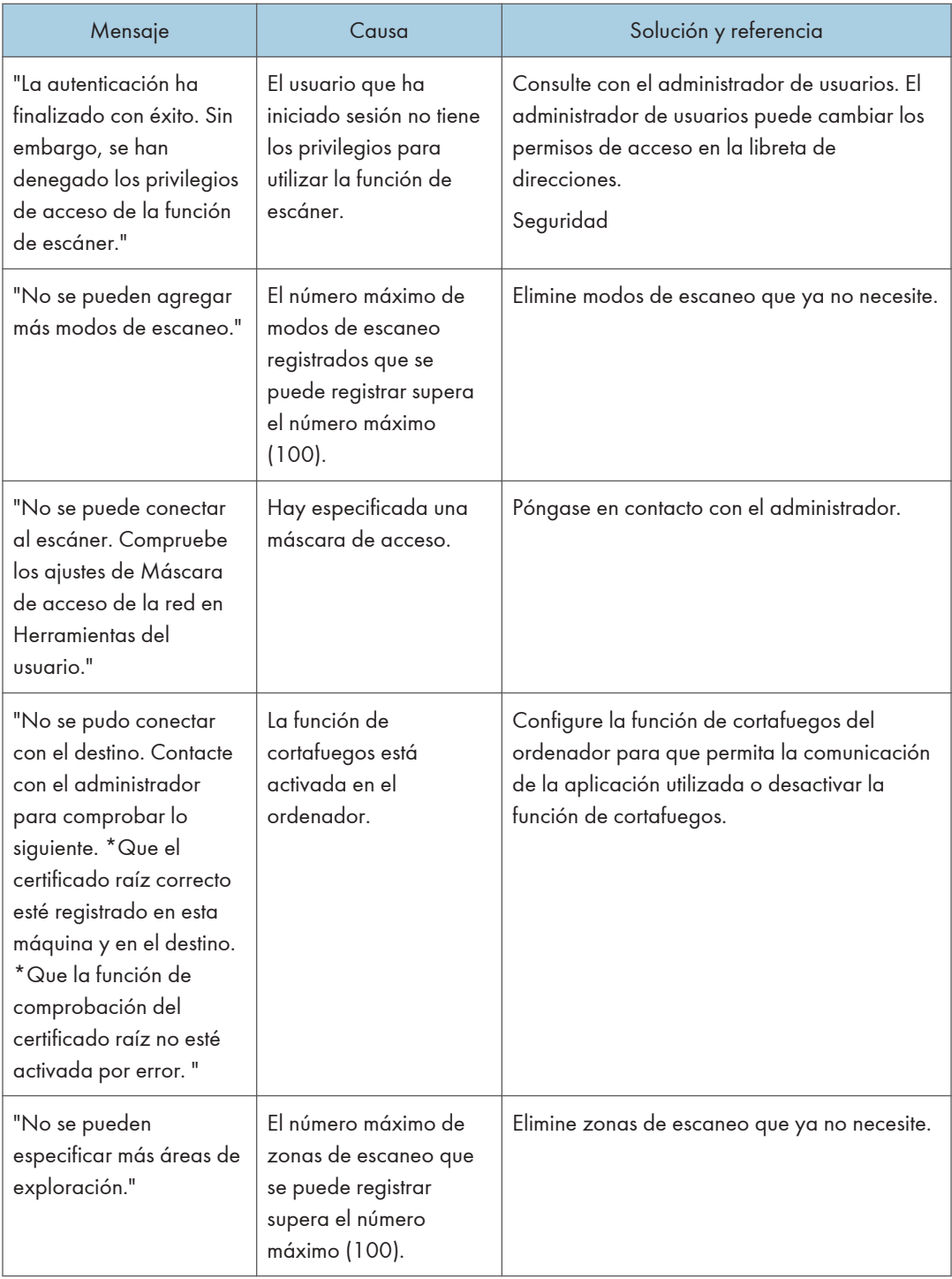

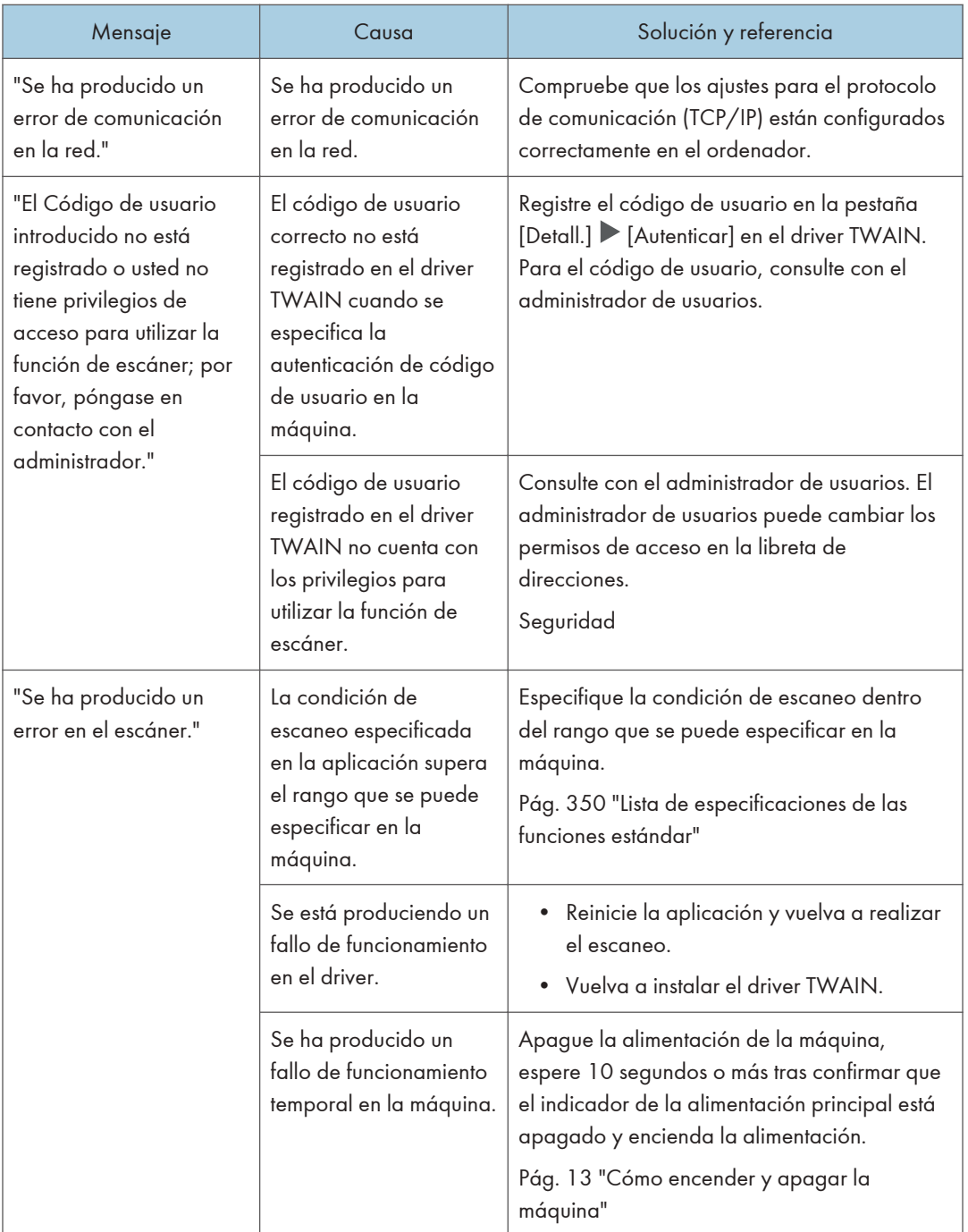

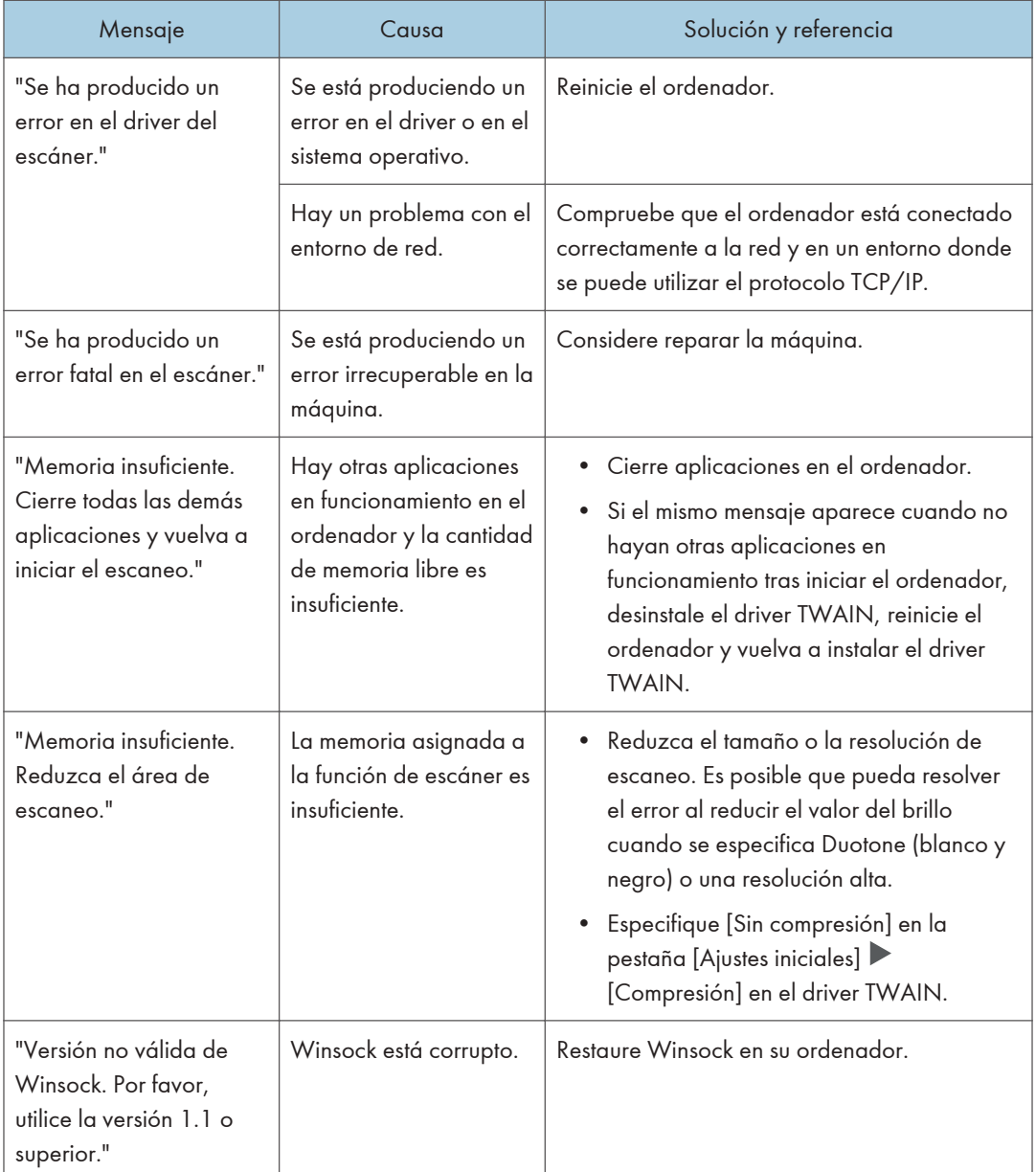

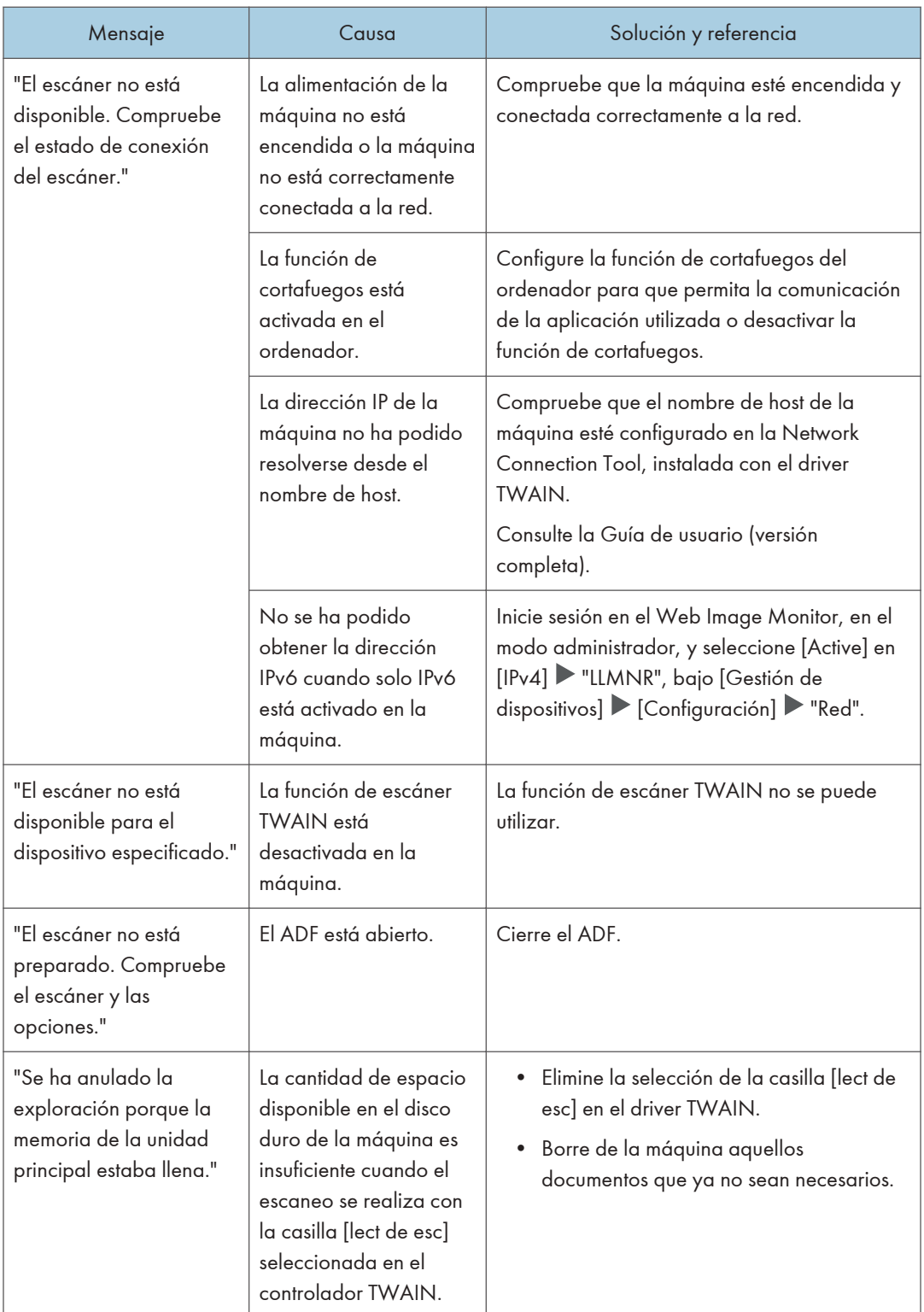

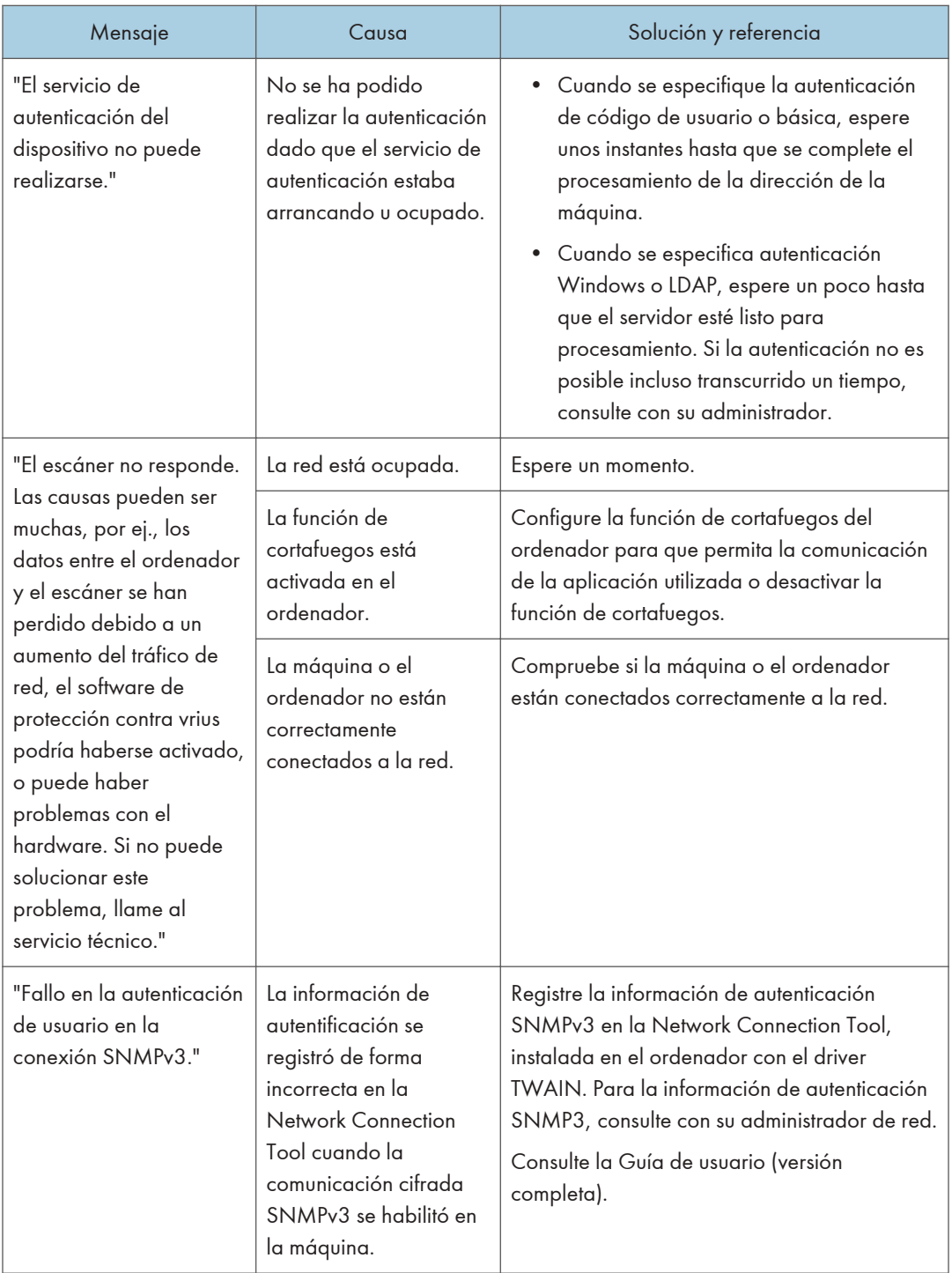

# Cuando aparecen otros mensajes

## **D** Nota

• Cuando confirme o modifique los ajustes en [Configuración], pulse [Inicio] ( ) tras cerrar [Configuración].

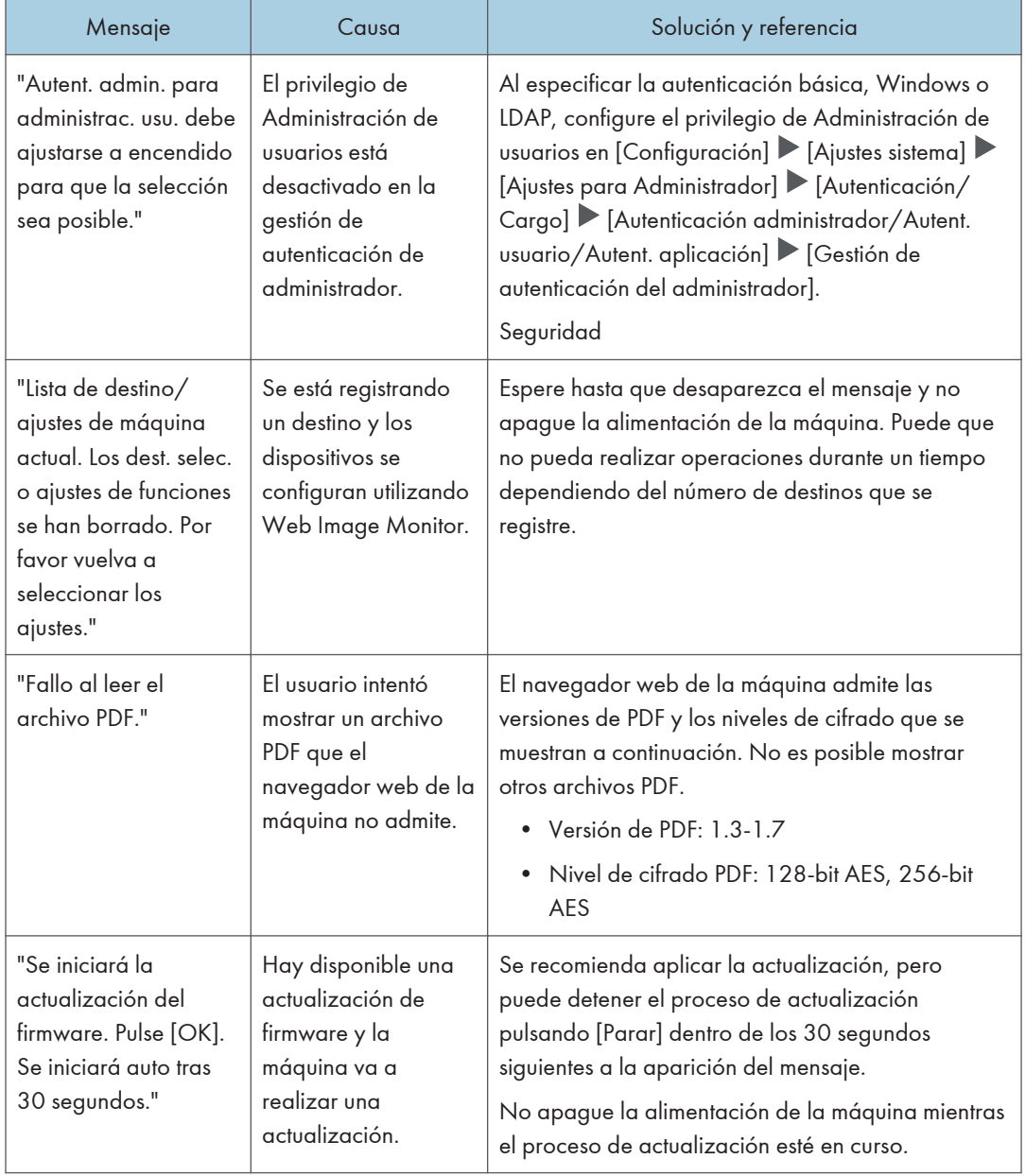

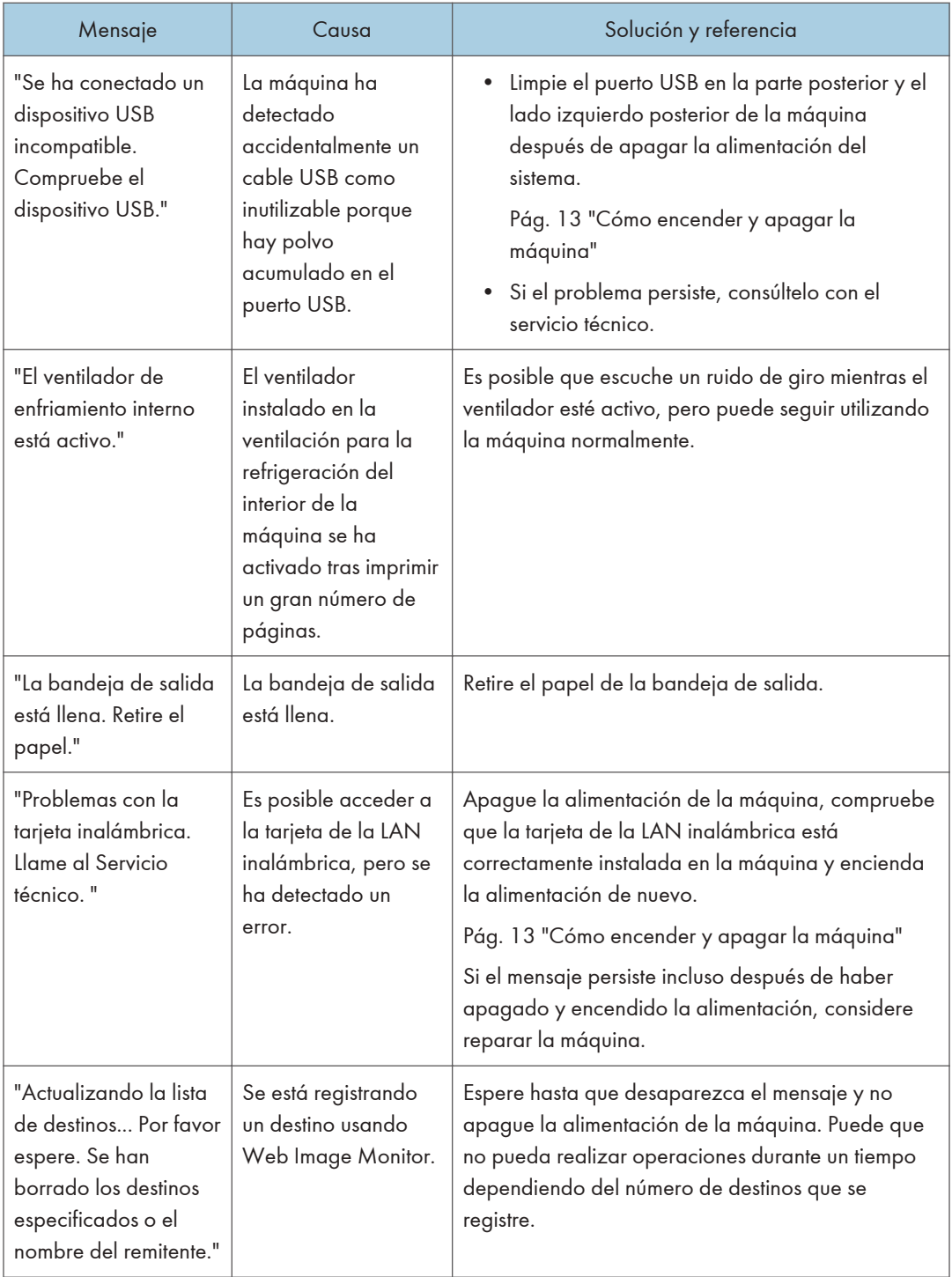

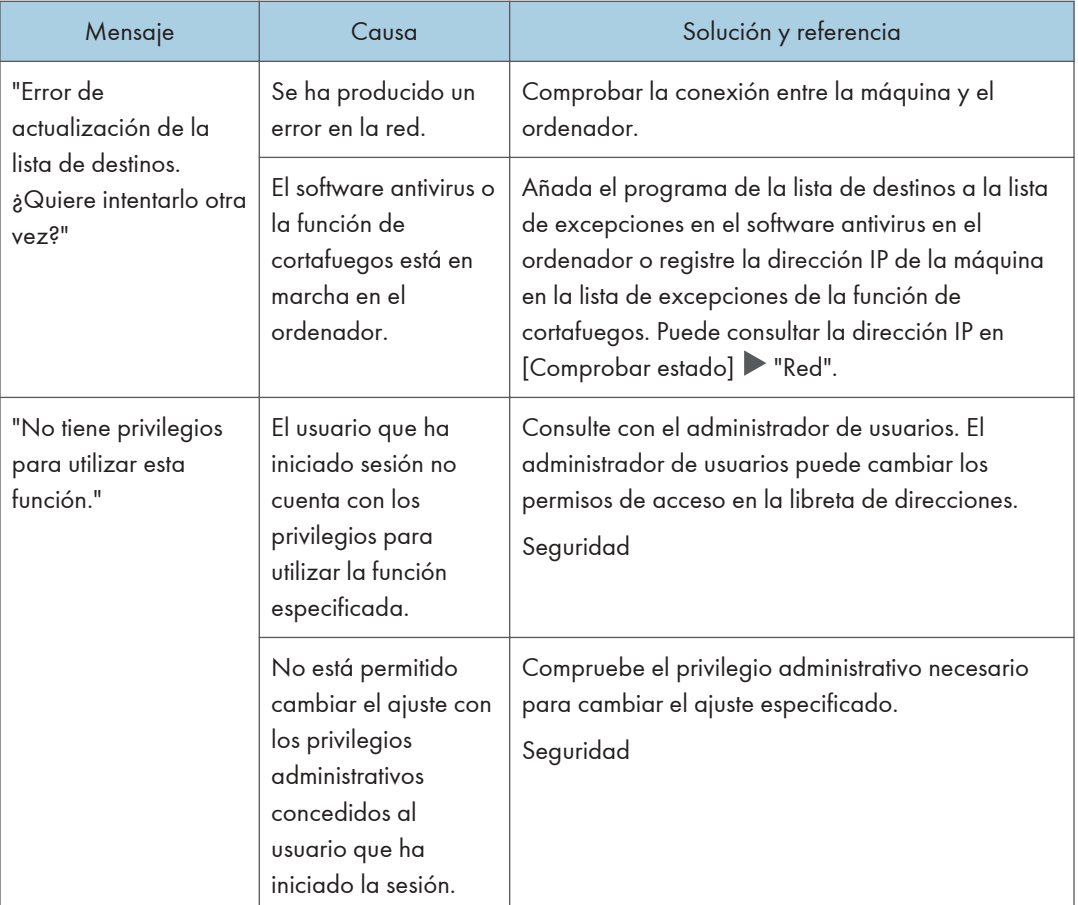

## Mensajes que aparecen cuando el inicio de sesión en la máquina falla

Compruebe el código de error mostrado con el mensaje "La autenticación ha fallado." y lleve a cabo la acción necesaria.

**D** Nota

- La letra al inicio del código de error indica el tipo de autenticación especificado en la máquina.
	- B: Autenticación básica
	- W: Autenticación Windows
	- L: Autenticación LDAP

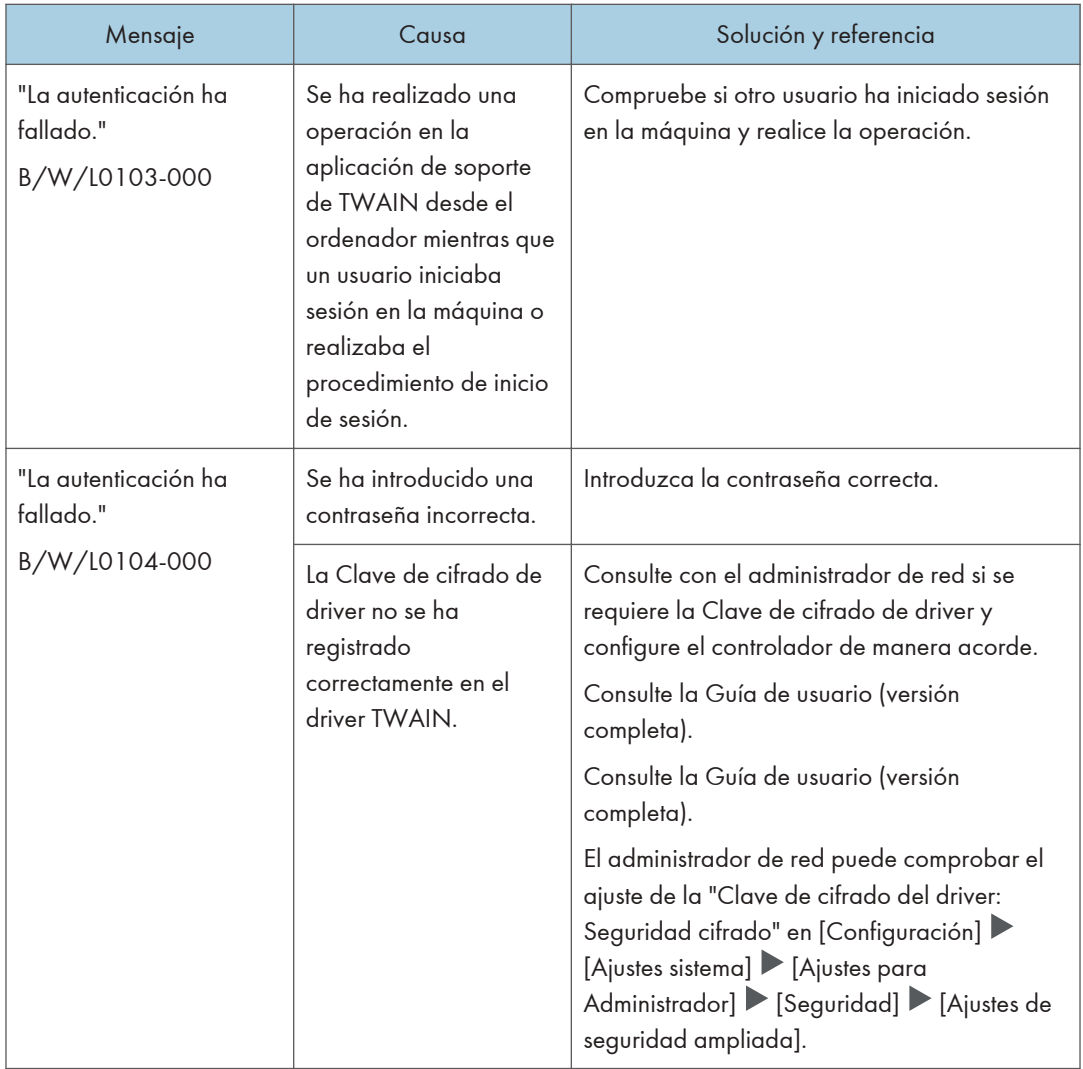

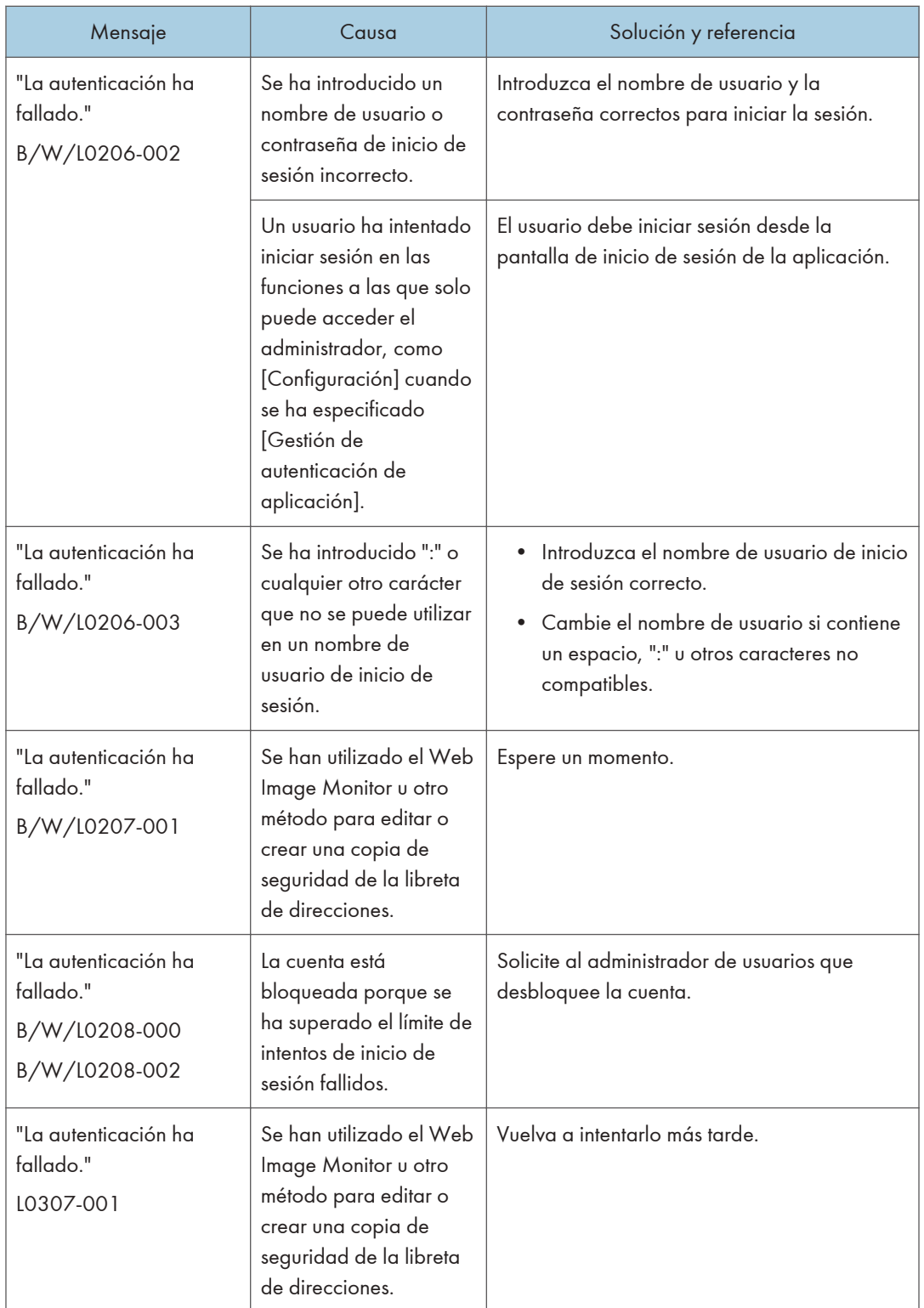

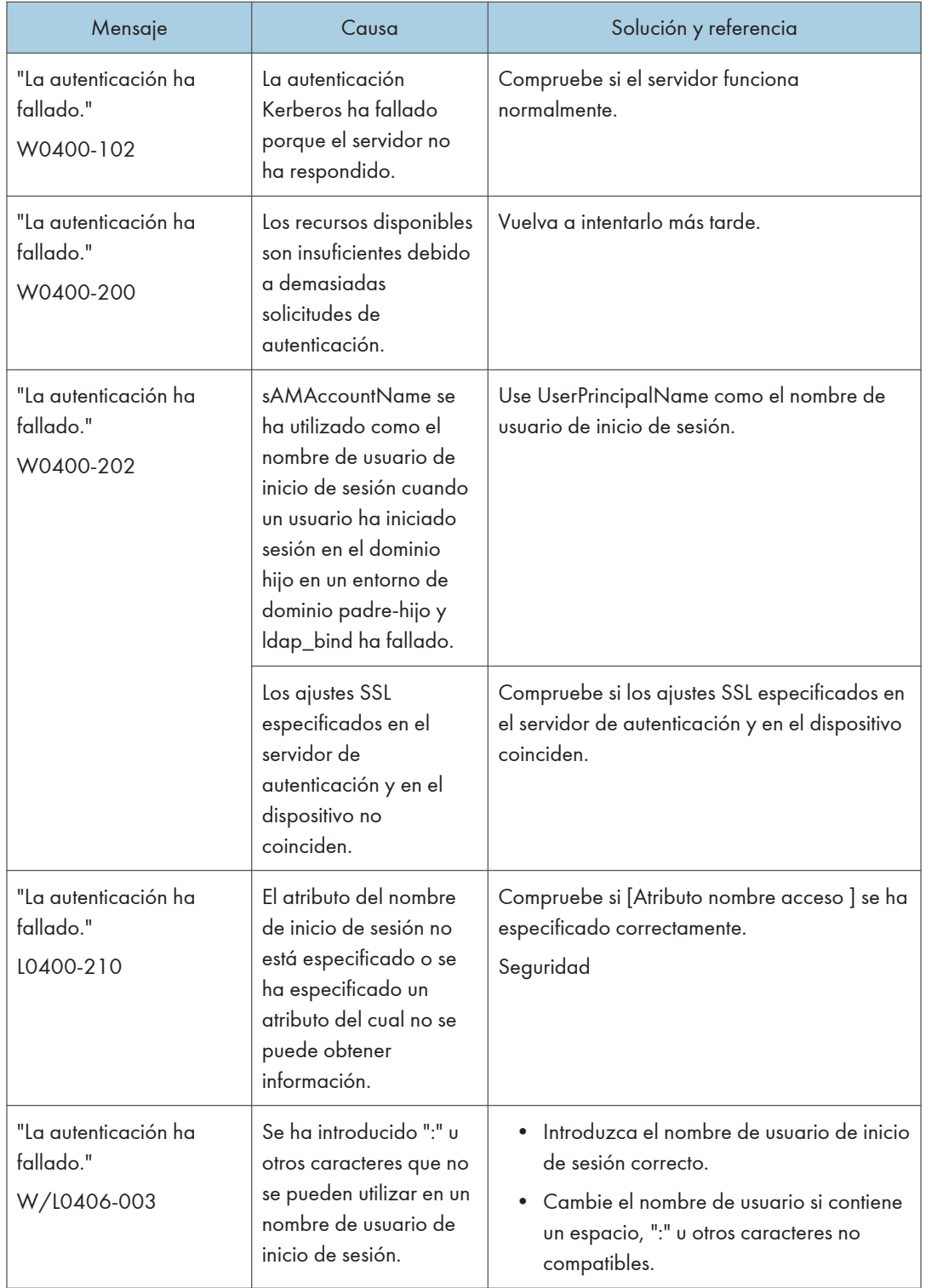

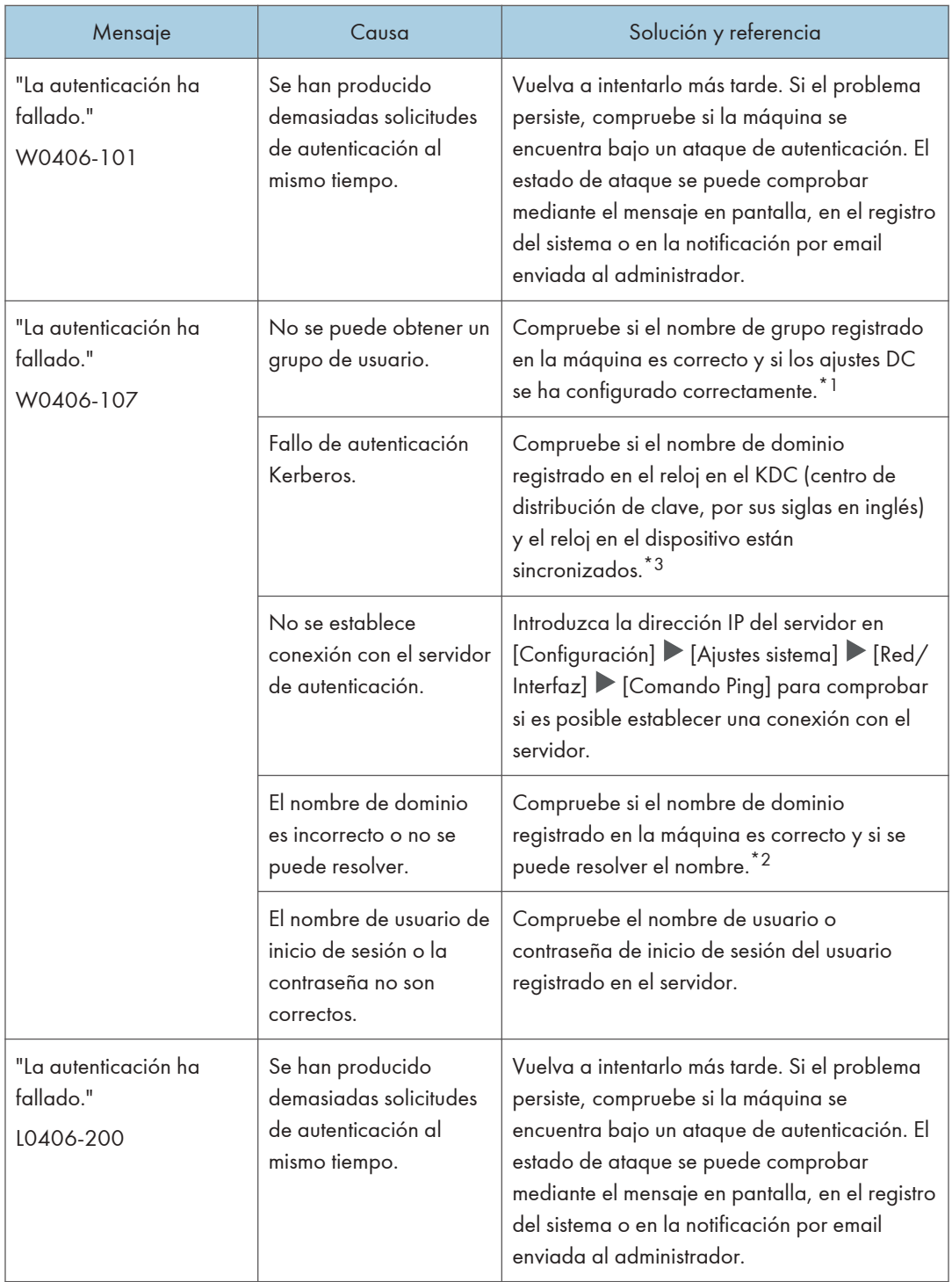

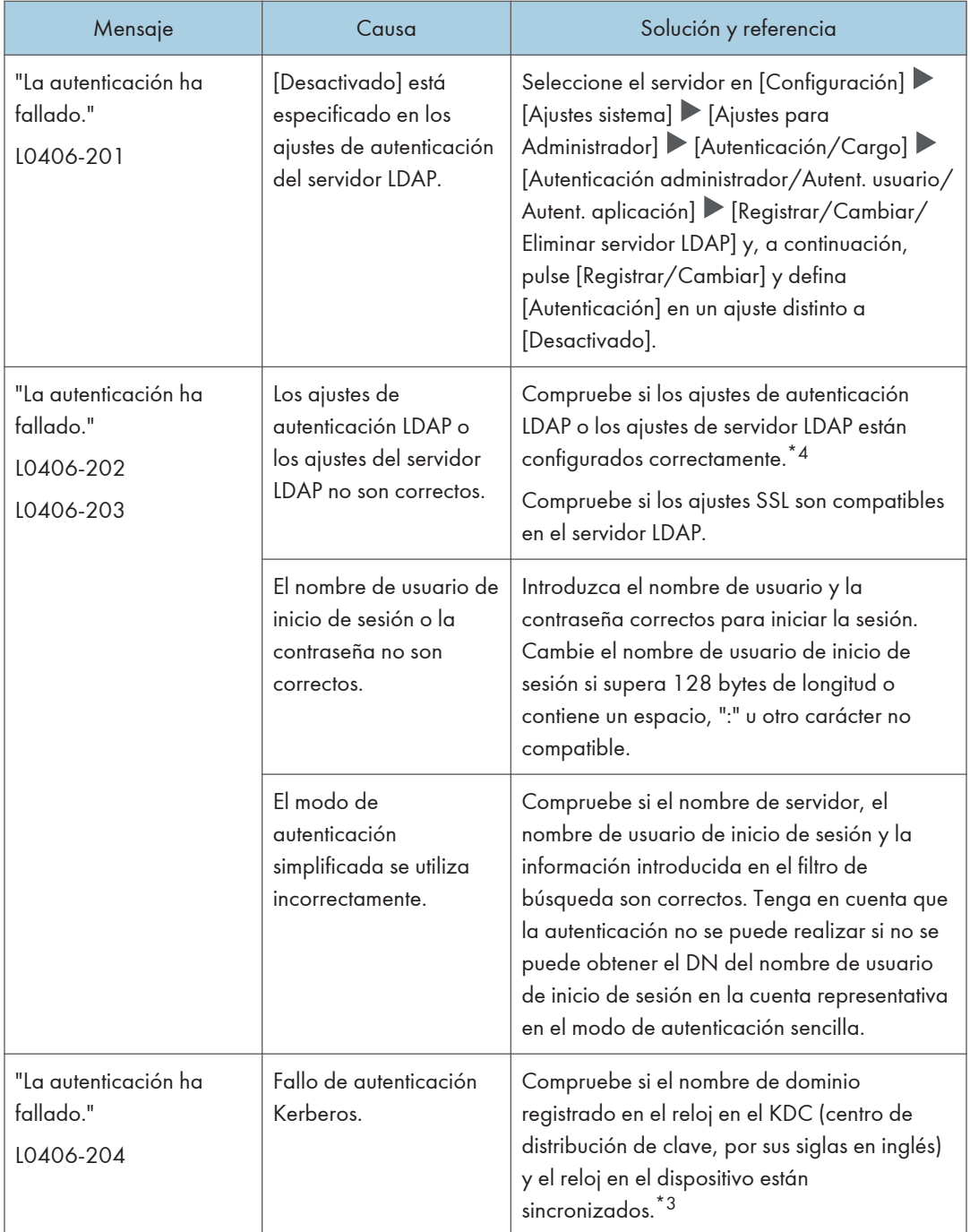

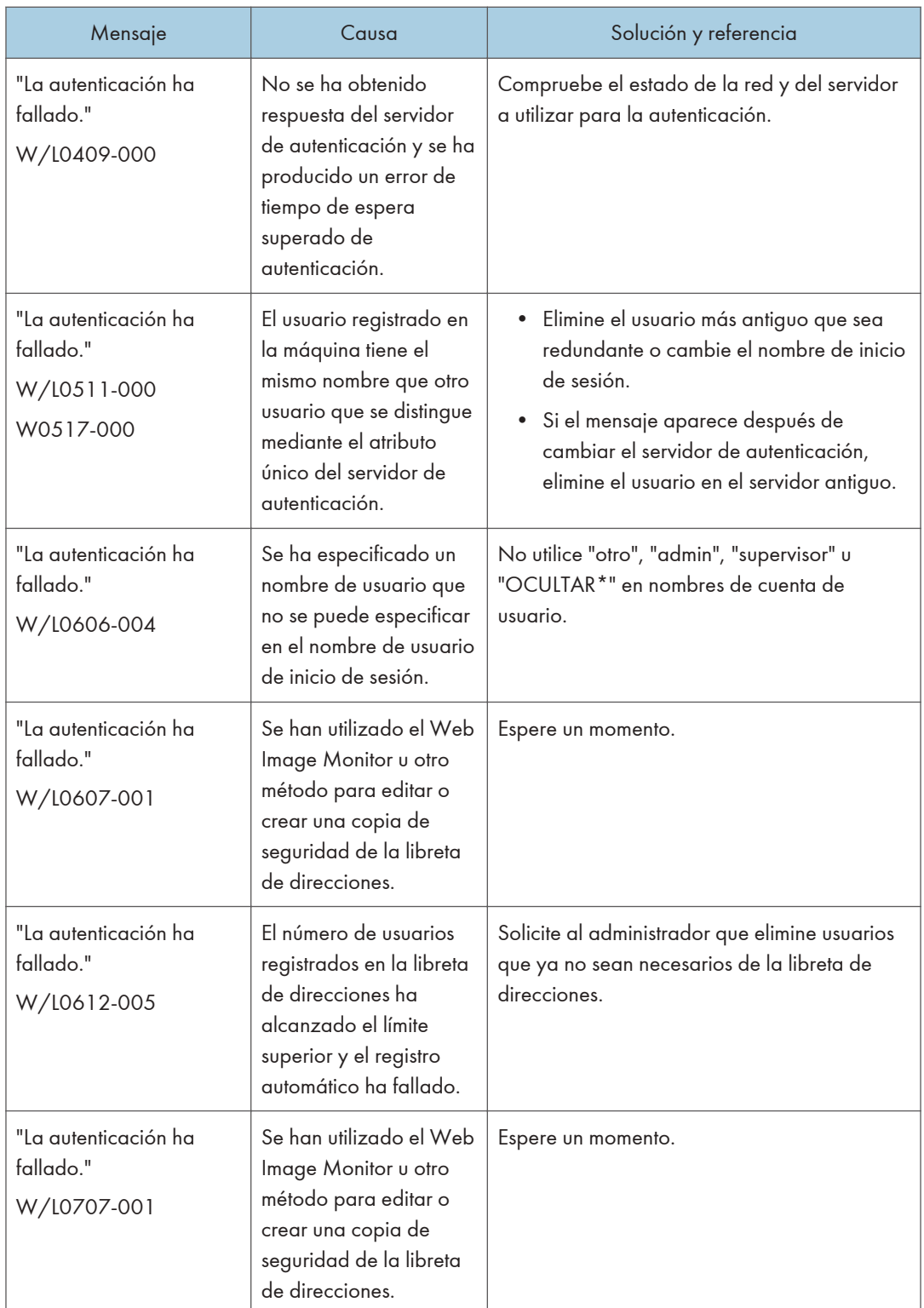

- \*1 Cuando obtenga grupos de usuario, compruebe lo siguiente:
	- La cuenta de usuario que puede obtener grupos de usuario es sAMAccountName (usuario). No use UserPrincipalName (user@domain.xxx.co.jp) como el nombre de usuario.
	- Compruebe si el nombre en "Grupo" se ha especificado correctamente, incluso para las mayúsculas, en [Configuración]  $\blacktriangleright$  [Ajustes sistema]  $\blacktriangleright$  [Ajustes para Administrador]  $\blacktriangleright$ [Autenticación/Cargo] D [Autenticación administrador/Autent. usuario/Autent. aplicación] [Gestión de autenticación de usuario] > [Autenticación de Windows].
	- Seleccione el usuario en la libreta de direcciones, pulse [Editar] y, a continuación, compruebe que se haya especificado [No disponible] para cada función en la pestaña [Gestión de usuarios / Otros] [Gestión de usuarios] [Funciones / Aplicaciones disponibles].
	- Compruebe si "Ámbito global" está especificado como el ámbito del grupo en una propiedad para el grupo de usuarios creado en DC y el tipo de grupo especificado en "Seguridad". Compruebe también si se ha registrado una cuenta en el grupo de usuarios que se ha creado. Si existe más de un DC, compruebe si se establece una relación de confianza entre los DC.

\*2 Para resolver el nombre de dominio, consulte lo siguiente:

- Compruebe si [Configuración de nombre de dominio] y [Configuración DNS] o [Configuración WINS] se han especificado correctamente en  $[Configuración]$  [Ajustes sistema]  $[Red/$ Interfaz].
- Introduzca la dirección IP en [Configuración de nombre de dominio] para comprobar la conexión. Si la autenticación se puede realizar mediante la dirección IP, compruebe de nuevo [Configuración DNS] o [Configuración WINS].
- Si la autenticación mediante dirección IP no es posible, compruebe si LM/NTLM se ha cambiado para ser rechazado en la política de seguridad del controlador del dominio o política de seguridad del dominio. Compruebe también que el puerto no esté cerrado en el cortafuegos entre el dispositivo y el controlador del dominio o en los ajustes de cortafuegos del controlador del dominio. Cuando el cortafuegos de Windows esté activado, cree una norma nueva que permita la comunicación en el puerto 137 y el puerto 139 en "Avanzado" del cortafuegos de Windows. Abra las propiedades TCP/IP desde las propiedades de conexión de la red, seleccione la casilla de verificación "Habilitar NetBios a través de TCP/IP" de [Avanzado] > pestaña [WINS] y abra el puerto 137.

\*3 Para autenticación Kerberos, compruebe lo siguiente:

- Compruebe que "Nombre realm", "Nombre servidor KDC", "Nombre de dominio" se hayan especificado correctamente en [Configuración] D [Ajustes sistema] D [Ajustes para Administrador] D [Autenticación/Cargo] D [Autenticación administrador/Autent. usuario/ Autent. aplicación] [Registrar/Cambiar/Eliminar realm]. Introduzca "Nombre realm" en la casilla superior.
- Configure el ajuste de forma que la diferencia de hora entre los relojes en KDC y el dispositivo sea menos de cinco minutos. El reloj en la máquina se puede ajustar en  $[Configuración] \blacktriangleright [Ajustes]$ sistema]  $\blacktriangleright$  [Fecha/Hora/Temporizador]  $\blacktriangleright$  [Fecha/Hora]  $\blacktriangleright$  [Ajustar hora].

• La autenticación Kerberos falla si falla la obtención automática de KDC en la autenticación Windows. Cuando no pueda activar la obtención automática, cambie a manual.

\*4 Para ajustes LDAP, compruebe lo siguiente:

- Compruebe si el servidor LDAP se ha especificado correctamente en  $[Configuración]$  [Ajustes] del sistema] [Ajustes para Administrador] [Autenticación/Cargo] [Autenticación] administrador/Autent. usuario/Autent. aplicación ]  $\blacktriangleright$  [Gestión de autenticación de usuario]  $\blacktriangleright$ [Autenticación LDAP].
- Compruebe que la cuenta correspondiente está registrada en los siguientes elementos de ajuste y, a continuación, ejecute [Prueba conexión].

Seleccione el servidor en [Configuración] > [Ajustes del sistema] > [Ajustes para Administrador] [Autenticación/Cargo] [Autenticación administrador/Autent. usuario/Autent. aplicación ]

[Registrar/Cambiar/Eliminar servidor LDAP], pulse [Registrar/Cambiar] y ajuste [Autenticación] en [Autenticación Kerberos].

Consulte la Guía de usuario (versión completa).

• Si la prueba de conexión falla, compruebe si la [Configuración de nombre de dominio] y la [Configuración DNS] o la [Configuración WINS] se han especificado correctamente en [Ajustes]  $\blacktriangleright$  [Ajustes sistema]  $\blacktriangleright$  [Red/Interfaz].

## Mensajes que aparecen cuando falla el inicio de sesión en la máquina usando una tarjeta IC

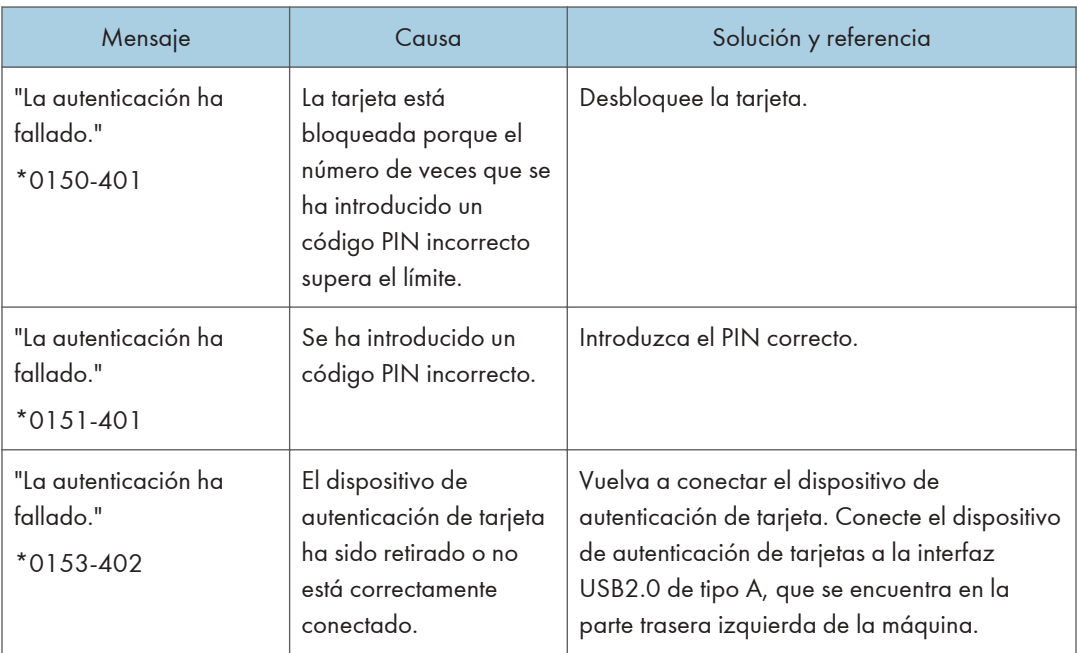

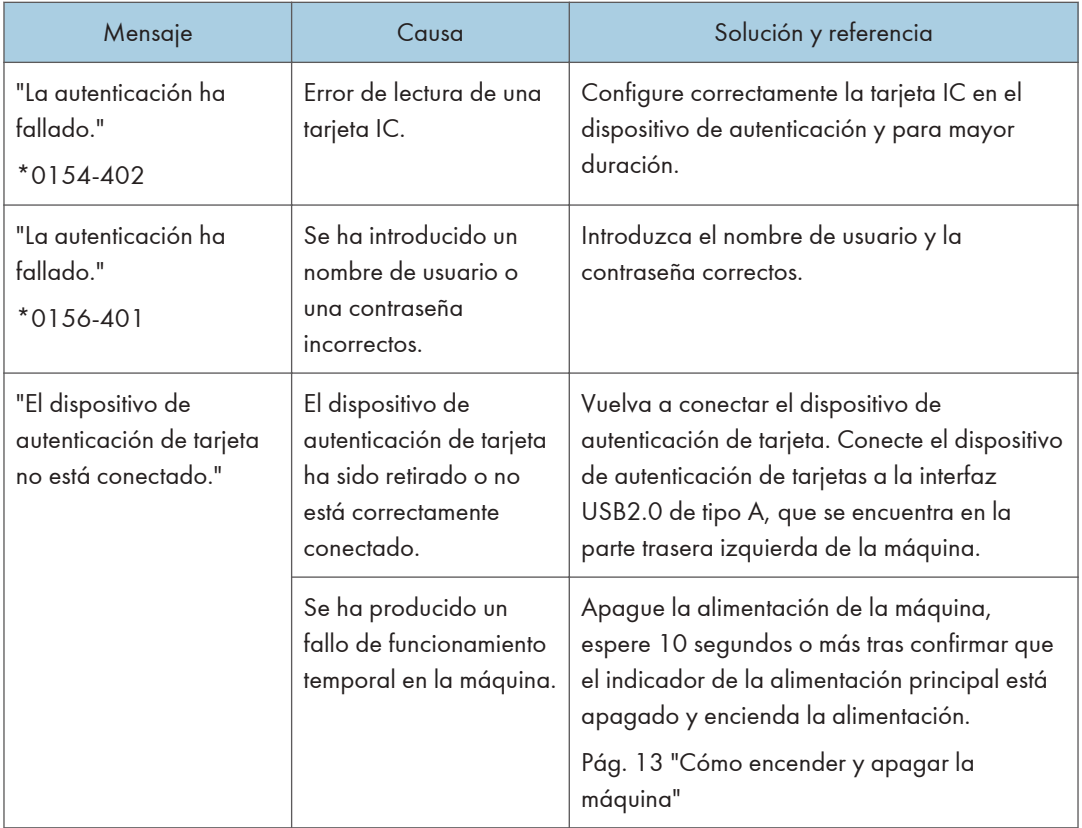

## Mensajes que aparecen cuando el servidor LDAP no está disponible

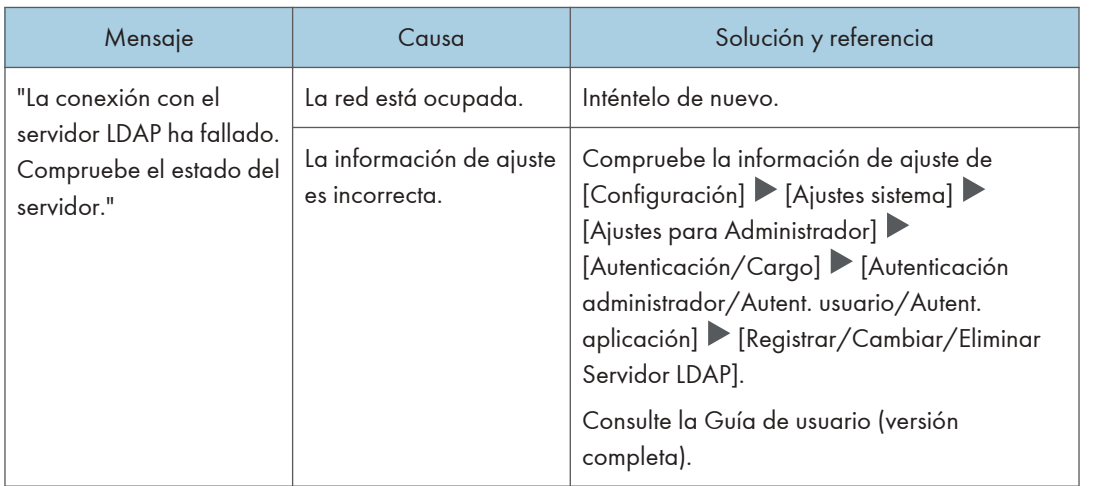

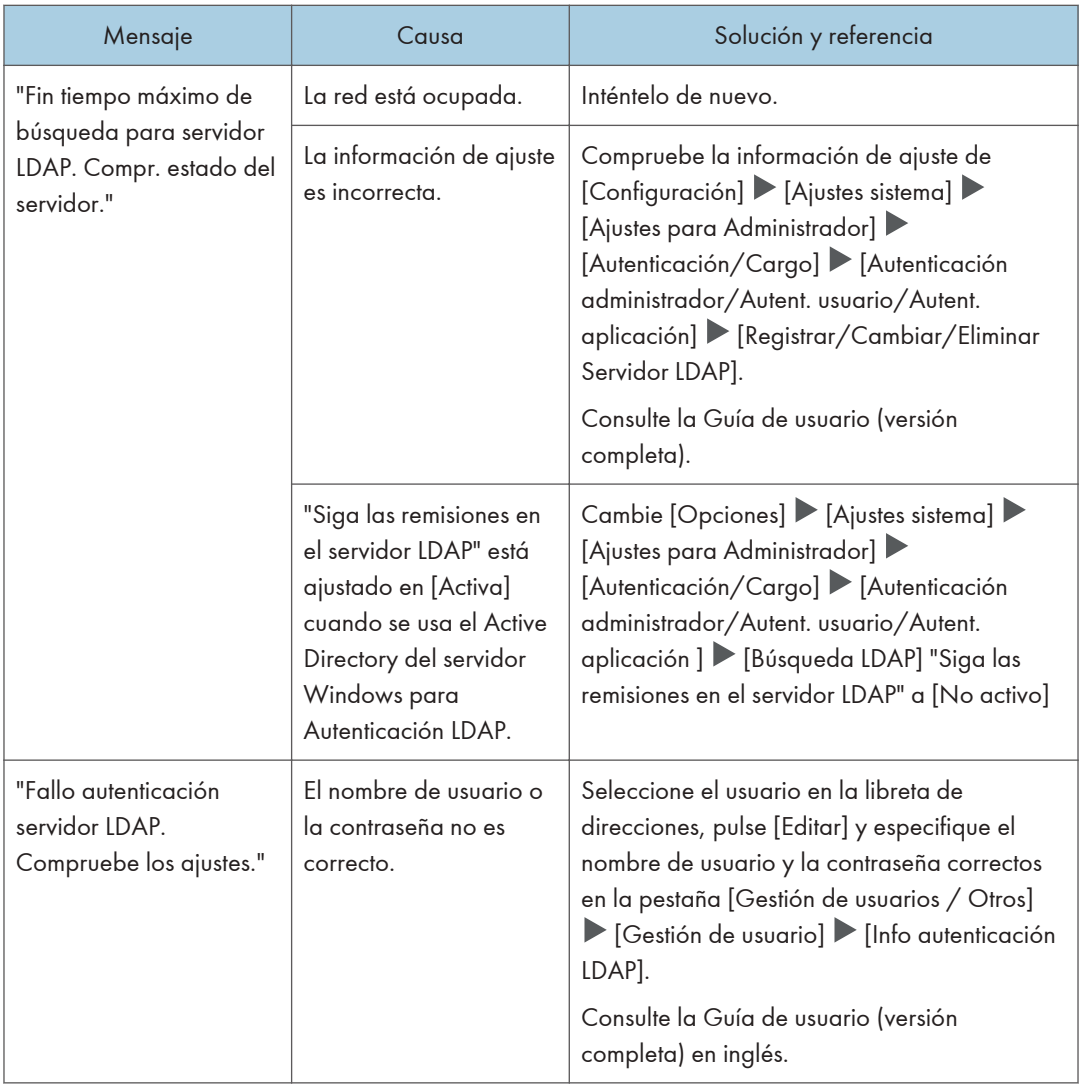

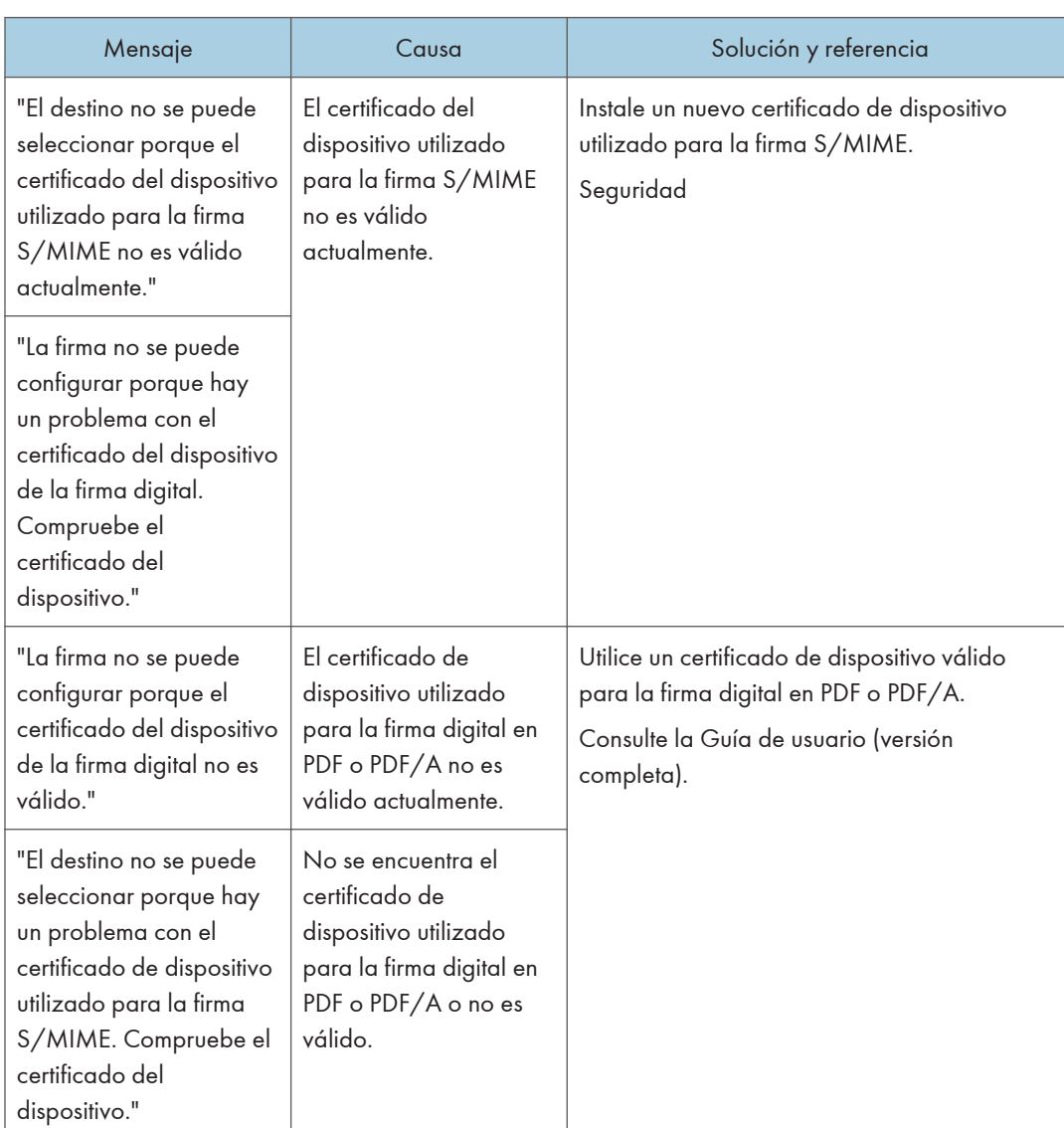

## Mensajes que aparecen cuando hay un problema con el certificado

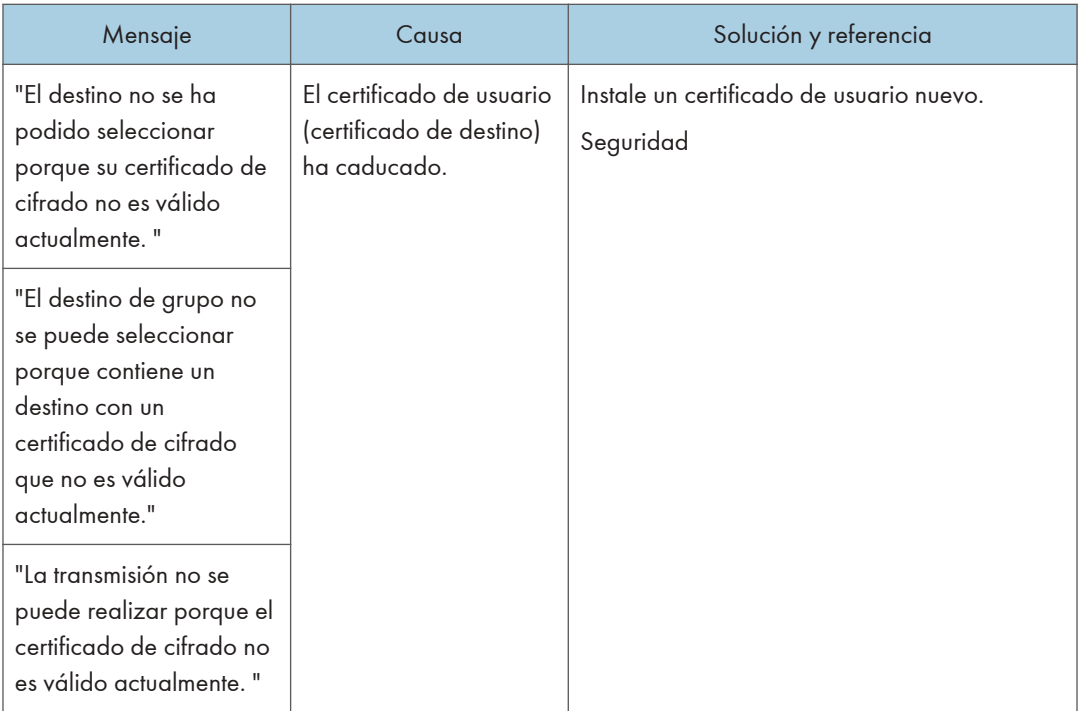

 $10<sub>1</sub>$ 

## Mensajes que aparecen cuando no se puede utilizar una página de aplicaciones

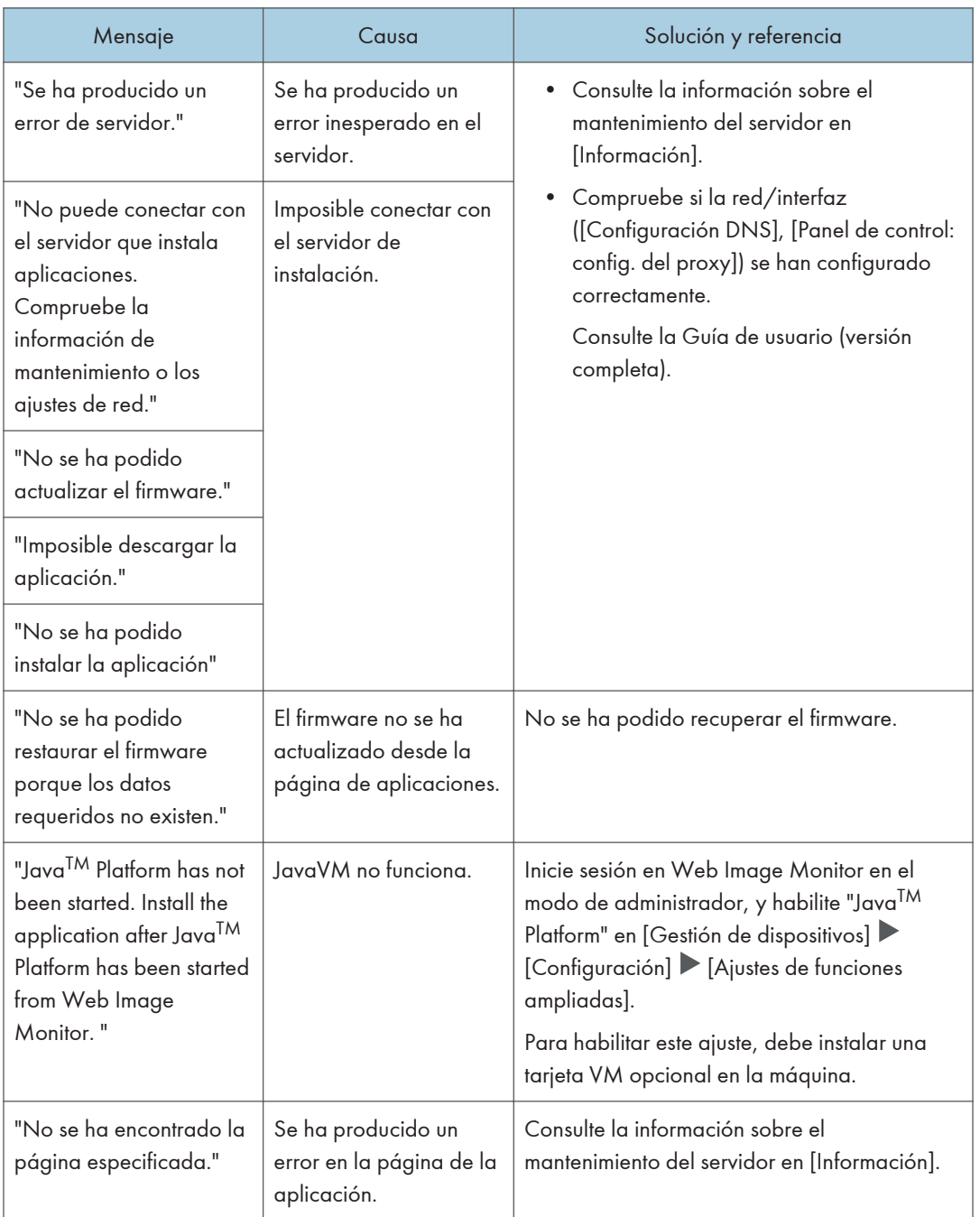

#### 10. Detección de errores

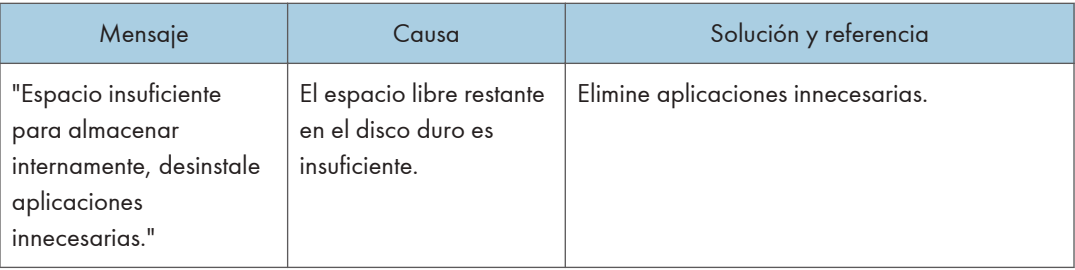

# 11. Especificaciones de la máquina

# Información específica del modelo

Esta sección explica cómo identificar la región a la que pertenece su máquina.

Hay una etiqueta en la parte posterior de la máquina, ubicada en la posición que se indica abajo. Esta etiqueta contiene información que identifica la región a la que pertenece su máquina. Lea la etiqueta.

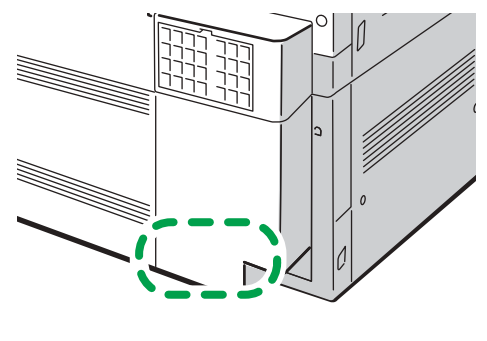

D0CMIC1860

La siguiente información es específica de la región. Lea la información situada debajo del símbolo correspondiente a la región de su máquina.

**Example 13 (Brincipalmente Europa y Asia)** 

Si la etiqueta contiene lo siguiente, la máquina es un modelo de la región A:

- CODE XXXX -27, -29
- 220-240 V

**Example 3 (principalmente Norteamérica)** 

Si la etiqueta contiene lo siguiente, la máquina es un modelo de la región B:

- CODE XXXX -17
- IM C6500: 120–127 V
- IM C8000: 208–240 V

#### **D** Nota

- En este manual las dimensiones aparecen en unidades de dos sistemas de medida: en metros y en pulgadas. Si su máquina es un modelo para la Región A, consulte las unidades métricas. Si su máquina es un modelo para la Región B, consulte las unidades en pulgadas.
- Si su máquina es un modelo de la región A y en la etiqueta aparece impreso "CODE XXXX -27", consulte también " Pregión A (principalmente Europa)".
- Si su máquina es un modelo de la región A y en la etiqueta aparece impreso "CODE XXXX -29", consulte también " *Región* **A** (principalmente Asia)".

# <span id="page-351-0"></span>Lista de especificaciones de las funciones estándar

#### **D** Nota

• Tenemos licencia de los autores para usar su software, incluido el de código abierto. Consulte los archivos de la carpeta Licenses incluida en el CD-ROM suministrado para acceder a las declaraciones exigidas por los autores.

## Especificaciones de la unidad principal

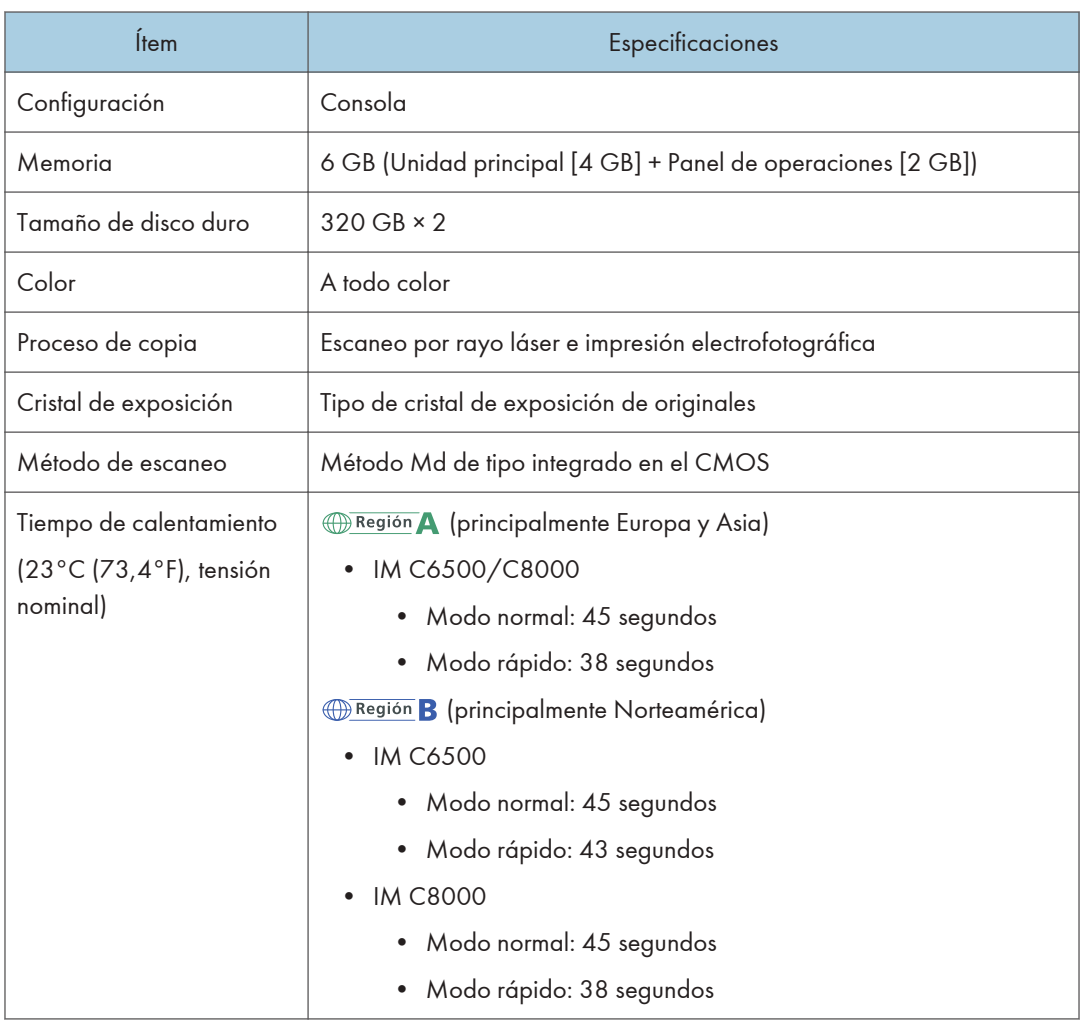

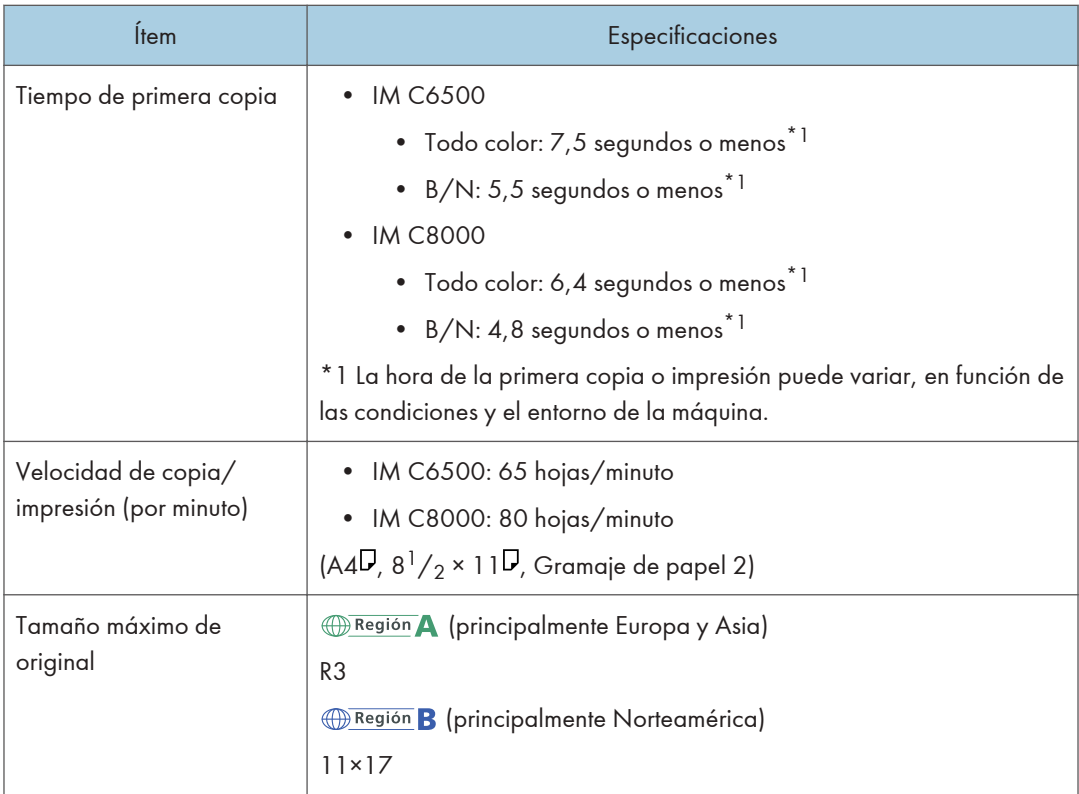

#### 11. Especificaciones de la máquina

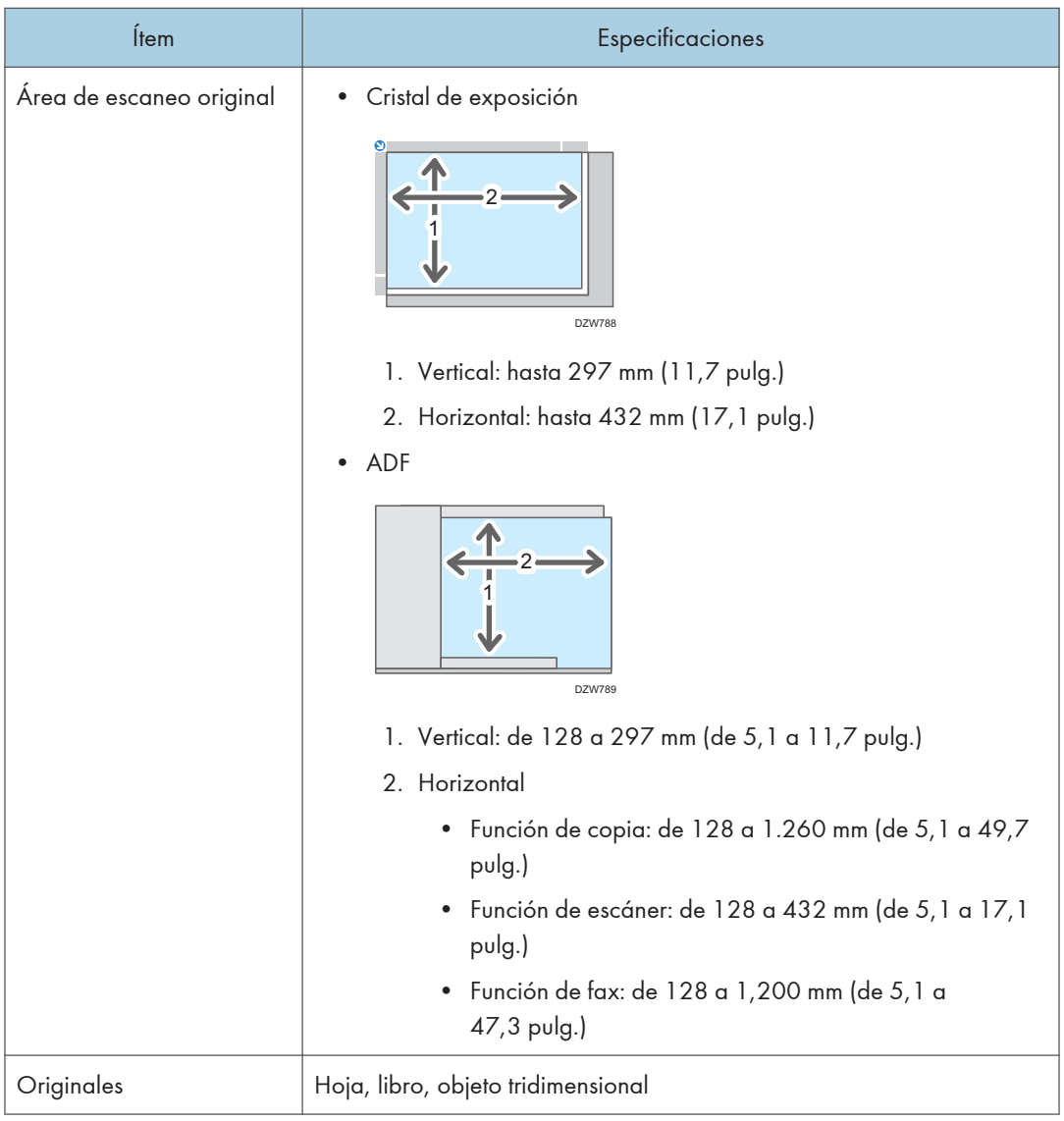

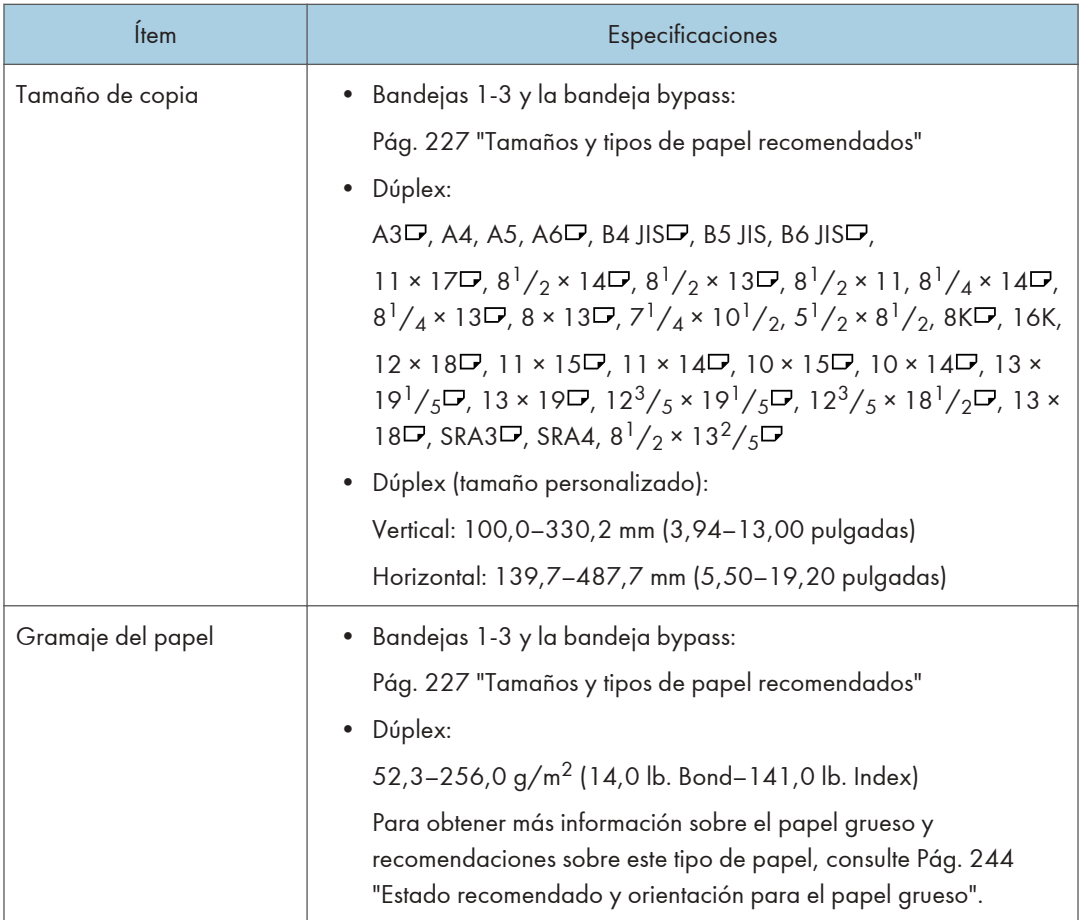

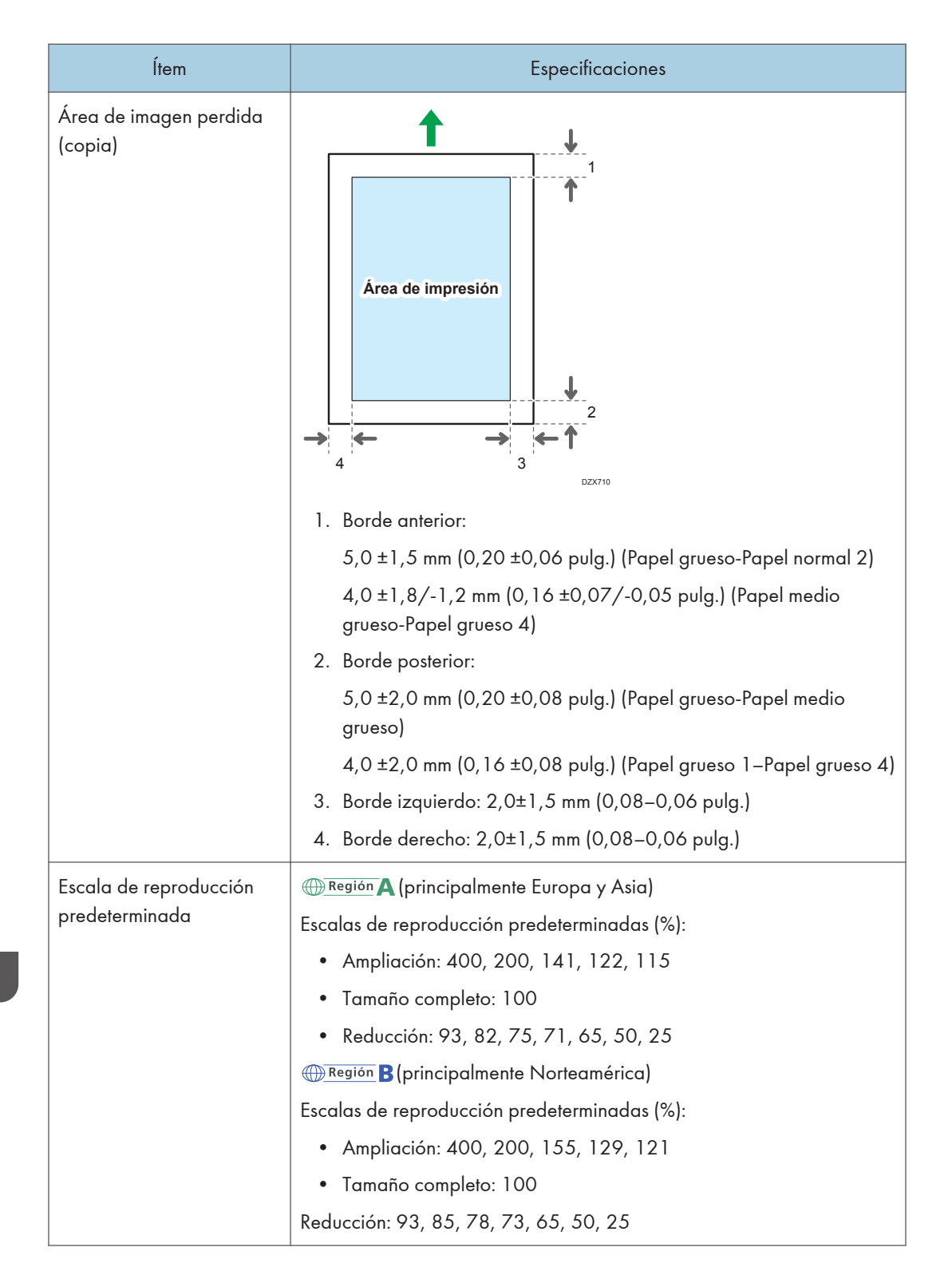

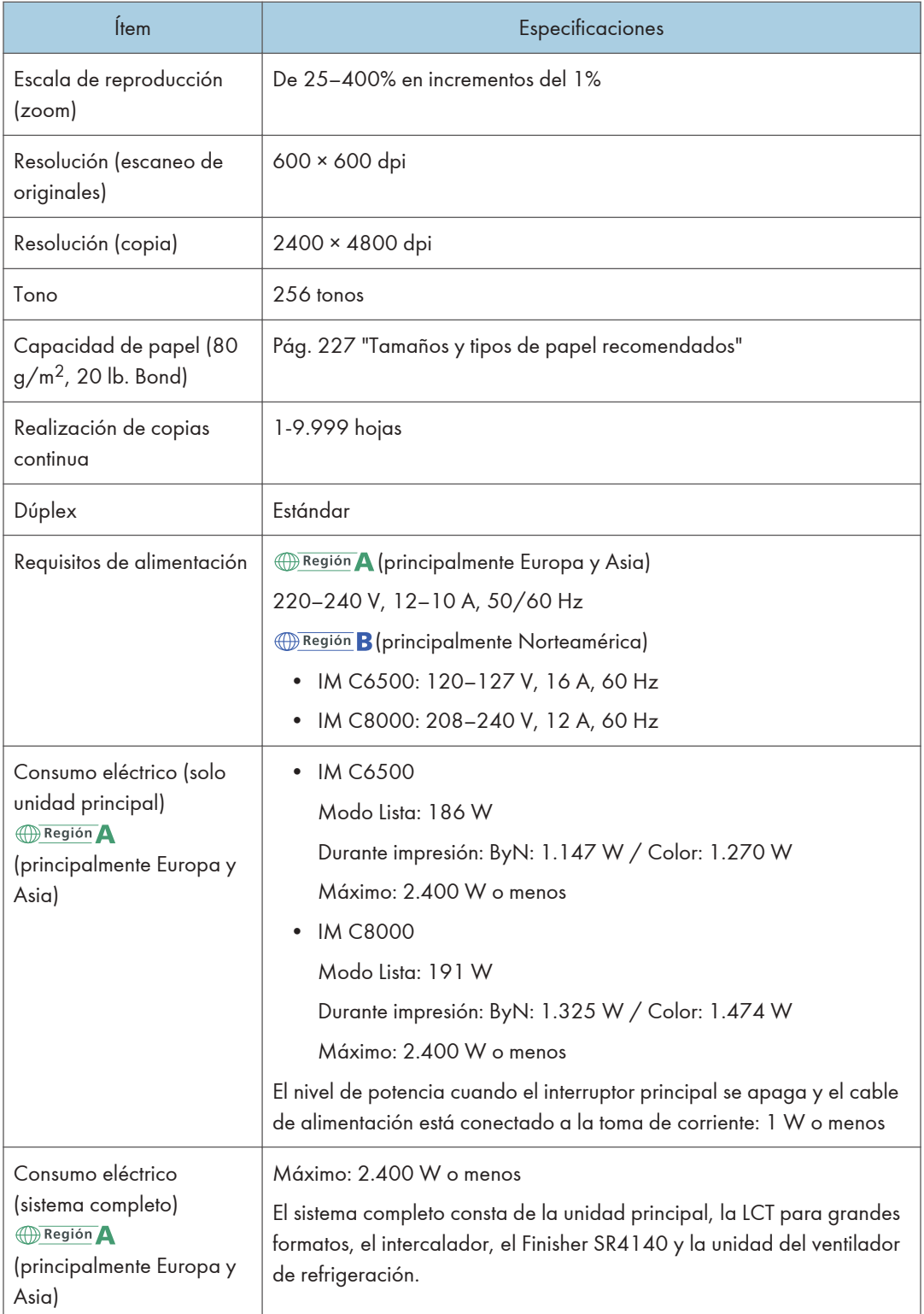

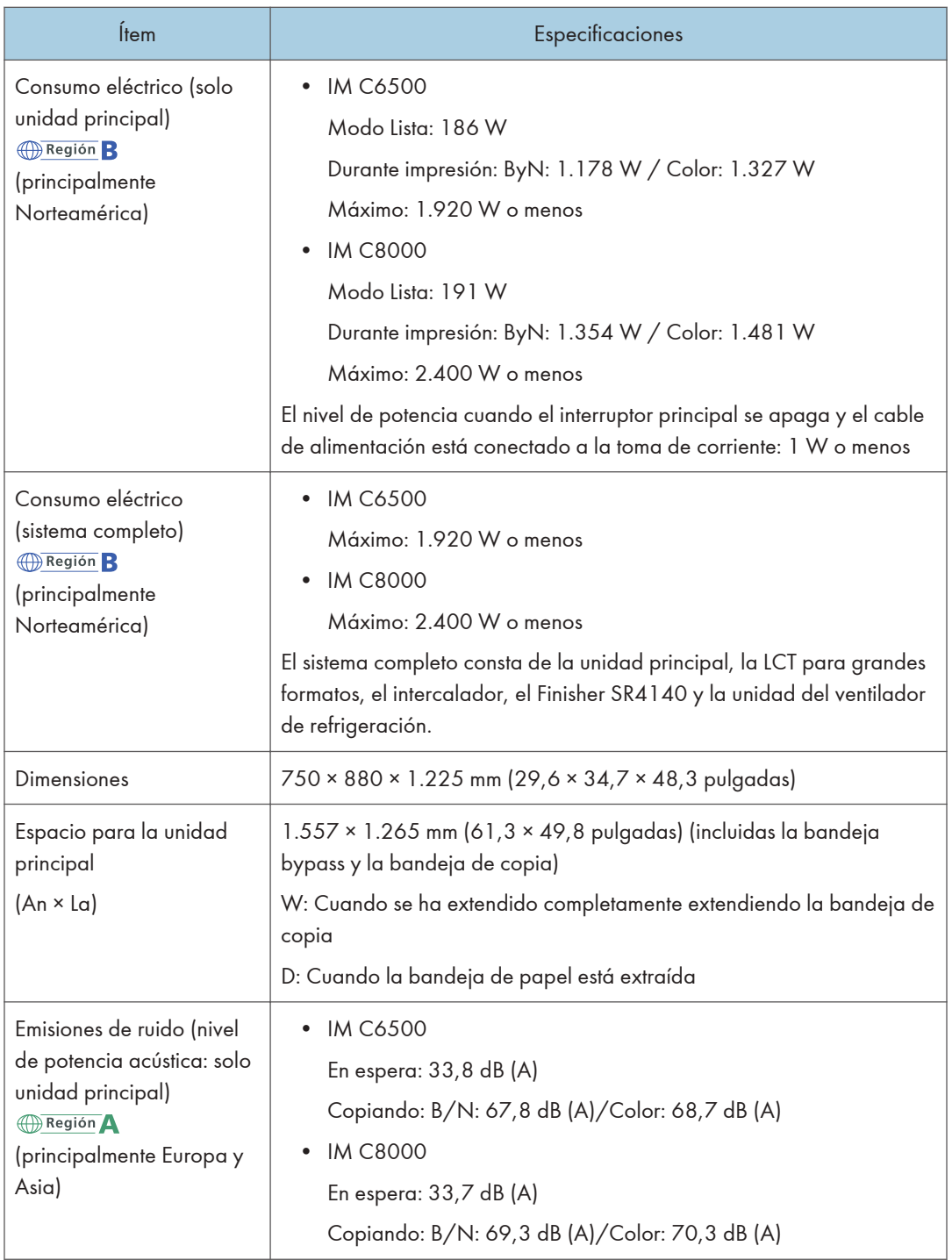

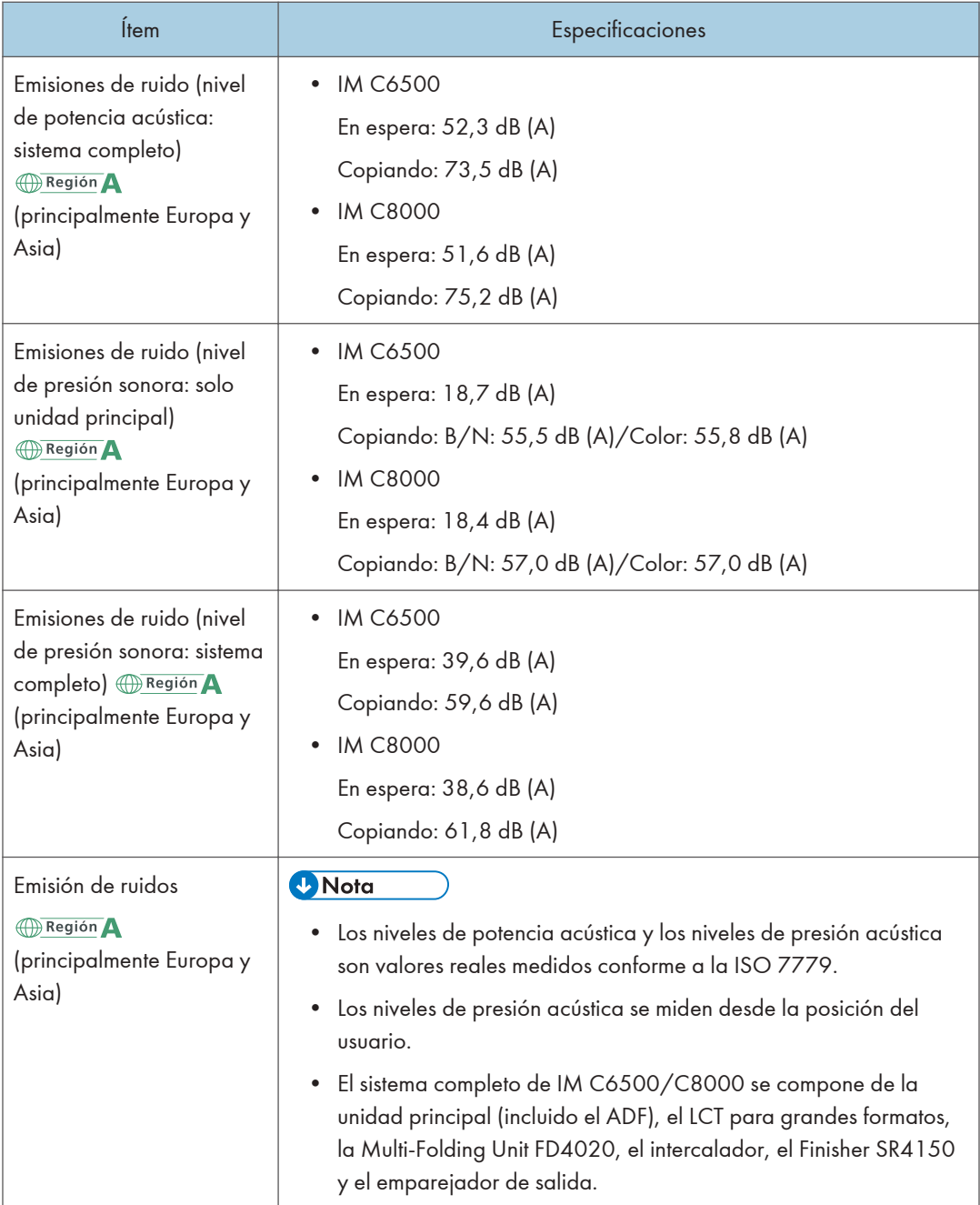

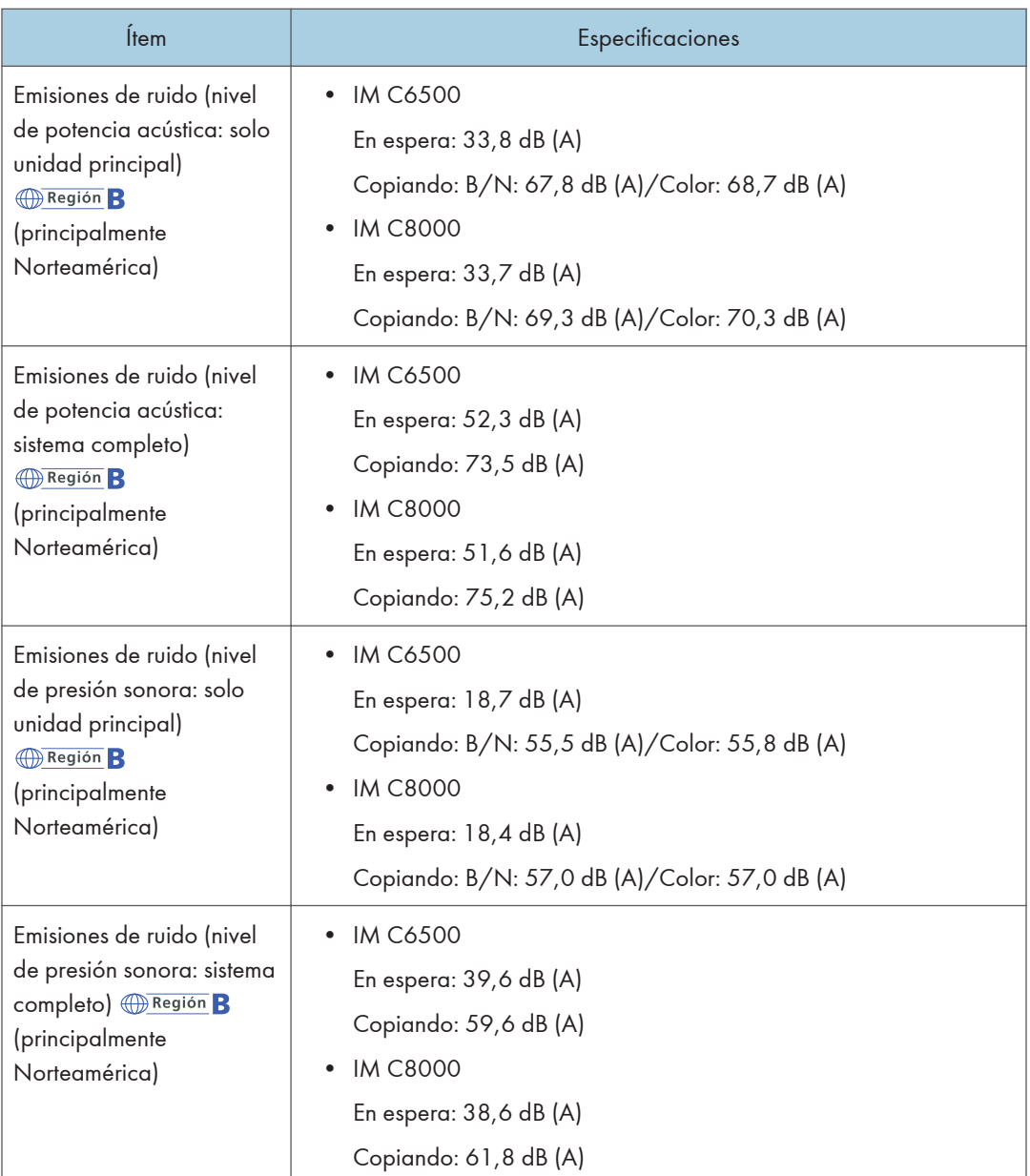
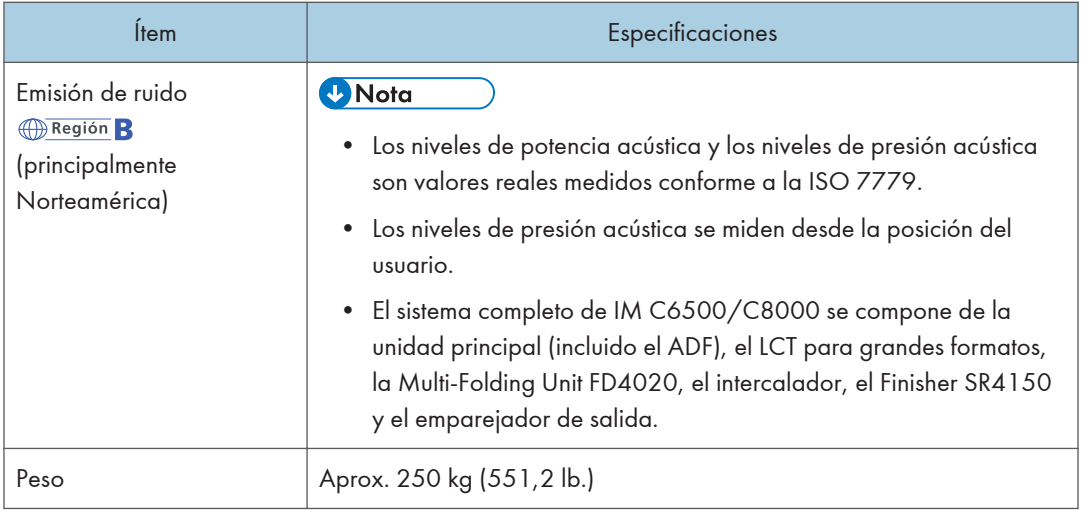

# Especificaciones del Document Server

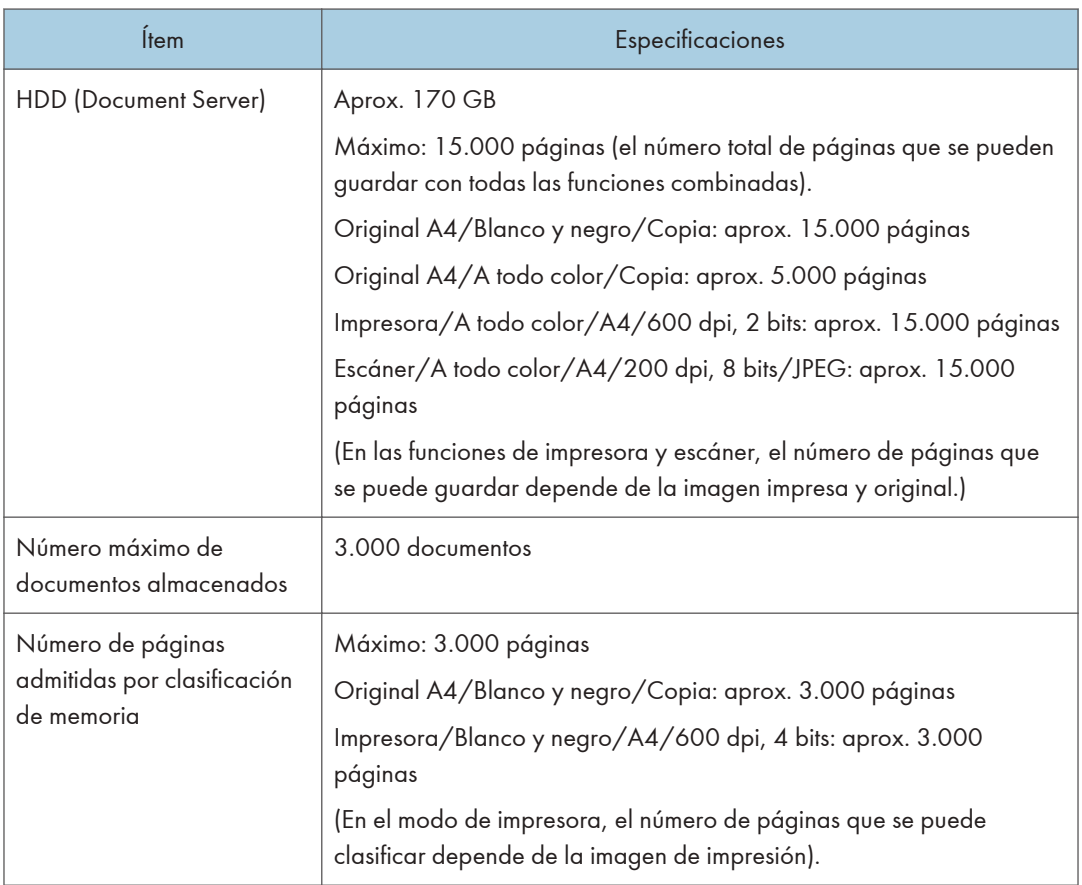

• Una vez almacenado el número máximo de documentos, no podrán almacenarse más documentos. Elimine los documentos que no necesite.

## Especificaciones de la impresora

## **D** Nota

• Para conectar la máquina a la red, utilice un cable LAN compatible con 1000BASE-T, 100BASE- -TX y 10BASE-T. La longitud del cable que puede usarse es de un máximo de 100 m.

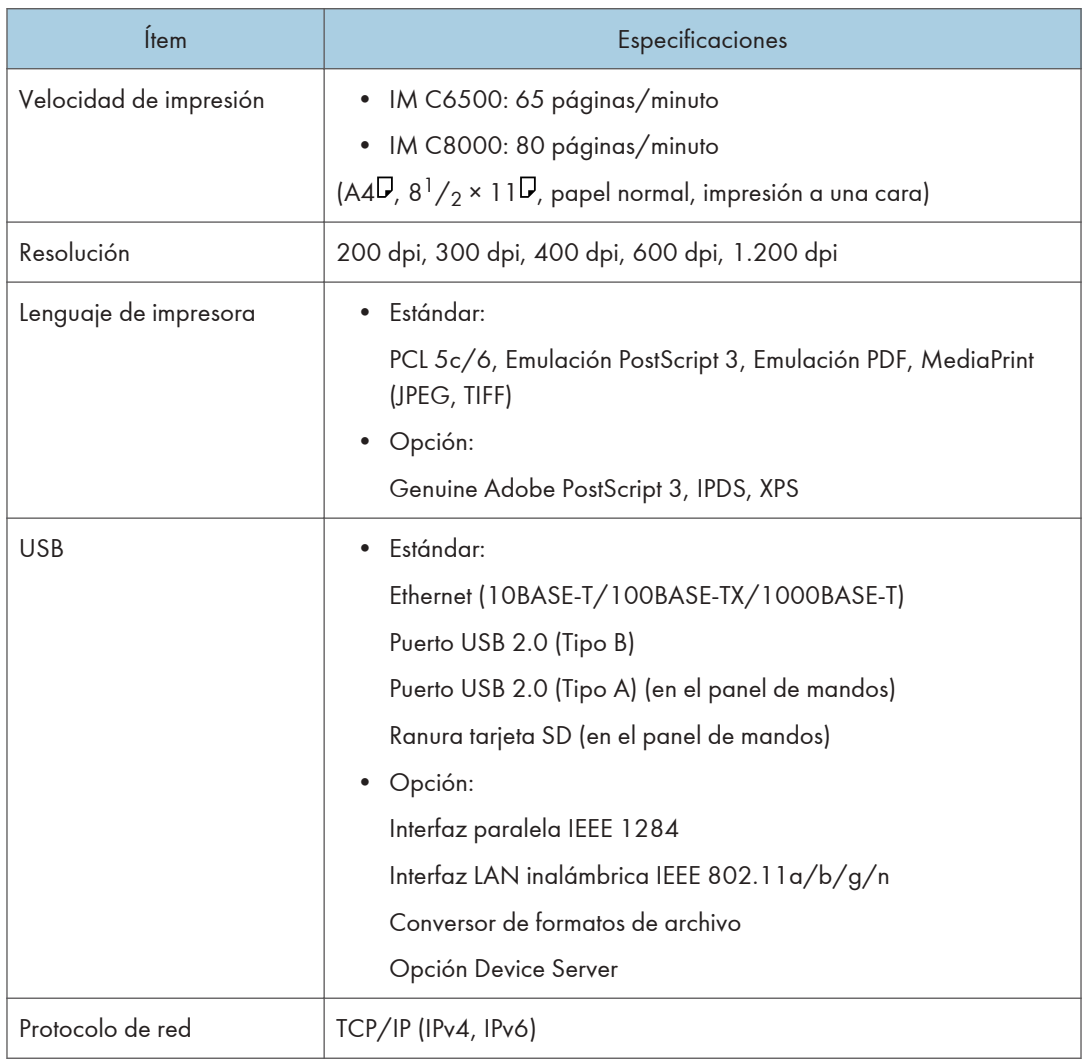

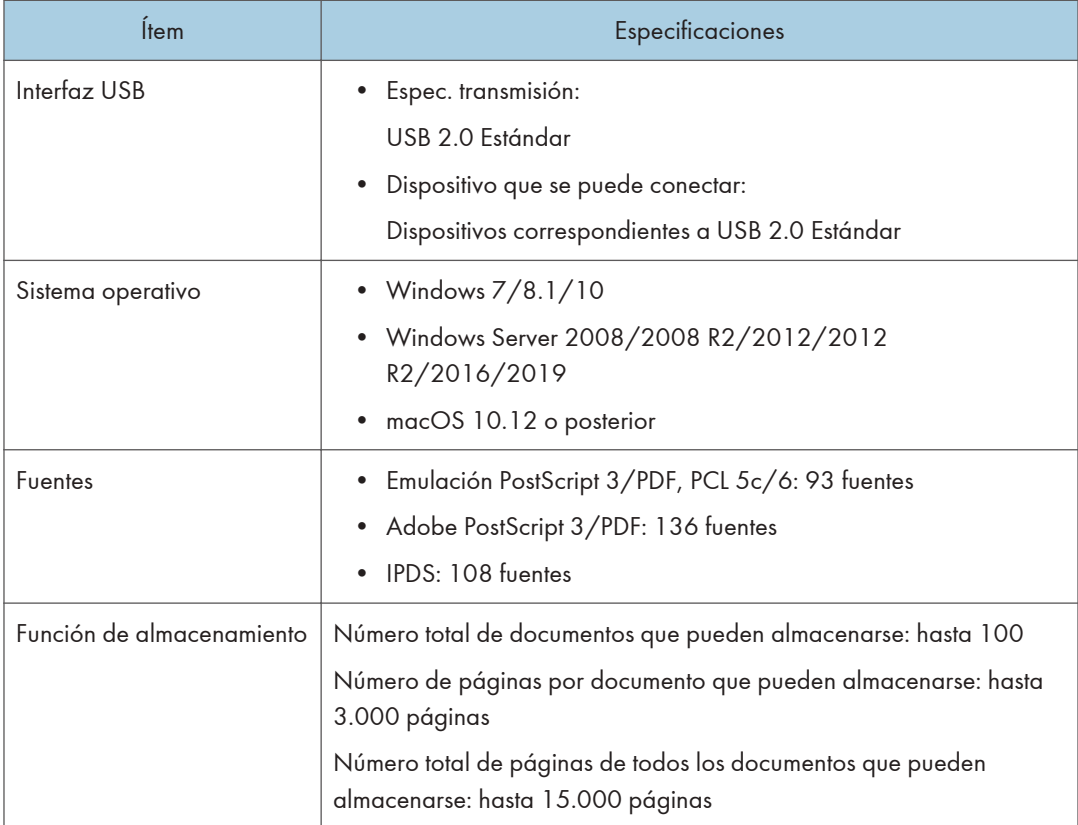

- La longitud máxima del cable que conecta la máquina a una red Ethernet es de 100 metros.
- Cuando la resolución es 1200 dpi, la velocidad de impresión puede ser menor.

## Especificaciones del escáner

## **D** Nota

• Para conectar la máquina a la red, utilice un cable LAN compatible con 1000BASE-T, 100BASE- -TX y 10BASE-T. La longitud del cable que puede usarse es de un máximo de 100 m.

#### Durante el escaneo

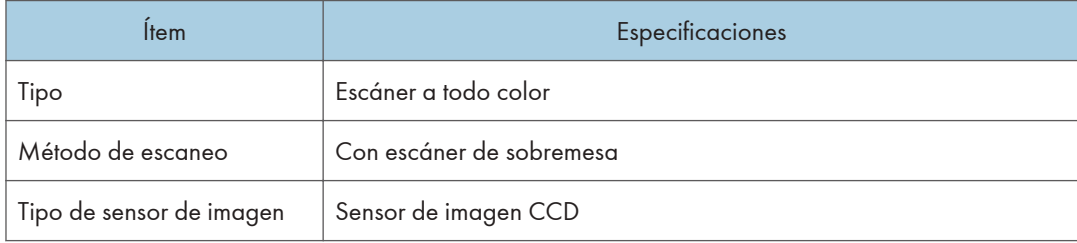

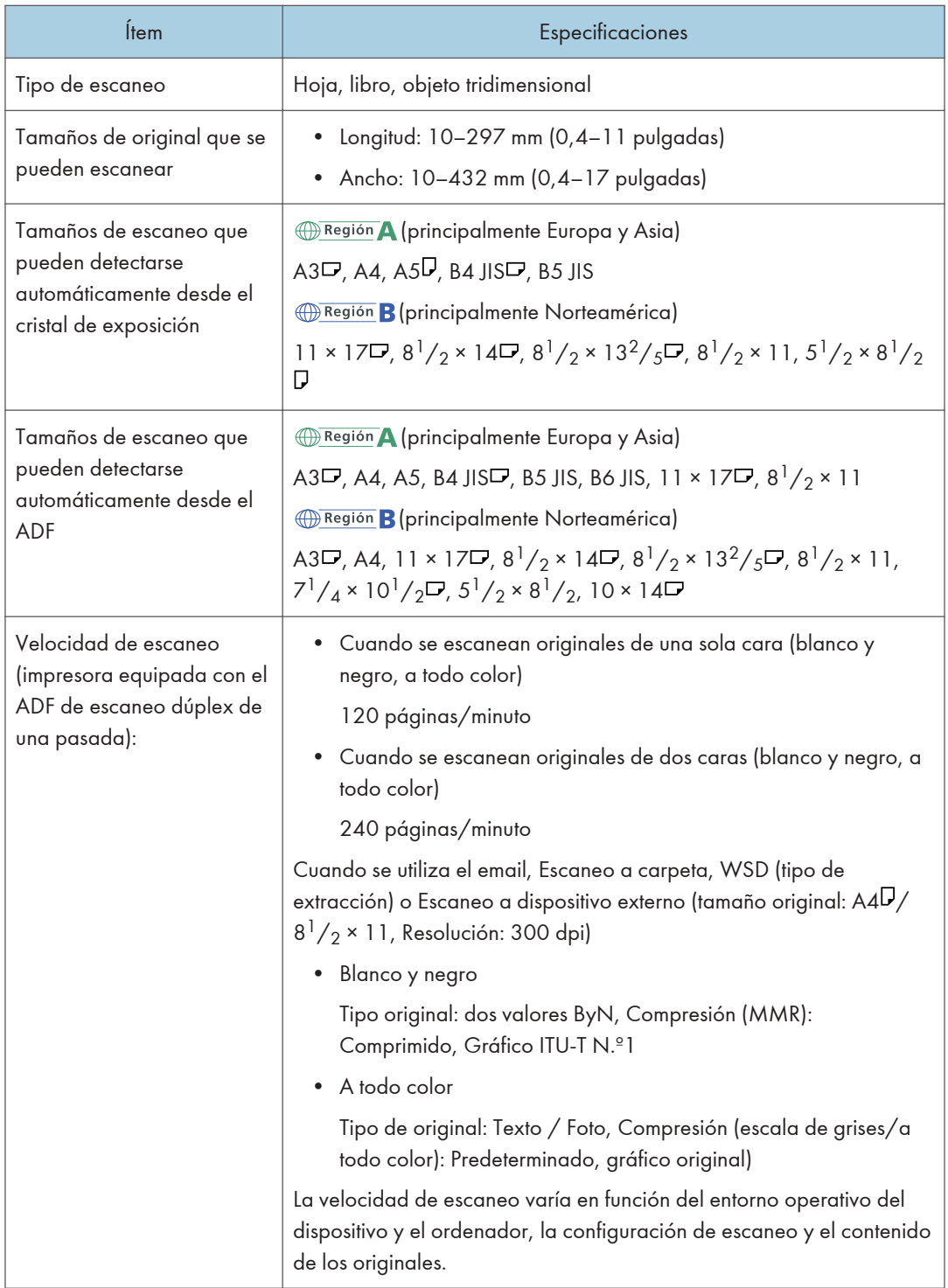

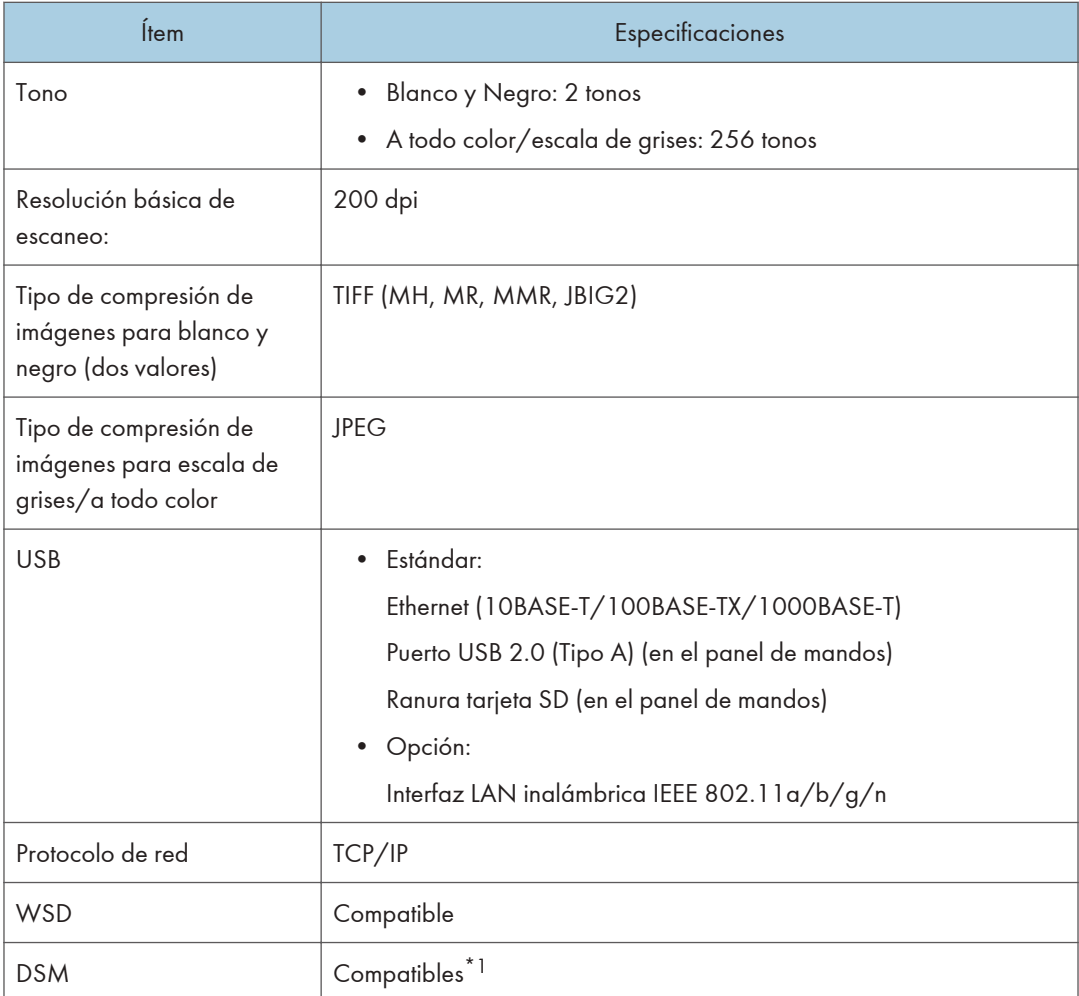

#### \*1 La función se puede utilizar solo en escáner (modo clásico).

## Transmisión de e-mail

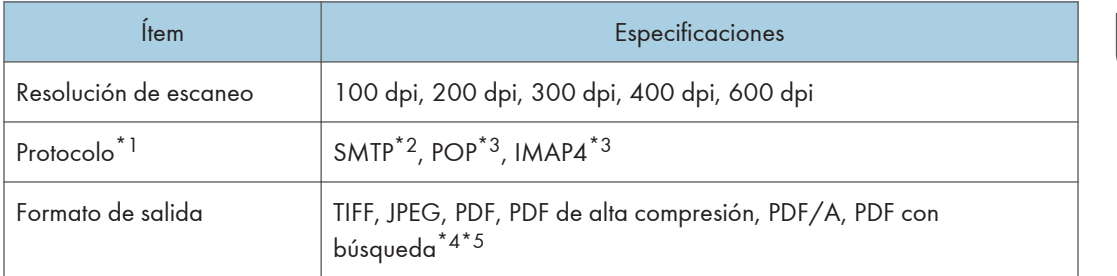

\*1 Compatible con transmisión de correo web

- \*2 Compatible con SMTP mediante SSL
- \*3 Admite POP/IMAP4 sobre SSL con RICOH Always Current Technology v1.2 o posterior
- \*4 Para realizar OCR, se requiere la unidad de OCR opcional.
- \*5 El número de caracteres que se puede escanear de forma óptica es de alrededor de 40.000 caracteres por página.

- Si selecciona [PDF], [PDF compresión alta] o [PDF/A] como formato de archivo, podrá adjuntar una firma digital. También puede especificar los ajustes de seguridad para [PDF] o [PDF compresión alta].
- Consulte la Guía de usuario (versión completa).
- Los siguientes ajustes son necesarios para especificar un PDF de compresión alta para el tipo de PDF:
	- Selección de Escala de grises o A todo color para [Tipo original] bajo [Enviar ajustes]
	- Selección de opciones diferentes a [Reduc./Ampl.] bajo [Enviar ajustes]
	- Selección de [200 dpi], [300 dpi], [400 dpi] o [600 dpi] para la [Resolución] bajo [Enviar ajustes]
	- Selección diferente a [Vista previa]
	- Especificar [Tipo fichero PDF: PDF/A fijo] en [Ajustes del sistema] como [Desactivado]

#### Escanear a carpeta

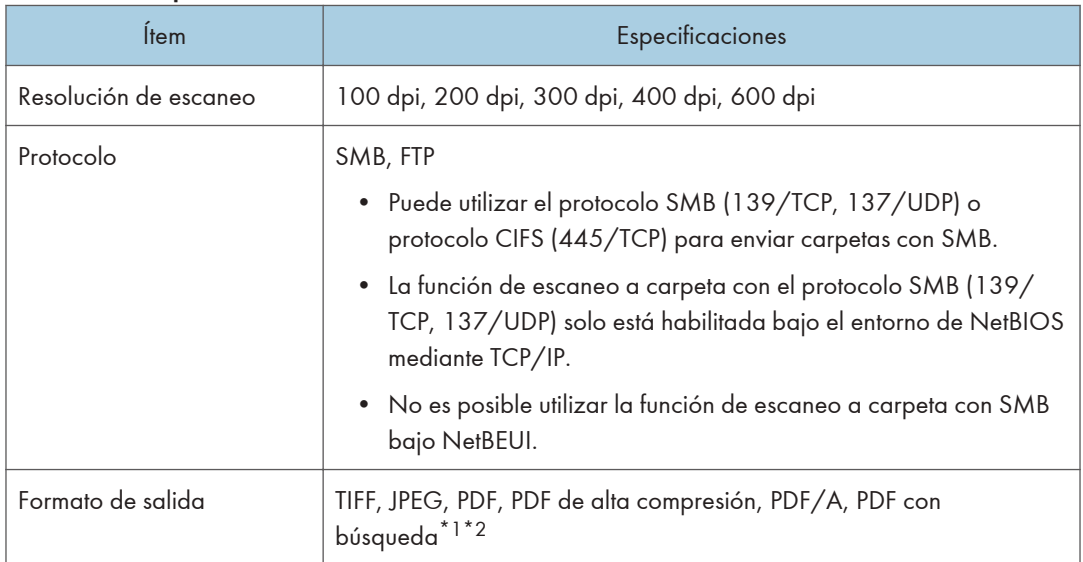

- \*1 Para realizar OCR, se requiere la unidad de OCR opcional.
- \*2 El número de caracteres que se puede escanear de forma óptica es de alrededor de 40.000 caracteres por página.

- Si selecciona [PDF], [PDF compresión alta] o [PDF/A] como formato de archivo, podrá adjuntar una firma digital. También puede especificar los ajustes de seguridad para [PDF] o [PDF compresión alta].
- Consulte la Guía de usuario (versión completa).
- Los siguientes ajustes son necesarios para especificar un PDF de compresión alta para el tipo de PDF:
	- Selección de Escala de grises o A todo color para [Tipo original] bajo [Enviar ajustes]
	- Selección de opciones diferentes a [Reducir/ Ampliar] bajo [Enviar ajustes]
	- Selección de [200 dpi], [300 dpi], [400 dpi] o [600 dpi] para la [Resolución] bajo [Enviar ajustes]
	- Selección diferente a [Vista previa]
	- Especificar [Tipo fichero PDF: PDF/A fijo] en [Ajustes del sistema] como [Desactivado]

#### Escáner TWAIN de red

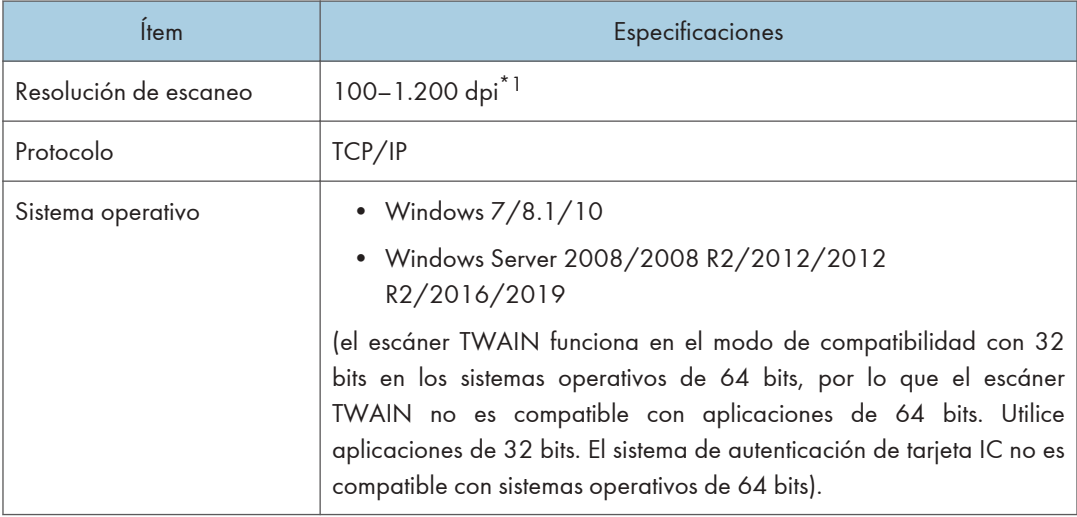

\*1 La resolución máxima depende del tamaño de escaneo.

#### Escáner WIA

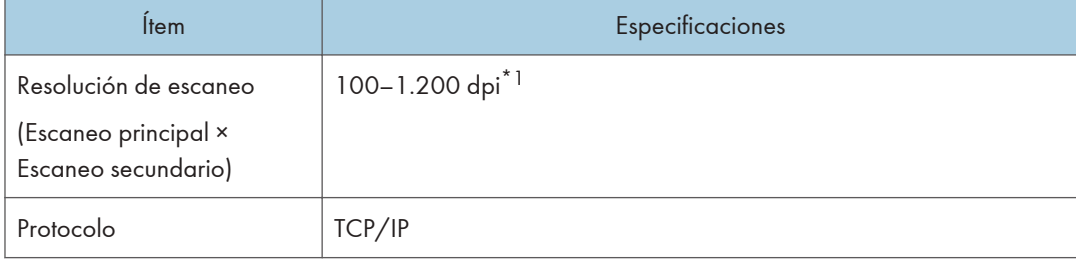

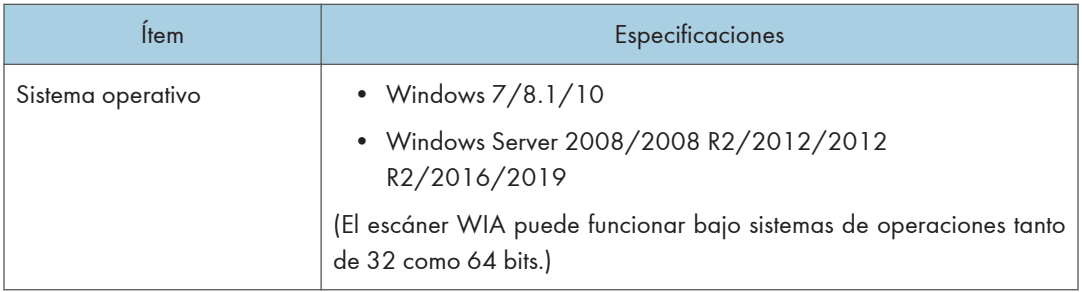

\*1 La resolución máxima depende del tamaño de escaneo.

## Especificaciones del alimentador automático de documentos

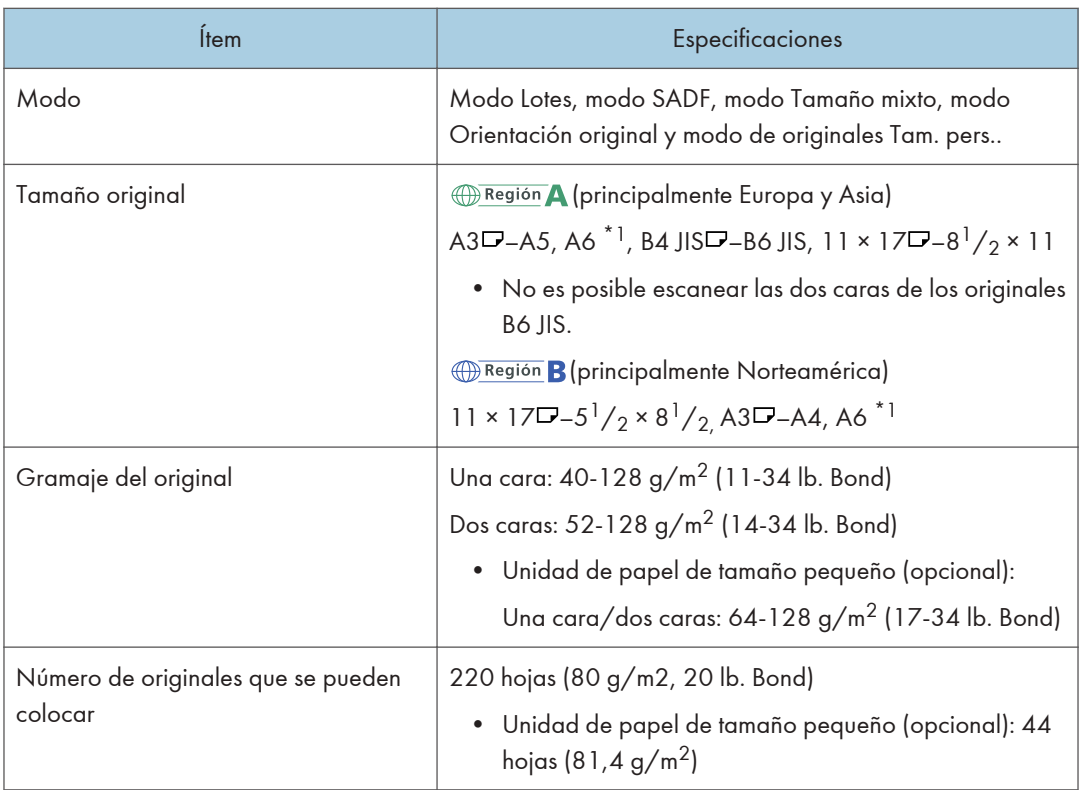

\*1 Se utiliza una unidad de papel de tamaño pequeño (opcional). (Tamaño de original legible: Vertical 76– 105 mm (3–4,2 pulg.), Horizontal 148–218 mm (5,9–8,6 pulg.))

# Lista de especificaciones de las opciones externas

## **D** Nota

• Tenemos licencia de los autores para usar su software, incluido el de código abierto. Consulte los archivos de la carpeta Licenses incluida en el CD-ROM suministrado para acceder a las declaraciones exigidas por los autores.

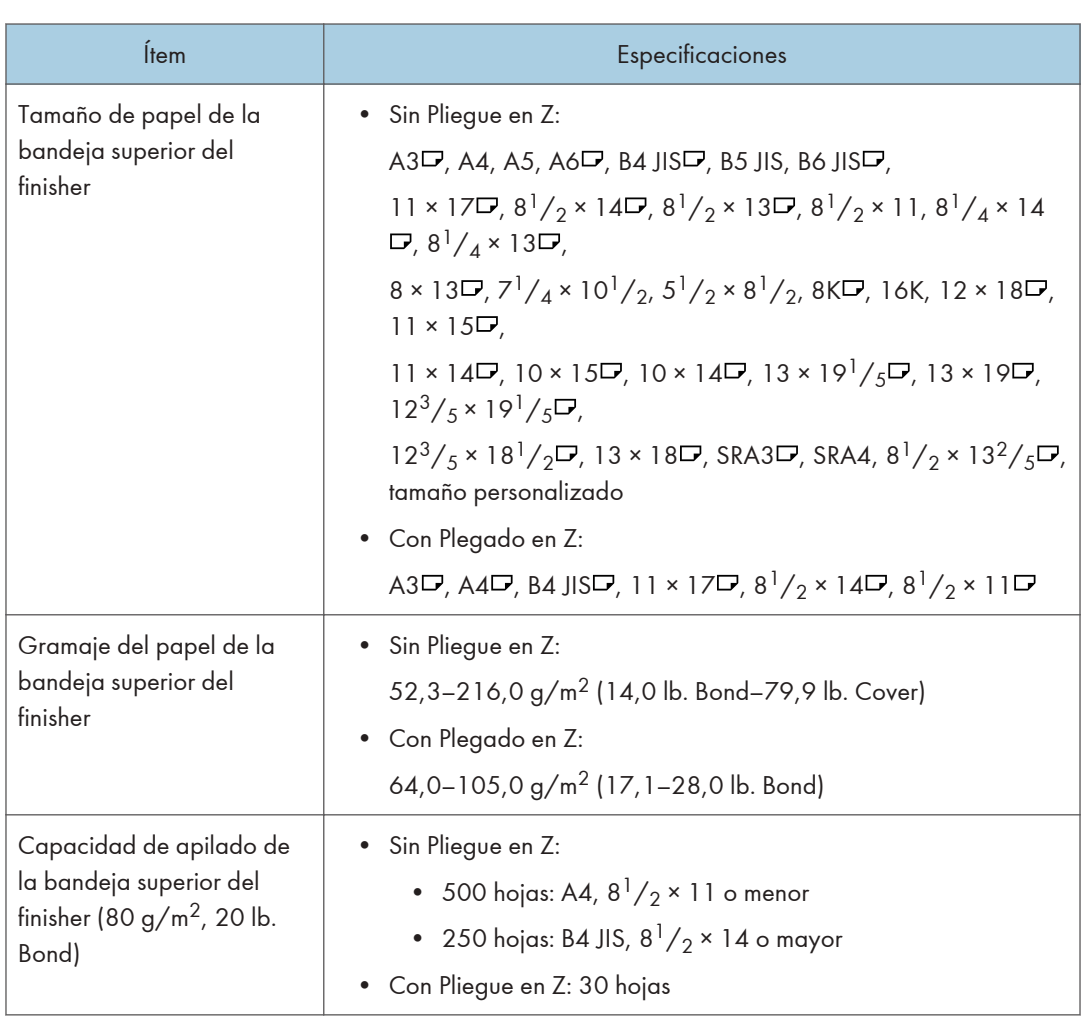

## Especificaciones del Finisher SR4140

 $11$ 

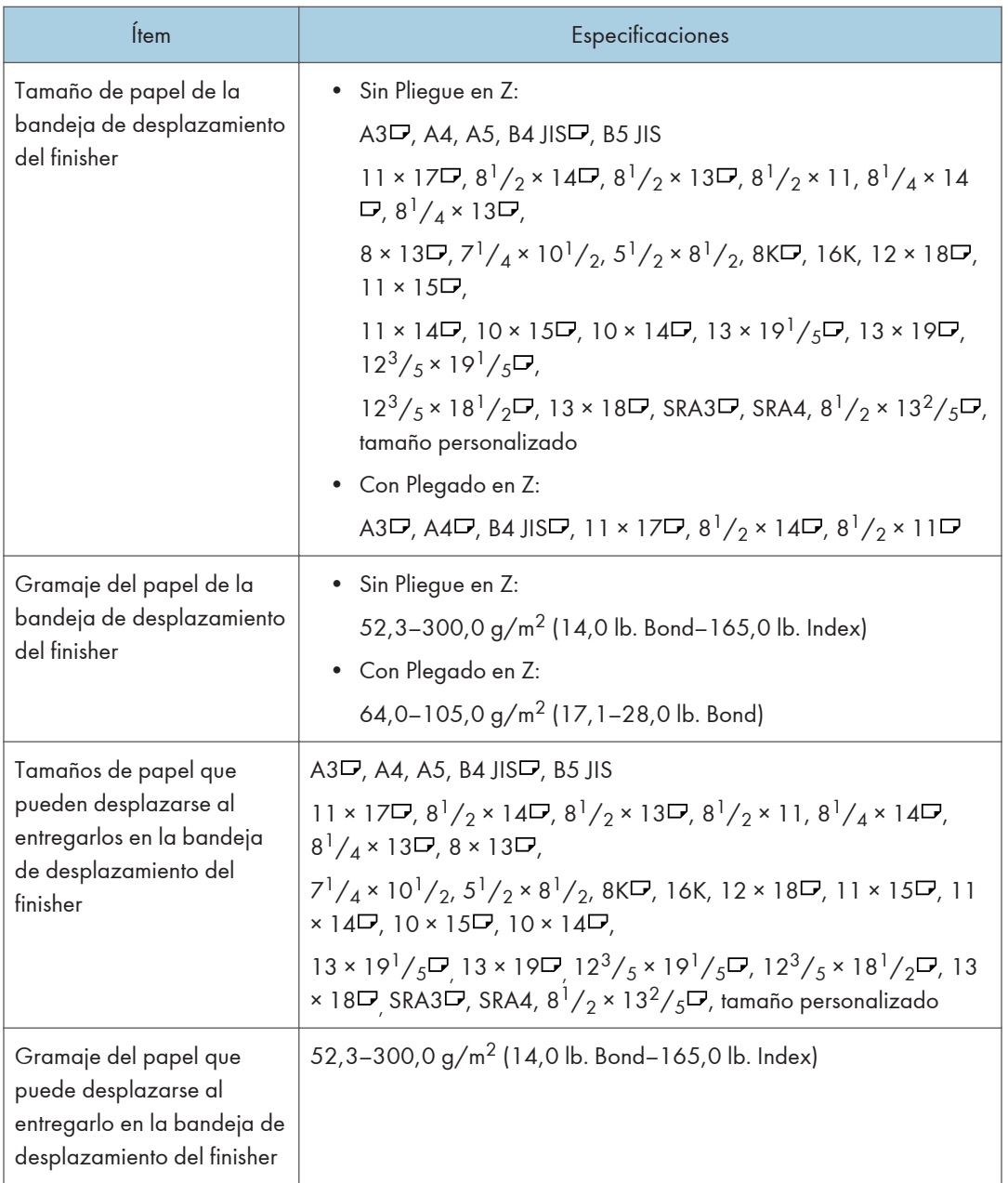

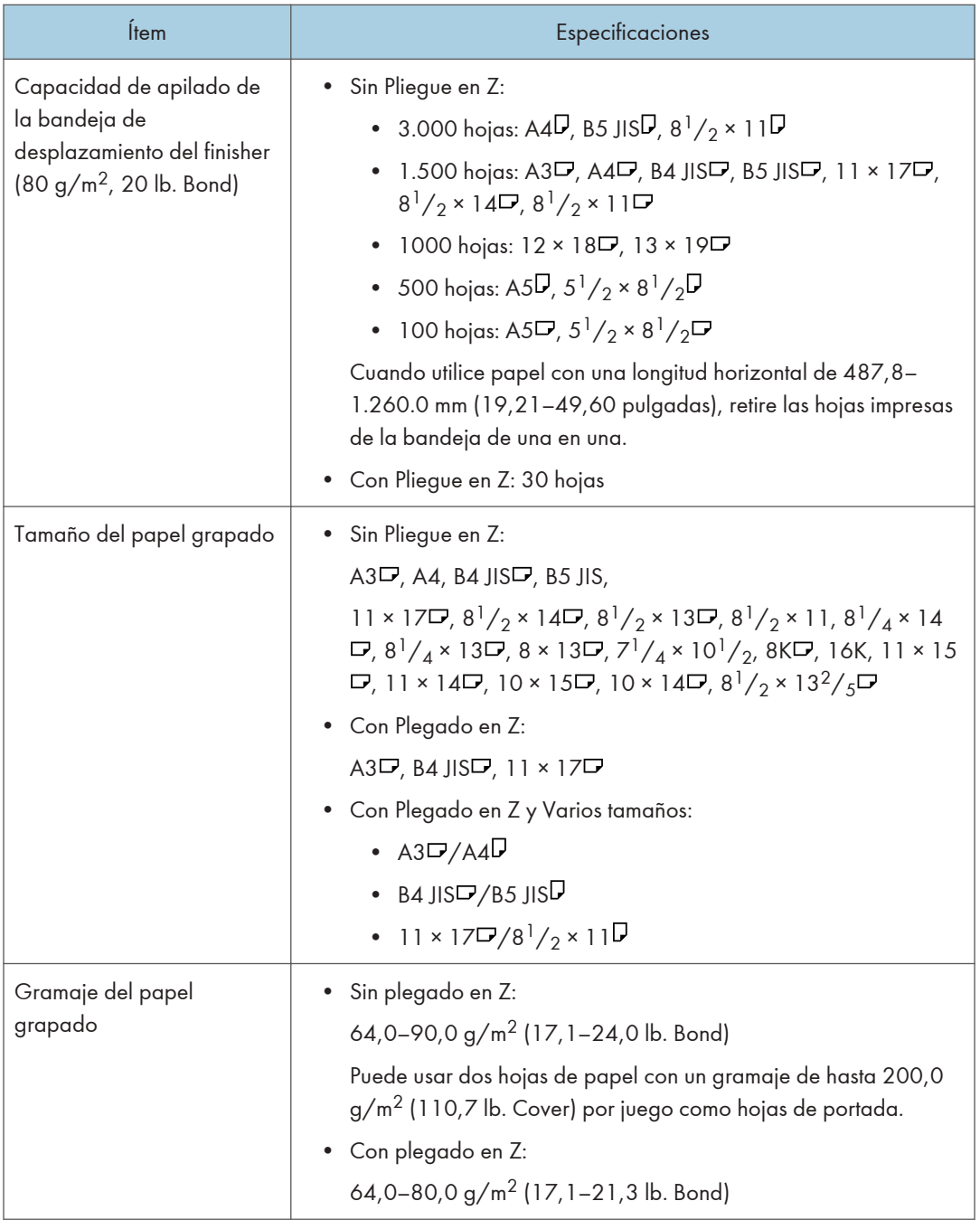

 $\boldsymbol{\Pi}$ 

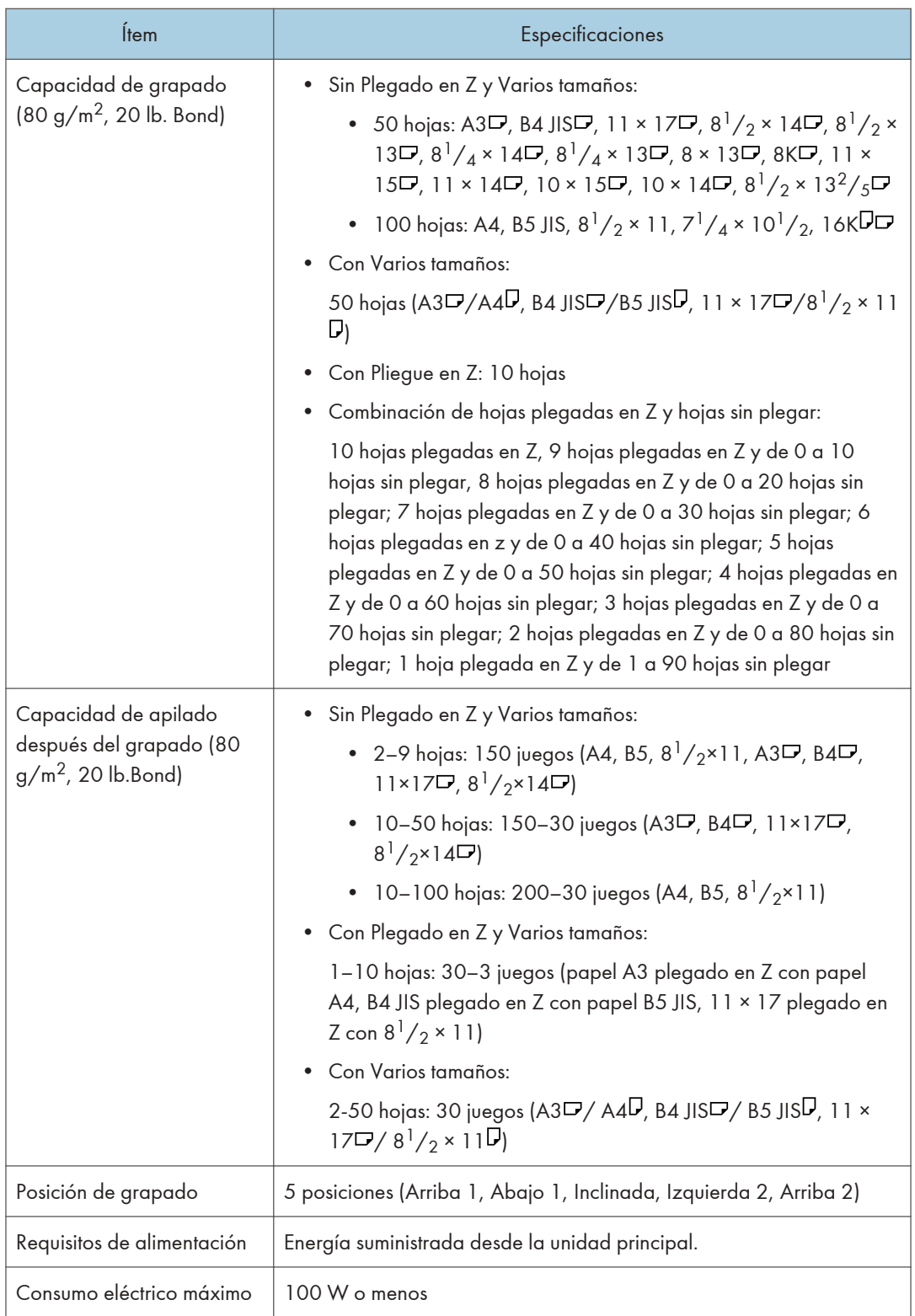

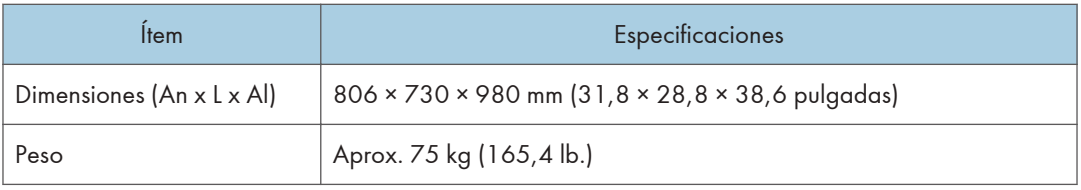

# Especificaciones del Finisher SR4150

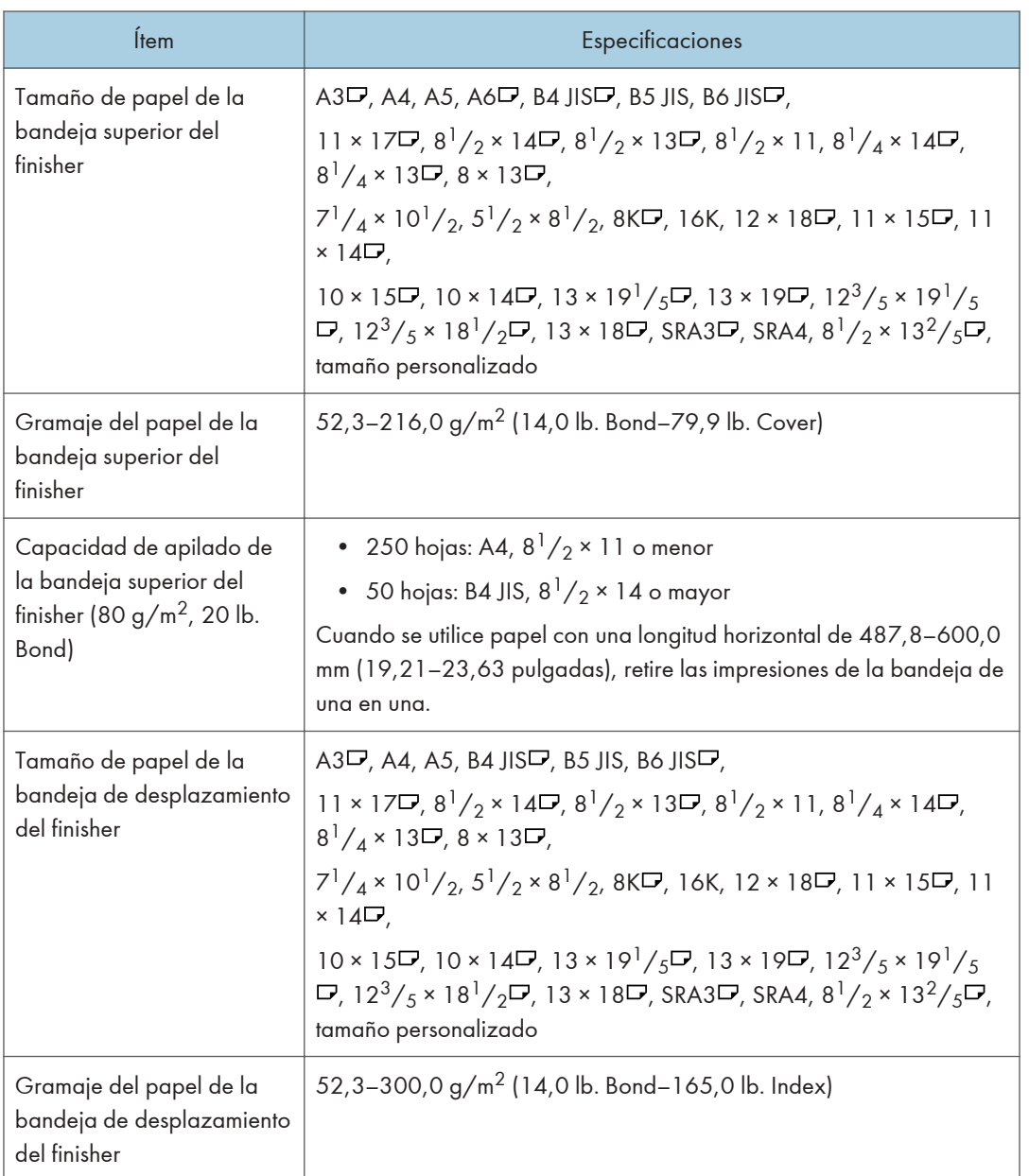

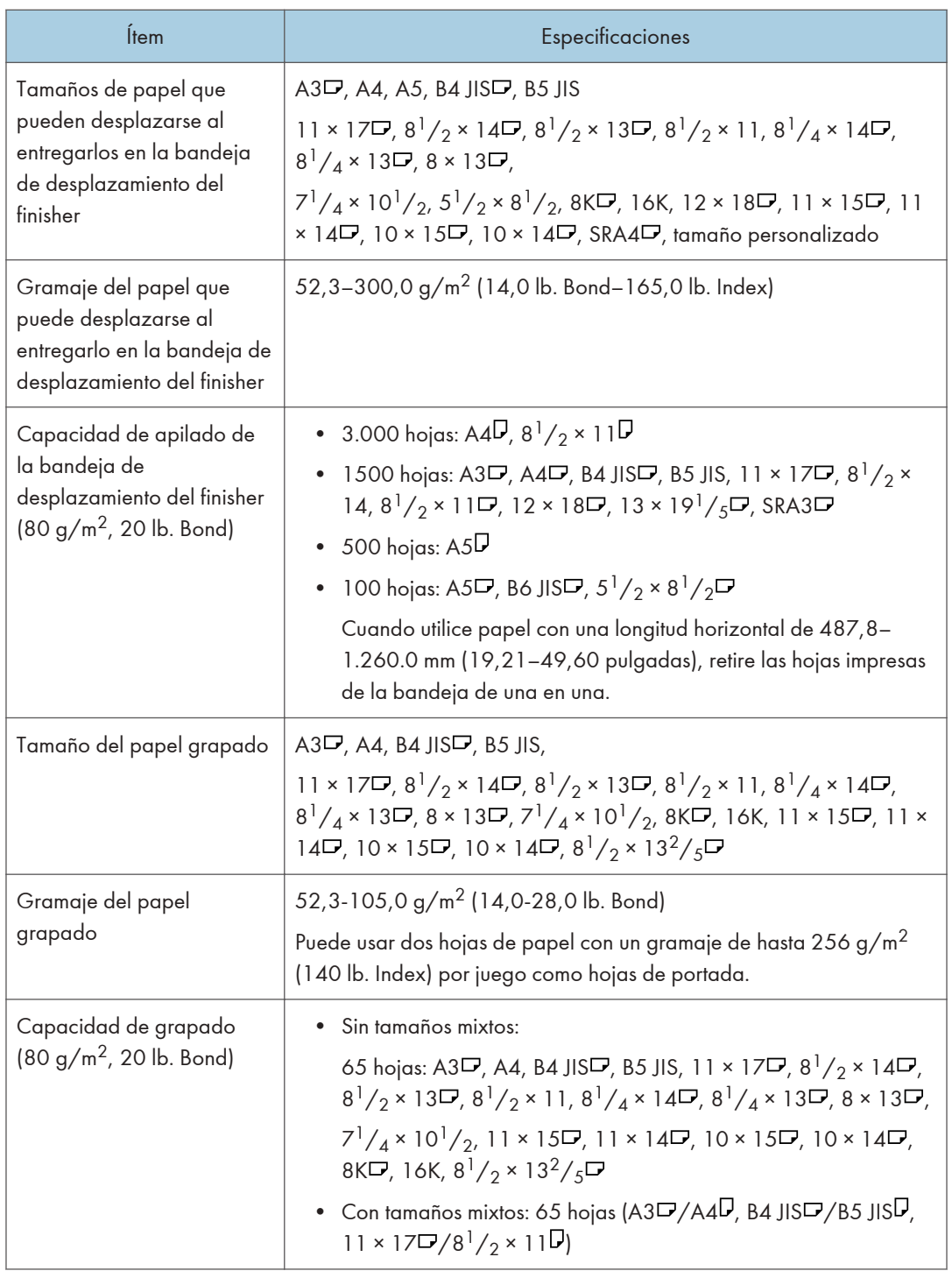

 $\overline{\mathbf{u}}$ 

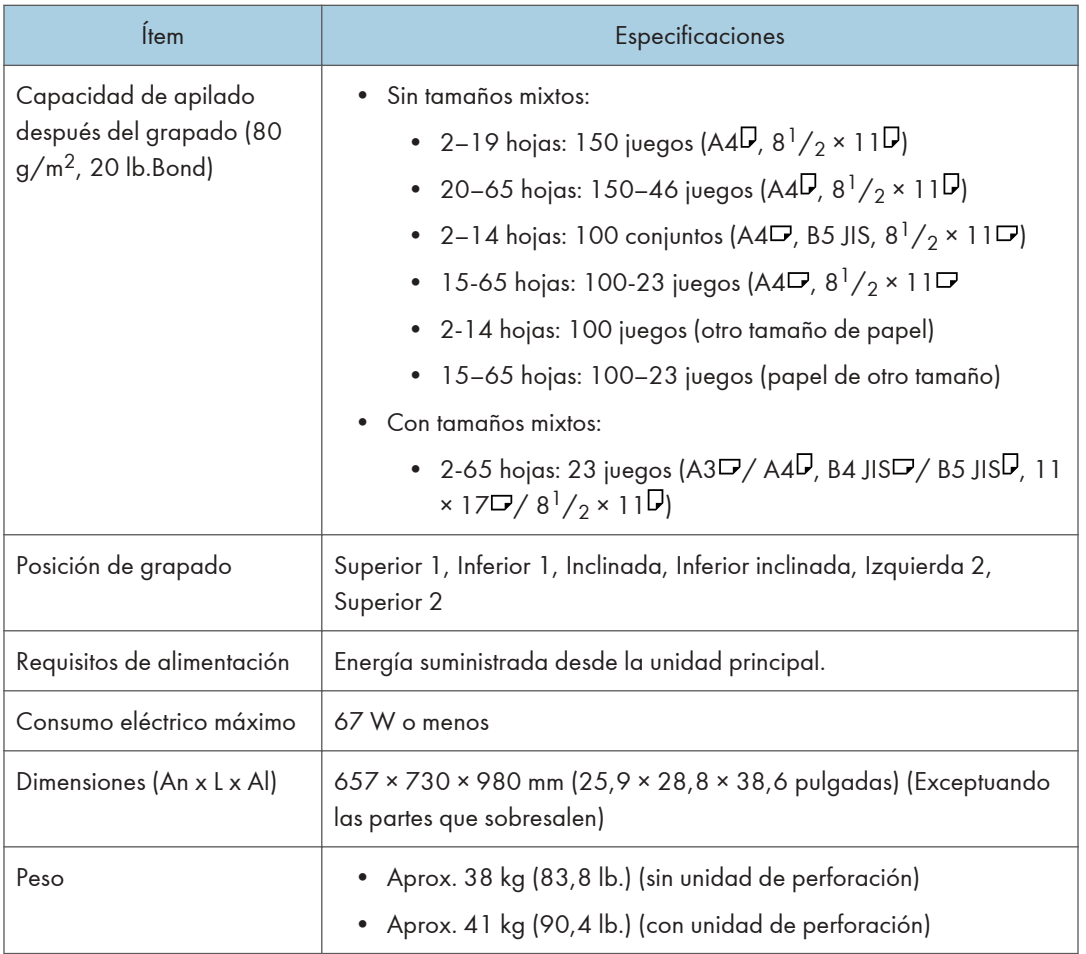

## Especificaciones del Booklet Finisher SR4160

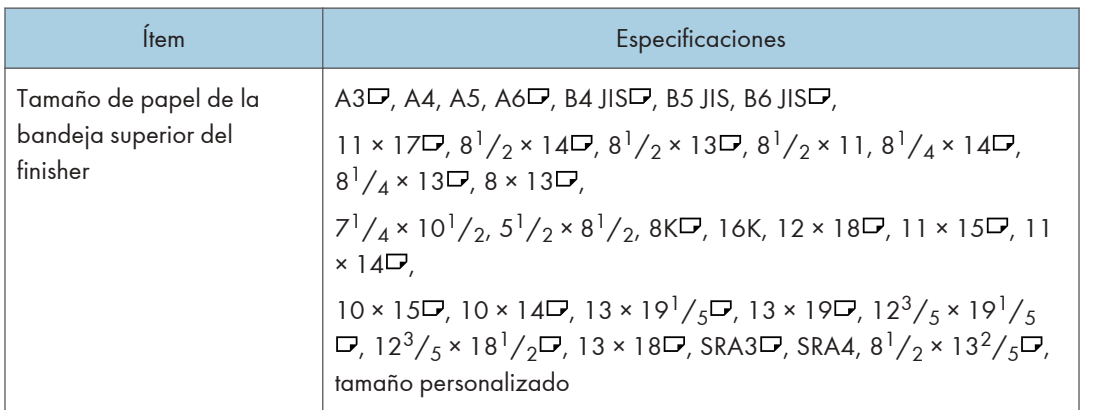

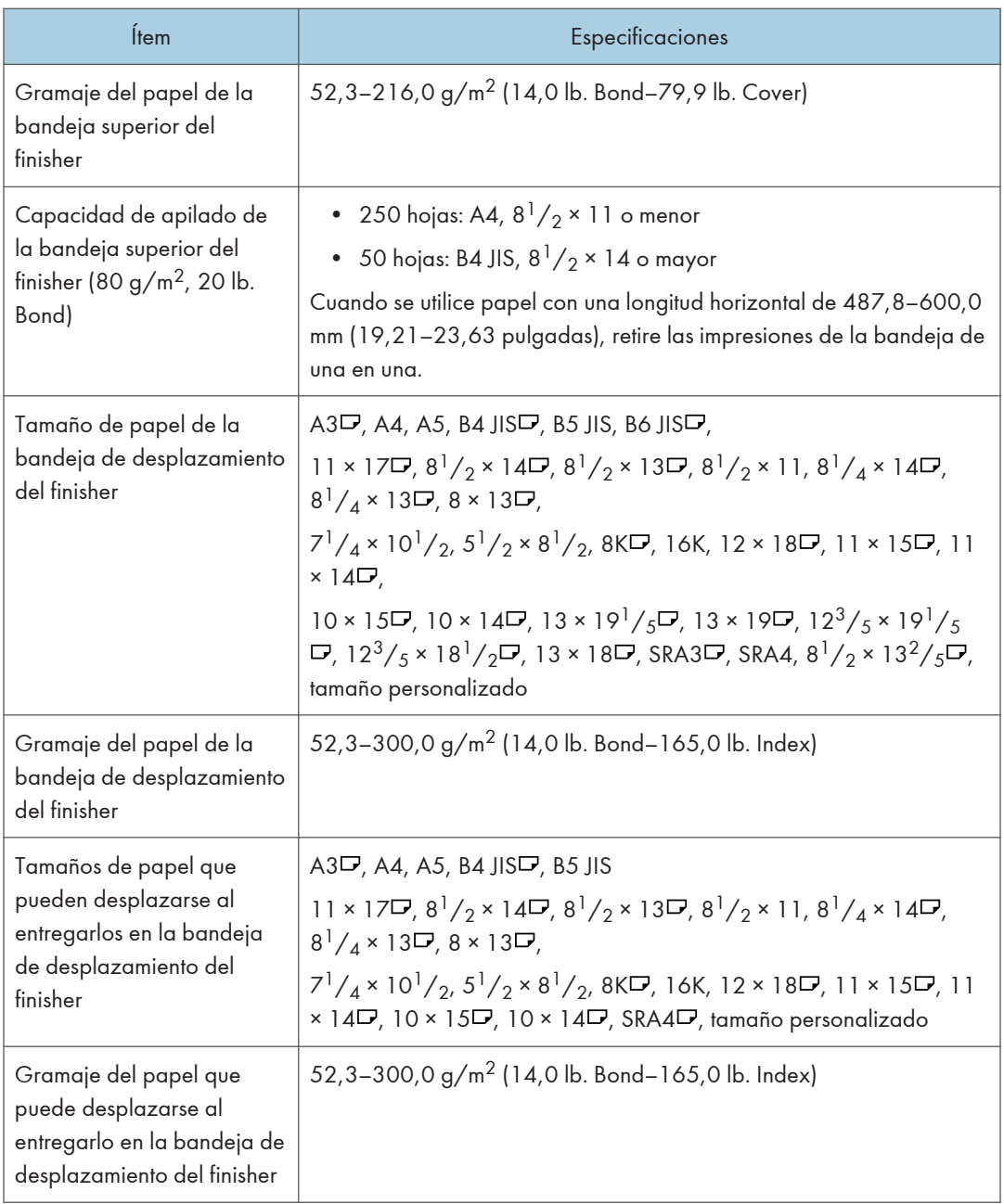

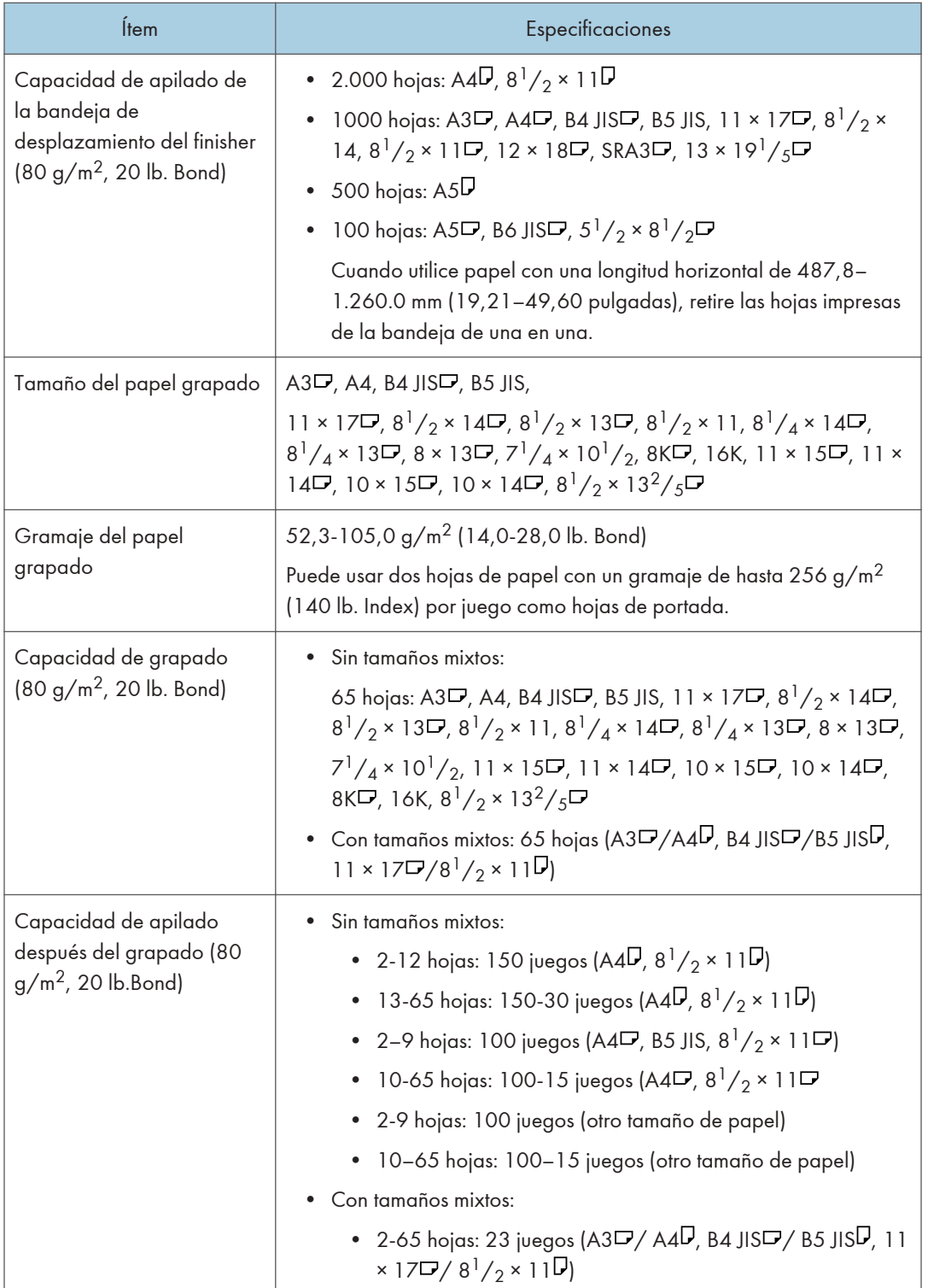

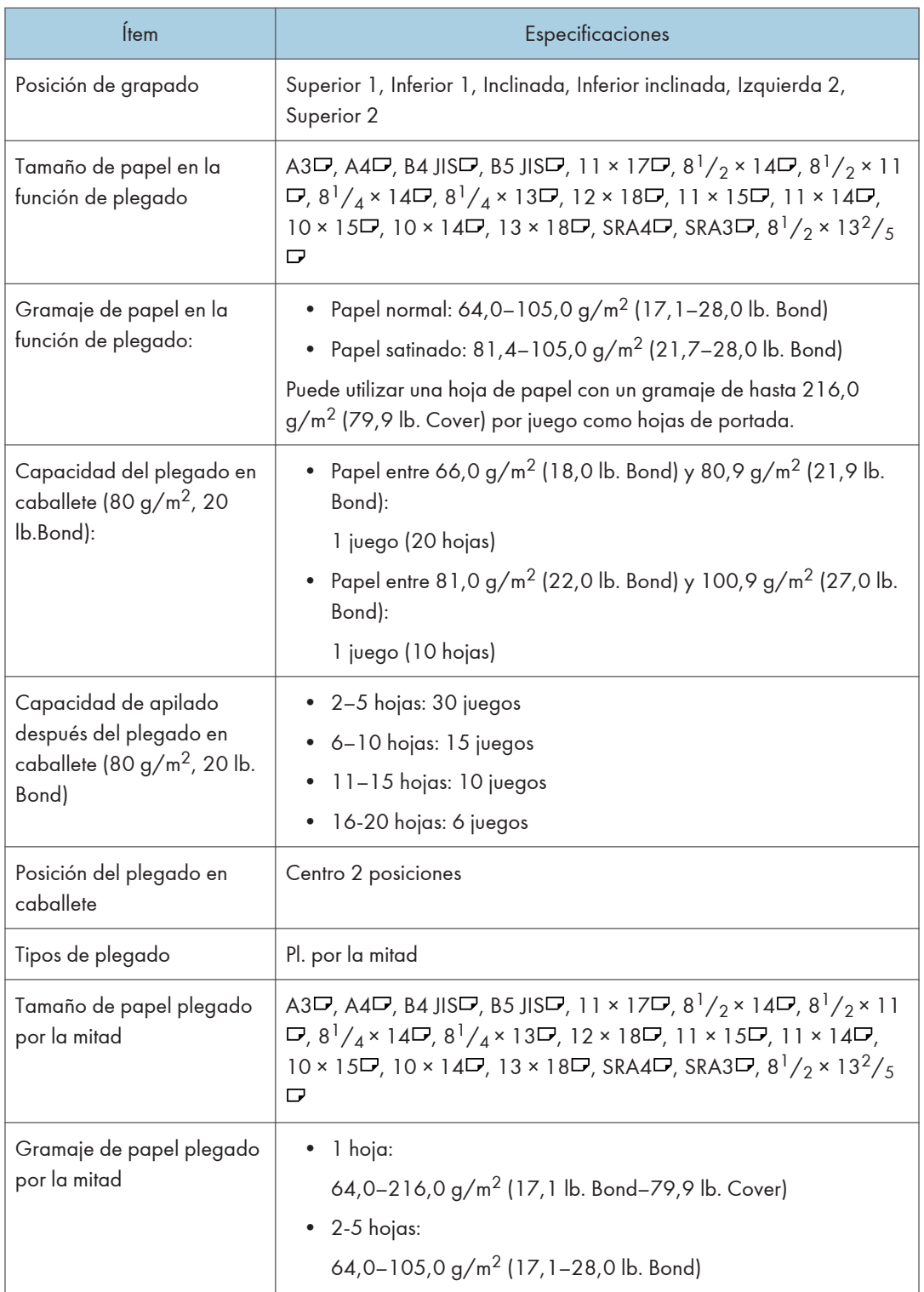

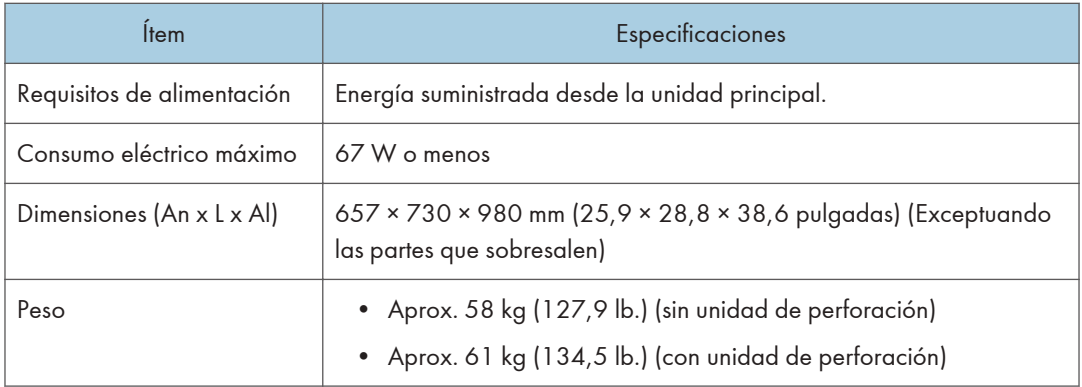

## Especificaciones de la bandeja de copia

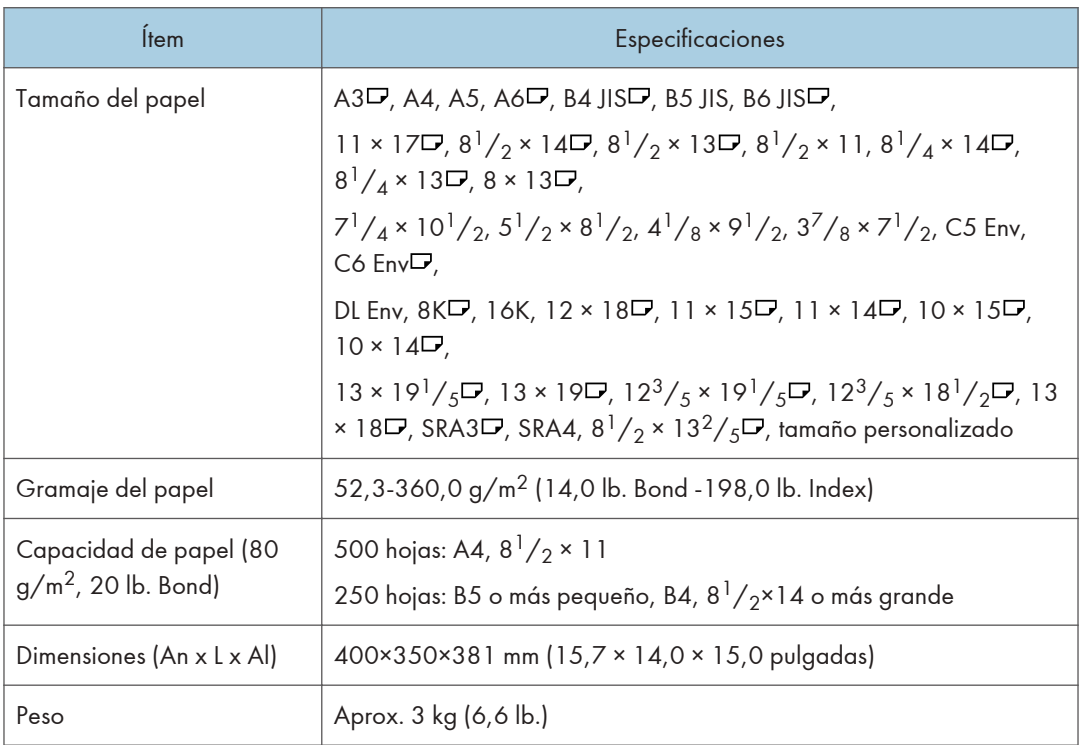

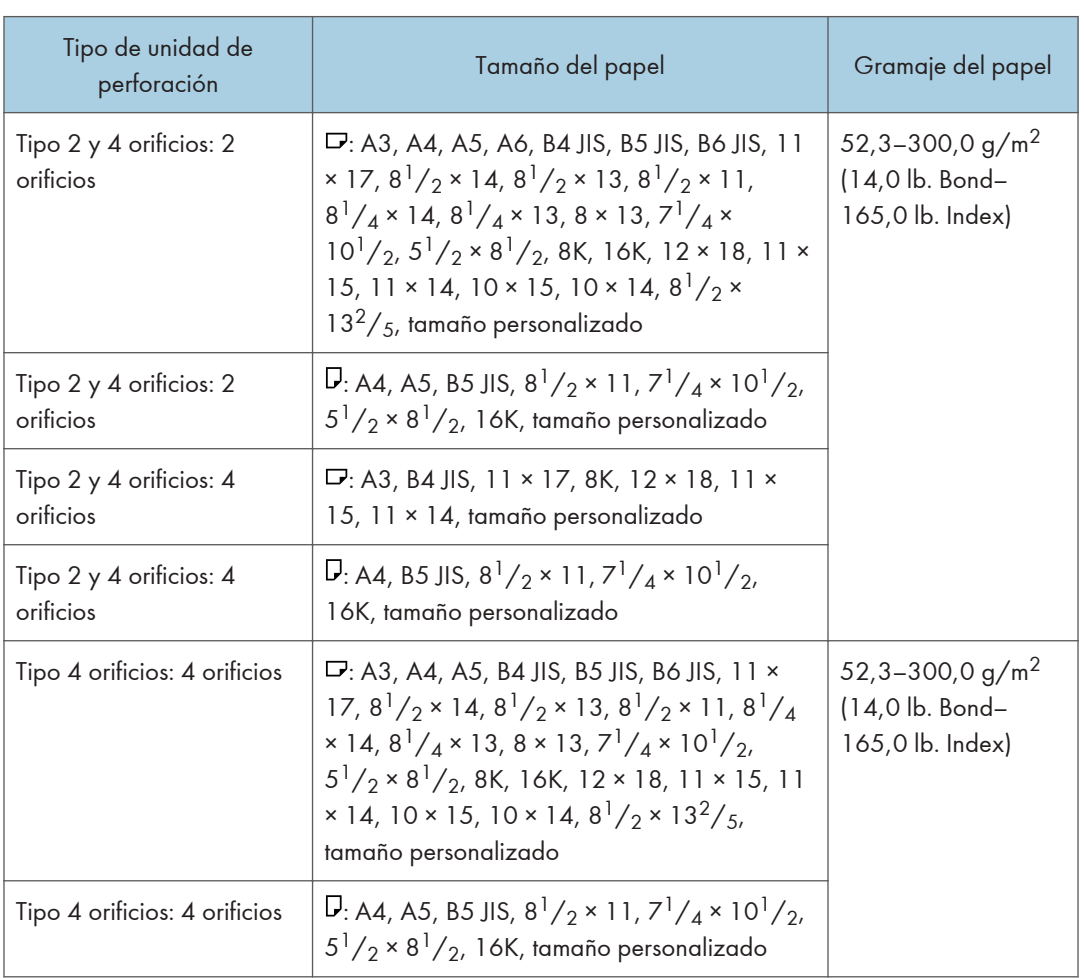

## Especificaciones de la unidad de perforación (Finisher SR4140)

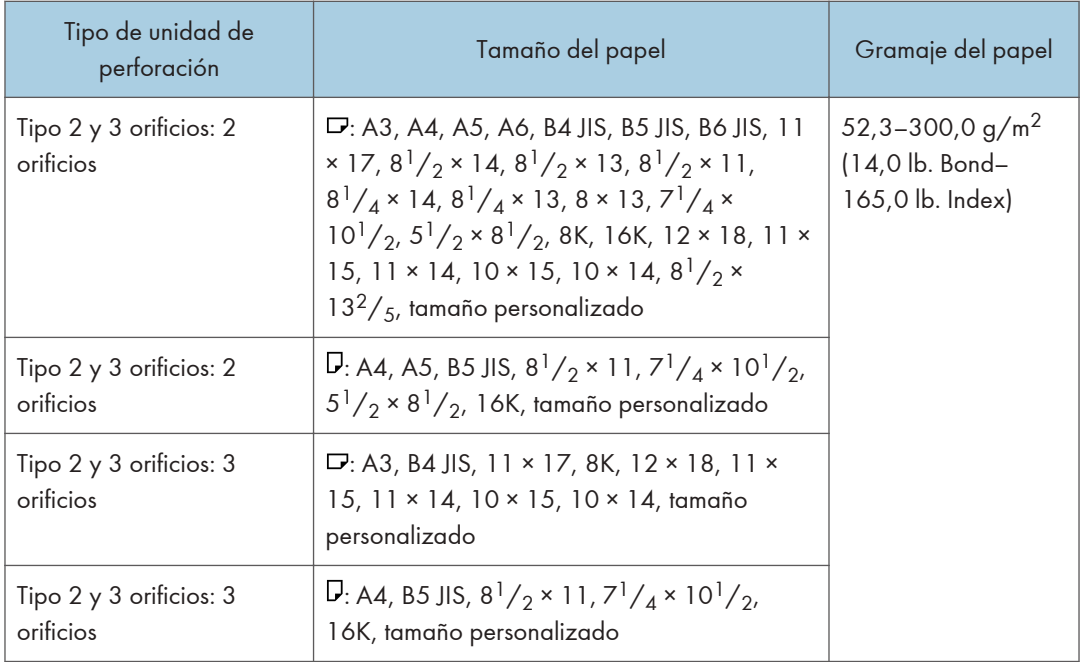

## Especificaciones de la unidad de perforación (Finisher SR4150, Booklet Finisher SR4160)

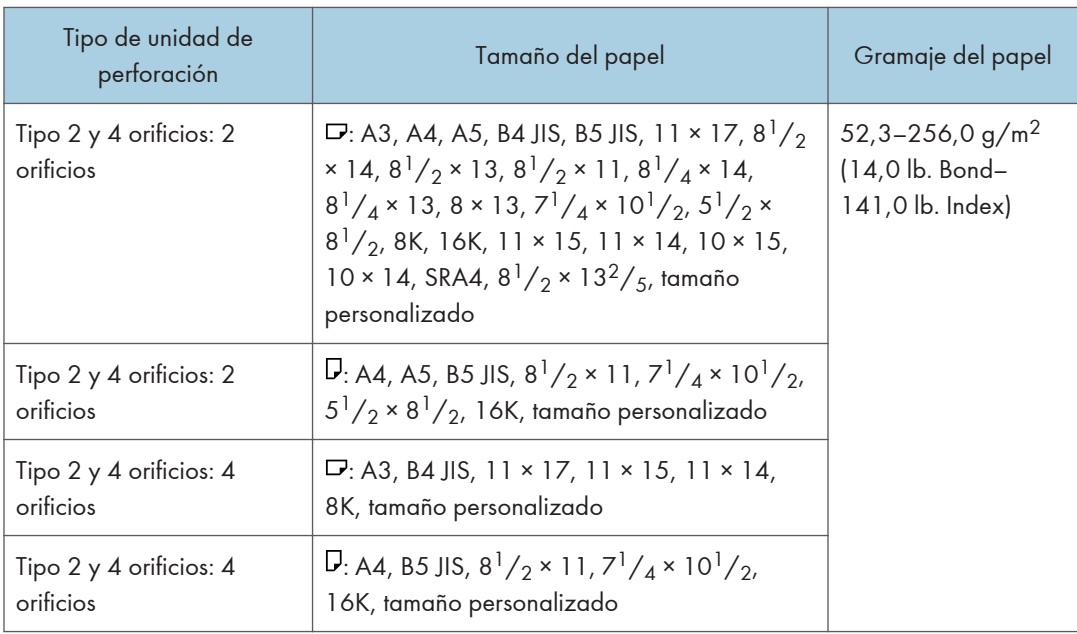

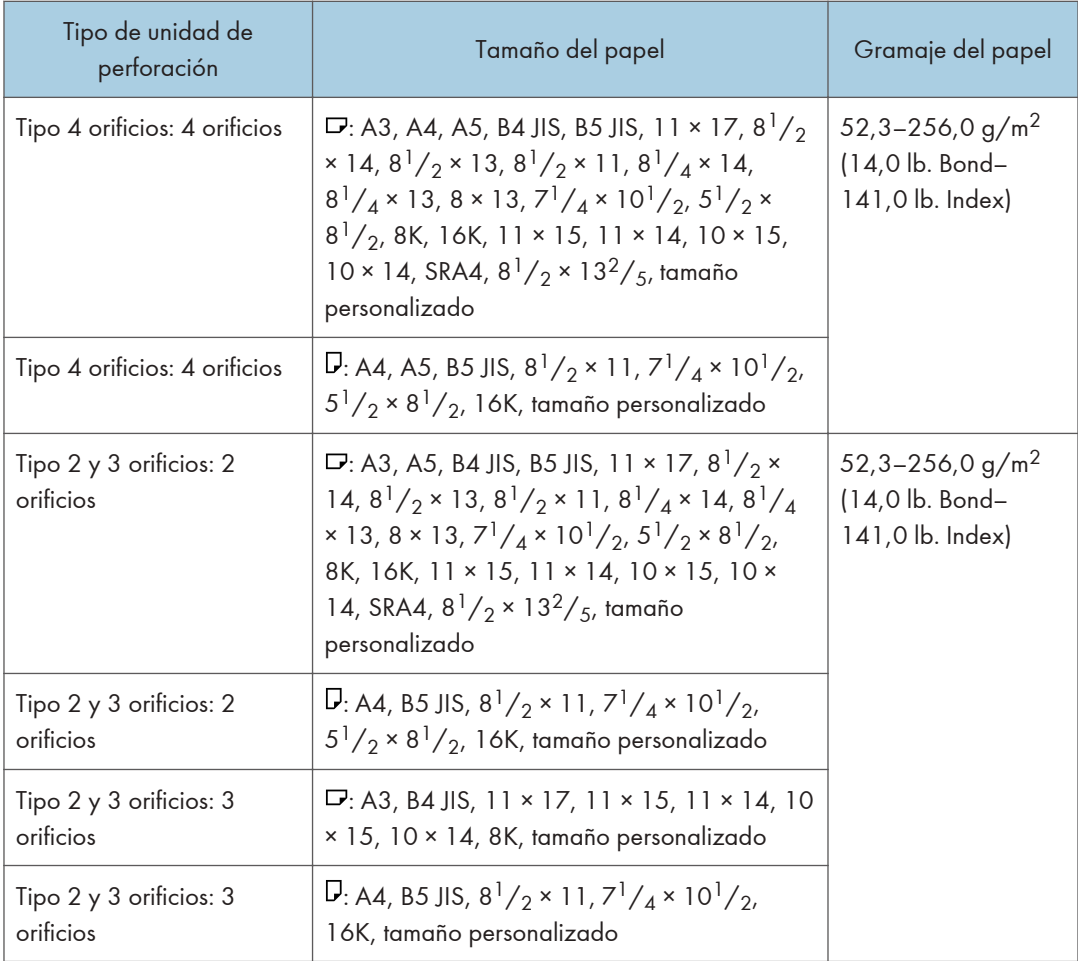

# Especificaciones para el intercalador

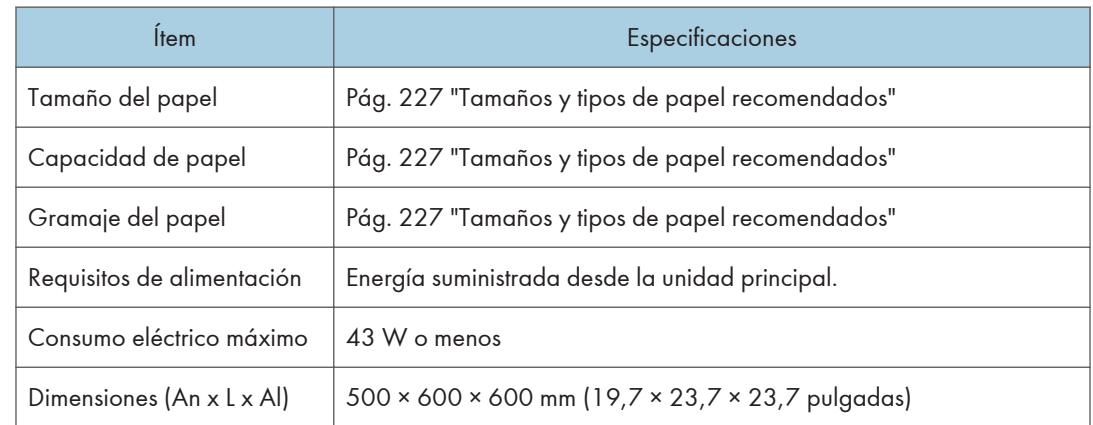

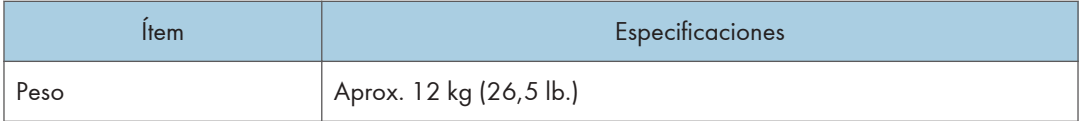

## Especificaciones del intercalador doble

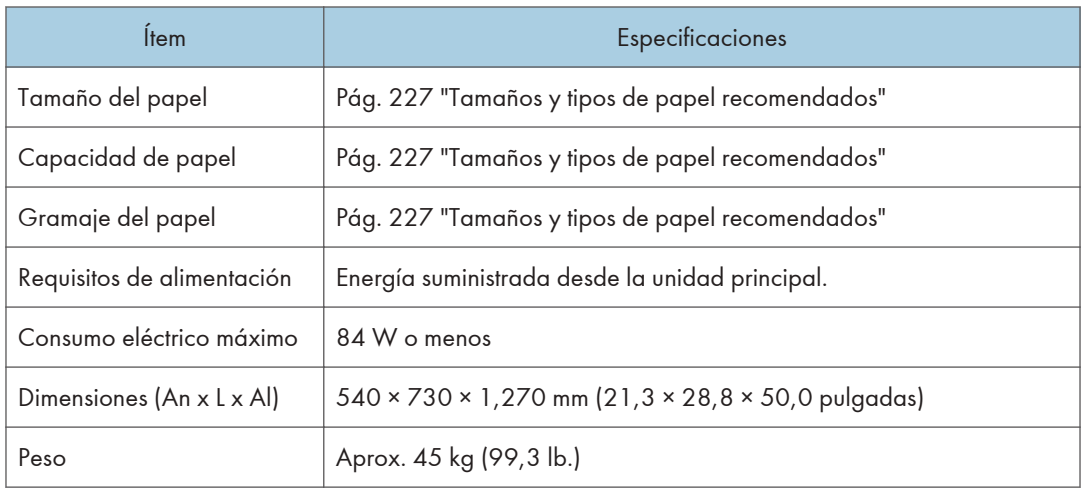

## Especificaciones para el buzón de correo

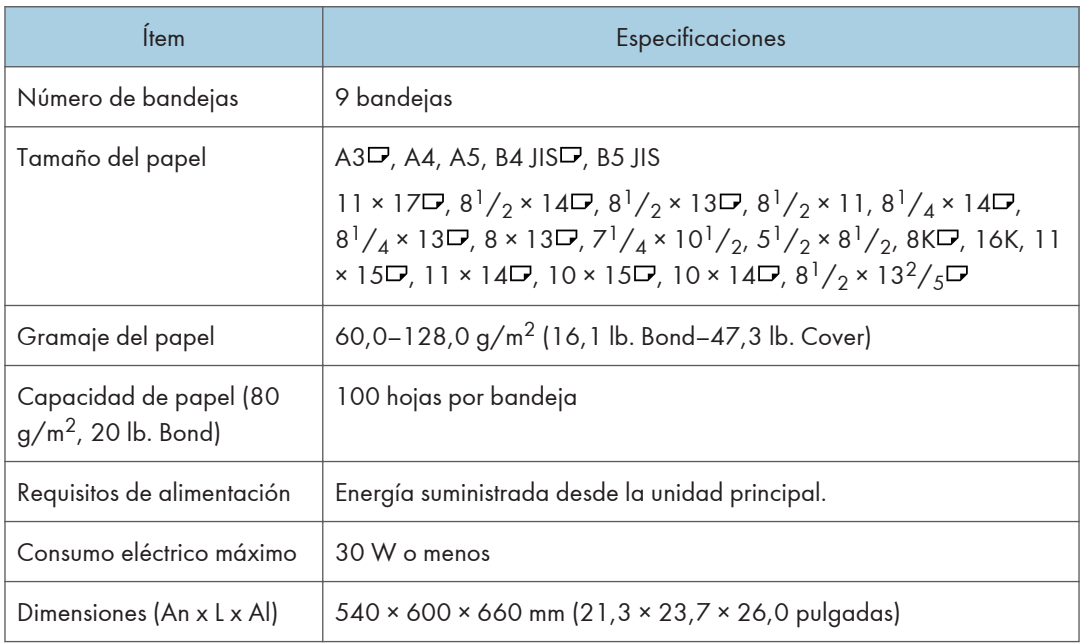

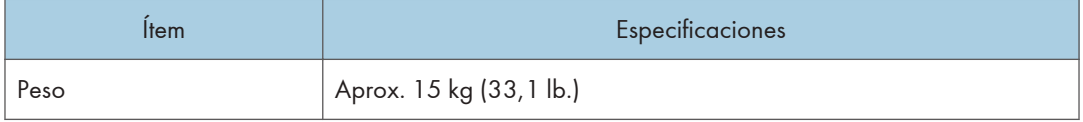

## Especificaciones de la unidad de plegado múltiple FD4010

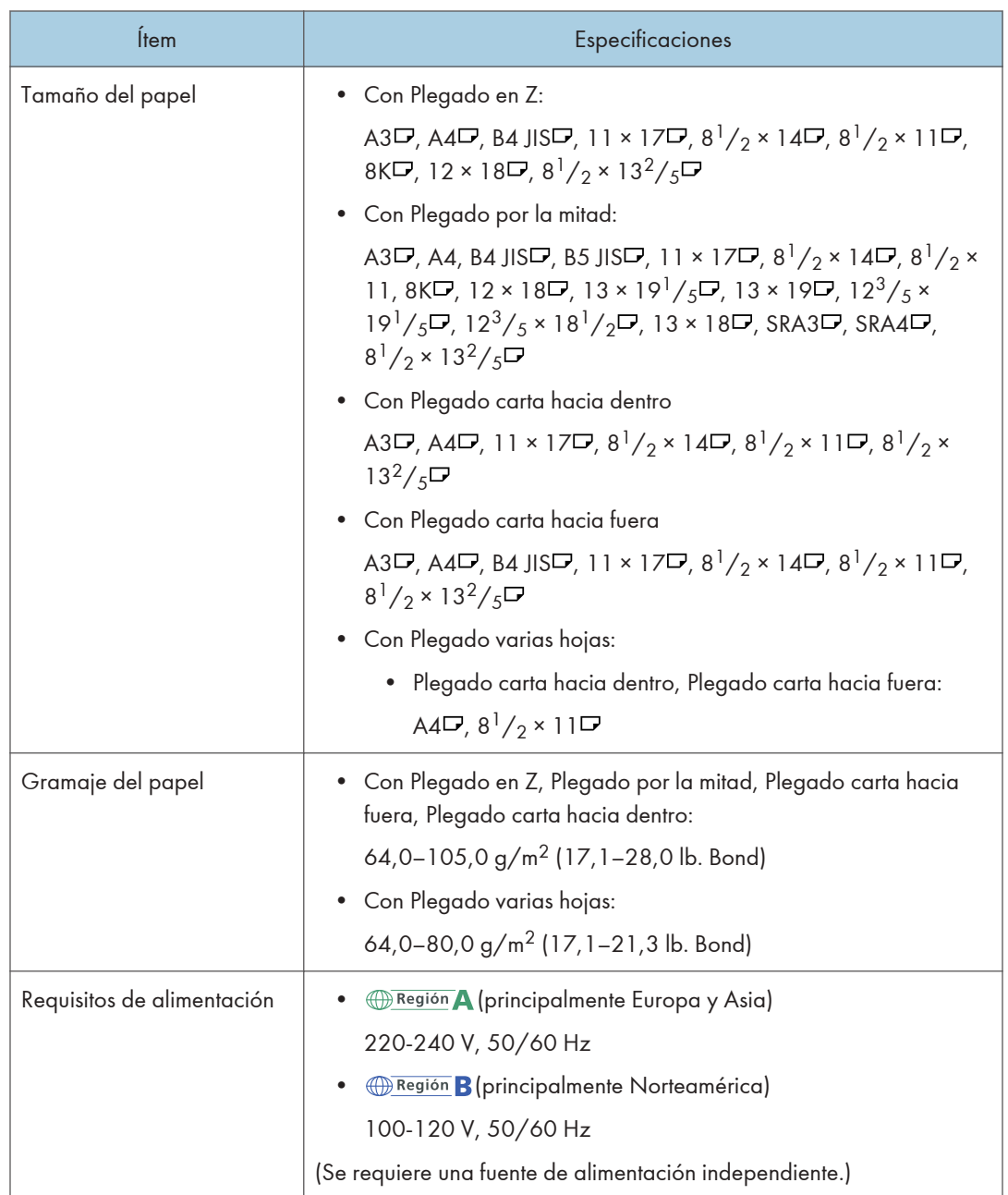

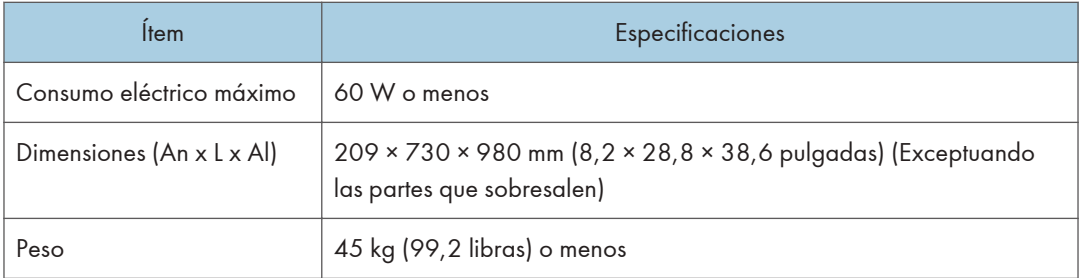

## Especificaciones de la unidad de plegado múltiple FD4020

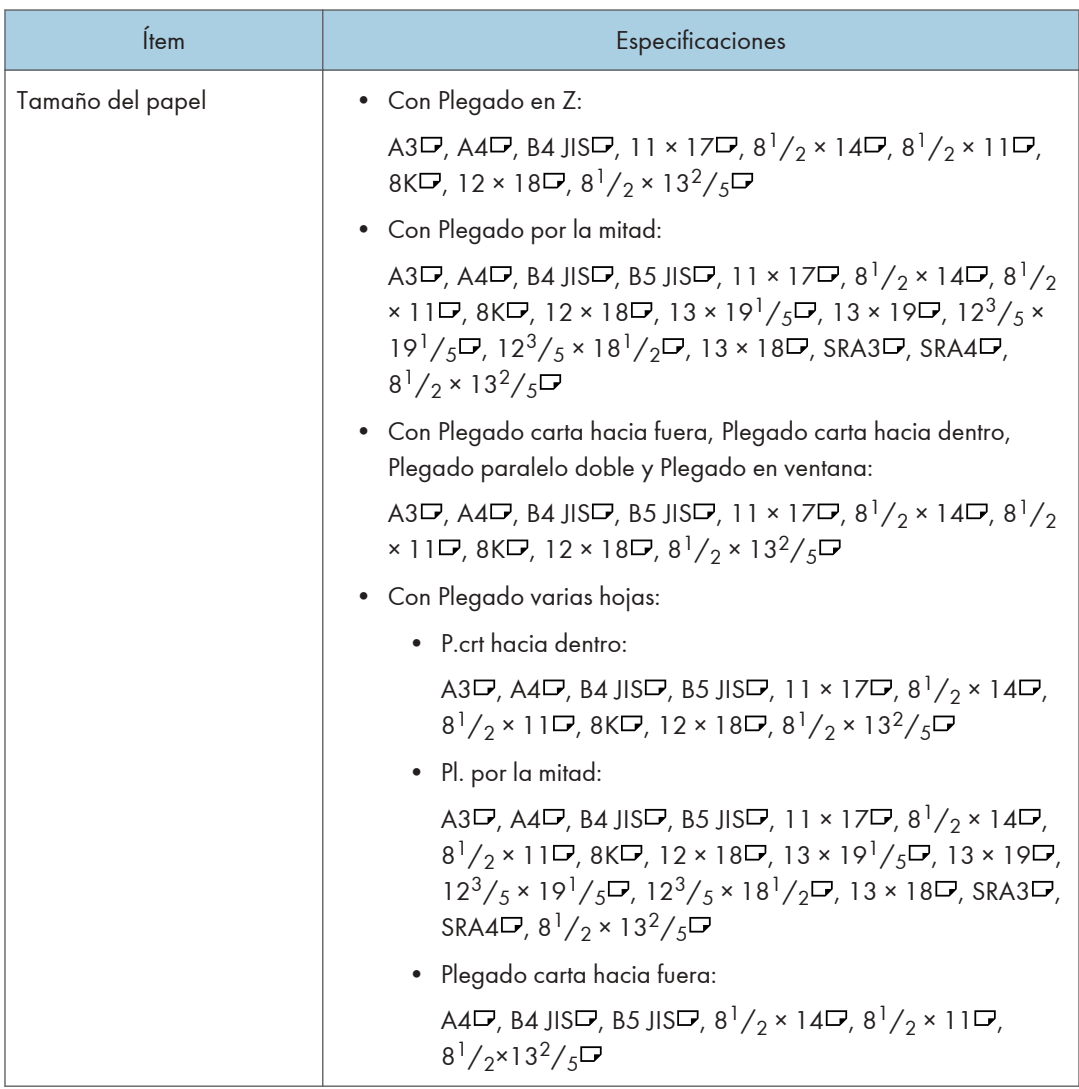

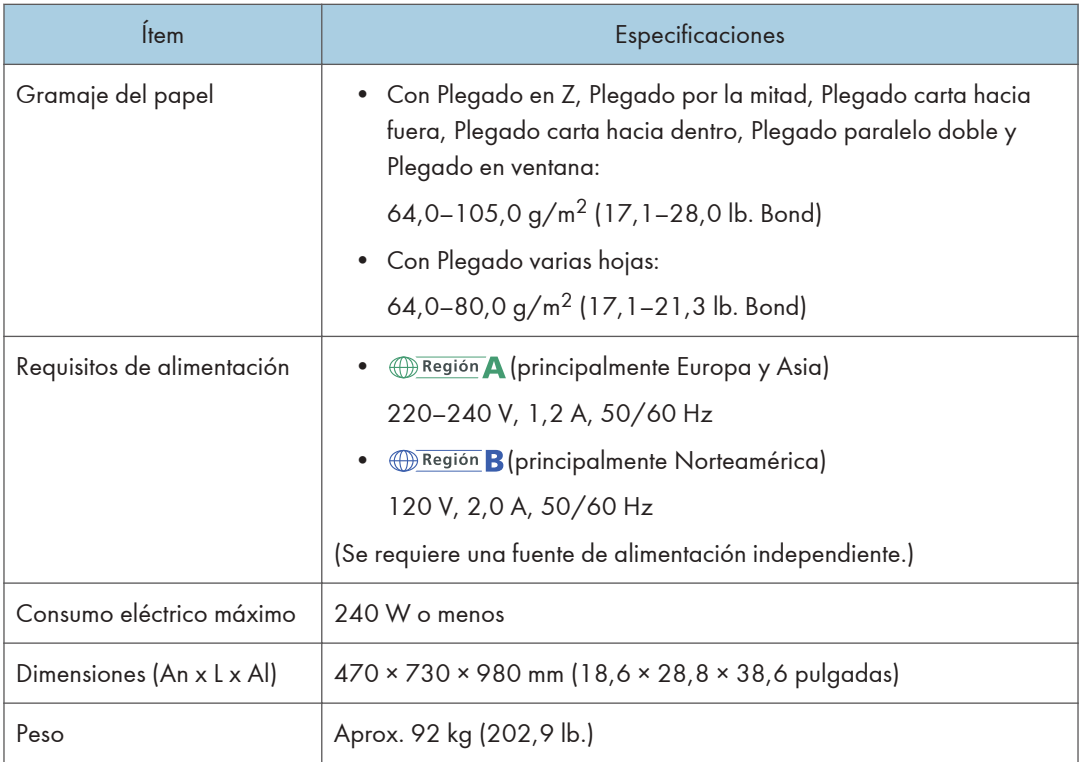

- La función Pl. varias hojas puede plegar un máximo de tres hojas a la vez.
- El papel se puede arrugar cuando se aplique el plegado de carta hacia dentro, el plegado de carta hacia fuera o el plegado en ventana en papel B4 JIS $\Box$ , A3 $\Box$ , 8 $^{1}/_{2} \times 14\Box$ , 11 × 17 $\Box$ , 8K  $\Box$ , 12×18 $\Box$ , 8<sup>1</sup>/<sub>2</sub>×13<sup>2</sup>/<sub>5</sub> $\Box$  y hojas de tamaño superior. En algunos casos, deberá utilizar hojas A4 o de tamaño más reducido al aplicar los pliegues en combinación con la función de reducción.

## Especificaciones del emparejador de salida

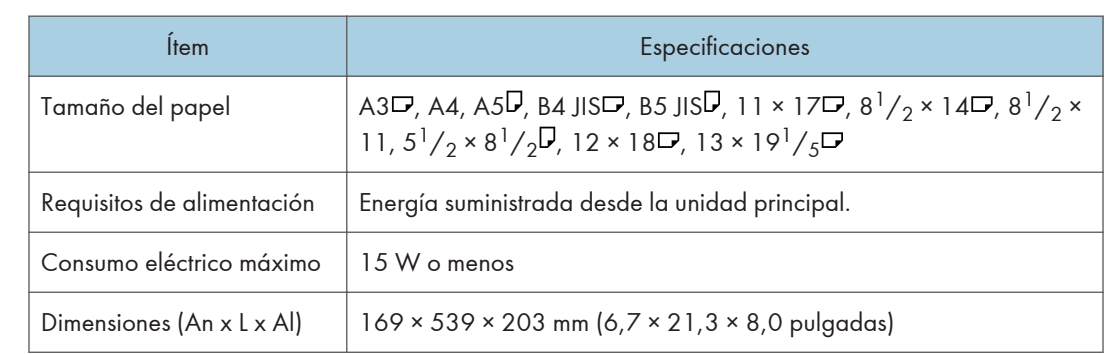

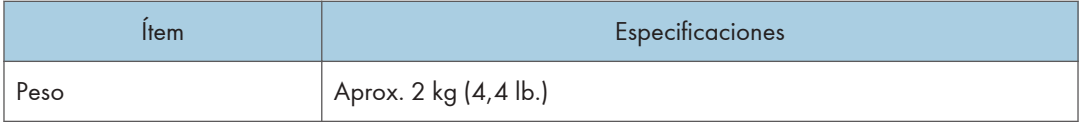

## Especificaciones de la bandeja de gran capacidad (LCT)

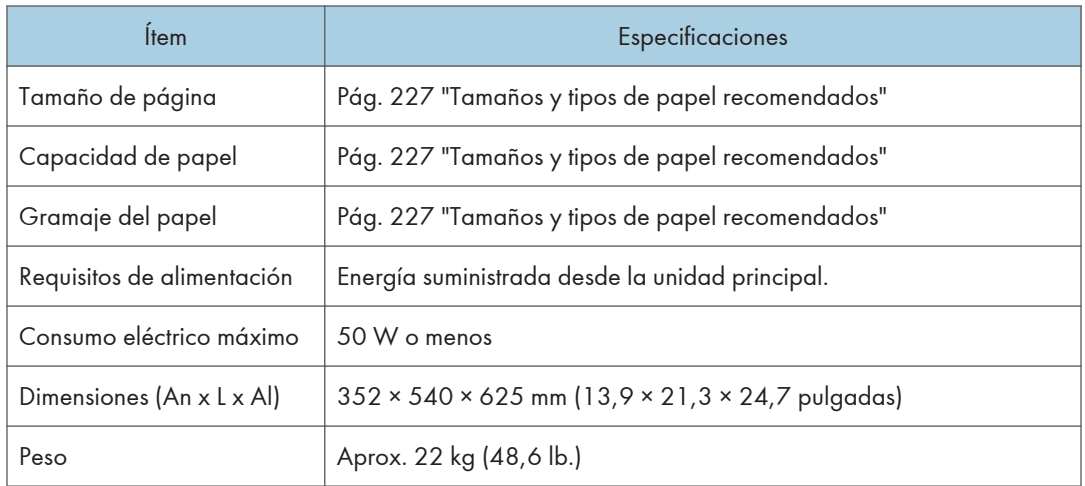

## **D** Nota

• Si quiere cargar papel de tamaño personalizado, póngase en contacto con su representante del servicio técnico.

## Especificaciones de la bandeja de gran capacidad para grandes formatos

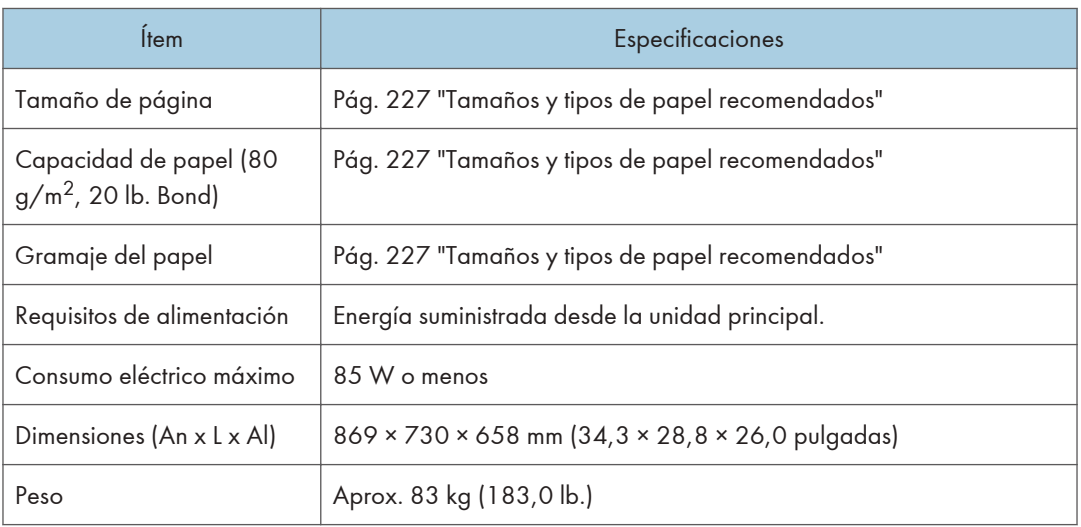

• El papel con una anchura entre 100,0 y 139,2 mm (3,94 y 5,48 pulgadas) sólo está disponible si se utiliza la guía lateral especial.

# Lista de especificaciones de las opciones internas

### **D** Nota

• Tenemos licencia de los autores para usar su software, incluido el de código abierto. Consulte los archivos de la carpeta Licenses incluida en el CD-ROM suministrado para acceder a las declaraciones exigidas por los autores.

## Especificaciones del fax

Es posible que esta función no se pueda usar dependiendo del estado de la línea de teléfono o el área.

**D** Nota

• Para conectar la máquina a la red, utilice un cable LAN compatible con 1000BASE-T, 100BASE- -TX y 10BASE-T. La longitud del cable que puede usarse es de un máximo de 100 m.

#### Transmisiones y recepción de fax

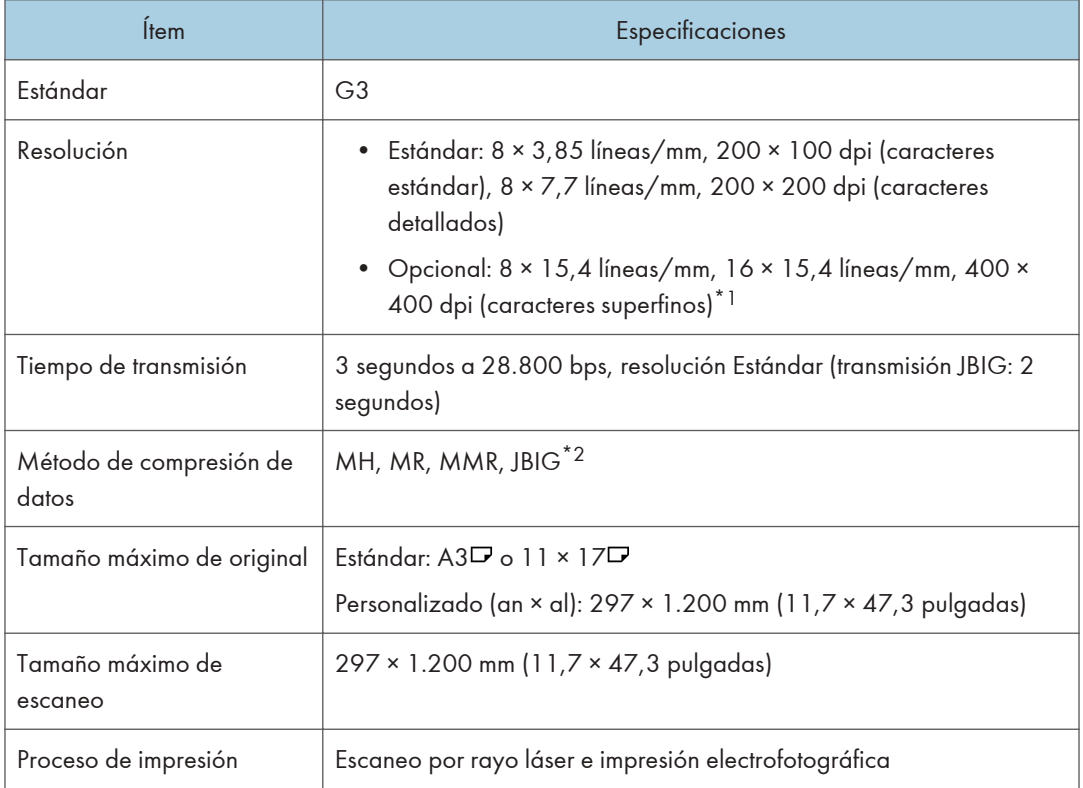

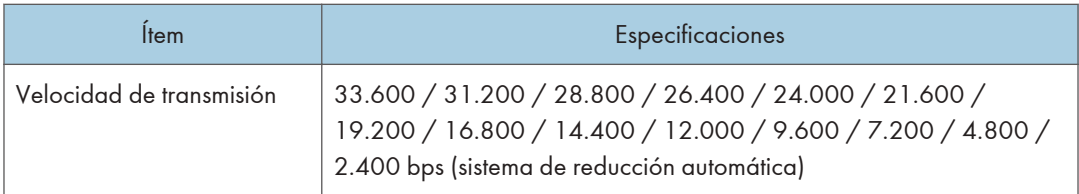

- \*1 Para la transmisión superfina se requiere una memoria de expansión (opcional).
- \*2 La transmisión JBIG no se puede realizar si las funciones de recepción JBIG y ECM no están disponibles en el fax de destino. La función ECM es válida para comunicación a través de la línea G3.

#### Transmisiones y recepción de Internet Fax

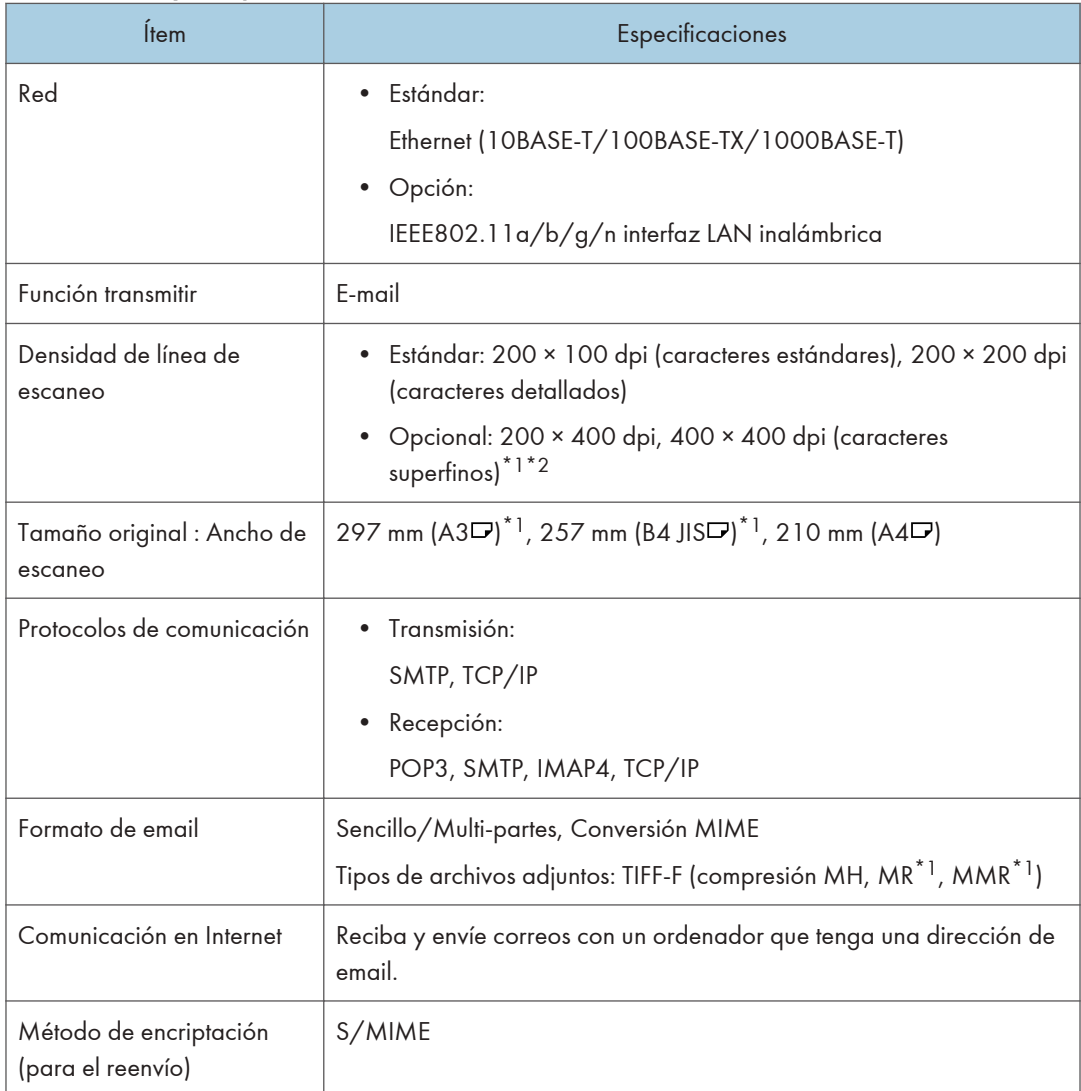

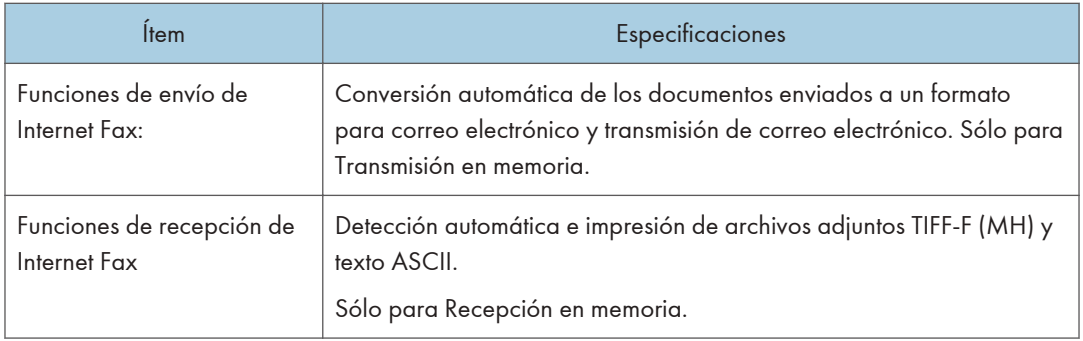

- \*1 Modo completo
- \*2 Para la transmisión de caracteres superfinos se requiere una memoria de expansión (opcional).

## Transmisiones y recepción de IP-Fax

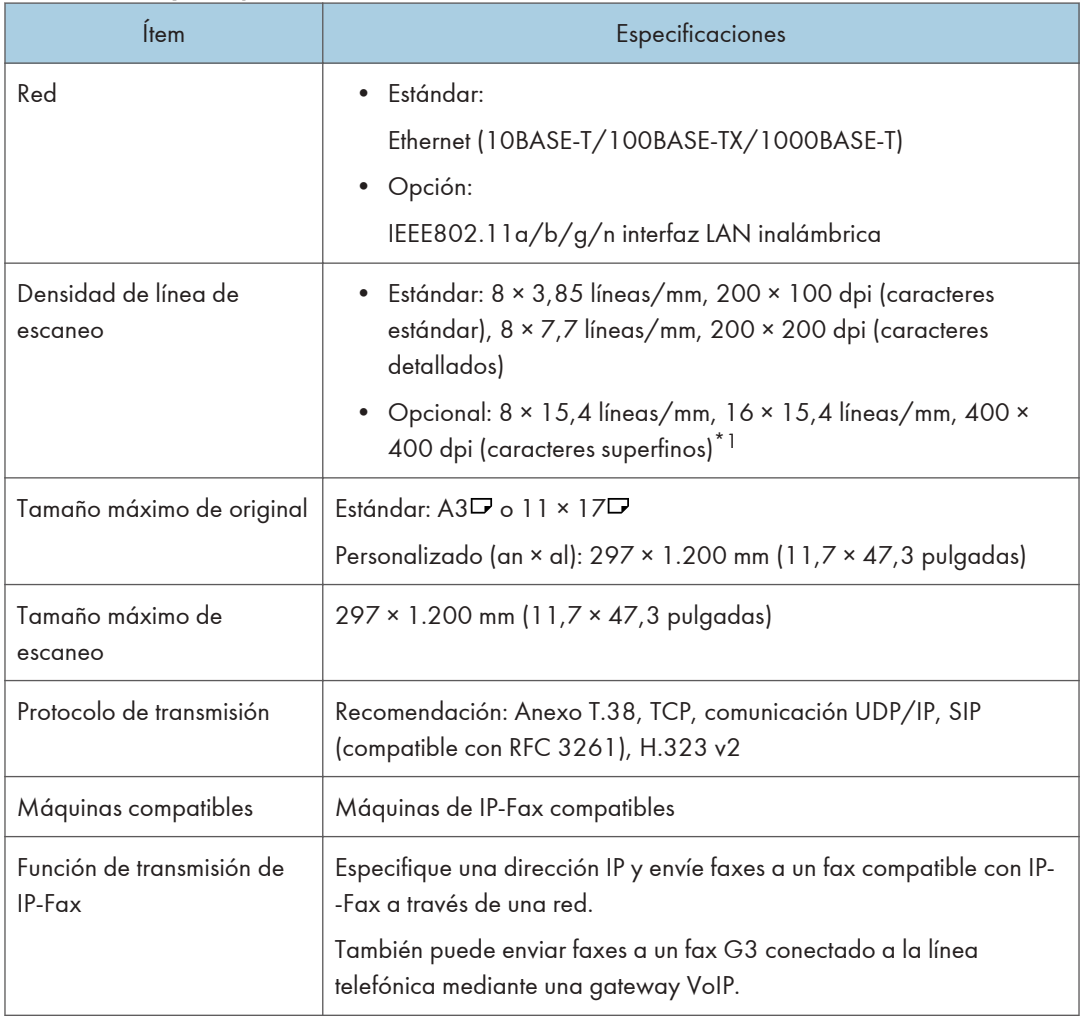

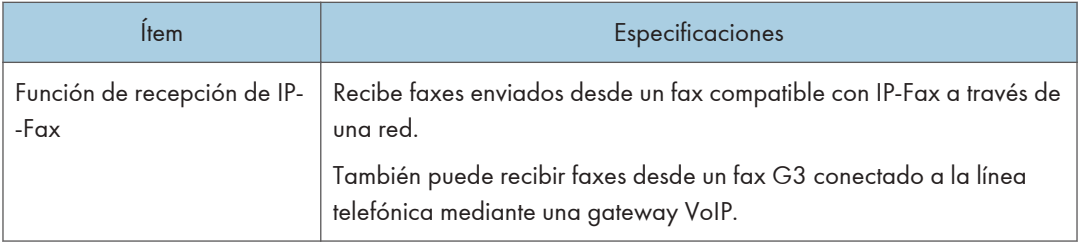

\*1 Para la transmisión de caracteres detallados y superfinos es necesaria una memoria de expansión (opcional).

## Periféricos validados

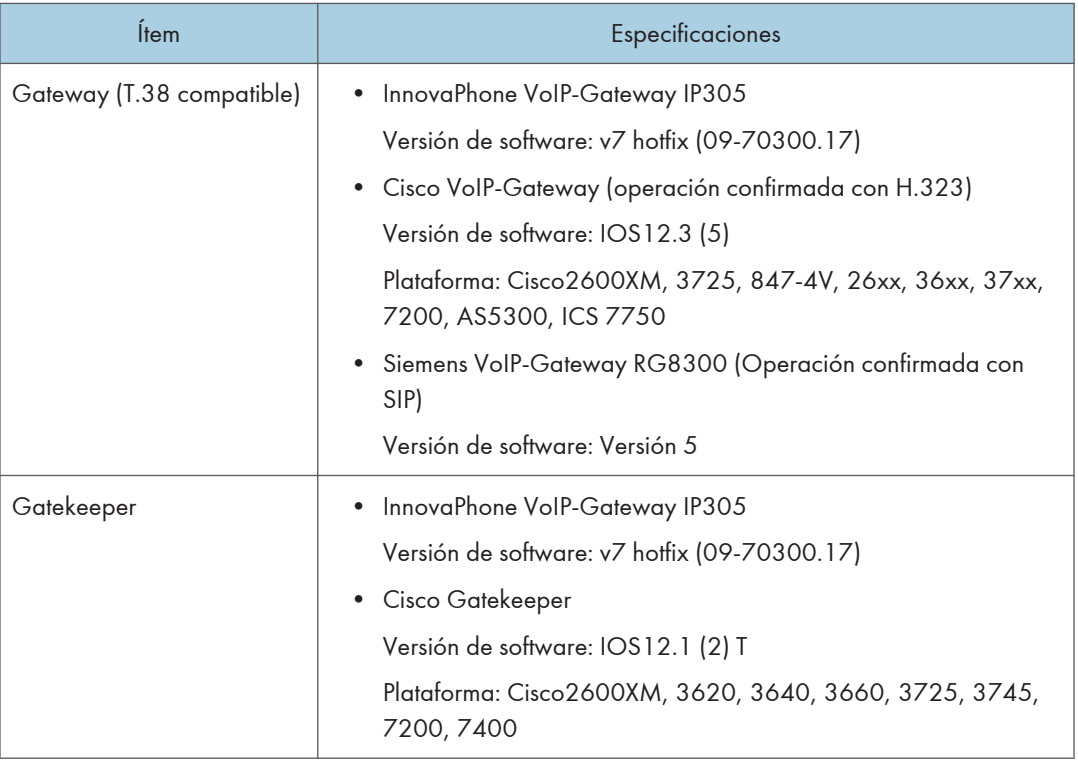

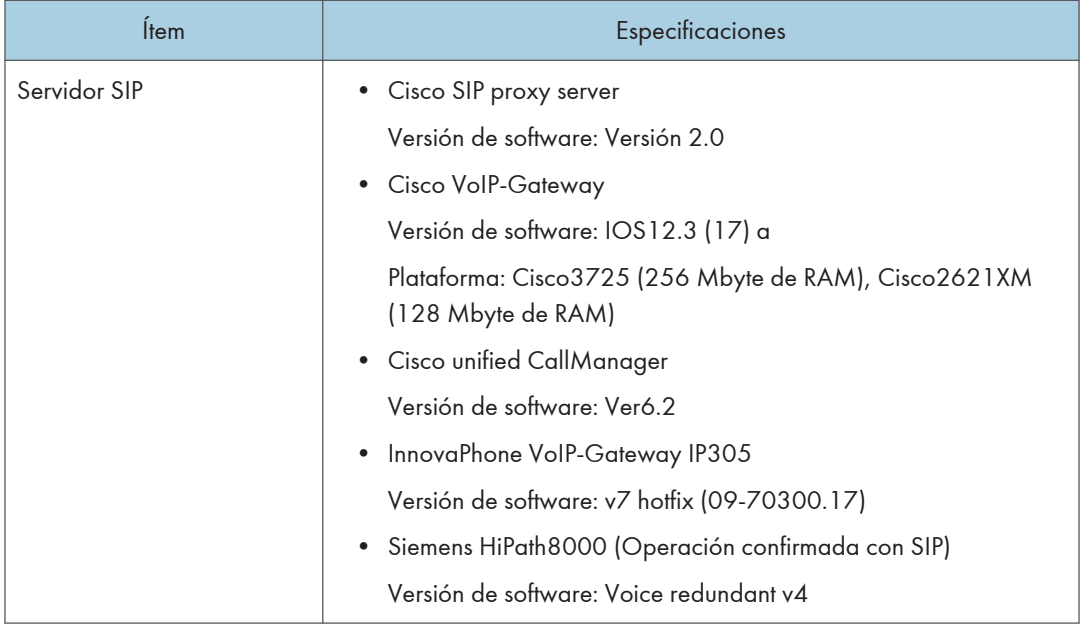

- Puede asignar múltiples direcciones de la máquina en el entorno IPv6, pero solo una dirección puede recibir IP-fax.
- La conexión SIP se especifica para conectarse a IPv4 o IPv6 dependiendo del entorno de la máquina. Para cambiar este ajuste, póngase en contacto con el representante local.

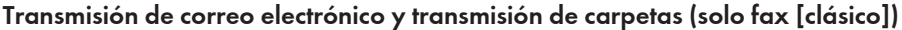

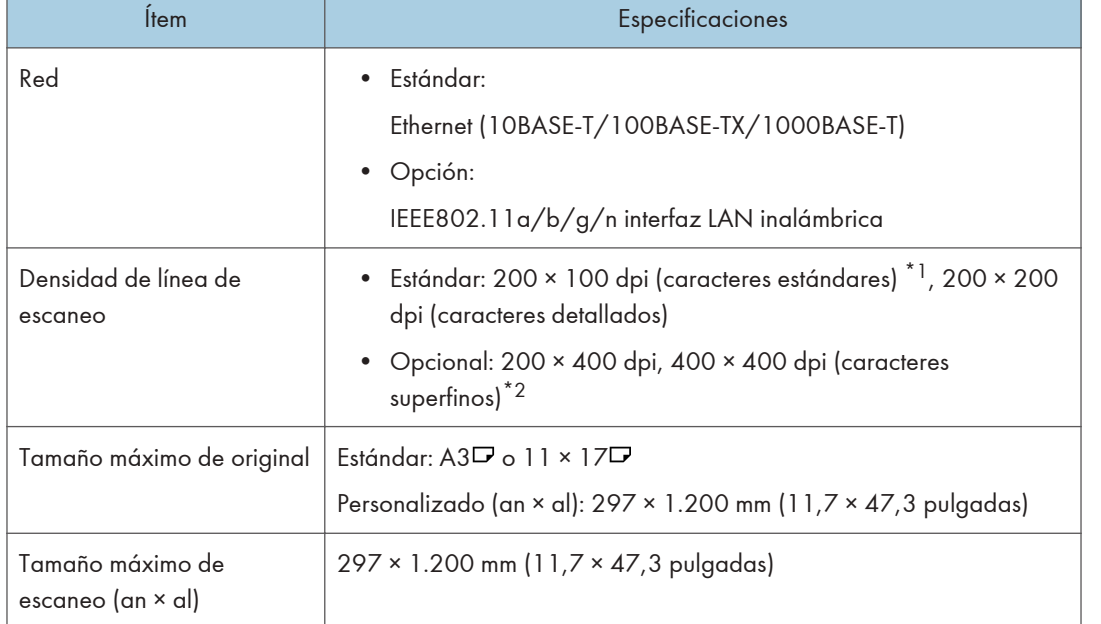

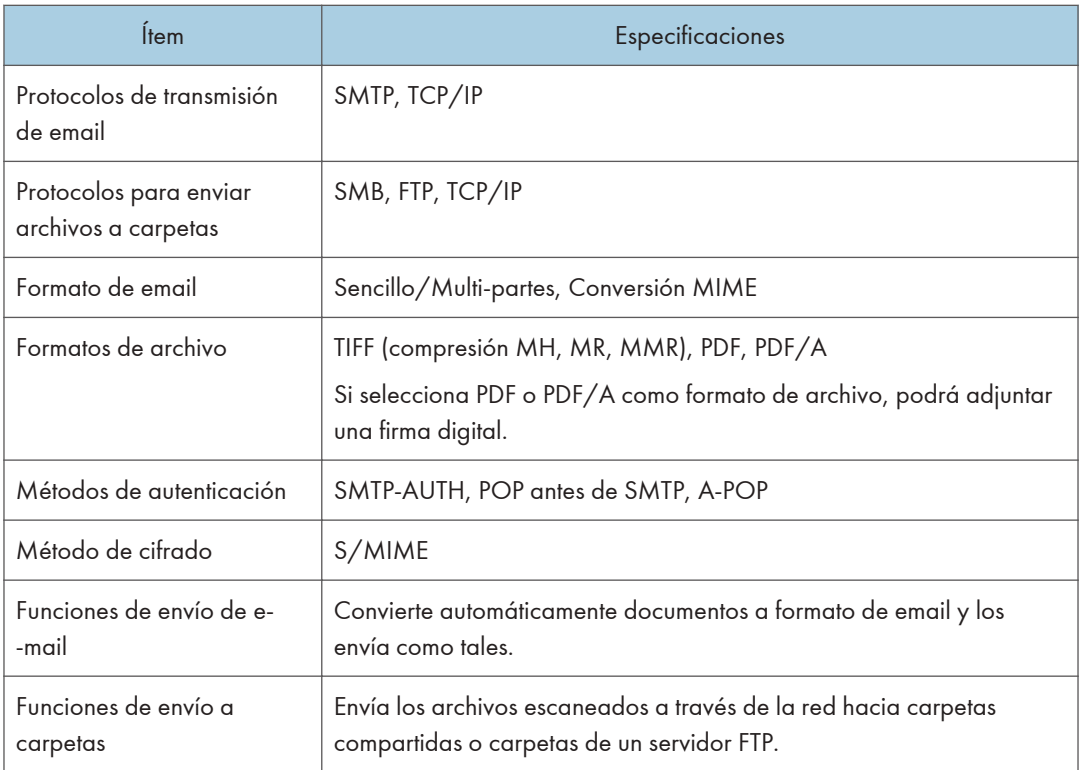

- \*1 Cuando se envían documentos en formato TIFF.
- \*2 Para transmisiones de caracteres detallados y superfinos es necesaria una memoria de expansión (opcional).

## Recepción de email

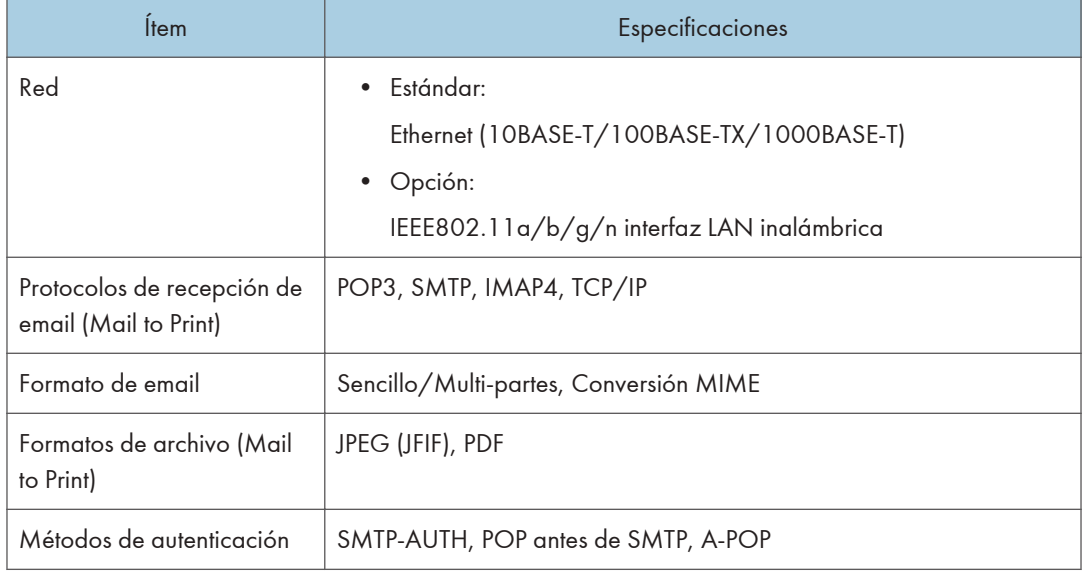

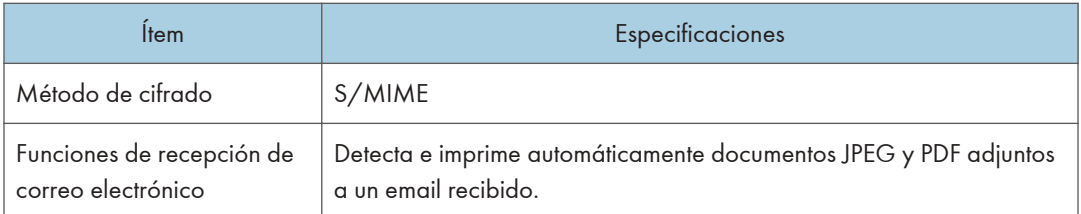

## Especificaciones de la tarjeta de interfaz IEEE 1284

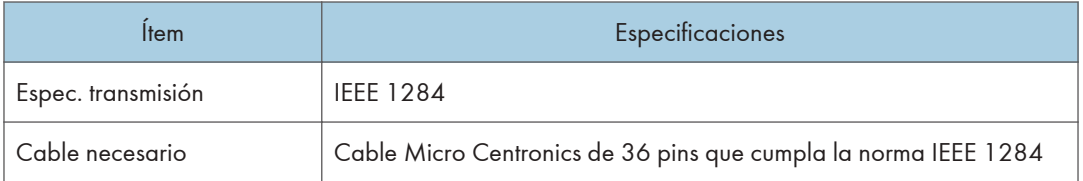

## Especificaciones de la tarjeta LAN inalámbrica

### (Importante)

• Tenga en cuenta que los canales (intervalos de frecuencia) y ubicaciones disponibles para usar la LAN inalámbrica están sujetos a la normativa del país o la región en el que se use la impresora. Asegúrese de utilizar la LAN inalámbrica respetando la normativa aplicable.

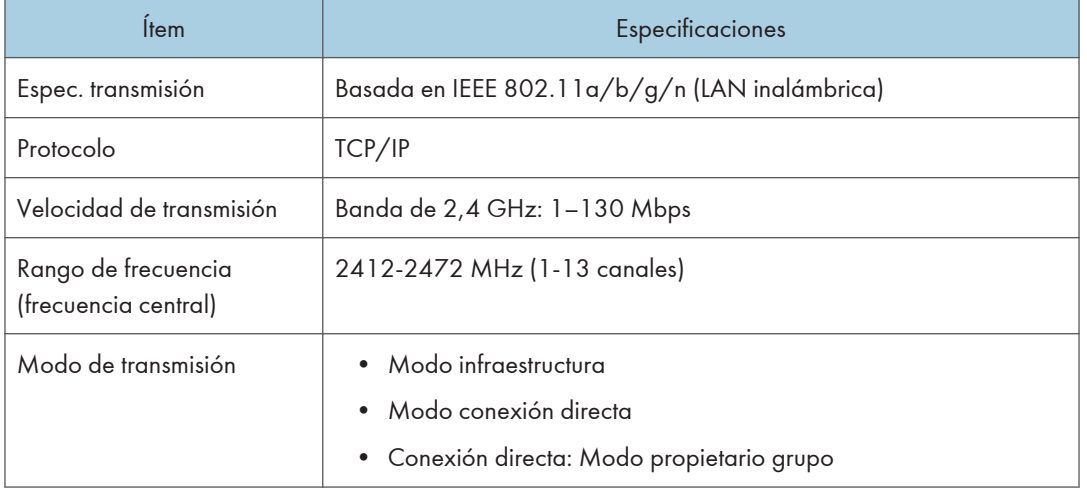

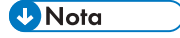

• Web Image Monitor es compatible.

- Las velocidades de transmisión de 130 Mbps en la banda de 2,4 GHz son los valores teóricos de la especificación de LAN inalámbrica. La velocidad de transmisión real puede ser inferior en función del entorno de funcionamiento.
- Los canales distintos de 1-11 no pueden utilizarse por las especificaciones y la configuración del punto de acceso.
- El canal que se está utilizando puede diferir según el país.

## Especificaciones de la opción de servidor de dispositivos

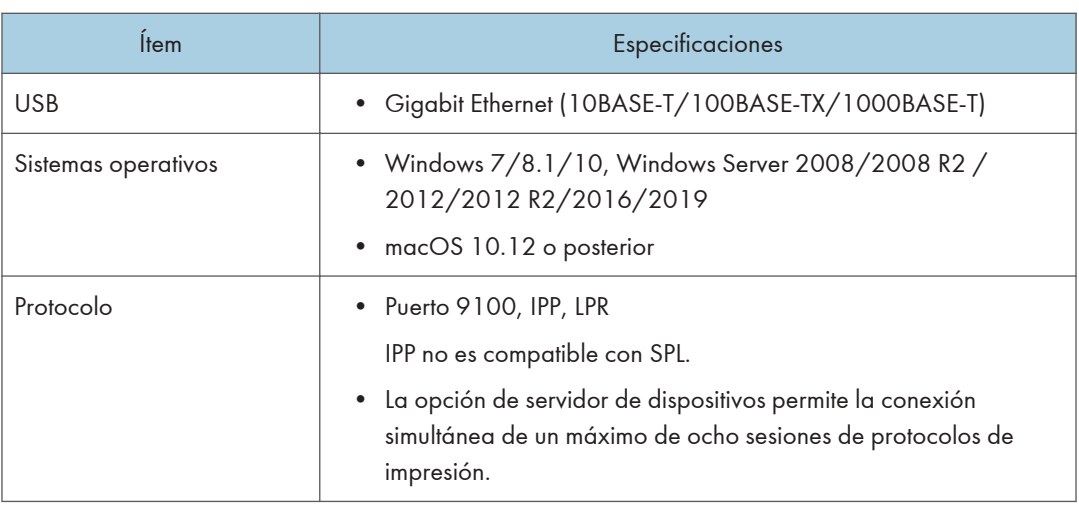

 $11<sup>7</sup>$
# Los valores de los ajustes de la función de transmisión

### **J** Nota

• En función del tipo o los ajustes del archivo u original, es posible que no pueda especificar o introducir el número máximo de destinos o caracteres.

### Enviar email

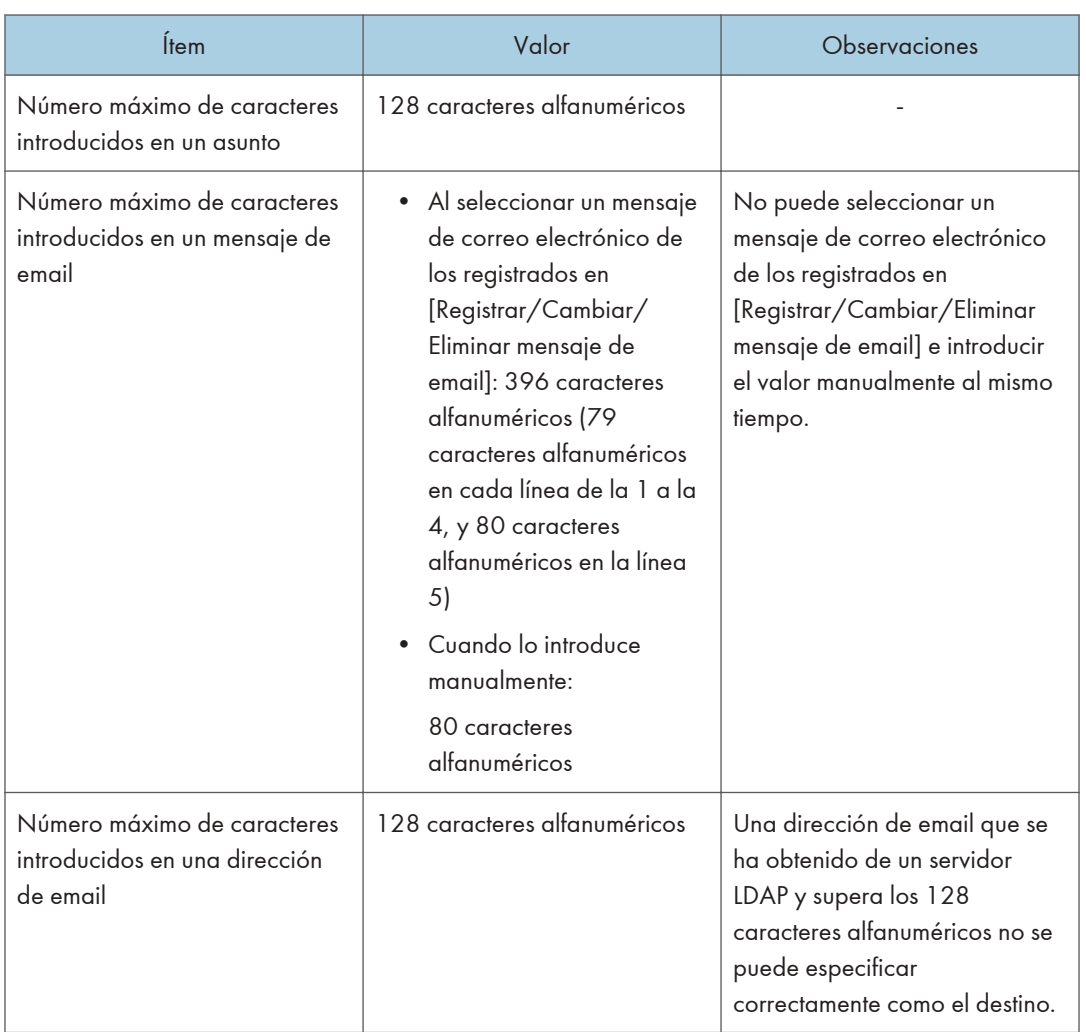

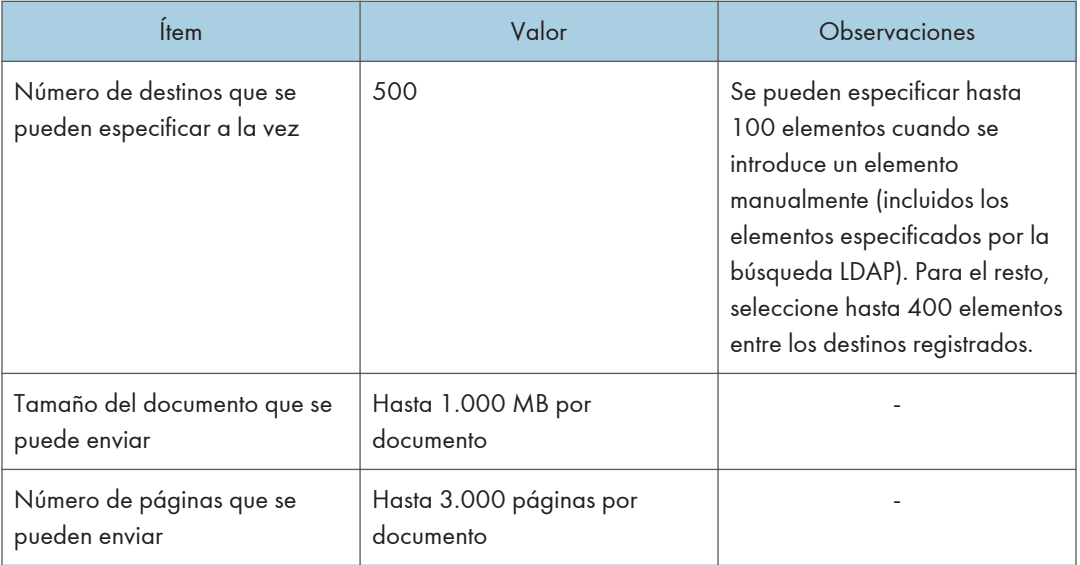

### Enviar a carpeta

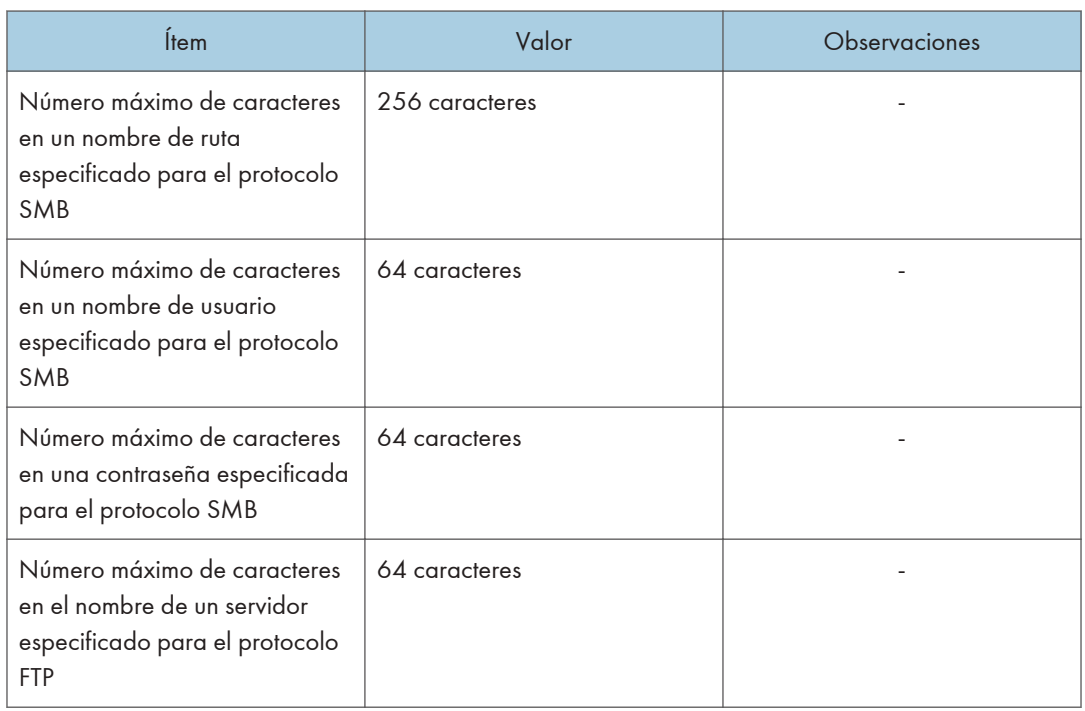

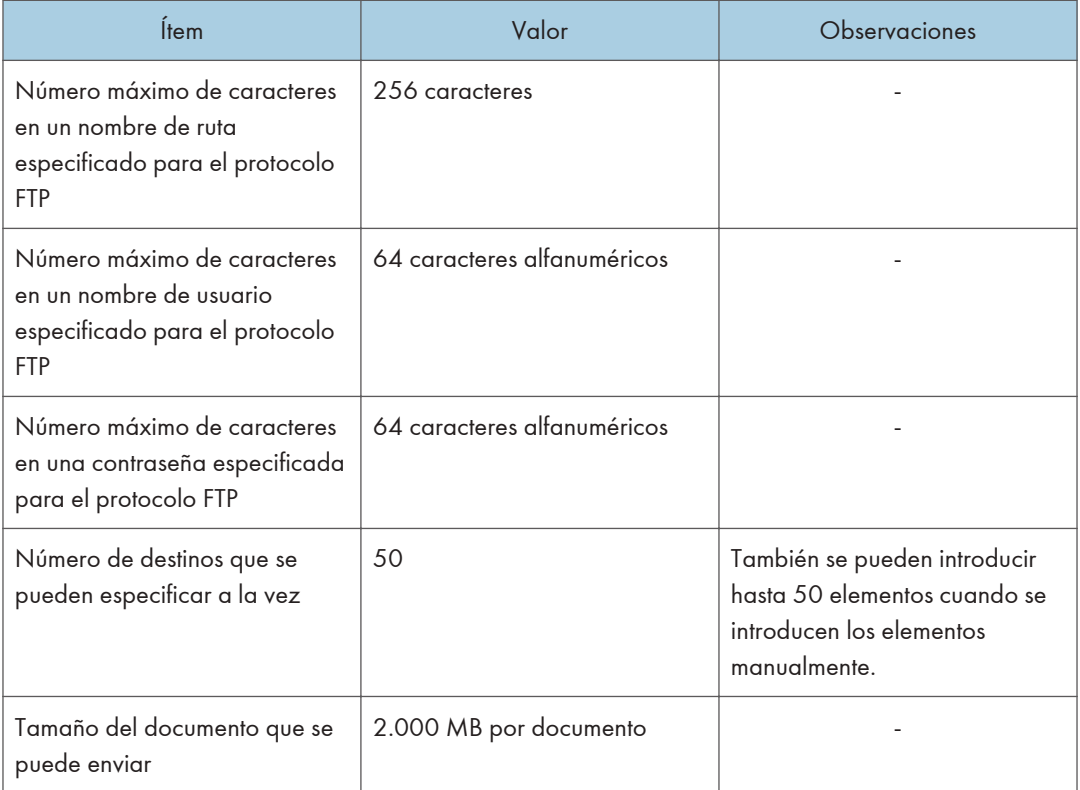

### Emitir transmisión

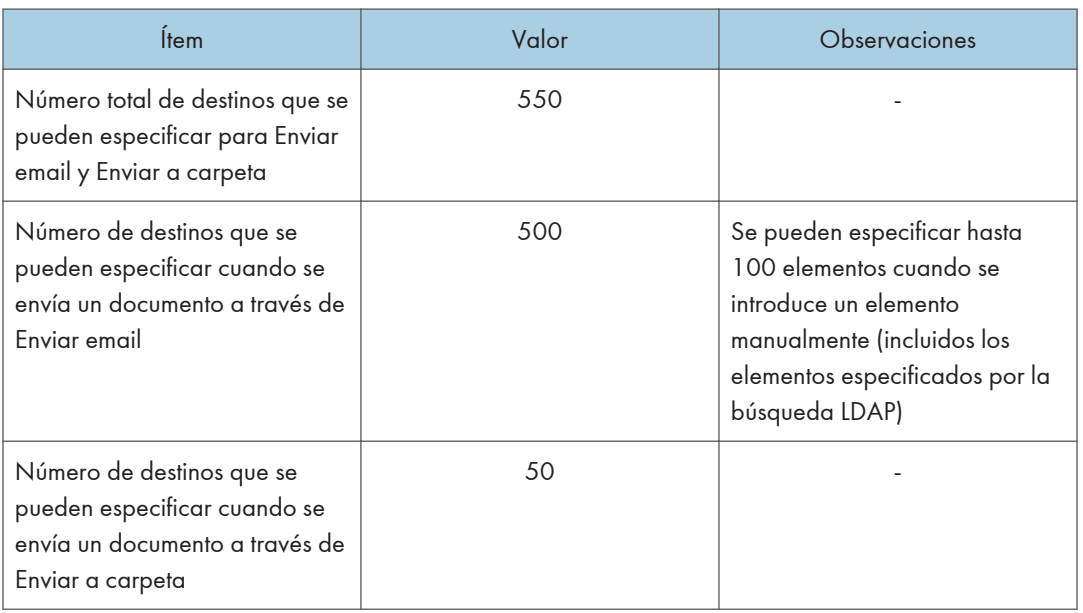

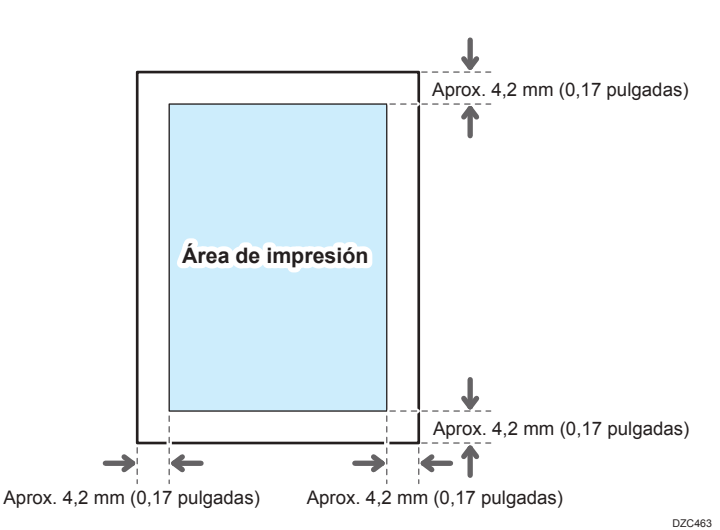

# Área de impresión y margen

#### **D** Nota

- La máquina no es compatible con impresión de borde a borde. Para minimizar los márgenes, especifique el área de impresión máxima con los ajustes en el driver de la impresora.
- Consulte la Guía de usuario (versión completa).
- El área imprimible puede variar según el tamaño del papel o los ajustes del driver de impresora.
- El exterior del área imprimible se puede imprimir debido a los ajustes del driver de impresora o el entorno de impresión; no obstante, el resultado de la impresión puede ser distinto del deseado o el papel puede no alimentarse correctamente.

11

# <span id="page-400-0"></span>Opciones de la máquina

### Guía de funciones de las opciones externas de la máquina

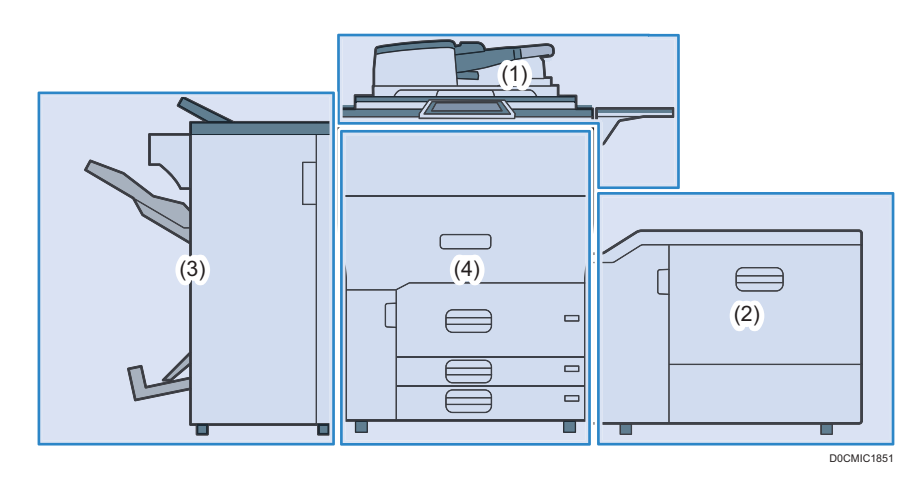

### (1) Opciones instaladas en la sección superior de la máquina

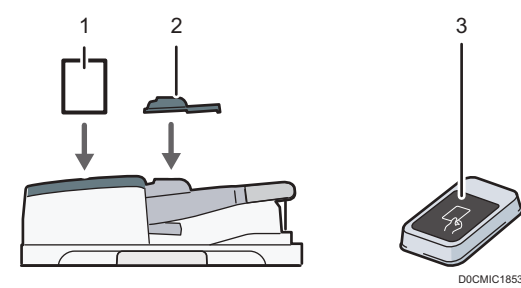

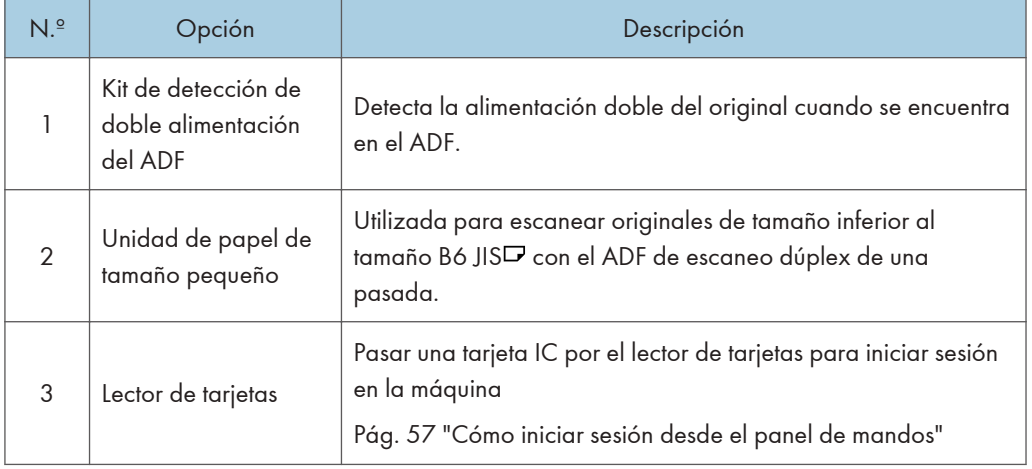

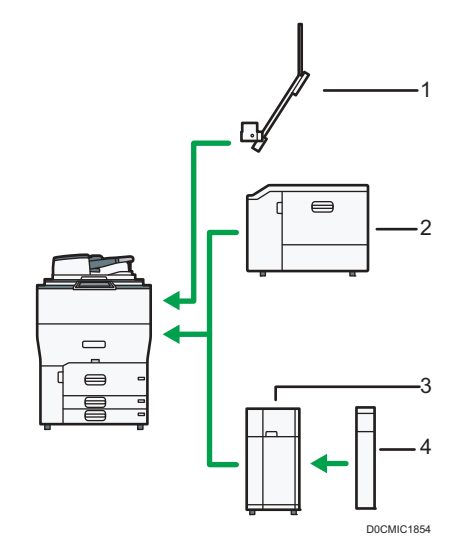

### (2) Opciones instaladas en la sección derecha de la máquina

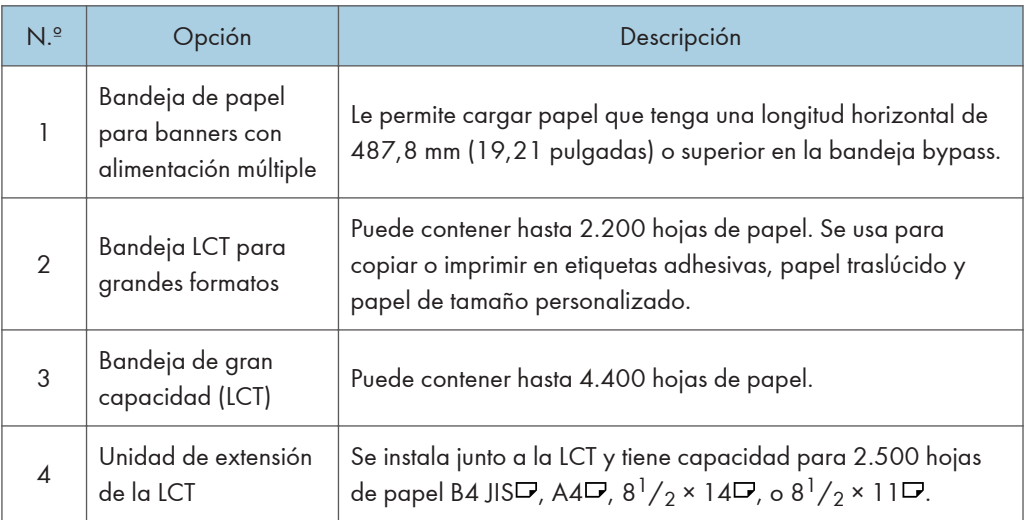

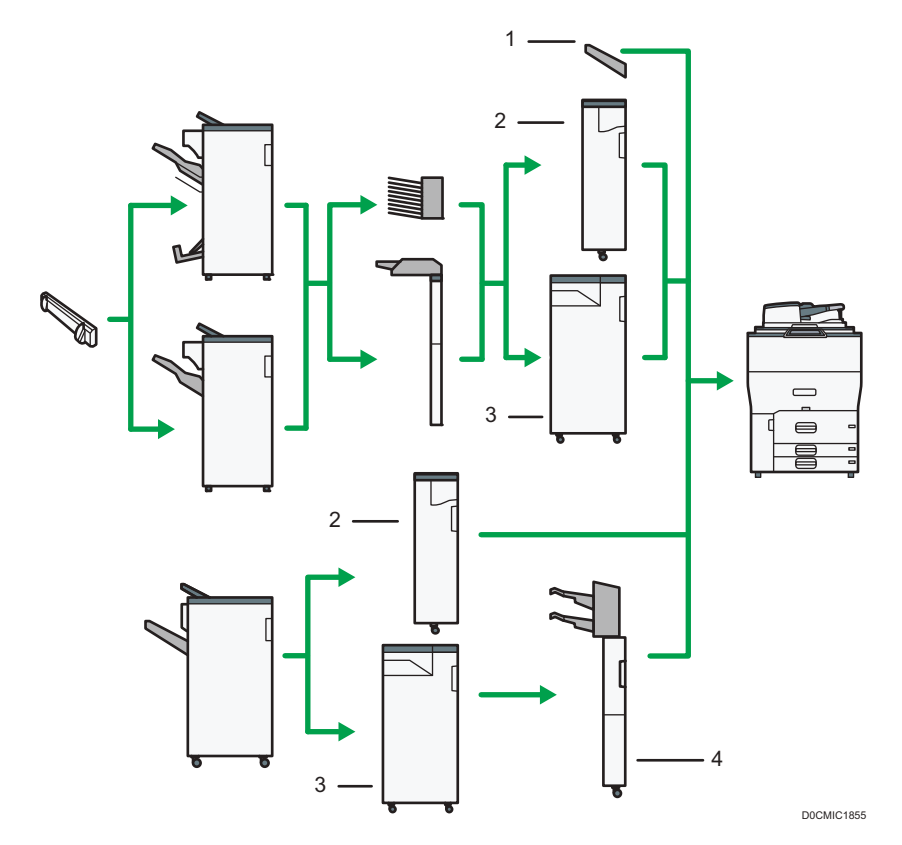

### (3) Opciones instaladas en la sección izquierda 1 de la máquina

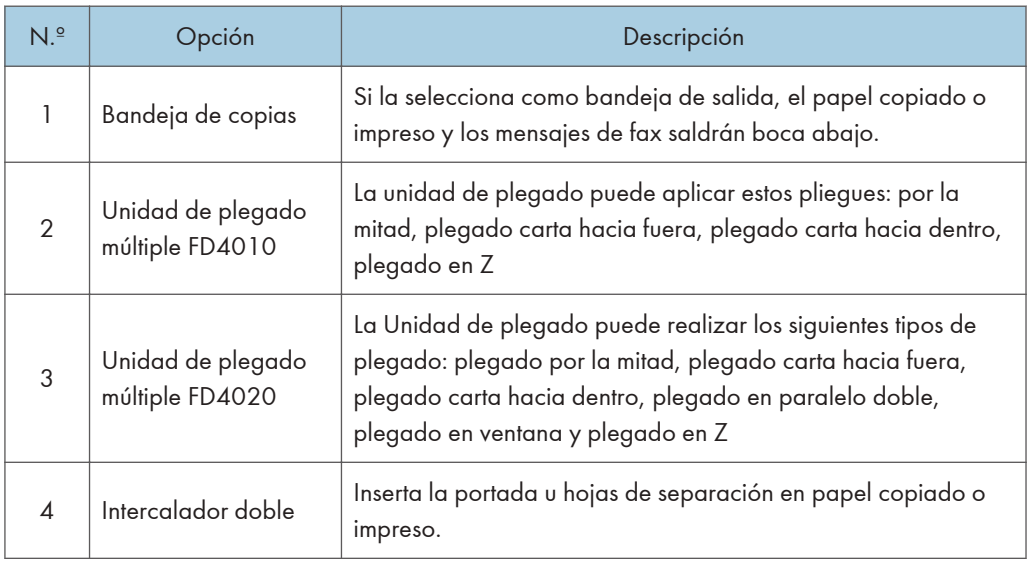

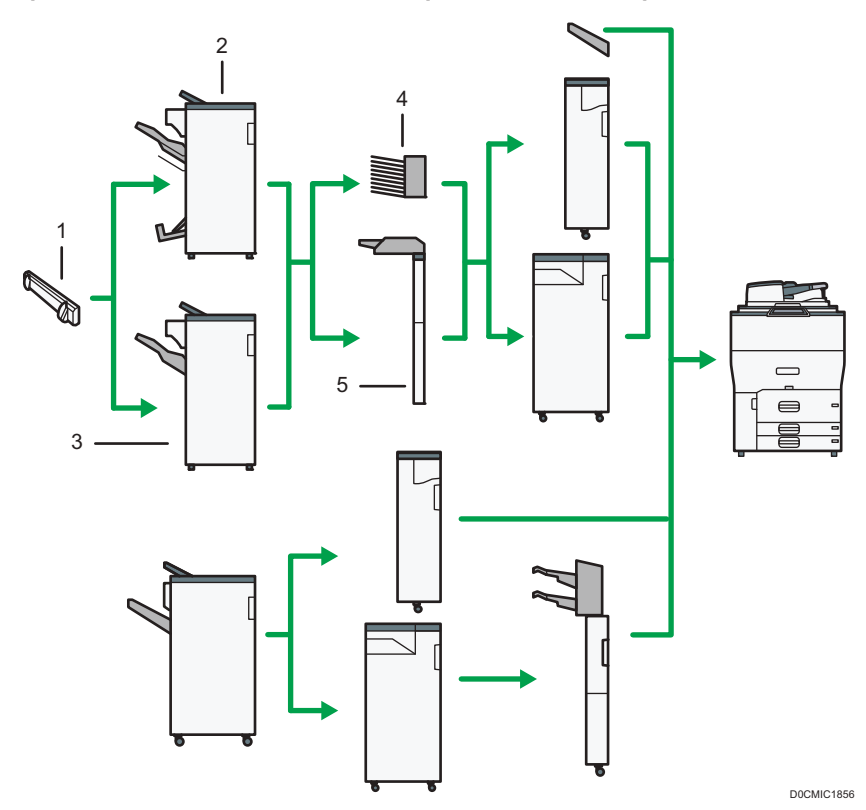

### (3) Opciones instaladas en la sección izquierda 2 de la máquina

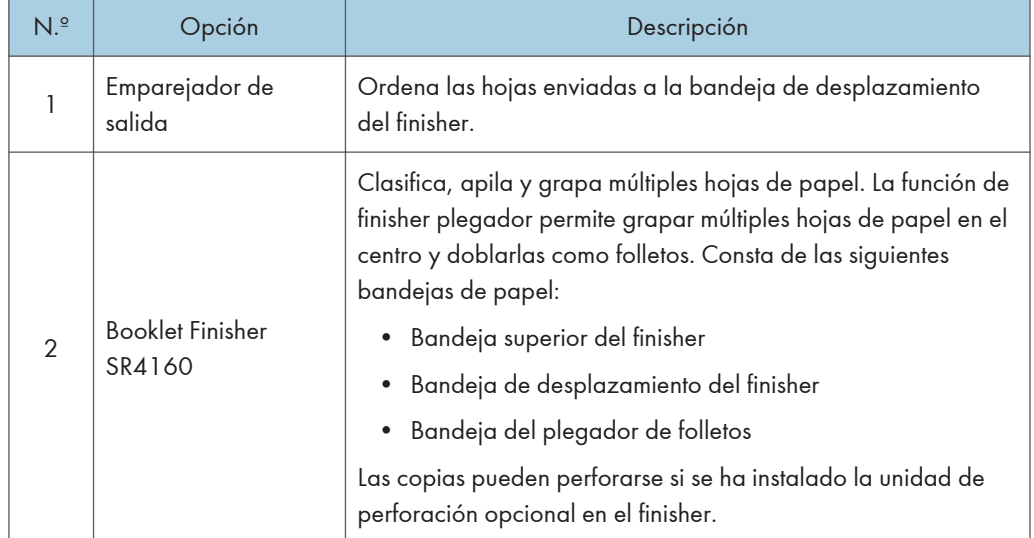

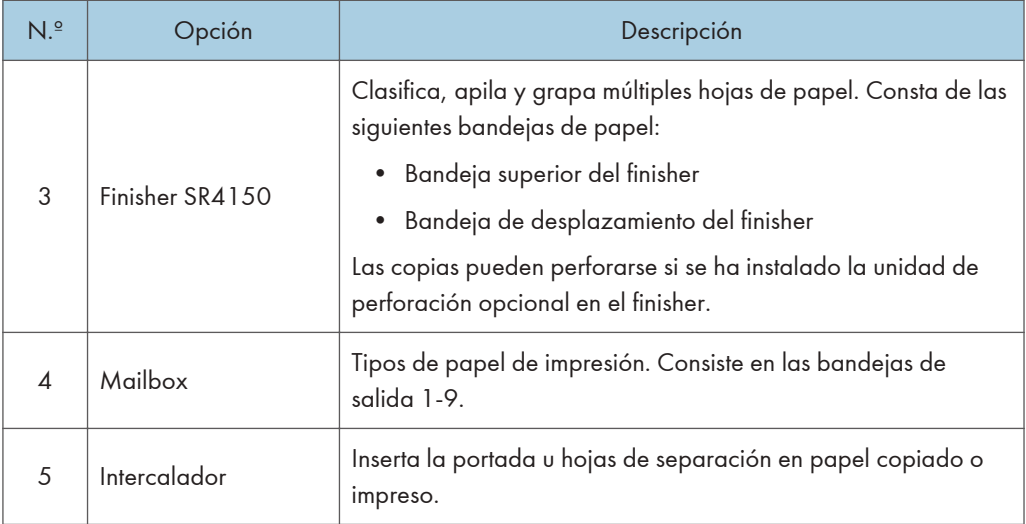

### (3) Opciones instaladas en la sección izquierda 3 de la máquina

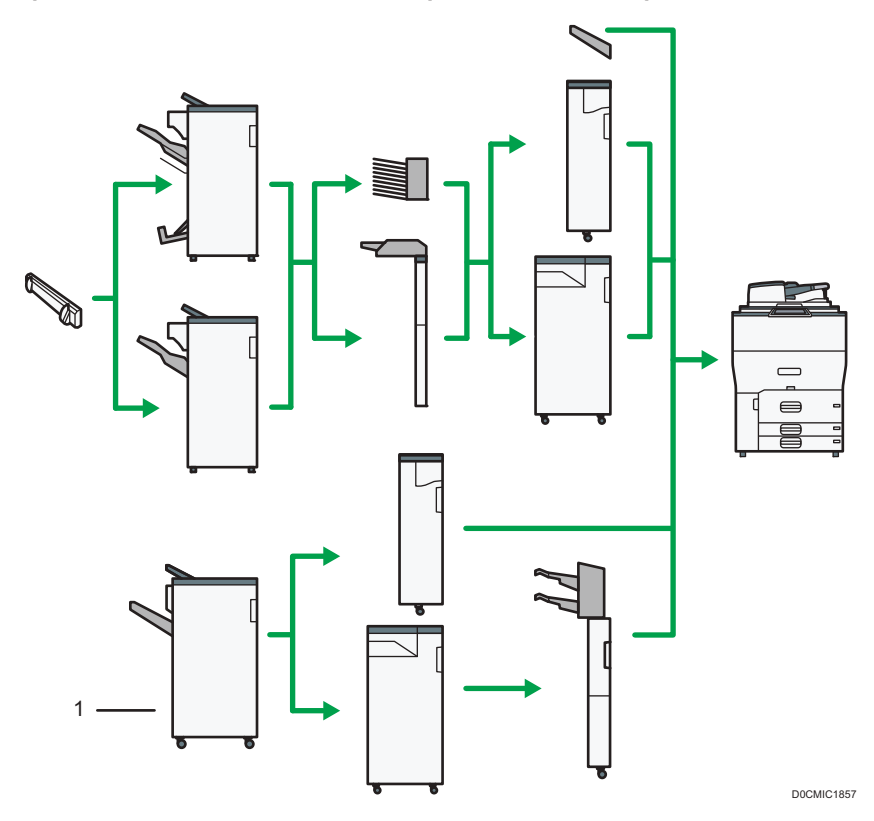

 $\overline{11}$ 

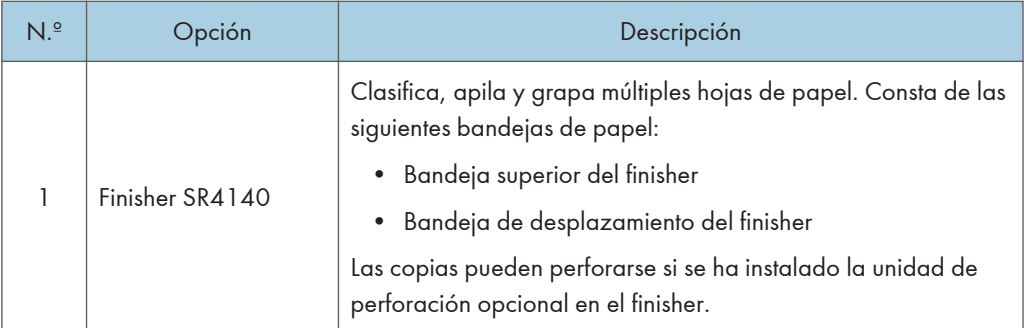

#### (5) Otras opciones

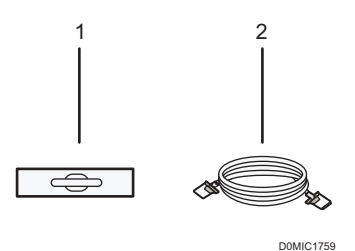

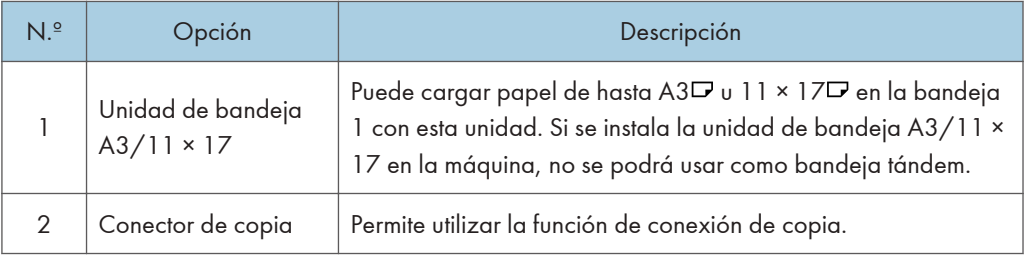

#### **D** Nota

- No puede instalar varios finishers simultáneamente.
- Para utilizar el intercalador doble se necesita el Finisher SR4140.
- Para utilizar la unidad de plegado se necesitan las opciones de Finisher SR4150, Booklet Finisher SR4160 o Finisher SR4140.
- Para utilizar el intercalador se necesitan las opciones de Finisher SR4150 o Booklet Finisher SR4160.
- Para utilizar el emparejador de salida se necesitan las opciones de Finisher SR4150 o Booklet Finisher SR4160.
- Para utilizar el buzón, se necesitan las opciones de Finisher SR4150 o Booklet Finisher SR4160.

### Guía de funciones de las opciones internas de la máquina

• Unidad de fax

Permite utilizar la función de fax.

• Unidad de interfaz G3 extra

Le permite agregar una línea de fax G3. Se puede instalar un máximo de dos unidades de interface G3.

• Memoria de ampliación

Proporciona 60 MB de memoria adicional para la función de facsímil. (estándar 4 MB)

Esto le permite enviar y recibir documentos de fax en alta resolución (súper fina) y también recibir documentos de fax en alta resolución (fina). Esto le permite aumentar el número de hojas originales que puede almacenar en la memoria.

• Unidad PostScript 3

Le permite imprimir usando Genuine Adobe PostScript 3.

• Unidad de OCR

Reconoce los documentos originales escaneados ópticamente y crea un PDF con los datos de texto integrados.

• Unidad IPDS

Le permite imprimir utilizando la función Intelligent Printer Data Stream (IPDS).

• Tarjeta XPS

Le permite imprimir directamente archivos XPS.

• Opción de servidor de dispositivos

Le permite añadir un puerto Ethernet a la impresora Le permite imprimir utilizando la función de impresión a través de una red que no sea a la que está conectada la máquina.

• Tarjeta de interfaz IEEE 1284

Permite conectarse a un cable IEEE 1284.

• Tarjeta LAN inalámbrica

Permite comunicarse por LAN inalámbrica.

• Conversor de formatos de archivo

Le permite descargar los documentos almacenados en el Document Server a un ordenador.

• HDD de seguridad mejorada ( $\bigoplus$  Región A (principalmente Europa) /  $\bigoplus$  Región B (principalmente Norteamérica))

Permite ampliar la seguridad del disco duro mediante una función de cifrado que cumple con FIPS  $140-2$ 

• Unidad de conexión de fax

Permite enviar y recibir faxes mediante una máquina diferente que tiene la unidad de fax instalada.

• Tarjeta VM

Le permite instalar aplicaciones compatibles con la plataforma de "Arquitectura de Software Integrada".

Para ampliar las funciones de esta máquina, puede añadir varias aplicaciones escritas en Java.

### **D** Nota

- Solo se puede instalar una de las siguientes: tarjeta de interfaz IEEE 1284, tarjeta LAN inalámbrica, conversor de formato de archivos u opción de servidor de dispositivos.
- Las siguientes opciones no se pueden instalar a la vez en la máquina: HDD y HDD con seguridad mejorada.
- La unidad de interfaz Ethernet y la tarjeta LAN inalámbrica no se pueden utilizar al mismo tiempo.

# Notas especiales al utilizar las opciones externas

### Precauciones a la hora de usar el finisher

- La grapadora puede expulsar grapas desplegadas. Tenga cuidado de no pincharse los dedos.
- No golpee el finisher (por ejemplo, no golpee la superficie del finisher repetidamente para organizar las pilas de papel).
- Retire las copias impresas del finisher levantándolas rectas desde el lado izquierdo. Si las saca en ángulo o hacia delante, la bandeja de desplazamiento podría levantarse y quedarían atrapadas.

#### Finisher SR4150/Booklet Finisher SR4160

• Bandeja de desplazamiento del finisher

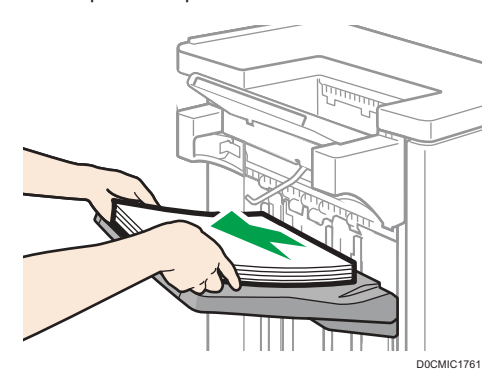

• Al mover el Finisher SR4150 o el Booklet Finisher SR4160, no sujete las cubiertas de las guías. Si lo hace, las cubiertas se pueden dañar. La bandeja de desplazamiento puede subir y atraparlas.

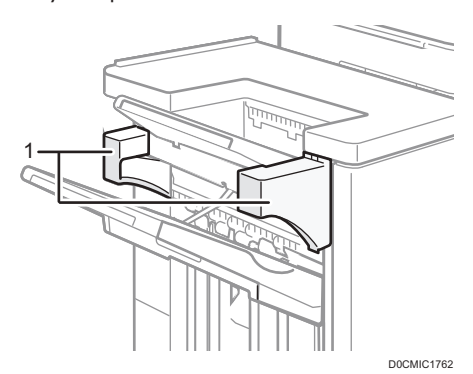

1. Cubiertas guía

11

### <span id="page-409-0"></span>Retirada de las copias impresas del Finisher SR4140 durante la impresión

Esta sección describe cómo suspender un trabajo de impresión o copia grande al utilizar el Finisher SR4140.

Según la imagen que esté copiando o imprimiendo, las impresiones podrían no apilarse correctamente. Si esto sucediera, suspenda el trabajo, saque las impresiones y reinicie el trabajo.

1. Pulse la tecla [Suspender/Reanudar].

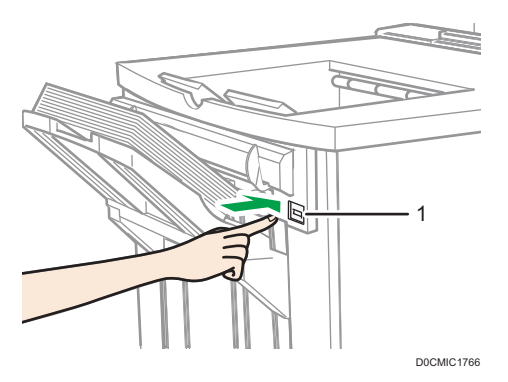

- 1. Tecla [Suspender/Reanudar]
- 2. Retire la pila de papel de la bandeja de desplazamiento del finisher.

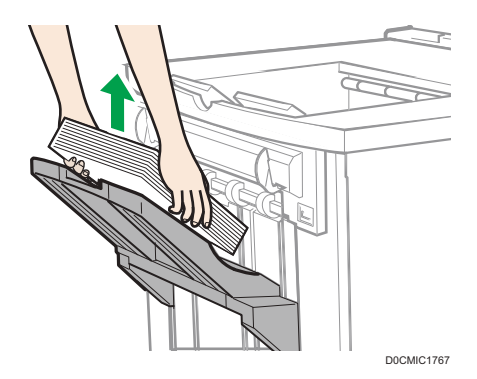

3. Pulse la tecla [Suspender/Reanudar] para reiniciar la impresión.

#### **D** Nota

• Puede suspender la copia o la impresión solamente cuando la bandeja de desplazamiento del finisher está seleccionada como bandeja de salida.

### <span id="page-410-0"></span>Retirada de las copias impresas del Finisher SR4150/Booklet Finisher SR4160 durante la impresión

Esta sección describe cómo suspender un trabajo grande de copia o de impresión cuando se utilice el Finisher SR4150 o el Booklet Finisher SR4160 con la unidad de ventilador de refrigeración instalada.

Según la imagen que esté copiando o imprimiendo, las impresiones podrían no apilarse correctamente. Si esto sucediera, suspenda el trabajo, saque las impresiones y reinicie el trabajo.

1. Pulse la tecla [Suspender/Reanudar] cerca del puerto de salida de papel.

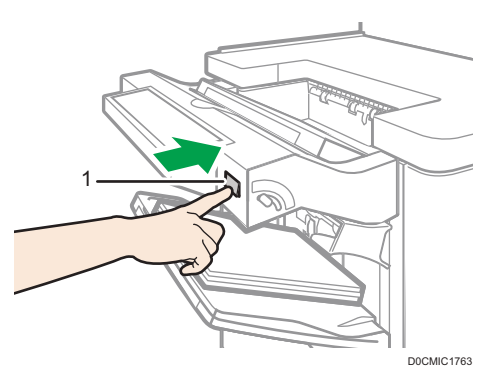

- 1. Tecla [Suspender/Reanudar]
- 2. Retire la pila de papel de la bandeja de desplazamiento del finisher.

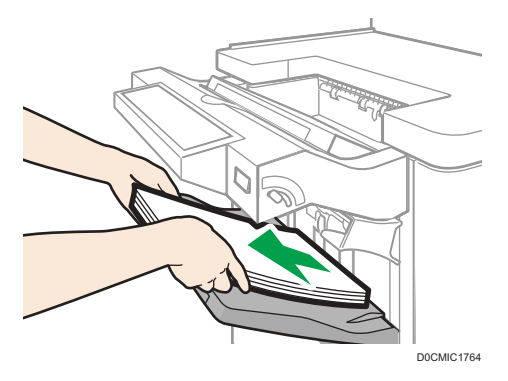

3. Pulse la tecla [Suspender/Reanudar] para reiniciar la impresión.

**D** Nota

• Puede suspender la copia o la impresión solamente cuando la bandeja de desplazamiento del finisher está seleccionada como bandeja de salida.

### Al utilizar la función de Plegado en Z con la Multi-Folding Unit FD4020

Para utilizar la función Plegado en Z, debe conectar la bandeja de soporte de plegado en Z.

#### Finisher SR4140

- Bandeja superior del finisher
	- 1. Retire el papel impreso.
	- 2. Instale la bandeja de soporte para plegado en Z en la bandeja superior del finisher.

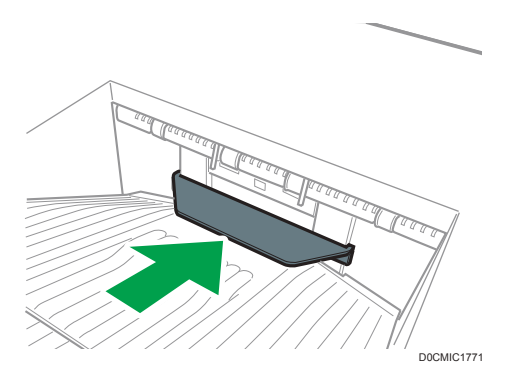

- Bandeja de desplazamiento del finisher
	- 1. Pulse la tecla [Suspender/Reanudar].

[Pág. 408 "Retirada de las copias impresas del Finisher SR4140 durante la impresión"](#page-409-0)

- 2. Retire la pila de papel de la bandeja de desplazamiento del finisher.
- 3. Conecte la bandeja de soporte de plegado en Z.

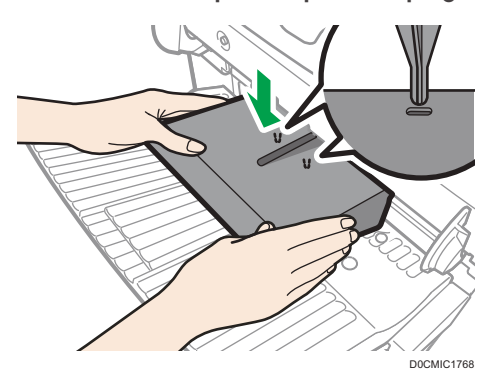

Coloque la bandeja de soporte para el plegado en Z e inserte las dos espigas de su parte inferior en los dos agujeros de la bandeja de desplazamiento del finisher.

4. Pulse la tecla [Suspender/Reanudar].

#### Finisher SR4150/ Booklet Finisher SR4160

- Bandeja superior del finisher
	- 1. Retire el papel impreso.

2. Instale la bandeja de soporte para plegado en Z 2 en la bandeja superior del finisher.

La parte trasera de la bandeja de soporte de plegado en Z 2 tiene un grabado con el número "2".

### Bandeja 2 de soporte de plegado en Z

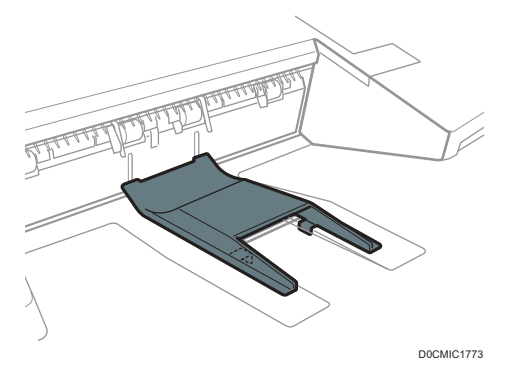

- Bandeja de desplazamiento del finisher
	- 1. Si el finisher está instalado con la unidad de ventilador de refrigeración, pulse el botón [Suspender/Reanudar] cerca del puerto de salida de papel.

[Pág. 409 "Retirada de las copias impresas del Finisher SR4150/Booklet Finisher](#page-410-0) [SR4160 durante la impresión"](#page-410-0)

Si el finisher no está instalado con la unidad de ventilador de refrigeración, proceda al paso 2.

- 2. Retire la pila de papel de la bandeja de desplazamiento del finisher.
- 3. Conecte la bandeja de soporte de plegado en Z 3.

La parte trasera de la bandeja de soporte de plegado en Z 3 tiene un grabado con el número "3".

#### Bandeja 3 de soporte de plegado en Z

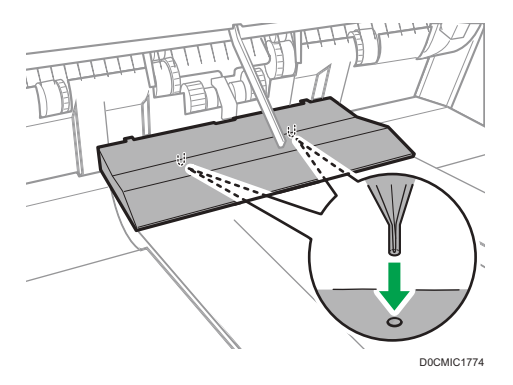

Coloque la bandeja de soporte para el plegado en Z e inserte las tres espigas de su parte inferior en los agujeros de la bandeja de desplazamiento del finisher.

Si el finisher está instalado con la unidad de ventilador de refrigeración, proceda al paso 4.

4. Pulse la tecla [Suspender/Reanudar].

#### Multi-Folding Unit FD4020

1. Abra la tapa frontal de la unidad de plegado y saque la bandeja de soporte para plegado en Z (que se encuentra en la parte inferior de la unidad de plegado).

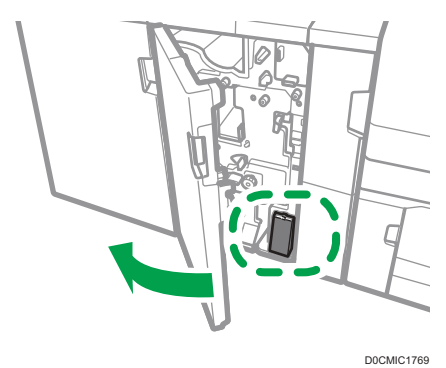

2. Conecte la bandeja de soporte de plegado en Z de la unidad de plegado en la superficie inclinada de la bandeja de la unidad de plegado de modo que esté alineada con la guía final.

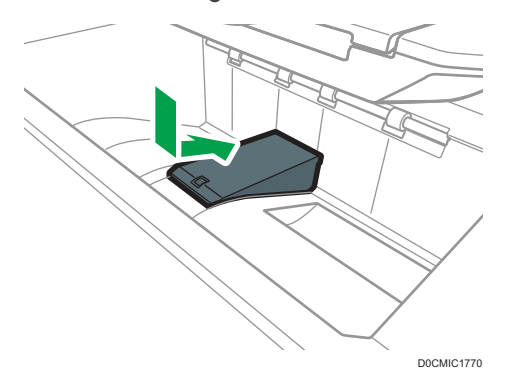

3. Cierre la tapa frontal de la unidad de plegado.

Cuando haya terminado de usar la bandeja de soporte de plegado en Z de la unidad de plegado, abra la tapa frontal de ésta última y vuelva a colocar la bandeja en su gancho de almacenaje.

# Funciones que requieren configuraciones opcionales

Cuando se instalan opciones, las funciones y la interfaz de esta máquina puede ampliarse.

- Las opciones que se pueden instalar varían dependiendo del modelo.
	- [Pág. 399 "Opciones de la máquina"](#page-400-0)

### Función de copia

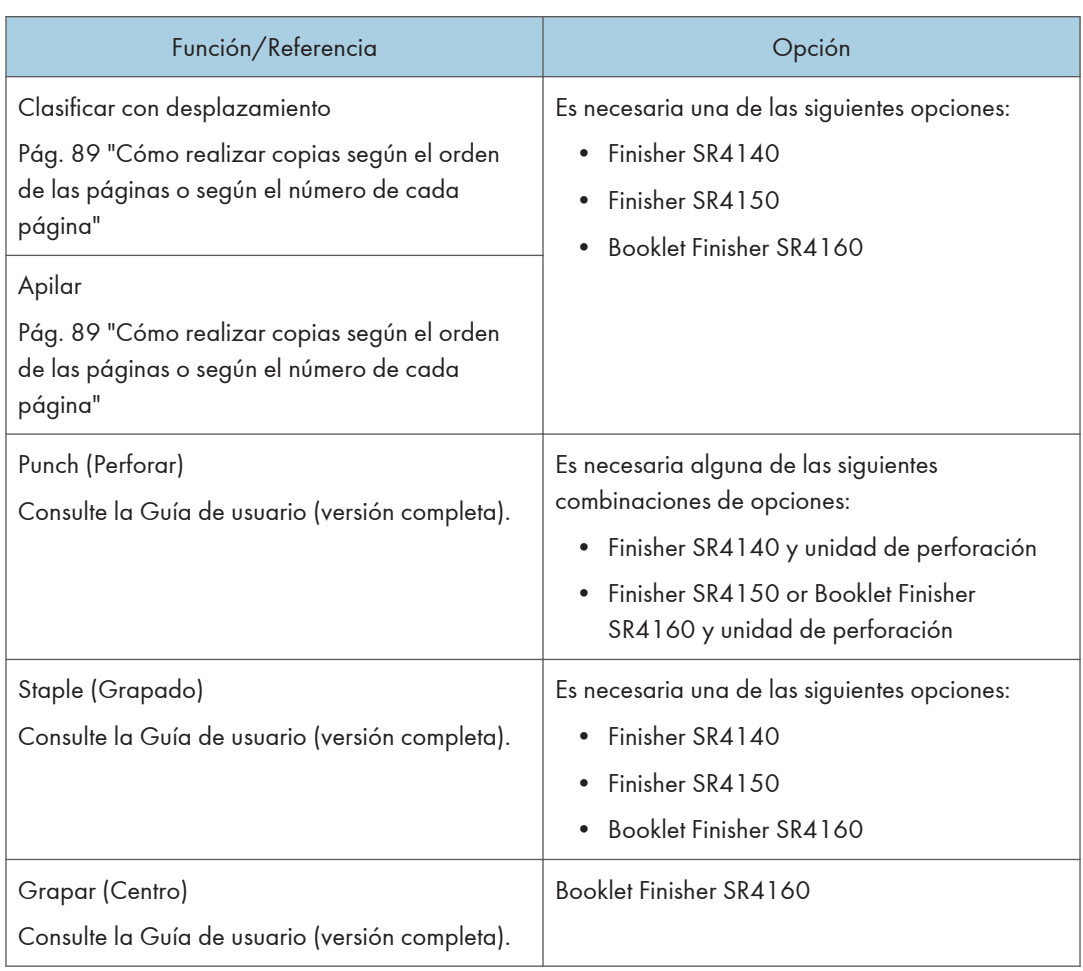

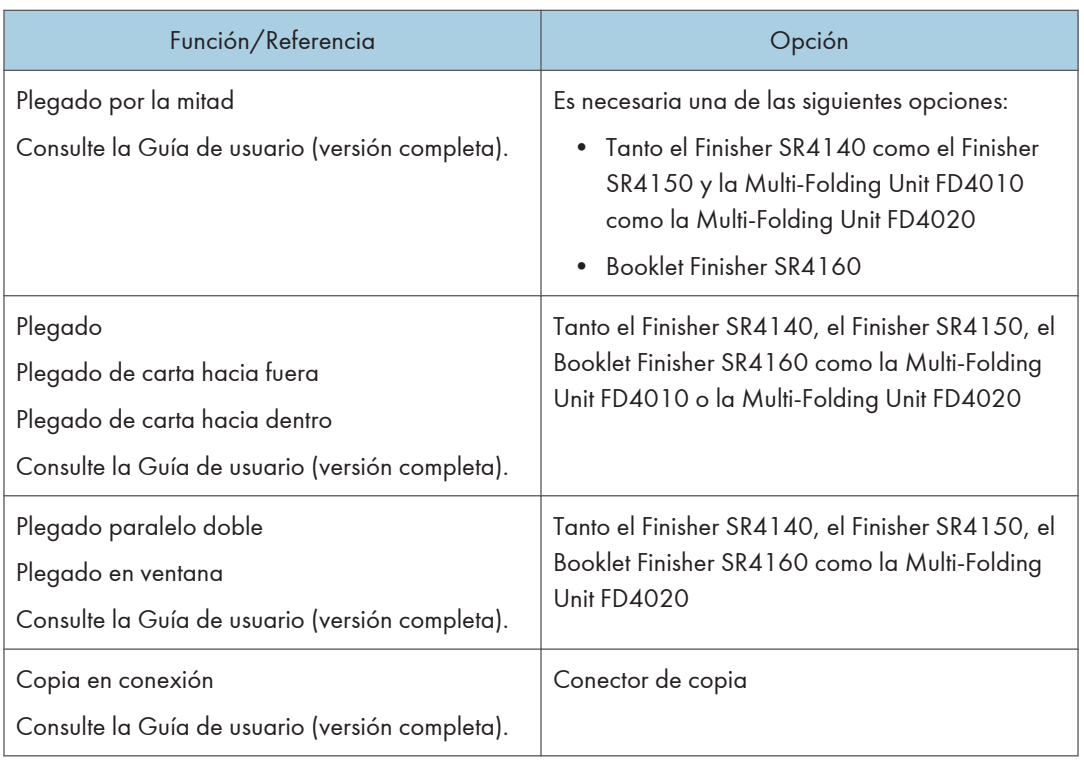

## Funciones de fax

Las funciones de fax requieren la unidad de fax opcional.

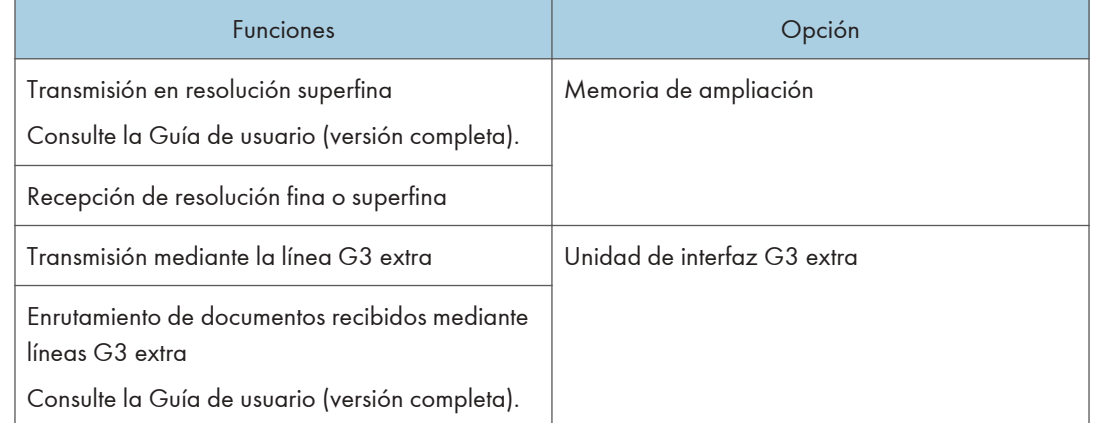

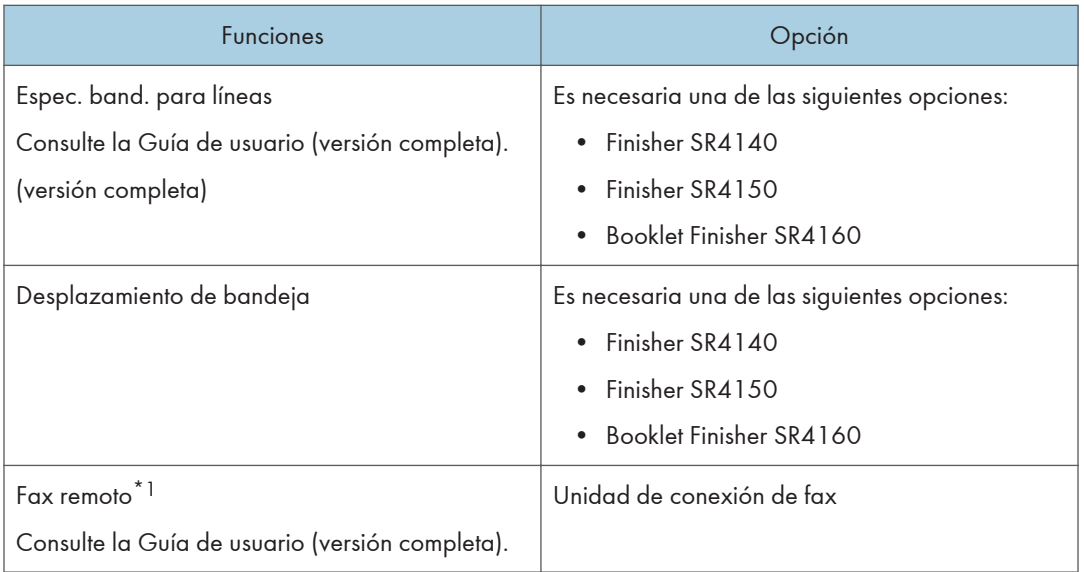

\*1 Una máquina secundaria en la que la función de fax no está incluida puede enviar y recibir faxes mediante la función de fax de la máquina principal conectada a través de una red. Esta función está disponible cuando se instalan unidades de conexión de fax en las máquinas principal y secundaria.

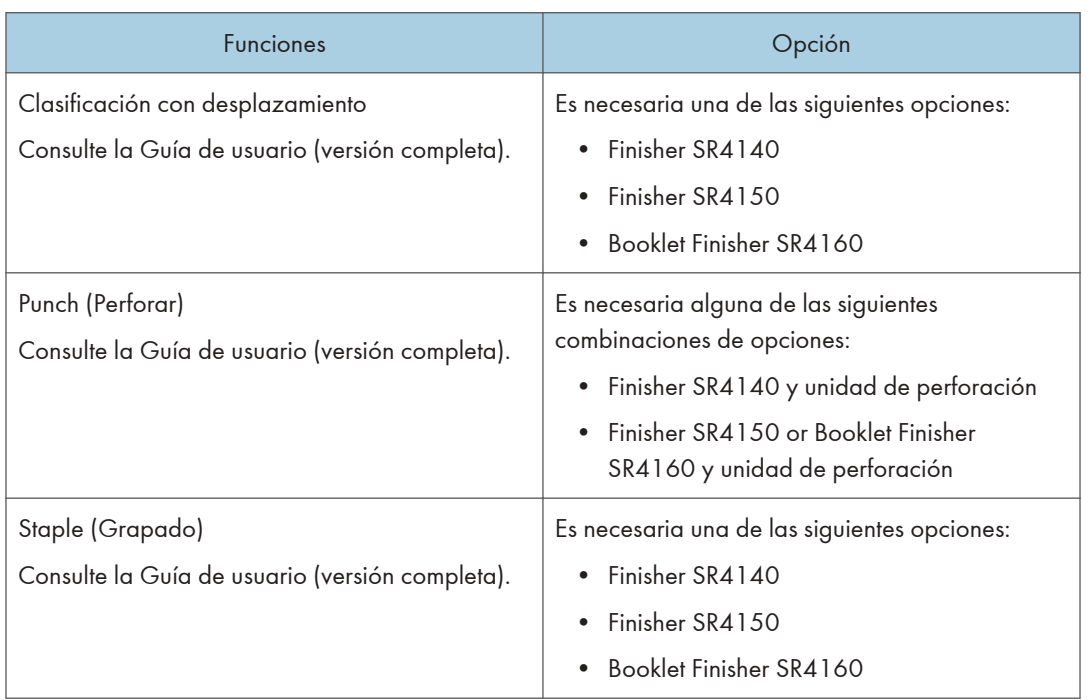

### Función de impresora

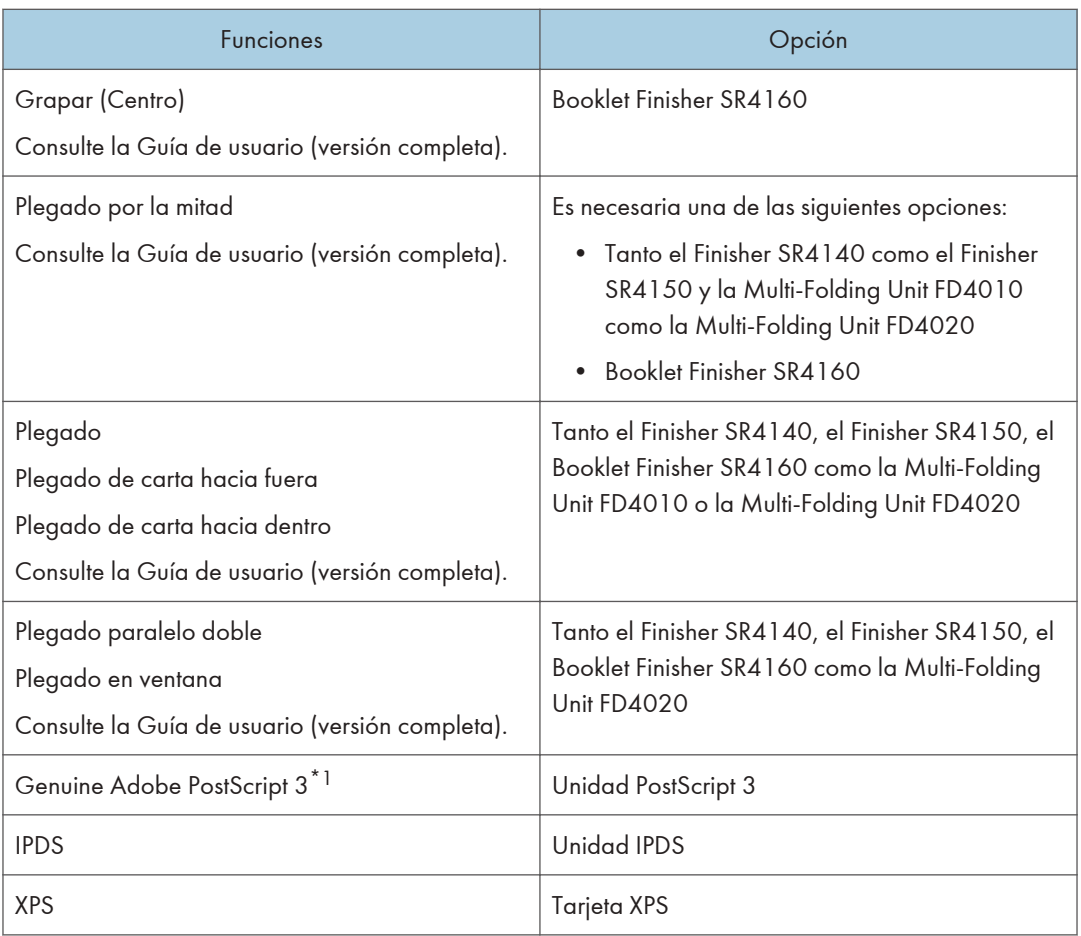

\*1 Si se instala una unidad Genuine Adobe PostScript 3 opcional, el estándar PostScript 3 integrado no se puede utilizar.

### Función de escáner

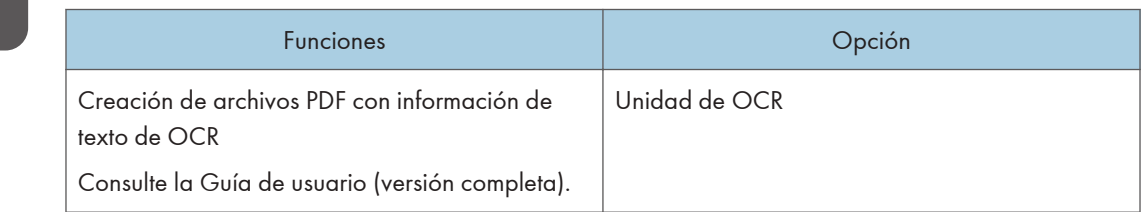

### USB

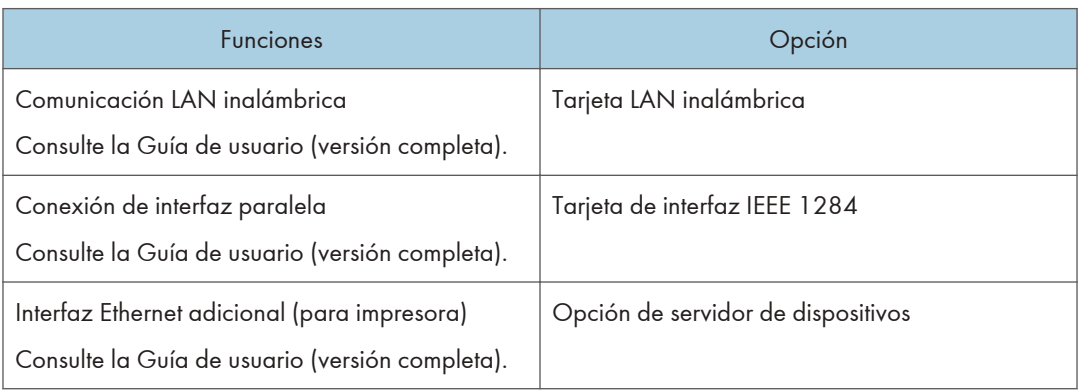

# Compatibilidad de funciones

#### **Compatibilidad de funciones**

- 
- La tabla muestra la Compatibilidad de funciones cuando (Prioridad intercalado) está ajustado a (Cambiar cada n. especificado).<br>4 : Puepen realizarse a la vez.<br>→ : Se realizar al autoralidación de la función indicada y real
- 
- 

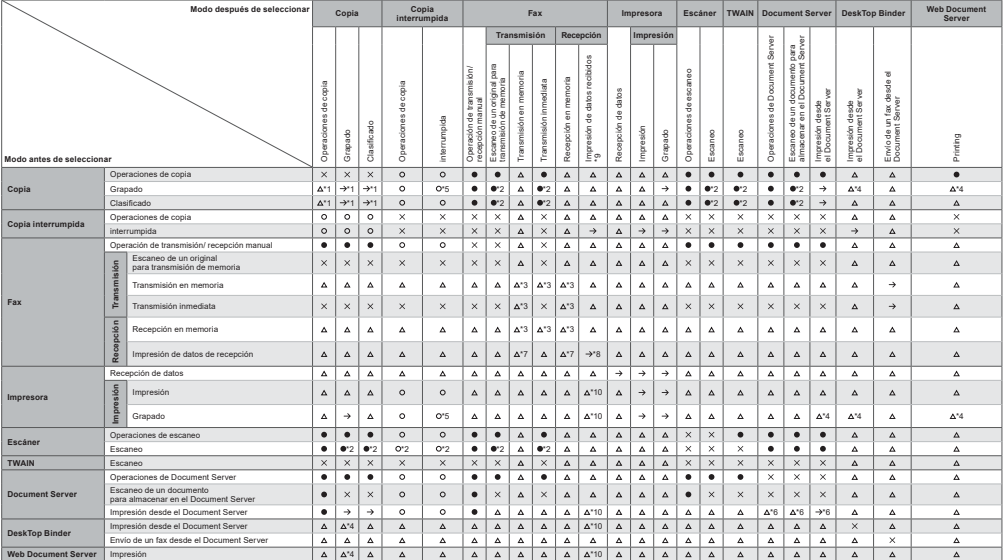

\*1 Las operaciones imultimes sido on posibles después de que te hayan escansalo lodos los documentos del trabigio amlentory sparece (Nuevo trab.).<br>\*3 Pueden estizares la vez si e suitizan lineas distintis.<br>\*5 El grapado, l

### **D** Nota

• La velocidad de escaneo puede disminuir al escanear un original con otra función durante la ejecución de la impresión.

**Compatibilidad de funciones**<br>A continuación, se indica el significado de los simbolos de las celáas:<br>F: Nanco: Estos modos pueden utilizarse juntos.<br>« Estos modos no pueden utilizarse juntos. El segundo modo seleccionado

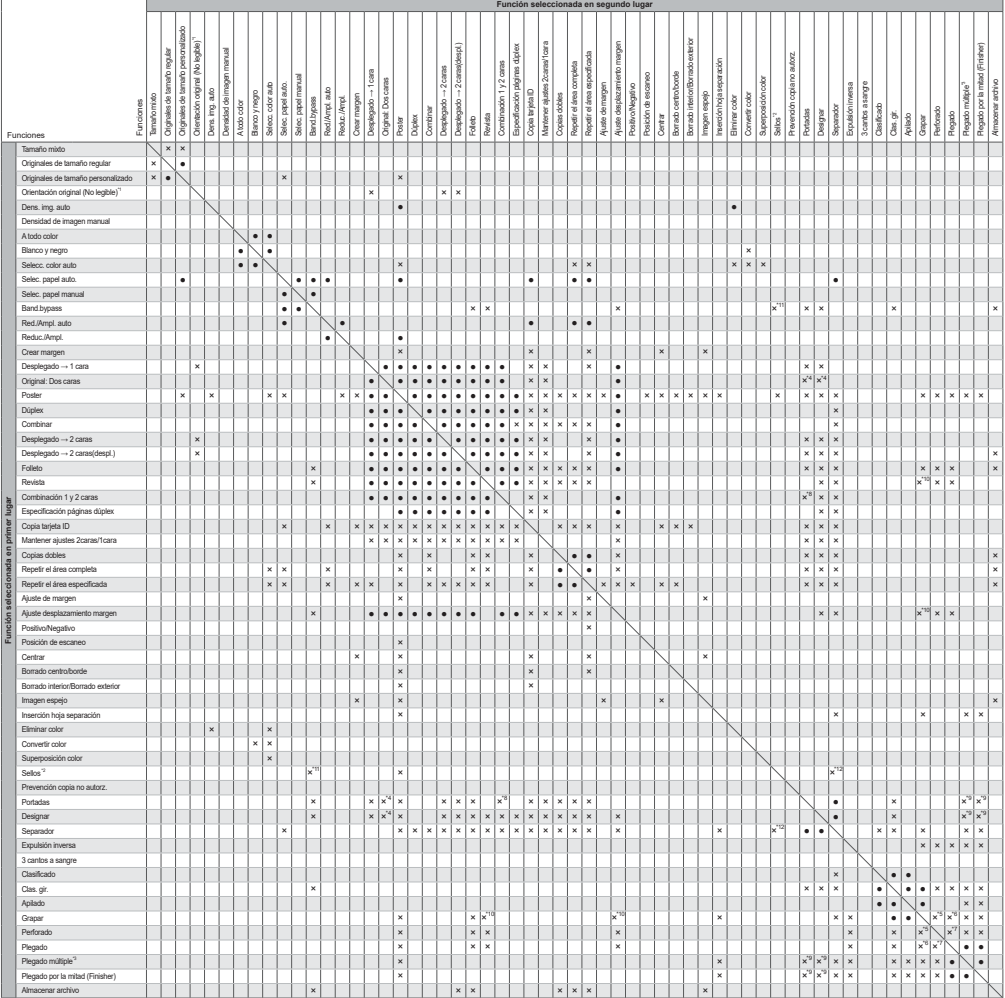

Amazeur archive<br>
2. Settember 1961 (No legible) incluye 90 gradule en semidio horaricy 90 gradule antification.<br>
2. Sette incluye Namewache is force, Sette presentintio, Setto der usuano, Setto de Reformation.<br>
2. Sette i

 $11<sup>1</sup>$ 

DRC202

# 12. Información legal y de contacto

# Normativas medioambientales

### Programa ENERGY STAR *DRegión B* (principalmente Norteamérica)

#### Requisitos del programa ENERGY STAR® para equipos de imagen

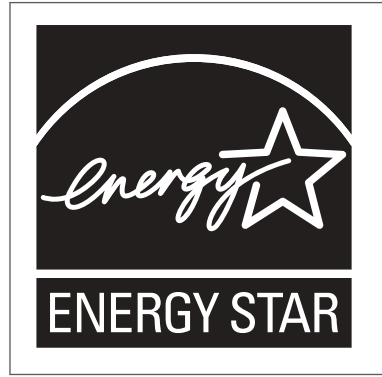

Esta empresa participa en el programa ENERGY STAR®.

Esta máquina cumple con la normativa especificada en el programa  $\mathsf{ENERGY}\ \mathsf{STAR}^{\circledR}.$ 

Los requisitos del programa para equipos de imagen ENERGY STAR® fomentan el ahorro de energía al potenciar equipos informáticos y otros equipos de oficina de bajo consumo.

El programa respalda el desarrollo y la distribución de productos que cuenten con funciones de ahorro de energía.

Se trata de un programa abierto en el que los fabricantes participan voluntariamente.

Los productos en los que se basa son equipos informáticos, monitores, impresoras, faxes, copiadoras, escáneres y equipos multifunción. Los estándares y logotipos de Energy Star son los mismos en todo el mundo.

### Funciones de ahorro de energía

Si esta máquina permanece inactiva durante un determinado periodo de tiempo o al pulsar [Ahrr.energía] ( ), esta entrará en modo de reposo para reducir aún más el consumo eléctrico. Este se llama "Modo en reposo".

• *ID Región* A (principalmente Europa)

El tiempo de retraso predeterminado que espera la máquina antes de entrar en el modo en reposo es de 45 minutos.

• *I*Región A (principalmente Asia)

El tiempo de retraso predeterminado que espera la máquina antes de entrar en el modo en reposo es de 60 minutos.

• *Enternalmente* Norteamérica

El tiempo de retraso predeterminado que espera la máquina antes de entrar en el modo en reposo es de 40 minutos.

- La máquina puede imprimir trabajos de ordenadores y recibir faxes mientras está en modo de reposo.
- El tiempo necesario para salir de las funciones de ahorro de energía y consumo eléctrico bajo, en modo de reposo, puede diferir en función de la máquina.

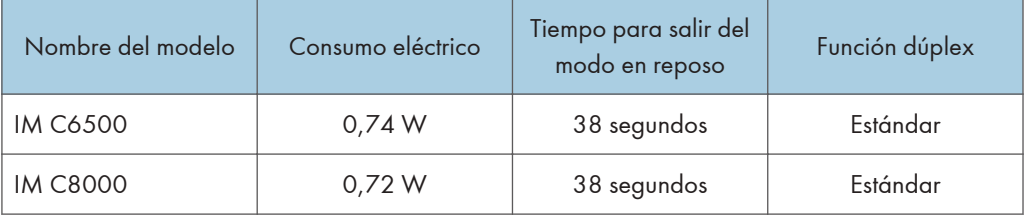

**Entrance Europalmente Europal** 

**Endrich A** (principalmente Asia)

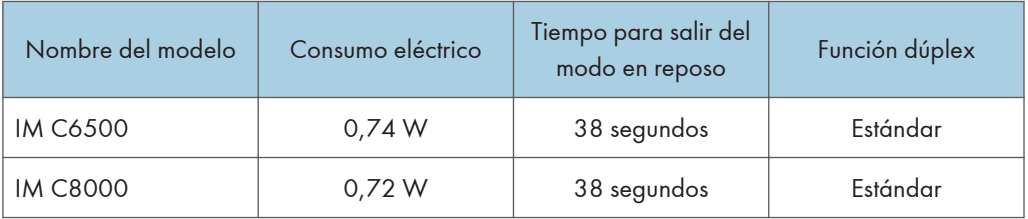

#### **ED Región B** (principalmente Norteamérica)

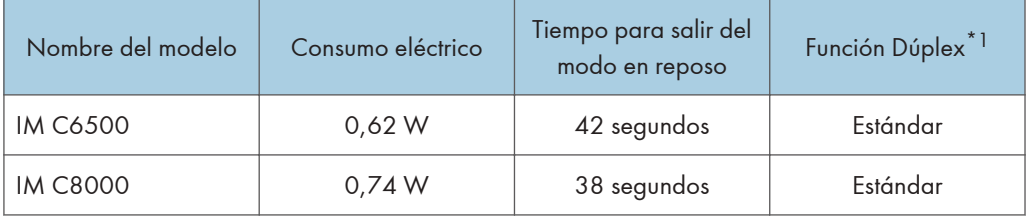

 $12<sup>°</sup>$ 

\*1 Alcanza los ahorros energéticos de la norma ENERGY STAR; el producto es totalmente conforme cuando incluye (o se utiliza con) una bandeja dúplex y está habilitada la función Dúplex.

#### **D** Nota

- Podrá cambiar el tiempo de espera previo a la activación del modo de suspensión desde [Temporizador modo reposo].
- Consulte la Guía de usuario (versión completa).

• Se puede tardar más del tiempo especificado para acceder al modo de suspensión según el tipo de aplicación de arquitectura de software integrada instalada en la máquina.

### Información para el usuario acerca de equipos eléctricos y electrónicos **English A** (principalmente Europa)

### Usuarios de aquellos países en que la aparición de este símbolo en esta sección se ha especificado según la ley nacional de recogida y tratamiento de residuos electrónicos

Nuestros productos contienen componentes de alta calidad y están diseñados para facilitar su reciclaje. Nuestros productos o el embalaje de los mismos están marcados con el símbolo siguiente.

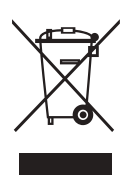

Este símbolo indica que el producto no se puede tratar como residuo urbano. Se debe desechar por separado a través de los sistemas de devolución y recogida disponibles. Si sigue estas instrucciones, se asegurará de que este producto sea tratado correctamente y ayudará a reducir el posible impacto en el medio ambiente y en la salud que podrían producirse si este producto se manejara incorrectamente. El reciclaje de productos ayuda a preservar los recursos naturales y a proteger el medio ambiente.

Para obtener información más detallada sobre los métodos de recogida y reciclaje de este producto, póngase en contacto con la tienda donde lo adquirió, el distribuidor local o los representantes de servicio técnico o de ventas.

#### Otros usuarios

Si desea desechar este producto, póngase en contacto con las autoridades locales, la tienda donde lo adquirió, el distribuidor local o los representantes de servicio técnico o de ventas.

### Nota para el símbolo de la batería y el acumulador (solo para países de la UE) *DRegión* **A** (principalmente Europa)

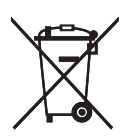

En virtud de la Directiva 2006/66/CE relativa a las baterías en el Artículo 20 del Anexo II de Información al usuario final, el símbolo anterior se imprime en las baterías y en los acumuladores.

Este símbolo significa que en la Unión Europea, las baterías y los acumuladores usados deben desecharse de forma independiente de los residuos domésticos.

En la UE, hay sistemas de recogida independientes no sólo para los productos eléctricos y electrónicos, sino también para las baterías y los acumuladores.

Deséchelos correctamente en los puntos de recogida/reciclaje locales.

Póngase en contacto con su representante de ventas o de servicio para cambiar la batería.

#### Aviso medioambiental para los usuarios  $\bigoplus \overline{\mathsf{Región}}$  (principalmente Europa)

#### Usuarios de la UE, Suiza y Noruega

#### Rendimiento de los consumibles

Consulte el Manual de usuario o el embalaje del consumible.

#### Papel reciclado

La máquina puede utilizar papel reciclado fabricado de acuerdo con la normativa europea EN 12281:2002 o DIN 19309. Para productos que utilicen tecnología de impresión EP, la máquina puede imprimir en papel de 64 g/m<sup>2</sup>, que contiene menos materia prima y representa una considerable reducción de recursos.

#### Impresión dúplex (si es aplicable)

La impresión dúplex permite utilizar ambas caras de una hoja de papel. De esta forma se ahorra papel y se reduce el tamaño de los documentos impresos, de modo que se utilizan menos hojas. Recomendamos que active esta función siempre que imprima.

#### Programa de devolución de cartuchos de tóner y tinta

El cartucho de tóner y tinta para el reciclaje se aceptará de forma gratuita según lo establecido en las normativas locales.

Para más información sobre el programa de devolución, consulte la siguiente página web o pregunte al responsable de servicio técnico.

<https://www.ricoh-return.com/>

#### Eficiencia energética

La cantidad de electricidad que consume la máquina depende tanto de sus especificaciones como del modo en que se usa. La máquina se ha diseñado para permitirle reducir costes eléctricos, ya que pasa al modo Lista después de imprimir la última página. Si fuera necesario, es posible imprimir de nuevo inmediatamente desde este modo. Si no se necesitan más impresiones y pasa un periodo predeterminado de tiempo, el dispositivo pasa a un modo de ahorro energético.

En estos modos, la máquina consume menos energía (vatios). Si la máquina tiene que imprimir de nuevo, necesita un poco más de tiempo para recuperarse de un modo de ahorro de energía que del modo Lista.

Para un ahorro de energía máximo, recomendamos que utilice el ajuste predeterminado para la gestión de la alimentación.

Notas para los usuarios del estado de California (notas para los usuarios de los EE. UU.) *DRegión* B (principalmente Norteamérica)

Material de perclorato - puede requerir una gestión especial. Consulte: [www.dtsc.ca.gov/](http://www.dtsc.ca.gov/hazardouswaste/perchlorate) [hazardouswaste/perchlorate](http://www.dtsc.ca.gov/hazardouswaste/perchlorate)

# Marcas comerciales (Guía del usuario)

Adobe, Acrobat, PostScript y PostScript 3 son marcas comerciales registradas o marcas comerciales de Adobe Systems Incorporated en los Estados Unidos o en otros países.

La marca y logotipos Bluetooth<sup>®</sup> son marcas comerciales registradas propiedad de Bluetooth SIG, Inc. y el uso de estas marcas por parte de Ricoh Company, Ltd. se hace en virtud de una licencia.

Firefox es una marca comercial registrada de Mozilla Foundation.

Dropbox es una marca comercial o una marca comercial registrada de Dropbox, Inc.

Google, Android, Google Drive y Chrome son marcas comerciales de Google Inc.

Java es una marca comercial registrada de Oracle y/o sus filiales.

JAWS<sup>®</sup> es una marca comercial registrada de Freedom Scientific, Inc., St. Petersburg, Florida y/o en otros países.

Kerberos es una marca comercial del Instituto Tecnológico de Massachusetts (MIT).

macOS, OS X, Bonjour y Safari son marcas comerciales de Apple Inc. registradas en los EE. UU. y en otros países.

Microsoft, Windows, Windows Server, Edge e Internet Explorer también son marcas comerciales registradas o marcas comerciales de Microsoft Corp. en los Estados Unidos o en otros países.

QR Code es una marca comercial registrada de DENSO WAVE INCORPORATED en Japón y en otros países.

La SD y el logotipo SD son marcas comerciales de SD-3C, LLC.

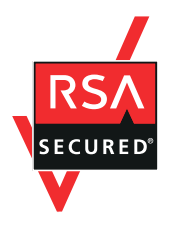

Este producto incluye el software criptográfico RSA BSAFE® de EMC Corporation. RSA y BSAFE son marcas comerciales o marcas comerciales registradas de EMC Corporation en los Estados Unidos y en otros países.

El nombre propio de Edge es Microsoft® EdgeTM.

El nombre propio de Internet Explorer 11 es Internet Explorer® 11.

Los nombres correctos de los sistemas operativos de Windows son los siguientes:

• Los nombres de producto de Windows 7 son los siguientes: Microsoft® Windows® 7 Home Premium

Microsoft® Windows® 7 Professional

Microsoft® Windows® 7 Ultimate

Microsoft® Windows® 7 Enterprise

- Los nombres de producto de Windows 8.1 son los siguientes: Microsoft® Windows® 8.1 Microsoft® Windows® 8.1 Pro Microsoft® Windows® 8.1 Enterprise
- Los nombres de producto de Windows 10 son los siguientes: Microsoft® Windows® 10 Home Premium Microsoft<sup>®</sup> Windows<sup>®</sup> 10 Pro Microsoft® Windows® 10 Enterprise Microsoft® Windows® 10 Education
- Los nombres de producto de Windows Server 2003 son los siguientes: Microsoft® Windows Server® 2003 Standard Edition Microsoft® Windows Server® 2003 Enterprise Edition
- Los nombres de producto de Windows Server 2003 R2 son los siguientes: Microsoft® Windows Server® 2003 R2 Standard Edition Microsoft® Windows Server® 2003 R2 Enterprise Edition
- Los nombres de producto de Windows Server 2008 son los siguientes: Microsoft® Windows Server® 2008 Standard Microsoft® Windows Server® 2008 Enterprise
- Los nombres de producto de Windows Server 2008 R2 son los siguientes: Microsoft® Windows Server® 2008 R2 Standard Microsoft® Windows Server® 2008 R2 Enterprise
- Los nombres de producto de Windows Server 2012 son los siguientes: Microsoft® Windows Server® 2012 Foundation Microsoft® Windows Server® 2012 Essentials Microsoft® Windows Server® 2012 Standard
- Los nombres de producto de Windows Server 2012 R2 son los siguientes: Microsoft® Windows Server® 2012 R2 Foundation Microsoft® Windows Server® 2012 R2 Essentials Microsoft® Windows Server® 2012 R2 Standard
- Los nombres de producto de Windows Server 2016 R2 son los siguientes: Microsoft® Windows Server® 2016 R2 Essentials Microsoft® Windows Server® 2016 R2 Standard

• Los nombres de producto de Windows Server 2019 son los siguientes: Microsoft® Windows Server® 2019 Datacenter Microsoft® Windows Server® 2019 Standard Microsoft® Windows Server® 2019 Essentials

Wi-Fi® y Wi-Fi Direct® son marcas comerciales de Wi-Fi Alliance.

El resto de nombres de producto que se utilizan en este manual aparecen solo a efectos de identificación y pueden ser marcas comerciales de sus respectivas empresas. Rechazamos explícitamente cualquier derecho sobre dichas marcas.

Todas las capturas de pantalla de productos Microsoft han sido reimpresas con autorización de Microsoft Corporation.

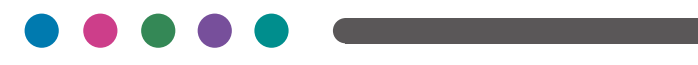